# **Polyspace® Products for C++ 8** User's Guide

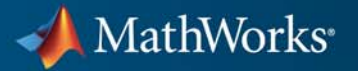

#### **How to Contact MathWorks**

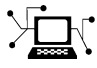

 $\omega$ 

www.mathworks.com Web comp.soft-sys.matlab Newsgroup www.mathworks.com/contact\_TS.html Technical Support

bugs@mathworks.com Bug reports

suggest@mathworks.com Product enhancement suggestions doc@mathworks.com Documentation error reports service@mathworks.com Order status, license renewals, passcodes info@mathworks.com Sales, pricing, and general information

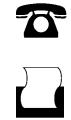

 $\mathbf{\times}$ 

508-647-7001 (Fax)

508-647-7000 (Phone)

The MathWorks, Inc. 3 Apple Hill Drive Natick, MA 01760-2098

For contact information about worldwide offices, see the MathWorks Web site.

*Polyspace® Products for C++ User's Guide*

© COPYRIGHT 1999–2011 by The MathWorks, Inc.

The software described in this document is furnished under a license agreement. The software may be used or copied only under the terms of the license agreement. No part of this manual may be photocopied or reproduced in any form without prior written consent from The MathWorks, Inc.

FEDERAL ACQUISITION: This provision applies to all acquisitions of the Program and Documentation by, for, or through the federal government of the United States. By accepting delivery of the Program or Documentation, the government hereby agrees that this software or documentation qualifies as commercial computer software or commercial computer software documentation as such terms are used or defined in FAR 12.212, DFARS Part 227.72, and DFARS 252.227-7014. Accordingly, the terms and conditions of this Agreement and only those rights specified in this Agreement, shall pertain to and govern the use, modification, reproduction, release, performance, display, and disclosure of the Program and Documentation by the federal government (or other entity acquiring for or through the federal government) and shall supersede any conflicting contractual terms or conditions. If this License fails to meet the government's needs or is inconsistent in any respect with federal procurement law, the government agrees to return the Program and Documentation, unused, to The MathWorks, Inc.

#### **Trademarks**

MATLAB and Simulink are registered trademarks of The MathWorks, Inc. See [www.mathworks.com/trademarks](http://www.mathworks.com/trademarks) for a list of additional trademarks. Other product or brand names may be trademarks or registered trademarks of their respective holders.

#### **Patents**

MathWorks products are protected by one or more U.S. patents. Please see [www.mathworks.com/patents](http://www.mathworks.com/patents) for more information.

#### **Revision History**

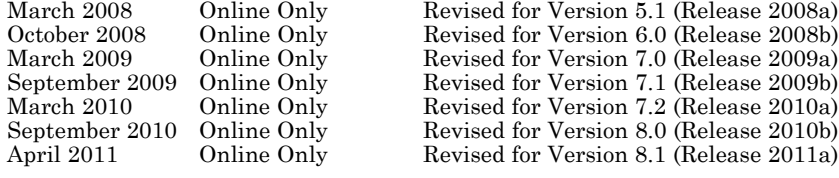

## **Contents**

### **[Introduction to Polyspace Products](#page-18-0)**

### *[1](#page-18-0)*

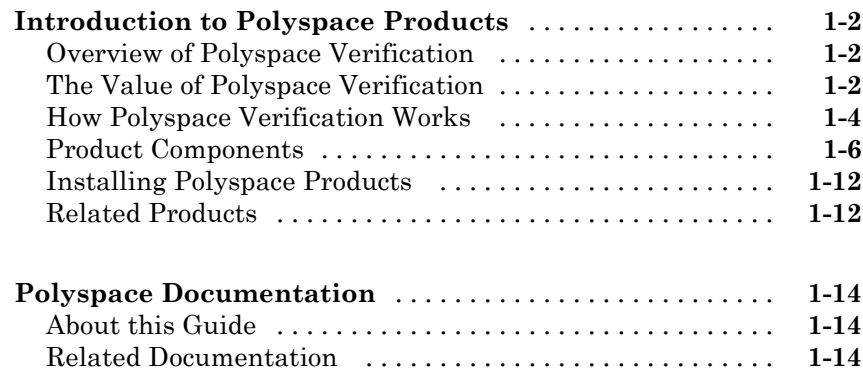

### **[How to Use Polyspace Software](#page-34-0)**

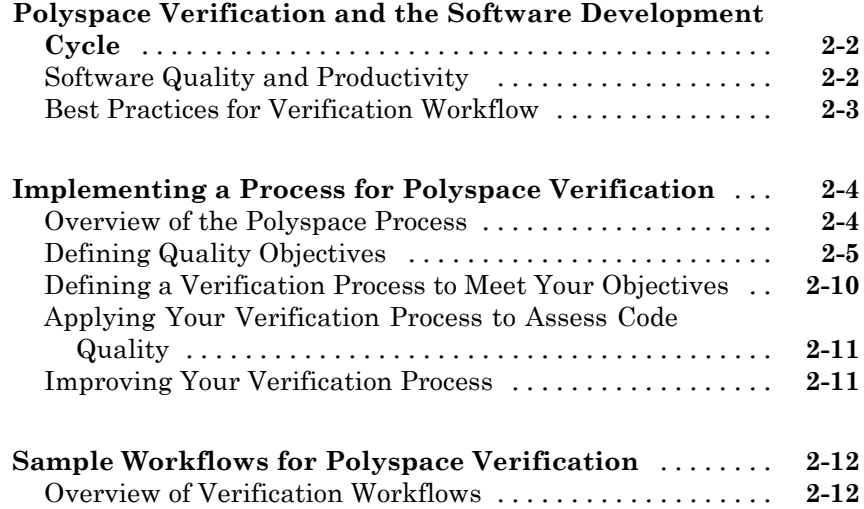

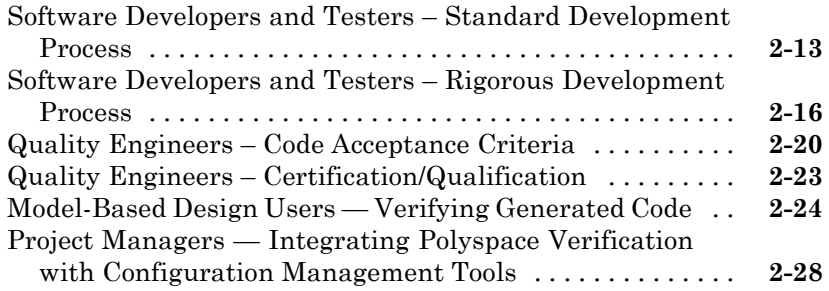

### **[Polyspace Class Analyzer](#page-62-0)**

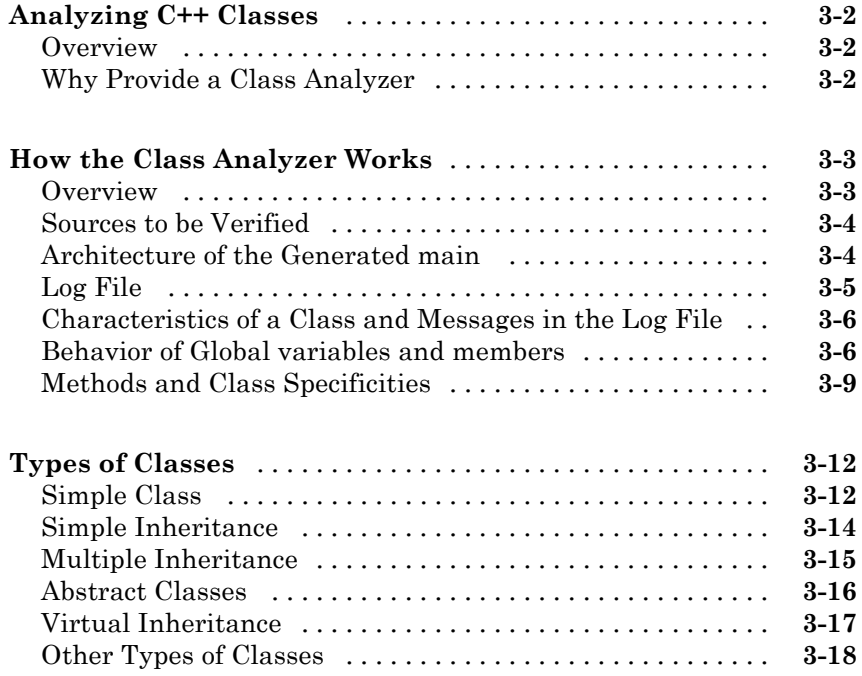

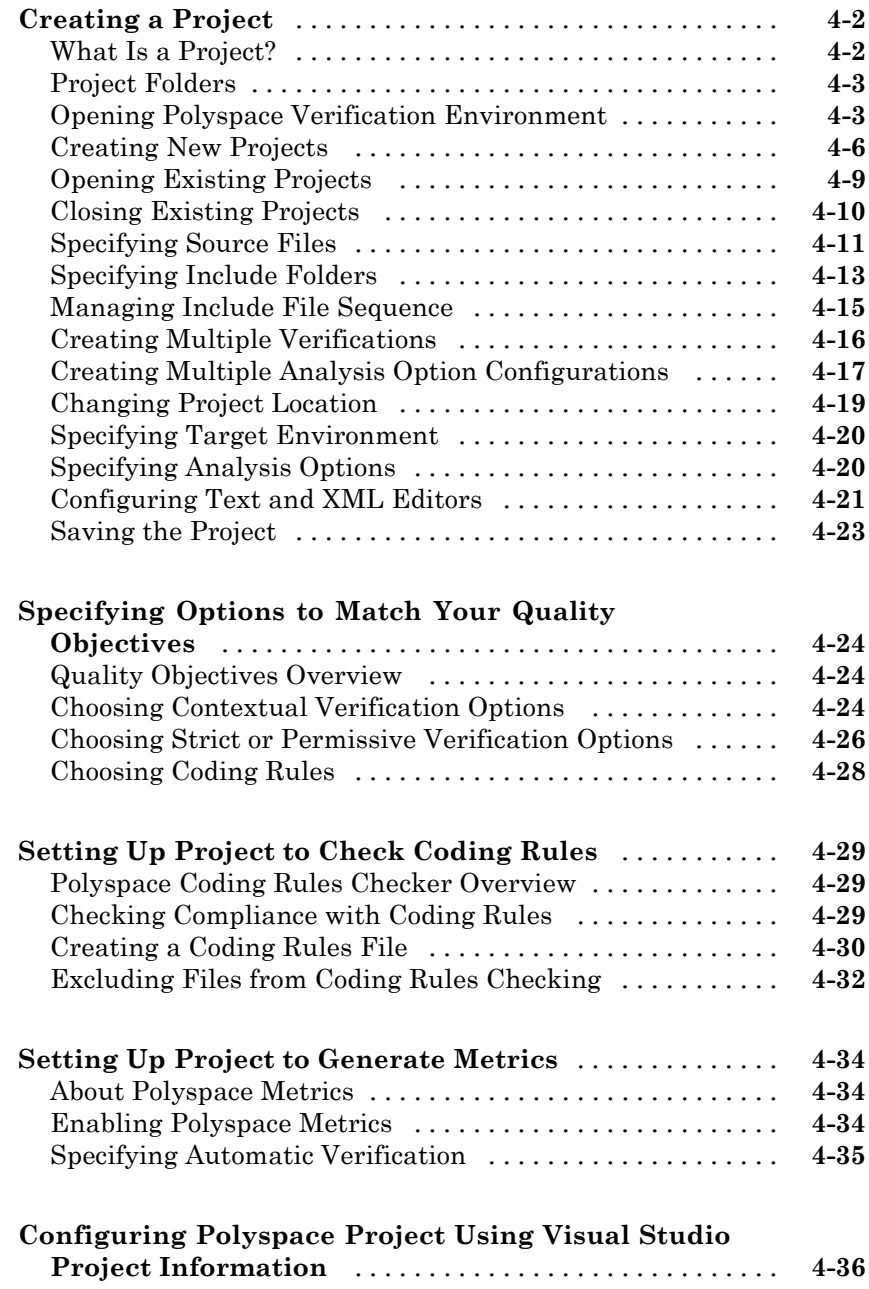

### *[5](#page-120-0)*

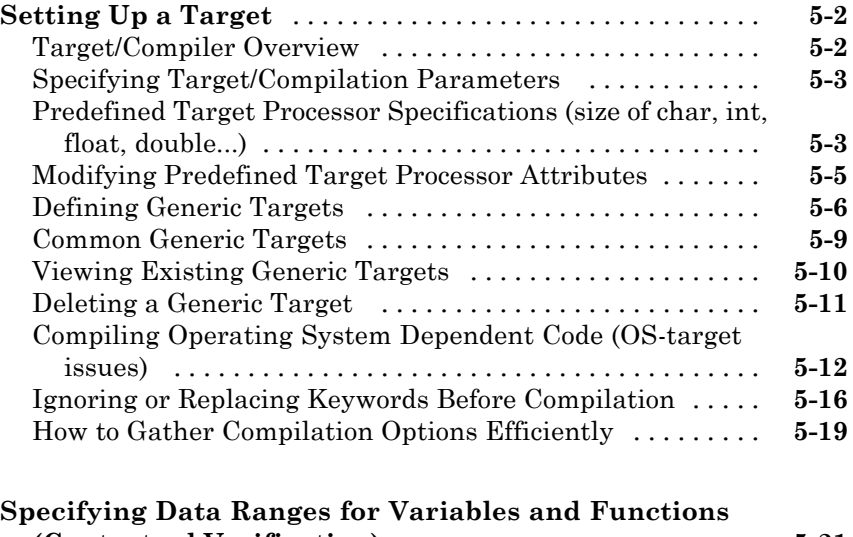

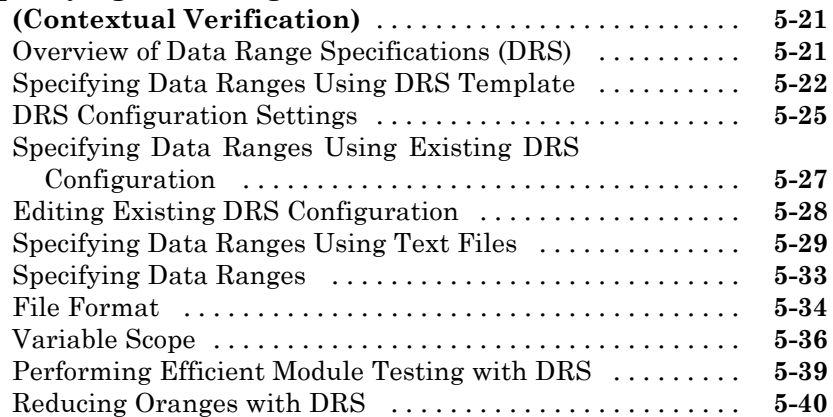

### **[Preparing Source Code for Verification](#page-164-0)**

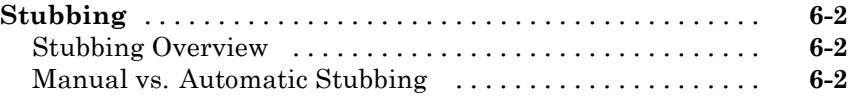

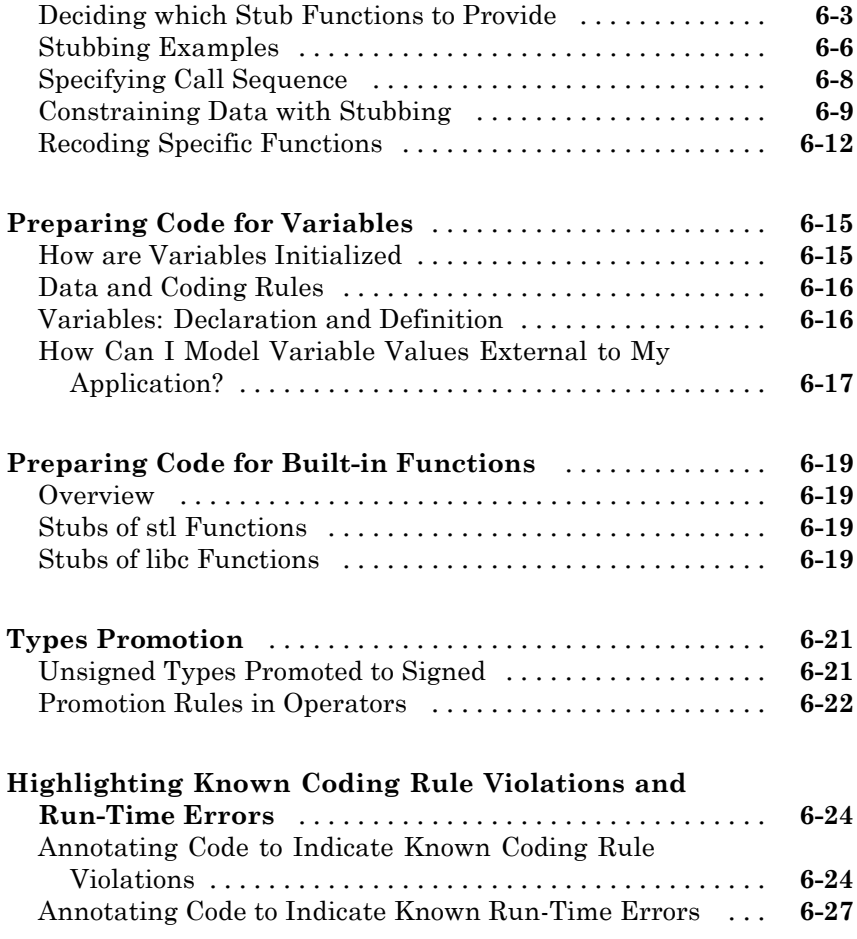

### **[Running a Verification](#page-196-0)**

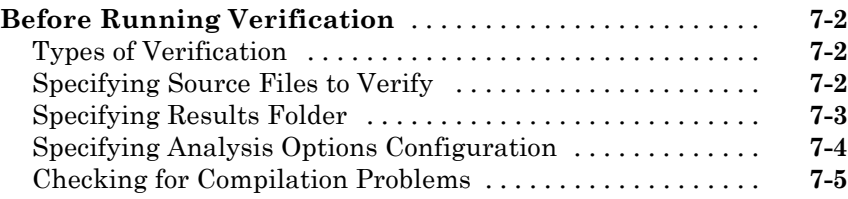

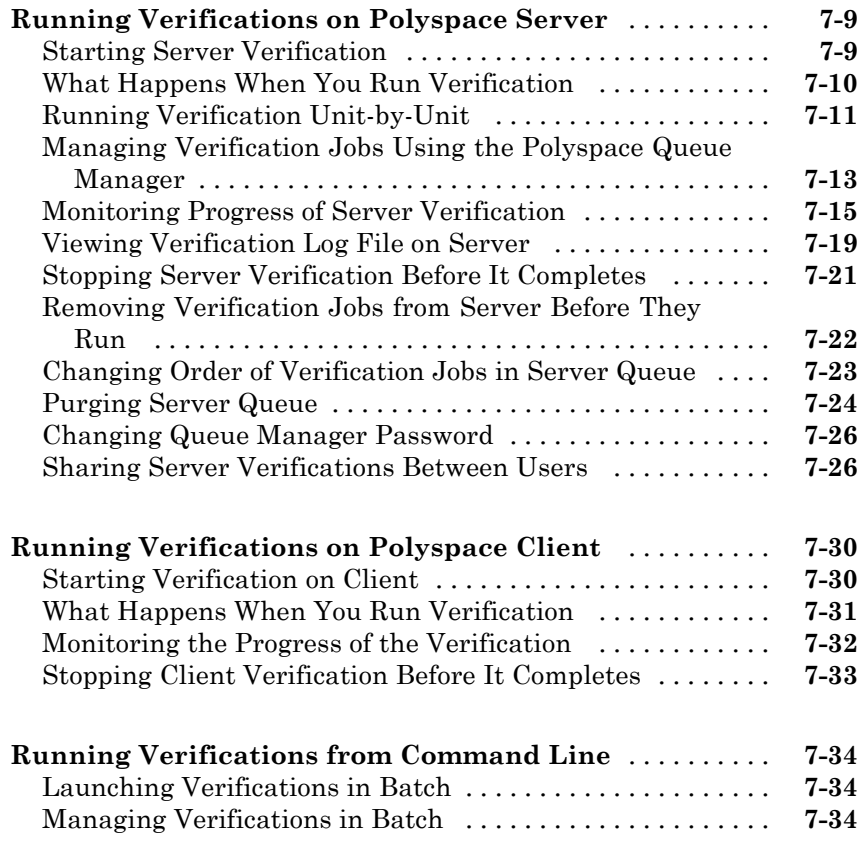

### **[Troubleshooting Verification Problems](#page-232-0)**

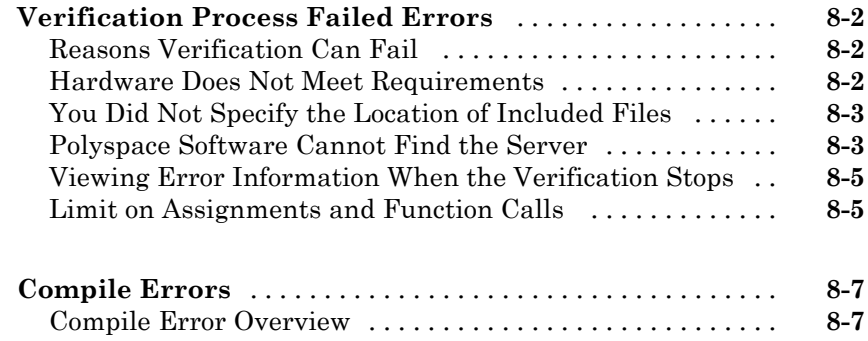

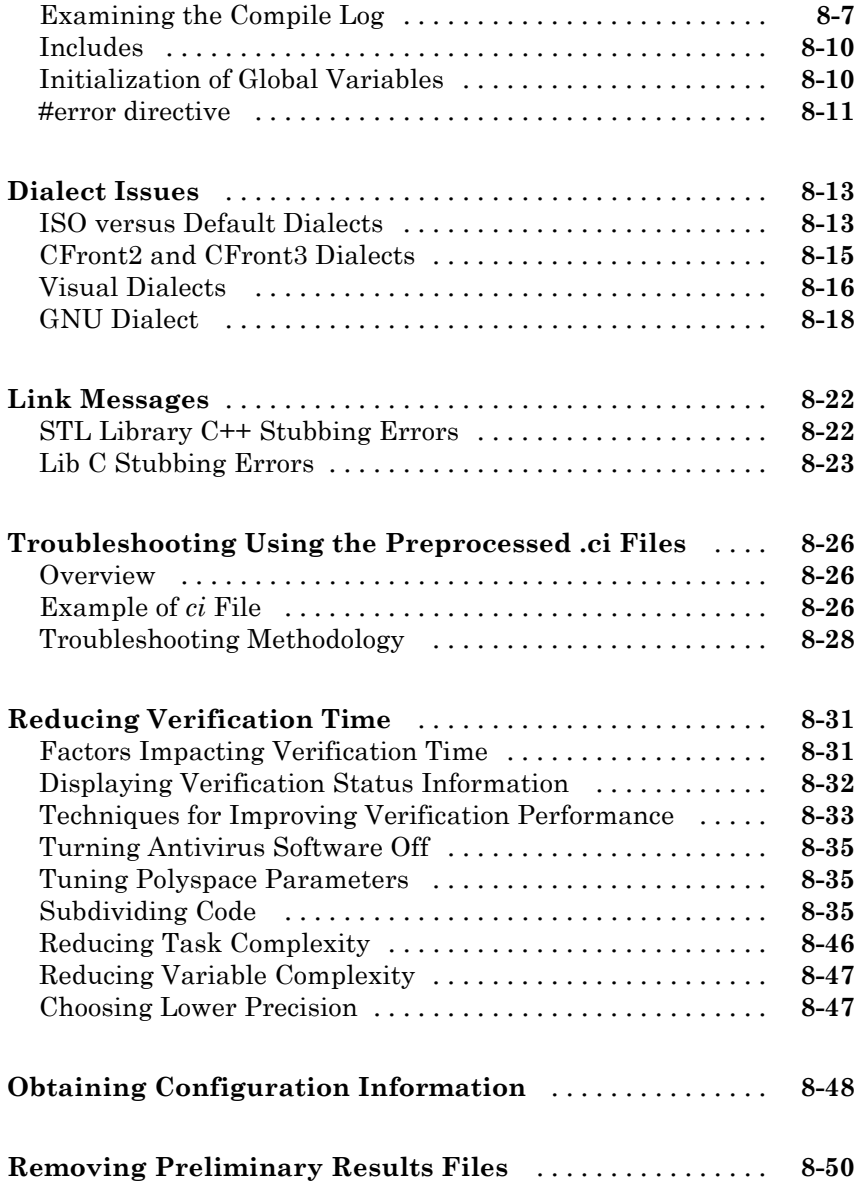

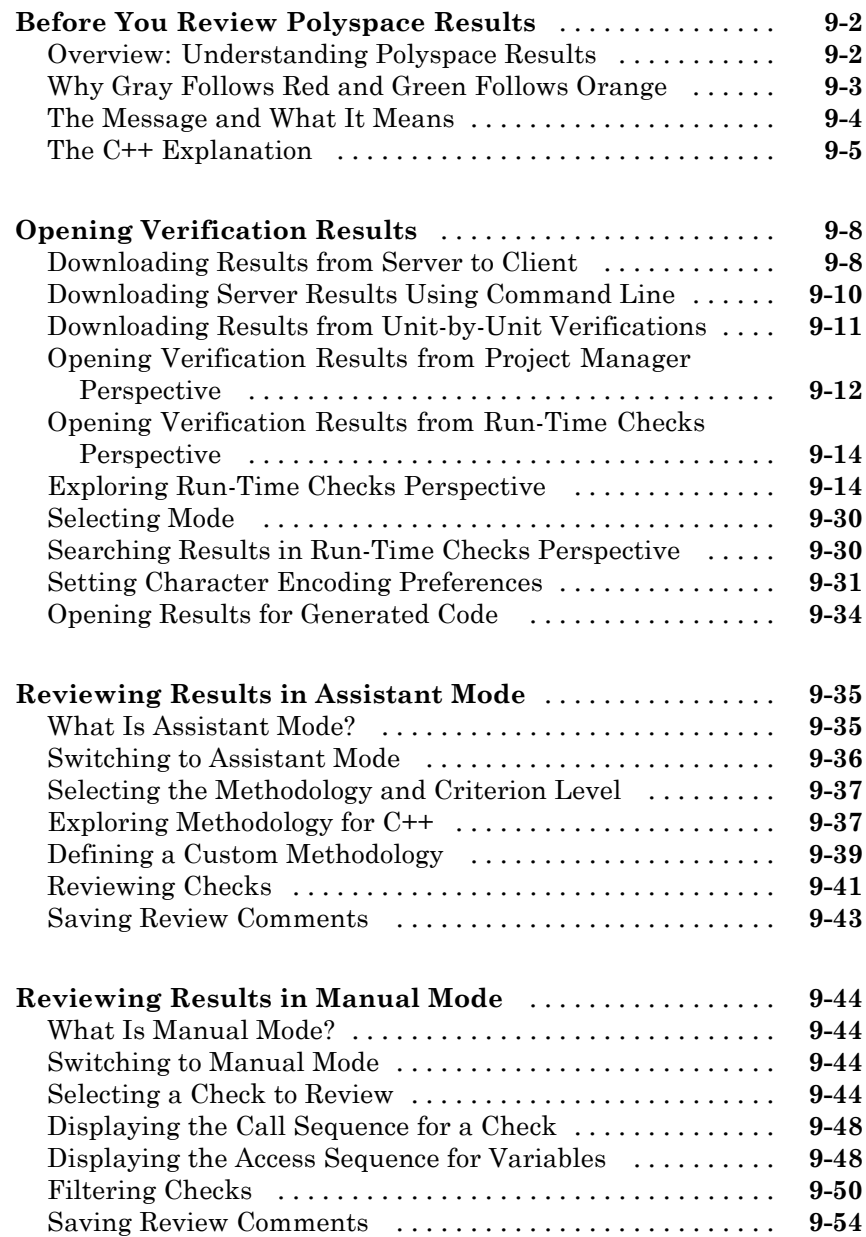

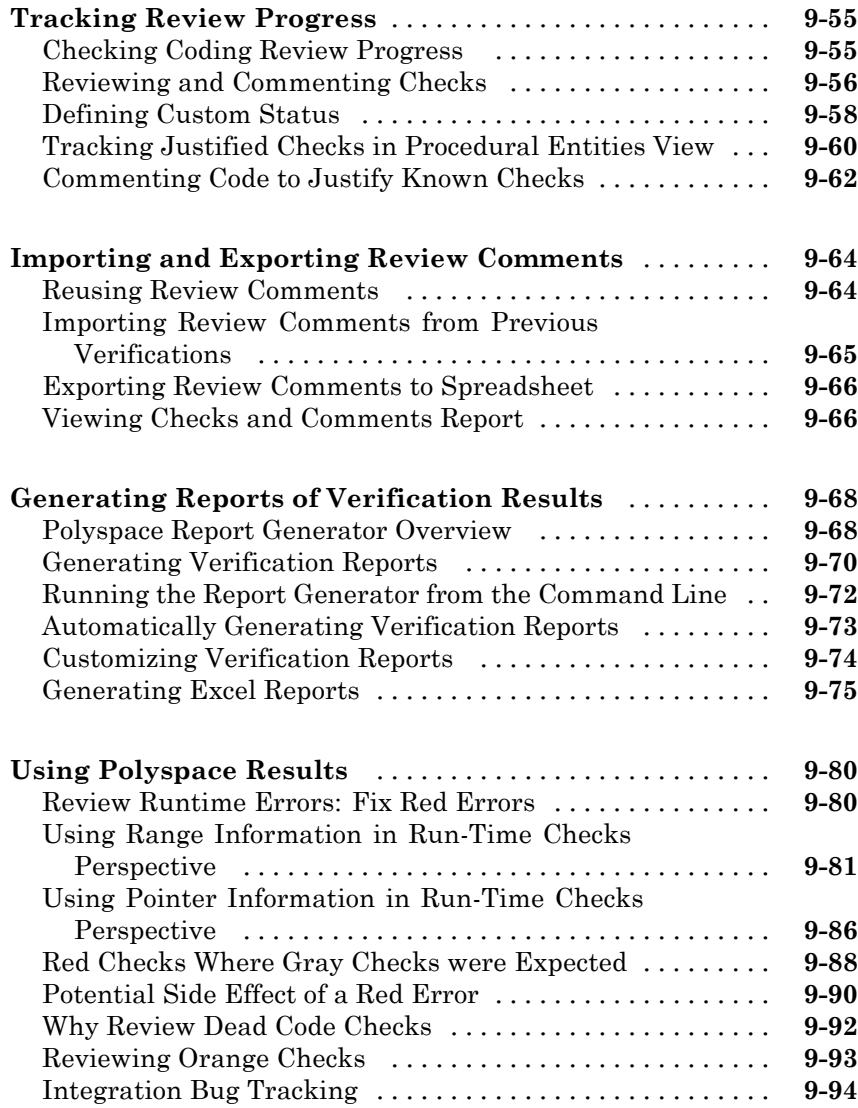

### **[Managing Orange Checks](#page-378-0)**

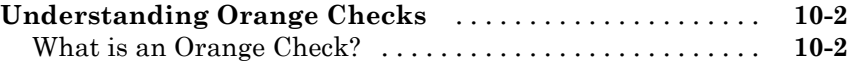

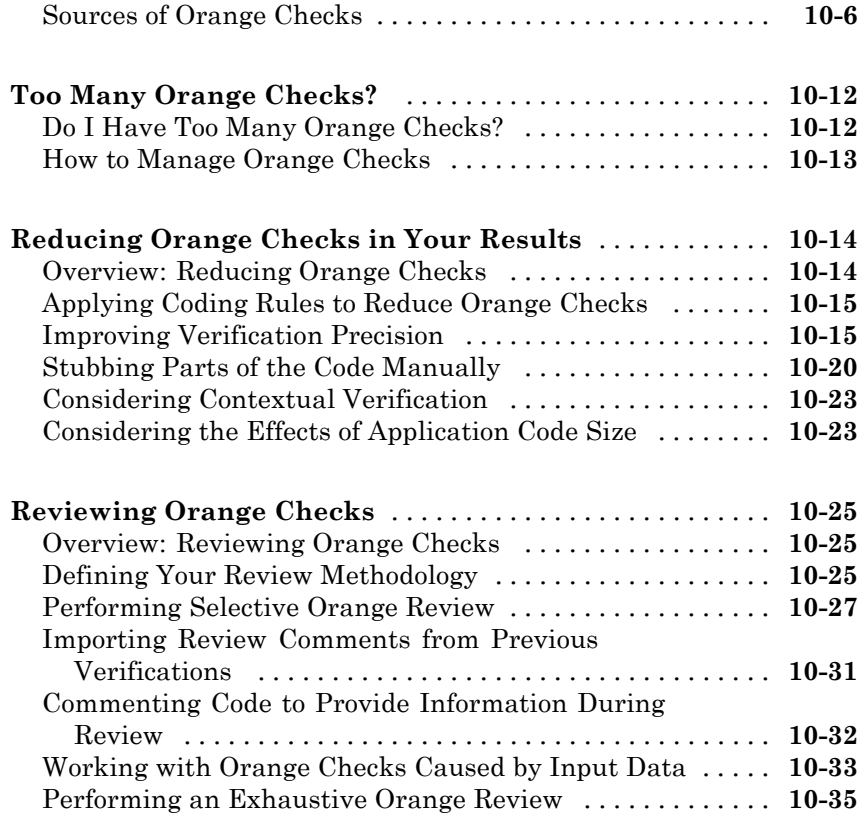

### **[Day to Day Use](#page-418-0)**

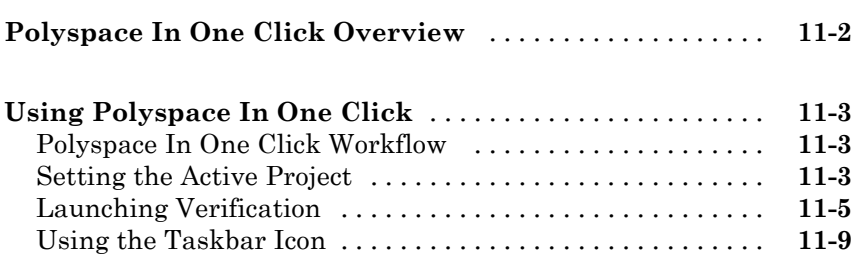

## *[12](#page-428-0)*

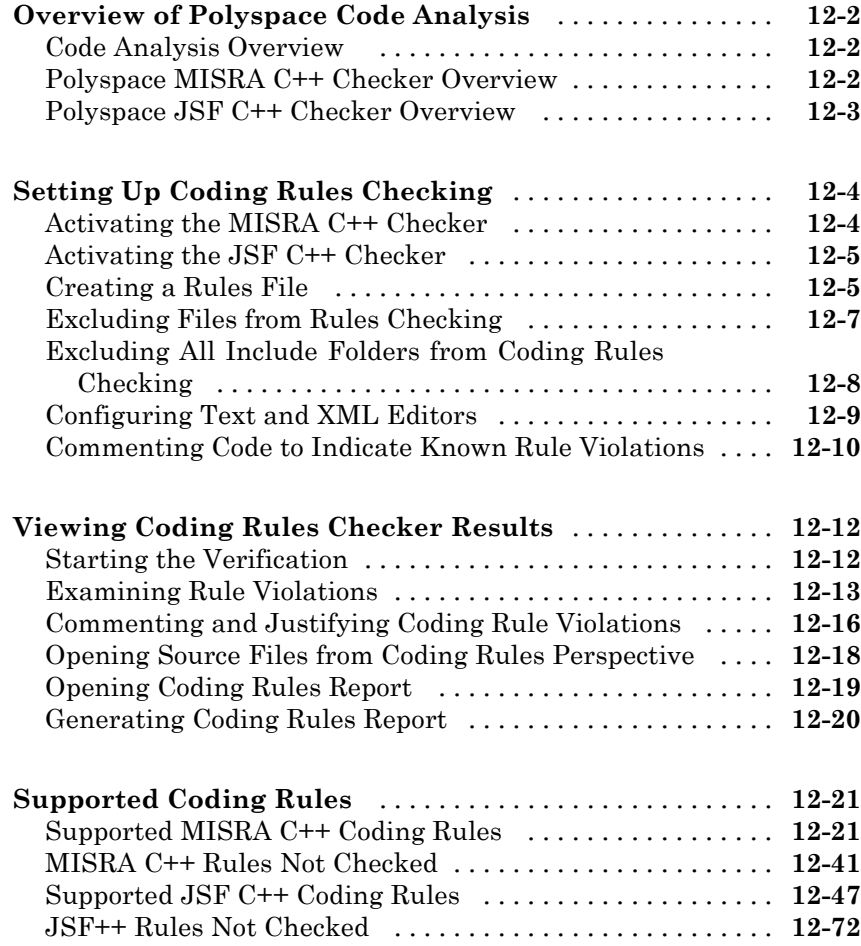

### **[Software Quality with Polyspace Metrics](#page-510-0)**

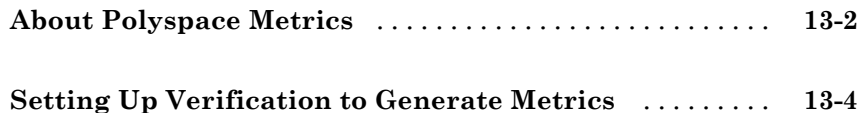

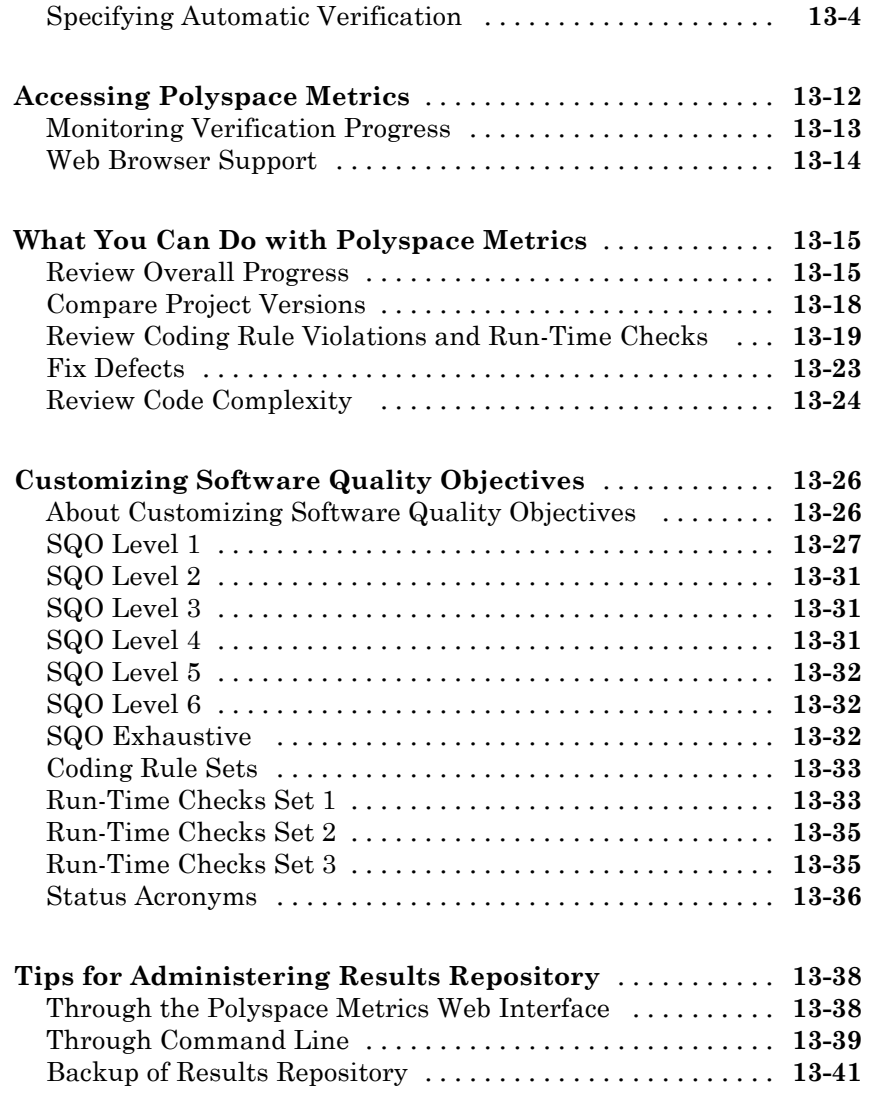

### **[Using Polyspace Software in Visual Studio](#page-552-0)**

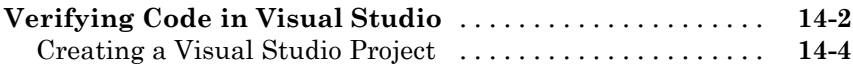

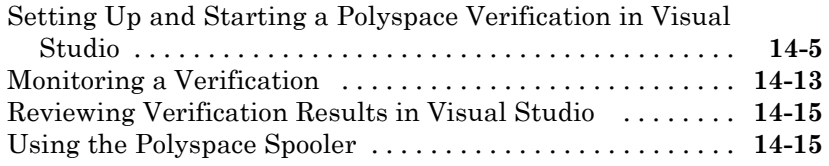

### **[Using Polyspace Software in the Eclipse IDE](#page-568-0)**

## *[15](#page-568-0)*

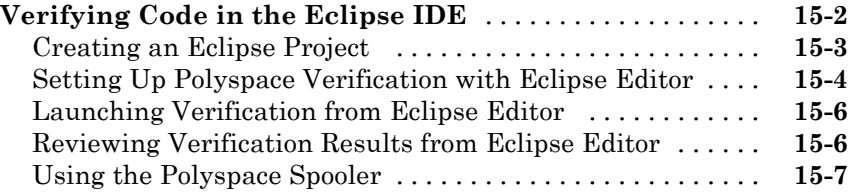

### **[Glossary](#page-576-0)**

### **[Index](#page-580-0)**

# <span id="page-18-0"></span>Introduction to Polyspace Products

- **•** ["Introduction to Polyspace Products" on page 1-2](#page-19-0)
- **•** ["Polyspace Documentation" on page 1-14](#page-31-0)

### <span id="page-19-0"></span>**Introduction to Polyspace Products**

#### **In this section...**

"Overview of Polyspace Verification" on page 1-2 "The Value of Polyspace Verification" on page 1-2 ["How Polyspace Verification Works" on page 1-4](#page-21-0) ["Product Components" on page 1-6](#page-23-0) ["Installing Polyspace Products" on page 1-12](#page-29-0) ["Related Products" on page 1-12](#page-29-0)

#### **Overview of Polyspace Verification**

Polyspace<sup>®</sup> products verify C, C++, and Ada code by detecting run-time errors before code is compiled and executed. Polyspace verification uses formal methods not only to detect errors, but to prove mathematically that certain classes of run-time errors do not exist.

To verify the source code, you set up verification parameters in a project, run the verification, and review the results. A graphical user interface helps you to efficiently review verification results. Results are color-coded:

- **• Green** Indicates code that never has an error.
- **• Red** Indicates code that always has an error.
- **• Gray** Indicates unreachable code.
- **• Orange** Indicates unproven code (code that might have an error).

The color-coding helps you to quickly identify errors and find the exact location of an error in the source code. After you fix errors, you can easily run the verification again.

#### **The Value of Polyspace Verification**

Polyspace verification can help you to:

**•** ["Ensure Software Reliability" on page 1-3](#page-20-0)

- <span id="page-20-0"></span>**•** "Decrease Development Time" on page 1-3
- **•** ["Improve the Development Process" on page 1-4](#page-21-0)

#### **Ensure Software Reliability**

Polyspace software ensures the reliability of your C++ applications by proving code correctness and identifying run-time errors. Using advanced verification techniques, Polyspace software performs an exhaustive verification of your source code.

Because Polyspace software verifies all possible executions of your code, it can identify code that:

- **•** Never has an error
- **•** Always has an error
- **•** Is unreachable
- **•** Might have an error

With this information, you know how much of your code is free of run-time errors, and you can improve the reliability of your code by fixing errors.

You can also improve the quality of your code by using Polyspace verification software to check that your code complies with MISRA<sup>®</sup> C++ or JSF C++ coding rules.

#### **Decrease Development Time**

Polyspace software reduces development time by automating the verification process and helping you to efficiently review verification results. You can use it at any point in the development process. However, using it during early coding phases allows you to find errors when it is less costly to fix them.

You use Polyspace software to verify C++ source code before compile time. To verify the source code, you set up verification parameters in a project, run the verification, and review the results. This process takes significantly less time than using manual methods or using tools that require you to modify code or run test cases.

<span id="page-21-0"></span>Color-coding of results helps you to quickly identify errors. You will spend less time debugging because you can see the exact location of an error in the source code. After you fix errors, you can easily run the verification again.

Using Polyspace verification software helps you to use your time effectively. Because you know which parts of your code are error-free, you can focus on the code that has definite errors or might have errors.

Reviewing code that might have errors (orange code) can be time-consuming, but Polyspace software helps you with the review process. You can use filters to focus on certain types of errors or you can allow the software to identify the code that you should review.

#### **Improve the Development Process**

Polyspace software makes it easy to share verification parameters and results, allowing the development team to work together to improve product reliability. Once verification parameters have been set up, developers can reuse them for other files in the same application.

Polyspace verification software supports code verification throughout the development process:

- **•** An individual developer can find and fix run-time errors during the initial coding phase.
- **•** Quality assurance engineers can check overall reliability of an application.
- **•** Managers can monitor application reliability by generating reports from the verification results.

### **How Polyspace Verification Works**

Polyspace software uses *static verification* to prove the absence of runtime errors. Static verification derives the dynamic properties of a program without actually executing it. This differs significantly from other techniques, such as runtime debugging, in that the verification it provides is not based on a given test case or set of test cases. The dynamic properties obtained in the Polyspace verification are true for all executions of the software.

#### **What is Static Verification**

Static Verification is a broad term, and is applicable to any tool which derives dynamic properties of a program without actually executing it. However, most Static Verification tools only verify the complexity of the software, in a search for constructs which may be potentially dangerous. Polyspace verification provides deep-level verification identifying almost all runtime errors and possible access conflicts on global shared data.

Polyspace verification works by approximating the software under verification, using safe and representative approximations of software operations and data.

For example, consider the following code:

```
for (i=0 ; i<1000 ; ++i)
{ tab[i] = foo(i);}
```
To check that the variable 'i' never overflows the range of 'tab' a traditional approach would be to enumerate each possible value of 'i'. One thousand checks would be needed.

Using the static verification approach, the variable 'i' is modelled by its variation domain. For instance the model of 'i' is that it belongs to the [0..999] static interval. (Depending on the complexity of the data, convex polyhedrons, integer lattices and more elaborated models are also used for this purpose).

Any approximation leads by definition to information loss. For instance, the information that 'i' is incremented by one every cycle in the loop is lost. However the important fact is that this information is not required to ensure that no range error will occur; it is only necessary to prove that the variation domain of 'i' is smaller than the range of 'tab'. Only one check is required to establish that - and hence the gain in efficiency compared to traditional approaches.

Static code verification has an exact solution but it is generally not practical, as it would in general require the enumeration of all possible test cases. As a result, approximation is required if a usable tool is to result.

#### <span id="page-23-0"></span>**Exhaustiveness**

Nothing is lost in terms of exhaustiveness. The reason is that Polyspace verification works by performing upper approximations. In other words, the computed variation domain of any program variable is always a superset of its actual variation domain. The direct consequence is that no runtime error (RTE) item to be checked can be missed by Polyspace verification.

#### **Product Components**

- **•** "Polyspace Products for C++" on page 1-6
- **•** "Polyspace Verification Environment" on page 1-6
- **•** ["Other Polyspace Components" on page 1-11](#page-28-0)

#### **Polyspace Products for C++**

The Polyspace products for verifying C++ code are combined with the Polyspace products for verifying C code. These products are:

- **•** Polyspace® Client™ for C/C++
- **•** Polyspace® Server™ for C/C++

Polyspace Client for C/C++ software is the management and visualization tool of Polyspace products. You use it to submit jobs for execution by the Polyspace Server, and to review verification results.

Polyspace Server for C/C++ software is the computational engine of Polyspace products. You use it to run jobs posted by Polyspace clients, and to manage multiple servers and queues.

#### **Polyspace Verification Environment**

The Polyspace verification environment (PVE) is the graphical user interface of the Polyspace Client for C/C++ software. You use the Polyspace verification environment to create Polyspace projects, launch verifications, and review verification results.

The Polyspace verification environment consists of three perspectives:

- **•** "Project Manager Perspective" on page 1-7
- **•** ["Coding Rules Perspective" on page 1-9](#page-26-0)
- **•** ["Run-Time Checks Perspective" on page 1-10](#page-27-0)

Project Manager Perspective. The Project Manager perspective allows you to create projects, set verification parameters, and launch verifications.

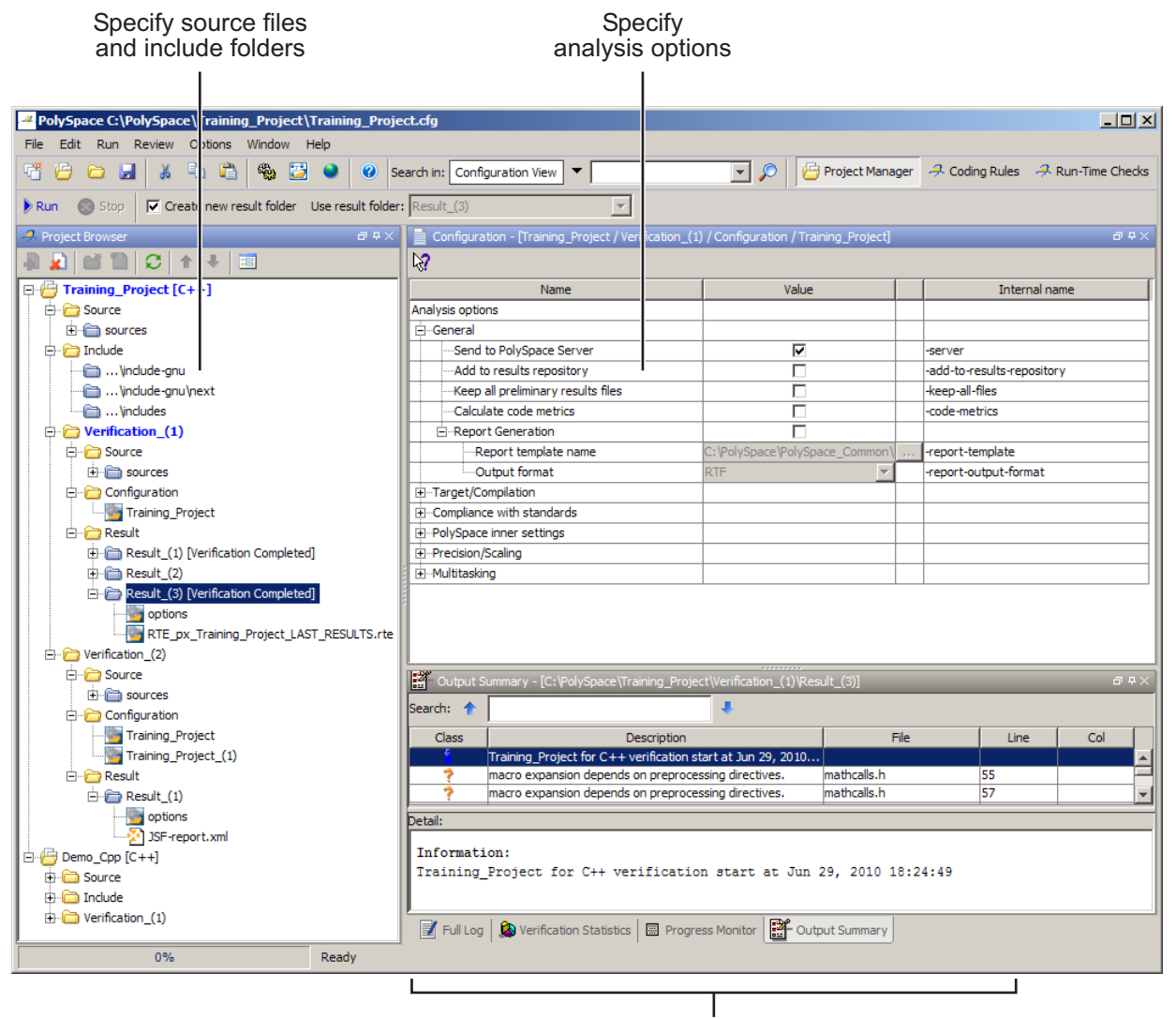

Monitor progress and view logs

For information on using the Project Manager perspective, see [Chapter 4,](#page-80-0) ["Setting Up a Verification Project".](#page-80-0)

**Coding Rules Perspective.** The Coding Rules perspective allows you to review results from the Polyspace coding rules checker, to ensure compliance with established coding standards.

<span id="page-26-0"></span>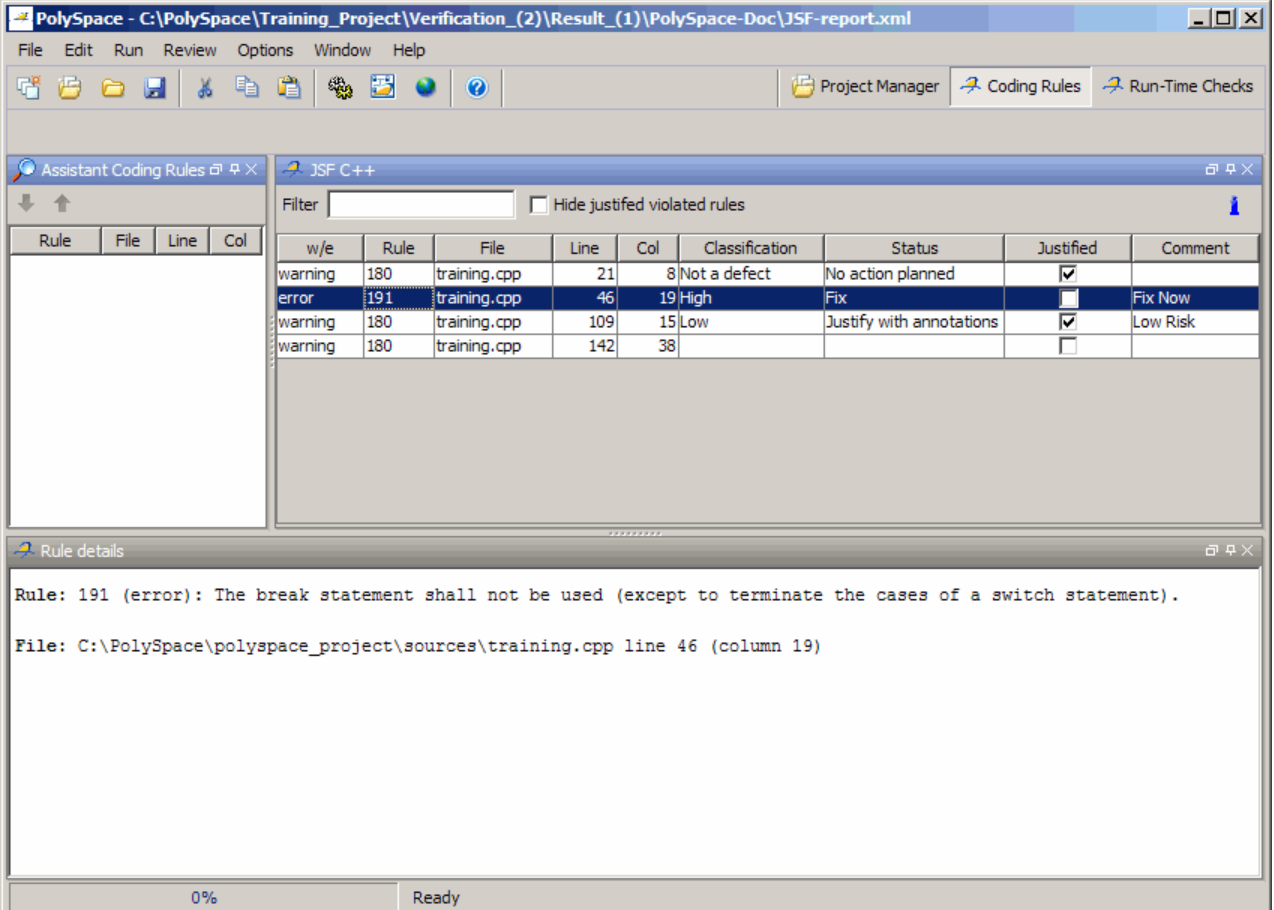

For information on using the Coding Rules perspective, see [Chapter 12,](#page-427-0) ["Checking Coding Rules".](#page-427-0)

**Run-Time Checks Perspective.** The Run-Time Checks perspective allows you to review verification results, comment individual checks, and track review progress.

<span id="page-27-0"></span>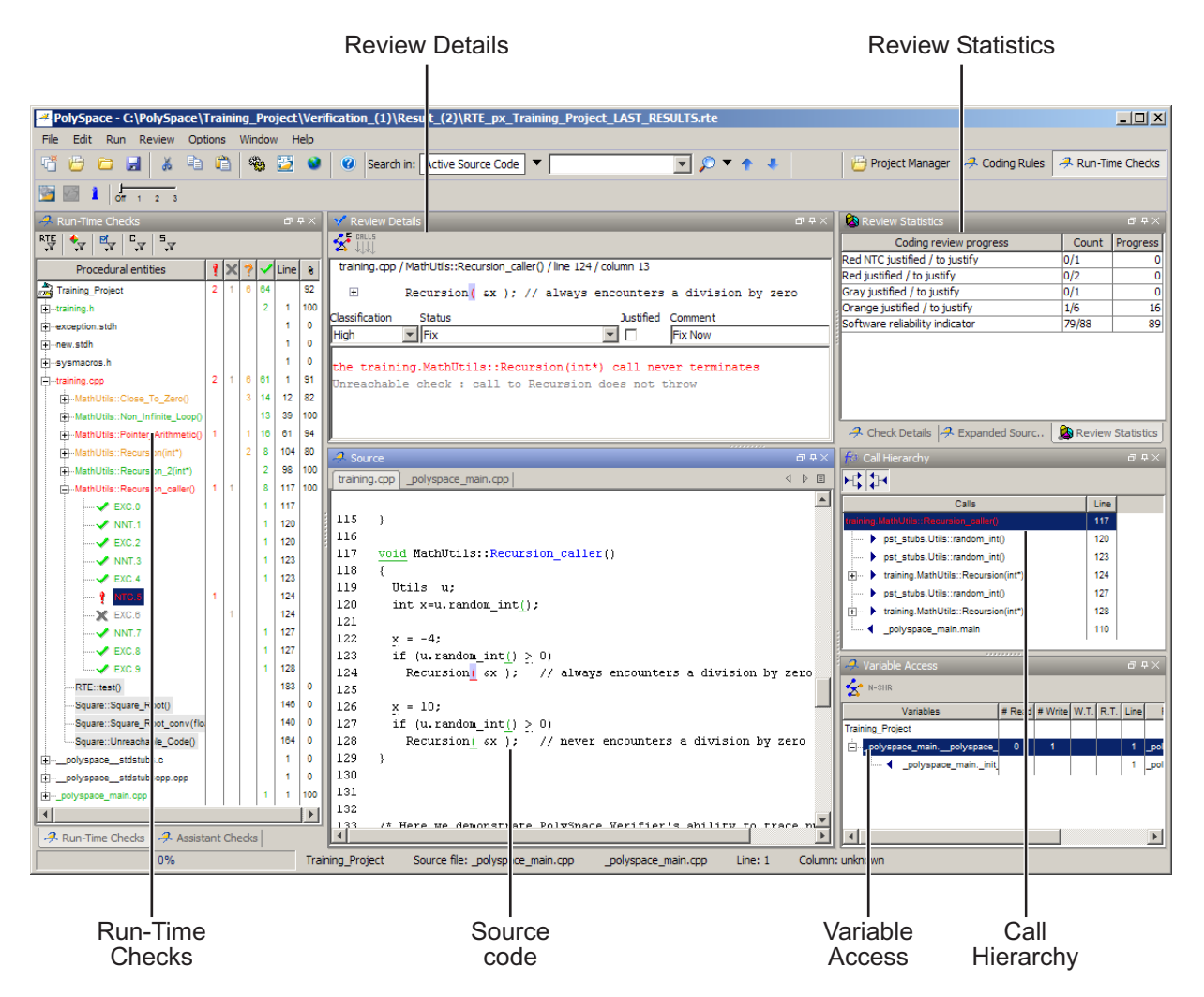

For information on using the Run-Time Checks perspective, see [Chapter](#page-281-0) [9, "Reviewing Verification Results"](#page-281-0).

#### <span id="page-28-0"></span>**Other Polyspace Components**

In addition to the Polyspace verification environment, Polyspace products provide several other components to manage verifications, improve productivity, and track software quality. These components include:

- **•** Polyspace Queue Manager Interface (Spooler)
- **•** Polyspace in One Click
- **•** Polyspace Metrics Web Interface

**Polyspace Queue Manager Interface (Polyspace Spooler).** The Polyspace Queue Manager (also called the Polyspace Spooler) is the graphical user interface of the Polyspace Server for C/C++ software. You use the Polyspace Queue Manager Interface to move jobs within the queue, remove jobs, monitor the progress of individual verifications, and download results.

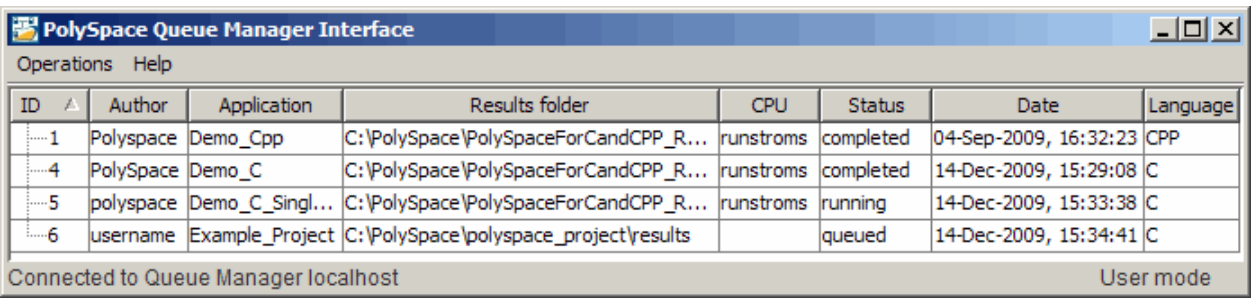

For information on using the Polyspace Queue Manager Interface, see [Chapter 7, "Running a Verification"](#page-194-0).

**Polyspace in One Click.** Polyspace in One Click is a convenient way to verify multiple files using the same set of options.

After creating a project with the options that you want, you can use Polyspace in One Click to designate that project as the *active project*, and then send source files to Polyspace software for verification with a single mouse click.

For information on using Polyspace in One Click, see [Chapter 11, "Day to](#page-416-0) [Day Use ".](#page-416-0)

**Polyspace Metrics Web Interface.** Polyspace Metrics is a web-based tool for software development managers, quality assurance engineers, and software developers. Polyspace Metrics allows you to evaluate software quality metrics, and monitor changes in code metrics, coding rule violations, and run-time checks through the lifecycle of a project.

<span id="page-29-0"></span>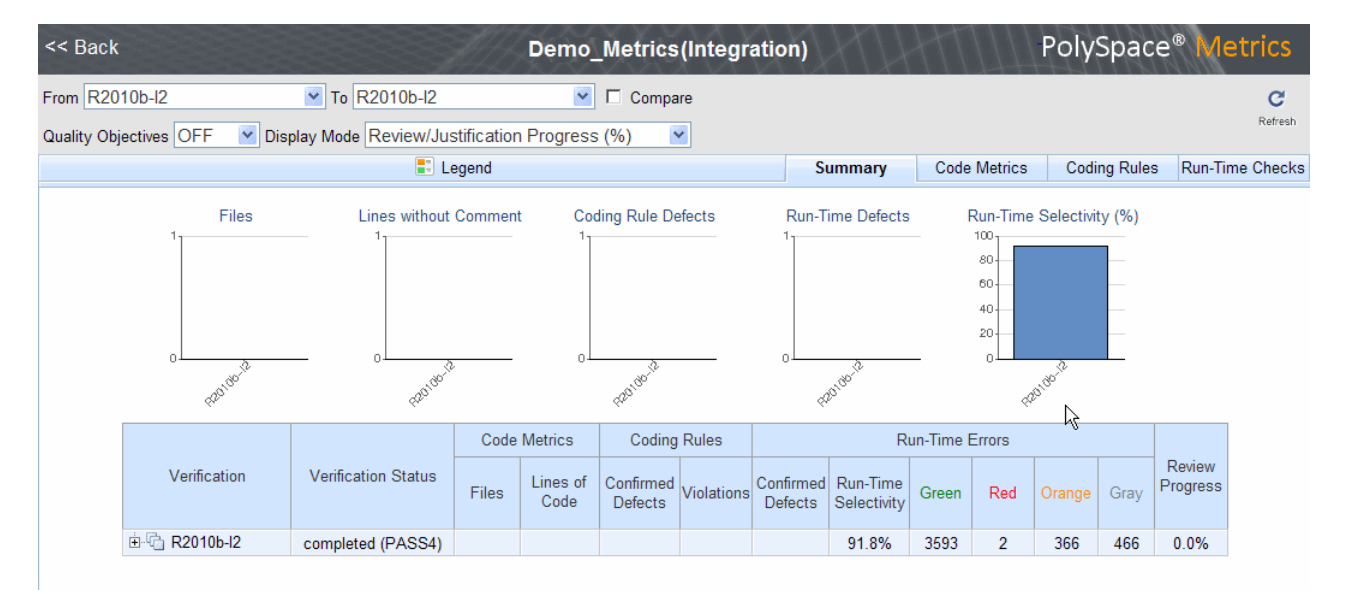

For information on using Polyspace Metrics, see [Chapter 13, "Software](#page-508-0) [Quality with Polyspace Metrics".](#page-508-0)

#### **Installing Polyspace Products**

For information on installing and licensing Polyspace products, refer to the *Polyspace Installation Guide*.

### **Related Products**

- **•** ["Polyspace Products for Verifying C Code" on page 1-13](#page-30-0)
- **•** ["Polyspace Products for Verifying Ada Code" on page 1-13](#page-30-0)
- **•** ["Polyspace Products for Linking to Models" on page 1-13](#page-30-0)

#### <span id="page-30-0"></span>**Polyspace Products for Verifying C Code**

For information about Polyspace products that verify C code, see the following:

<http://www.mathworks.com/products/polyspaceclientc/>

<http://www.mathworks.com/products/polyspaceserverc/>

#### **Polyspace Products for Verifying Ada Code**

For information about Polyspace products that verify Ada code, see the following:

<http://www.mathworks.com/products/polyspaceclientada/>

<http://www.mathworks.com/products/polyspaceserverada/>

#### **Polyspace Products for Linking to Models**

For information about Polyspace products that link to models, see the following:

<http://www.mathworks.com/products/polyspacemodelsl/>

<http://www.mathworks.com/products/polyspaceumlrh/>

### <span id="page-31-0"></span>**Polyspace Documentation**

#### **In this section...**

"About this Guide" on page 1-14

```
"Related Documentation" on page 1-14
```
#### **About this Guide**

This document describes how to use Polyspace software to verify C++ code, and provides detailed procedures for common tasks. It covers both Polyspace Client for C/C++ and Polyspace Server for C/C++ products.

This guide is intended for both novice and experienced users.

#### **Related Documentation**

In addition to this guide, the following related documents are shipped with the software:

- **•** *Polyspace Products for C++ Getting Started Guide* Provides a basic workflow and step-by-step procedures for verifying C++ code using Polyspace software, to help you quickly learn how to use the software.
- **•** *Polyspace Products for C++ Reference Guide* Provides detailed descriptions of all Polyspace options, as well as all checks reported in the Polyspace results.
- **•** *Polyspace Installation Guide* Describes how to install and license Polyspace products.
- **•** *Polyspace Release Notes* Describes new features, bug fixes, and upgrade issues.

You can access these guides from the **Help** menu, or by or clicking the Help icon in the Polyspace window.

To access the online documentation for Polyspace products, go to:

[/www.mathworks.com/access/helpdesk/help/toolbox/polyspace/polyspace.html](http://www.mathworks.com/access/helpdesk/help/toolbox/polyspace/polyspace.html)

#### **MathWorks Online**

For additional information and support, see:

[www.mathworks.com/products/polyspace](http://www.mathworks.com/products/polyspace/index.html?s_cid=HP_FP_PS_PolySpace)

# <span id="page-34-0"></span>How to Use Polyspace Software

- **•** ["Polyspace Verification and the Software Development Cycle" on page 2-2](#page-35-0)
- **•** ["Implementing a Process for Polyspace Verification" on page 2-4](#page-37-0)
- **•** ["Sample Workflows for Polyspace Verification" on page 2-12](#page-45-0)

### <span id="page-35-0"></span>**Polyspace Verification and the Software Development Cycle**

#### **In this section...**

"Software Quality and Productivity" on page 2-2

["Best Practices for Verification Workflow" on page 2-3](#page-36-0)

### **Software Quality and Productivity**

The goal of most software development teams is to maximize both quality and productivity. However, when developing software, there are always three related variables: cost, quality, and time.

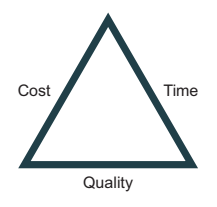

Changing the requirements for one of these variables always impacts the other two.

Generally, the criticality of your application determines the balance between these three variables – your quality model. With classical testing processes, development teams generally try to achieve their quality model by testing all modules in an application until each meets the required quality level. Unfortunately, this process often ends before quality objectives are met, because the available time or budget has been exhausted.

Polyspace verification allows a different process. Polyspace verification can support both productivity improvement and quality improvement at the same time, although there is always a balance between these goals.

To achieve maximum quality and productivity, however, you cannot simply perform code verification at the end of the development process. You must integrate verification into your development process, in a way that respects time and cost restrictions.
This chapter describes how to integrate Polyspace verification into your software development cycle. It explains both how to use Polyspace verification in your current development process, and how to change your process to get more out of verification.

# **Best Practices for Verification Workflow**

Polyspace verification can be used throughout the software development cycle. However, to maximize both quality and productivity, the most efficient time to use it is early in the development cycle.

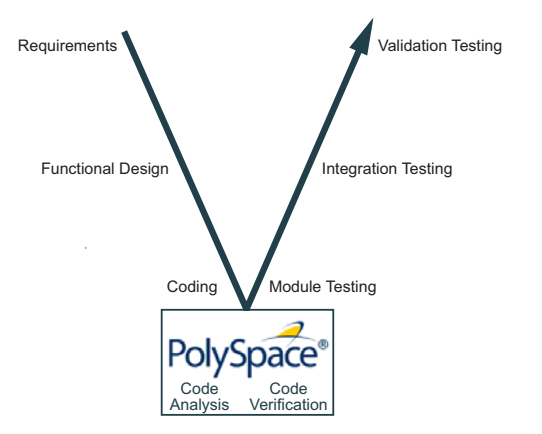

**Polyspace® Verification in the Development Cycle**

Typically, verification is conducted in two stages. First, you verify code as it is written, to check coding rules and quickly identify any obvious defects. Once the code is stable, you verify it again before module/unit testing, with more stringent verification and review criteria.

Using verification early in the development cycle improves both quality and productivity, because it allows you to find and manage defects soon after the code is written. This saves time because each user is familiar with their own code, and can quickly determine why code cannot be proven safe. In addition, defects are cheaper to fix at this stage, since they can be addressed before the code is integrated into a larger system.

# **Implementing a Process for Polyspace Verification**

#### **In this section...**

"Overview of the Polyspace Process" on page 2-4

["Defining Quality Objectives" on page 2-5](#page-38-0)

["Defining a Verification Process to Meet Your Objectives" on page 2-10](#page-43-0)

["Applying Your Verification Process to Assess Code Quality" on page 2-11](#page-44-0)

["Improving Your Verification Process" on page 2-11](#page-44-0)

# **Overview of the Polyspace Process**

Polyspace verification cannot magically produce quality code at the end of the development process. Verification is a tool that helps you measure the quality of your code, identify issues, and ultimately achieve your own quality goals. To do this, however, you must integrate Polyspace verification into your development process.

To successfully implement Polyspace verification within your development process, you must perform each of the following steps:

- **1** Define your quality objectives.
- **2** Define a process to match your quality objectives.
- **3** Apply the process to assess the quality of your code.
- **4** Improve the process.

# <span id="page-38-0"></span>**Defining Quality Objectives**

Before you can verify whether your code meets your quality goals, you must define those goals. Therefore, the first step in implementing a verification process is to define your quality objectives.

This process involves:

- **•** "Choosing Robustness or Contextual Verification" on page 2-5
- **•** ["Choosing Coding Rules" on page 2-6](#page-39-0)
- **•** ["Choosing Strict or Permissive Verification Objectives" on page 2-7](#page-40-0)
- **•** ["Defining Software Quality Levels" on page 2-7](#page-40-0)

## **Choosing Robustness or Contextual Verification**

Before using Polyspace products to verify your code, you must decide what type of software verification you want to perform. There are two approaches to code verification that result in slightly different workflows:

- **• Robustness Verification –** Prove software works under all conditions.
- **• Contextual Verification** Prove software works under normal working conditions.

**Note** Some verification processes may incorporate both robustness and contextual verification. For example, developers may perform robustness verification on individual files early in the development cycle, while writing the code. Later, the team may perform contextual verification on larger software components.

**Robustness Verification.** Robustness verification proves that the software works under all conditions, including "abnormal" conditions for which it was not designed. This can be thought of as "worst case" verification.

By default, Polyspace software assumes you want to perform robustness verification. In a robustness verification, Polyspace software:

**•** Assumes function inputs are full range

- <span id="page-39-0"></span>**•** Initializes global variables to full range
- **•** Automatically stubs missing functions

While this approach ensures that the software works under all conditions, it can lead to *orange checks* (unproven code) in your results. You must then manually inspect these orange checks in accordance with your software quality objectives.

**Contextual Verification.** Contextual verification proves that the software works under predefined working conditions. This limits the scope of the verification to specific variable ranges, and verifies the code within these ranges.

When performing contextual verification, you use Polyspace options to reduce the number of orange checks. For example, you can:

- **•** Use Data Range Specifications (DRS) to specify the ranges for your variables, thereby limiting the verification to these cases. For more information, see "Specifying Data Ranges for Variables and Functions (Contextual Verification)".
- **•** Create a detailed main program to model the call sequence, instead of using the default main generator. For more information, see "Verifying an Application Without a "Main"".
- **•** Provide manual stubs that emulate the behavior of missing functions, instead of using the default automatic stubs. For more information, see "Stubbing".

#### **Choosing Coding Rules**

Coding rules are one of the most efficient means to improve both the quality of your code, and the quality of your verification results.

If your development team observes certain coding rules, the number of orange checks (unproven code) in your verification results will be reduced substantially. This means that there is less to review, and that the remaining checks are more likely to represent actual bugs. This can make the cost of bug detection much lower.

<span id="page-40-0"></span>Polyspace software can check that your code complies with specified coding rules. Before starting code verification, you should consider implementing coding rules, and choose which rules to enforce.

For more information, see "MISRA C® Coding Rules Checker".

## **Choosing Strict or Permissive Verification Objectives**

While defining the quality objectives for your application, you should determine which of these options you want to use.

Options that make verification more strict include:

- **• -scalar-overflows-checks** Verification can be more strict with overflowing computations on unsigned integers.
- **• -wall** Specifies that all C compliance warnings are written to the log file during compilation.

Options that make verification more permissive include:

- **• -allow-negative-operand-in-shift** Verification allows a shift operation on a negative number.
- **• -ignore-constant-overflow** Verification is permissive with overflowing computations on constants.
- **• -allow-undef-variables** Verification does not stop due to errors caused by undefined global variables.

For more information on these options, see "Option Descriptions" in the *Polyspace Products for C Reference*.

### **Defining Software Quality Levels**

The software quality level you define determines which Polyspace options you use, and which results you must review.

You define the quality levels appropriate for your application, from level QL-1 (lowest) to level QL-4 (highest). Each quality level consists of a set of software quality criteria that represent a certain quality threshold. For example:

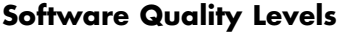

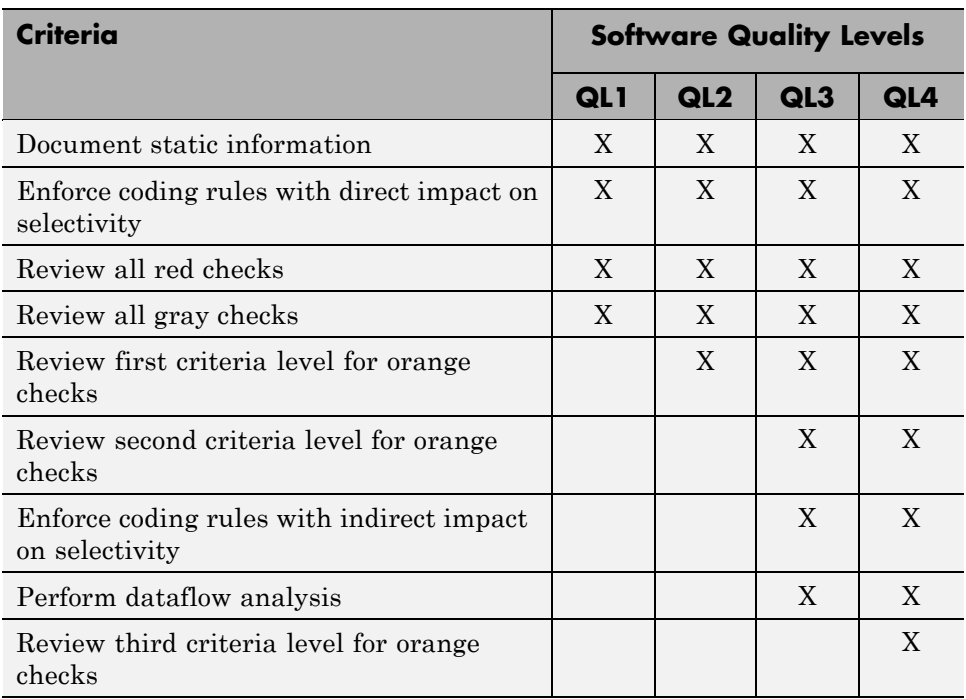

You define the quality criteria appropriate for your application. In the example above, the quality criteria include:

- **• Static Information** Includes information about the application architecture, the structure of each module, and all files. This information must be documented to ensure that your application is fully verified.
- **• Coding rules** Polyspace software can check that your code complies with specified coding rules. The section "Applying Coding Rules to Reduce Orange Checks"defines two sets of coding rules – a first set with direct impact on the selectivity of the verification, and a second set with indirect impact on selectivity.
- **• Red checks** Represent errors that occur every time the code is executed.
- **• Gray checks** Represent unreachable code.
- **• Orange checks** Indicate unproven code, meaning a run-time error may occur. Polyspace software allows you to define three criteria levels for reviewing orange checks in the Run-Time Checks perspective. For more information, see "Reviewing Results in Assistant Mode".
- **• Dataflow analysis** Identifies errors such as non-initialized variables and variables that are written but never read. This can include inspection of:
	- **-** Application call tree
	- **-** Read/write accesses to global variables
	- **-** Shared variables and their associated concurrent access protection

## <span id="page-43-0"></span>**Defining a Verification Process to Meet Your Objectives**

Once you have defined your quality objectives, you must define a process that allows you to meet those objectives. Defining the process involves actions both within and outside Polyspace software.

These actions include:

- **•** Setting standards for code development, such as coding rules.
- **•** Setting Polyspace Analysis options to match your quality objectives. See "Creating a Project".
- **•** Setting review criteria in the Run-Time Checks perspective to ensure results are reviewed consistently. See "Defining a Custom Methodology".

# <span id="page-44-0"></span>**Applying Your Verification Process to Assess Code Quality**

Once you have defined a process that meets your quality objectives, it is up to your development team to apply it consistently to all software components.

This process includes:

- **1** Launching Polyspace verification on each software component as it is written. See "Using Polyspace In One Click".
- **2** Reviewing verification results consistently. See "Reviewing Results in Assistant Mode".
- **3** Saving review comments for each component, so they are available for future review. See "Importing Review Comments from Previous Verifications".
- **4** Performing additional verifications on each component, as defined by your quality objectives.

# **Improving Your Verification Process**

Once you review initial verification results, you can assess both the overall quality of your code, and how well the process meets your requirements for software quality, development time, and cost restrictions.

Based on these factors, you may want to take actions to modify your process. These actions may include:

- Reassessing your quality objectives.
- **•** Changing your development process to produce code that is easier to verify.
- **•** Changing Polyspace analysis options to improve the precision of the verification.
- **•** Changing Polyspace options to change how verification results are reported.

For more information, see "Managing Orange Checks".

# **Sample Workflows for Polyspace Verification**

#### **In this section...**

"Overview of Verification Workflows" on page 2-12

["Software Developers and Testers – Standard Development Process" on](#page-46-0) [page 2-13](#page-46-0)

["Software Developers and Testers – Rigorous Development Process" on](#page-49-0) [page 2-16](#page-49-0)

["Quality Engineers – Code Acceptance Criteria" on page 2-20](#page-53-0)

["Quality Engineers – Certification/Qualification" on page 2-23](#page-56-0)

["Model-Based Design Users — Verifying Generated Code" on page 2-24](#page-57-0)

["Project Managers — Integrating Polyspace Verification with Configuration](#page-61-0) [Management Tools" on page 2-28](#page-61-0)

# **Overview of Verification Workflows**

Polyspace verification supports two objectives at the same time:

- **•** Reducing the cost of testing and validation
- **•** Improving software quality

You can use Polyspace verification in different ways depending on your development context and quality model. The primary difference being how you exploit verification results.

This section provides sample workflows that show how to use Polyspace verification in a variety of development contexts.

## <span id="page-46-0"></span>**Software Developers and Testers – Standard Development Process**

## **User Description**

This workflow applies to software developers and test groups using a standard development process. Before implementing Polyspace verification, these users fit the following criteria:

- **•** In Ada, no unit test tools or coverage tools are used functional tests are performed just after coding.
- **•** In C, either no coding rules are used, or rules are not followed consistently.

## **Quality Objectives**

The main goal of Polyspace verification is to improve productivity while maintaining or improving software quality. Verification helps developers and testers find and fix bugs more quickly than other processes. It also improves software quality by identifying bugs that otherwise might remain in the software.

In this process, the goal is not to completely prove the absence of errors. The goal is to deliver code of equal or better quality that other processes, while optimizing productivity to ensure a predictable time frame with minimal delays and costs.

### **Verification Workflow**

This process involves file-by-file verification immediately after coding, and again just before functional testing.

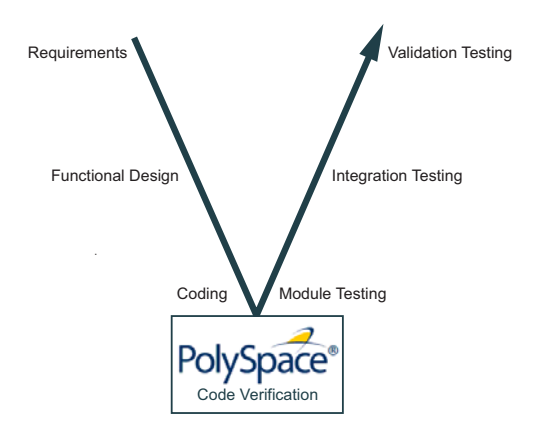

The verification workflow consists of the following steps:

**1** The project leader configures a Polyspace project to perform robustness verification, using default Polyspace options.

**Note** This means that verification uses the automatically generated "main" function. This main will call all unused procedures and functions with full range parameters.

- **2** Each developer performs file-by-file verification as they write code, and reviews verification results.
- **3** The developer fixes all **red** errors and examines **gray** code identified by the verification.
- **4** The developer repeats steps 2 and 3 as needed, while completing the code.
- **5** Once a developer considers a file complete, they perform a final verification.
- **6** The developer fixes any **red** errors, examines **gray** code, and performs a selective orange review.

**Note** The goal of the selective orange review is to find as many bugs as possible within a limited period of time.

Using this approach, it is possible that some bugs may remain in unchecked oranges. However, the verification process represents a significant improvement from the previous process.

#### **Costs and Benefits**

When using verification to detect bugs:

- **• Red and gray checks** Reviewing red and gray checks provides a quick method to identify real run-time errors in the code.
- **• Orange checks** Selective orange review provides a method to identify potential run-time errors as quickly as possible. The time required to find one bug varies from 5 minutes to 1 hour, and is typically around 30 minutes. This represents an average of two minutes per orange check review, and a total of 20 orange checks per package in Ada and 60 orange checks per file in C.

Disadvantages to this approach:

- **• Number of orange checks –** If you do not use coding rules, your verification results will contain more orange checks.
- **• Unreviewed orange checks** Some bugs may remain in unchecked oranges.

## <span id="page-49-0"></span>**Software Developers and Testers – Rigorous Development Process**

#### **User Description**

This workflow applies to software developers and test engineers working within development groups. These users are often developing software for embedded systems, and typically use coding rules.

These users typically want to find bugs early in the development cycle using a tool that is fast and iterative.

## **Quality Objectives**

The goal of Polyspace verification is to improve software quality with equal or increased productivity.

Verification can prove the absence of runtime errors, while helping developers and testers find and fix any bugs more quickly than other processes.

## **Verification Workflow**

This process involves both code analysis and code verification during the coding phase, and thorough review of verification results before module testing. It may also involve integration analysis before integration testing.

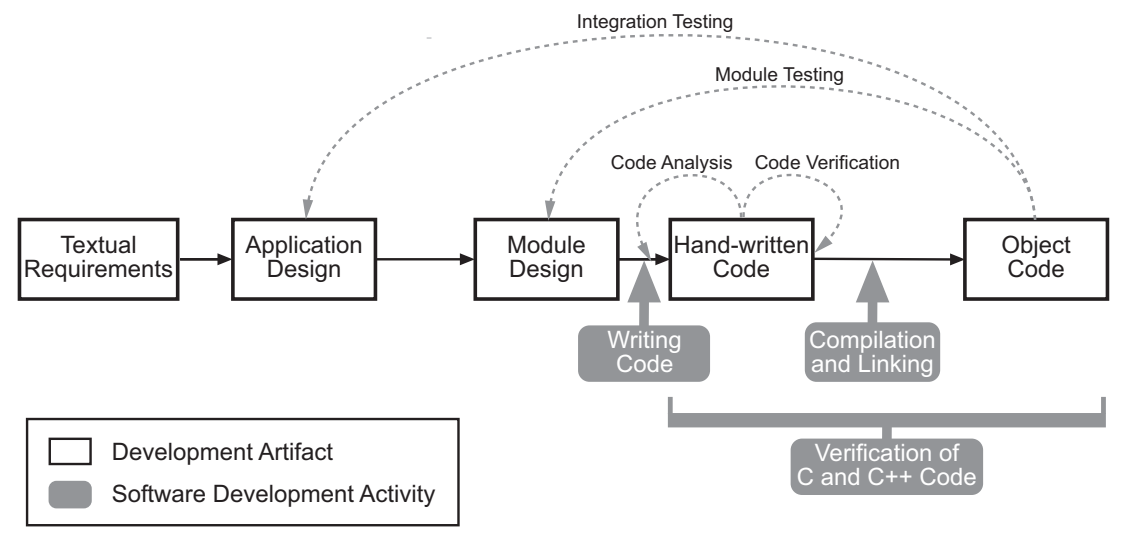

#### **Workflow for Code Verification**

**Note** Solid arrows in the figure indicate the progression of software development activities.

The verification workflow consists of the following steps:

- **1** The project leader configures a Polyspace project to perform contextual verification. This involves:
	- **•** Using Data Range Specifications (DRS) to define initialization ranges for input data. For example, if a variable "x" is read by functions in the file, and if x can be initialized to any value between 1 and 10, this information should be included in the DRS file.
	- **•** Creates a "main" program to model call sequence, instead of using the automatically generated main.
	- **•** Sets options to check the properties of some output variables. For example, if a variable "y" is returned by a function in the file and should always be returned with a value in the range 1 to 100, then Polyspace can flag instances where that range of values might be breached.
- **2** The project leader configures the project to check appropriate coding rules.
- **3** Each developer performs file-by-file verification as they write code, and reviews both coding rule violations and verification results.
- **4** The developer fixes any coding rule violations, fixes all **red** errors, examines **gray** code, and performs a selective orange review.
- **5** The developer repeats steps 2 and 3 as needed, while completing the code.
- **6** Once a developer considers a file complete, they perform a final verification.
- **7** The developer or tester performs an exhaustive orange review on the remaining orange checks.

**Note** The goal of the exhaustive orange review is to examine all orange checks that were not reviewed as part of previous reviews. This is possible when using coding rules because the total number of orange checks is reduced, and the remaining orange checks are likely to reveal problems with the code.

Optionally, an additional verification can be performed during the integration phase. The purpose of this additional verification is to track integration bugs, and review:

- Red and gray integration checks;
- **•** The remaining orange checks with a selective review: *Integration bug tracking*.

#### **Costs and Benefits**

With this approach, Polyspace verification typically provides the following benefits:

**•** Fewer orange checks in the verification results (improved selectivity). The number of orange checks is typically reduced to 3–5 per file, yielding an average of 1 bug. Often, several of the orange checks represent the same bug.

- Fewer gray checks in the verification results.
- **•** Typically, each file requires two verifications before it can be checked-in to the configuration management system.
- **•** The average verification time is about 15 minutes.

**Note** If the development process includes data rules that determine the data flow design, the benefits might be greater. Using data rules reduces the potential of verification finding integration bugs.

If performing the optional verification to find integration bugs, you may see the following results. On a typical 50,000 line project:

- **•** A selective orange review may reveal **one integration bug per hour** of code review.
- Selective orange review takes about 6 hours to complete. This is long enough to review orange checks throughout the whole application. This represents a step towards an exhaustive orange check review. However, spending more time is unlikely to be efficient, and will not guarantee that no bugs remain.
- **•** An exhaustive orange review would take between 4 and 6 days, assuming that 50,000 lines of code contains approximately 400–800 orange checks. Exhaustive orange review is typically recommended only for high-integrity code, where the consequences of a potential error justify the cost of the review.

# <span id="page-53-0"></span>**Quality Engineers – Code Acceptance Criteria**

#### **User Description**

This workflow applies to quality engineers who work outside of software development groups, and are responsible for independent verification of software quality and adherence to standards.

These users generally receive code late in the development cycle, and may even be verifying code that is written by outside suppliers or other external companies. They are concerned with not just detecting bugs, but measuring quality over time, and developing processes to measure, control, and improve product quality going forward.

#### **Quality Objectives**

The main goal of Polyspace verification is to control and evaluate the safety of an application.

The criteria used to evaluate code can vary widely depending on the criticality of the application, from no red errors to exhaustive oranges review. Typically, these criteria become increasingly stringent as a project advances from early, to intermediate, and eventually to final delivery.

For more information on defining these criteria, see ["Defining Software](#page-40-0) [Quality Levels" on page 2-7](#page-40-0).

#### **Verification Workflow**

This process usually involves both code analysis and code verification before validation phase, and thorough review of verification results based on defined quality objectives.

**2-20**

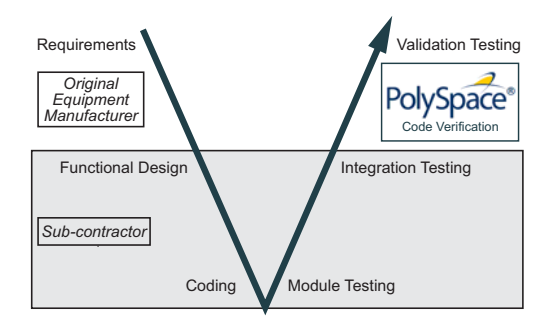

**Note** Verification is often performed multiple times, as multiple versions of the software are delivered.

The verification workflow consists of the following steps:

- **1** Quality engineering group defines clear quality objectives for the code to be written, including specific quality levels for each version of the code to be delivered (first, intermediate, or final delivery) For more information, see ["Defining Quality Objectives" on page 2-5.](#page-38-0)
- **2** Development group writes code according to established standards.
- **3** Development group delivers software to the quality engineering group.
- **4** The project leader configures the Polyspace project to meet the defined quality objectives, as described in ["Defining a Verification Process to Meet](#page-43-0) [Your Objectives" on page 2-10](#page-43-0).
- **5** Quality engineers perform verification on the code.
- **6** Quality engineers review all **red** errors, **gray** code, and the number of orange checks defined in the process.

**Note** The number of orange checks reviewed often depends on the version of software being tested (first, intermediate, or final delivery). This can be defined by quality level (see ["Defining Software Quality Levels" on page](#page-40-0) [2-7](#page-40-0).).

- **7** Quality engineers create reports documenting the results of the verification, and communicate those results to the supplier.
- **8** Quality engineers repeat steps 5–7 for each version of the code delivered.

#### **Costs and Benefits**

The benefits of code verification at this stage are the same as with other verification processes, but the cost of correcting faults is higher, because verification takes place late in the development cycle.

It is possible to perform an exhaustive orange review at this stage, but the cost of doing so can be high. If you want to review all orange checks at this phase, it is important to use development and verification processes that minimize the number of orange checks. This includes:

- **•** Developing code using strict coding and data rules.
- **•** Providing accurate manual stubs for all unresolved function calls.
- **•** Using DRS to provide accurate data ranges for all input variables.

Taking these steps will minimize the number of orange checks reported by the verification, and make it likely that any remaining orange checks represent true issues with the software.

# <span id="page-56-0"></span>**Quality Engineers – Certification/Qualification**

## **User Description**

This workflow applies to quality engineers who work with applications requiring outside quality certification, such as IEC 61508 certification or DO-178B qualification.

These users must perform a set of activities to meet certification requirements.

For information on using Polyspace products within an IEC 61508 certification environment, see the *IEC Certification Kit: Verification of C and C++ Code Using Polyspace Products*.

For information on using Polyspace products within an DO-178B qualification environment, see the *DO Qualification Kit: Polyspace Client/Server for C/C++ Tool Qualification Plan*.

## <span id="page-57-0"></span>**Model-Based Design Users — Verifying Generated Code**

#### **User Description**

This workflow applies to users who have adopted model-based design to generate code for embedded application software.

These users generally use Polyspace software in combination with several other MathWorks® products, including Simulink®, Embedded Coder™, and  $Simulink<sup>®</sup> Design Verifier<sup>™</sup> products. In many cases, these customers$ combine application components that are hand-written code with those created using generated code.

## **Quality Objectives**

The goal of Polyspace verification is to improve the quality of the software by identifying implementation issues in the code, and ensuring the code is both semantically and logically correct.

Polyspace verification allows you to find run time errors:

- **•** In hand-coded portions within the generated code
- **•** In the model used for production code generation
- **•** In the integration of hand-written and generated code

#### **Verification Workflow**

The workflow is different for hand-written code, generated code, and mixed code. Polyspace products can perform code verification as part of any of these workflows. The following figure shows a suggested verification workflow for hand-written and mixed code.

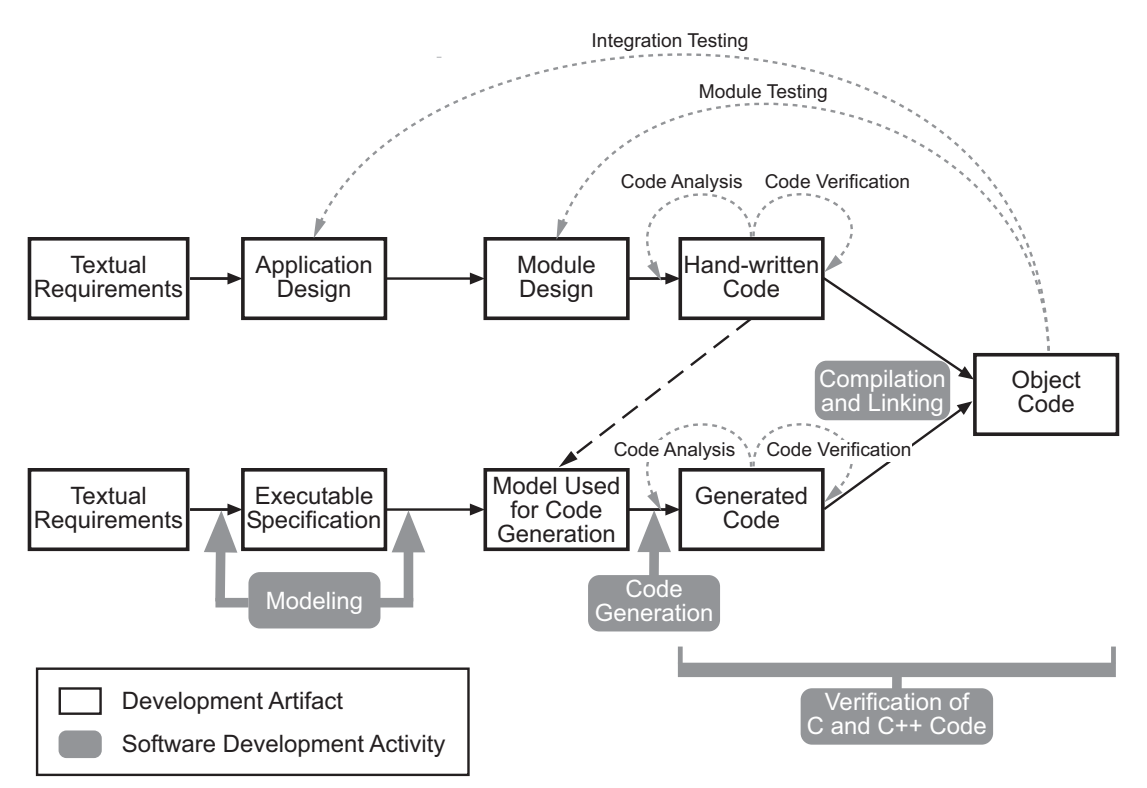

#### **Workflow for Verification of Generated and Mixed Code**

**Note** Solid arrows in the figure indicate the progression of software development activities.

The verification workflow consists of the following steps:

- **1** The project leader configures a Polyspace project to meet defined quality objectives.
- **2** Developers write hand-coded sections of the application.
- **3** Developers or testers perform **Polyspace verification** on any hand-coded sections within the generated code, and review verification results according to the established quality objectives.
- **4** Developers create Simulink model based on requirements.
- **5** Developers validate model to ensure it is logically correct (using tools such as Simulink Model Advisor, and the Simulink® Verification and Validation™ and Simulink Design Verifier products).
- **6** Developers generate code from the model.
- **7** Developers or testers perform **Polyspace verification** on the entire software component, including both hand-written and generated code.
- **8** Developers or testers review verification results according to the established quality objectives.

**Note** The Polyspace Model Link™ SL product allows you to quickly track any issues identified by the verification back to the appropriate block in the Simulink model.

## **Costs and Benefits**

Polyspace verification can identify errors in textual designs or executable models that are not identified by other methods. The following table shows how errors in textual designs or executable models can appear in the resulting code.

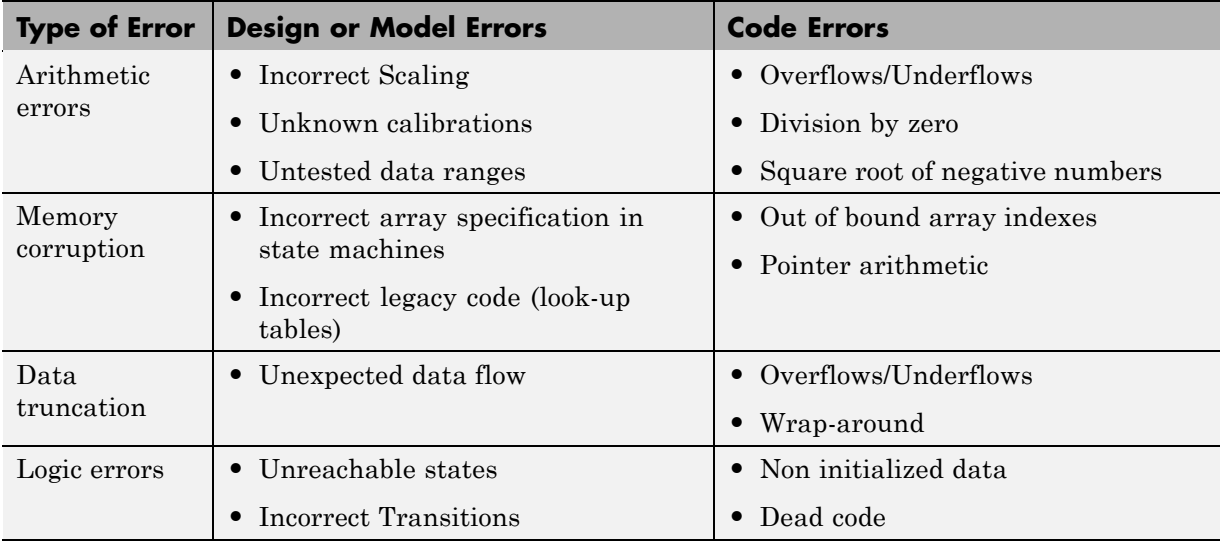

#### **Examples of Common Run-Time Errors**

## <span id="page-61-0"></span>**Project Managers — Integrating Polyspace Verification with Configuration Management Tools**

#### **User Description**

This workflow applies to project managers responsible for establishing check-in criteria for code at different development stages.

## **Quality Objectives**

The goal of Polyspace verification is to test that code meets established quality criteria before being checked in at each development stage.

## **Verification Workflow**

The verification workflow consists of the following steps:

- **1** Project manager defines quality objectives, including individual quality levels for each stage of the development cycle.
- **2** Project leader configures a Polyspace project to meet quality objectives.
- **3** Developers or testers run verification at the following stages:
	- **• Daily check-in** On the files currently under development. Compilation must complete without the permissive option.
	- **• Pre-unit test check-in** On the files currently under development.
	- **• Pre-integration test check-in** On the whole project, ensuring that compilation can complete without the permissive option. This stage differs from daily check-in because link errors are highlighted.
	- **• Pre-build for integration test check-in** On the whole project, with all multitasking aspects accounted for as appropriate.
	- **• Pre-peer review check-in** On the whole project, with all multitasking aspects accounted for as appropriate.
- **4** Developers or testers review verification results for each check-in activity to ensure the code meets the appropriate quality level. For example, the transition criterion could be: "No bug found within 20 minutes of selective orange review"

# Polyspace Class Analyzer

- **•** ["Analyzing C++ Classes" on page 3-2](#page-63-0)
- **•** ["How the Class Analyzer Works" on page 3-3](#page-64-0)
- **•** ["Types of Classes" on page 3-12](#page-73-0)

# <span id="page-63-0"></span>**Analyzing C++ Classes**

#### **In this section...**

"Overview" on page 3-2

"Why Provide a Class Analyzer" on page 3-2

# **Overview**

This chapter explains how to use Polyspace software to verify C++ classes in order to identify, and possibly remove, most of the run-time errors present in a class.

# **Why Provide a Class Analyzer**

One aim of object-oriented languages such as C++ is reusability. A class or a class family is reusable if it is free of bugs for all possible uses of the class. It can be considered free of bugs if run-time errors have been removed and functional tests are successful. The foremost objective when developing code in such a language is to identify and remove as many run-time errors as possible.

Polyspace class analyzer is a tool for removing run-time errors at compilation time. The software will simulate all the possible uses of a class by:

- **1** Creating objects using all constructors (default if none exist).
- **2** Calling all methods (public, static, and protected) on previous objects in every order.
- **3** Calling all methods of the class between time zero and infinity.
- **4** Calling every destructor on previous objects (if they exist).

# <span id="page-64-0"></span>**How the Class Analyzer Works**

#### **In this section...**

"Overview" on page 3-3

["Sources to be Verified" on page 3-4](#page-65-0)

["Architecture of the Generated main" on page 3-4](#page-65-0)

["Log File" on page 3-5](#page-66-0)

["Characteristics of a Class and Messages in the Log File" on page 3-6](#page-67-0)

["Behavior of Global variables and members" on page 3-6](#page-67-0)

["Methods and Class Specificities" on page 3-9](#page-70-0)

# **Overview**

Polyspace Class Analyzer verifies applications class by class, even if these classes are only partially developed.

The **benefits** of this process include error detection at a very early stage, even if the class is not fully developed, without any test cases to write. The process is very simple: provide the class name and the software will verify its robustness.

- Polyspace software generates a "pseudo" main.
- **•** It will call each constructor of the class.
- **•** It will then call each public function from the constructors.
- **•** Each parameter will be initialized with full range (i.e., with a random value).
- **•** External variables will also be assigned random values.

**Note** Only prototypes of objects (classes, methods, variables, etc.) are needed to verify a given class. All missing code will be automatically stubbed.

# <span id="page-65-0"></span>**Sources to be Verified**

The sources associated with the verification normally concern public and protected methods of the class. However, sources can also come from inherited classes (fathers) or be the sources of other classes that are used by the class under investigation (friend, etc.).

## **Architecture of the Generated main**

Polyspace software generates the call to each constructor and method of the class. Each method will be analyzed with all constructors. Each parameter is initialized to random. Note that even if you can get an idea of the architecture of the generated main in the Run-Time Checks perspective, the main is not real. You cannot reuse or compile it.

Consider the example class MathUtils in training.cpp which is located in *Polyspace\_Install*\Examples\Demo\_Cpp\_Long\sources\training.cpp. This class contains one constructor, one destructor and seven public methods. The architecture of the generated main is as follows:

```
Generating call to constructor: MathUtils:: MathUtils ()
While (random) {
 If (random) Generating call to function: MathUtils::Pointer_Arithmetic()
 If (random) Generating call to function: MathUtils::Close_To_Zero()
 If (random) Generating call to function: MathUtils::MathUtils()
 If (random) Generating call to function: MathUtils::Recursion_2(int *)
 If (random) Generating call to function: MathUtils::Recursion(int *)
 If (random) Generating call to function: MathUtils::Non_Infinite_Loop()
 If (random) Generating call to function: MathUtils::Recursion_caller()
}
Generating call to destructor: MathUtils::~MathUtils()
```
**Note** An ASCII file representing the "pseudo" main can be seen in C:\Polyspace Results\ALL\SRC\ polyspace main.cpp

If a class contains more than one constructor, they are called before the "while" statement in an "if then else" statement. This architecture ensures that the verification will evaluate each function method with every constructor.

# <span id="page-66-0"></span>**Log File**

During a class verification, the list of methods used for the main appears in the log file during the normalization phase of the C++ verification.

You can view the details of what will be analyzed in the log. Here is an example concerning the MathUtils class and associated log file which can be found at the root of the C:\Polyspace\_Results folder:

```
******************************************************************
***
*** Beginning C++ source normalization
***
******************************************************************
Number of files : 1
Number of lines : 202
Number of lines with libraries : 7009
**** C++ source normalization 1 (Loading)
**** C++ source normalization 1 (Loading) took 20.8real, 7.9u + 11.4s
(1gc)
**** C++ source normalization 2 (P_INIT)
* Generating the Main ...
Generating call to function: MathUtils:: Pointer Arithmetic()
Generating call to function: MathUtils::Close_To_Zero()
Generating call to function: MathUtils::MathUtils()
Generating call to function: MathUtils:: Recursion 2(int * )Generating call to function: MathUtils::Recursion(int *)
Generating call to function: MathUtils::Non Infinite Loop()
Generating call to function: MathUtils::~MathUtils()
Generating call to function: MathUtils::Recursion_caller()
```
It may be that a main is already defined in the files you are analyzing. In that case, you will receive this warning:

```
*** Beginning C++ source normalization
```
\* Warning: a main procedure already exists but will be ignored.

## <span id="page-67-0"></span>**Characteristics of a Class and Messages in the Log File**

The log file may contain some error messages concerning the class to be analyzed. These messages appear when characteristics of a class are not respected.

**•** It is not possible to analyze a class that does not exist in the given sources. The verification will halt with the following message:

--------------------------------------------------------- @User Program Error: Argument of option -class-analyzer must be defined : <name>. Please correct the program and restart the verifier.

**•** It is not possible to analyze a class that only contains declarations without code. The verification will halt with the following message:

--------------------------------------------------------- @User Program Error: Argument of option -class-analyzer must contain at least one function : <name>. Please correct the program and restart the verifier. ---------------------------------------------------------

# **Behavior of Global variables and members**

### **Global Variables**

During a class verification, global variables are not considered to be following ANSI Standard anymore if they are defined but not initialized. Remember that ANSI Standard considers, by default, that global variables are initialized to zero.

In a class verification, global variables do not follow standard behaviors:

- **•** Defined variables are initialized to random and then follow the data flow of the code to be analyzed.
- **•** Initialized variables are used with the specified initialized values and then follow the data flow of the code to be analyzed.

**•** External variables are assigned definitions and initialized to random values.

An example below demonstrates the behaviors of two global variables:

```
1
2 extern int fround(float fx);
3
4 // global variables
5 int globvar1;
6 int globvar2 = 100;
7
8 class Location
9 {
10 private:
11 void calculate new(void);
12 int x;
13
14 public:
15 // constructor 1
16 Location(int intx = 0) { x = intx; };
17 // constructor 2
18 Location(float fx) { x = fround(fx); };
19
20 void setx(int intx) { x = \text{intx}; calculate_new(); };
21 void fsetx(float fx) {
22 int tx = fround(fx);
23 if (tx / globvar1 != 0) // ZDV check is orange
24 {
25 tx = tx / globvar2; // ZDV check is green
26 setx(tx);
27 }
28 };
29 };
```
In the above example, globvar1 is defined but not initialized (see line 5), so the check ZDV is orange at line 23. In the same example, globvar2 is initialized to 100 (see line 6), so the ZDV check is green at line 25.

#### **Data Members of Other Classes**

During the verification of a specific class, variable members of other classes, even members of parent classes, are considered to be initialized. They exhibit the following behaviors:

- **1** They may not be considered to be initialized if the constructor of the class is not defined. They are assigned to full range, and then they follow the data flow of the code to be analyzed.
- **2** They are considered to be initialized to the value defined in the constructor if the constructor of the class is defined in the class and is provided for the verification. If the -class-only option is applied, the software behaves as though the definition of the constructor is missing (see item 1 above).
- **3** They may be checked as run-time errors if and only if the constructor is defined but does not initialize the member under consideration.

The example below displays the results of a verification of the class MyClass. It demonstrates the behavior of a variable member of the class OtherClass that was provided without the definition of its constructor. The variable member of OtherClass is initialized to random; the check is orange at line 7 and there are possible overflows at line 17 because the range of the return value wx is "full range" in the type definition.

```
class OtherClass
{
protected:
int x;
public:
OtherClass (int intx); // code is missing
int getMember(void) {return x;}; // NIV is warning
};
class MyClass
{
OtherClass m_loc;
public:
MyClass(int intx) : m loc(0) {};
void show(void) {
  int wx, wl;
 wx = m loc.getMember();
```

```
wl = wx*wx + 2; // Possible overflows because OtherClass
         // member is assigned to full range
};
};
```
# **Methods and Class Specificities**

#### **Template**

A template class cannot be verified on its own. Polyspace software will only consider a specific instance of a template to be a class that can be analyzed.

```
Consider template<class T, class Z> class A { }.
```
If we want to analyze template class A with two class parameters T and Z, we have to define a typedef to create an instance of the template with specified specializations for T and Z. In the example below, T represents an int and Z a double:

```
template class A<int, double>; // Explicit specialisation
typedef class A<int, double> my_template;
```
my template is used as a parameter of the -class-analyzer option in order to analyze this instance of template A.

## **Abstract Classes**

In the real world, an instance of an abstract class cannot be created, so it cannot be analyzed. However, it is easy to establish a verification by removing the pure declarations. For example, this can be accomplished via an abstract class definition change:

```
void abstract func () = 0; by void abstract func ();
```
If an abstract class is provided for verification, the software will make the change automatically and the virtual pure function (abstract\_func in the example above) will then be ignored during the verification of the abstract class.

This means that no call will be made from the generated main, so the function is completely ignored. Moreover, if the function is called by another one, the pure virtual function will be stubbed and an orange check will be placed on the call with the message "call of virtual function [f] may be pure."

#### **Static Classes**

If a class defines a static methods, it is called in the generated main as a classical one.

## **Inherited Classes**

When a function is not defined in a derived class, even if it is visible because it is inherited from a father's class, it is not called in the generated main. In the example below, the class Point is derived from the class Location:

```
class Location
{
protected:
 int x;
 int y;
 Location (int intx, int inty);
public:
 int getx(void) {return x;};
 int gety(void) {return y;};
};
class Point : public Location
{
protected:
 bool visible;
public :
 Point(int intx, int inty) : Location (intx, inty)
 {
 visible = false;
 };
 void show(void) { visible = true;};
 void hide(void) { visible = false;};
 bool isvisible(void) {return visible;};
};
```
Although the two methods Location::getx and Location::gety are visible for derived classes, the generated main does not include these methods when analyzing the class Point.

Inherited members are considered to be volatile if they are not explicitly initialized in the father's constructors. In the example above, the two members Location::x and Location::y will be considered volatile. If we analyze the above example in its current state, the method Location:: Location(constructor) will be stubbed.

# **Types of Classes**

#### **In this section...**

"Simple Class" on page 3-12

["Simple Inheritance" on page 3-14](#page-75-0)

["Multiple Inheritance" on page 3-15](#page-76-0)

["Abstract Classes" on page 3-16](#page-77-0)

["Virtual Inheritance" on page 3-17](#page-78-0)

```
"Other Types of Classes" on page 3-18
```
## **Simple Class**

Consider the following class:

```
Stack.h
```

```
#define MAXARRAY 100
  class stack
  {
    int array[MAXARRAY];
    long toparray;
  public:
    int top (void);
    bool isempty (void);
    bool push (int newval);
    void pop (void);
    stack ();
  };
stack.cpp
  1 #include "stack.h"
  2
```
3 stack::stack ()

4 {

```
5 toparray = -1;
6 for (int i = 0; i < MAXARRAY; i++)7 array[i] = 0;8 }
9
10 int stack::top (void)
11 {
12 int i = toparray;13 return (array[i]);
14 }
15
16 bool stack::isempty (void)
17 {
18 if (toparray >= 0)
19 return false;
20 else
21 return true;
22 }
23
24 bool stack::push (int newvalue)
25 {
26 if (toparray < MAXARRAY)
27 {
28 array[++toparray] = newvalue;
29 return true;
30 }
31
32 return false;
33 }
34
35 void stack::pop (void)
36 {
37 if (toparray >= 0)
38 toparray--;
39 }
```
The class analyzer calls the constructor and then all methods in any order many times.

The verification of this class highlights two problems:

- <span id="page-75-0"></span>**•** The stack::push method may write after the last element of the array, resulting in the OBAI orange check at line 28.
- **•** If called before push, the stack::top method will access element -1, resulting in the OBAI and NIV checks at line 13.

Fixing these problems will eliminate run-time errors in this class.

#### **Simple Inheritance**

Consider the following classes:

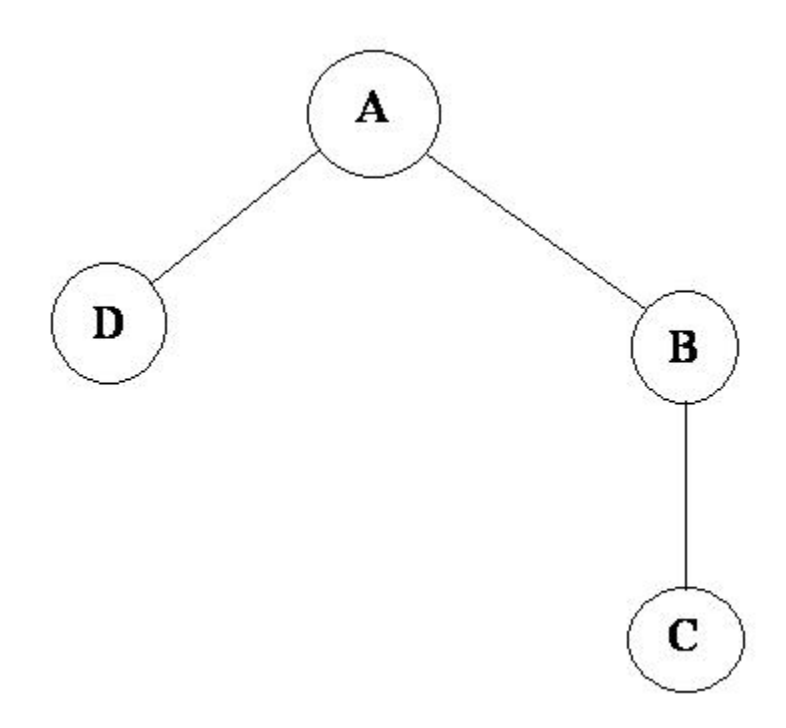

A is the base class of B and D.

B is the base class of C.

<span id="page-76-0"></span>In a case such a this, Polyspace software allows you to run the following verifications:

- **1** You can analyze class A just by providing its code to the software. This corresponds to the previous "Simple Class" section in this chapter.
- **2** You can analyze class B class by providing its code and the class A declaration. In this case, A code will be stubbed automatically by the software.
- **3** You can analyze class B class by providing B and A codes (declaration and definition). This is a "first level of integration" verification. The class analyzer will not call A methods. In this case, the objective is to find bugs only in the class B code.
- **4** You can analyze class C by providing the C code, the B class declaration and the A class declaration. In this case, A and B codes will be stubbed automatically.
- **5** You can analyze class C by providing the A, B and C codes for an integration verification. The class analyzer will call all the C methods but not inherited methods from B and A. The objective is to find bugs only in class C.

In these cases, there is no need to provide D class code for analyzing A, B and C classes as long as they do not use the class (e.g., member type) or need it (e.g., inherit).

#### **Multiple Inheritance**

Consider the following classes:

<span id="page-77-0"></span>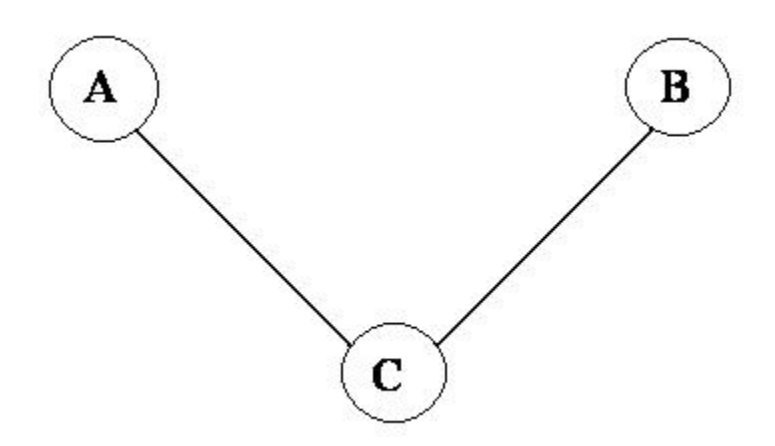

A and B are base classes of C.

In this case, Polyspace software allows you to run the following verifications:

- **1** You can analyze classes A and B separately just by providing their codes to the software. This corresponds to the previous "Simple Class" section in this chapter.
- **2** You can analyze class C by providing its code with A and B declarations. A and B methods will be stubbed automatically.
- **3** You can analyze class C by providing A, B and C codes for an integration verification. The class analyzer will call all the C methods but not inherited methods from A and B. The objective is to find bugs only in class C.

#### **Abstract Classes**

Consider the following classes:

<span id="page-78-0"></span>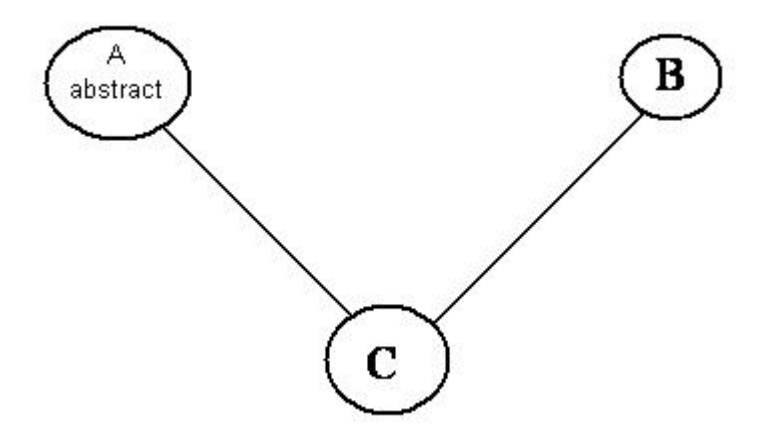

A is an abstract class

B is a simple class.

A and B are base classes of C.

C is not an abstract class.

As it is not possible to create an object of class A, this class cannot be analyzed separately from other classes. Therefore, you are not allowed to specify class A to the Polyspace class analyzer. Of course, class C can be analyzed in the same way as in the previous section "Multiple Inheritance."

## **Virtual Inheritance**

Consider the following classes:

<span id="page-79-0"></span>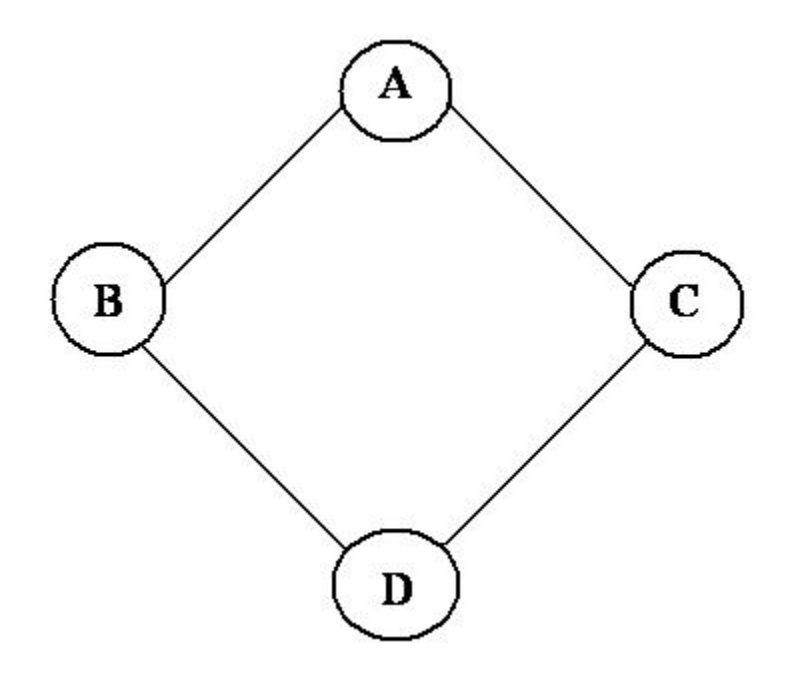

B and C classes virtually inherit the A class

B and C are base classes of D.

A, B, C and D can be analyzed in the same way as described in the previous section "Abstract Classes."

Virtual inheritance has no impact on the way of using the class analyzer.

# **Other Types of Classes**

#### **Template Class**

A template class can not be analyzed directly. But a class instantiating a template can be analyzed by Polyspace software.

**Note** If only the template declaration is provided, missing functions' definitions will automatically be stubbed.

#### **Example**

```
template<class T > class A {
public:
T i;
T geti() {return i;}
A() : i(1) {}};
```
You have to define a typedef to create a specialization of the template:

template class A<int>; // Explicit specialization typedef class A<int> my\_template; // complete instance of the template

and use option -class-analyzer my\_template.

The software will analyze a single instance of the template.

#### **Class Integration**

Consider a C class that inherits from A and B classes and has object members of AA and BB classes.

A class integration verification consists of verifying class C and providing the codes for A, B, AA and BB. If some definitions are missing, the software will automatically stub them.

# Setting Up a Verification Project

- **•** ["Creating a Project" on page 4-2](#page-83-0)
- **•** ["Specifying Options to Match Your Quality Objectives" on page 4-24](#page-105-0)
- **•** ["Setting Up Project to Check Coding Rules" on page 4-29](#page-110-0)
- **•** ["Setting Up Project to Generate Metrics" on page 4-34](#page-115-0)
- **•** ["Configuring Polyspace Project Using Visual Studio Project Information"](#page-117-0) [on page 4-36](#page-117-0)

# <span id="page-83-0"></span>**Creating a Project**

#### **In this section...**

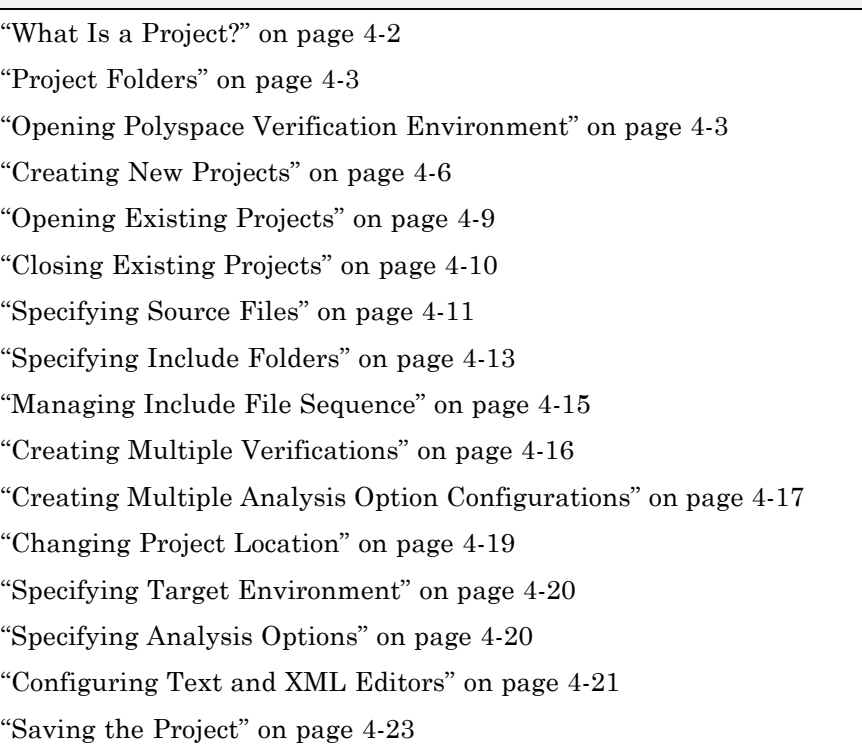

## **What Is a Project?**

In Polyspace software, a project is a named set of parameters for verification of your software project's source files. A project includes:

- **•** Source files
- **•** Include folders
- **•** One or more configurations, specifying a set of analysis options
- **•** One or more verifications, each of which include:
	- **-** Source (specific versions of source files used in the verification)
- <span id="page-84-0"></span>**-** Configuration (specific set of analysis options used for the verification)
- **-** Verification results

You create and modify a project using the Project Manager perspective.

## **Project Folders**

Before you begin verifying your code with Polyspace software, you must know the location of your source files and include files. You must also know where you want to store the verification results.

To simplify the location of your files, you may want to create a project folder, and then in that folder, create separate folders for the source files, include files, and results. For example:

polyspace\_project/

- **•** sources
- **•** includes
- **•** results

#### **Opening Polyspace Verification Environment**

You use the Polyspace verification environment to create projects, start verifications, and review verification results.

To open the Polyspace verification environment:

**1** Double-click the **Polyspace** icon.

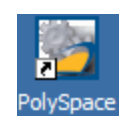

**2** If you have both Polyspace Client for C/C++ and Polyspace Client for Ada products on your system, the Polyspace Language Selection dialog box opens.

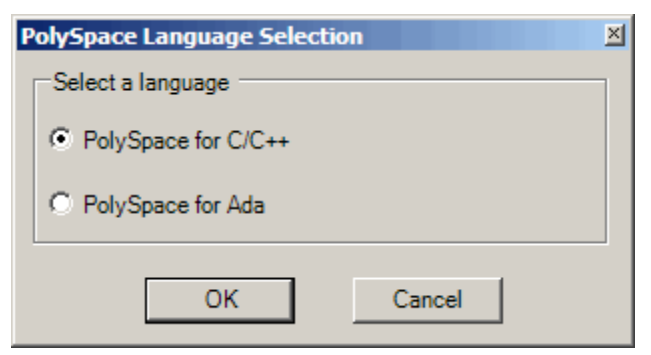

Select **Polyspace for C/C++**, then click **OK**.

The Polyspace Verification Environment opens.

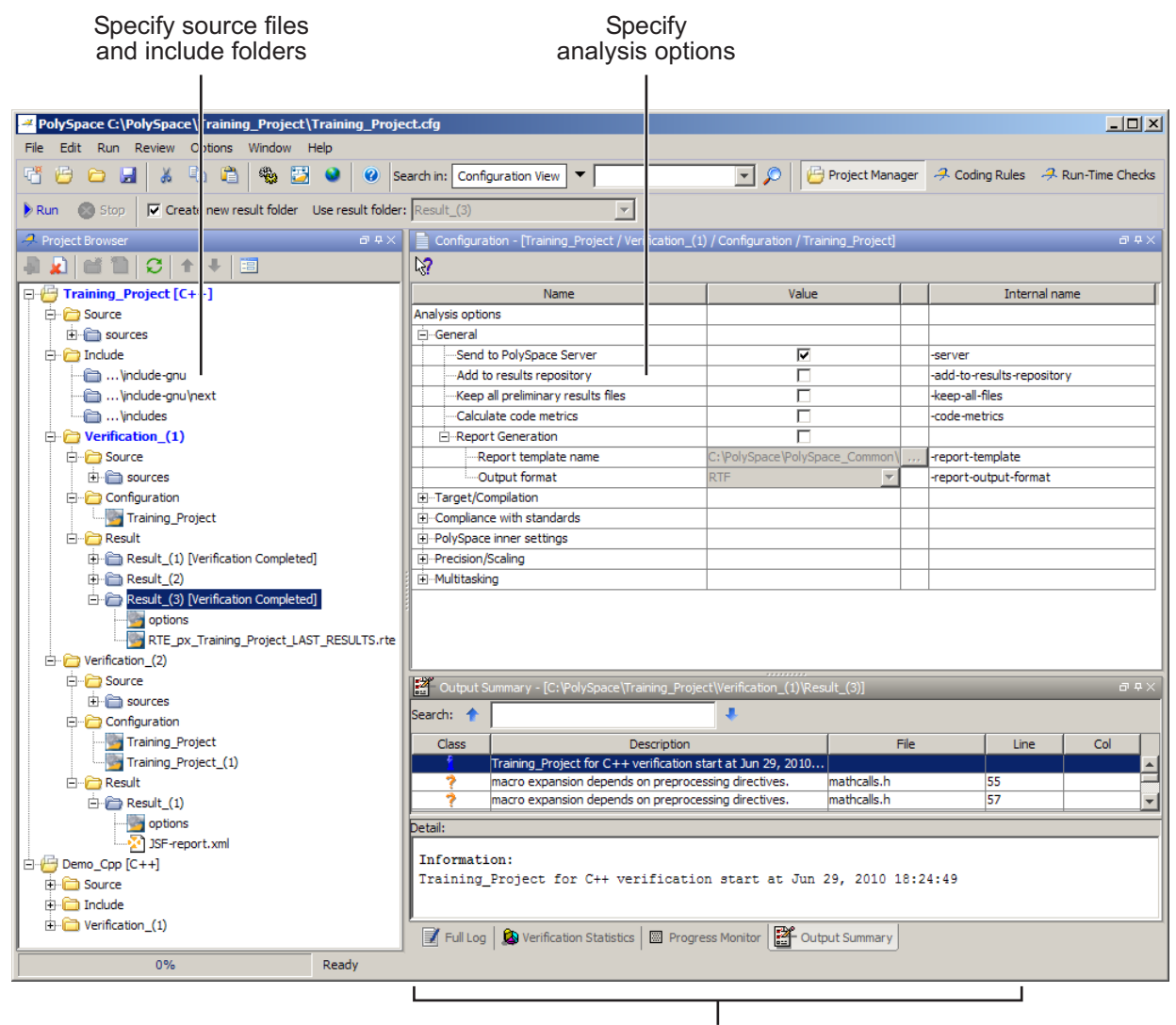

Monitor progress and view logs

By default, the Polyspace Verification Environment displays the Project Manager perspective. The Project Manager perspective has three main panes.

<span id="page-87-0"></span>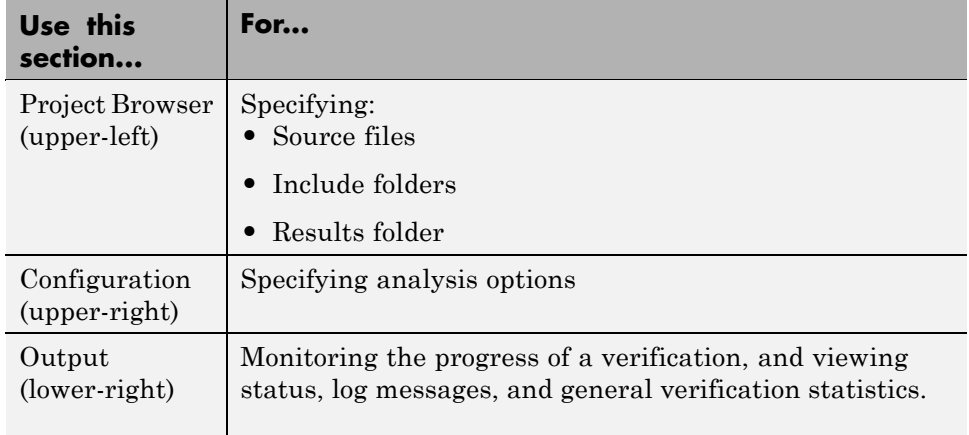

You can resize or hide any of these panes.

## **Creating New Projects**

The Polyspace verification environment can manage multiple projects simultaneously. When you create a new project or open an existing project, the project is added to the Project Browser tree.

To create a new project:

**1** Select **File > New Project**.

The Polyspace Project – Properties dialog box opens:

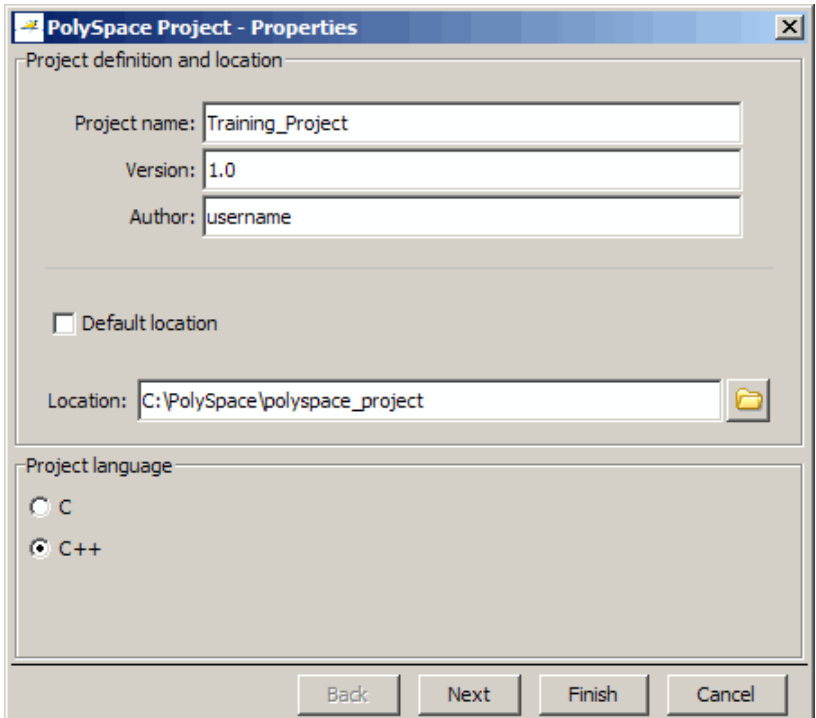

- **2** In the **Project name** field, enter a name for your project.
- **3** If you want to specify a location for your project, clear the **Default location** check box, and enter a **Location** for your project.
- **4** In the Project language section, select **C.**
- **5** Click **Next**.

The Polyspace Project – Add Source Files and Include Folders dialog box opens.

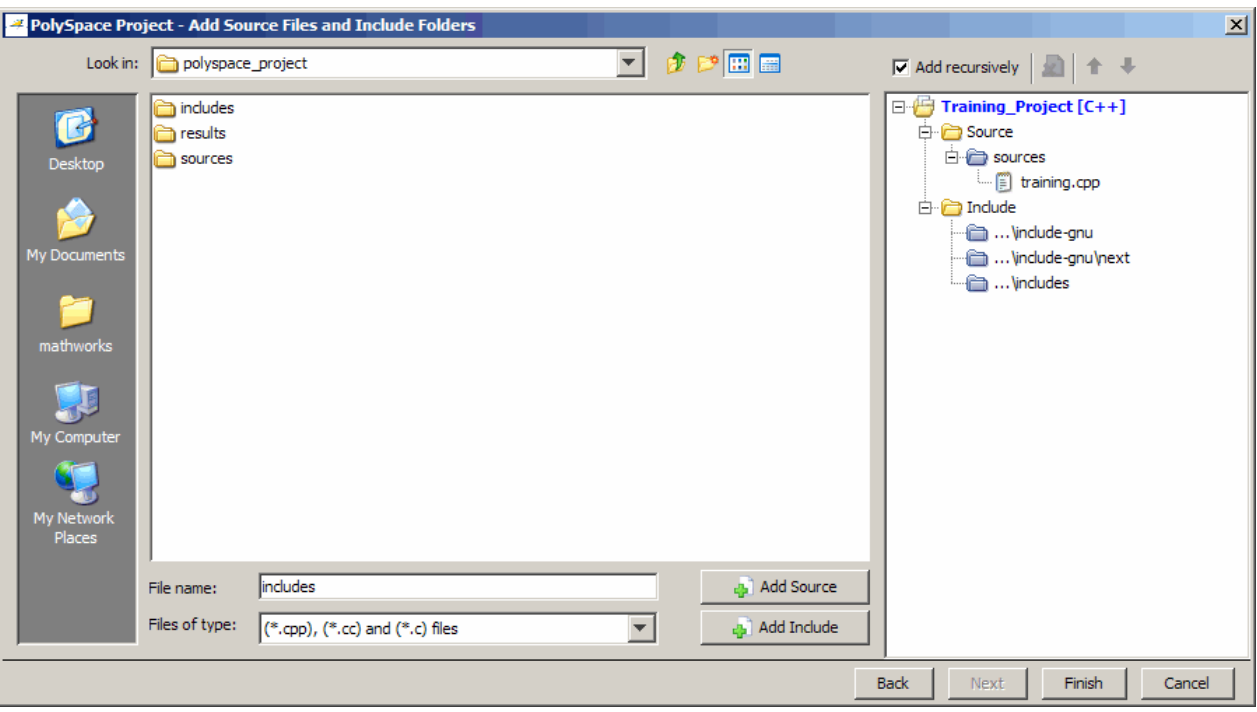

- **6** The project folder Location you specified in step 3 should appear in **Look in**. If it does not, navigate to that folder.
- **7** Select the source files you want to include in the project, then click **Add Source**.

The source files appear in the Source tree for your project.

**8** Select the Include folders you want to include in the project, then click **Add Include**.

The Include folders appear in the Include tree for your project.

**9** Click **Finish**.

The new project opens in the Polyspace verification environment.

<span id="page-90-0"></span>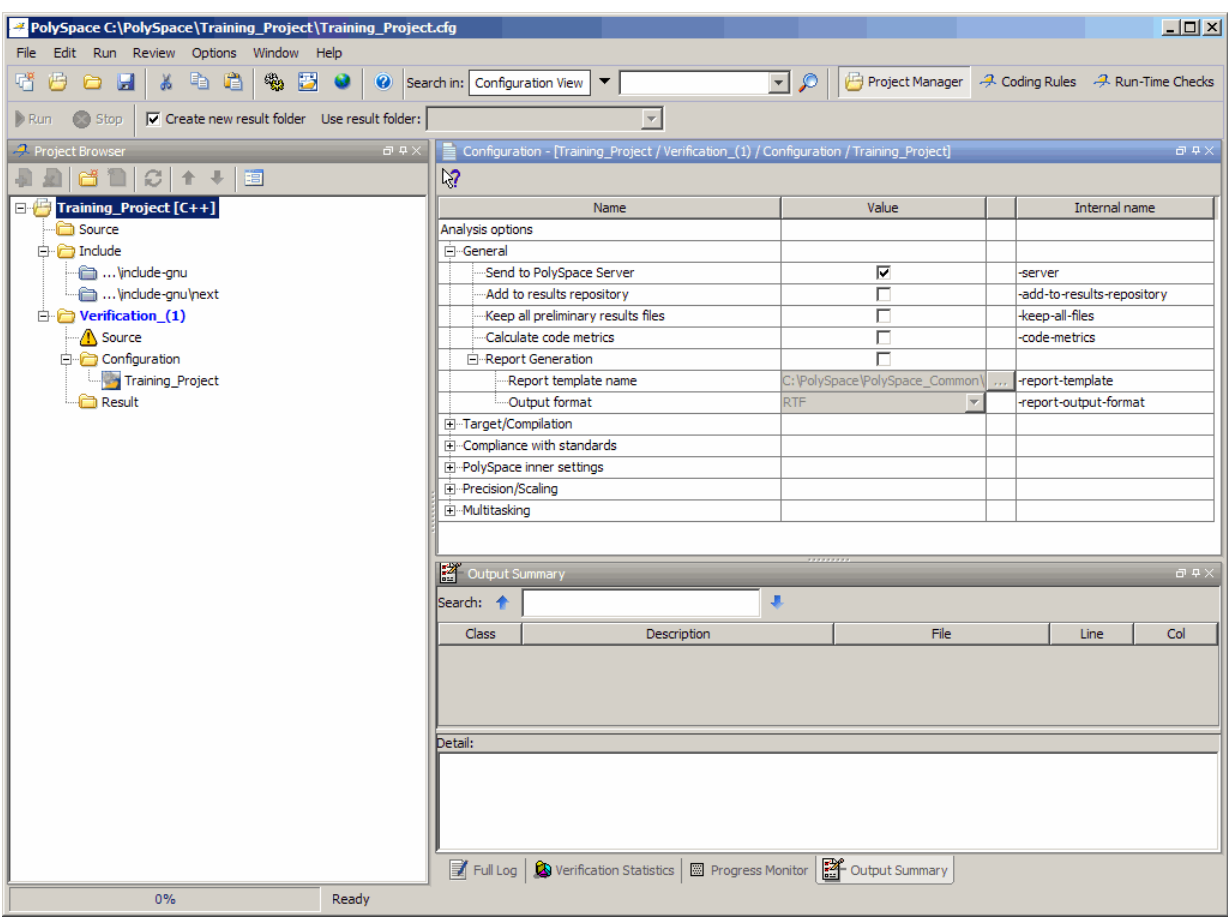

#### **Opening Existing Projects**

The Polyspace verification environment can manage multiple projects simultaneously. When you create a new project or open an existing project, the project is added to the Project Browser tree.

To open an existing project:

**1** Select **File > Open Project**.

The **Please select a file** dialog box appears.

**2** Select the project you want to open, then click **OK**.

The selected project opens in the Project Browser.

<span id="page-91-0"></span>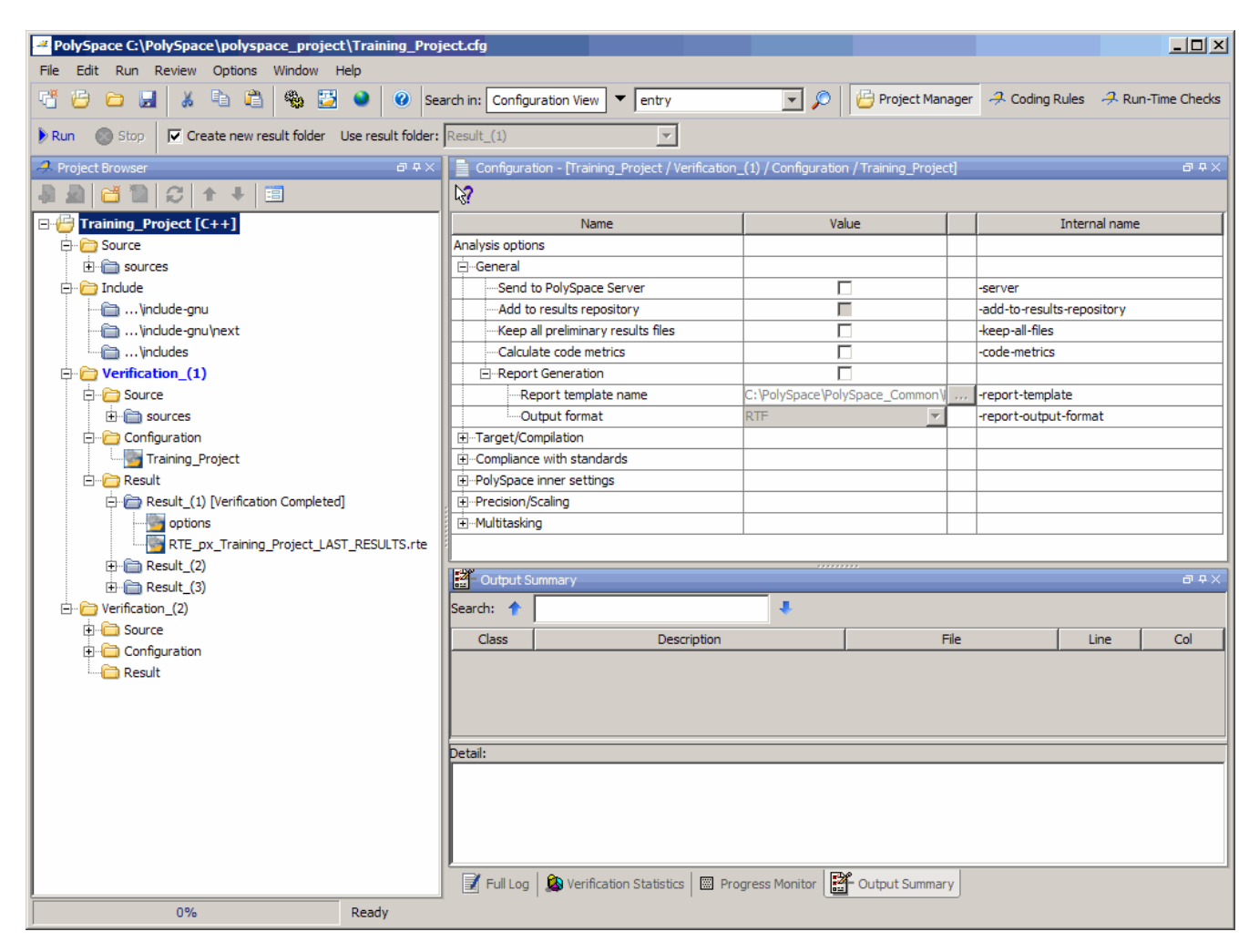

#### **Closing Existing Projects**

The Polyspace verification environment can manage multiple projects simultaneously. When you create a new project or open an existing project, <span id="page-92-0"></span>the project is added to the Project Browser tree. To remove a project from the Project Browser tree, you must close the project.

To close a project:

- **1** In the Project Browser, select the project you want to close.
- **2** Right-click the project, then select **Close Active Project**.

The project is closed and removed from the Project Browser tree.

#### **Specifying Source Files**

To specify the source files for your project:

- **1** In the Project Browser, select the **Source** folder.
- **2** Click the **Add source** icon in the upper left the Project Browser.

The Polyspace Project – Add Source Files and Include Folders dialog box opens.

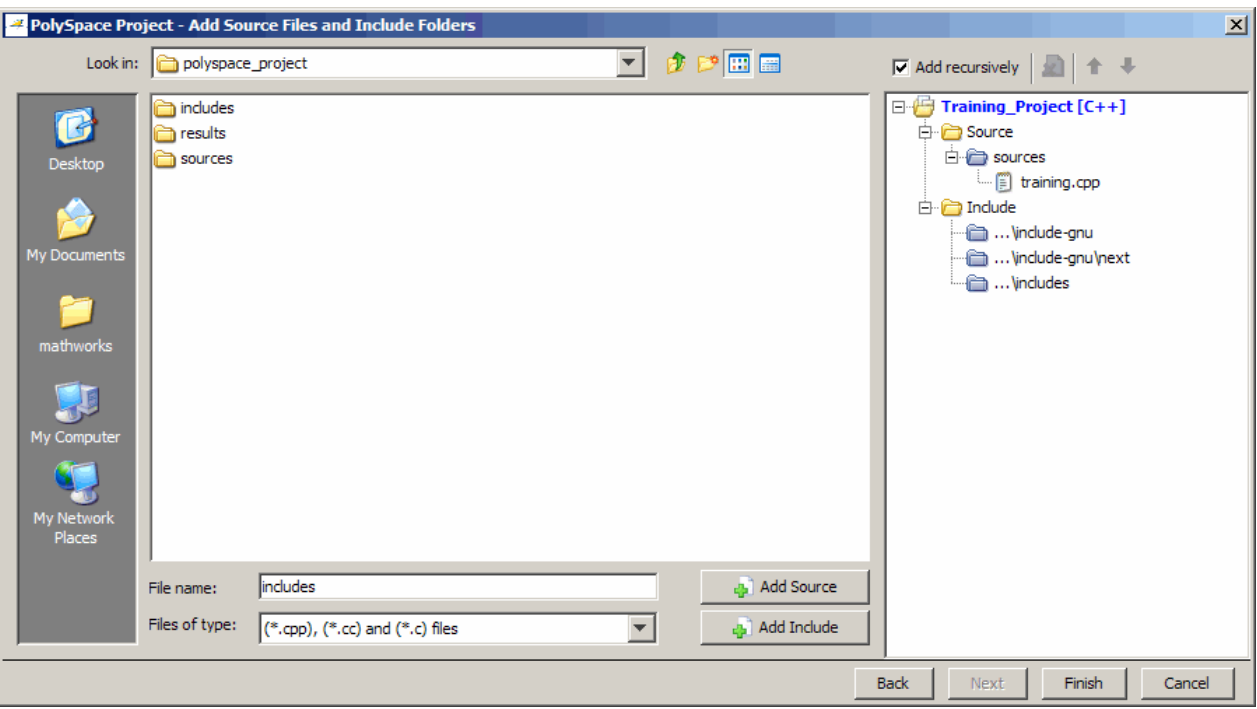

- **3** In the **Look in** field, navigate to the folder containing your source files.
- **4** Select the source files you want to include in the project, then click **Add Source**.

The source files àppear in the Source tree for your project.

**5** Click **Finish** to apply the changes and close the dialog box.

The source files you selected appear in the Project Browser.

<span id="page-94-0"></span>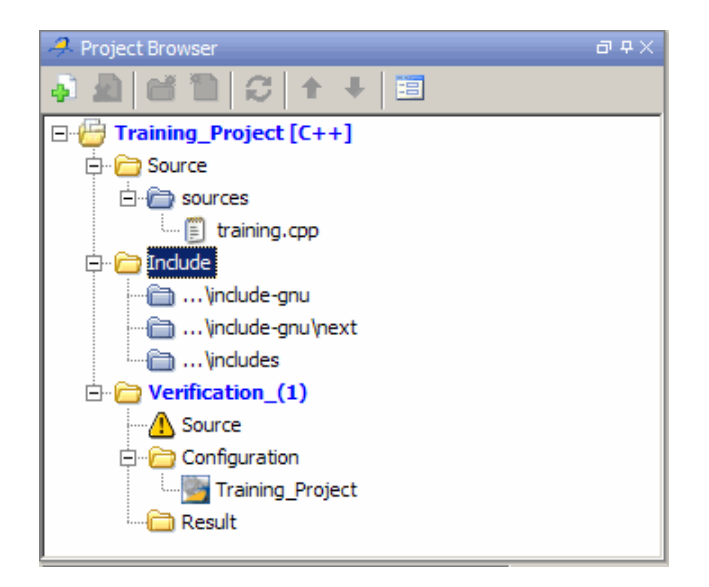

# **Specifying Include Folders**

When you create a new project, Polyspace software automatically adds the standard include folders:

If your project uses additional include files, you can specify additional folders to include with your verification.

To specify the include folders for the project:

**1** In the Project Browser, select the **Include** folder.

**2** Click the **Add source** icon in the upper left the Project Browser.

The Polyspace Project – Add Source Files and Include Folders dialog box opens.

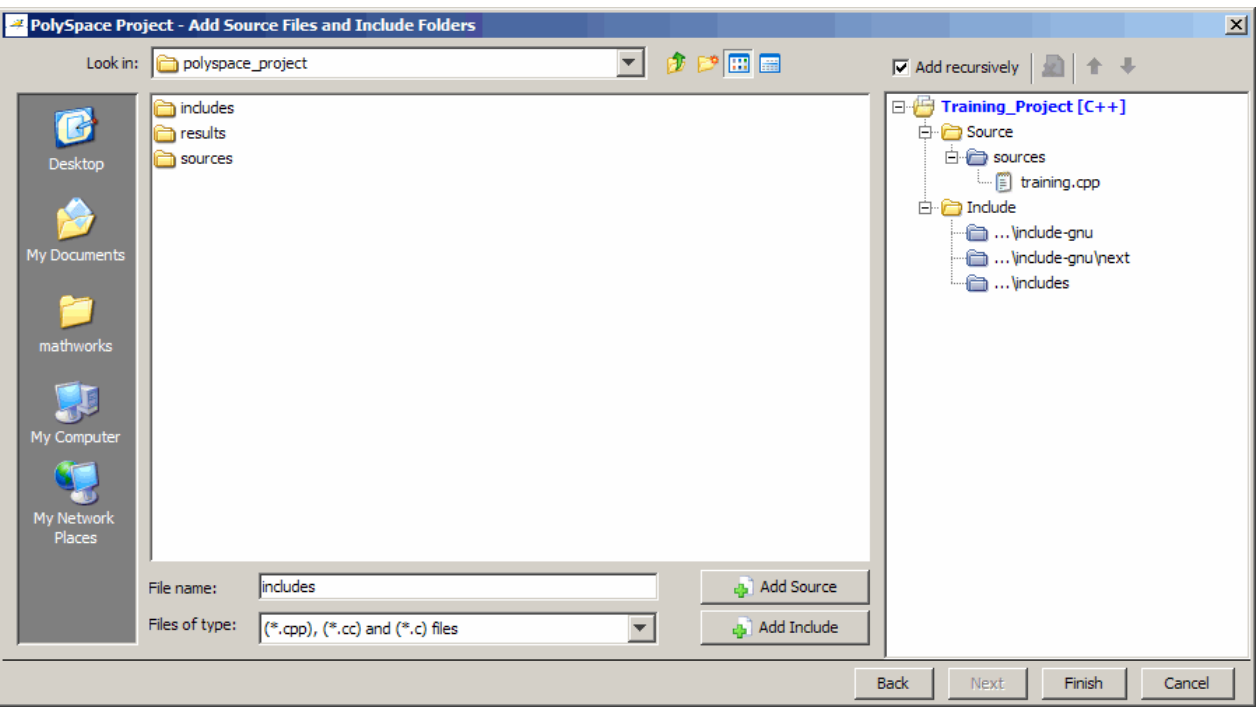

- **3** In the **Look in** field, navigate to the folder containing your Include files.
- **4** Select the Include folders you want to include in the project, then click **Add Include**.

The Include folders appear in the Include tree for your project.

**5** Click **Finish** to apply the changes and close the dialog box.

The Include folders you selected appear in the Project Browser.

<span id="page-96-0"></span>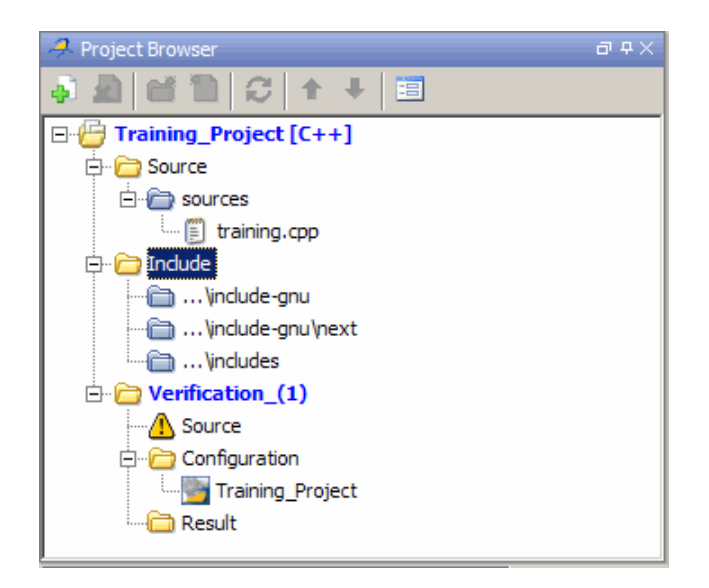

## **Managing Include File Sequence**

You can change the order of the include folders in your project to manage the sequence in which include files are compiled during verification.

To re-order the sequence of include folders for the project:

- **1** In the Project Browser, expand the **Include** folder.
- **2** Select the include folder you want to move.
- **3** Click the **Move up** or **Move down** icons in the Project Browser toolbar to move the include.

The Include folders are reordered in the Project Browser.

<span id="page-97-0"></span>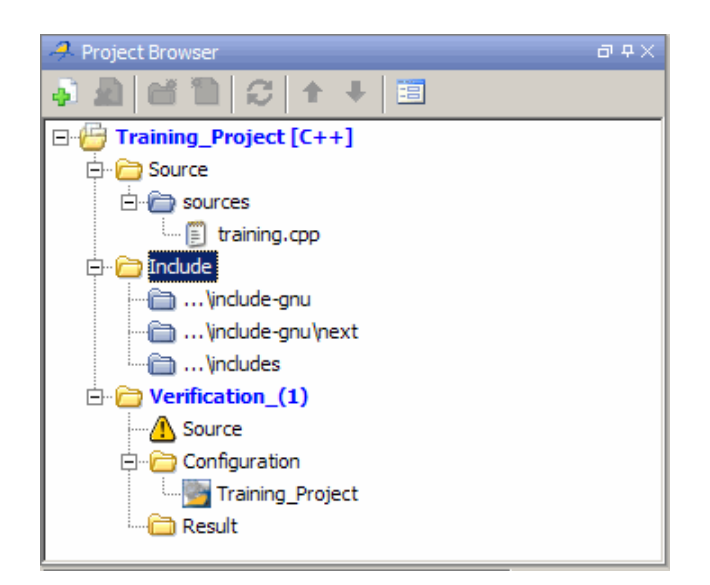

## **Creating Multiple Verifications**

Each Polyspace project can contain multiple verifications. Each of these verifications can analyze a specific set of source files using a specific set of analysis options.

By default, each verification you create uses the same analysis options, allowing you to verify different subsets of source files using the same options. However, you can also create multiple configurations in each verification, allowing you to change analysis options for each verification.

To create a new verification in your project:

**1** In the Project Browser, select any project.

**2** Click the Create a new verification icon in the upper left the Project Browser.

A second verification, Verification\_(2), appears in the Project Browser tree.

<span id="page-98-0"></span>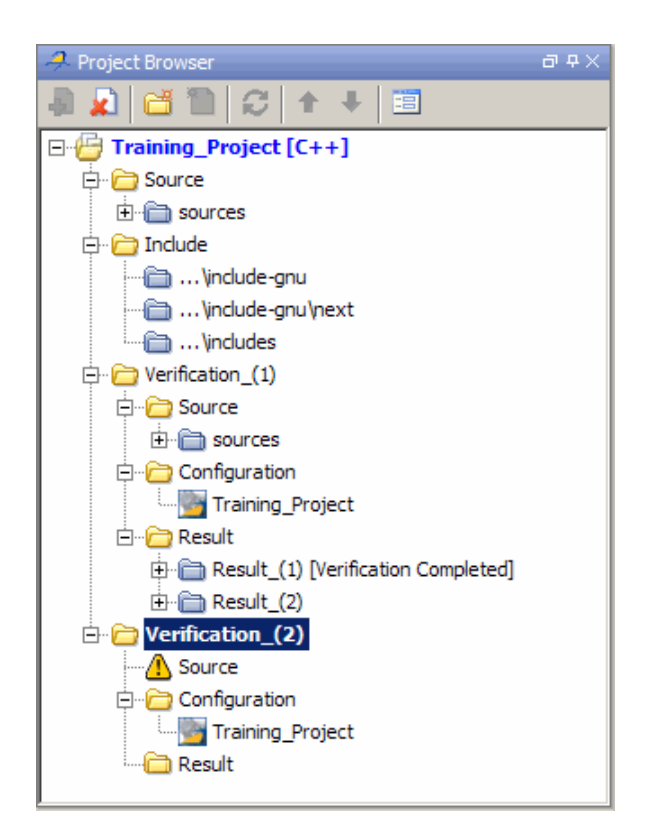

**3** In the Project Browser Source tree, right-click the files you want to add to the verification, and select **Copy Source File to > Verification\_(2).**

The source files appear in the Source tree of Verification (2).

# **Creating Multiple Analysis Option Configurations**

Each Polyspace project can contain multiple *configurations*. Each of these configurations specifies a specific set of analysis options for a verification. Using multiple configurations allows you to verify a set of source files multiple times using different analysis options for each verification.

To create a new configuration in your project:

**1** In the Project Browser, select any verification.

**2** Right-click the Configuration folder in the verification, and select **Create New Configuration**. The new configuration appears in the Project Browser.

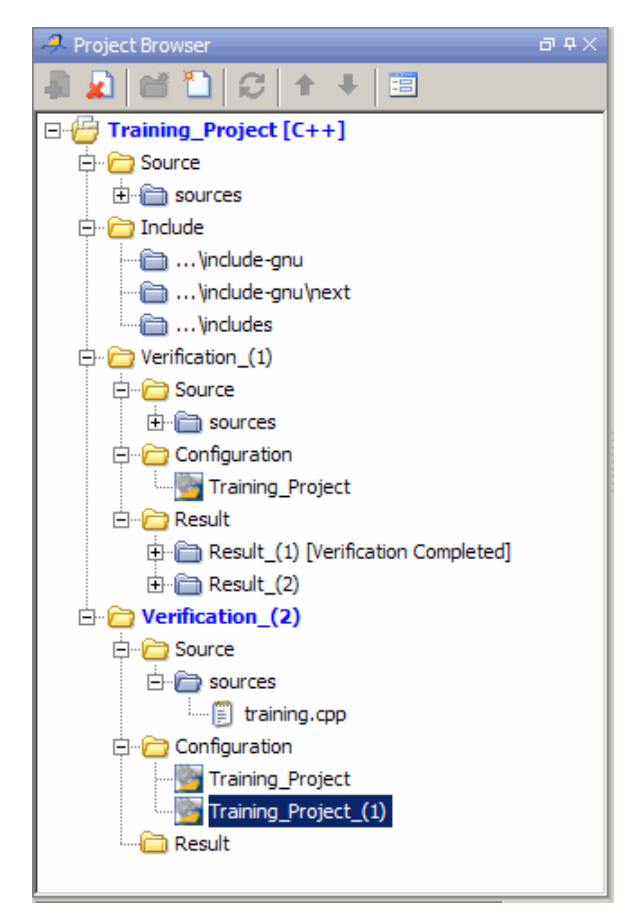

- **3** In the Configuration pane, specify the appropriate analysis options for the configuration.
- **4** Select **File > Save** to save your project with the new settings.

For detailed information about specific analysis options, see "Option Descriptions"in the *Polyspace Products or C Reference.*

#### <span id="page-100-0"></span>**Changing Project Location**

Polyspace software saves verification results in Verification\_(*#*) subfolders within the project folder. To change the location of your results, you must change the project location.

To change the location of an existing project:

**1** In the Project Browser, right-click on the project name and select Project Properties.

The Polyspace Project – Properties dialog box opens:

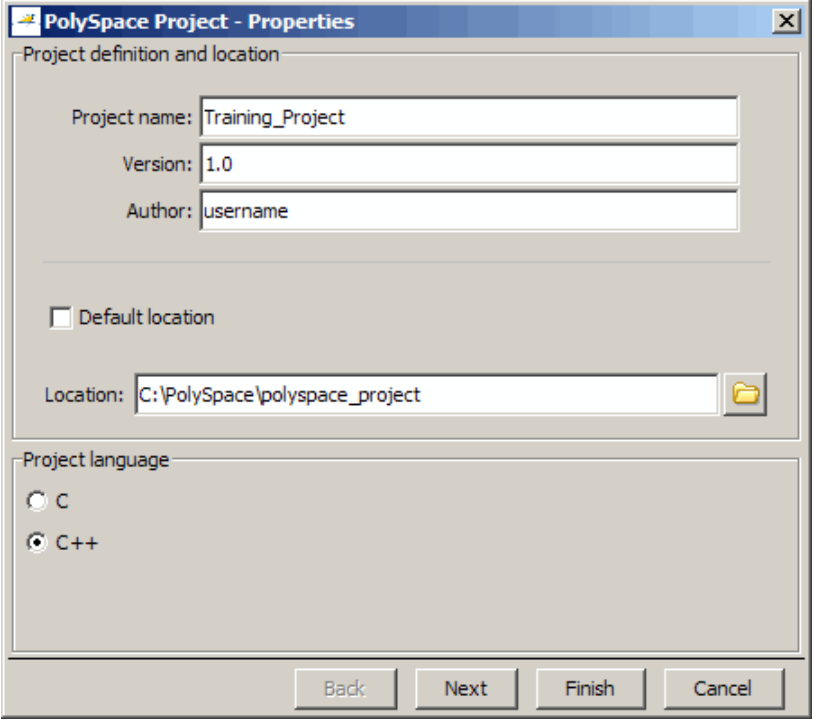

- **2** Clear the **Default location** check box.
- **3** Enter the new **Location** for your project.

<span id="page-101-0"></span>**4** Click **Finish**.

## **Specifying Target Environment**

Many applications are designed to run on specific target CPUs and operating systems. Since some run-time errors are dependent on the target, you must specify the type of CPU and operating system used in the target environment before running a verification.

The Compilation Assistant window in the top-right section of the Project Manager perspective allows you to specify the target operating system and processor type for your application.

To specify the target environment for your application:

**1** In the **Target operating system** drop-down menu, select the operating system on which your application is designed to run.

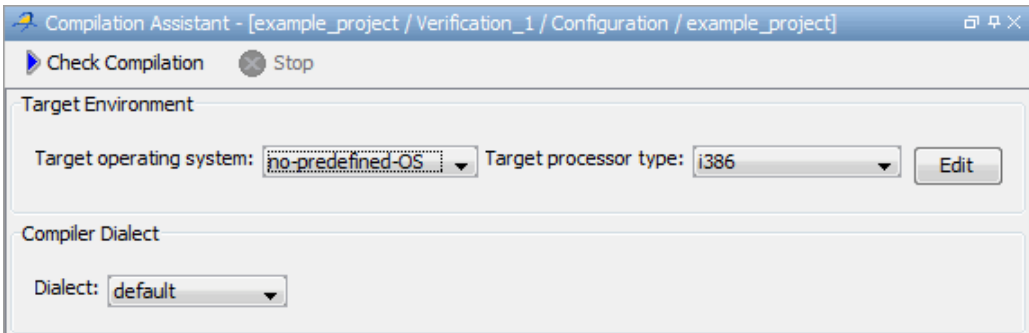

**2** In the **Target processor type** drop down menu, select the processor on which your application is designed to run.

For more information about emulating your target environment, see "Setting Up a Target".

#### **Specifying Analysis Options**

The Configuration window in the middle-right section of the Project Manager perspective allows you to set Analysis options that Polyspace software uses during the verification process.

To specify General parameters for your project:

**1** In the Analysis options section of the Configuration pane, expand **General**.

**2** The General options appear.

<span id="page-102-0"></span>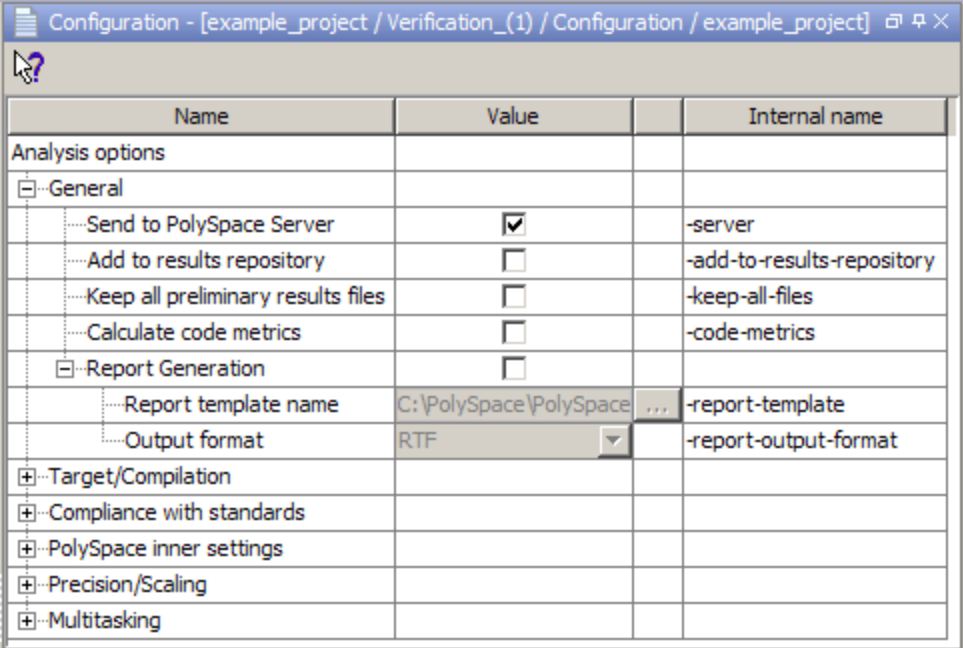

**3** Specify the appropriate general parameters for your project.

For detailed information about specific analysis options, see "Option Descriptions"in the *Polyspace Products for C++ Reference.*

#### **Configuring Text and XML Editors**

Before you running a verification you should configure your text and XML editors in the Preferences. Configuring text and XML editors allows you to view source files and MISRA reports directly from the Polyspace Verification Environment.

To configure your text and .XML editors:

#### **1** Select **Options > Preferences**.

The Polyspace Preferences dialog box opens.

**2** Select the **Editors** tab.

The Editors tab opens.

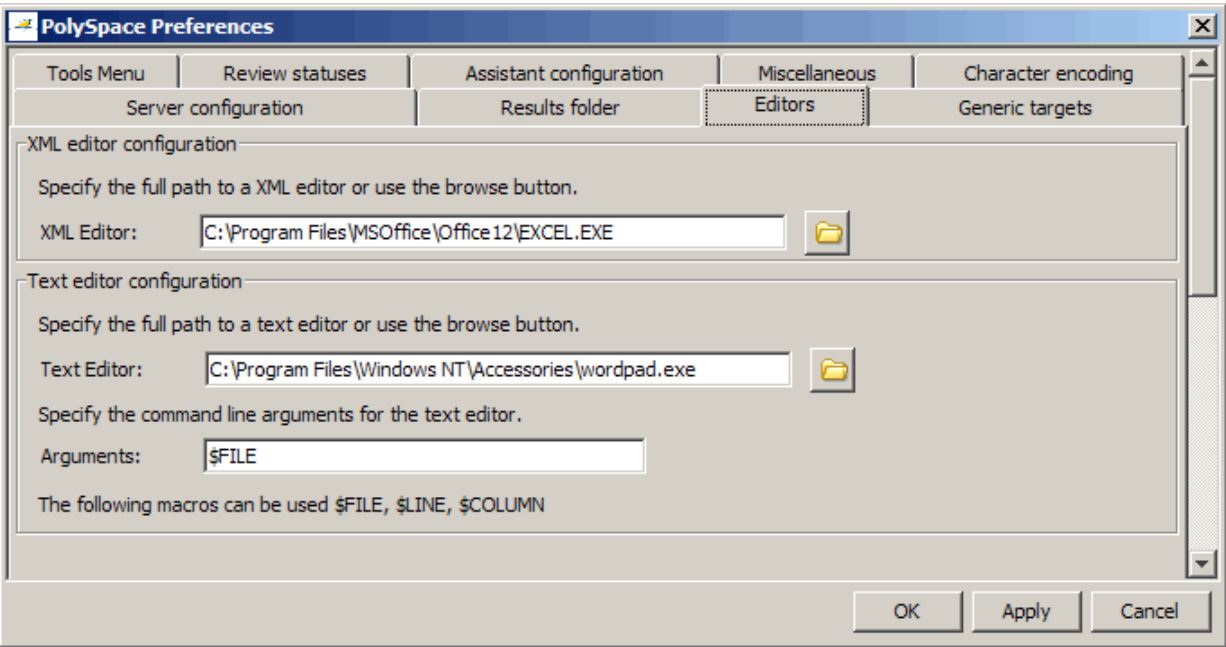

**3** Specify an XML editor to use to view MISRA-C reports. For example:

C:\Program Files\MSOffice\Office12\EXCEL.EXE

**4** Specify a Text editor to use to view source files from the Project Manager logs. For example:

C:\Program Files\Windows NT\Accessories\wordpad.exe

**5** Specify command line arguments for the text editor. For example:

\$FILE

<span id="page-104-0"></span>**6** Click **OK**.

## **Saving the Project**

To save the project, select **File > Save**.

Polyspace software saves your project using the Project name and Location you specified when creating the project.

# <span id="page-105-0"></span>**Specifying Options to Match Your Quality Objectives**

#### **In this section...**

"Quality Objectives Overview" on page 4-24

"Choosing Contextual Verification Options" on page 4-24

["Choosing Strict or Permissive Verification Options" on page 4-26](#page-107-0)

["Choosing Coding Rules" on page 4-28](#page-109-0)

## **Quality Objectives Overview**

While creating your project, you must configure analysis options to match your quality objectives.

This includes choosing contextual verification options, coding rules, and options to set the strictness of the verification.

**Note** For information on defining the quality objectives for your project, see ["Defining Quality Objectives" on page 2-5.](#page-38-0)

#### **Choosing Contextual Verification Options**

Polyspace software performs robustness verification by default. If you want to perform contextual verification, there are several options you can use to provide context for data ranges, function call sequence, and stubbing.

For more information on robustness and contextual verification, see ["Choosing](#page-38-0) [Robustness or Contextual Verification" on page 2-5.](#page-38-0)

**Note** If you are aware of run-time errors in your code but still want to run a verification, you can annotate your code so that these known errors are highlighted in the Run-Time Checks perspective. For more information, see ["Annotating Code to Indicate Known Run-Time Errors" on page 6-27.](#page-190-0)

To specify contextual verification for your project:

- **1** In the Analysis options section of the Configuration pane, expand **Polyspace Inner Settings**.
- **2** Expand the **Generate a main** , **Main generation general options**, and **Stubbing** options.

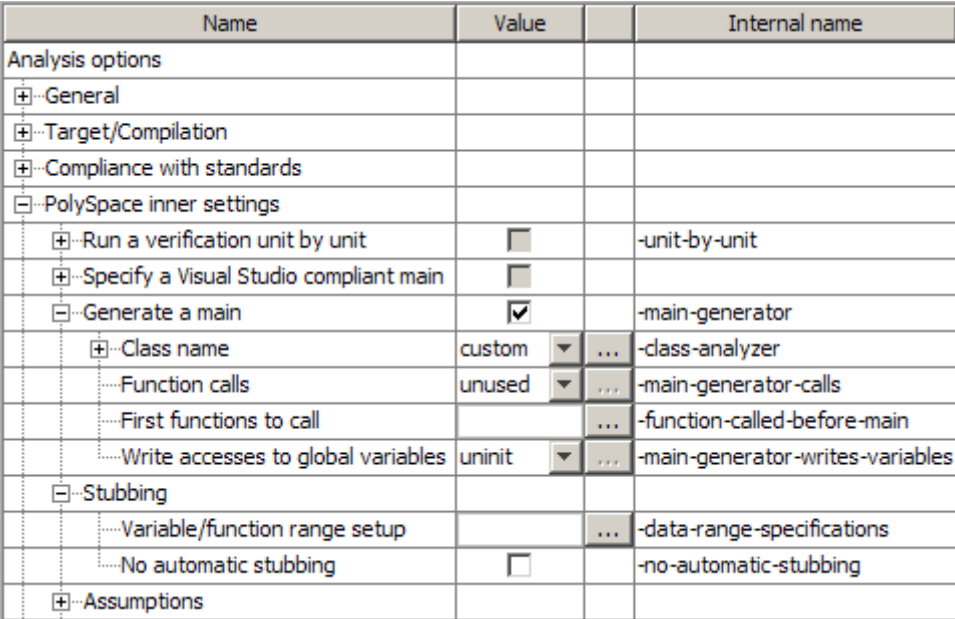

- **3** To set ranges on variables, use the following options:
	- **• Variable/function range setup (-data-range-specifications)** Activates the DRS option, allowing you to set specific data ranges for a list of global variables.
	- **• Write accesses to global variables (-main-generator-writes-variables)** – Specifies how the generated main initializes global variables.
- **4** To specify function call sequence, use the following options:
	- **• Function calls (-main-generator-calls)** Specifies how the generated main calls functions.
- <span id="page-107-0"></span>**• First function to call (-function-called-before-main)** – Specifies an initialization function called after initialization of global variables but before the main loop.
- **5** To control stubbing behavior, use the following option:
	- **• No automatic stubbing (-no-automatic-stubbing)** Specifies that the software will not automatically stub functions. The software list the functions to be stubbed and stops the verification.

For more information on these options, see "Options Description" in the *Polyspace Products for C++ Reference*.

#### **Choosing Strict or Permissive Verification Options**

Polyspace software provides several options that allow you to customize the strictness of the verification. You should set these options to match the quality objectives for your application.

**Note** If you are aware of run-time errors in your code but still want to run a verification, you can annotate your code so that these known errors are highlighted in the Run-Time Checks perspective. For more information, see ["Annotating Code to Indicate Known Run-Time Errors" on page 6-27.](#page-190-0)

To specify the strictness of your verification:

- **1** In the Configuration pane Analysis options, expand **Compliance with standards**.
- **2** In addition, expand **Polyspace Inner Settings > Assumptions**.
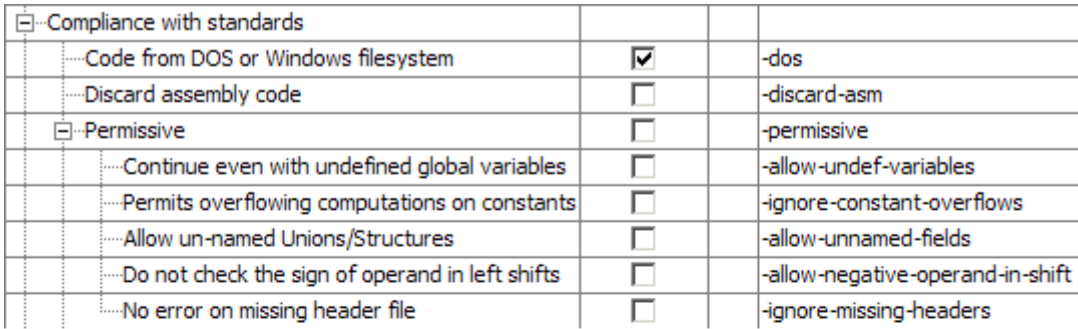

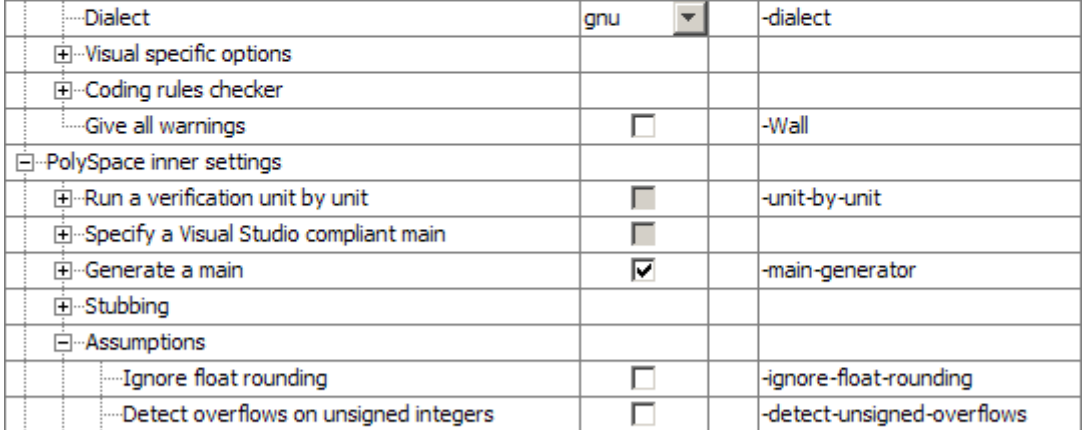

**3** Use the following options to make verification more strict:

- **• Detect overflows on unsigned (-scalar-overflow-checks unsigned)** – Verification is more strict with overflowing computations on unsigned integers.
- **• Give all warnings (-wall)** Specifies that all C++ compliance warnings are written to the log file during compilation.
- **4** Use the following options to make verification more permissive:
	- **• Allow undefined global variables (-allow-undef-variables)** Verification does not stop due to errors caused by undefined global variables.
	- **• Ignore overflowing computations on constants (-ignore-constant-overflows)** – Verification is permissive with overflowing computations on constants.
	- **• Allow anonymous unions/structure fields (-allow-unnamed-fields)** – Verification allows unnamed or anonymous structures or unions.
	- **• Allow negative operand for left shifts (-allow-negative-operand-in-shift)** – Verification allows a shift operation on a negative number.
	- **• Ignore missing header files (-ignore-missing-headers)** Verification continues when the software detects that include files are missing.

For more information on these options, see "Options Description" in the *Polyspace Products for C++ Reference*.

# **Choosing Coding Rules**

Polyspace software can check that your code complies with specified coding rules. Before starting code verification, you should consider implementing coding rules, and choose which rules to enforce.

For more information, see ["Setting Up Project to Check Coding Rules" on](#page-110-0) [page 4-29.](#page-110-0)

**Note** If you are aware of coding rule violations, but still want to run a verification, you can annotate your code so that these known violations are highlighted in the Coding Rules perspective. For more information, see ["Annotating Code to Indicate Known Coding Rule Violations" on page 6-24](#page-187-0).

# <span id="page-110-0"></span>**Setting Up Project to Check Coding Rules**

#### **In this section...**

"Polyspace Coding Rules Checker Overview" on page 4-29

"Checking Compliance with Coding Rules" on page 4-29

["Creating a Coding Rules File" on page 4-30](#page-111-0)

["Excluding Files from Coding Rules Checking" on page 4-32](#page-113-0)

# **Polyspace Coding Rules Checker Overview**

The Polyspace coding rules checker helps you comply with established C++ coding standards. The coding rules checker can check either MISRA C++ or JSF++ coding standards. These coding standards are designed to improve the robustness of C++ code, and improve maintainability.

The Polyspace coding rules checker enables Polyspace software to provide messages when MISRA C++ or JSF++ rules are not respected. Most messages are reported during the compile phase of a verification.

**Note** The Polyspace MISRA C++ checker is based on MISRA C++:2008 – "Guidelines for the use of the C++ language in critical systems." For more information on these coding standards, see [http://www.misra-cpp.com.](http://www.misra-cpp.com/)

The Polyspace JSF C++ checker is based on JSF++:2005. For more information on these coding standards, see [http://www.jsf.mil/downloads/documents/JSF\\_AV\\_C++\\_Coding\\_Standards\\_Rev\\_C.doc](http://www.jsf.mil/downloads/documents/JSF_AV_C++_Coding_Standards_Rev_C.doc).

# **Checking Compliance with Coding Rules**

To check coding rules compliance, you set an option in your project before running a verification. Polyspace software finds the violations during the compile phase of a verification. When you have addressed all coding rules violations, you run the verification again.

To set the coding rules checking option:

#### <span id="page-111-0"></span>**1** In the Analysis options, select **Compliance with standards > Coding rules checker**.

The software displays the coding rules options: jsf-coding-rules , misra-cpp, and includes-to-ignore.

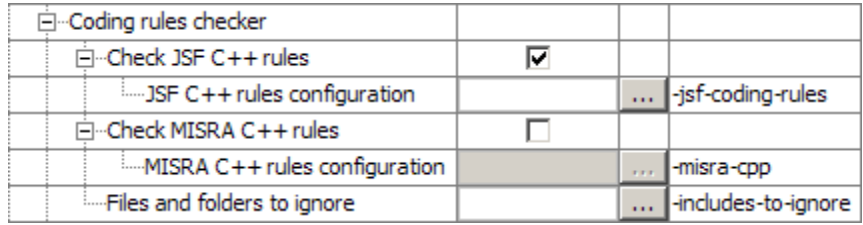

These options allow you to specify which rules to check and any files to exclude from the checker.

- **2** Select either the **Check JSF C++ rules** or **Check MISRA C++** rules check box.
- **3** Specify which rules to check and which, if any, files to exclude from the checking.

**Note** For more information on using the coding rules checker, see [Chapter](#page-427-0) [12, "Checking Coding Rules"](#page-427-0).

### **Creating a Coding Rules File**

You must have a rules file to run a verification with MISRA C++ or JSF++ checking. You can use an existing file or create a new one.

To create a new rules file:

**1** Click the button  $\frac{1}{\cdots}$  to the right of the **Rules configuration** option.

The New File window opens, allowing you to create a new MISRA C++ or JSF++ rules file, or open an existing file.

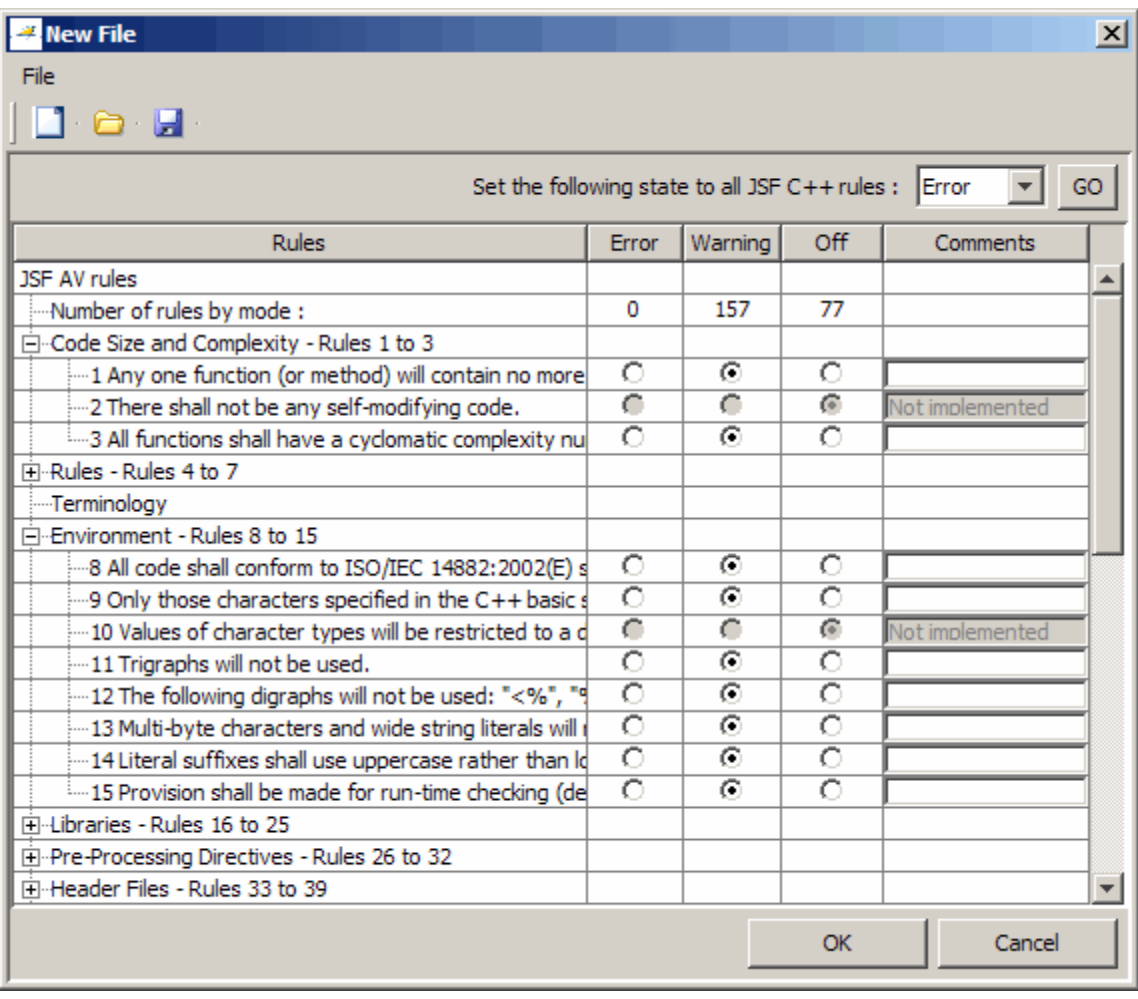

**2** For each coding rule, specify one of these states:

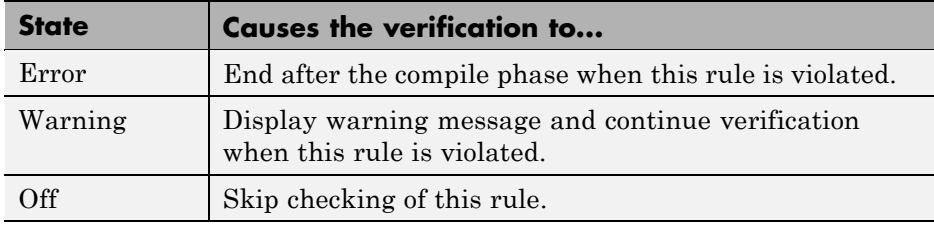

<span id="page-113-0"></span>**Note** The default state for most rules is Warning. The state for rules that have not yet been implemented is Off. Some rules always have state Error (you cannot change the state of these).

**3** Click **OK** to save the rules and close the window.

The **Save as** dialog box opens.

- **4** In **File**, enter a name for your rules file.
- **5** Click **OK** to save the file and close the dialog box.

**Note** If your project uses a dialect other than ISO, some JSF++ coding rules may not be completely checked. For example, AV Rule 8: "All code shall conform to ISO/IEC 14882:2002(E) standard  $C++$ ."

### **Excluding Files from Coding Rules Checking**

You can exclude files from MISRA C++ or JSF++ checking. For example, you may want to exclude some included files.

To exclude files from MISRA C++ or JSF++ checking:

**1** Click the button  $\frac{1}{2}$  to the right of the **Files and folders to ignore** option.

The Files and folders to ignore (includes-to-ignore) dialog box opens.

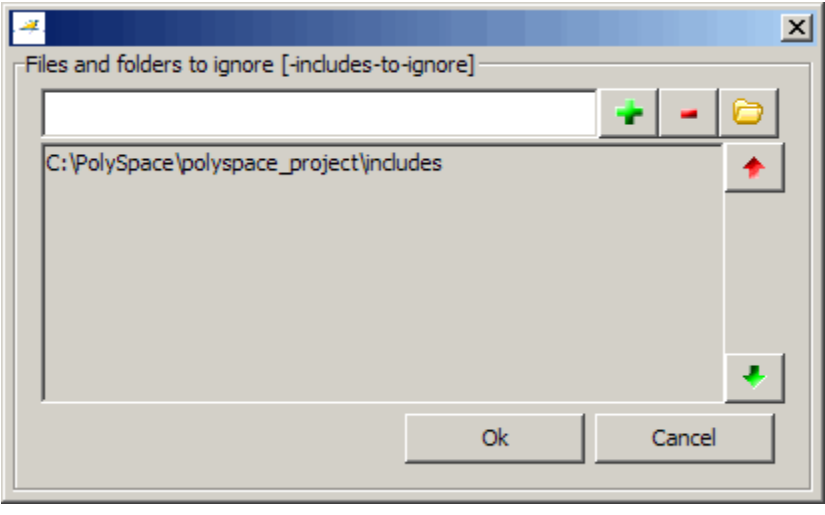

**2** Click the folder icon

The **Select a file or folder to include** dialog box appears.

- **3** Select the files or folders you want to exclude.
- **4** Click **OK**.

The select files and folders appear in the list of files to ignore.

**Note** You can also enter the keyword all to exclude all include files.

**5** Click **OK** to close the dialog box.

# **Setting Up Project to Generate Metrics**

#### **In this section...**

"About Polyspace Metrics" on page 4-34

"Enabling Polyspace Metrics" on page 4-34

["Specifying Automatic Verification" on page 4-35](#page-116-0)

# **About Polyspace Metrics**

Polyspace Metrics is a Web-based tool for software development managers, quality assurance engineers, and software developers, which allows you to do the following in software projects:

- **•** Evaluate software quality metrics
- **•** Monitor the variation of code metrics, coding rule violations, and run-time checks through the lifecycle of a project
- **•** View defect numbers, run-time reliability of the software, review progress, and the status of the code with respect to software quality objectives.

For information on using Polyspace Metrics, see "Software Quality with Polyspace Metrics".

# **Enabling Polyspace Metrics**

Before you can use Polyspace Metrics, you must run a Polyspace verification with the -code-metrics option enabled. This option enables a metrics computation engine that evaluates metrics for your code, and stores these metrics in a results repository.

To enable code metrics:

- **1** In the Analysis Options window, expand the **General** menu.
- **2** Select the **Add to results repository** check box.
- **3** Select the **Calculate code metrics** check box.

<span id="page-116-0"></span>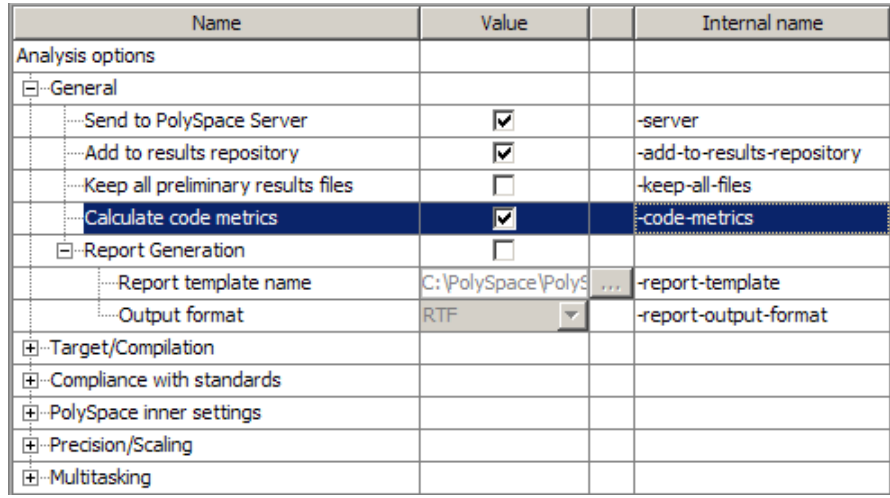

Polyspace Metrics are generated for the next verification.

# **Specifying Automatic Verification**

You can configure verifications to start automatically and periodically, for example, at a specific time every night. At the end of each verification, the software stores results in the repository and updates the project metrics. You can also configure the software to send you an email at the end of the verification.

For more information, see ["Specifying Automatic Verification" on page 13-4.](#page-513-0)

# **Configuring Polyspace Project Using Visual Studio Project Information**

You can extract informations from a Visual Studio<sup>®</sup> project file (vcproj) to help configure your Polyspace project.

The Visual Studio import can retrieve the following information from a Visual Studio project:

- **•** Source files
- **•** Include folders
- Preprocessing directives  $(D, U)$
- **•** Polyspace specific options about dialect used

To import Visual Studio information into your Polyspace project:

**1** In the Polyspace Project Manager, select **File > Import Visual Studio Project**.

The Import Visual Studio project dialog box opens.

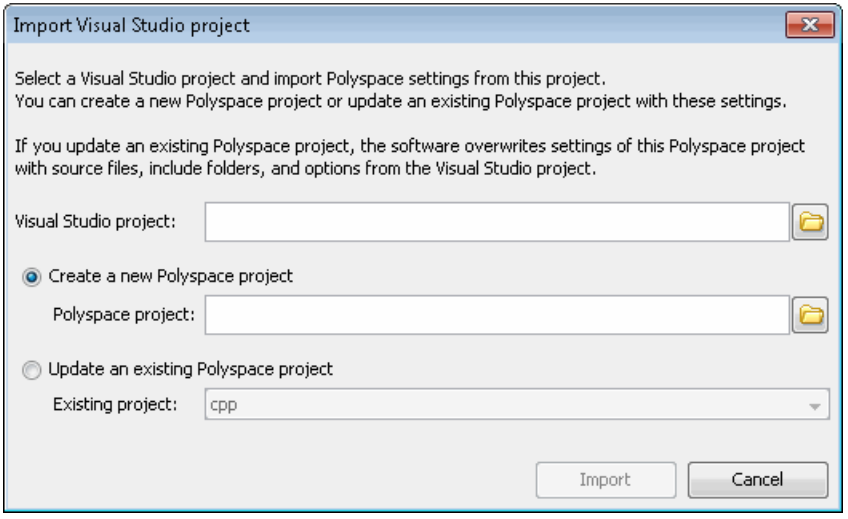

- **2** Select the Visual Studio project you want to use.
- **3** Select the Polyspace project you want to use.
- **4** Click **Import**.

The Polyspace project is updated with the Visual Studio settings.

For more information on using the Visual Studio integration, see [Chapter 14,](#page-550-0) ["Using Polyspace Software in Visual Studio"](#page-550-0).

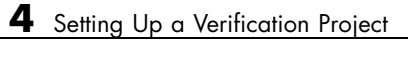

# Emulating Your Runtime Environment

- ["Setting Up a Target" on page 5-2](#page-121-0)
- **•** ["Specifying Data Ranges for Variables and Functions \(Contextual](#page-140-0) [Verification\)" on page 5-21](#page-140-0)

# <span id="page-121-0"></span>**Setting Up a Target**

#### **In this section...**

"Target/Compiler Overview" on page 5-2 ["Specifying Target/Compilation Parameters" on page 5-3](#page-122-0) ["Predefined Target Processor Specifications \(size of char, int, float,](#page-122-0) [double...\)" on page 5-3](#page-122-0) ["Modifying Predefined Target Processor Attributes" on page 5-5](#page-124-0) ["Defining Generic Targets" on page 5-6](#page-125-0) ["Common Generic Targets" on page 5-9](#page-128-0) ["Viewing Existing Generic Targets" on page 5-10](#page-129-0) ["Deleting a Generic Target " on page 5-11](#page-130-0) ["Compiling Operating System Dependent Code \(OS-target issues\)" on page](#page-131-0) [5-12](#page-131-0) ["Ignoring or Replacing Keywords Before Compilation" on page 5-16](#page-135-0) ["How to Gather Compilation Options Efficiently" on page 5-19](#page-138-0)

# **Target/Compiler Overview**

Many applications are designed to run on specific target CPUs and operating systems. The type of CPU determines many data characteristics, such as data sizes and addressing. These factors can affect whether errors (such as overflows) will occur.

Since some run-time errors are dependent on the target CPU and operating system, you must specify the type of CPU and operating system used in the target environment before running a verification.

For detailed information on each Target/Compilation option, see "Target/Compiler Options"in the *Polyspace Products for C Reference*.

# <span id="page-122-0"></span>**Specifying Target/Compilation Parameters**

The Target/Compilation options in the Project Manager perspective allow you to specify the target processor and operating system for your application.

To specify target parameters for your project:

**1** In the Analysis options section of the Project Manager perspective, expand **Target/Compilation**.

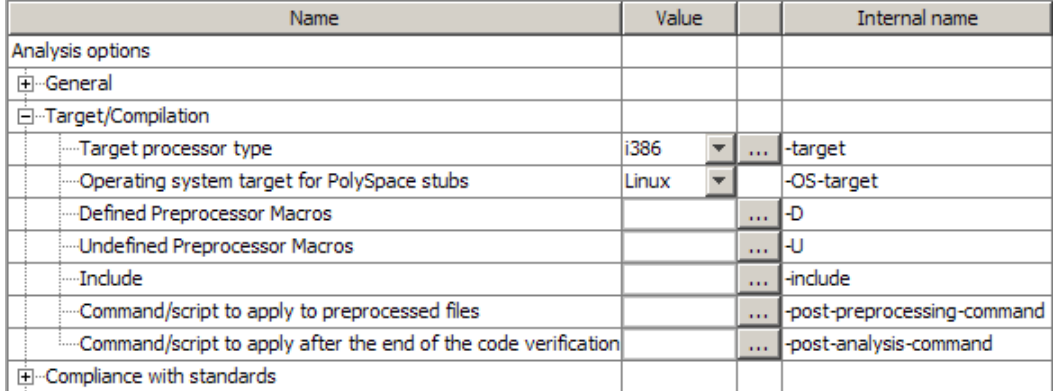

**2** The Target/Compilation options appear.

**3** Specify the appropriate parameters for your target CPU and operating system.

For detailed information on each Target/Compilation option, see "Target/Compiler Options"in the *Polyspace Products for C Reference*.

### **Predefined Target Processor Specifications (size of char, int, float, double...)**

Polyspace products support many commonly used processors, as listed in the table below. To specify one of the predefined processors, select it from the **Target processor type** drop-down list.

If your processor is not listed, you can specify a similar processor that shares the same characteristics.

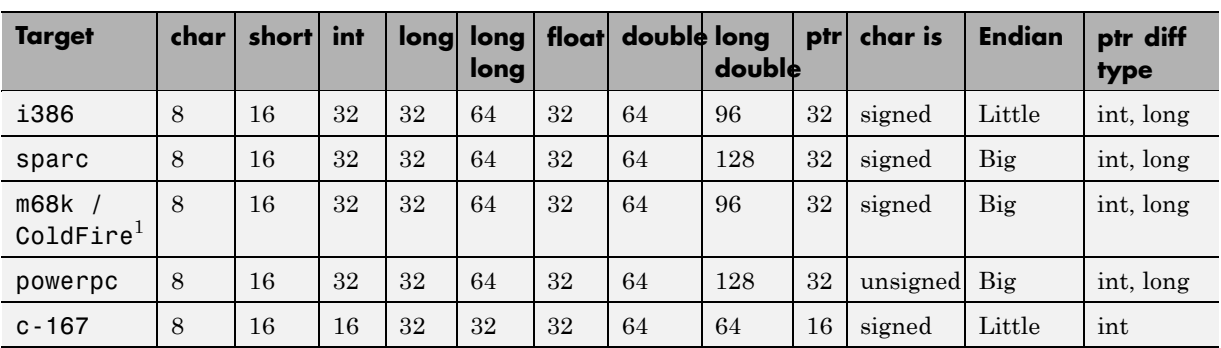

**Note** The targets Motorola ST7, ST9, Hitachi H8/300, H8/300L, Hitachi H8/300H, H8S, H8C, H8/Tiny are described in the next section.

If your target processor does not match the characteristics of any processor described above, contact MathWorks technical support for advice.

The following table describes target processors that are not fully supported by Polyspace products. Nevertheless, the target processor mentioned in column "Nearest Processor" can be chosen for a Server verification, knowing that information in red is not compatible in both target processors.

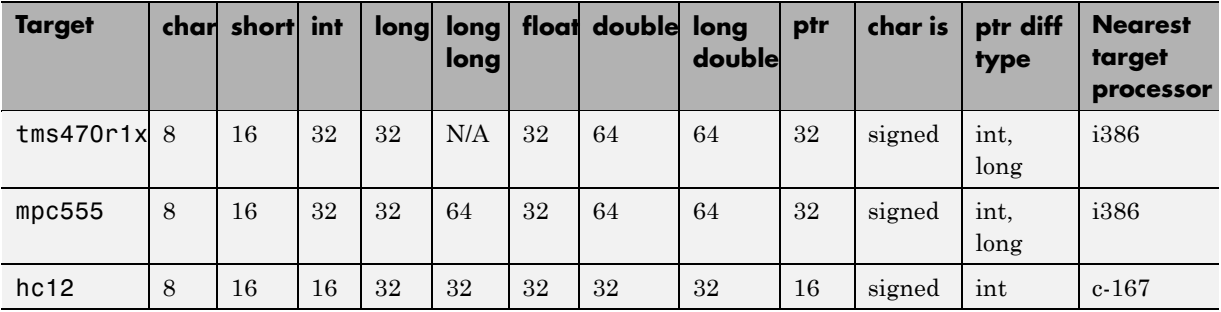

<sup>1.</sup> The M68k family (68000, 68020, etc.) includes the "ColdFire" processor

# <span id="page-124-0"></span>**Modifying Predefined Target Processor Attributes**

You can modify certain attributes of the predefined target processors. If your specific processor is not listed, you may be able to specify a similar processor and modify its characteristics to match your processor.

To modify target processor attributes:

**1** In the Analysis options section of the Project Manager perspective, expand **Target/Compilation**.

The Target/Compilation options appear.

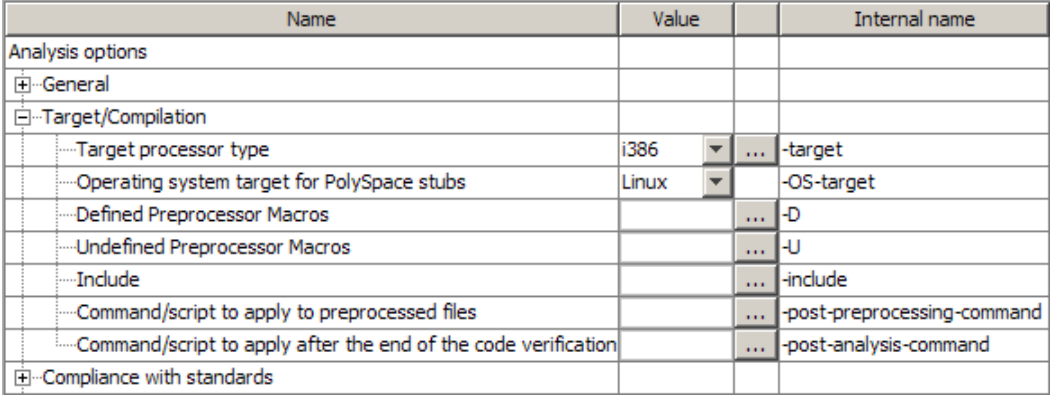

- **2** Select the **Target processor type** you want to use.
- **3** Select the browse button to the right of the **Target processor type** drop-down menu.

The Advanced target options dialog box opens.

<span id="page-125-0"></span>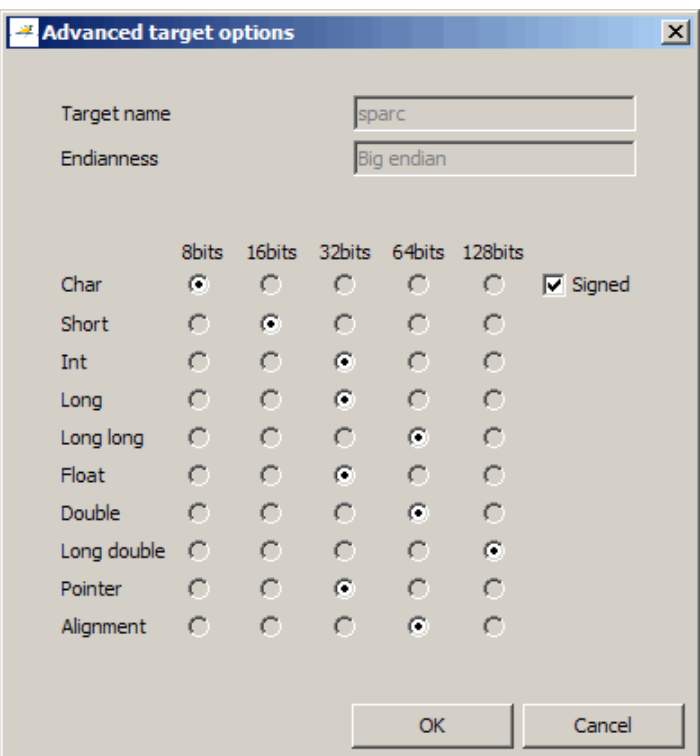

**4** Modify the attributes as needed.

For information on each target option, see "Generic/Advanced Target Options"in the *Polyspace Products for C++ Reference*.

**5** Click **OK** to save your changes.

### **Defining Generic Targets**

If your application is designed for a custom target processor, you can configure many basic characteristics of the target by selecting the PST Generic target, and specifying the characteristics of your processor.

To configure a generic target:

To define a generic target:

- **1** In **Analysis options**, expand **Target/Compilation**.
- **2** Click the down arrow to open the **Target processor type** menu.

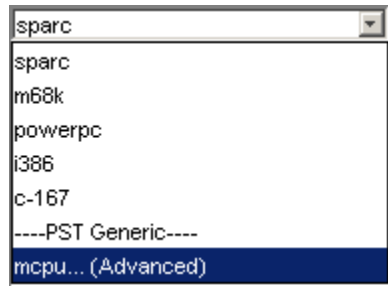

**3** In the **Target processor type** menu, select **mcpu... (Advanced)**.

The **Generic target options** dialog box appears.

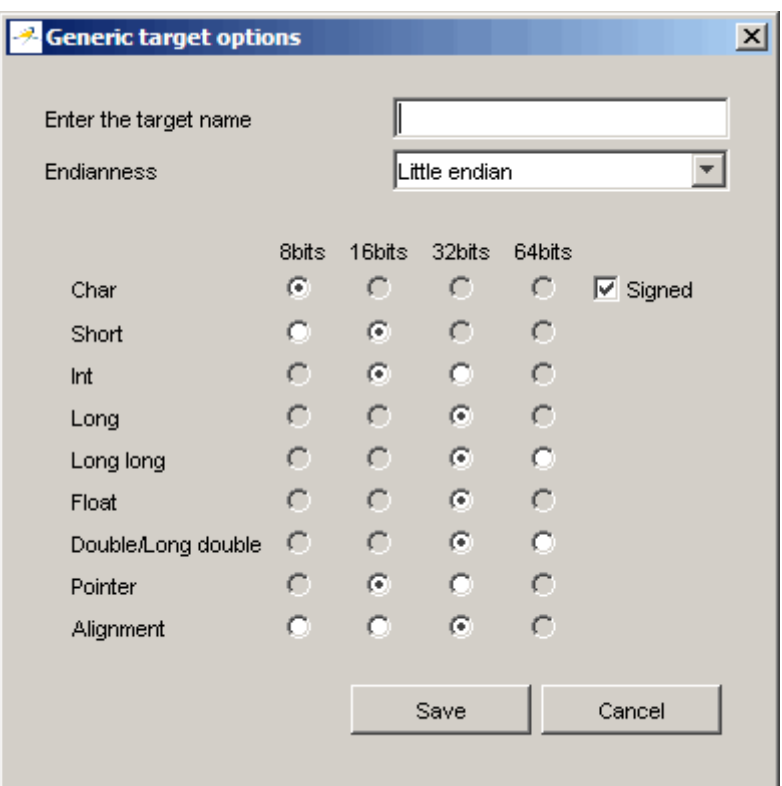

- **4** In **Enter the target name**, enter a name for your target.
- **5** Specify the appropriate parameters for your target, such as the size of basic types, and alignment with arrays and structures.

For example, when the alignment of basic types within an array or structure is always 8, it implies that the storage assigned to arrays and structures is strictly determined by the size of the individual data objects (without fields and end padding).

**Note** For more information, see "Generic Target Options"in the Polyspace Products for C++ Reference.

**6** Click **Save** to save the generic target options and close the dialog box.

# **Common Generic Targets**

The following tables describe the characteristics of common generic targets.

#### <span id="page-128-0"></span>**ST7 (Hiware C compiler : HiCross for ST7)**

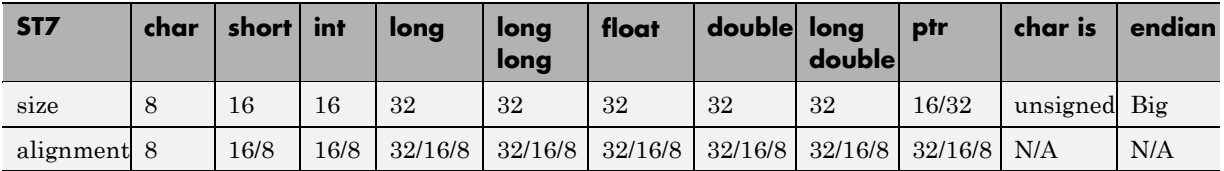

#### **ST9 (GNU C compiler : gcc9 for ST9)**

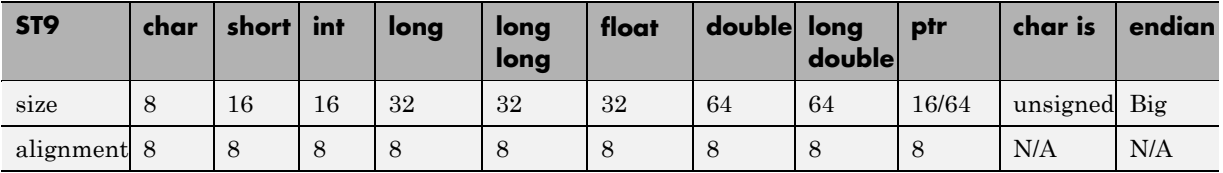

#### **Hitachi H8/300, H8/300L**

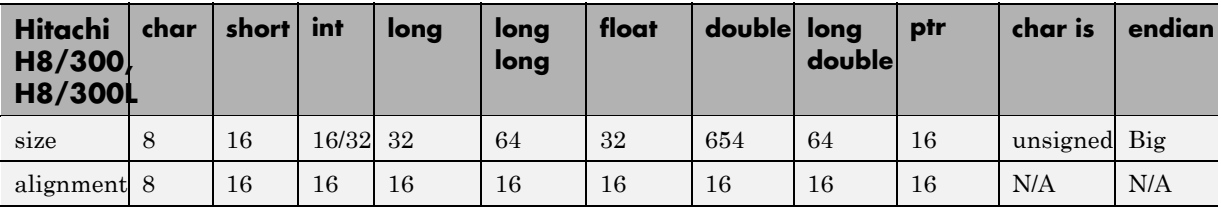

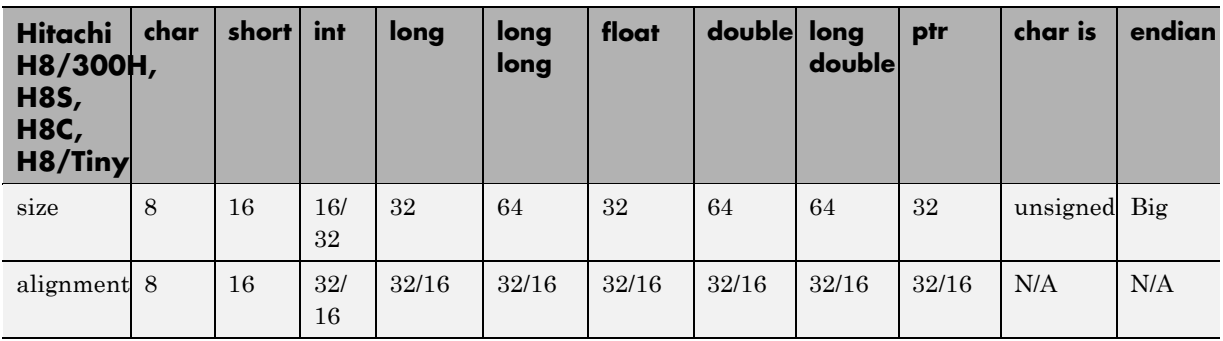

#### <span id="page-129-0"></span>**Hitachi H8/300H, H8S, H8C, H8/Tiny**

The size of some basic types is configurable using the -int-is-32bits option, compiler memory model option, and near/far pointer syntax.

The alignment of some basic types with arrays and structures is configurable (depending on the compiler implementation or optimization options). For example, when the alignment of basic types within an array or structure is always 8, it implies that the storage assigned to arrays and structures is strictly determined by the size of the individual data objects (without fields and end padding).

The sign of char is configurable using -default-sign-of-char [signed|unsigned].

# **Viewing Existing Generic Targets**

Generic targets that you create are listed in the Preferences dialog box.

To view existing generic targets:

**1** Select **Edit > Preferences**.

The **Preferences** dialog box appears.

**2** Select the **Generic targets** tab.

Previously defined generic targets appear in the generic targets list.

<span id="page-130-0"></span>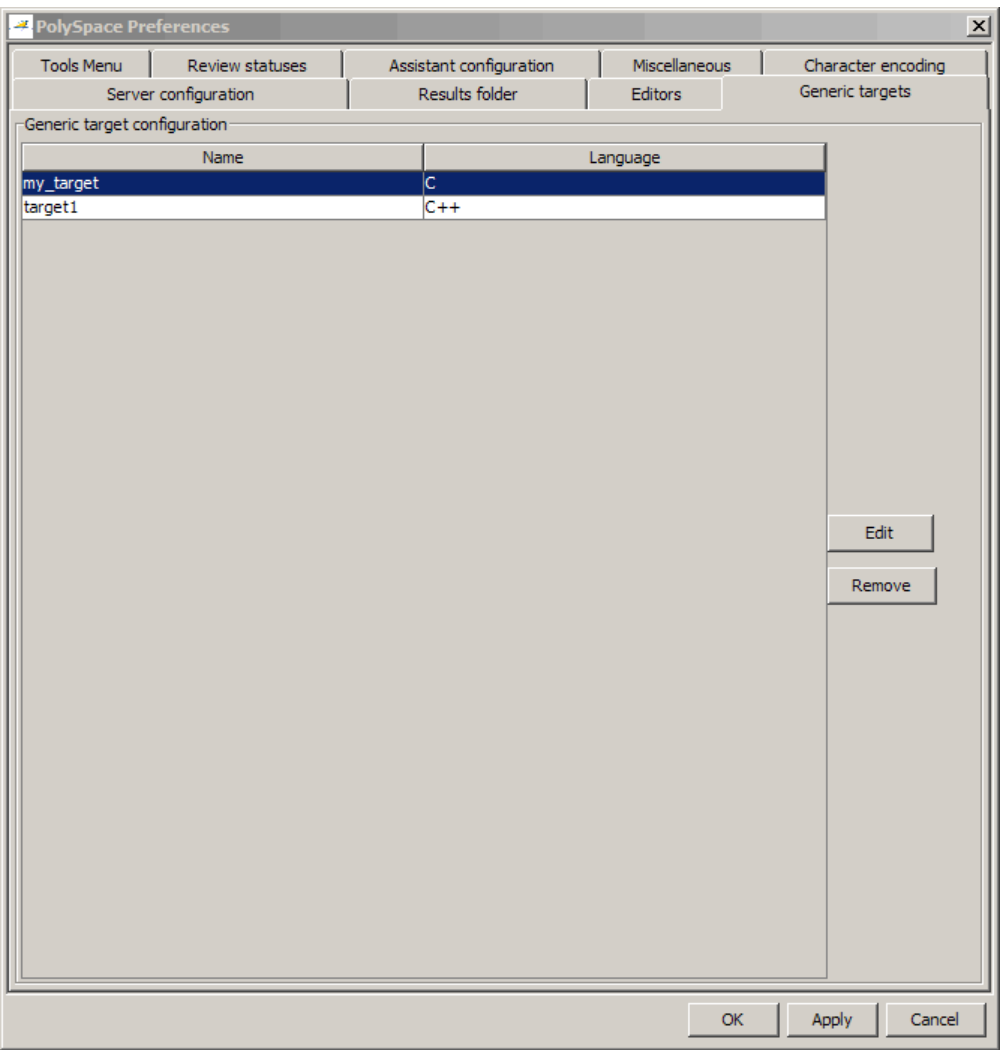

**3** Click **Cancel** to close the dialog box.

# **Deleting a Generic Target**

Generic targets that you create are stored as a Polyspace software preference. Generic targets remain in your preferences until you delete them.

<span id="page-131-0"></span>**Note** You cannot delete a generic target if it is the currently selected target processor type for the project.

To delete a generic target:

**1** Select **Options > Preferences**.

The **Polyspace Preferences** dialog box appears.

- **2** Select the **Generic targets** tab.
- **3** Select the target you want to remove.
- **4** Click **Remove**.
- **5** Click **OK** to apply the change and close the dialog box.

### **Compiling Operating System Dependent Code (OS-target issues)**

This section describes the options required to compile and verify code designed to run on specific operating systems. It contains the following:

- "List of Predefined Compilation Flags" on page 5-12
- **•** ["My Target Application Runs on Linux" on page 5-15](#page-134-0)
- **•** ["My Target Application Runs on Solaris" on page 5-16](#page-135-0)
- **•** ["My Target Application Runs on Vxworks" on page 5-16](#page-135-0)
- **•** ["My Target Application Does Not Run on Linux, vxworks nor Solaris" on](#page-135-0) [page 5-16](#page-135-0)

#### **List of Predefined Compilation Flags**

The following table shown for each OS-target, the list of compilation flags defined by default, including pre-include header file (see also include):

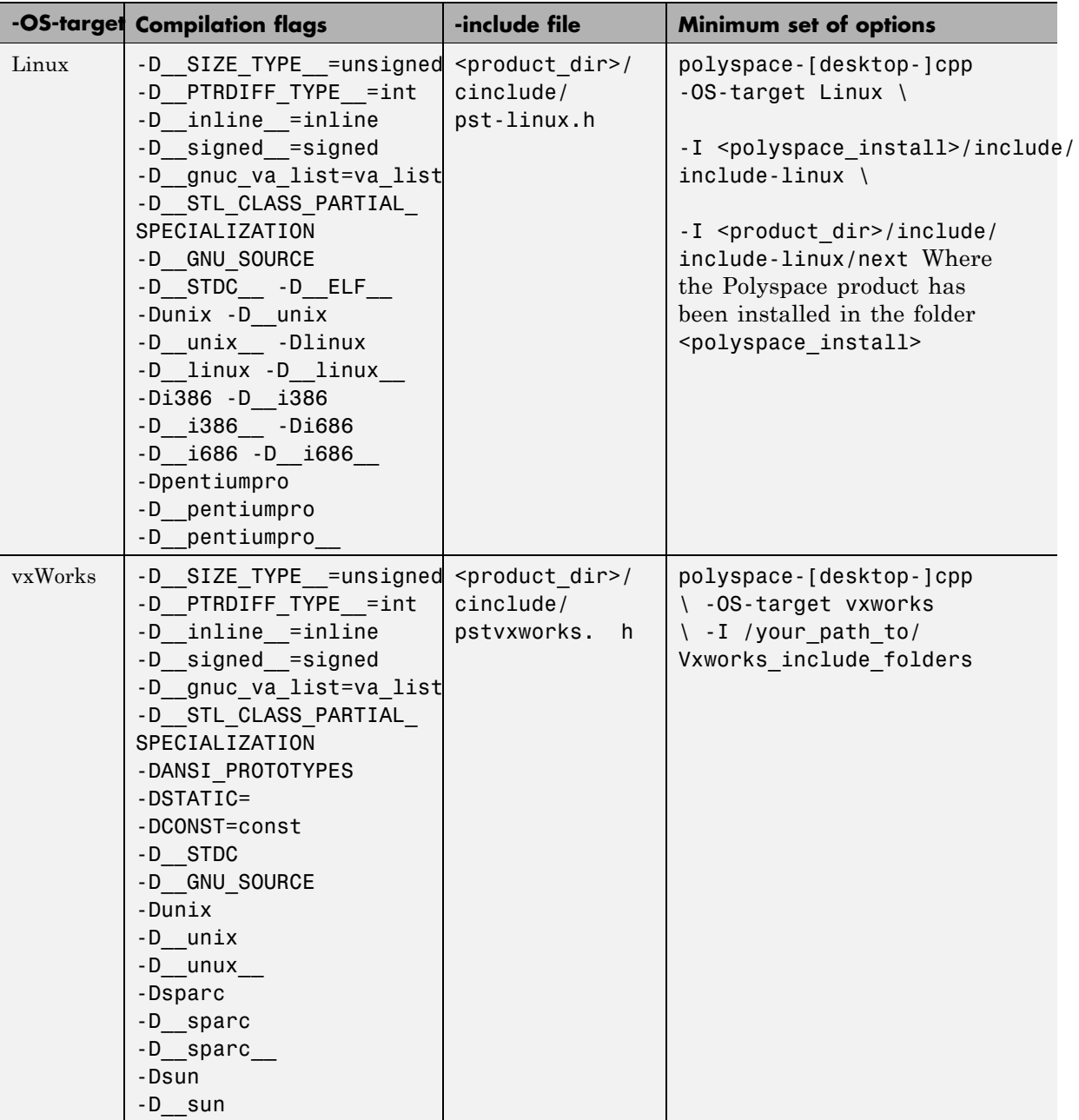

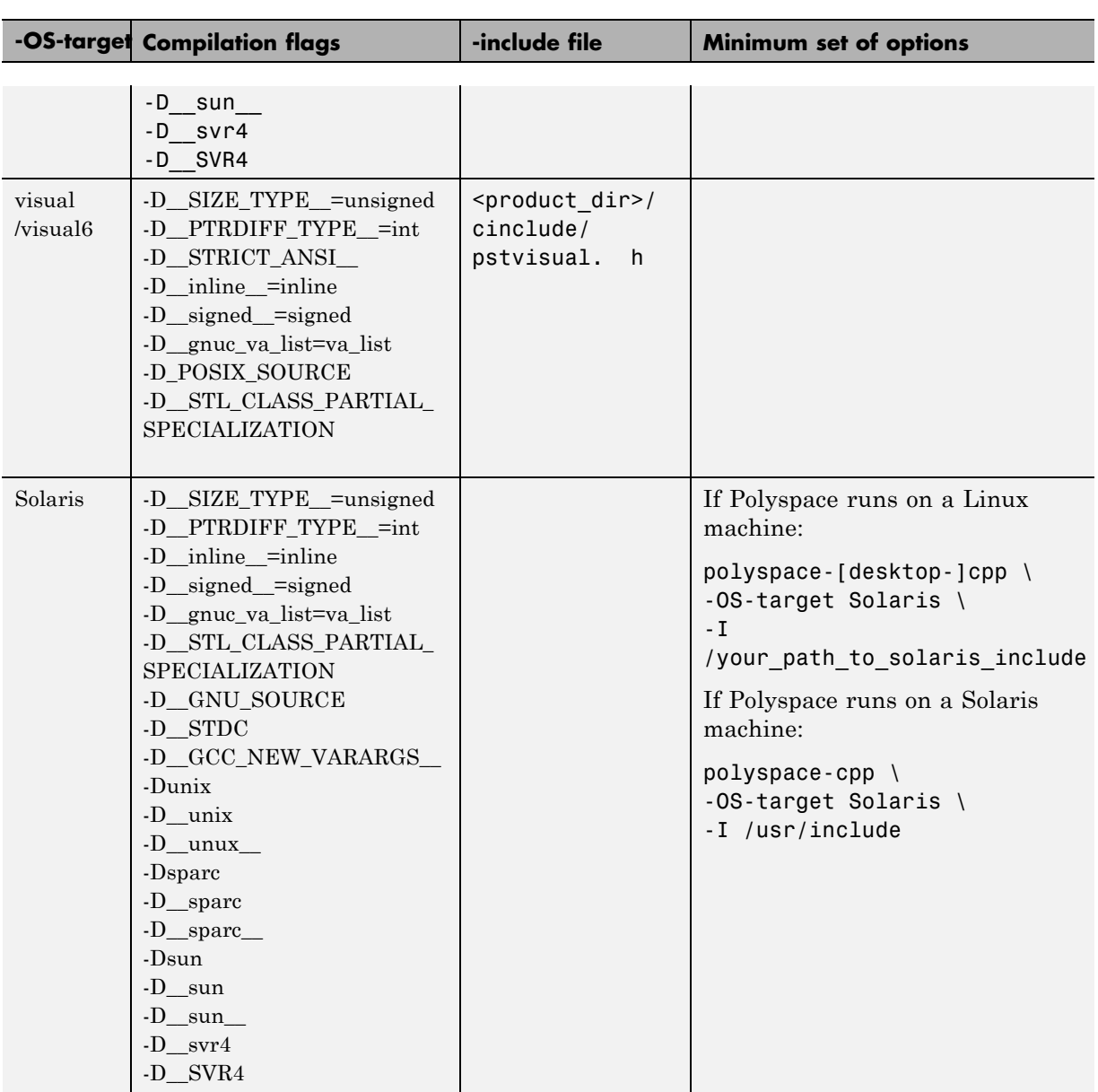

<span id="page-134-0"></span>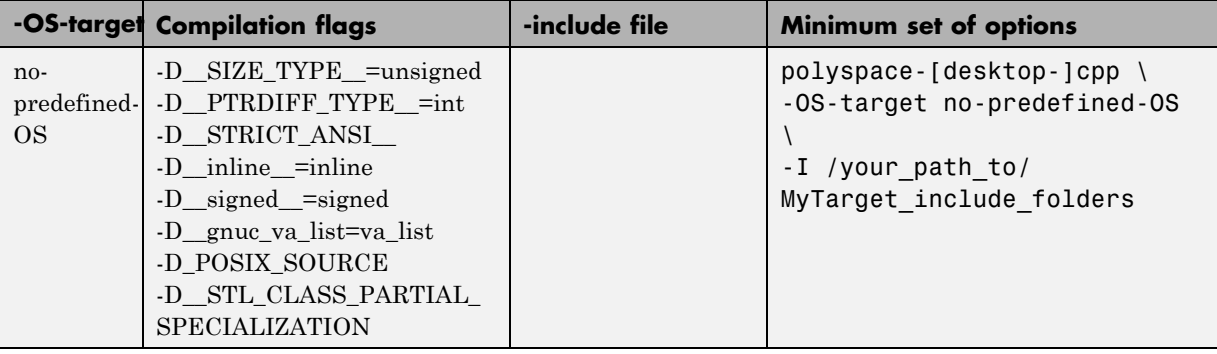

**Note** This list of compiler flags is written in every log file.

#### **My Target Application Runs on Linux**

The minimum set of options is as follows:

```
polyspace-cpp \
```
- -OS-target Linux \
- -I /usr/local/Polyspace/Polyspace\_Install/include/include-linux \
- -I /usr/local/Polyspace/Polyspace Install/include/include-linux/next \ ...

where the Polyspace product has been installed in the folder /usr/local/Polyspace/Polyspace\_Install.

If your target application runs on Linux® but you are launching your verification from Windows, the minimum set of options is as follows:

```
polyspace-cpp \
 -OS-target Linux \
 -I Polyspace Install\Verifier\include\include-linux \
 -I Polyspace Install\Verifier\include\include-linux\next \
 ...
```
where the Polyspace product has been installed in the folder Polyspace\_Install.

#### <span id="page-135-0"></span>**My Target Application Runs on Solaris**

If Polyspace software runs on a Linux machine:

```
polyspace-cpp \
 -OS-target Solaris \
 -I /your path to solaris include
```
If Polyspace runs on a Solaris™ machine:

polyspace-cpp \ -OS-target Solaris \ -I /usr/include

#### **My Target Application Runs on Vxworks**

If Polyspace runs on either a Solaris or a Linux machine:

```
polyspace-cpp \
 -OS-target vxworks \
 -I /your path to/Vxworks include folders
```
#### **My Target Application Does Not Run on Linux, vxworks nor Solaris**

If Polyspace runs on either a Solaris or a Linux machine:

```
polyspace-cpp \
 -OS-target no-predefined-OS \
 -I /your_path_to/MyTarget_include_folders
```
### **Ignoring or Replacing Keywords Before Compilation**

You can ignore noncompliant keywords such as "far" or 0x followed by an absolute address. The template provided in this section allows you to ignore these keywords.

To ignore keywords:

- **1** Save the following template in c:\Polyspace\myTpl.pl.
- **2** In the Target/Compilation options, select **Command/script to apply to preprocessed file**s.

**3** Select myTpl.pl using the browse button.

For more information, see -post-preprocessing-command.

#### **Content of the myTpl.pl file**

```
#!/usr/bin/perl
```

```
##############################################################
# Post Processing template script
#
##############################################################
# Usage from the GUI:
#
# 1) Linux: /usr/bin/perl PostProcessingTemplate.pl
# 2) Solaris: /usr/local/bin/perl PostProcessingTemplate.pl
# 3) Windows: \Verifier\tools\perl\win32\bin\perl.exe <pathtoscript>\
PostProcessingTemplate.pl
#
##############################################################
$version = 0.1;$INFILE = STDIN;
$OUTFILE = STDOUT;
while (<$INFILE>)
{
 # Remove far keyword
 s/far//;
 # Remove "@ 0xFE1" address constructs
 s/\sqrt{a}\s0x[A-F0-9]*/q;
 # Remove "@0xFE1" address constructs
 # s/\@0x[A-F0-9]*//g;
 # Remove "@ ((unsigned)&LATD*8)+2" type constructs
 s/\langle\theta\setminus s\rangle (\(unsigned\)\&[A-Z0-9]+\*8\)\+\d//g;
```

```
# Convert current line to lower case
# \frac{1}{2} =~ tr/A-Z/a-z/;
 # Print the current processed line
 print $OUTFILE $_;
}
```
#### **Perl Regular Expression Summary**

```
#########################################################
# Metacharacter What it matches
#########################################################
# Single Characters
# . Any character except newline
# [a-z0-9] Any single character in the set
# [^a-z0-9] Any character not in set
# \d A digit same as
# \D A non digit same as [^{0}0-9]# \w An Alphanumeric (word) character
# \W Non Alphanumeric (non-word) character
#
# Whitespace Characters
# \s Whitespace character
# \S Non-whitespace character
# \n newline
# \r return
# \lambda t tab
# \f formfeed
# \b backspace
#
# Anchored Characters
# \B word boundary when no inside []
# \B non-word boundary
# ^ Matches to beginning of line
# $ Matches to end of line
#
# Repeated Characters
# x? 0 or 1 occurence of x
# x* 0 or more x's
```

```
# x+ 1 or more x's
# x{m,n} Matches at least m x's and no more than n x's
# abc All of abc respectively
# to|be|great One of "to", "be" or "great"
#
# Remembered Characters
# (string) Used for back referencing see below
# \1 or $1 First set of parentheses
# \2 or $2 First second of parentheses
# \3 or $3 First third of parentheses
##########################################################
# Back referencing
#
# e.g. swap first two words around on a line
# red cat -> cat red
# s/(\w+)(\w+)/\$2 \ \$1/;
#
##########################################################
```
### **How to Gather Compilation Options Efficiently**

The code is often tuned for the target. Rather than applying minor changes to the code, create a single polyspace.h file which will contain all target specific functions and options. The -include option can then be used to force the inclusion of the polyspace.h file in all source files under verification.

Where there are missing prototypes or conflicts in variable definition, writing the expected definition or prototype within such a header file will yield several advantages.

Direct benefits:

- **•** The error detection is much faster since it will be detected during compilation rather than in the link or subsequent phases.
- The position of the error will be identified more precisely.
- **•** There will be no need to modify original source files.

Indirect benefits:

**•** The file is automatically included as the very first file in all original .c files.

- **•** The file can contain much more powerful macro definitions than simple -D options.
- **•** The file is reusable for other projects developed under the same environment.

#### **Example**

This is an example of a file that can be used with the include option.

```
// The file may include (say) a standard include file implicitly
// included by the cross compiler
#include <stdio.h>
#include "another file.h"
// Generic definitions, reusable from one project to another
#define far
#define at(x)
// A prototype may be positioned here to aid in the solution of
a link phase conflict between
// declaration and definition. This will allow detection of the
// same error at compilation time instead of at link time.
// Leads to:
// - earlier detection
// - precise localization of conflict at compilation time
void f(int);
// The same also applies to variables.
extern int x;
// Standard library stubs can be avoided,
// and OS standard prototypes redefined.
#define polyspace no sscanf
#define __polyspace no fgetc
void sscanf(int, char, char, char, char, char);
void fgetc(void);
```
# <span id="page-140-0"></span>**Specifying Data Ranges for Variables and Functions (Contextual Verification)**

#### **In this section...**

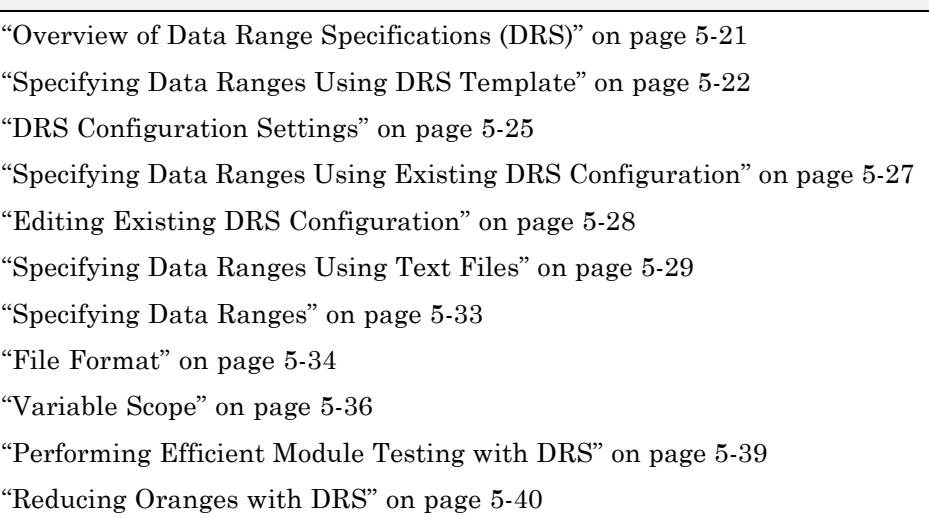

# **Overview of Data Range Specifications (DRS)**

By default, Polyspace software performs *robustness verification*, proving that the software works under all conditions. Robustness verification assumes that all data inputs are set to their full range. Therefore, nearly any operation on these inputs could produce an overflow.

The Polyspace Data Range Specifications (DRS) feature allows you to perform *contextual verification*, proving that the software works under normal working conditions. Using DRS, you set constraints on data ranges, and verify the code within these ranges. This can substantially reduce the number of orange checks in the verification results.

You can use DRS to set constraints on:

- **•** Global variables
- **•** Input parameters for user-defined functions called by the main generator

<span id="page-141-0"></span>**•** Return values for stub functions

**Note** Data ranges are applied during verification level 2 (pass2).

# **Specifying Data Ranges Using DRS Template**

To use the DRS feature, you must provide a list of variables (or functions) and their associated data ranges.

Polyspace software can analyze the files in your project, and generate a DRS template containing all the global variables, user defined functions, and stub functions for which you can specify data ranges. You can then modify this template to set data ranges.

To use a DRS template to set data ranges:

- **1** Open the Project for which you want to set data ranges.
- **2** Ensure that the Project contains all the source files and Include folders you want to verify, and specifies the Analysis options you want to use for the verification. The Compile phase of verification must complete successfully for the software to generate a DRS template.
- **3** In the Analysis options section of the Project Manager perspective, select **Polyspace inner settings > Stubbing**.
- **4** In the **Variable range setup** row, select the browse button ...

The Polyspace DRS configuration dialog box opens.

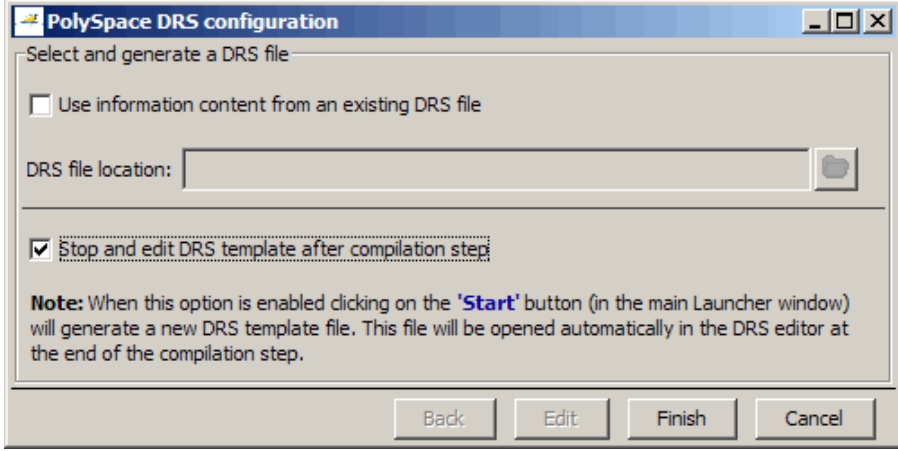

- **5** Select **Stop and edit DRS template after compilation step**, then click **Finish**.
- **6** Click the **Run** button **Run**

The software compiles the project and generates a DRS template. At the end of the Compile phase, verification stops and the Polyspace DRS configuration dialog box opens.

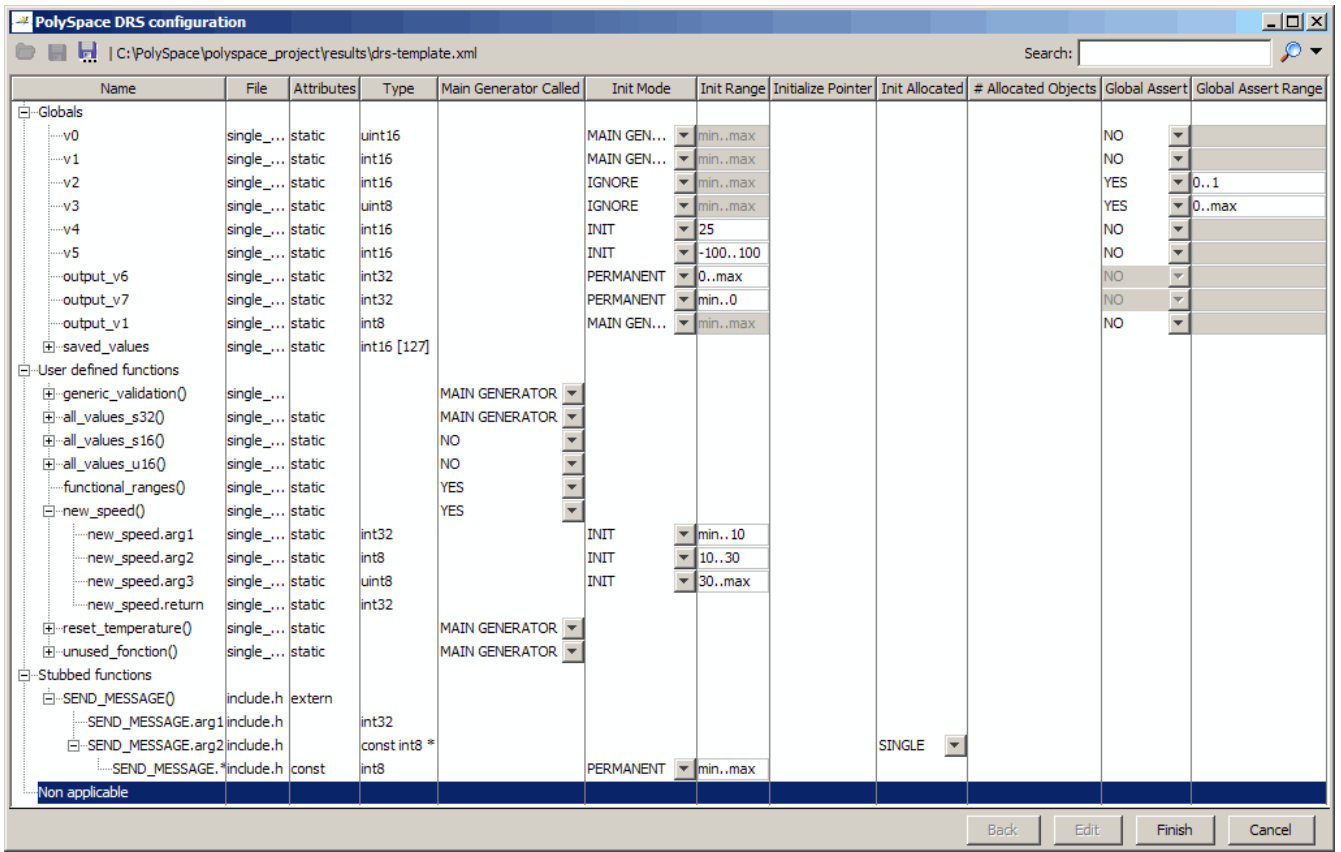

**Note** The DRS template file is generated in your results folder, named drs-template.xml.

- **7** Specify the data ranges for global variables, user-defined function inputs, and stub-function return values. For more information, see ["DRS](#page-144-0) [Configuration Settings" on page 5-25.](#page-144-0)
- **8** Click (Save DRS as), and save your DRS configuration file to a location other than the results folder.
**Caution** Do not save your DRS configuration file in the results folder. The results folder is overwritten each time you launch a verification, so your data ranges may be lost.

**9** Click **Finish**. The Polyspace DRS configuration dialog box closes.

# **DRS Configuration Settings**

The Polyspace DRS Configuration dialog box allows you specify data ranges for all the global variables, user defined functions, and stub functions in your project. The following table describes the parameters in the DRS Configuration interface.

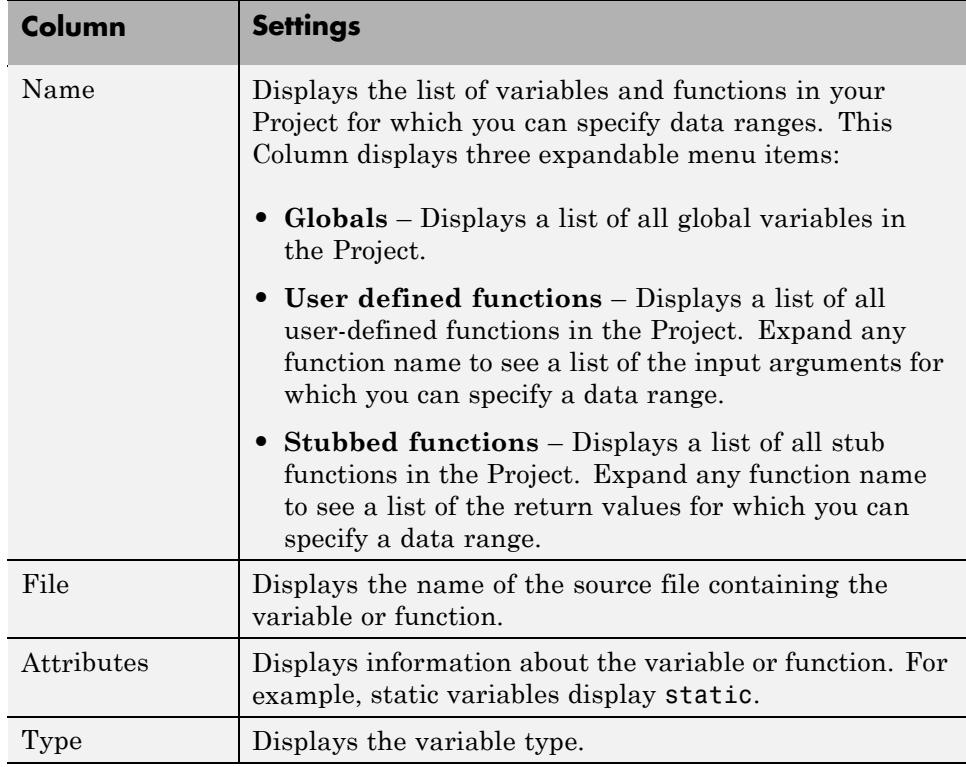

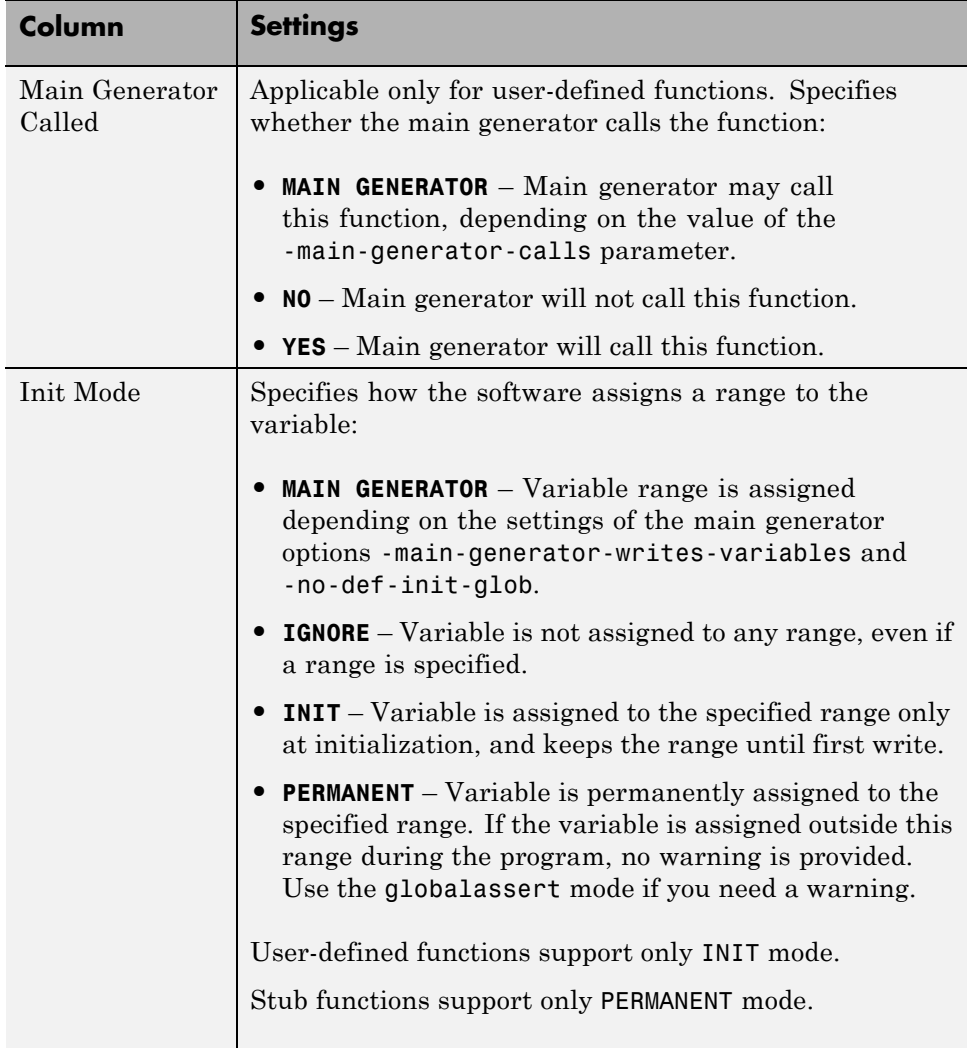

<span id="page-146-0"></span>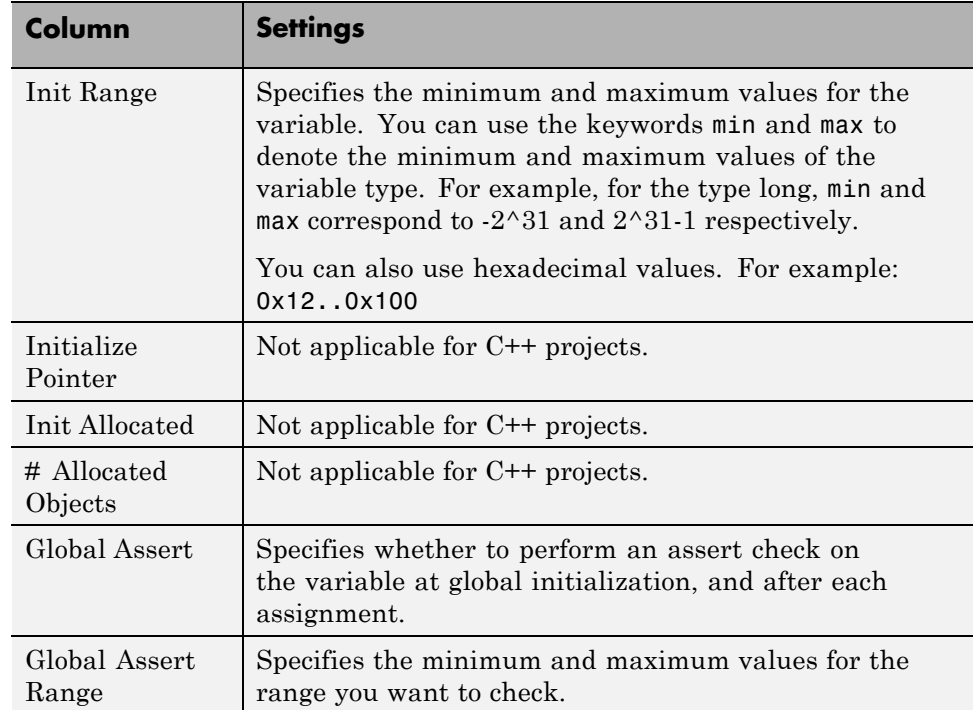

## **Specifying Data Ranges Using Existing DRS Configuration**

Once you have created a DRS configuration file for a Project, you can reuse the data ranges for subsequent verifications.

To specify an existing DRS configuration file for your Project:

- **1** Open the Project.
- **2** In the Analysis options section of the Project Manager perspective, select **Polyspace inner settings > Stubbing**.
- **3** In the **Variable range setup** row, select the browse button ...

The Polyspace DRS configuration dialog box opens.

<span id="page-147-0"></span>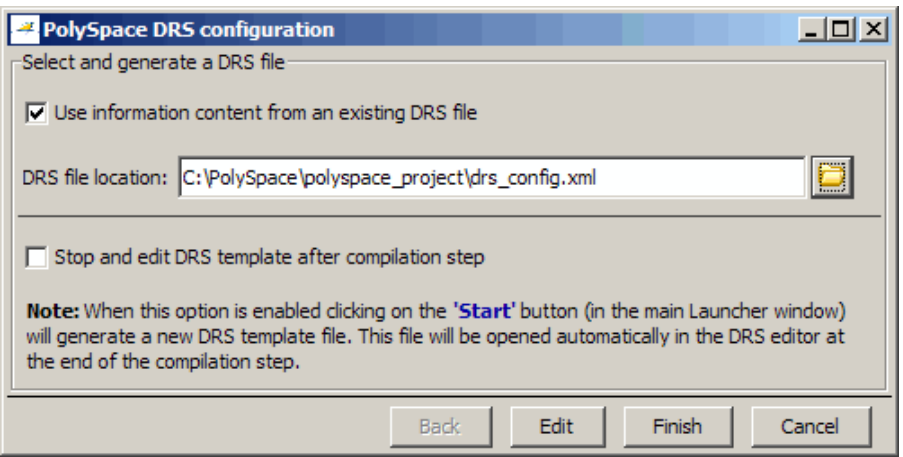

- **4** Select **Use information content from an existing DRS file**.
- **5** Specify the **DRS file location**, or click the Browse button to select the DRS configuration file you want to use.
- **6** Click **Finish**.

The Polyspace DRS configuration dialog box closes.

**7** Select **File > Save Project** to save your Project settings, including the DRS file location.

The software uses the specified DRS configuration file the next time you launch a verification.

## **Editing Existing DRS Configuration**

Once you have created a DRS configuration file for your Project, you can edit the configuration using the Polyspace DRS configuration interface.

To edit an existing DRS configuration:

**1** Open the Project.

- **2** In the Analysis options section of the Project Manager perspective, select **Polyspace inner settings > Stubbing**.
- **3** In the **Variable range setup** row, select the browse button

The Polyspace DRS configuration dialog box opens.

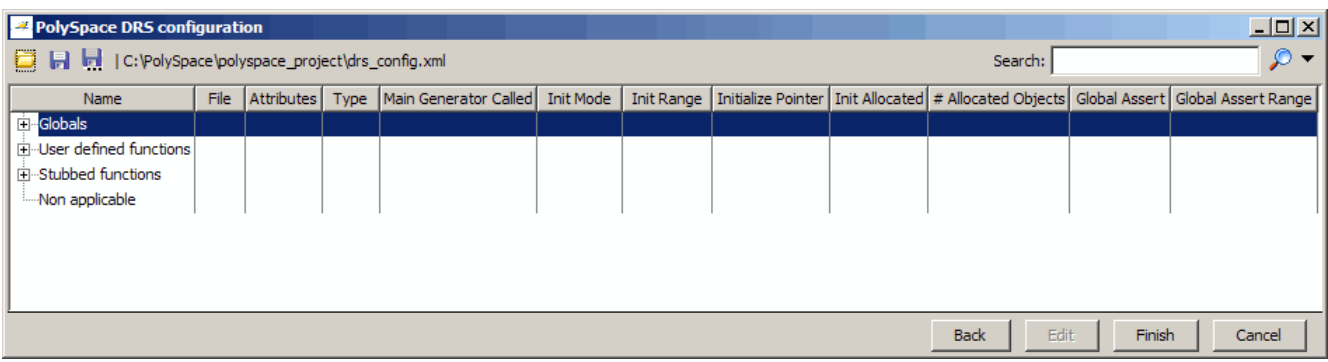

- **4** Specify the data ranges for global variables, user-defined function inputs, and stub-function return values.
- **5** Click  $\Box$  (Save DRS), to save your DRS configuration file.
- **6** Click **Finish**.

The Polyspace DRS configuration dialog box closes.

# **Specifying Data Ranges Using Text Files**

To use the DRS feature, you must provide a list of variables (or functions) and their associated data ranges.

You can specify data ranges using the Polyspace DRS configuration interface (see ["Specifying Data Ranges" on page 5-33](#page-152-0)), or you can provide a text file that contains a list of variables and data ranges.

**Note** If you used the DRS feature prior to R2010a, you created a text file to specify data ranges. The format of this file has not changed. You can use your existing DRS text file to specify data ranges.

To specify data ranges using a DRS text file:

- **1** Create a DRS text file containing the list of global variables (or functions) and their associated data ranges, as described in ["File Format" on page](#page-153-0) [5-34.](#page-153-0)
- **2** Open your Project.
- **3** In the Analysis options section of the Project Manager perspective window, select **Polyspace inner settings > Stubbing**.
- **4** In the **Variable range setup** row, select the browse button .

The Polyspace DRS configuration dialog box opens.

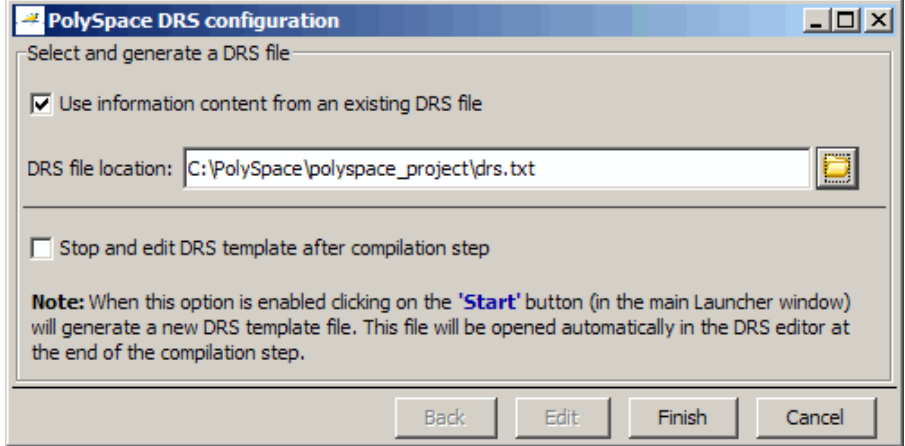

**5** Select **Use information content from an existing DRS file**.

- **6** Specify the **DRS file location**, or click the Browse button the DRS text file you want to use.
- **7** Click **Finish**.

The Polyspace DRS configuration dialog box closes.

**8** Select **File > Save Project** to save your Project settings, including the DRS text file location.

When you launch a verification, the software automatically merges the data ranges in the text file with a DRS template for the project, and saves the information in the file drs-template.xml, located in your results folder.

You can continue to use the DRS text file for future verifications, or change the **DRS file location** to specify the generated file drs-template.xml (See ["Specifying Data Ranges Using Existing DRS Configuration" on page 5-27](#page-146-0)).

If you specify the .xml template, you can then edit your data ranges using the DRS configuration interface (see ["Editing Existing DRS Configuration"](#page-147-0) [on page 5-28](#page-147-0)).

#### **DRS Text File Format**

The DRS file contains a list of global variables and associated data ranges. The point during verification at which the range is applied to a variable is controlled by the mode keyword: init, permanent, or globalassert.

The DRS file must have the following format:

variable\_name min\_value max value <init|permanent|globalassert>

*function\_name.return min\_value max\_value* permanent

- *variable name* The name of the global variable.
- *min* value The minimum value for the variable.
- max value The maximum value for the variable.
- **•** init The variable is assigned to the specified range only at initialization, and keeps it until first write.
- permanent The variable is permanently assigned to the specified range. If the variable is assigned outside this range during the program, no warning is provided. Use the globalassert mode if you need a warning.
- globalassert After each assignment, an assert check is performed, controlling the specified range. The assert check is also performed at global initialization.
- **•** *function\_name* The name of the stub function.

#### **Tips for Creating DRS Text Files**

- **•** You can use the keywords "min" and "max" to denote the minimum and maximum values of the variable type. For example, for the type long, min and max correspond to -2^31 and 2^31-1 respectively.
- **•** You can use hexadecimal values. For example, x 0x12 0x100 init.
- **•** Supported column separators are tab, comma, space, or semicolon.
- **•** To insert comments, use shell style "#".
- **•** init is the only mode supported for user-defined function arguments.
- **•** permanent is the only mode supported for stub function output.
- **•** Function names may be C or C++ functions with blanks or commas. For example, f(int, int).
- **•** Function names can be specified in the short form ("f") as long as no ambiguity exists.
- **•** The function returns either an integral (including enum and bool) or floating point type. If the function returns an integral type and you specify the range as a floating point [v0.x, v1.y], the software applies the integral interval [(int)v0-1, (int)v1+1].

#### **Example DRS Text File**

In the following example, the global variables are named x, y, z, w, and v.

x 12 100 init

<span id="page-152-0"></span>y 0 10000 permanent z 0 1 globalassert w min max permanent v 0 max globalassert arrayOfInt -10 20 init s1.id 0 max init array.c2 min 1 init car.speed 0 350 permanent bar.return -100 100 permanent

```
# x is defined between [12;100] at initialization
# y is permanently defined between [0,10000] even any assignment
# z is checked in the range [0;1] after each assignment
# w is volatile and full range on its declaration type
# v is positive and checked after each assignment.
# All cells arrayOfInt are defined between [-10;20] at initializsation
# s1.id is defined between [0;2^31-1] at initialisation.
# All cells array[i].c2 are defined between [-2^31;1] at initialization
# Speed of Struct car is permanently defined between 0 and 350 Km/h
# function bar returns -100..100
```
# **Specifying Data Ranges**

You activate the DRS feature using the option **Variable range setup** (-data-range-specification).

To use the DRS feature:

- **1** Create a DRS file containing the list global variables (or functions) and their associated data ranges, as described in ["File Format" on page 5-34.](#page-153-0)
- **2** In the Analysis options section of the Project Manager perspective window, select **Polyspace inner settings > Stubbing**.
- **3** In the **Variable range setup parameter**, select the DRS file that you want to use.

# <span id="page-153-0"></span>**File Format**

The DRS file contains a list of global variables and associated data ranges. The point during verification at which the range is applied to a variable is controlled by the mode keyword: init, permanent, or globalassert.

The DRS file must have the following format:

*variable\_name min\_value max\_value* <init|permanent|globalassert> *function\_name*.*return min\_value max\_value* permanent

*variable\_name val\_min val\_max* <init|permanent|globalassert>

- variable name The name of the global variable.
- *min* value The minimum value for the variable.
- **•** *min\_value* and *max\_value* The minimum and maximum values for the variable. You can use the keywords "min" and "max" to denote the minimum and maximum values of the variable type. For example, for the type long, min and max correspond to  $-2^{\wedge}31$  and  $2^{\wedge}31$ -1 respectively.
- **•** init The variable is assigned to the specified range only at initialization, and keeps it until first write.
- **•** permanent The variable is permanently assigned to the specified range. If the variable is assigned outside this range during the program, no warning is provided. Use the globalassert mode if you need a warning.
- globalassert After each assignment, an assert check is performed, controlling the specified range. The assert check is also performed at global initialization.
- *function name* The name of the stub function.

#### **Tips**

- **•** You can use the keywords "min" and "max" to denote the minimum and maximum values of the variable type. For example, for the type long, min and max correspond to -2^31 and 2^31-1 respectively.
- **•** You can use hexadecimal values. For example, x 0x12 0x100 init.
- **•** Supported column separators are tab, comma, space, or semi-column.
- **•** To insert comments, use shell style "#".
- **•** Functions must be stubbed functions (no provided body).
- **•** permanent is the only supported mode for functions.
- **•** Function names may be C or C++ functions with blanks or commas. For example, f(int, int).
- Function names can be specified in the short form ("f") as long as no ambiguity exists.
- **•** The function returns either an integral (including enum and bool) or floating point type. If the function returns an integral type and you specify the range as a floating point  $[v0.x, v1.y]$ , the software applies the integral interval  $[(int)v0-1, (int)v1+1]$ .

#### **Example**

In the following example, the global variables are named x, y, z, w, array, and v.

```
x 12 100 init \# x is defined between [12;100] at \
         initialisation
y 0 10000 permanent # y is permanently defined between \setminus[0,10000] even any possible assignment.
z 0 1 globalassert # z is checked in the range [0;1] after \
         each assignment
w min max permanent # w is volatile and full range on its \
         declaration type
v 0 max globalassert # v is positive and checked after each \
         assignment.
arrayOfInt -10 20 init # All cells are defined between [-10;20]at initialisation
s1.id 0 max init # s1.id is defined between [0;2^{\degree}31-1] at \
         initialisation.
array.c2 min 1 init # All cells array[i].c2 are defined \setminusbetween [-2^31;1] at initialisation
car.speed 0 350 permanent # Speed of Struct car is permanently \setminusdefined between 0 and 350 Km/h
bar.return -100 100 permanent # function bar returns -100..100
```
# **Variable Scope**

DRS supports variables with external linkages, const variables, and defined variables. In addition, extern variables are supported with the option -allow-undef-variables.

The following table summarizes possible uses:

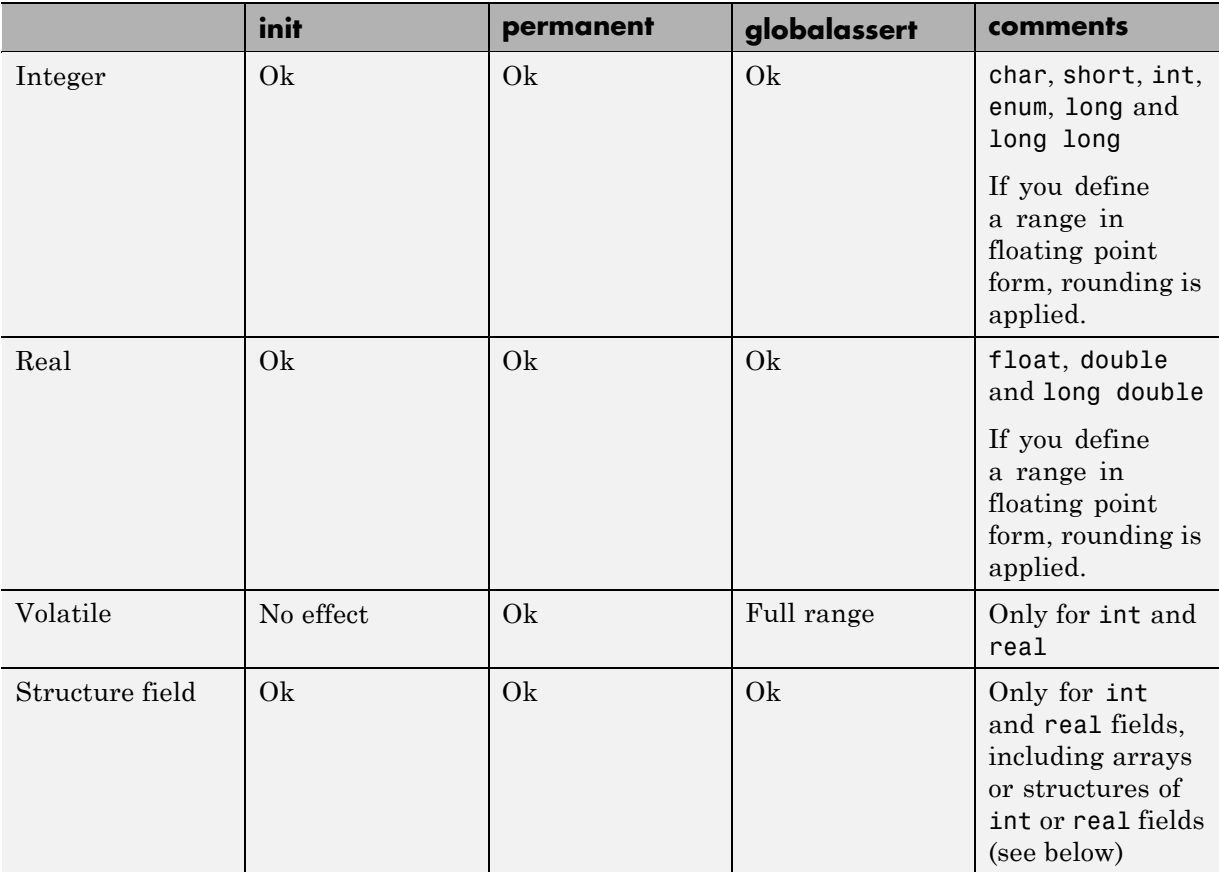

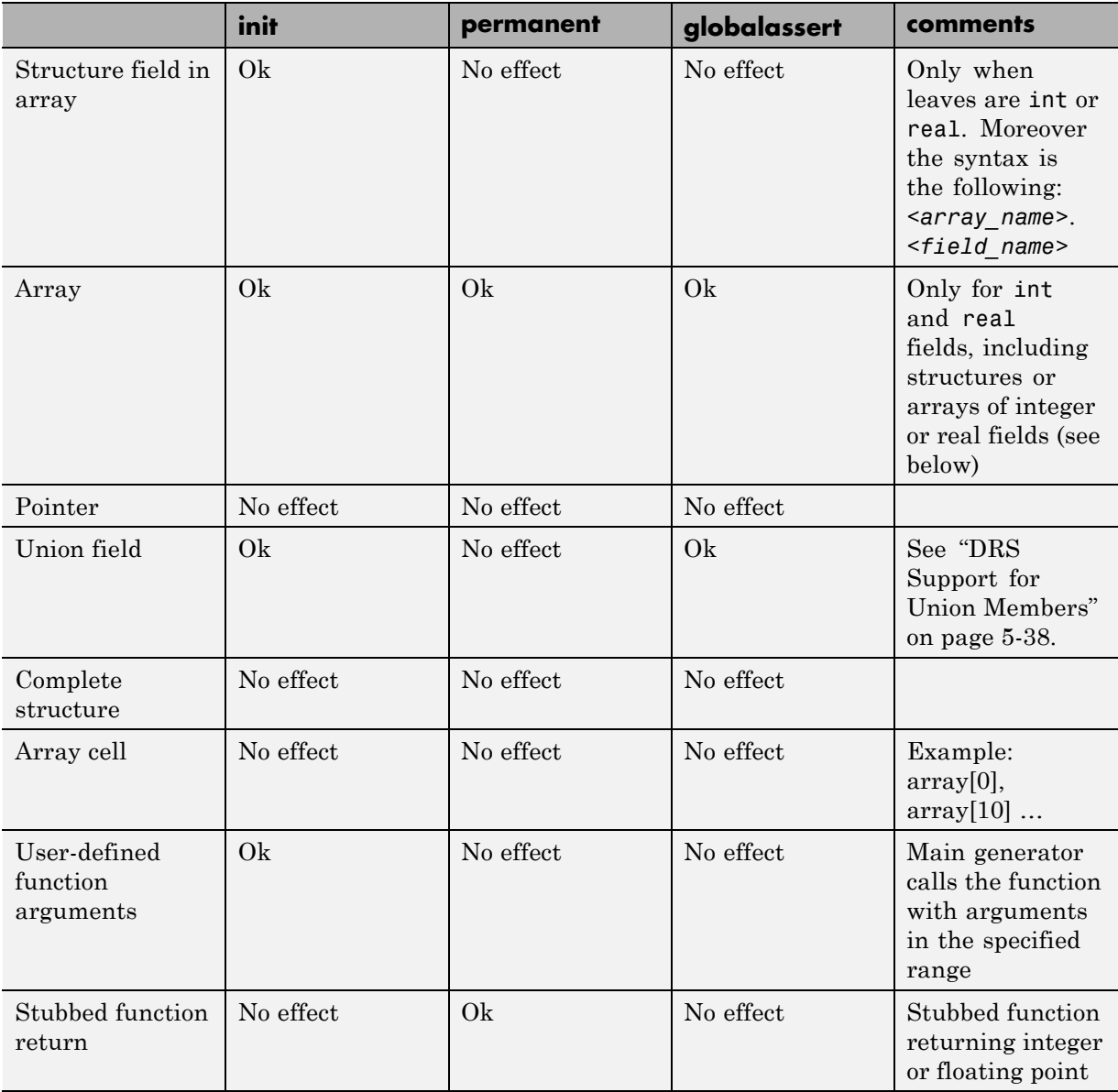

<span id="page-157-0"></span>Every variable (or function) and associated data range will be written in the log file during the compile phase of Polyspace verification. If Polyspace software does not support the variable, a warning message is displayed.

**Note** If you use DRS to set a data range on a const global variable that is used in another variable declaration (for example as an array size), the variable that uses the global variable you ranged is not ranged itself.

#### **DRS Support for Structures**

DRS can initialize arrays of structures, structures of arrays, etc., as the long as the last field is explicit (structures of arrays of integers, for example).

However, DRS cannot initialize a structure itself — you can only initialize the fields. For example, "s.x 20 40 init" is valid, but "s 20 40 init" is not (because Polyspace verification cannot determine what fields to initialize).

#### **DRS Support for Union Members**

In init mode, the software applies the last range in DRS to the union members at the given offset.

In globalassert mode, the software checks every globalassert in DRS for a given offset within the union at every assignment to the union variable at that offset.

For example:

```
union position {
 int sunroof;
 int window;
 int locks;
} positionData;
```
DRS:

positionData.sunroof 0 100 globalassert positionData.window -100 0 globalassert

```
positionData.locks -1 1 globalassert
```
An assignment to positionData.locks (or other members) will perform assertion checking on the ranges 0 to 100, -100 to 0, and -1 to 1.

# **Performing Efficient Module Testing with DRS**

DRS allows you to perform efficient static testing of modules. This is accomplished by adding design level information missing in the source-code.

A module can be seen as a black box having the following characteristics:

- **•** Input data are consumed
- **•** Output data are produced
- **•** Constant calibrations are used during black box execution influencing intermediate results and output data.

Using the DRS feature, you can define:

- The nominal range for input data
- The expected range for output data
- **•** The generic specified range for calibrations

These definitions then allow Polyspace software to perform a single static verification that performs two simultaneous tasks:

- **•** answering questions about robustness and reliability
- **•** checking that the outputs are within the expected range, which is a result of applying black-box tests to a module

In this context, you assign DRS keywords according to the type of data (inputs, outputs, or calibrations).

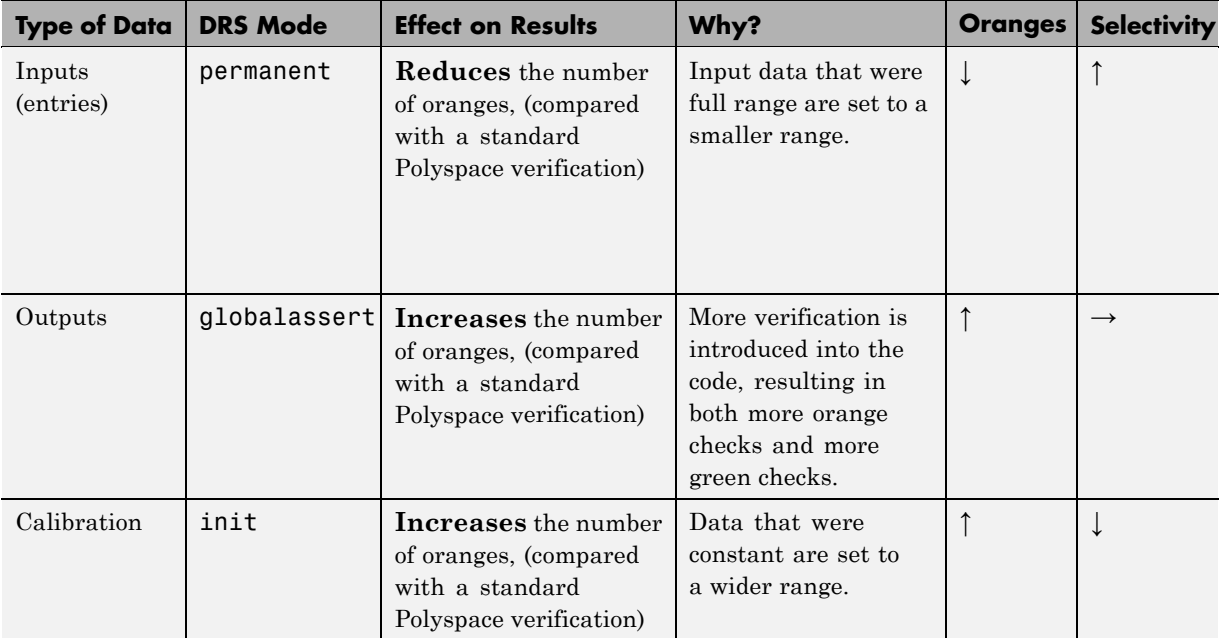

# **Reducing Oranges with DRS**

When performing robustness (worst case) verification, data inputs are always set to their full range. Therefore, every operation on these inputs, even a simple "one input  $+ 10$ " can produce an overflow, as the range of one input varies between the min and the max of the type.

If you use DRS to restrict the range of "one-input" to the real functional constraints found in its specification, design document, or models, you can reduce the number of orange checks reported on the variable. For example, if you specify that "one-input" can vary between 0 and 10, Polyspace software will definitely know that:

- **•** one\_input + 100 will never overflow
- **•** the results of this operation will always be between 100 and 110

This not only eliminates the local overflow orange, but also results in more accuracy in the data. This accuracy is then propagated through the rest of the code.

Using DRS removes the oranges located in the red circle below.

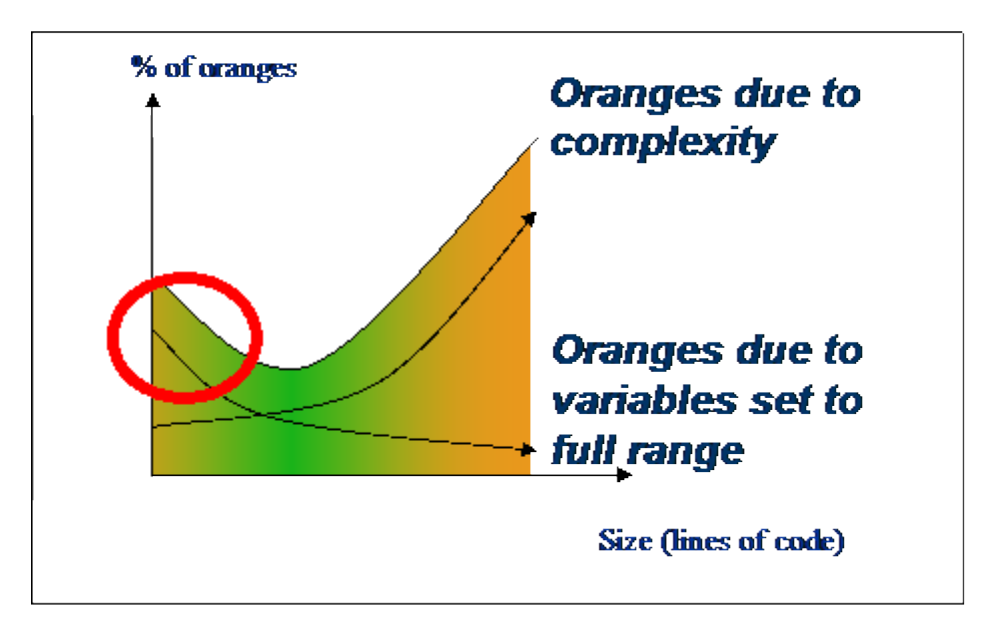

### **Why Is DRS Most Effective on Module Testing?**

Removing oranges caused by full-range (worst-case) data can drastically reduce the total number of orange checks, especially when used on verifications of small files or modules. However, the number of orange checks caused by code complexity is not effected by DRS. For more information on oranges caused by code complexity, see ["Considering the Effects of Application](#page-268-0) [Code Size" on page 8-37](#page-268-0), and ["An Ideal Application Size" on page 8-36.](#page-267-0)

This section describes how DRS reduces oranges on files or modules only.

#### **Example**

The following example illustrates how DRS can reduce oranges. Suppose that in the real world, the input "My entry" can vary between 0 and 10.

Without DRS **With DRS — 2 Oranges Removed + Return Statement More Accurate** drs.c  $\blacksquare$  drs.c. . Iolx L Iolx  $\mathbf{1}$ int My entry;  $\mathbf{1}$ int My entry;  $\overline{2}$  $\overline{c}$  $\overline{3}$ int Function (void) 3 int Function (void)  $\mathcal{L}$ 4  $\overline{4}$ T. 5 int x; 5 int x; 6  $x = My$  entry + 100; 6  $x = My$  entry + 100; 7  $x = x + 1;$  $\overline{7}$  $x = x + 1;$ 8 #pragma Inspection Point x 8 #pragma Inspection Point x 9 return x; 9 return x; 10  $\mathbf{1}$ 10 **•** With "*My\_entry*" being full range, the **•** With "*My\_entry*" being bounded to [0,10], addition "**+**" is orange, the addition "+" is green • the result "x" is equal to [100,110] **•** the result "x" is equal to all values between [min+100 max] **•** Due to previous computations, x+1 can NOT **•** Due to previous computations, x+1 can here overflow here, making the addition "+" green overflow too, making the addition "**+**"orange. again.

Polyspace verification produces the following results: one with DRS and one without.

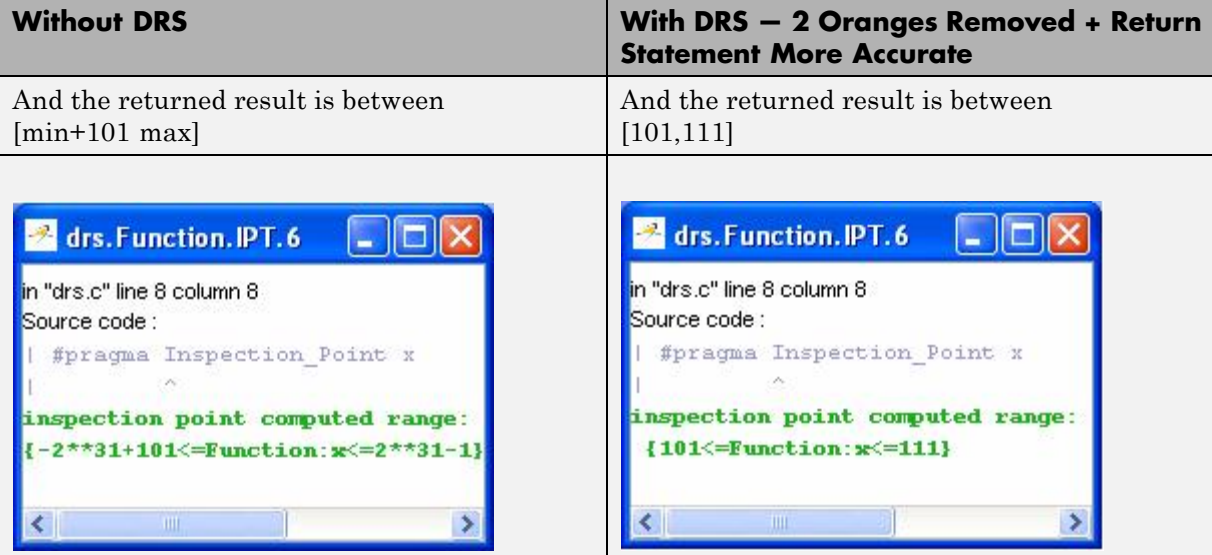

# Preparing Source Code for Verification

- **•** ["Stubbing" on page 6-2](#page-165-0)
- **•** ["Preparing Code for Variables" on page 6-15](#page-178-0)
- **•** ["Preparing Code for Built-in Functions " on page 6-19](#page-182-0)
- **•** ["Types Promotion" on page 6-21](#page-184-0)
- **•** ["Highlighting Known Coding Rule Violations and Run-Time Errors" on](#page-187-0) [page 6-24](#page-187-0)

# <span id="page-165-0"></span>**Stubbing**

#### **In this section...**

"Stubbing Overview" on page 6-2 "Manual vs. Automatic Stubbing" on page 6-2 ["Deciding which Stub Functions to Provide" on page 6-3](#page-166-0) ["Stubbing Examples" on page 6-6](#page-169-0) ["Specifying Call Sequence" on page 6-8](#page-171-0) ["Constraining Data with Stubbing" on page 6-9](#page-172-0) ["Recoding Specific Functions" on page 6-12](#page-175-0)

# **Stubbing Overview**

A function stub is a small piece of code that emulates the behavior of a missing function. Stubbing is useful because it allows you to verify code before all functions have been developed.

# **Manual vs. Automatic Stubbing**

The approach you take to stubbing can have a significant influence on the speed and precision of your verification.

There are two types of stubs in Polyspace verification:

- **• Automatic stubs** When you attempt to verify code that calls an unknown function, the software automatically creates a stub function based on the function's prototype (the function declaration). Automatic stubs generally do not provide insight into the behavior of the function.
- **• Manual stubs** You create these stub functions to emulate the behavior of the missing functions, and manually include them in the verification with the rest of the source code.

By default, Polyspace software automatically stubs functions. However, in some cases you may want to manually stub functions instead. For example, when:

- <span id="page-166-0"></span>**•** Automatic stubbing does not provide an adequate representation of the code it represents— both in regards to missing functions and assembly instructions.
- The entire code is to be provided, which may be the case when verifying a large piece of code. When the verification stops, it means the code is not complete.
- **•** You want to improve the selectivity and speed of the verification.
- You want to gain precision by restricting return values generated by automatic stubs.
- **•** You need to deal with a function that writes to global variables.

#### **For Example:**

```
void main(void)
{
 a=1;
 b=0;a missing function(&a, b);
 b = 1 / a;
}
```
Due to the reliance on the software's default stub, the division is shown with an orange warning because a is assumed to be anywhere in the full permissible integer range (including 0). If the function was commented out, then the division would be a green "/ ". A red "/ " could only be achieved with a manual stub.

## **Deciding which Stub Functions to Provide**

In the following section, *procedure\_to\_stub* can represent either procedure or a sequence of assembly instructions which would be automatically stubbed in the absence of a manual stub.

Stubs do not need to model the details of the functions or procedures involved. They only need to represent the effect that the code might have on the remainder of the system.

Consider *procedure\_to\_stub*, If it represents:

- **•** A timing constraint (such as a timer set/reset, a task activation, a delay, or a counter of ticks between two precise locations in the code) then you can stub it to an empty action (void *procedure*(void)). Polyspace verification needs no concept of timing since it takes into account all possible scheduling and interleaving of concurrent execution. There is therefore no need to stub functions that set or reset a timer. Simply declare the variable representing time as volatile.
- **•** An I/O access: maybe to a hardware port, a sensor, a read/write of a file, a read of an EEPROM, or a write to a volatile variable. There is no need to stub a write access. If you wish to do so, simply stub a write access to an empty action (void *procedure*(void)). Stub read accesses to "read all possible values (volatile)".
- **•** A write to a global variable. In this case, you may need to consider which procedures or functions write to it and why. Do not stub the concerned *procedure\_to\_stub* if:
	- **-** The variable is volatile;
	- **-** The variable is a task list. Such lists are accounted for by default because all tasks declared with the -task option are automatically modelled as though they have been started. Write a procedure\_to\_stub by hand if
	- **-** The variable is a regular variable read by other procedures or functions.
	- **-** A read from a global variable: If you want Polyspace verification to detect that it is a shared variable, you need to stub a read access. This is easily achieved by copying the value into a local variable.

**In general,** follow the Data Flow and remember that:

- Polyspace verification only cares about the C code which is provided;
- **•** Polyspace verification need not be informed of timing constraints because all possible sequencing is taken into account;

#### **Example**

The following example shows a header for a missing function (which might occur, for example, if the code is a subset of a project.) The missing function copies the value of the src parameter to dest so there would be a division by zero - a runtime error - at run time.

```
void main(void)
{
a = 1;
b = 0;a_missing_function(&a, b);
 b = 1 / a;}
```
Due to reliance on the Polyspace default stub, the division is shown with an orange warning because a is assumed to be anywhere in the full permissible integer range (including 0). If the function was commented out, then the division would be a green "**/** ". A red "**/** " could only be achieved with a manual stub.

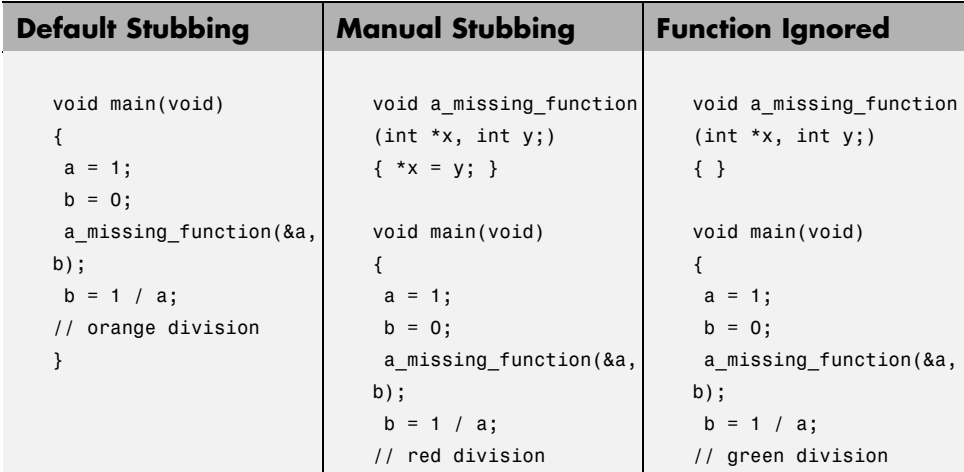

Due to the reliance on the software's default stub, the assembly code is ignored and the division " **/**" is green. The red division "**/**" could only be achieved with a manual stub.

#### **Summary**

Stub manually: to gain precision by restricting return values generated by automatic stubs; to deal with a function which writes to global variables.

Stub automatically in the knowledge that no runtime error will be ever introduced by automatic stubbing; to minimize preparation time.

# <span id="page-169-0"></span>**Stubbing Examples**

#### **Example: Specification**

The following examples consider the pros and cons of manual and automatic stubbing.

Here is the first example:

typedef struct \_c { int cnx\_id; int port; int data; } T\_connection ; int Lib connection create(T connection \*in cnx) ; int Lib connection open (T connection  $*$ in cnx) ;

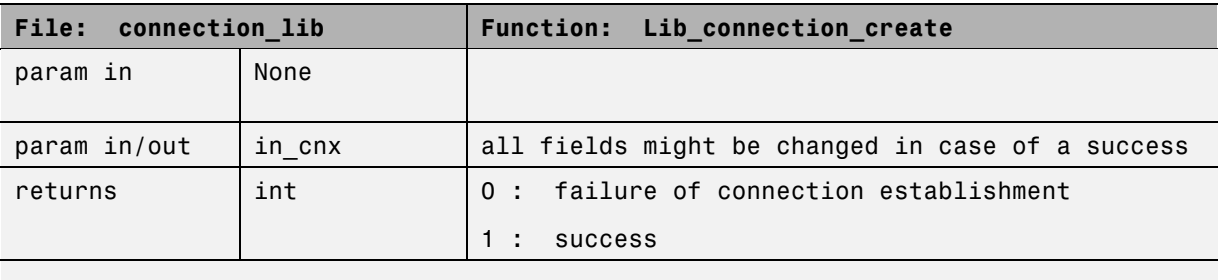

**Note** Default stubbing is suitable here.

Here are the reasons why:

- **•** The content of the *in\_cnx* structure might be changed by this function.
- The possible return values of 0 or 1 compared to the full range of an integer wont have much impact on the Run-Time Error aspect. It is unlikely that the results of this operation will be used to compute some mathematical algorithm. It is probably a Boolean status flag and if so is likely to be stored and compared to 0 or 1. The default stub would therefore have no detrimental effect.

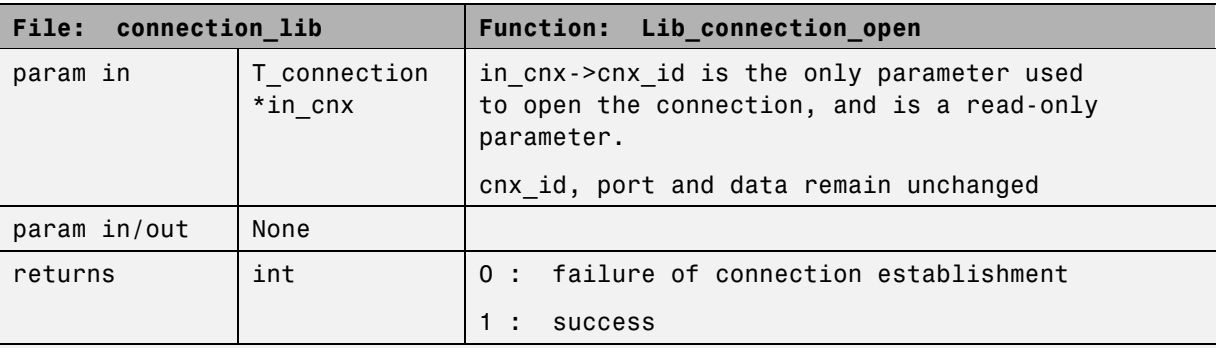

**Note** Default stubbing works here but manual stubbing would give more benefit.

Here are the reasons why:

- For the return value, default stubbing would be applicable as explained in the previous example.
- **•** Since the structure is a read-only parameter, it will be worth stubbing it manually to accurately reflect the behavior of the missing code. Benefits: Polyspace verification will find more red and gray code

**Note** Even in the examples above, it concerns some C code like; stubs of functions members in classes follow same behavior.

#### **Colored Source Code Example**

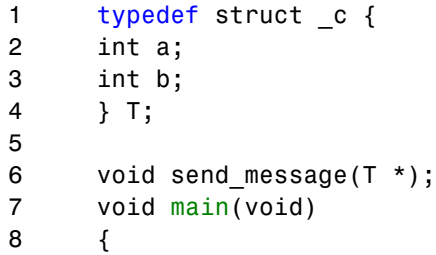

```
9 int i;
10 T x = \{10, 20\};11 send_message(&x);
12 i = x.b /x.a; // orange with the default stubbing
13 }
```
Suppose that it is known that send\_message does not write into its argument. The division by x.a will be orange if default stubbing is used, warning of a potential division by zero. A manual stub which accurately reflects the behavior of the missing code will result in a green division instead, thus increasing the selectivity.

Manual stubbing examples for send\_message:

```
void send_message(T *) {}
```
In this case, an empty function would be a sound manual stub.

## **Specifying Call Sequence**

Polyspace software verifies every function in any order. This means that in some particular situations, a function "f" might be called before a function "g". In the default usage, Polyspace verification assumes that "f" and "g" can be called in any order. If some actions set by "f" must be executed before "g" is called, writing a main which will call "f" and "g" in the exact order will bring a higher selectivity.

#### **Colored Source Code Example**

With the default launching mode of Polyspace verification, no problem will be highlighted on the following example. With a bit of setup, more bugs can be found.

```
static char x;
static int y;
void f(void)
{
y = 300;
}
```

```
void g(void)
\mathcal{L}x = y; // red or green OVFL?
}
```
With knowledge of the relative call sequence between g and f: if g is called first, the assignment is green, otherwise its red. Thanks to the exact call order, an attempt to place 300 in a char fails, displaying a red.

#### **Example of Call Sequence**

```
void main(void)
{
f()g()
}
```
Simply create a main that calls in the desired order the list of functions from the module.

# **Constraining Data with Stubbing**

- **•** "Default Behavior of Global Data" on page 6-9
- **•** ["Constraining the Data" on page 6-10](#page-173-0)
- **•** ["Applying the Technique" on page 6-10](#page-173-0)
- **•** ["Integer Example" on page 6-11](#page-174-0)

#### **Default Behavior of Global Data**

Initially, consider how Polyspace verification handles the verification of global variables.

There is a maximum range of values which may be assigned to each variable as defined by its type. By default, Polyspace verification assigns that full range for each global variable, ensuring that a meaningful verification of such a variable can take place even when the functions that write to it are not included. If a range of values was not considered in these circumstances, such a variable would be assumed to have a value of zero throughout.

<span id="page-173-0"></span>This default launching mode is often adequate, but it is sometimes useful to specify that the range of values which may be assigned to some variables is to be limited to what is appropriate on a functional level. These ranges will be propagated to the whole call tree, and hence will limit the number of "impossible values" which are considered throughout the verification.

This thinking does not just apply to global variables; it is equally appropriate where such a variable is passed as a parameter to a function, or where return values from stubbed functions are under consideration.

To some extent, the effectiveness of this technique is limited by compromises made by Polyspace verification to deal with issues of code complexity. For instance, it cannot be assumed that all of these ranges will be propagated throughout all function calls. Sometimes, perhaps as a result of complex function interactions or constructions where Polyspace verification is known to be imprecise, the potential value of a variable will assume its full "type" range despite this technique having been applied.

#### **Constraining the Data**

Restricting data, such as global variables, to a functional range can be a useful technique. However, it is not always fruitful and it is therefore recommended only where its application is not too labour intensive - that is, where its implementation can be automated.

The technique therefore requires

- **•** A knowledge of the variables and the maximum ranges they may take in practice.
- **•** A data dictionary in electronic format from which the variable names and their minimum and maximum values can be extracted.

#### **Applying the Technique**

To apply the technique:

- **1** Create the range setting stubs:
	- **a** create 6 functions for each type (8,16 or 32 bits, signed and unsigned)
	- **b** declare 6 global volatile variables for each type
- <span id="page-174-0"></span>**c** write the functions which returns sub-ranges (an example follows)
- **2** Gather the initialization of all relevant variables into a single procedure
- **3** Call this procedure at the beginning of the main. This should replace any existing initialization code.

#### **Integer Example**

```
volatile int tmp;
int polyspace return range(int min value, int max value)
{
int ret_value;
ret value = tmp;assert (ret value>=min value && ret value<=max value);
return ret value;
}
void init_all(void)
{
x1 = polyspace_return_range(1,10);x2 = polyspace return range(0,100);
x3 = polyspace_return_range(-10,10);}
void main(void)
{
init all();
while(1)
 {
 if (tmp) function1();
 if (tmp) function2();
// ...
 }
}
```
## <span id="page-175-0"></span>**Recoding Specific Functions**

Once data ranges have been specified (above), it may be beneficial to recode some functions in support of them.

Sometimes, perhaps as a result of complex function interactions or constructions where Polyspace verification is known to be imprecise, the potential value of a variable will assume its full "type" range data ranges having been restricted. Recoding those complex functions will address this issue.

Identify in the modules:

**•** API which read global variables through pointers

Replace this API:

```
typedef struct _points {
int x,y,nb;
char *p;
}T;
#define MAX_Calibration_Constant_1 7
char Calibration_Constant_1[MAX_Calibration_Constant_1] = \
{ 1, 50, 75, 87, 95, 97, 100} ;
T Constant 1 = \{ 0, 0, \}MAX_Calibration_Constant_1,
  &Calibration_Constant_1[0] } ;
int read calibration(T * in, int index)
{
if ((index \le in->nb) && (index >=0)) return in->p[index];
}
void interpolation(int i)
{
int a,b;
a= read_calibration(&Constant_1,i);
}
```
With this one:

```
char Constant 1 ;
#define read calibration(in,index) *in
void main(void)
{
Constant 1 = polyspace return range(1, 100);
}
void interpolation(int i)
{
int a,b;
a= read calibration(&Constant 1,i);
}
```
- Points in the source code which expand the data range perceived by Polyspace verification
- **•** Functions responsible for full range data, as shown by the VOA (Value on assignment) check.

if direct access to data is responsible, define the functions as macros.

```
#define read from data(param) read from data##param
int read_from_data_my_global1(void)
{ return [a functional range for my_global1]; }
Char read from data my global2(void)
{ }
```
- **•** stub complicated algorithms, calibration read accesses and API functions reading global data - as usual. For instance, if an algorithm is iterative stub it.
- **•** variables
	- **-** where the data range held by each element of an array is the same, replace that array with a single variable.

**-** where the data range held by each element of an array differs, separate it into discrete variables.

# <span id="page-178-0"></span>**Preparing Code for Variables**

#### **In this section...**

"How are Variables Initialized" on page 6-15

["Data and Coding Rules" on page 6-16](#page-179-0)

["Variables: Declaration and Definition" on page 6-16](#page-179-0)

["How Can I Model Variable Values External to My Application?" on page](#page-180-0) [6-17](#page-180-0)

## **How are Variables Initialized**

Consider external, volatile and absolute address variable in the following examples.

#### **Extern**

Polyspace verification works on the principle that a global or static extern variable could take any value within the range of its type.

```
extern int x;
int y;
y = 1 / x; // orange because x \sim [-2^{\circ}31, 2^{\circ}31-1]y = 1 / x; // green because x \sim [-2^{\circ}31 - 1] U [1, 2^{\circ}31 - 1]
```
Refer to [Chapter 9, "Reviewing Verification Results"](#page-281-0) for more information on color propagation.

For extern structures containing field(s) of type "pointer to function", this principle leads to red errors in the results. In this case, the resulting default behavior is that these pointers don't point to any valid function. For results to be meaningful here, you may well need to define these variables explicitly.

#### **Volatile**

```
volatile int x; // x \sim [-2^31, 2^31-1], although x has not been
initialized
```
**•** If x is a global variable, the NIV is green

<span id="page-179-0"></span>**•** If x is a local variable, the NIV is always orange

#### **Absolute Addressing**

The content of an absolute address is always considered to be potentially uninitialized (orange NIV):

#define X (\* ((int \*)0x20000))

- $X = 100$ ;
- **•** y = 1 / X; // NIV on X is orange
- **•** int \*p = (int \*)0x20000;
- $*_{p}$  = 100;
- **•** y = 1 / \*p ; // NIV on \*p is orange

#### **Data and Coding Rules**

Data rules are design rules which dictate how modules and/or files interact with each other.

For instance, consider global variables. It is not always apparent which global variables are produced by a given file, or which global variables are used by that file. The excessive use of global variables can lead to resulting problems in a design, such as

- **•** File APIs (or function accessible from outside the file) with no procedure parameters;
- **•** The requirement for a formal list of variables which are produced and used, as well as the theoretical ranges they can take as input and/or output values.

## **Variables: Declaration and Definition**

The definition and declaration of a variable are two discrete but related operations which are frequently confused.

#### **Declaration**

A declaration provides information about the type of the function or variable.
- for a function, the prototype: int  $f(void)$ ;
- **•** for an external variable: extern int x;

If the function or variable is used in a file where it has not been declared, a compilation error will result.

#### **Definition**

A definition provides:

- for a function, the body of the function has been written: int f(void) { return 0; }
- for a variable, a part of memory has been reserved for the variable: int  $x$ ; or extern int x=0;

When a variable is not defined, the -allow-undef-variable is required to start the verification. Where that option is used, Polyspace verification will consider the variable to be initialized, and to potentially take any value in its full range (see ["How are Variables Initialized" on page 6-15](#page-178-0) section).

When a function is not defined, it is stubbed automatically.

## **How Can I Model Variable Values External to My Application?**

There are three main considerations.

- **•** Usage of volatile variable;
- **•** Express that the variable content can change at every new read access;
- **•** Express that some variables are external to the application.

A volatile variable can be defined as a variable which does not respect following axiom:

"if I write a value V in the variable X, and if I read X's value before any other writing to X occurs, I will get V."

Thus the value of a volatile variable is "unknown". It can be any value that can be represented by a variable of its type, and that value can change at any time - even between 2 successive memory accesses.

A volatile variable is viewed as a "permanent random" by Polyspace verification because the value may have changed between one read access and the next.

**Note** Although the volatile characteristic of a variable is also commonly used by programmers to avoid compiler optimization, this characteristic has no consequence for Polyspace verification.

```
int return_random(void)
\mathfrak{t}volatile int random; // random \sim [-2^31, 2^31-1], although
         // random is not initialized
int y;
y = 1 / random; // division and init orange because
         // random ~ [-2^31, 2^31-1]
random = 100;
y = 1 / random; // division and init orange because
         1/ random \sim [-2^31, 2^31-1]
return random; // random ~1 [-2^31, 2^31-1]
}
```
# **Preparing Code for Built-in Functions**

#### **In this section...**

"Overview " on page 6-19

"Stubs of stl Functions" on page 6-19

"Stubs of libc Functions" on page 6-19

# **Overview**

Polyspace software stubs all functions which are not defined within the verification. Polyspace software for all the functions defined in the stl, in the standard libc, an accurate stub taking into account functional aspect of the function.

# **Stubs of stl Functions**

All functions of the stl are stubs by Polyspace software. Using the no-stl-stubs option allows deactivating standard stl stubs (not recommended for further possible scaling trouble).

**Note** All allocation functions found in the code to analyze like new, new[], delete and delete[] are replaced by internal and optimized stubs of new and delete. A warning is given in the log file when such replace occurs.

# **Stubs of libc Functions**

Concerning the libc, all these functions are declared in the standard list of headers and can be redefined using its own definition by invalidating the associated set of functions:

• Using D POLYSPACE NO STANDARD STUBS for all functions declared in Standard ANSI headers: assert.h, ctype.h, errno.h, locale.h, math.h, setjmp.h ('setjmp' and 'longjmp' functions are partially implemented – see <polyspaceProduct>/cinclude/\_\_polyspace\_\_stdstubs.c), signal.h ('signal' and 'raise' functions are partially implemented – see

<polyspaceProduct>/cinclude/\_\_polyspace\_\_stdstubs.c), stdio.h, stdarg.h, stdlib.h, string.h, and time.h.

**•** Using D POLYSPACE\_STRICT\_ANSI\_STANDARD\_STUBS for functions only declared in strings.h, unistd.h, and fcntl.h.

Most of the time these functions can be redefined and analyzed by invalidating the associated set of functions or only the specific function using D \_\_polyspace\_no\_<function name>. For example, If you want to redefine the fabs() function, you need to add the D \_\_polyspace\_no\_fabs directive and add the code of your own fabs() function in a Polyspace verification.

There are five exceptions to these rules The following functions which deal with memory allocation can not be redefined: malloc(), calloc(), realloc(), valloc(), alloca(), \_\_built\_in\_malloc() and \_\_built\_in\_alloca().

# **Types Promotion**

**In this section...**

"Unsigned Types Promoted to Signed" on page 6-21

["Promotion Rules in Operators" on page 6-22](#page-185-0)

# **Unsigned Types Promoted to Signed**

It is important to understand the circumstances under which signed integers are promoted to unsigned.

For example, the execution of the following piece of code would produce an assertion failure and a core dump.

```
#include <assert.h>
int main(void) {
 int x = -2;
unsigned int v = 5;
 assert(x \le y);
}
```
Consider the range of possible values (interval) of x in this second example. Again, this code would cause assertion failure:

```
volatile int random;
unsigned int y = 7;
int x = random;
assert ( x \ge -7 & x \le -y );
```
However, given that the interval range of x after the second assertion is **not [ -7 .. 7 ]**, but rather **[ 0 .. 7 ]**, the following assertion would hold true.

```
assert (x>=0 && x<=7);
```
#### **Implicit promotion explains this behavior.**

In fact, in the second example  $x \leq y$  is implicitly:

```
((unsigned int) x) <= y /* implicit promotion because y is unsigned */
```
<span id="page-185-0"></span>A negative cast into unsigned gives a big value, which has to be bigger that 7. And this big value can never be  $\leq$  7, and so the assertion can never hold true.

## **Promotion Rules in Operators**

Knowledge of the rules applying to the standard operators of the C language will help you to analyze those orange and **red** checks which relate to overflows on type operations. Those rules are:

- **•** Unary operators operate on the type of the operand;
- Shifts operate on the type of the left operand;
- Boolean operators operate on Booleans;
- Other binary operators operate on a common type. If the types of the 2 operands are different, they are promoted to the first common type which can represent both of them.

So, be careful of constant types, and also when analyzing any operation between variables of different types without an explicit cast.

Consider the integral promotion aspect of the ANSI standard. On arithmetic operators like *+*, *-*, *\**, *%*and */* , an integral promotion is applied on both operands. From the verification point of view, that can imply an OVFL or a UNFL orange check.

#### **Example**

```
2 extern char random_char(void);
3 extern int random_int(void);
4
5 void main(void)
6 {
7 char c1 = random char();
8 char c2 = random char();
9 int i1 = random int();
10 int i2 = random int();
11
12 i1 = i1 + i2; // A typical OVFL/UNFL on a + operator
13 c1 = c1 + c2; // An OVFL/UNFL warning on the c1 assignment
[from int32 to int8]
```
14 }

Unlike the addition of two integers at line 12, an implicit promotion is used in the addition of the two chars at line 13. Consider this second "equivalence" example.

```
2 extern char random_char(void);
3
4 void main(void)
5 {
6 char c1 = random char();
7 char c2 = random char();
8
9 c1 = (char)((int)c1 + (int)c2); // Warning OVFL: due to
integral promotion
10 }
```
An orange check represents a warning of a potential overflow (OVFL), generated on the (char) cast [from int32 to int8]. A green check represents a verification that there is no possibility of any overflow (OVFL) on the *+*operator.

In general, integral promotion requires that the abstract machine should promote the type of each variable to the integral target size before realizing the arithmetic operation and subsequently adjusting the assignment type. See the equivalence example of a simple addition of two *char* (above).

Integral promotion respects the size hierarchy of basic types:

- **•** *char (signed or not)* and *signed short* are promoted to *int*.
- **•** *unsigned short* is promoted to *int* only if *int* can represent all the possible values of an *unsigned short*. If that is not the case (perhaps because of a 16-bit target, for example) then *unsigned short* is promoted to *unsigned int*.
- **•** Other types like *(un)signed int*, *(un)signed long int* and *(un)signed long long int* promote themselves.

# **Highlighting Known Coding Rule Violations and Run-Time Errors**

#### **In this section...**

"Annotating Code to Indicate Known Coding Rule Violations" on page 6-24

["Annotating Code to Indicate Known Run-Time Errors" on page 6-27](#page-190-0)

## **Annotating Code to Indicate Known Coding Rule Violations**

You can place comments in your code that inform Polyspace software of known or acceptable coding rule violations. The software uses the comments to highlight, in the Coding Rules perspective, errors or warnings related to the coding rule violations. Using this functionality, you can:

- **•** Hide known coding rule violations while analyzing new coding rule violations.
- Inform other users of known coding rule violations.

To annotate your code before running a verification:

- **1** Open your source file using a text editor.
- **2** Locate the code that violates a coding rule.
- **3** Insert the required comment.

```
#include <cassert>
#include <typeinfo>
/* polyspace<JSF:9 : Low : Justify with annotations> Known issue */
#include "sanalogic.h"
#include "zz utils.h"
```
See also ["Syntax for Coding Rule Violations" on page 6-26](#page-189-0).

**Note** Instead of typing the full syntax of the annotation, you can copy an annotation template from the Coding Rules perspective, paste it into your source code, and modify the template to comment the violation. To copy the annotation template, right-click any violation in the Coding Rules perspective and select **Add Pre-Justification to Clipboard**.

- **4** Save your file.
- **5** Start the verification. If your comments do not conform to the prescribed syntax, the software produces a warning and the comments do not appear in the Coding Rules perspective.

When the verification is complete, or stops because of a compilation error, you can view all coding rule violations in the Coding Rules perspective.

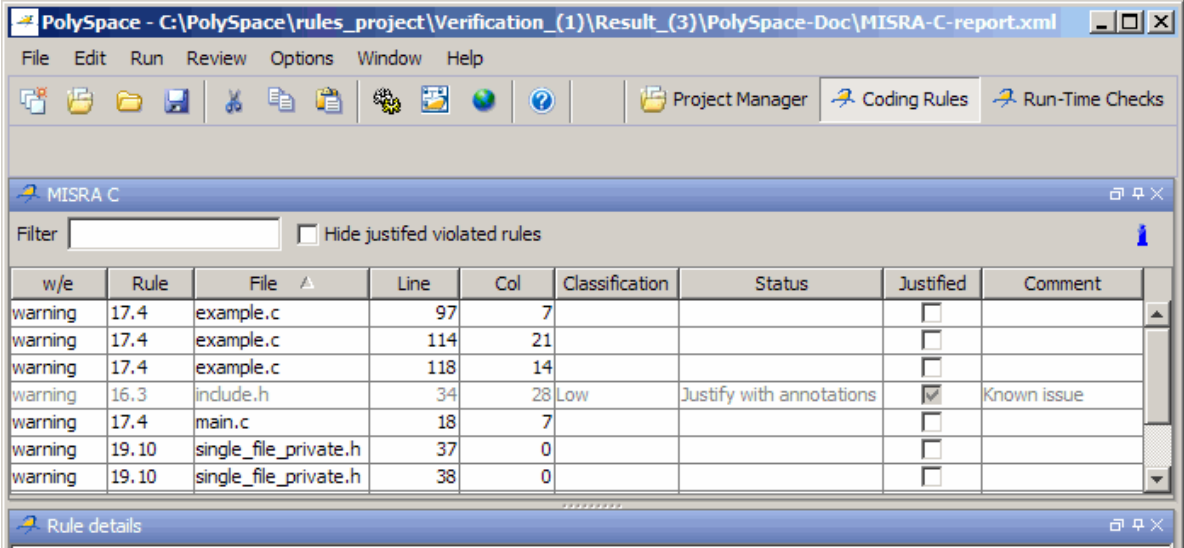

In the **Classification**, **Status** and **Comment** columns, the information that you provide within your code comments is now visible. In addition, in the **Justified** column , the check box is selected.

<span id="page-189-0"></span>To hide coding rule violations that you annotate, select the **Hide justified violated rules** check box.

#### **Syntax for Coding Rule Violations**

To apply comments to a single line of code, use the following syntax:

```
/* polyspace<Cpp_Rule_Set:Rule1[,Rule2] :
[Classification] : [Status] >
[Additional text] */
```
where

- **•** Square brackets *[]* indicate optional information.
- **•** *Cpp\_Rule\_Set* is, depending on your rule checker, either MISRA-CPP or JSF.
- **•** *Rule1,Rule2,* are rules are rules in your rules file (for example, misra-rules.msr). You can also specify ALL, which covers every coding rule.
- **•** *Classification*, for example, High and Low, allows you to categorize the seriousness of the coding rule violation with a predefined classification. To see the complete list of predefined classifications, in the Preferences dialog box, click the **Review Statuses** tab.
- **•** *Status* allows you to categorize the coding rule violation with either a predefined status, or a status that you define in the Preferences dialog box, through the **Review Statuses** tab.
- **•** *Additional text* appears in the **Comment** column of the Coding Rules perspective. Use this text to provide information about the coding rule violations.

#### **For example:**

/\* polyspace<JSF:9 : Low : Justify with annotations> Known issue \*/

<span id="page-190-0"></span>**Note** The software does not process code annotations that occupy several lines through the use of the  $C++$  line continuation character  $\setminus$ . For example,

```
// polyspace<JSF: 11 > This comment starts on \
   one line but finishes on another.
```
The software applies the comments, which are *case-insensitive*, to the first non-commented line of C++ code that follows the annotation.

**Note** Instead of typing the full syntax of the annotation, you can copy an annotation template from the Run-Time Checks perspective, paste it into your source code, and modify the template to comment the check. To copy the annotation template, right-click any check in the Source pane and select **Add Pre-Justification to Clipboard**.

#### **Syntax for Sections of Code**

To apply comments to a section of code, use the following syntax:

```
/* polyspace:begin<MISRA-CPP:Rule1[,Rule2] :
[Classification] : [Status] >
[Additional text] */
... Code section ...
/* polyspace:end<MISRA-CPP:Rule1[,Rule2] : [Classification] : [Status] >
[Additional text] */
```
# **Annotating Code to Indicate Known Run-Time Errors**

You can place comments in your code that inform Polyspace software of known run-time errors. Through the use of these comments, you can:

- **•** Highlight run-time errors:
	- **-** Identified in previous verifications.
- **-** That are not significant.
- **•** Categorize previously reviewed run-time errors.

Therefore, during your analysis of verification results, you can disregard these known errors and focus on new errors.

To annotate your code before running a verification:

- **1** Open your source file using a text editor.
- **2** Locate the code that produces a run-time error.
- **3** Insert the required comment.

```
if (u.random int())/* polyspace<RTE: CPP : Low : No Action Planned > Known issue */
  return (typeid(this) == typeid (*ptr));
```
See also ["Syntax for Run-Time Errors" on page 6-29.](#page-192-0)

**4** Save your file.

**Note** Instead of typing the full syntax of the annotation, you can copy an annotation template from the Run-Time Checks perspective, paste it into your source code, and modify the template to comment the check. To copy the annotation template, right-click any check in the Source pane and select **Add Pre-Justification to Clipboard**.

**5** Start the verification. If your comments do not conform to the prescribed syntax, the software produces a warning and the comments do not appear in the Run-Time Checks perspective.

When the verification is complete, open the Run-Time Checks perspective. You see run-time errors in the procedural entities view.

In the **Classification**, **Status**, and **Comment** columns, the information that you provide within your code comments is now visible. In addition, in the **Justified** column , the check box is selected.

<span id="page-192-0"></span>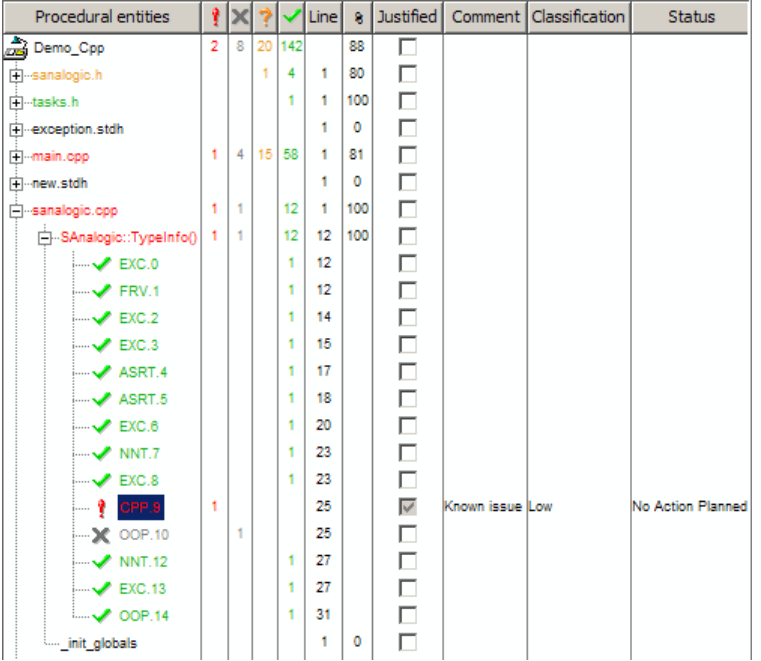

### **Syntax for Run-Time Errors**

To apply comments to a single line of code, use the following syntax:

```
/* polyspace<RTE:RTE1[,RTE2] : [Classification] : [Status] >
[Additional text] */
```
where

- **•** Square brackets *[]* indicate optional information.
- **•** *RTE1,RTE2,…* are formal Polyspace checks, for example, OBAI, IDP, and ZDV. You can also specify ALL, which covers every check.
- **•** *Classification*, for example, High and Low, allows you to categorize the seriousness of the issue with a predefined classification. To see the complete list of predefined classifications, in the Preferences dialog box, click the **Review Statuses** tab.
- **•** *Status* allows you to categorize the run-time error with either a predefined status, or a status that you define in the Preferences dialog box, through the **Review Statuses** tab.
- **•** *Additional text* appears in the **Comment** column of the procedural entities view of the Run-Time Checks perspective. Use this text to provide information about the run-time errors.

#### **For example:**

/\* polyspace<RTE: NTC : Low : No Action Planned > Known issue \*/

**Note** The software does not process code annotations that occupy several lines through the use of the C++ line continuation character  $\setminus$ . For example,

```
// polyspace<RTE: OBAI > This comment starts on \
   one line but finishes on another.
```
The software applies the comments, which are case-insensitive, to the first non-commented line of C code that follows the annotation.

**Note** Instead of typing the full syntax of the annotation, you can copy an annotation template from the Run-Time Checks perspective, paste it into your source code, and modify the template to comment the check. To copy the annotation template, right-click any check in the Source pane and select **Add Pre-Justification to Clipboard**.

#### **Syntax for Sections of Code**

To apply comments to a section of code, use the following syntax:

```
/* polyspace:begin<RTE:RTE1[,RTE2] :
[Classification] : [Status] >
[Additional text] */
... Code section ...
```

```
/* polyspace:end<RTE:RTE1[,RTE2] : [Classification] : [Status] >
[Additional text] */
```
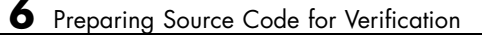

# Running a Verification

- **•** ["Before Running Verification" on page 7-2](#page-197-0)
- **•** ["Running Verifications on Polyspace Server" on page 7-9](#page-204-0)
- **•** ["Running Verifications on Polyspace Client" on page 7-30](#page-225-0)
- **•** ["Running Verifications from Command Line" on page 7-34](#page-229-0)

# <span id="page-197-0"></span>**Before Running Verification**

#### **In this section...**

"Types of Verification" on page 7-2 "Specifying Source Files to Verify" on page 7-2 ["Specifying Results Folder" on page 7-3](#page-198-0) ["Specifying Analysis Options Configuration" on page 7-4](#page-199-0) ["Checking for Compilation Problems" on page 7-5](#page-200-0)

# **Types of Verification**

You can run a verification on a server or a client.

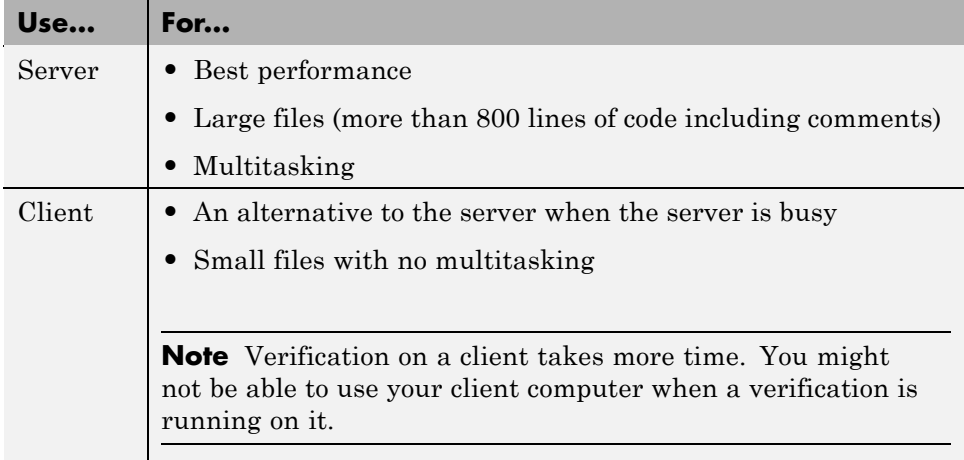

# **Specifying Source Files to Verify**

Each Polyspace project can contain multiple verifications. Each of these verifications can analyze a specific set of source files using a specific set of analysis options. Therefore, before you launch a verification, you must specify which files in your project that you want to verify.

To copy source files to a verification:

- <span id="page-198-0"></span>**1** Open the project containing the files you want to verify.
- **2** In the Project Browser Source tree, select the source files you want to verify.
- **3** Right click any selected file, and select **Copy Source File to > Verification\_(***#***).**

The selected source files appear in the Source tree of the verification.

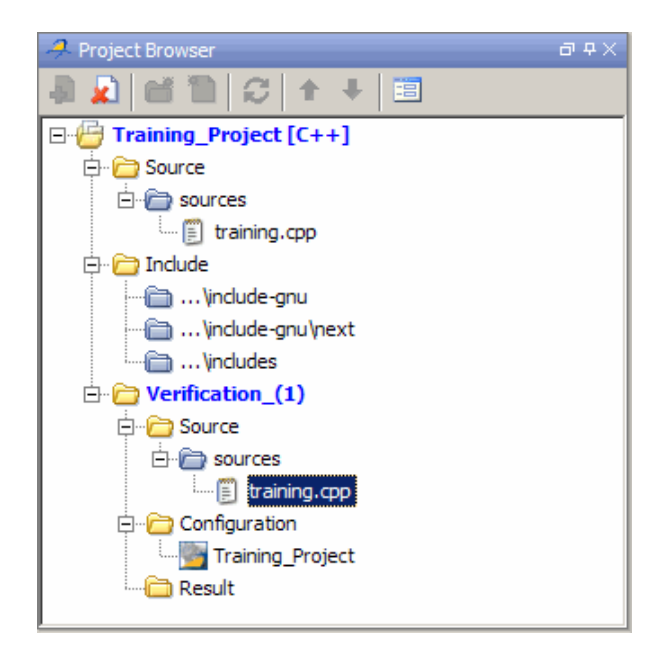

**Note** You can also drag source files from a project into the Source folder of a verification.

# **Specifying Results Folder**

Each Verification in the Project Browser can contain multiple result folders. This allows you to save results from multiple verifications of the same source files, either to compare results using different analysis options, or to track verification results over time as your source files are revised.

<span id="page-199-0"></span>By default, Polyspace software creates a new result folder for each verification. However, if you want to reuse an existing result folder, you can select that folder before launching verification. For example, you may want to reuse a result folder if you stopped a verification before it completed, and are restarting the same verification.

**Caution** If you specify an existing result folder, all results in that folder are deleted when you start a new verification.

To specify the result folder for a verification:

- **1** In the Project Browser select the verification you want to run.
- **2** In the Project Manager toolbar, clear the **Create a new result folder** check box.
- **3** In the **Use result folder** drop-down menu, select the folder you want to use.

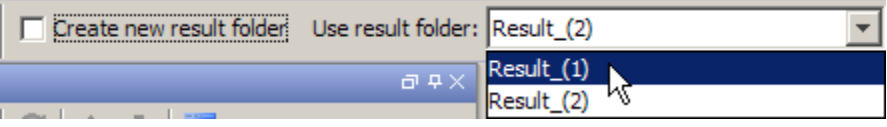

When you launch verification, the software saves verification results to the selected result folder.

# **Specifying Analysis Options Configuration**

Each Verification in the Project Browser can contain multiple configurations, each containing a specific set of analysis options. This allows you to verify the same source files multiple times using different analysis options for each verification.

If you have created multiple configurations, you must choose which configuration to use before launching a verification.

To specify the configuration to use for a verification:

- <span id="page-200-0"></span>**1** In the Project Browser select the verification you want to run.
- **2** In the Configuration folder of the verification, right click the configuration you want to use, and select **Set As Active Configuration**.

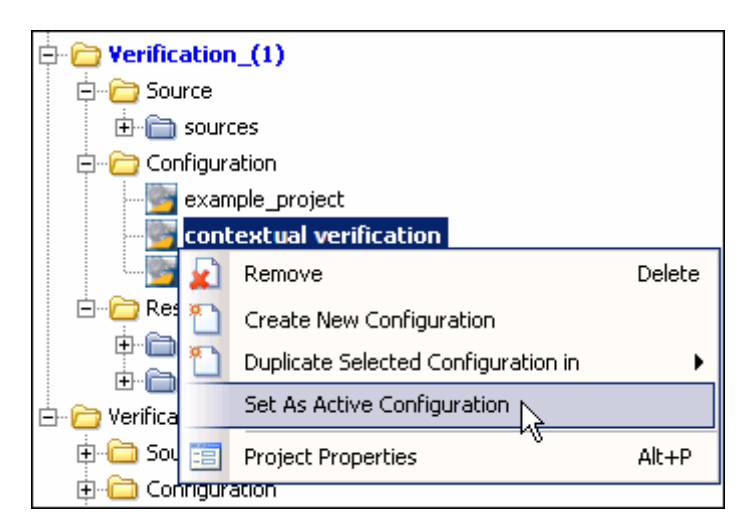

When you launch verification, the software uses the specified analysis options configuration.

# **Checking for Compilation Problems**

The Compilation Assistant allows you to check your project for compilation problems before launching a verification. When the Compilation Assistant detects an error, it reports the problem and suggests possible solutions.

To check your project for compilation problems:

**1** In the Compilation Assistant pane, click **Check Compilation**.

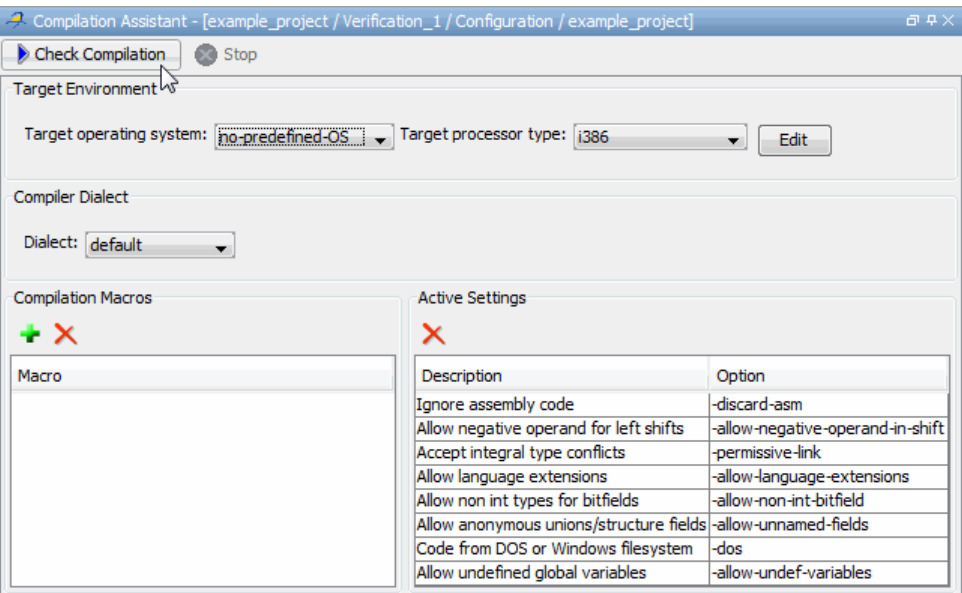

The software compiles your code and checks for errors, and reports the results in the Output Summary.

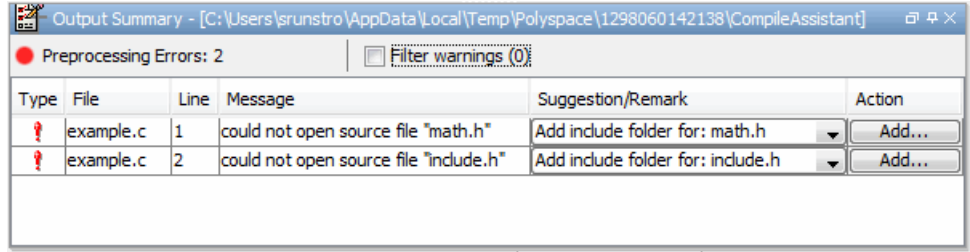

**2** Select the Suggestion/Remark column to see a list of possible solutions for the problem.

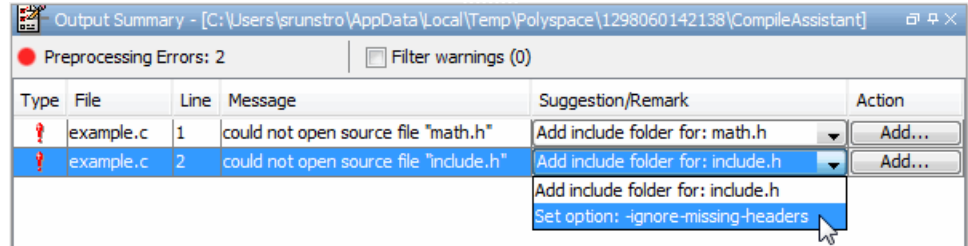

In this example, you can either add the missing include file, or set an option that will attempt to compile the code without the missing include file.

**3** Select **Apply** to set the selected option for your project.

The software automatically sets the option, and displays it in the Compilation Assistant Active Settings table.

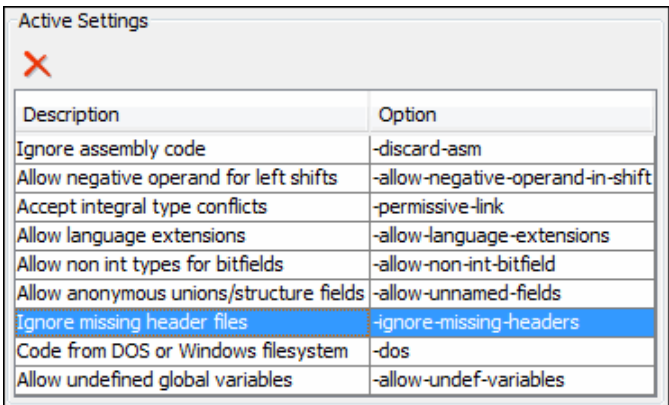

**4** Select **Add** to add suggested include folders to your project.

The Add Source Files and Include Folders dialog box opens, allowing you to add additional include folders.

When you have addressed all compilation problems, the Compilation Assistant displays the message Compilation succeeded in the Output Summary pane.

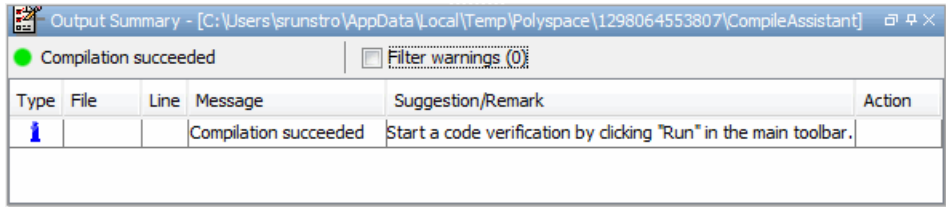

# <span id="page-204-0"></span>**Running Verifications on Polyspace Server**

#### **In this section...**

"Starting Server Verification" on page 7-9 ["What Happens When You Run Verification" on page 7-10](#page-205-0) ["Running Verification Unit-by-Unit" on page 7-11](#page-206-0) ["Managing Verification Jobs Using the Polyspace Queue Manager" on page](#page-208-0) [7-13](#page-208-0) ["Monitoring Progress of Server Verification" on page 7-15](#page-210-0) ["Viewing Verification Log File on Server" on page 7-19](#page-214-0) ["Stopping Server Verification Before It Completes" on page 7-21](#page-216-0) ["Removing Verification Jobs from Server Before They Run" on page 7-22](#page-217-0) ["Changing Order of Verification Jobs in Server Queue" on page 7-23](#page-218-0) ["Purging Server Queue" on page 7-24](#page-219-0) ["Changing Queue Manager Password" on page 7-26](#page-221-0) ["Sharing Server Verifications Between Users" on page 7-26](#page-221-0)

# **Starting Server Verification**

Most verification jobs run on the Polyspace server. Running verifications on a server provides optimal performance.

To start a verification that runs on a server:

- **1** In the Project Browser, specify the source files you want to include in the verification. For more information, see ["Specifying Source Files to Verify"](#page-197-0) [on page 7-2.](#page-197-0)
- **2** Select the **Send to Polyspace Server** check box in the General Analysis options.

<span id="page-205-0"></span>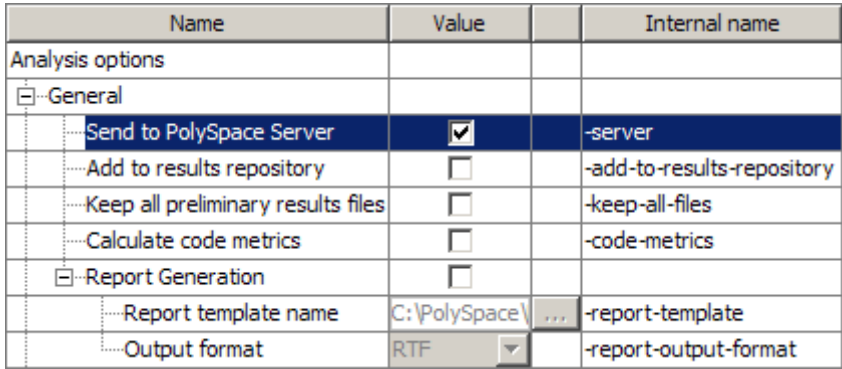

**3** Click the **Run** button **b** Run on the Project Manager toolbar.

The verification starts. For information on the verification process, see "What Happens When You Run Verification" on page 7-10.

**Note** If you see the message Verification process failed, click **OK** and go to ["Verification Process Failed Errors" on page 8-2](#page-233-0).

# **What Happens When You Run Verification**

The verification has three main phases:

- **1** Checking syntax and semantics (the compile phase). Because Polyspace software is independent of any particular C++ compiler, it ensures that your code is portable, maintainable, and complies with ANSI® standards.
- **2** Generating a main if it does not find a main and the **Generate a Main** option is selected. For more information about generating a main, see "Generate a Main Using a Given Class" in the *Polyspace Products for C++ Reference*.
- **3** Analyzing the code for run-time errors and generating color-coded diagnostics.

The compile phase of the verification runs on the client. When the compile phase completes:

- <span id="page-206-0"></span>**•** You see the message queued on server at the bottom of the Project Manager perspective. This message indicates that the part of the verification that takes place on the client is complete. The rest of the verification runs on the server.
- **•** A message in the Output Summary window gives you the identification number (Analysis ID) for the verification. For this verification, the identification number is 1.

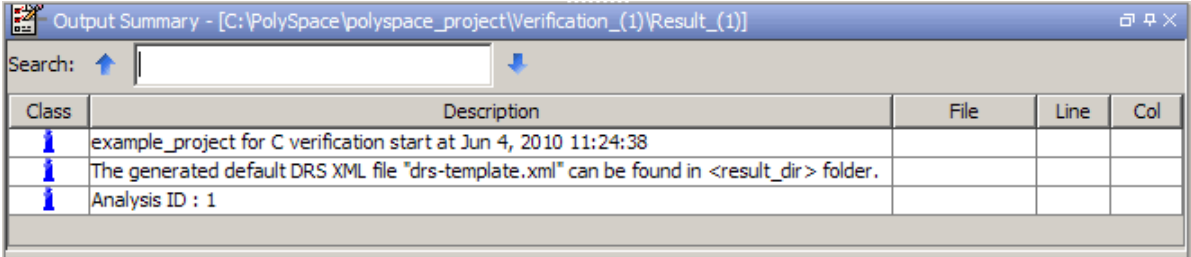

# **Running Verification Unit-by-Unit**

When launching a server verification, you can create a separate verification jobs for each source file in the project. Each file is compiled, sent to the Polyspace Server, and verified individually. Verification results can then be viewed for the entire project, or for individual units.

To run a unit-by-unit verification:

**1** In the Project Manager General Analysis options, select the **Send to Polyspace Server** check box

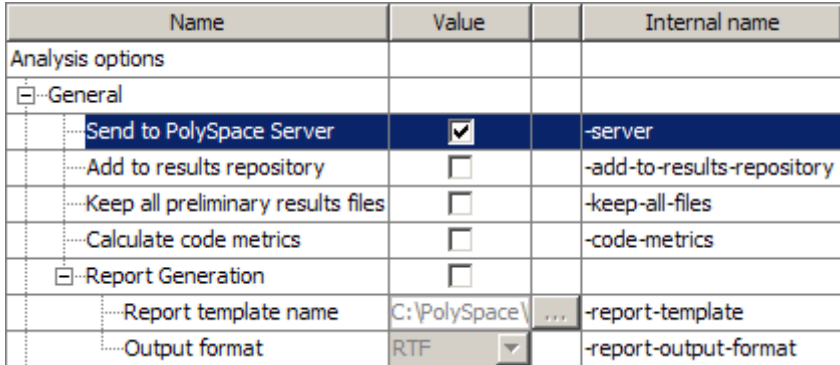

- **2** In the Analysis options, expand **Polyspace inner settings**.
- **3** Select the **Run a verification unit by unit** check box.

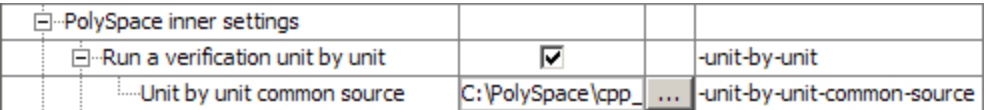

- **4** Expand the **Run a verification unit by unit** item.
- **5** Click the button  $\boxed{\cdots}$  to the right of the **Unit by unit common source** option.

The Unit by unit common source dialog box opens.

<span id="page-208-0"></span>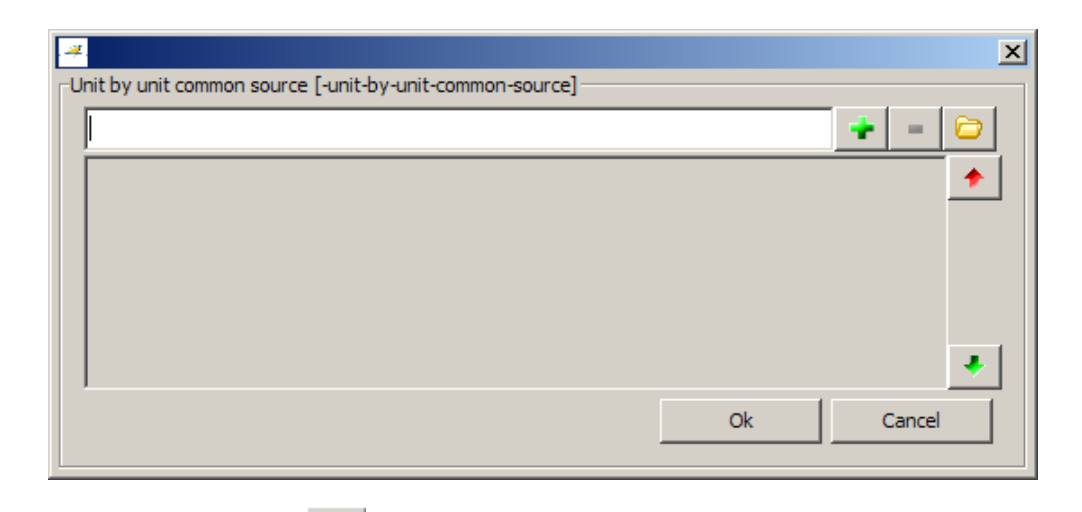

**6** Click the folder icon

The **Select a file to include** dialog box appears.

**7** Select the common files to include with each unit verification.

These files are compiled once, and then linked to each unit before verification. Functions not included in this list are stubbed.

- **8** Click **Ok**.
- **9** Click **Run**.

Each file in the project is compiled, sent to the Polyspace Server, and verified individually as part of a verification group for the project.

## **Managing Verification Jobs Using the Polyspace Queue Manager**

You manage all server verifications using the Polyspace Queue Manager (also called the Polyspace Spooler). The Polyspace Queue Manager allows you to move jobs within the queue, remove jobs, monitor the progress of individual verifications, and download results.

To manage verification jobs on the Polyspace Server:

#### **1** Double-click the **Polyspace Spooler** icon:

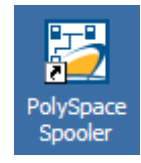

#### The **Polyspace Queue Manager Interface** opens.

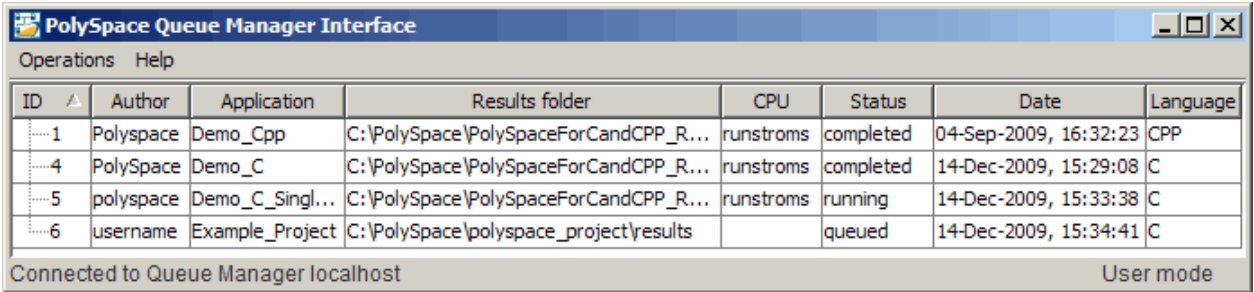

**2** Right-click any job in the queue to open the context menu for that verification.

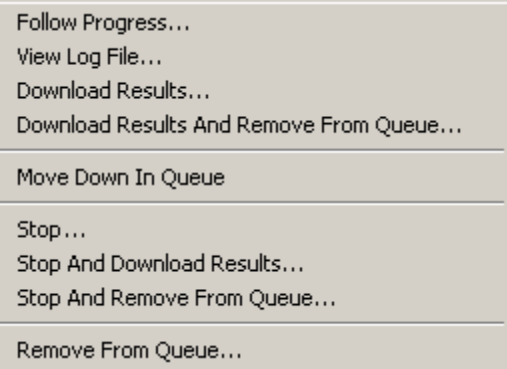

**3** Select the appropriate option from the context menu.

**7-14**

<span id="page-210-0"></span>**Tip** You can also open the Polyspace Queue Manager Interface by clicking the Polyspace Queue Manager icon  $\Box$  in the Polyspace Verification Environment toolbar.

## **Monitoring Progress of Server Verification**

There are two ways to monitor the progress of a verification:

- **• Using the Project Manager** allows you to follow the progress of the verifications you submitted to the server, as well as client verifications.
- **• Using the Queue Manager (Spooler)** allows you to follow the progress of any verification job in the server queue.

#### **Monitoring Progress Using Project Manager**

You can monitor the progress of your verification by viewing the progress monitor and logs at the bottom of the Project Manager perspective.

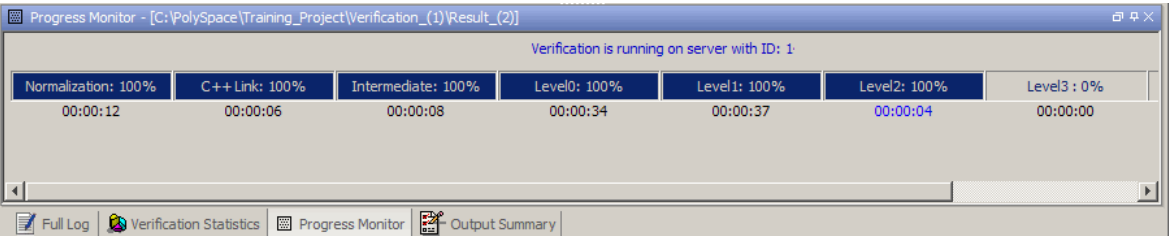

The progress monitor highlights the current phase in blue and displays the amount of time and completion percentage for that phase.

The logs report additional information about the progress of the verification. To view a log, click the button for that log. The information appears in the log display area at the bottom of the Project Manager window. Follow the next steps to view the logs:

**1** Click the **Output Summary** tab to display compile phase messages and errors. You can search the log by entering search terms in the **Search in** **the log** box and clicking the left arrows to search backward or the right arrows to search forward.

- **2** Click the **Verification Statistics** tab to display statistics, such as analysis options, stubbed functions, and the verification checks performed.
- **3** Click the **Refresh** button  $\boxed{C}$  to update the display as the verification progresses.
- **4** Click the **Full Log** tab to display messages, errors, and statistics for all phases of the verification.

**Note** You can search the logs. In the **Search in the log** box, enter a search term and click the left arrows to search backward or the right arrows to search forward.

#### **Monitoring Progress Using Queue Manager**

You can view the progress of a server verification using the Polyspace Queue Manager.

To view a log file on the server:

**1** Double-click the **Polyspace Spooler** icon:

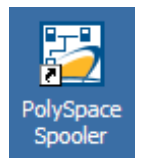

The **Polyspace Queue Manager Interface** opens.

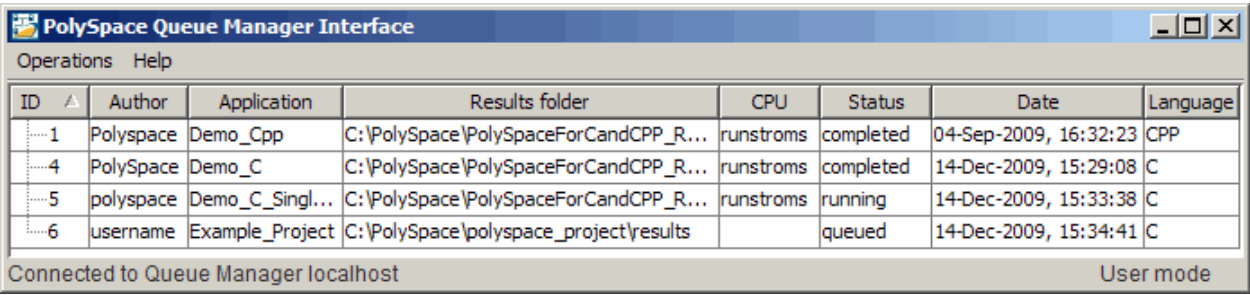

**2** Right-click the job you want to monitor, and select **Follow Progress** from the context menu.

**Note** This option does not apply to unit-by-unit verification groups, only the individual jobs within a group.

The Progress Monitor opens.

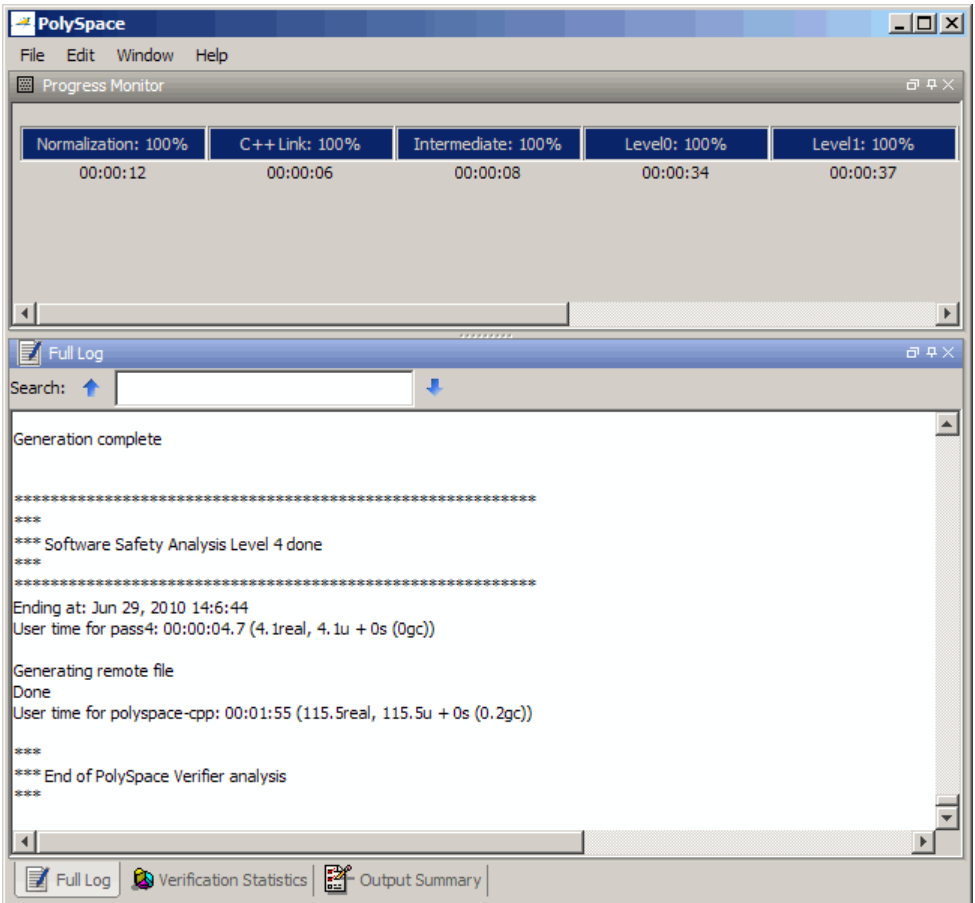

You can monitor the progress of the verification by watching the progress bar and viewing the logs at the bottom of the window. The word processing appears under the current phase. The progress bar highlights each completed phase and displays the amount of time for that phase.

The logs report additional information about the progress of the verification. To view a log, click the button for that log. The information appears in the log display area at the bottom of the Project Manager window.

**•** Click the **Output Summary** tab to display compile phase messages and errors. You can search the log by entering search terms in the **Search**

<span id="page-214-0"></span>**in the log** box and clicking the left arrows to search backward or the right arrows to search forward.

- **•** Click the **Verification Statistics** tab to display statistics, such as analysis options, stubbed functions, and the verification checks performed.
- Click the **Refresh** button  $\boxed{\bigcirc}$  to update the display as the verification progresses.
- **•** Click the **Full Log** tab to display messages, errors, and statistics for all phases of the verification.

**Note** You can search the logs. In the **Search in the log** box, enter a search term and click the left arrows to search backward or the right arrows to search forward.

**3** Select **File > Quit** to close the progress window.

When the verification completes, the status in the **Polyspace Queue Manager Interface** changes from running to completed.

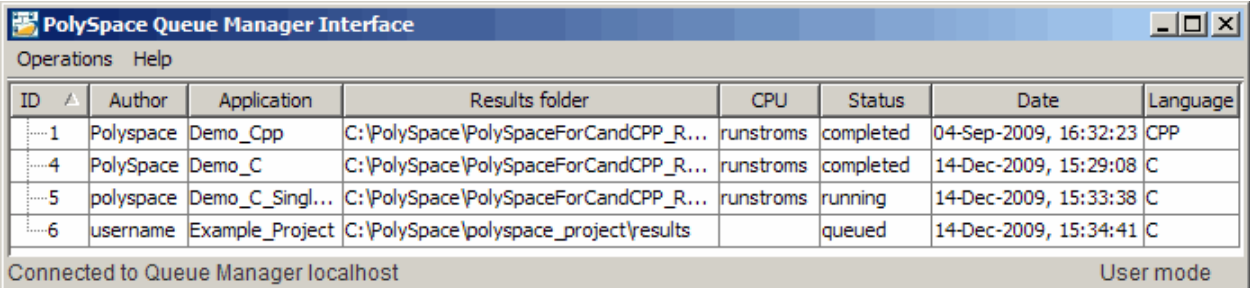

## **Viewing Verification Log File on Server**

You can view the log file of a server verification using the Polyspace Queue Manager.

To view a log file on the server:

#### **1** Double-click the **Polyspace Spooler** icon:

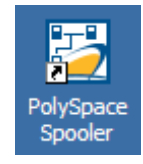

#### The **Polyspace Queue Manager Interface** opens.

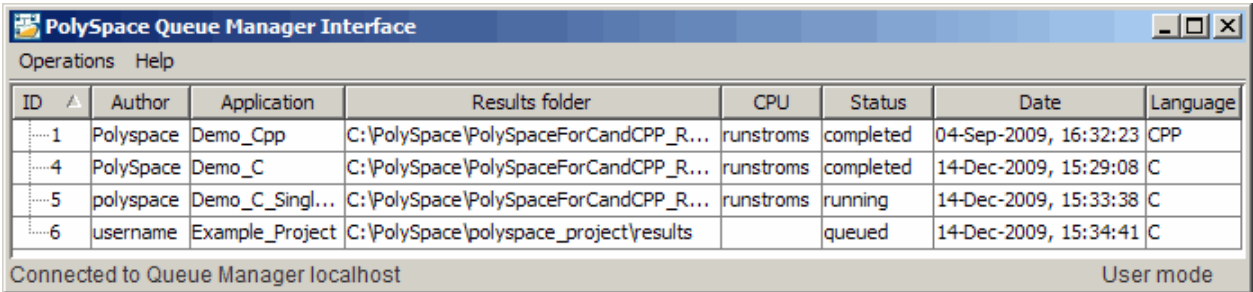

**2** Right-click the job you want to monitor, and select **View log file**.

A window opens displaying the last one-hundred lines of the verification.
```
View Log File
                                                                               \vert x \vertGenerating results in a spreadsheet format in C:\PolySpace\PolySpace A
Generation complete
                                             ملك ملك ملك ملك ملك ملك ملك ملك
*** Software Safety Analysis Level 4 done
نفرانفرانف
Ending at: Jun 29, 2010 14:6:44
User time for pass4: 00:00:04.7 (4.1real, 4.1u + 0s (0gc))
Generating remote file
Done
User time for polyspace-cpp: 00:01:55 (115.5real, 115.5u + 0s (0.2gc)
*** End of PolySpace Verifier analysis
***
⊣∣
                                      Close
```
**3** Press **Enter** to close the window.

# **Stopping Server Verification Before It Completes**

You can stop a verification running on the server before it completes using the Polyspace Queue Manager. If you stop the verification, results will be incomplete, and if you start another verification, the verification starts over from the beginning.

To stop a server verification:

**1** Double-click the **Polyspace Spooler** icon:

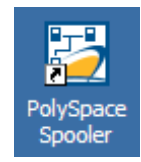

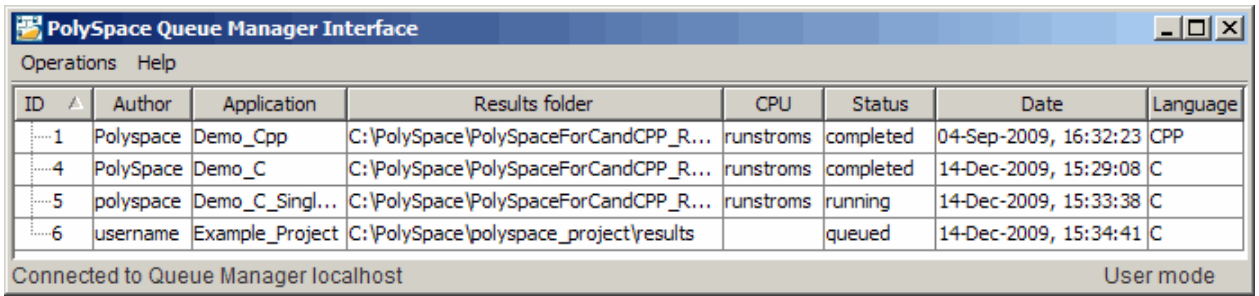

## The **Polyspace Queue Manager Interface** opens.

- **2** Right-click the job you want to monitor, and select one of the following options:
	- **• Stop** Stops a unit-by-unit verification job without removing it. The status of the job changes from "running" to "aborted". All jobs in the unit-by-unit verification group remain in the queue, and other jobs in the group will continue to run.
	- **• Stop and download results** Stops the verification job immediately and downloads any preliminary results. The status of the verification changes from "running" to "aborted". The verification remains in the queue.
	- **• Stop and remove from queue** Stops the verification immediately and removes it from the queue. If the job is part of a unit-by-unit verification group, the entire verification is removed, not just the individual job.

## **Removing Verification Jobs from Server Before They Run**

If your job is in the server queue, but has not yet started running, you can remove it from the queue using the Polyspace Queue Manager.

**Note** If the job has started running, you must stop the verification before you can remove the job (see ["Stopping Server Verification Before It Completes"](#page-216-0) [on page 7-21](#page-216-0)). Once you have aborted a verification, you can remove it from the queue.

To remove a job from the server queue:

**1** Double-click the **Polyspace Spooler** icon:

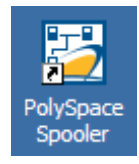

#### The **Polyspace Queue Manager Interface** opens.

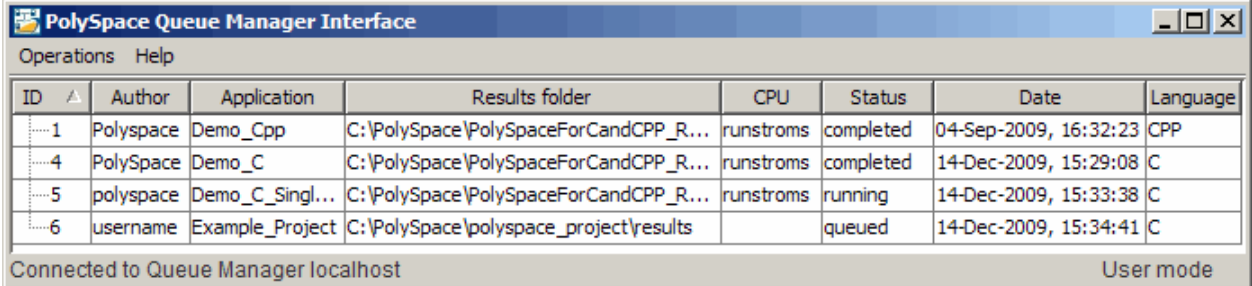

**2** Right-click the job you want to remove, and select **Remove from queue**.

The job is removed from the queue.

# **Changing Order of Verification Jobs in Server Queue**

You can change the priority of verification jobs in the server queue to determine the order in which the jobs run.

To move a job within the server queue:

**1** Double-click the **Polyspace Spooler** icon:

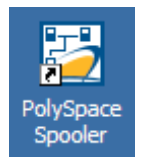

#### The **Polyspace Queue Manager Interface** opens.

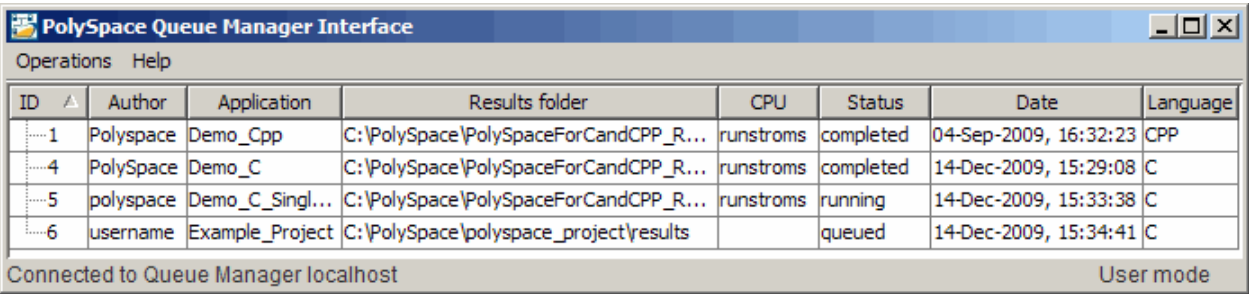

**2** Right-click the job you want to remove, and select **Move down in queue**.

The job is moved down in the queue.

**3** Repeat this process to reorder the jobs as necessary.

**Note** You can move unit-by-unit verification groups in the queue, as well as individual jobs within a single unit-by-unit verification group. However, you can not move individual unit-by-unit verification jobs outside of the group.

# **Purging Server Queue**

You can purge the server queue of all jobs, or completed and aborted jobs using the using the Polyspace Queue Manager.

**Note** You must have the queue manager password to purge the server queue.

To purge the server queue:

**1** Double-click the **Polyspace Spooler** icon:

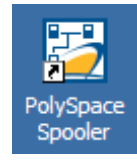

## The **Polyspace Queue Manager Interface** opens.

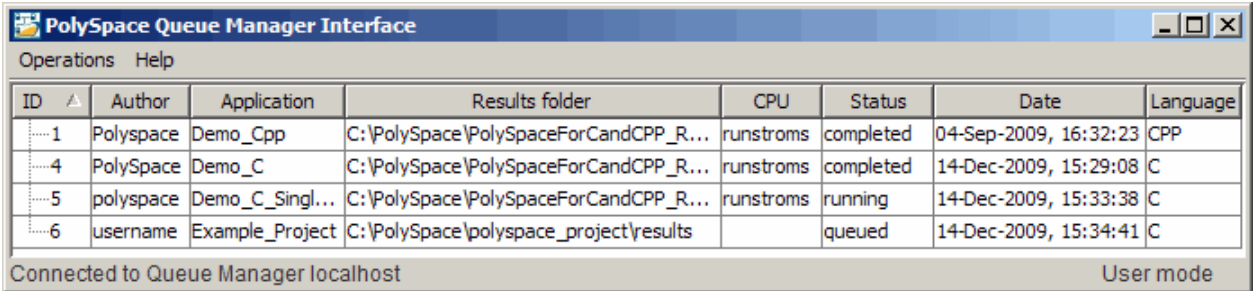

**2** Select **Operations > Purge queue**. The Purge queue dialog box opens.

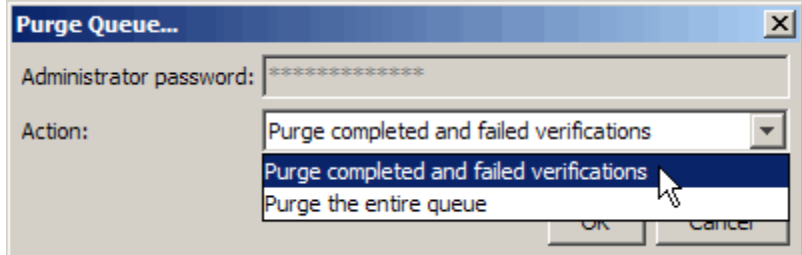

- **3** Select one of the following options:
	- **• Purge the entire queue** Removes all jobs from the server queue.
	- **• Purge completed and aborted analysis** Removes all completed and aborted jobs from the server queue.

**Note** For unit-by-unit verification jobs, no jobs are removed until the entire group has been verified.

- **4** Enter the Queue Manager **Password**.
- **5** Click **OK**.

The server queue is purged.

## **Changing Queue Manager Password**

The Queue Manager has an administrator password to control access to advanced operations such as purging the server queue. You can set this password through the Queue Manager.

**Note** The default password is admin.

To set the Queue Manager password:

**1** Double-click the **Polyspace Spooler** icon:

The Polyspace Queue Manager Interface opens.

**2** Select **Operations > Change Administrator Password**.

The Change Administrator Password dialog box opens.

**3** Enter your old and new passwords, then click **OK**.

The password is changed.

## **Sharing Server Verifications Between Users**

#### **Security of Jobs in Server Queue**

For security reasons, all verification jobs in the server queue are owned by the user who sent the verification from a specific account. Each verification has a unique encryption key, that is stored in a text file on the client system.

When you manage jobs in the server queue (download, kill, remove, etc.), the Queue Manager checks the public keys stored in this file to authenticate that the job belongs to you.

If the key does not exist, an error message appears: "key for verification *<ID>* not found".

## **analysis-keys.txt File**

The public part of the security key is stored in a file named analysis-keys.txt associated to a user account. This file is located in:

- **• UNIX®** /home/*<username>*/.Polyspace
- **• Windows®** C:\Documents and Settings\*<username>*\Application Data\Polyspace

The format of this ASCII file is as follows (tab-separated):

*<id of launching> <server name of IP address> <public key>*

where *>qublic key* is a value in the range  $[0..F]$ 

The fields in the file are tab-separated.

The file cannot contain blank lines.

## **Example:**

- 1 m120 27CB36A9D656F0C3F84F959304ACF81BF229827C58BE1A15C8123786
- 2 m120 2860F820320CDD8317C51E4455E3D1A48DCE576F5C66BEEF391A9962
- 8 m120 2D51FF34D7B319121D221272585C7E79501FBCC8973CF287F6C12FCA

## **Sharing Verifications Between Accounts**

To share a server verification with another user, you must provide the public key.

To share a verification with another user:

**1** Find the line in your analysis-keys.txt file containing the *<ID>* for the job you want to share.

**2** Add this line to the analysis-keys.txt file of the person who wants to share the file.

The second user can then download or manage the verification.

## **Magic Key to Share Verifications**

A magic key allows you to share verifications without copying individual keys. This allows you to use the same key for all verifications launched from a single user account.

The format for a magic key is as follows:

0 *<Server id> <your hexadecimal value>*

When you add this key to your verification-key.txt file, all verification jobs you submit to the server queue use this key instead of a random one. All users who have this key in their verification-key.txt file can then download or manage your verification jobs.

**Note** This only works for verification jobs launched after you place the magic key in the file. If the verification was launched before the key was added, the normal key associated to the ID is used.

## **If analysis-keys.txt File is Lost or Corrupted**

If your analysis-keys.txt file is corrupted or lost (removed by mistake) you cannot download your verification results. To access your verification results you must use administrator mode.

**Note** You must have the queue manager password to use Administrator Mode.

To use administrator mode:

**1** Double-click the **Polyspace Spooler** icon:

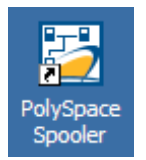

## The **Polyspace Queue Manager Interface** opens.

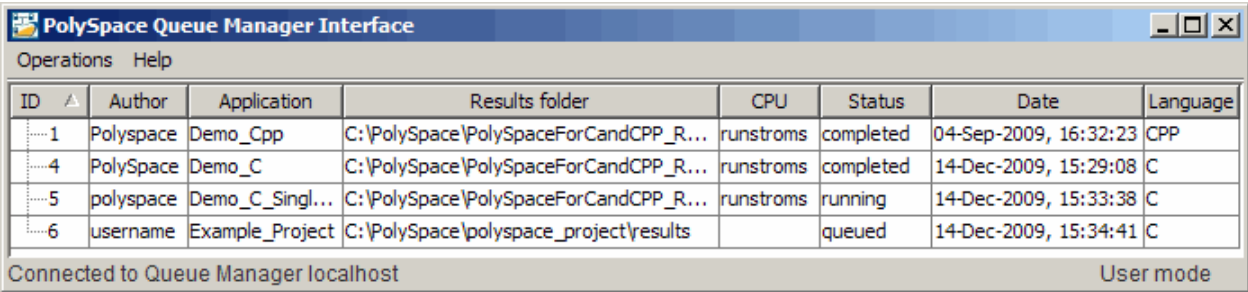

#### **2** Select **Operations > Enter Administrator Mode**.

- **3** Enter the Queue Manager **Password**.
- **4** Click **OK**.

You can now manage all verification jobs in the server queue, including downloading results.

# **Running Verifications on Polyspace Client**

## **In this section...**

"Starting Verification on Client" on page 7-30

["What Happens When You Run Verification" on page 7-31](#page-226-0)

["Monitoring the Progress of the Verification" on page 7-32](#page-227-0)

["Stopping Client Verification Before It Completes" on page 7-33](#page-228-0)

# **Starting Verification on Client**

For the best performance, run verifications on a server. If the server is busy or you want to verify a small file, you can run a verification on a client.

**Note** Because a verification on a client can process only a limited number of variable assignments and function calls, the source code should have no more than 800 lines of code.

If you launch a verification on  $C++$  code containing more than  $3,000$ assignments and calls, the verification will stop and you will receive an error message.

To start a verification that runs on a client:

- **1** In the Project Browser, specify the source files you want to include in the verification. For more information, see ["Specifying Source Files to Verify"](#page-197-0) [on page 7-2.](#page-197-0)
- **2** Clear the **Send to Polyspace Server** check box in the General Analysis options.

<span id="page-226-0"></span>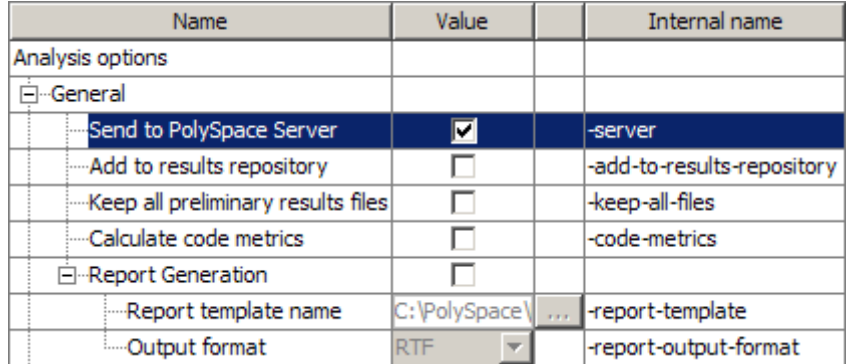

- **3** If you see a warning that multitasking is not available when you run a verification on the client, click **OK** to continue and close the message box. This warning only appears when you clear the **Send to Polyspace Server** check box.
- **4** Click the **Run** button **b** Run on the Project Manager toolbar.

The Output Summary and Progress Monitor windows become active, allowing you to monitor the progress of the verification.

**Note** If you see the message Verification process failed, click **OK** and go to ["Verification Process Failed Errors" on page 8-2](#page-233-0).

# **What Happens When You Run Verification**

The verification has three main phases:

- **1** Checking syntax and semantics (the compile phase). Because Polyspace software is independent of any particular C++ compiler, it ensures that your code is portable, maintainable, and complies with ANSI standards.
- **2** Generating a main if it does not find a main and the **Generate a Main** option is selected. For more information about generating a main, see "Generate a Main Using a Given Class" in the *Polyspace Products for C++ Reference*.

<span id="page-227-0"></span>**3** Analyzing the code for run-time errors and generating color-coded diagnostics.

# **Monitoring the Progress of the Verification**

You can monitor the progress of the verification by viewing the progress monitor and logs at the bottom of the Project Manager perspective.

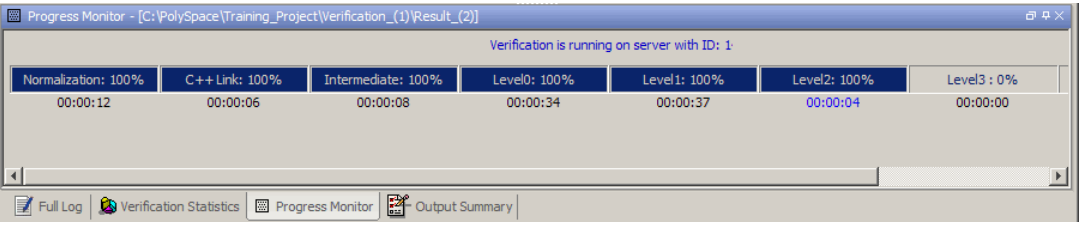

The progress monitor highlights the current phase in blue and displays the amount of time and completion percentage for that phase.

The logs report additional information about the progress of the verification. To view a log, click the button for that log. The information appears in the log display area at the bottom of the Project Manager window. Follow the next steps to view the logs:

- **1** Click the **Output Summary** tab to display compile phase messages and errors. You can search the log by entering search terms in the **Search in the log** box and clicking the left arrows to search backward or the right arrows to search forward.
- **2** Click the **Verification Statistics** tab to display statistics, such as analysis options, stubbed functions, and the verification checks performed.
- **3** Click the **Refresh** button **to update the display as the verification** progresses.
- **4** Click the **Full Log** tab to display messages, errors, and statistics for all phases of the verification.

<span id="page-228-0"></span>**Note** You can search the logs. In the **Search in the log** box, enter a search term and click the left arrows to search backward or the right arrows to search forward.

# **Stopping Client Verification Before It Completes**

You can stop the verification before it is complete. If you stop the verification, results are incomplete. If you start another verification, the verification starts over from the beginning.

To stop a verification:

**1** Click the **Stop** button **C** Stop on the Project Manager toolbar.

A warning dialog box opens.

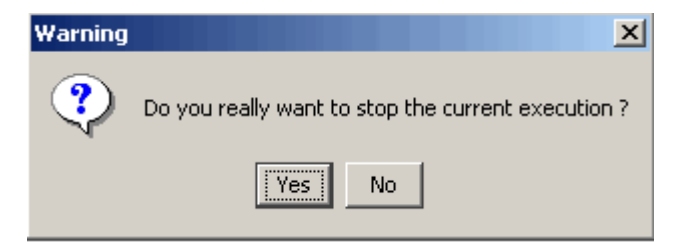

**2** Click **Yes**.

The verification stops and the message Verification process stopped appears.

**3** Click **OK** to close the **Message** dialog box.

**Note** Closing the Polyspace verification environment window does *not* stop the verification. To resume display of the verification progress, start the Polyspace software and open the project.

# **Running Verifications from Command Line**

#### **In this section...**

"Launching Verifications in Batch" on page 7-34

```
"Managing Verifications in Batch" on page 7-34
```
# **Launching Verifications in Batch**

A set of commands allow you to launch a verification in batch.

All these commands begin with the following prefixes:

- **• Server verification** *Polyspace\_Install*/Verifier/bin/polyspace-remote-cpp
- **• Client verification** —polyspace-remote-desktop-cpp

These commands are equivalent to commands with a prefix *Polyspace\_Install*/bin/polyspace-.

For example, polyspace-remote-desktop-cpp -server [*<hostname>*:[*<port>*] | auto] allows you to send a C++ client verification remotely.

**Note** If your Polyspace server is running on Windows, the batch commands are located in the /wbin/ folder. For example, *Polyspace\_Install*/Verifier/wbin/polyspace-remote-cpp.exe

# **Managing Verifications in Batch**

In batch**,** a set of commands allow you to manage verification jobs in the server queue.

On UNIX platforms, all these command begin with the prefix *Polyspace\_Common*/RemoteLauncher/bin/psqueue-.

On Windows platforms, these commands begin with the prefix *Polyspace\_Common*/RemoteLauncher/wbin/psqueue-:

- **•** psqueue-download *<id> <results dir>* download an identified verification into a results folder. When downloading a unit-by-unit verification group, all the unit results are downloaded and a summary of the download status for each unit is displayed.
	- **-** [-f] force download (without interactivity)
	- **-** -admin -p *<password>* allows administrator to download results.
	- **-** [-server *<name>*[:port]] selects a specific Queue Manager.
	- **-** [-v|version] gives release number.
- **•** psqueue-kill *<id>* kill an identified verification. For unit-by-unit verification groups, you can stop the entire group, or individual jobs within the group. Stopping an individual job does not kill the entire group.
- **•** psqueue-purge all|ended remove all completed verifications from the queue. For unit-by-unit verification jobs, no jobs are removed until the entire group has been verified.
- **•** psqueue-dump gives the list of all verifications in the queue associated with the default Queue Manager. Unit-by-unit verification groups are shown using a tree structure.
- **•** psqueue-move-down *<id>* move down an identified verification in the Queue. Individual jobs can be moved within a unit-by-unit verification group, but not outside of the group.
- **•** psqueue-remove *<id>* remove an identified verification in the queue. You cannot remove a single job that is part of a unit-by-unit verification group, you can only remove the entire group.
- **•** psqueue-get-qm-server give the name of the default Queue Manager.
- **•** psqueue-progress *<id>*: give progression of the currently identified and running verification. This command does not apply to unit-by-unit verification groups, only the individual jobs within a group.
	- **-** [-open-launcher] display the log in the graphical user interface of the Project Manager.
	- **-** [-full] give full log file.
- **-** psqueue-set-password *<password> <new password>* change administrator password.
- **•** psqueue-check-config check the configuration of Queue Manager.
	- **-** [-check-licenses] check for licenses only.
- PSQueueSpooler open the Polyspace Queue Manager Interface (Spooler) graphical user interface.
	- **-** [-server *<hostname>*] specify the name of a specific Polyspace server. The Spooler connects to the specified server instead of the default server.
- **•** psqueue-upgrade Allow to upgrade a client side (see the Polyspace Installation Guide in the Polyspace\_Common/Docs folder).
	- **-** [-list-versions] give the list of available release to upgrade.
	- **-** [-install-version *<version number>* [-install-dir *<folder>*]] [-silent] allow to install an upgrade in a given folder and in silent.

**Note** *Polyspace\_Common*/bin/psqueue-*<command>* -h gives information about all available options for each command.

# Troubleshooting Verification Problems

- **•** ["Verification Process Failed Errors" on page 8-2](#page-233-0)
- **•** ["Compile Errors" on page 8-7](#page-238-0)
- **•** ["Dialect Issues" on page 8-13](#page-244-0)
- **•** ["Link Messages" on page 8-22](#page-253-0)
- **•** ["Troubleshooting Using the Preprocessed .ci Files" on page 8-26](#page-257-0)
- **•** ["Reducing Verification Time" on page 8-31](#page-262-0)
- **•** ["Obtaining Configuration Information" on page 8-48](#page-279-0)
- **•** ["Removing Preliminary Results Files" on page 8-50](#page-281-0)

# <span id="page-233-0"></span>**Verification Process Failed Errors**

## **In this section...**

"Reasons Verification Can Fail" on page 8-2 "Hardware Does Not Meet Requirements" on page 8-2

["You Did Not Specify the Location](#page-234-0) of Included Files" on page 8-[3](#page-234-0)

["Polyspace Software Cannot Find the Server" on page 8-3](#page-234-0)

["Viewing Error Information When the Verification Stops" on page 8-5](#page-236-0)

["Limit on Assignments and Function Calls" on page 8-5](#page-236-0)

# **Reasons Verification Can Fail**

If you see a message that saying Verification process failed, it indicates that Polyspace software could not perform the verification. The following sections present some possible reasons for a failed verification.

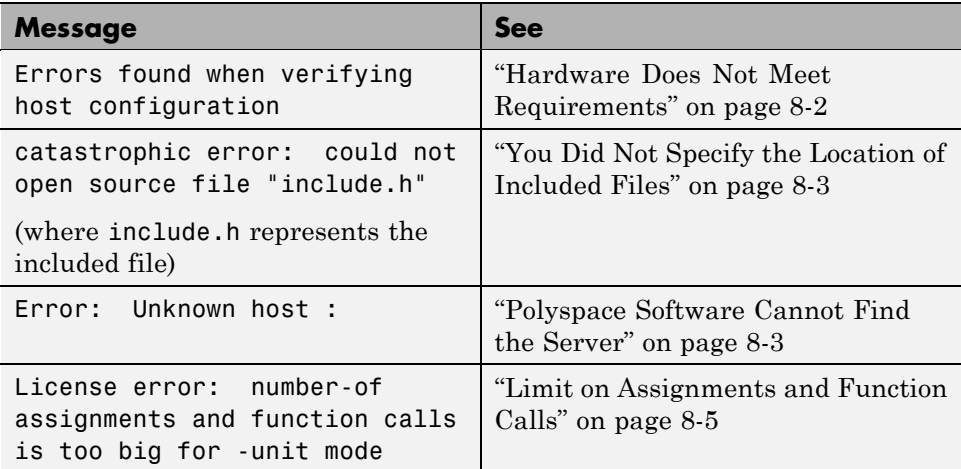

# **Hardware Does Not Meet Requirements**

The verification fails if your computer does not have the minimal hardware requirements. For information about the hardware requirements, see

<span id="page-234-0"></span>[www.mathworks.com/products/polyspaceclientc/requirements.html](http://www.mathworks.com/products/polyspaceclientc/requirements.html).

To determine if this is the cause of the failed verification, search the log for the message:

Errors found when verifying host configuration.

You can:

- **•** Upgrade your computer to meet the minimal requirements.
- **•** Select the **Continue with current configuration option** in the General section of the Analysis options and run the verification again.

# **You Did Not Specify the Location of Included Files**

If you see a message in the log, such as the following, either the include files are missing or you did not specify the location of included files.

include.h: No such file or folder

For information on how to specify the location of include files, see ["Creating](#page-87-0) [New Projects" on page 4-6.](#page-87-0)

## **Polyspace Software Cannot Find the Server**

If you see the following message in the log, Polyspace software cannot find the server.

Error: Unknown host :

Polyspace software uses information in the preferences to locate the server. To find the server information in the preferences:

- **1** Select **Options > Preferences**.
- **2** Select the **Remote Launcher** tab.

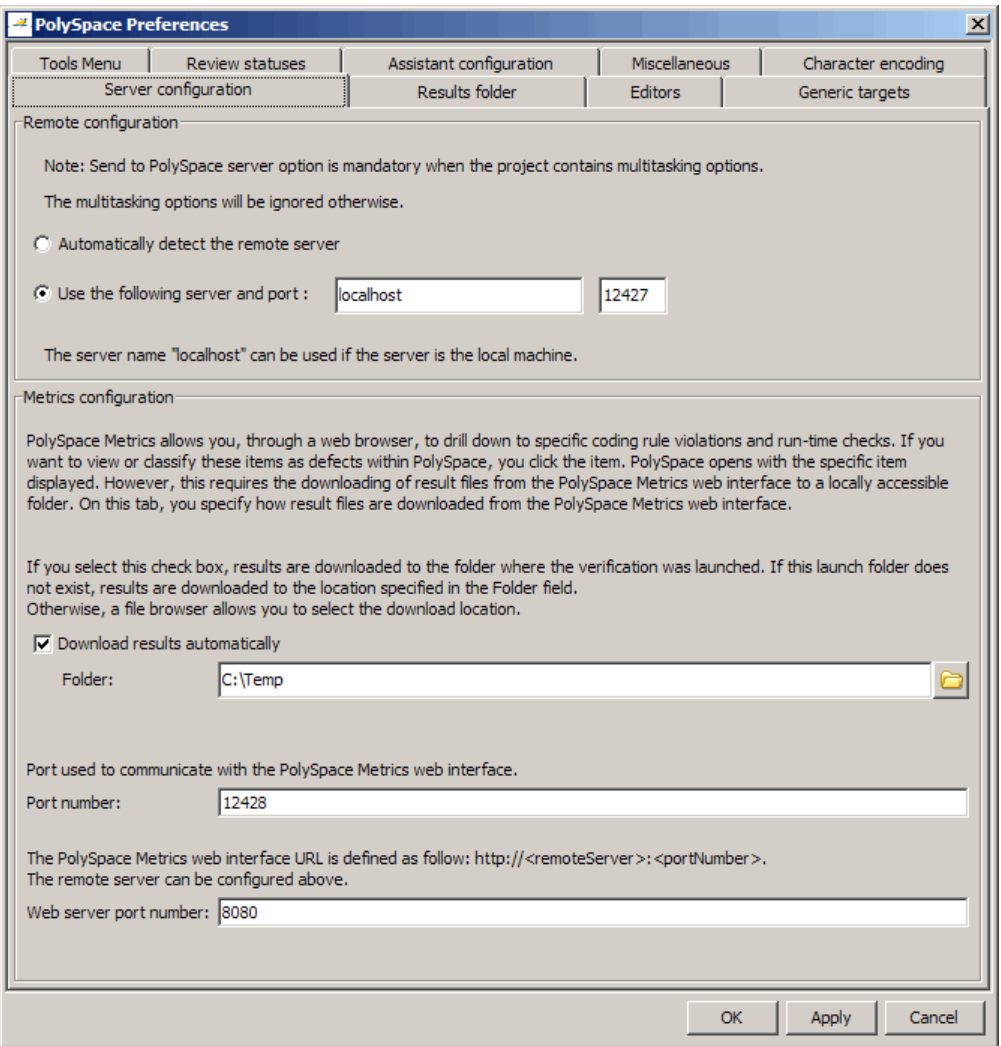

By default, Polyspace software automatically finds the server. You can specify the server by selecting **Use the following server and port** and providing the server name and port. For information about setting up a server, see the *Polyspace Installation Guide*.

# <span id="page-236-0"></span>**Viewing Error Information When the Verification Stops**

If the Polyspace software provides no graphical result, it lists the errors and their locations at the end of the log file. To find the errors, scroll through the verification log file, starting at the end and working backwards.

The following example shows the log file information that results if you use the -class-analyzer *argument*, but the verification cannot find *argument* in the source code:

```
**********************************************************
***
*** Beginning Visual C++ 8 source normalization
***
**********************************************************
**** Visual C++ 8 source normalization - 1 (Loading)
   ----------------------------------------------------------------------
User Program Error: Argument of option -class-analyzer not found.
| Class or typedef MyClass does not exist.
|Please correct the program and restart the verifier.
    ----------------------------------------------------------------------
--- ---
    Verifier has encountered an internal error.
--- Please contact your technical support.
--- ---
Failure at: Sep 24, 2009 17:16:26
User time for polyspace-cpp: 25.6real, 25.6u + 0s (0gc)
Error: Exiting because of previous error
***
*** End of Polyspace Verifier analysis
***
```
# **Limit on Assignments and Function Calls**

If you launch a client verification on a large file, the verification may stop and you may receive an error message saying the number of assignments and function calls is too big. For example:

```
*********************************************************
Beginning C++ to intermediate language translation
**********************************************************
C++ to intermediate language translation 1 (P_SP)
...
*** License error: number of assignments and function calls is
too big for -unit mode (5534 v.s 3000).
*** Aborting.
```
Polyspace Client for C/C++ software can only verify C++ code with up to 3,000 assignments and calls.

To verify code containing more than 3,000 assignments and calls, launch your verification on the Polyspace Server for C/C++.

# <span id="page-238-0"></span>**Compile Errors**

#### **In this section...**

"Compile Error Overview" on page 8-7 "Examining the Compile Log" on page 8-7 ["Includes" on page 8-10](#page-241-0) ["Initialization of Global Variables" on page 8-10](#page-241-0) ["#error directive" on page 8-11](#page-242-0)

# **Compile Error Overview**

You can use Polyspace software instead of your compiler to make syntactical, semantic, and other static checks. These errors are detected during the standard compliance checking stage, which takes about the same amount of time to run as a compiler. The use of Polyspace software this early in development yields a number of benefits:

- **•** Detection of link errors, plus errors which are only apparent with reference to two or more files;
- **•** Objective, automatic, and early control of development work (perhaps to avoid errors prior to checking code into a configuration management system).

# **Examining the Compile Log**

The compile log displays compile phase messages and errors. You can search the log by entering search terms in the **Search in the log** box and clicking the left arrows to search backward or the right arrows to search forward.

To examine errors in the Compile log:

**1** Click the **Output Summary** tab at the bottom of the Project Manager perspective.

A list of compile phase messages appear in the log part of the window.

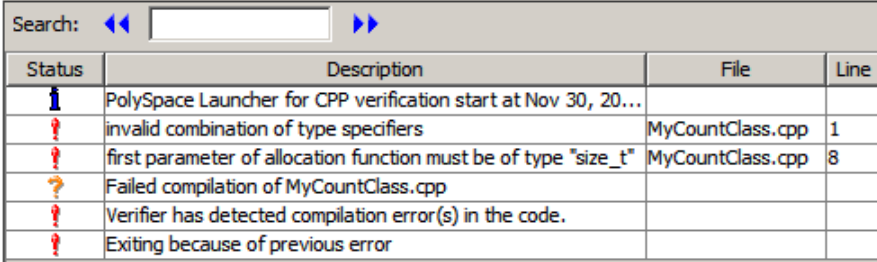

**2** Click any of the messages to see message details, as well as the full path of the file containing the error.

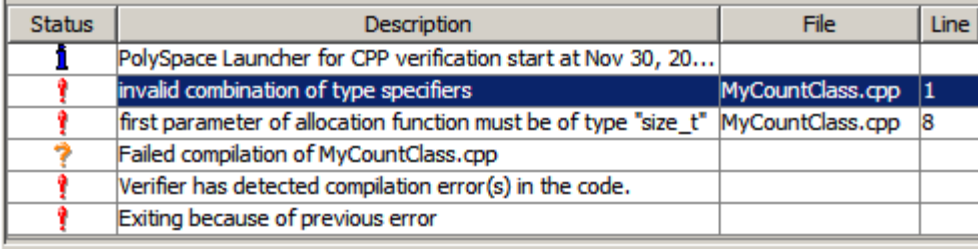

Detail

```
File C:\polyspace_project_new\sources\MyCountClass.cpp line 1
```

```
Error:
invalid combination of type specifiers
typedef unsigned long wchar_t;
Ă
```
**3** To open the source file referenced by any message, right click the row for the message, then select **Open Source File**.

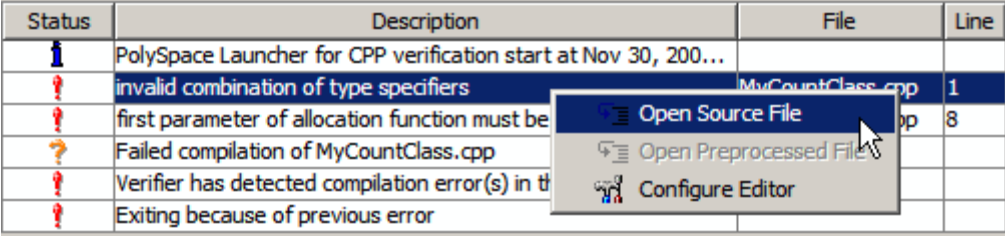

The file opens in your text editor.

**Note** You must configure a text editor before you can open source files. See ["Configuring Text and XML Editors" on page 4-21](#page-102-0).

**4** If you do not understand the error information in the **Detail** pane, right-click the row for the message and select **Open Preprocessed File**.

This action opens the .ci file that the Polyspace software uses to compile the source file. The contents of this file helps you understand the compilation error.

- **5** The two compilation errors in this example occurred because the compiler encountered unexpected type definitions. To correct the errors in this example:
	- **•** invalid combination of type specifiers

in the line

typedef unsigned long wchar\_t;

By default, wchar t is a C++ keyword. For some C++ compilers, wchar t is not defined, and you can use it as a typedef. The Polyspace compiler allows you to define wchar\_t as a typedef using the -wchar-t-is typedef option.

**•** first parameter of allocation function must be of type "size\_t"

in the line

```
void * operator new(unsigned long mysize);
```
the new operator has been prototyped with an unsigned long parameter, which requires that size t be unsigned long. To fix this compile error, set the -size-t-is-unsigned-long option.

**6** Rerun the verification.

## <span id="page-241-0"></span>**Includes**

As for the C language, access to the standard header files must be provided when the applications use the standard library.

The original code uses standard header files, but a message can appear:

```
Error message:
file.cpp", line 1: catastrophic error: could not open source file "iostream.h"
file.cpp:
 1 #include "iostream.h"
```
Use the -I option to include the correct header files, including the header files of the compiler.

# **Initialization of Global Variables**

When a data member of a class is declared static in the class definition, it is a *static member* of the class. Static data members are initialized and destroyed outside the class, as they exist even when no instance of the class has been created.

```
class Test
{
public:
 static int m number = 0;
};
```
Error message:

```
Verifying test_ko.cpp
/sources/test_ko.cpp, line 4: error: a member with an in-class
initializer must be const
| static int m_number = 0;
| ^
1 error detected in the compilation of "test_ko.cpp".
```
Corrected code:

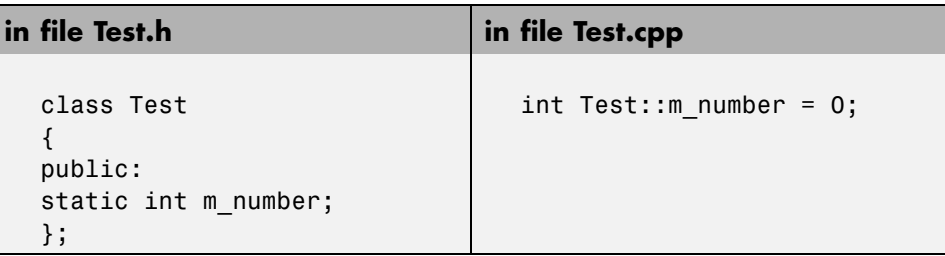

**Note** Some dialects, other than those supported by Polyspace Client for  $C/C++$ , accept the default initialization of static data member during the declaration.

# **#error directive**

The Polyspace software can terminate during compilation with an unsupported platform #error. This error means that the software does not recognize the header data types due to missing compilation flags.

## **Message**

<span id="page-242-0"></span>

#error directive: !Unsupported platform; stopping!

## **Code Used**

```
#if defined( BORLANDC__) || defined(__VISUALC32__)
# define MYINT int // then use the int type
#elif defined(__GNUC__) // GCC doesn't support myint
# define MYINT long // but uses 'long' instead
#else
# error !Unsupported platform; stopping!
#endif
```
## **Solution**

In the Polyspace software, all compilation directives must be explicit. In this example, the compilation stops because you did not specify the \_\_BORLANDC\_\_, or the \_\_VISUALC32\_\_, or the \_\_GNUC\_\_ compilation flags. To fix this error, in

the **Target/Compilation** section, under **Analysis options**, for the **Defined Preprocessor Macros** option, specify one of those three compilation flags and restart the verification.

# <span id="page-244-0"></span>**Dialect Issues**

#### **In this section...**

"ISO versus Default Dialects" on page 8-13

["CFront2 and CFront3 Dialects" on page 8-15](#page-246-0)

["Visual Dialects" on page 8-16](#page-247-0)

["GNU Dialect" on page 8-18](#page-249-0)

# **ISO versus Default Dialects**

The ISO dialect strictly follows the ISO/IEC 14882:1998 ANSI C++ standard. If you specify the -dialect iso option, the Polyspace compiler might produce permissiveness errors. The following code contains five common permissiveness errors that occur if you specify the -dialect iso option. These errors are explained in detail following the code.

If you do not specify the -dialect option, the Polyspace compiler uses a default dialect that many C++ compilers use; the default dialect is more permissive with regard to the C++ standard.

Original code (file permissive.cpp):

```
1
2 class B {} ;
3 class A
4 {
5 friend B ;
6 enum e ;
7 void f() { long float ff = 0.0 ; }
8 enum e { OK = 0, KO } ;
9 };
10 template <class T>
11 struct traits
12 \quad13 typedef T * pointer ;
14 typedef T * pointer ;
15 } ;
16 template<class T>
```

```
17 struct C
  18 {
  19 typedef traits<T>::pointer pointer ;
  20 } ;
  21 int main()
  22 {
  23 C<int> c ;
  23 }
• Using -dialect iso, line 5 should be: friend class B:
     "./sources/permissive.cpp", line 5: error: omission of "class"
    is nonstandard
      friend B ;
• Using -dialect iso, the line 6 must be removed:
     "./sources /permissive.cpp", line 6: error: forward declaration
    of enum type
    is nonstandard
       enum e ;
         \hat{\phantom{1}}• Using -dialect iso, line 7 should be: double ff = 0.0:
     "./sources/permissive.cpp", line 7: error: invalid combination
    of type
     specifiers
       long float ff = 0.0;
       \hat{ }
```
**•** Using -dialect iso, line 14 needs to be removed:

```
"./sources/permissive.cpp", line 14: error: class member typedef
may not be
redeclared
  typedef T * pointer ; // duplicate !
        \hat{\phantom{1}}
```
**•** Using -dialect iso, line 21 needs to be changed by: typedef *typename* traits<T>::pointer pointer

```
"./sources/permissive.cpp", line 21: error: nontype
"traits<T>::pointer [with T=T]" is not a type name
 typedef traits<T>::pointer pointer ;
```
All these error messages disappear if you specify the -dialect default option.

# **CFront2 and CFront3 Dialects**

As mentioned at the beginning of this section, cfront2 and cfront3 dialects were already being used before the publication of the ANSI C++ standard in 1998. Nowadays, these two dialects are used to compile legacy C++ code.

If the cfront2 or cfront3 options are not selected, you may get the common error messages below.

## **Variable Scope Issues**

The ANSI C++ standard specifies that the scope of the declarations occurring inside loop definition is local to the loop. However some compilers may assume that the scope is local to the bloc  $({\{\})}$  that contains the loop.

Original code:

```
for (int i = 0; i < maxval; i++) \{... \}if (i == maxval) {
 ...
}
```
Error message:

```
Verifying Test.cpp
"../sources/Test.cpp", line 26: error: identifier "i" is undefined
  if (i == maxval) {
    \hat{ }
```
**Note** This kind of construction has been allowed by compilers until 1999, before the standard became more strict.

## <span id="page-247-0"></span>**"bool" Issues**

Standard type may need to be turned into boolean type.

Original code:

```
enum bool
 {
  FALSE=0,
  TRUE
 };
class CBool
{
public:
 CBool ();
 CBool (bool val);
 bool m_val;
};
```
Error message:

```
Verifying C++ sources ...
Verifying CBool.cpp
"../sources/CBool.h", line 4: error: expected either a definition
or a tag name
 enum bool
   \lambda
```
## **Visual Dialects**

The following messages appears if the compiler is based on a Visual<sup>®</sup> dialect (including visual8).

## **Import Folder**

When a Visual application uses #import directives, the Visual C++ compiler generates a header file that contains some definitions. These header files have a .tlh extension, and Polyspace for C/C++ requires the folder containing those files.

Original code:

```
#include "stdafx.h"
```

```
#include <comdef.h>
#import <MsXml.tlb>
MSXML::_xml_error e ;
MSXML::DOMDocument* doc ;
int _tmain(int argc, _TCHAR* argv[])
{
 return 0;
}
```
Error message:

```
"../sources/ImportDir.cpp", line 7: catastrophic error: could not
open source file "./MsXml.tlh"
 #import <MsXml.tlb>
         \hat{\phantom{1}}
```
The Visual C++ compiler generates these files in its "build-in" folder (usually Debug or Release). Therefore, in order to provide those files, the application needs to be built first. Then, the option -import-dir=*<build folder>* must be set with a correct path folder.

## **pragma Pack**

Using a different value with the compile flag (#pragma pack) can lead to a linking error message.

Original code:

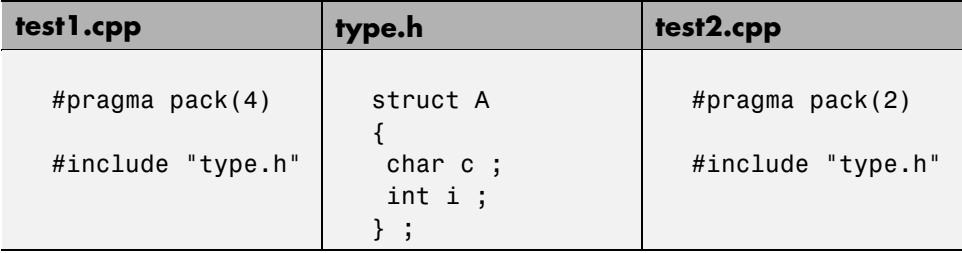

Error message:

```
Pre-linking C++ sources ...
"../sources/type.h", line 2: error: declaration of class "A" had
```

```
a different meaning during compilation of "CPP-ALL/SRC/MACROS/test1.cpp"
(class types do not match)
 struct A
    \hat{\phantom{a}}detected during compilation of secondary translation unit
"CPP-ALL/SRC/MACROS/test2.cpp"
```
The option -ignore-pragma-pack is mandatory to continue the verification.

## **GNU Dialect**

The GNU dialect is based on GCC 3.4. The GNU dialect supports the keyword \_\_asm\_\_ \_\_volatile\_\_, which is used to support inline functions. For example, the *<sys/io.h>* header includes many inline functions. The GNU dialect supports these inline functions.

Polyspace software supports the following GNU elements:

- **•** Variable length arrays
- **•** Anonymous structures:

```
void f(int n) { char tmp[n] ;'* ... *}/union A {
struct {
 double x ;
 double y ;
 double z ;
};
double tab[3];
}a;
void main(void) {
assert(\&(a.tab[0]) == \&(a.x));
}
```
**•** All other syntactic constructions allowed by GCC, except as noted below

## **Partial Support**

Zero-length arrays have the same support as in Visual Mode. They are allowed when used through a pointer, but not in a local variable.

## **Syntactic Support Only**

Polyspace software provides syntactic support for the following options, but not semantic support:

- attribute  $(...)$  is allowed, but generally not taken into account.
- **•** No special stubs are computed for predeclared functions such as builtin cos, builin exit, and builtin fprintf).

## **Not Supported**

The following options are not supported:

- The keyword thread
- **•** Statement expressions:

int i = ({ int tmp; tmp = f(); if (tmp > 0) { tmp = 0; } tmp; })

**•** Taking the address of a label:

{ L : void \*a = &&L ; goto \*a ; }

- **•** General C99 features supported by default in GCC, such as complex built-in types ( complex , real , etc.).
- **•** Extended designators initialization:

struct X { double a; int b[10] }  $x = \{$  .b = { 1, [5] =2 },  $.b[3] = 1, .a = 42.0$  };

**•** Nested functions

## **Examples**

#### **Example 1: \_asm\_volatile\_ keyword**

In the following example, for the inb p function to correctly manage the return of the local variable \_v, the \_\_asm\_\_ \_\_volatile\_\_ keyword is used as follows:

```
extern inline unsigned char
inb_p (unsigned short port)
{
  unsigned char _v;
 __asm__ __volatile__ ("inb %w1,%0\noutb %%al,$0x80":"=a"
         (_v):"Nd" (port));
 return _v;
}
...
```
#### **Example 2: Anonymous Structure**

The following example shows an unnamed structure supported by GNU:

```
class x
{
public:
  struct {
  unsigned int a;
  unsigned int b;
  unsigned int c;
  };
  unsigned short pcia;
  enum{
  ea = 0x1,eb = 0x2,
  ec = 0x3};
  struct {
  unsigned int z1;
```
```
unsigned int z2;
  unsigned int z3;
  unsigned int z4;
  };
};
int main(int argc, char *argv[])
{
  class x myx;
 myx.a = 10;
  myx.z1 = 11;return(0);
}
```
# **Link Messages**

#### **In this section...**

"STL Library C++ Stubbing Errors" on page 8-22

```
"Lib C Stubbing Errors" on page 8-23
```
## **STL Library C++ Stubbing Errors**

Polyspace software provides an efficient implementation of all functions in the Standard Template Library (STL). The STL and platforms may have different declarations and definitions; otherwise, the following error messages appear:

Original code:

```
#include <map>
struct A
{
 int m_val;
};
struct B
{
 int m_val;
B& operator=(B &) ;
};
typedef std::map<A, B> MAP ;
int main()
{
MAP m ;
Aa;
 Bb;
 m.insert(std::make pair(a,b)) ;
}
```
Error message:

```
Verifying template.cpp
"<Product>/Verifier/cinclude/new_stl/map", line 205: error: no operator
"=" matches these operands
 operand types are: pair<A, B> = const map<A, B, less<A>>::value_type
 { volatile int random_alias = 0 ; if (random_alias) *((pair<Key, T> * )
pst elements) = x ; } ; // read of x is done here
 detected during instantiation of
"pair<__pst__generic_iterator<bidirectional_iterator_tag, pair<const Key,
```

```
T>>, bool> map<Key, T, Compare>::insert(const map<Key, T, Compare>::
value type &) [with Key=A, T=B, Compare=less<A>]" at line 23 of "/cygdrive/
c/_BDS/Test-Polyspace/sources/template.cpp"
```
Using the -no-stub-stl option avoids this error message. Then, you need to add the folder containing definitions of own STL library as a folder to include using the option -I.

The preceding message can also appear with the folder names:

```
"<Product>/cinclude/new_stl/map", line 205: error: no operator "="
matches these operands
```

```
"<Product>/cinclude/pst_stl/vector", line 64: error: more than one
operator "=" matches these operands:
```
Be careful that other compile or linking troubles can appear with your own template definitions.

## **Lib C Stubbing Errors**

#### **Extern C Functions**

Some functions may be declared inside an extern  $C \{ \}$  bloc in some files, but not in others. In this case, the linkage is different which causes a link error, because it is forbidden by the ANSI standard.

Original code:

```
extern "C" {
 void* memcpy(void*, void*, int);
```

```
}
class Copy
{
public:
 Copy() {};
 static void* make(char*, char*, int);
};
void* Copy::make(char* dest, char* src, int size)
{
 return memcpy(dest, src, size);
}
```
Error message:

```
Pre-linking C++ sources ...
<results_dir>/test.cpp, line 2: error: declaration of function "memcpy"
is incompatible with a declaration in another translation unit
(parameters do not match)
| the other declaration is at line 4096 of " polyspace stdstubs.c"
| void* memcpy(void*, void*, int);
\qquad \qquad \wedge| detected during compilation of secondary translation unit "test.cpp"
```
The function memcpy is declared as an external "C" function and as a C++ function. It causes a link problem. Indeed, function management behavior differs whether it relates to a C or a C++ function.

When such error happens, the solution is to homogenize declarations, i.e. add extern "C" { } around previous listed C functions.

Another solution consists in using the permissive option -no-extern-C. It removes all extern "C" declarations.

#### **Functional Limitations on Some Stubbed Standard ANSI Functions**

**•** signal.h is stubbed with functional limitations: signal and raise functions do not follow the associated functional model. Even if the function raise is called, the stored function pointer associated to the signal number is not called.

- **•** No jump is performed even if the setjmp and longjmp functions are called.
- **•** errno.h is partially stubbed. Some math functions do not set errno, but instead, generate a red error when a range or domain error occurs with **ASRT** checks.

You can also use the compile option POLYSPACE\_STRICT\_ANSI\_STANDARD\_STUBS (-D flag). This option only deactivates extensions to ANSI C standard libC, including the functions bzero, bcopy, bcmp, chdir, chown, close, fchown, fork, fsync, getlogin, getuid, geteuid, getgid, lchown, link, pipe, read, pread, resolvepath, setuid, setegid, seteuid, setgid, sleep, sync, symlink, ttyname, unlink, vfork, write, pwrite, open, creat, sigsetjmp, \_\_sigsetjmp, and siglongjmpare.

# **Troubleshooting Using the Preprocessed .ci Files**

#### **In this section...**

"Overview" on page 8-26

"Example of *ci* File" on page 8-26

["Troubleshooting Methodology" on page 8-28](#page-259-0)

## **Overview**

The preceding paragraphs explained the common types of compile or linking errors messages. They are associated with C++ dialects, or specific options used by the dialect (for example, Microsoft Visual C++ with the option -import-dir).

Nevertheless, sometimes the error messages are not sufficient to find the cause of problems. Indeed, they do not correspond to common error messages listed above.

Polyspace software, as others compilers, transforms a source code to a preprocessed code. These files are located in the folder: *<results folder>*/CPP-ALL/SRC/MACROS or *<results folder>*/ALL/SRC/MACROS. They have a .ci extension, and they help to understand and find precisely the error problem.

## **Example of** *ci* **File**

A \*.ci file is a copy of original file containing whole header files inside a unique file:

- **•** Compile flags activate some parts of code,
- **•** Macro commands are expanded,
- **•** Arguments which are described as #define xxx, are replaced by their owned definition,
- **•** etc.

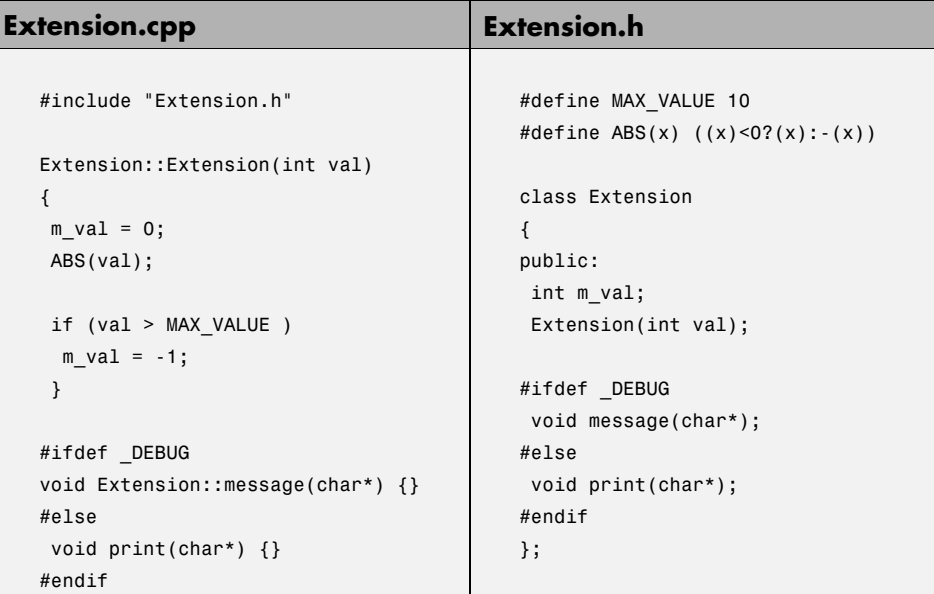

The associated file Extension.ci uses the compile flag\_DEBUG:

```
# 1 "../sources/extension.cpp"
# 1 "<Product>/Verifier/cinclude/polyspace_std_decls.h" 1
# 1 "../sources/extension.cpp" 2
# 1 "../sources/extension.h" 1
class Extension
{
public:
int m_val;
Extension(int val);
message(char*); // _DEBUG activates the message member function
};
# 2 "../sources/extension.cpp" 2
Extension::Extension(int val)
```

```
{
 m val = 0;
 ((val) < 0?(val): -(val)); // EXPANDED MACRO ABS
 if (val > 10) // MAX_VALUE REPLACED BY 10
 m_val = -1;}
void Extension::message(char*) {}
```
Analyzing these files with the compile flag -D DEBUG expands the code fully and may help you find the problems quickly.

# **Troubleshooting Methodology**

This guide is designed to help understanding errors messages, as well as the differences between your compiler and Polyspace:

- **1** Check whether the compile error messages come from a dialect problem.
- **2** Verify that linking error messages are related or not to:
	- A C<sup>++</sup> stubbing error which could be resolved by an option (like -no-stl-stubs)
	- **•** C stubbing error which could be resolved by an option or a compilation flag like POLYSPACE\_NO\_STANDARD\_STUBS or POLYSPACE\_STRICT\_ANSI\_STANDARD\_STUBS.
- **3** Check the preprocessed \*.ci files to see the expanded files. Looking at the preprocessed code can help to find errors faster.

Example with these original codes:

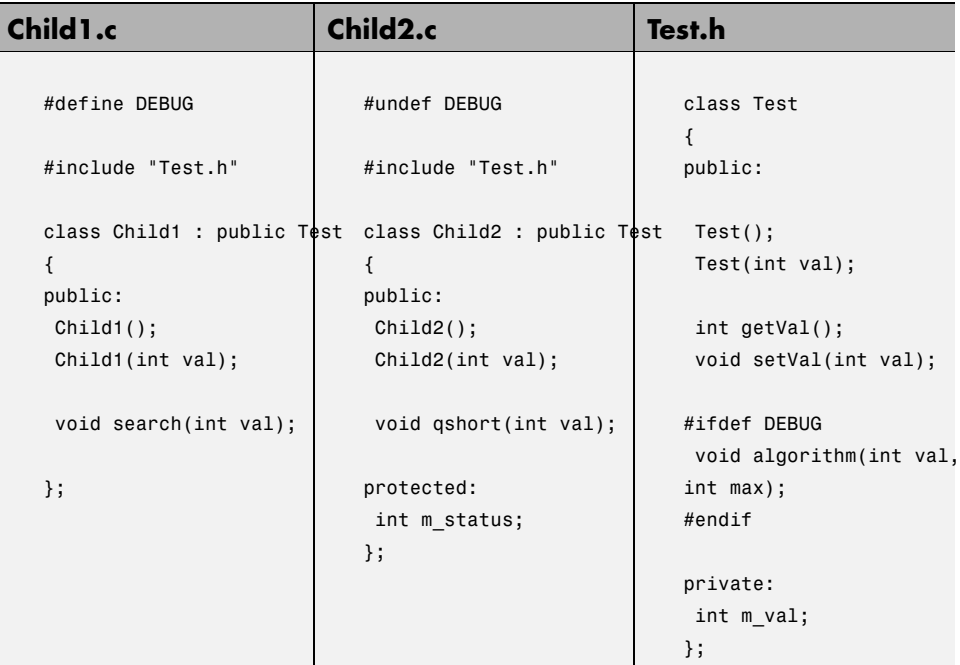

Error message:

```
Pre-linking C++ sources ...
"../sources/test.h", line 4: error: declaration of function
"Test::Test(const Test &)" does not match function
"Test::algorithm" during compilation of "CPP-ALL/SRC/
MACROS/Child2.cpp" (one may have been removed due to #define)
   class Test
     \hat{\phantom{1}}detected during compilation of secondary translation unit
"CPP-ALL/SRC/MACROS/Child2.cpp"
```
In this example it is clear that DEBUG is defined in child1.c but not in child2.c, which creates two different definition of the class test.

The solution can also come up by comparing the two \*.ci files:

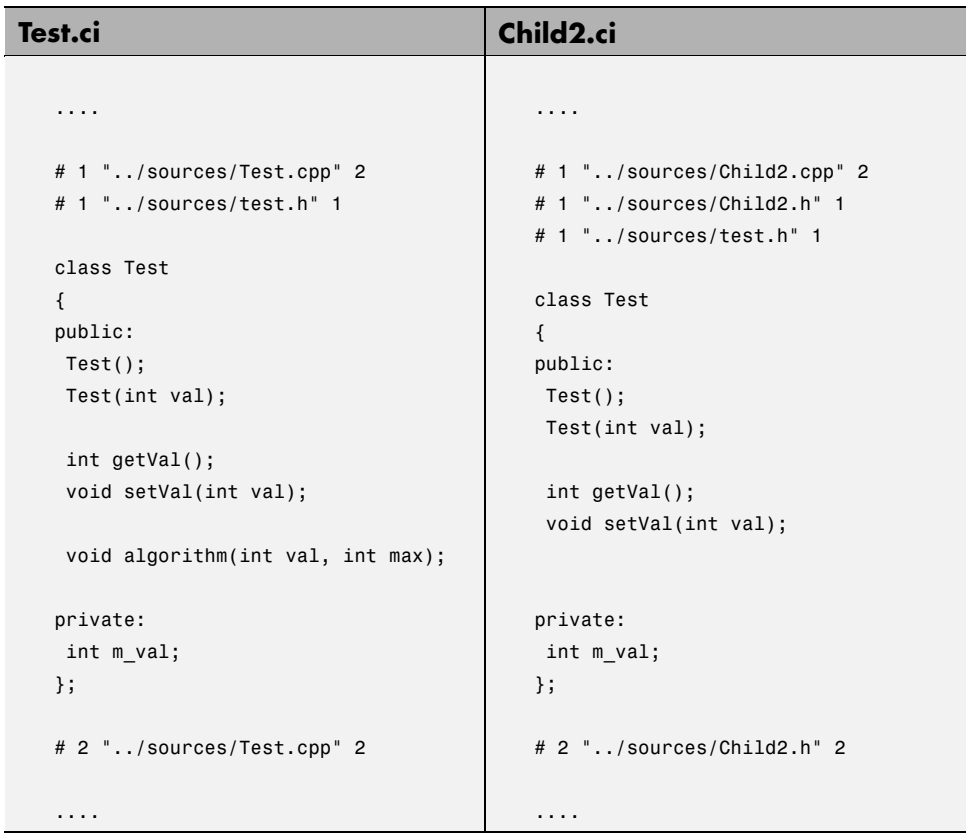

Looking at the preprocessed code can help to find errors faster.

# **Reducing Verification Time**

#### **In this section...**

"Factors Impacting Verification Time" on page 8-31 ["Displaying Verification Status Information" on page 8-32](#page-263-0) ["Techniques for Improving Verification Performance" on page 8-33](#page-264-0) ["Turning Antivirus Software Off" on page 8-35](#page-266-0) ["Tuning Polyspace Parameters" on page 8-35](#page-266-0) ["Subdividing Code" on page 8-35](#page-266-0) ["Reducing Task Complexity" on page 8-46](#page-277-0) ["Reducing Variable Complexity" on page 8-47](#page-278-0) ["Choosing Lower Precision" on page 8-47](#page-278-0)

## **Factors Impacting Verification Time**

These factors affect how long it takes to run a verification:

- **•** The size of the code
- **•** The number of global variables
- **•** The nesting depth of the variables (the more nested they are, the longer it takes)
- The depth of the call tree of the application
- **•** The intrinsic complexity of the code, particularly with regards to pointer manipulation

Because many factors impact verification time, there is no precise formula for calculating verification duration. Instead, Polyspace software provides graphical and textual output to indicate how the verification is progressing (available on Windows and Linux platforms).

# <span id="page-263-0"></span>**Displaying Verification Status Information**

For *server* verifications, you can use the Polyspace Queue Manager to follow the progress of your verification. For more information, see ["Monitoring](#page-210-0) [Progress of Server Verification" on page 7-15](#page-210-0).

For *client* verifications, you can monitor the progress of your verification using the progress bar and **Stats** log in the Project Manager. For more information, see ["Monitoring the Progress of the Verification" on page 7-32.](#page-227-0)

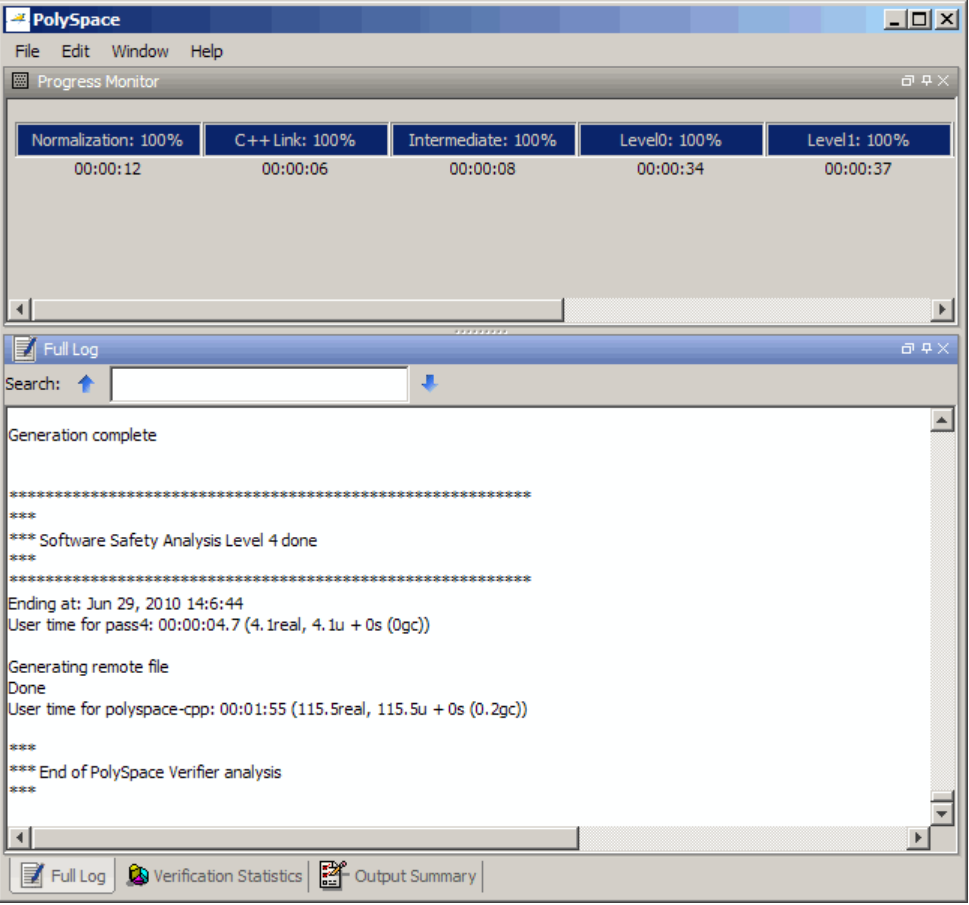

<span id="page-264-0"></span>The progress bar highlights each completed phase and displays the amount of time for that phase. You can estimate the remaining verification time by extrapolating from this data, and considering the number of files and passes remaining.

## **Techniques for Improving Verification Performance**

This section suggests methods to reduce the duration of a particular verification, with minimal compromise for the launch parameters or the precision of the results.

You can increase the size of a code sample for effective analysis by tuning the tool for that sample. Beyond that point, subdividing the code or choosing a lower precision level offers better results  $(0, 0, 0)$ .

You can use several techniques to reduce the amount of time required for a verification:

- **•** ["Turning Antivirus Software Off" on page 8-35](#page-266-0)
- **•** ["Tuning Polyspace Parameters" on page 8-35](#page-266-0)
- ["Subdividing Code" on page 8-35](#page-266-0)
- **•** ["Reducing Task Complexity" on page 8-46](#page-277-0)
- **•** ["Reducing Variable Complexity" on page 8-47](#page-278-0)
- **•** ["Choosing Lower Precision" on page 8-47](#page-278-0)

You can combine these techniques. See the performance-tuning flow chart in ["Standard Scaling Options Flow Chart" on page 8-34.](#page-265-0)

### <span id="page-265-0"></span>**Standard Scaling Options Flow Chart**

**Step 1: standard scaling options**

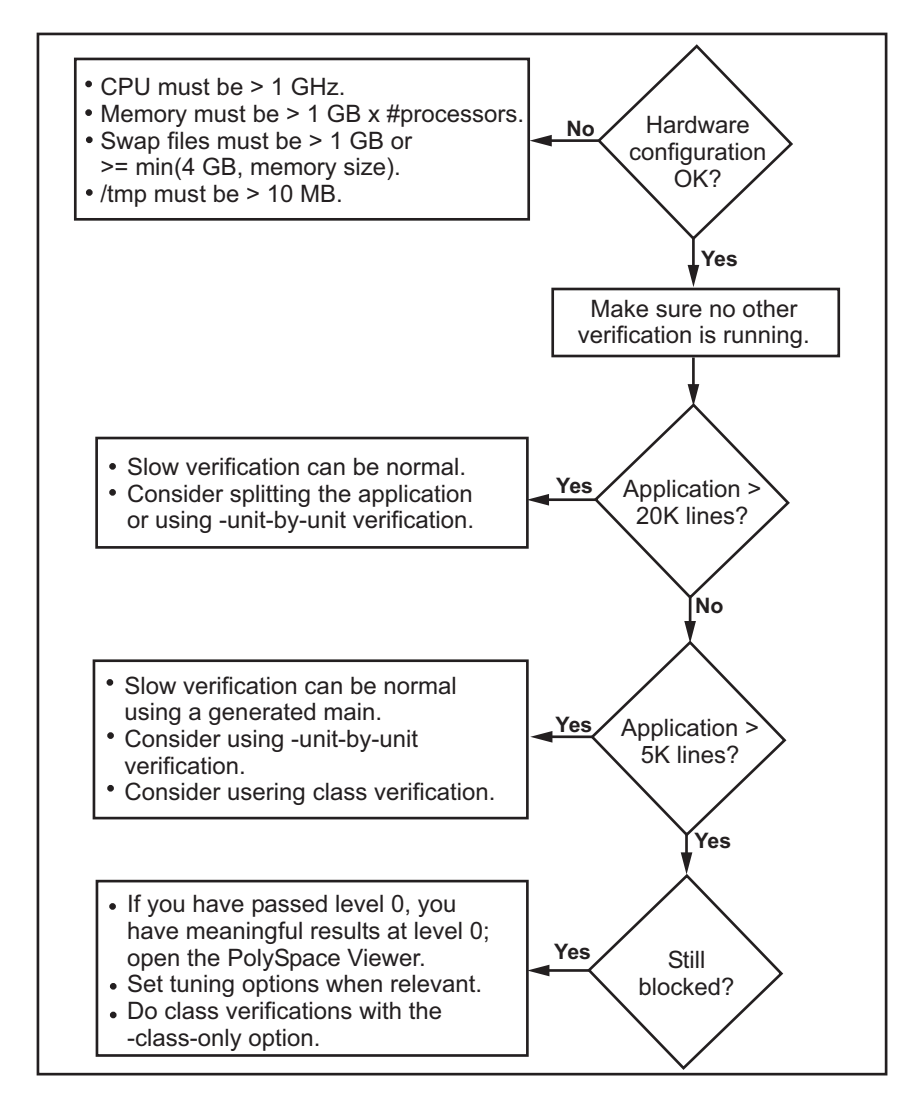

# <span id="page-266-0"></span>**Turning Antivirus Software Off**

Disabling or switching off any third-party antivirus software for the duration of a verification can reduce the verification time by up to 40%.

# **Tuning Polyspace Parameters**

#### **Impact of Parameter Settings**

Compromise to balance the time required to perform a verification and the time required to review the results. Launching Polyspace verification with the following options reduces the time taken for verification. However, these parameter settings compromise the precision of the results. The less precise the results of the verification, the more time you can spend reviewing the results.

## **Recommended Parameter Tuning**

MathWorks suggests that you use the parameters in the sequence listed. If the first suggestion does not increase the speed of verification sufficiently, try the second suggestion, and so on.

- Switch from  $-02$  to a lower precision;
- **•** Set the -respect-types-in-globals and -respect-types-in-fields options;
- **•** Set the -k-limiting option to 2, then 1, or 0;
- **•** Manually stub missing functions which write into their arguments.
- **•** If some code uses some large arrays, use the -no-fold option.

For example, an appropriate launching command is

```
polyspace-c -O0 -respect-types-in-globals -k-limiting 0
```
# **Subdividing Code**

- **•** ["An Ideal Application Size" on page 8-36](#page-267-0)
- **•** ["Benefits of Subdividing Code" on page 8-36](#page-267-0)
- <span id="page-267-0"></span>**•** "Possible Issues with Subdividing Code" on page 8-36
- **•** ["Recommended Approach" on page 8-38](#page-269-0)
- **•** ["Selecting a Subset of Code" on page 8-40](#page-271-0)

#### **An Ideal Application Size**

People have used Polyspace software to analyze numerous applications with greater than 100,000 lines of code.

There always is a compromise between the time and resources required to analyze an application, and the resulting selectivity. The larger the project size, the broader the approximations Polyspace software makes. Broader approximations produce more oranges. Large applications can require you to spend much more time analyzing the results and your application.

These approximations enable Polyspace software to extend the range of project sizes it can manage, to perform the verification further, and to solve traditionally incomputable problems. Balance the benefits derived from verifying a whole large application against the loss of precision that results.

#### **Benefits of Subdividing Code**

Subdividing a large application into smaller subsets of code provides several benefits. You:

- **•** Quickly isolate a meaningful subset
- **•** Keep all functional modules
- **•** Can maintain a high precision level (for example, level O2)
- **•** Reduce the number of orange items
- **•** Get correct results are correct because you do not need to remove any thread affecting change shared data
- Reduce the code complexity considerably

#### **Possible Issues with Subdividing Code**

Subdividing code can lead to these problems:

- **•** Orange checks can result from a lack of information regarding the relationship between modules, tasks, or variables.
- **•** Orange checks can result from using too wide a range of values for stubbed functions.
- **•** Some loss of precision; the verification considers all possible values for a variable.

**When the Application is Incomplete.** When the code consists of a small subset of a larger project, Polyspace software automatically stubs many procedures. Polyspace bases the stubbing on the specification or prototype of the missing functions. Polyspace verification assumes that all possible values for the parameter type are returnable.

Consider two 32-bit integers a and b, which are initialized with their full range due to missing functions. Here, a\*b causes an overflow, because a and b can be equal to  $2^{\wedge}31$ . Precise stubbing can reduce the number of incidences of these data set that issue orange checks.

Now consider a procedure f that modifies its input parameters a and b. f passes both parameters by reference. Suppose a can be from 0 through 10, and b any value between –10 and 10. In an automatically stubbed function, the combination a=10 and b=10 is possible, even if it is not possible with the real function. This situation introduces orange checks in a code snippet such as  $1/(a*b - 100)$ , where the division would be orange.

- **•** So, even with precise stubbing, verification of a small section of code can introduce extra orange checks. However, the net effect from reducing the complexity is to reduce the total number of orange checks.
- **•** With default stubbing, the increase in the number of orange checks as the result of this phenomenon tends to be more pronounced.

**Considering the Effects of Application Code Size.** Polyspace can make approximations when computing the possible values of the variables, at any point in the program. Such an approximation use a superset of the actual possible values.

For instance, in a relatively small application, Polyspace software can retain detailed information about the data at a particular point in the code. For

<span id="page-269-0"></span>example, the variable VAR can take the values  $\{-2; 1; 2; 10; 15; 16; 17;$ 25 }. If the code uses VAR to divide, the division is green (because 0 is not a possible value).

If the program is large, Polyspace software simplifies the internal data representation by using a less precise approximation, such as [-2 ; 2] U  $\{10\}$  U  $\{15$ ; 17] U  $\{25\}$ . Here, the same division appears as an orange check.

If the complexity of the internal data becomes even greater later in the verification, Polyspace can further simplify the VAR range to (say) [-2 ; 20].

This phenomenon increases the number of orange warnings when the size of the program becomes large.

#### **Recommended Approach**

MathWorks recommends that you begin with file-by-file verifications (when dealing with C language), package-by-package verifications (when dealing with Ada language), and class-by-class verifications (when dealing with C++ language).

The maximum application size is between 20,000 (for C++) and 50,000 lines of code (for C and Ada). For such applications of that size, approximations are not too significant. However, sometimes verification time is extensive.

Experience suggests that subdividing an application before verification normally has a beneficial impact on selectivity. The verification produces more red, green and gray checks, and fewer unproven Orange checks. This subdivision approach makes bug detection more efficient.

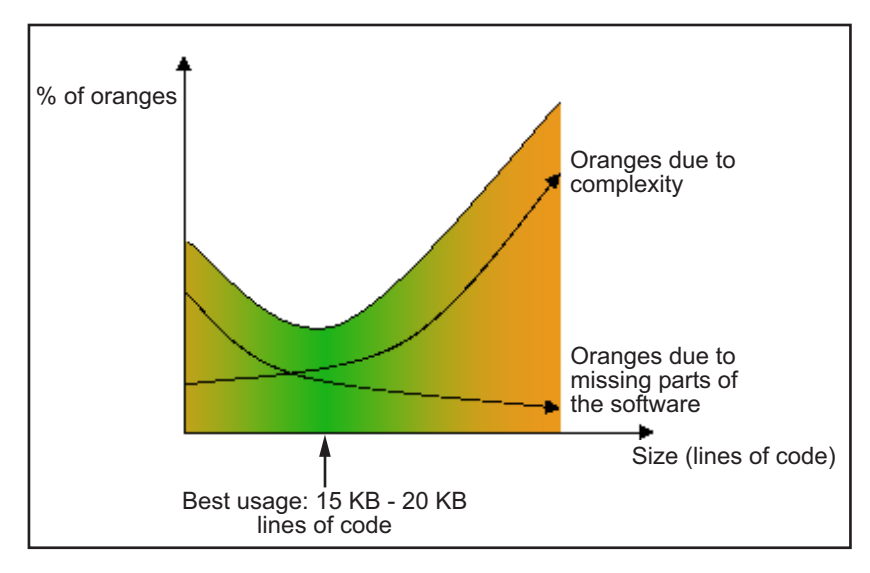

#### **A compromise between selectivity and size**

Polyspace verification is most effective when you use is as early as possible in the development process, before any other form of testing.

When you analyze a small module (for example, a file, piece of code, or package) using Polyspace software, focus on the red and gray checks. **Orange** unproven checks at this stage are interesting, because most of them deal with robustness of the application. The Orange checks change to red, gray, or green as the project progresses and you integrate more modules.

In the integration process, code can become so large (50,000 lines of code or more). This amount of code can cause the verification to take an unreasonable amount of time. You have two options:

- **•** Stop using Polyspace verification at this stage (you have gained many benefits already).
- **•** Analyze subsets of the code.

#### <span id="page-271-0"></span>**Selecting a Subset of Code**

Subdividing a project for verification takes considerably less verification time for the sum of the parts than for the whole project considered in one pass. Consider data flow when you subdivide the code.

Consider two distinct concepts:

- Function entry points Function entry points refer to the Polyspace execution model, because they start concurrently, without any assumption regarding sequence or priority. They represent the beginning of your call tree.
- **•** Data entry points Regard lines in the code that acquire data as data entry points.

#### **Example 1**

```
int complete_treatment_based_on_x(int input)
{
thousand of line of computation...
}
```
#### **Example 2**

```
void main(void)
{
 int x;
 x = read\_sensor();
 y = complete_treatment_based_on_x(x);
}
```
#### **Example 3**

```
#define REGISTER_1 (*(int *)0x2002002)
void main(void)
{
x = REGISTER_1;y = complete_treatment_based_on_x(x);
}
```
In each case, the x variable is a data entry point and y is the consequence of such an entry point. y can be formatted data, due to a complex manipulation of x.

Because x is volatile, a probable consequence is that y contains all possible formatted data. You can remove the procedure complete treatment based on x completely, and let automatic stubbing work. The verification process considers y as potentially taking any value in the full range data (see ["Stubbing" on page 6-2\)](#page-165-0).

```
//removed definition of complete treatment based on x
void main(void)
{
x = ... / / what ever
y = complete treatment based on x(x); // now stubbed!
}
```
**Typical Examples of Removable Components, According to the Logic of the Data.** Here are some examples of removable components, based on the logic of the data:

- **• Error management modules** often contain a large array of structures accessed through an API, but return only a Boolean value. Removing the API code and retaining the prototype causes the automatically generated stub to return a value in the range  $[-2^31, 2^31-1]$ , which includes 1 and 0. Polyspace considers the procedure able to return all possible answers, just like reality.
- **• Buffer management for mailboxes coming from missing code** Suppose an application reads a huge buffer of 1024 char. The application then uses the buffer to populate three small arrays of data, using a complicated algorithm before passing it to the main module. If the verification excludes the buffer, and initializes the arrays with random values instead, then the verification of the remaining code is just the same.
- **•** Display modules

**Subdivision According to Data Flow.** Consider the following example.

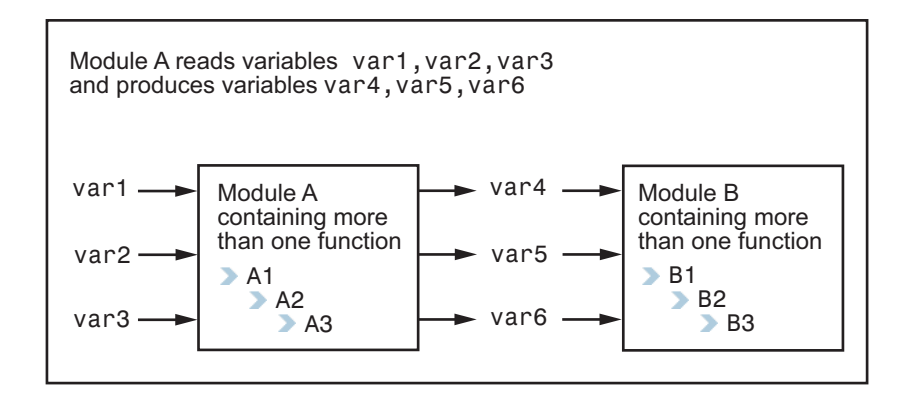

In this application, var1, var2, and var3 can vary between the following ranges:

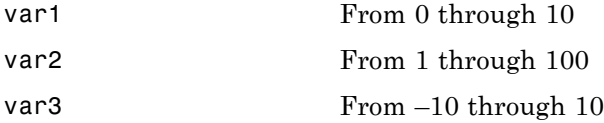

Module A consists of an algorithm that interpolates between var1 and var2. That algorithm uses var3 as an exponential factor, so when var1 is equal to 0, the result in var4 is also equal to 0.

As a result, var4, var5, and var6 have the following specifications:

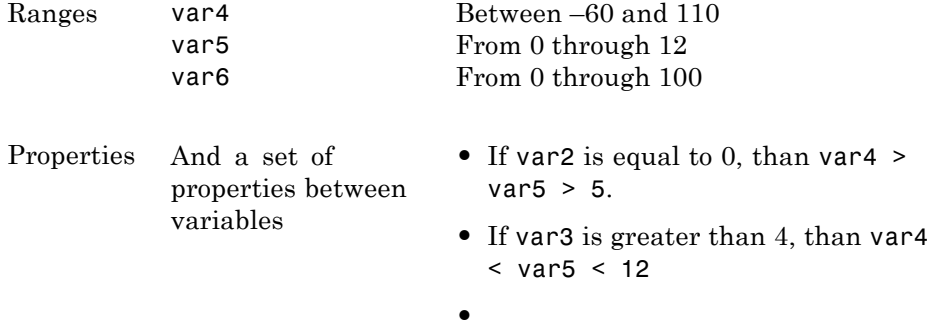

Subdivision in accordance with data flow allows you to analyze modules A and B separately.

- **•** A uses var1, var2, and var3, initialized respectively to [0;10], [1;100], and [-10;10]
- **•** B uses variables 4, 5 and 6 initialized respectively to [-60;110], [0;12] and [-10;10]

The consequences are:

**•** A slight loss of precision on the B module verification, because now Polyspace considers all combinations for var4, var5, and var6. It includes all possible combinations, even those combinations that the module A verification restricts.

For example, if the B module included the test

If var2 is equal to 0, then var4  $>$  var5  $>$  5

then the dead code on any subsequent else clause is undetected.

- **•** An in-depth investigation of the code is not necessary to isolate a meaningful subset. It means that a logical split is possible for any application, in accordance with the logic of the data.
- The results remain valid, because there no requirement to remove (for example) a thread that changes shared data.
- The code is less complex.
- **•** You can maintain the maximum precision level.

#### **Typical examples of removable components**:

**•** Error management modules. A function has\_an\_error\_already\_occurred can return TRUE or FALSE. Such a module can contain a large array of structures accessed through an API. Removing API code with the retention of the prototype results in the Polyspace verification producing a stub that returns [-2^31, 2^31-1]. That result clearly includes 1 and 0 (yes and no). The procedure has\_an\_error\_already\_occurred returns all possible answers, just like the code would at execution time.

- **•** Buffer management for mailboxes coming from missing code. Suppose the code reads a large buffer of 1024 char and then collates the data into three small arrays of data, using a complicated algorithm. It then gives this data to a main module for treatment. For the verification, Polyspace can remove the buffer and initialize the arrays with random values.
- **•** Display modules.

**Subdivide According to Real-Time Characteristics.** Another way to split an application is to isolate files which contain only a subset of tasks, and to analyze each subset separately.

If a verification initiates using only a few tasks, Polyspace loses information regarding the interaction between variables.

Suppose an application involves tasks T1 and T2, and variable x.

If T1 modifies x and reads it at a particular moment, the values of x impact subsequent operations in T2.

For example, consider that T1 can write either 10 or 12 into x and that T2 can both write 15 into x and read the value of x. Two ways to achieve a sound standalone verification of T2 are:

- **•** You could declare x as volatile to take into account all possible executions. Otherwise, x takes only its initial value or x variable remains constant, and verification of T2 is a subset of possible execution paths. You can get precise results, but it includes one scenario among all possible states for the variable x.
- **•** You could initialize x to the whole possible range [10;15], and then call the T2 entry-point. This approach is accurate if x is calibration data.

**Subdivide According to Files.** This method is simple, but it can produce good results when you are trying to find red errors and bugs in gray code.

Simply extract a subset of files and perform a verification using one of these approaches:

- **•** Use the principal entry point in this subset as the main.
- **•** Create a main that calls randomly all functions that the subset of the code does not call.

# <span id="page-277-0"></span>**Reducing Task Complexity**

If the code contains two or more tasks, and particularly if there are more than 10,000 alias reads, you must deselect the -entry-points option and use a different model of verification.

The multi-tasking model works as follows:

- **•** Call init of global variables
- **•** Call a main() function that terminates.
- **•** Call entry-points in parallel.

You must change this model by doing the following:

- **1** Deselect the -entry-points option.
- **2** Call init of global variables (still possible when the -entry-points option is not selected).
- **3** Call the main() function.

Inside this main() function, will be:

- The previous calls of the multi-tasking main()
- **•** A random loop similar to the following:

```
while (random()) {
 if (random()) call function1 set in entry-point
  if (random()) call function2 set in entry-point
  ....
```
In this verification model, multi-tasking verification becomes mono-tasking. This reduces both task complexity and verification time.

However, there is one down side. Since there are no shared variables (no entry points declared), the global data dictionary does not contain any shared global variables.

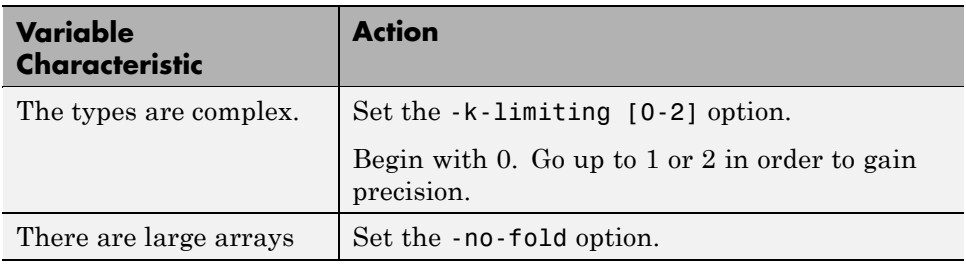

# <span id="page-278-0"></span>**Reducing Variable Complexity**

# **Choosing Lower Precision**

The amount of simplification applied to the data representations depends on the required precision level (O0, O2), Polyspace software adjusts the level of simplification. For example:

- **•** -O0 shorter computation time
- **•** -O2 less orange warnings
- **•** -O3 less orange warnings and bigger computation time

# **Obtaining Configuration Information**

The polyspace-ver command allows you to quickly gather information on your system configuration. You should use this information when entering support requests.

Configuration information includes:

- **•** Hardware configuration
- **•** Operating system
- **•** Polyspace licenses
- **•** Specific version numbers for Polyspace products

To obtain your configuration information, enter the following command:

- **• UNIX./Linux** *Polyspace\_Install*/Verifier/bin/polyspace-ver
- **• Windows** *Polyspace\_Install*/Verifier/wbin/polyspace-ver.exe

The configuration information appears.

```
\BoxD\Boxox C:\WINNT\system32\cmd.exe
C:\PolySpace\PolySpaceForCandCPP_R2009b\Uerifier\wbin>polyspace-ver.exe
Machine Hardware Configuration:
   Number of CPUs
                                     1<br>2.211GHz<br>i686<br>1023MB<br>2.40GB<br>2.40GB<br>169.44GB
  CPU frequency<br>CPU type
                                   н
×
   Cro cyp<br>Memory<br>Swap
                                   ٠
   \frac{1}{\sqrt{2}} free space:
Machine Software Configuration:
Windows XP (Service Pack 3)
PolySpace Licenses:
PolySpace_Client_C_CPP:<br>License Number: DEMO<br>Expiration date: 20-oct-2009
PolySpace_Server_C_CPP:<br>License Number: DEMO<br>Expiration date: 20-oct-2009
PolySpace_Model_Link_SL:<br>License Number: DEMO<br>Expiration date: 20-oct-2009
PolySpace Versions:
PolySpace Version R2009b
                                                     CC-7.1.0.01<br>
IHME-R2009b-09<br>
IHME-R2009b-09<br>
RL-R2009b-09<br>
RL-R2009b-04<br>
POC-R2009b-04<br>
MBD-R2009b-04<br>
MBD-R2009b-04<br>
AOT-R2009b-04
  Kernel<br>Uiewer
¥
¥
  Glewer<br>Launcher<br>Renote Launcher<br>Uisual Plugin<br>PolySpace In One Click<br>MBD Plugin<br>Automatic Orange Tester
Remote Launcher configuration<br>* Compatibility version 3_12_2
Server :
PolySpace_Server_C_CPP.mathworks.com
|C:\PolySpace\PolySpaceForCandCPP_R2009b\Verifier\wbin>
\overline{ }\blacktriangleright
```
**Note** You can obtain the same configuration information by selecting **Help > About** in the Project Manager.

# **Removing Preliminary Results Files**

By default, the software automatically deletes preliminary results files when they are no longer needed by the verification. However, if you run a client verification using the option -keep-all-files, preliminary results files are retained in the results folder. This allows you to restart the verification from any stage, but can leave unnecessary files in your results folder.

If you later decide that you no longer need these files, you can remove them.

To remove preliminary results files,

- **1** Open the project containing the results you want to delete in the Project Manager.
- **2** Select the results you want to delete.
- **3** Press the **Delete** key on your keyboard.

The Delete Results folder dialog box opens.

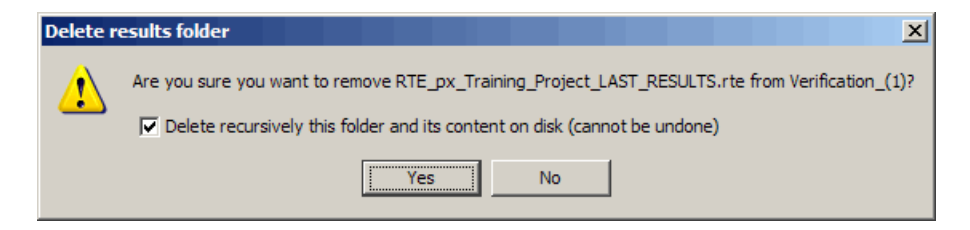

- **4** If you want to delete the entire results folder, select **Delete recursively this folder**, otherwise clear the check-box.
- **5** Click **Yes**.

The results files are deleted.

# Reviewing Verification Results

- **•** ["Before You Review Polyspace Results" on page 9-2](#page-283-0)
- **•** ["Opening Verification Results" on page 9-8](#page-289-0)
- **•** ["Reviewing Results in Assistant Mode" on page 9-35](#page-316-0)
- **•** ["Reviewing Results in Manual Mode" on page 9-44](#page-325-0)
- **•** ["Tracking Review Progress" on page 9-55](#page-336-0)
- **•** ["Importing and Exporting Review Comments" on page 9-64](#page-345-0)
- **•** ["Generating Reports of Verification Results" on page 9-68](#page-349-0)
- **•** ["Using Polyspace Results" on page 9-80](#page-361-0)

# <span id="page-283-0"></span>**Before You Review Polyspace Results**

#### **In this section...**

"Overview: Understanding Polyspace Results" on page 9-2

["Why Gray Follows Red and Green Follows Orange" on page 9-3](#page-284-0)

["The Message and What It Means" on page 9-4](#page-285-0)

["The C++ Explanation" on page 9-5](#page-286-0)

## **Overview: Understanding Polyspace Results**

Polyspace software presents verification results as colored entries in the source code. There are four main colors in the results:

- **• Red** Indicates code that always has an error (errors occur every time the code is executed).
- **• Gray** Indicates unreachable code (dead code).
- **• Orange** Indicates unproven code (code might have a run-time error).
- **• Green** Indicates code that never has a run-time error (safe code).

When you analyze these colors, remember these rules:

- **•** An instruction is verified only if no run-time error is detected in the previous instruction.
- **•** The verification assumes that each run-time error causes a "core dump." The corresponding instruction is considered to have stopped, even if the actual run-time execution of the code might not stop. This means that red checks are always followed by gray checks, and orange checks only propagate the green parts through to subsequent checks.
- **•** Focus on the verification message. Do not jump to false conclusions. You must understand the color of a check step by step, until you find the root cause of a problem.
- **•** Determine the cause by examining the actual code. Do not focus on what the code is supposed to do.

## <span id="page-284-0"></span>**Why Gray Follows Red and Green Follows Orange**

Gray checks follow **red** checks, and **green** checks are propagated out of **orange** ones.

In the following example, consider why:

- **•** The gray checks follow the **red** in the red function.
- **•** There are **green** checks relating to the array.

```
void red(void)
{
int x;
x = 1 / x ;
x = x + 1;}
                       extern int Read_An_Input(void);
                       void propagate(void)
                       {
                        int X;
                        int y[100];
                        X = Read_An_Input();
                        y[X] = 0; // [array index within bounds]
                        y[X] = 0;}
```
Consider each line of code for the red function:

- **•** When Polyspace verification divides by *X*, X is not initialized. Therefore the corresponding check (Non Initialized Variable) on X is red.
- **•** As a result, Polyspace stops all possible execution paths because they all produce an RTE. Therefore the subsequent instructions are gray (unreachable code).

Now, consider each line of code for the propagate function:

- **•** *X* is assigned the return value of Read\_An\_Input. After this assignment,  $X = [-2^{\wedge}31, 2^{\wedge}31-1].$
- **•** At the first array access, you might see an "out of bounds" error because X can equal -3 as well as 3.
- **•** Subsequently, all conditions leading to an RTE are truncated they are no longer considered in the verification. On the following line, all executions in which  $X = [2^331, 1]$  and [100,  $2^31$ -1] are stopped.
- <span id="page-285-0"></span>• At the next instruction,  $X = [0, 99]$ .
- Therefore, at the second array access, the check is green because  $X = [0, 99]$ .

#### **Summary**

Green checks can be propagated out of orange checks.

## **The Message and What It Means**

Polyspace software numbers checks to correspond to the code execution order.

Consider the instruction:

 $x++;$ 

Polyspace verification first checks for a potential NIV (Non Initialized Variable) for x, and then checks the potential OVFL (overflow). This action mimics the actual execution sequence.

Understanding these sequences can help you understand the messages presented in your verification results, and what these messages mean.

Consider an orange NIV on x in the test:

if  $(x > 101)$ ;

You might conclude that the verification does not keep track of the value of x. However, consider the context in which the check is made:

```
extern int read an input(void);
void main(void)
{
int x;
if (read an input()) x = 100;
if (x > 101) // [orange on the NIV : non initialised variable ]
{ x++; } // gray code
}
```
#### <span id="page-286-0"></span>**Explanation**

You can see the category of each check by clicking it in the Run-Time Checks perspective. When you examine an orange check, you see that any value of a variable that results in a run-time error (RTE) is not considered further. However, as this example NIV (Non Initialized Variable) shows, any value that does not cause an RTE is verified on subsequent lines.

The correct interpretation of this verification result is that if x is initialized, the only possible value for it is 100. Therefore, x can never be both initialized and greater than 101, so the rest of the code is gray. This conclusion may be different from what you first suspect.

#### **Summary**

In summary:

- if "(x > 100)" does **NOT** mean that Polyspace verification does not know anything about x.
- if "(x > 100)" **DOES** means that Polyspace verification does not know whether X is initialized.

When you review results, remember:

- **•** Focus on the Polyspace software message.
- Do not assume any conclusions.

## **The C++ Explanation**

Verification results depend entirely on the code that you are verifying. When interpreting the results, do not consider:

- **•** Any physical action from the environment in which the code operates.
- **•** Any configuration that is not part of the verification.
- **•** Any reason other than the code itself.

The only thing that the verification considers is the C++ code submitted to it.

Consider the following example, paying particular attention to the dead (gray) code following the "if" statement:

```
extern int read an input(void);
void main(void)
{
int x;
int y[100];
x = read an input();
y[x] = 0; // [array index within bounds]
y[x-1] = (1 / X) + X;if (x == 0)y[x] = 1; // gray code on this line
}
```
You can see that:

- **•** The line containing the access to the y array is unreachable.
- Therefore, the test to assess whether  $x = 0$  is always false.
- **• The initial conclusion is that "the test is always false."** You might conclude that this results from input data that is not equal to 0. However, Read\_An\_Input can be any value in the full integer range, so this is not the correct explanation.

Instead, consider the execution path leading to the gray code:

- The orange check on the array access (y[x]) truncates any execution path leading to a run-time error, meaning that subsequent lines deal with only  $x = [0, 99].$
- **•** The orange check on the division also truncates all execution paths that lead to a run-time error, so all instances where  $x = 0$  are also stopped. Therefore, for the code execution path after the orange division sign, x  $= [1; 99].$
- x is never equal to 0 **at this line**. The array access is green  $(y (x 1))$ .
**Note** For the array access at the previous line  $(y[x])$ , we have  $X \sim [-2^{\wedge}31]$ ,  $2^{\wedge}31-1$ ] – hence the orange on  $(1 /X)$ .

#### **Summary**

In this example, all the results are located in the same procedure. However, by using the call tree, you can follow the same process even if an orange check results from a procedure at the end of a long call sequence. Follow the "called by" call tree, **and concentrate on explaining the issues by reference to the code alone**.

# **Opening Verification Results**

#### **In this section...**

"Downloading Results from Server to Client" on page 9-8

["Downloading Server Results Using Command Line" on page 9-10](#page-291-0)

["Downloading Results from Unit-by-Unit Verifications" on page 9-11](#page-292-0)

["Opening Verification Results from Project Manager Perspective" on page](#page-293-0) [9-12](#page-293-0)

["Opening Verification Results from Run-Time Checks Perspective" on page](#page-295-0) [9-14](#page-295-0)

["Exploring Run-Time Checks Perspective" on page 9-14](#page-295-0)

["Selecting Mode" on page 9-30](#page-311-0)

["Searching Results in Run-Time Checks Perspective" on page 9-30](#page-311-0)

["Setting Character Encoding Preferences" on page 9-31](#page-312-0)

["Opening Results for Generated Code " on page 9-34](#page-315-0)

## **Downloading Results from Server to Client**

When you run a verification on a Polyspace server, the Polyspace software automatically downloads the results to the client system that launched the verification. In addition, the results are stored on the Polyspace server. You can then download the results from the server to other client systems.

**Note** If you download results before the verification is complete, you get partial results and the verification continues.

To download verification results to your client system:

**1** Double-click the **Polyspace Spooler** icon.

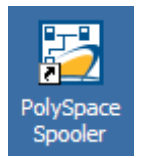

#### The **Polyspace Queue Manager Interface** opens.

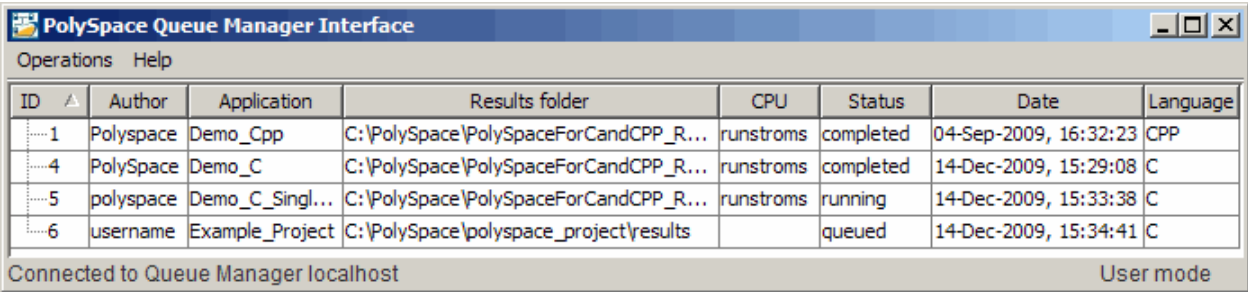

**2** Right-click the job that you want to view. From the context menu, select **Download Results**.

**Note** To remove the job from the queue after downloading your results, from the context menu, select **Download Results And Remove From Queue**.

The Save dialog box opens.

- **3** Select the folder into which you want to download results.
- **4** Click **OK** to download the results and close the dialog box.

When the download is complete, a dialog box opens asking if you want to open the Polyspace results.

<span id="page-291-0"></span>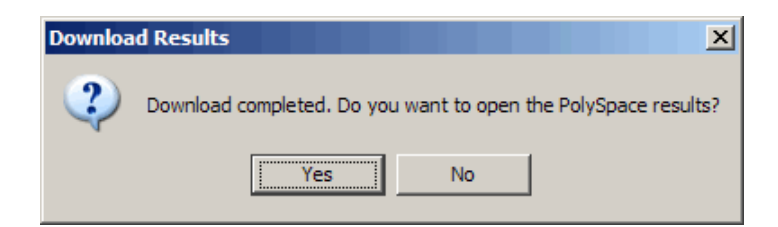

**5** Click **Save** to download the results and close the dialog box.

Once you download results, they remain on the client, and you can review them at any time using the Polyspace Run-Time Checks perspective.

## **Downloading Server Results Using Command Line**

You can download verification results from the command line using the psqueue-download command.

To download your results, enter the following command:

*Polyspace\_Common*/RemoteLauncher/bin/psqueue-download *<id> <results dir>*

The verification  $\langle id \rangle$  is downloaded into the results folder  $\langle result \rangle$  dir>.

**Note** If you download results before the verification is complete, you get partial results and the verification continues.

Once you download results, they remain on the client, and you can review them at any time using the Polyspace Run-Time Checks perspective.

The psqueue-download ccmmand has the following options:

- **•** [-f] force download (without interactivity)
- **•** -admin -p *<password>* allows administrator to download results.
- **•** [-server *<name>*[:port]] selects a specific Queue Manager.
- **•** [-v|version] gives release number.

<span id="page-292-0"></span>**Note** When downloading a unit-by-unit verification group, all the unit results are downloaded and a summary of the download status for each unit is displayed.

For more information on managing verification jobs from the command line, see ["Managing Verifications in Batch" on page 7-34.](#page-229-0)

## **Downloading Results from Unit-by-Unit Verifications**

If you run a unit-by-unit verification, each source file in sent to Polyspace Server individually. The queue manager displays a job for the full verification group, as well as jobs for each unit (using a tree structure).

You can download and view verification results for the entire project, or for individual units.

To download the results from unit-by-unit verifications:

**•** To download results for an individual unit, right-click the job for that unit, then select **Download Results**.

The individual results are downloaded and can be viewed as any other verification results.

**•** To download results for a verification group, right-click the group job, then select **Download Results.**

The results for all unit verifications are downloaded, as well as an HTML summary of results for the entire verification group.

<span id="page-293-0"></span>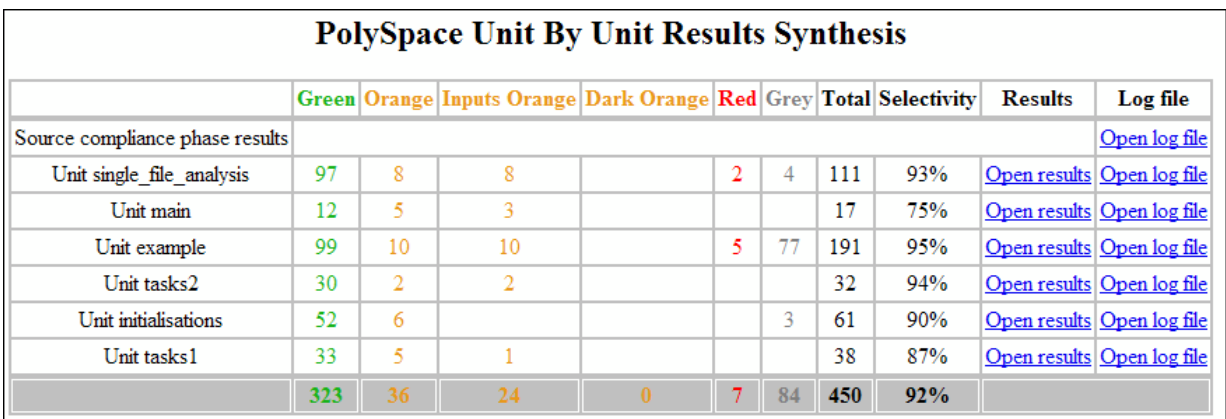

### **Opening Verification Results from Project Manager Perspective**

You can open verification results directly from the Project Browser in the Project Manager perspective. Since each Polyspace project can contain multiple verifications, the Project Browser allows you to quickly identify and open the results you want to review.

To open verification results from the Project Manager:

- **1** Open the project containing the results you want to review.
- **2** In the Project Browser Source tree, navigate to the results you want to review.

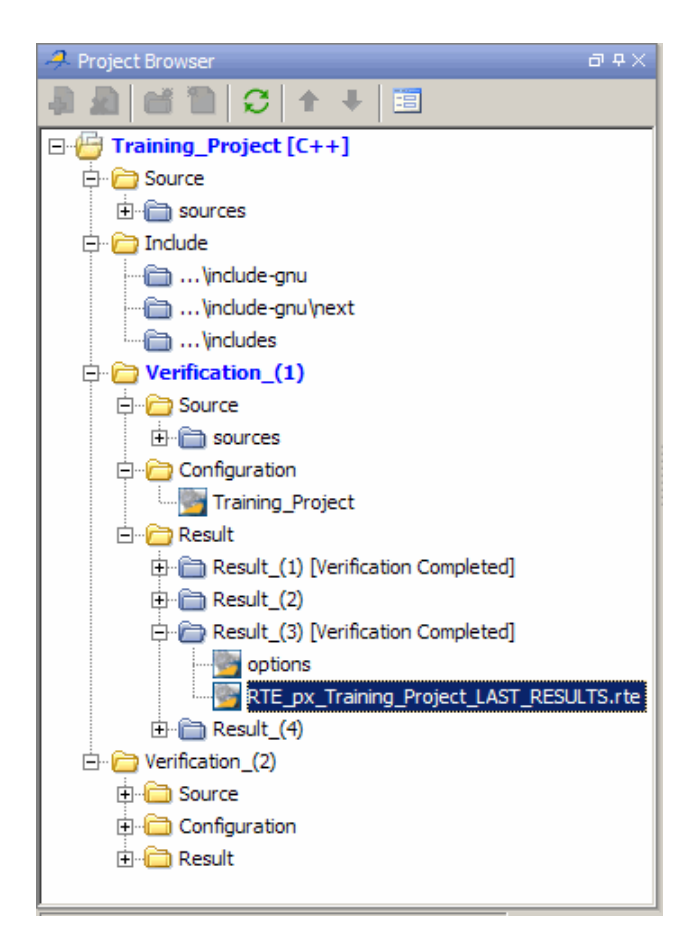

**3** Double-click the results file.

The results open in the Run-Time Checks perspective.

**Note** You can also drag source files from a project into the Source folder of a verification.

## <span id="page-295-0"></span>**Opening Verification Results from Run-Time Checks Perspective**

You use the Run-Time Checks perspective to review verification results. If you know the location of the results file you want to review, you can open it directly from the Run-Time Checks perspective.

**Note** You can also browse and open results from the Project Browser in the Project Manager perspective.

To open verification results from the Run-Time Checks perspective:

- **1** Select the **Run Time Checks** button **1** *A* Run-Time Checks in the Polyspace Verification Environment toolbar.
- **2** Select **File > Open Result**

The Please select a file dialog box opens.

- **3** Select the results file that you want to view.
- **4** Click **Open**.

The results open in the Run-Time Checks perspective.

## **Exploring Run-Time Checks Perspective**

- **•** ["Overview" on page 9-15](#page-296-0)
- **•** ["Run-Time Checks Pane" on page 9-16](#page-297-0)
- **•** ["Source Pane" on page 9-19](#page-300-0)
- **•** ["Coding Review Progress View" on page 9-24](#page-305-0)
- **•** ["Review Details Pane" on page 9-25](#page-306-0)
- **•** ["Variable Access Pane" on page 9-26](#page-307-0)
- **•** ["Call Hierarchy Pane" on page 9-29](#page-310-0)

#### **Overview**

The Run-Time Checks perspective looks like the following figure.

<span id="page-296-0"></span>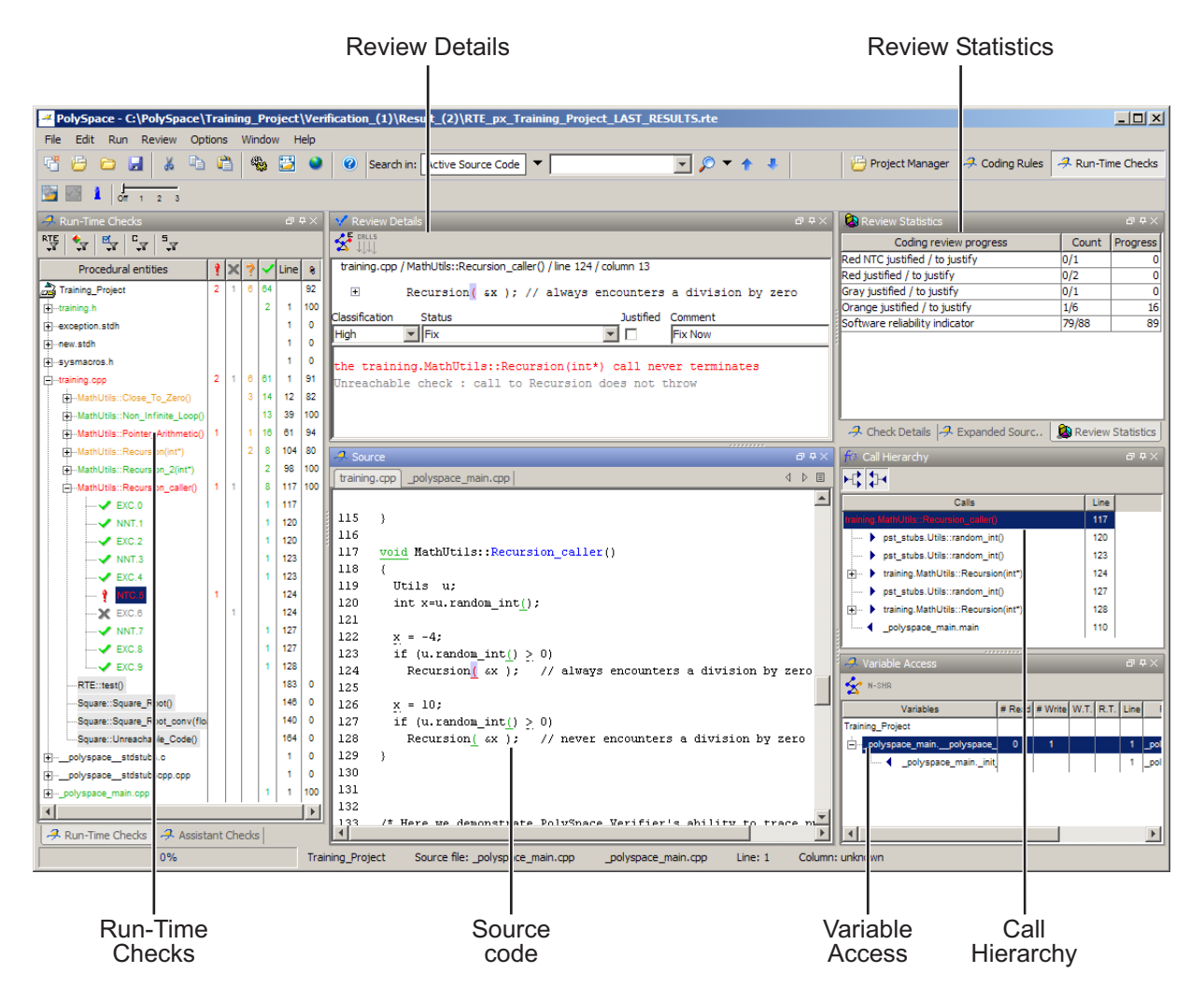

The Run-Time Checks perspective has six sections below the toolbar. Each section provides a different view of the results. The following table describes these views.

<span id="page-297-0"></span>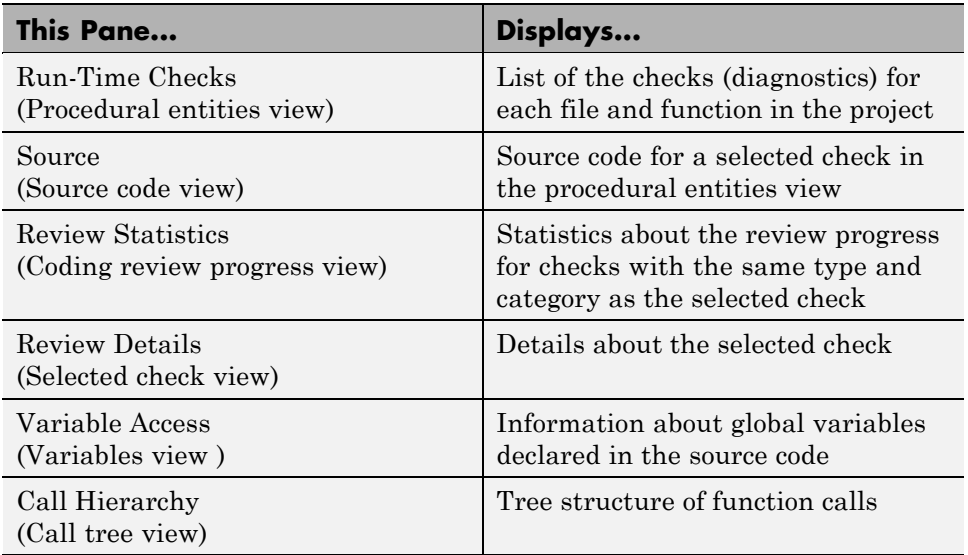

You can resize or hide any of these sections.

#### **Run-Time Checks Pane**

The Run-Time Checks pane displays a table with information about the diagnostics for each file in the project. The Run-Time Checks pane is also called the Procedural entities view.

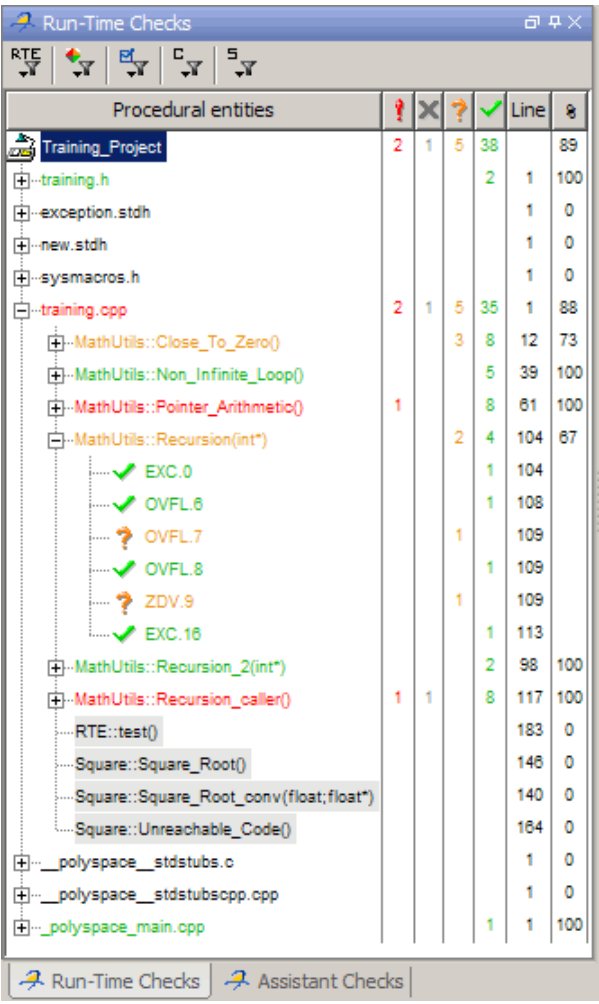

The checks in the Procedural entities view are colored as follows:

- **• Red** Indicates code that always has an error (errors occur every time the code is executed).
- **• Gray** Indicates unreachable code (dead code).
- **• Orange** Indicates unproven code (code might have a run-time error).

**• Green** – Indicates code that never has a run-time error (safe code).

Polyspace software assigns files and functions the color of the most severe error found in that file. For example, the file example.c is red because it has a run-time error.

The first column of the table is the procedural entity (the file or function). The following table describes some of the other columns in the procedural entities view.

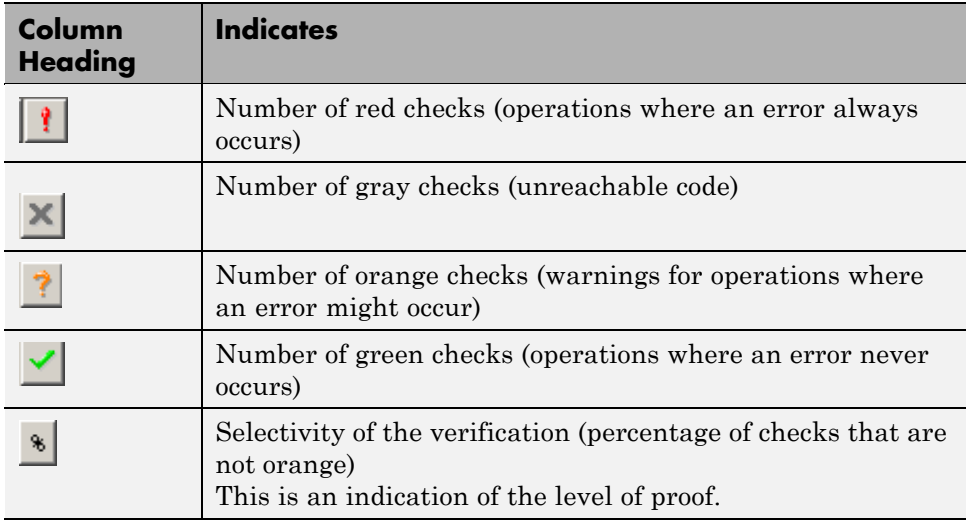

You can select which columns appear in the procedural entities view by right-clicking the Procedural entities column heading, and selecting the columns you want to display.

**Tip** If you see three dots in place of a heading,  $\ddots$ , resize the column until you see the heading. Resize the procedural entities view to see additional columns.

**Unreachable Functions.** If the verification detects functions that cannot be reached from the main program, it does not verify them. The software considers these functions to be unreachable, and highlights them in gray in the procedural entities view.

<span id="page-300-0"></span>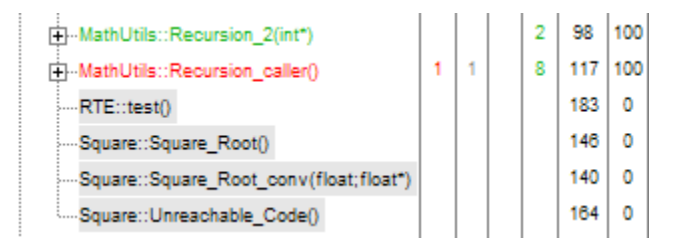

In this example, the last four functions are considered unreachable, and therefore were not verified.

#### **Source Pane**

The Source pane shows the source code with colored checks highlighted. The Source Pane is also called the Source code view.

```
\overline{d} .
<sup>4</sup> Source
                                                                                                      \left\langle \begin{array}{c} 1 \end{array} \right\rangle目
training.cpp
                                                                                                            \blacktrianglevoid MathUtils:: Recursion_2(int* depth)
98
99
        €
100
          Recursion (depth):
101
        \mathcal{L}102
103
        /* if depth<0, recursion will lead to division by zero */
104
        void MathUtils:: Recursion (int* depth)
105
        €
106
          float advance:
107
108
          *depth = *depth + 1;
109
          advance = 1.0/(float)(*depth); // potential division by zero
110
                             operator / on type float 64
111
          if (*depth < 1)left: 1.0112
             ₹
                                 right: [-2.1475E^{+9} ... -9.9999E<sup>-1</sup>] or 0.0 or [2.9999 ... 5.0001E^{+1}]
113
               Recursion
114
             -)
                                 result: [-7.1363E^{+44} .. -4.6566E^{-10}] or [1.9999E^{-2} .. 3.3334E^{-1}]115
        Y
116
117
        void MathUtils: Recursion_caller()
118
        \left\{ \right.119
          Utils u:
120
          int x=u. random_int();
121
122
          x = -4;123
          if (u.\text{random\_int}() > 0)124
             Recursion(\left(x\right)); // always encounters a division by zero
125
                                                                                                             ÷
```
**Tooltips.** Placing your cursor over a check displays a tooltip that provides ranges for variables, operands, function parameters, and return values. For more information on tooltips, see ["Using Range Information in Run-Time](#page-362-0) [Checks Perspective" on page 9-81.](#page-362-0)

**Examining Source Code.** In the Source pane, if you right-click a text string, the context menu provides options that help you to examine your code. For example, right-click the global variable PowerLevel:

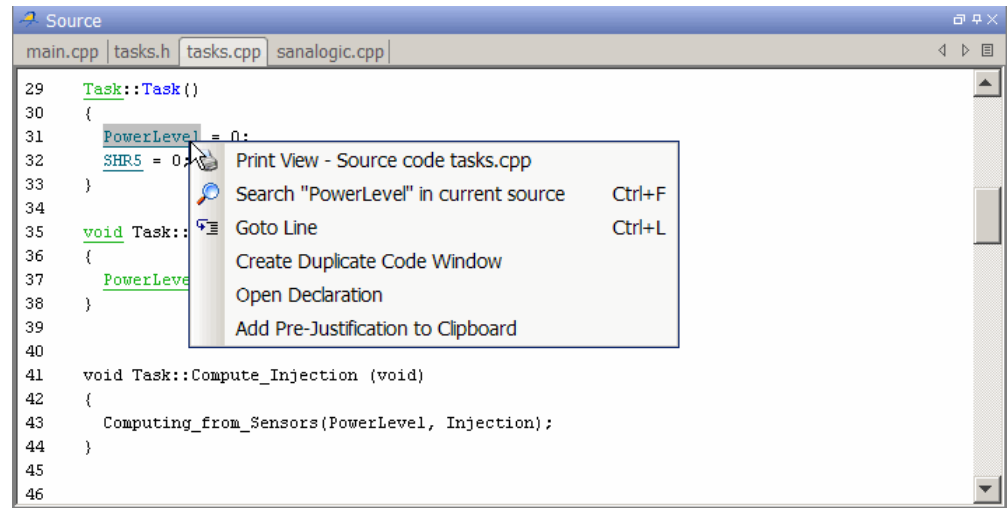

Use the following options to examine and navigate through your code:

- **• Search "PowerLevel" in current source code** List all occurrences of the string in the Search pane.
- **• Goto Line** Open the Goto Line dialog box. If you specify a line number and click **Enter**, the software displays the specified line of code.
- **• Open Declaration** If the selected text is a global variable or function, display the line of code that contains the declaration.

**Additional Information on checks.** Clicking a check opens the check details tab that provides more information about the check.

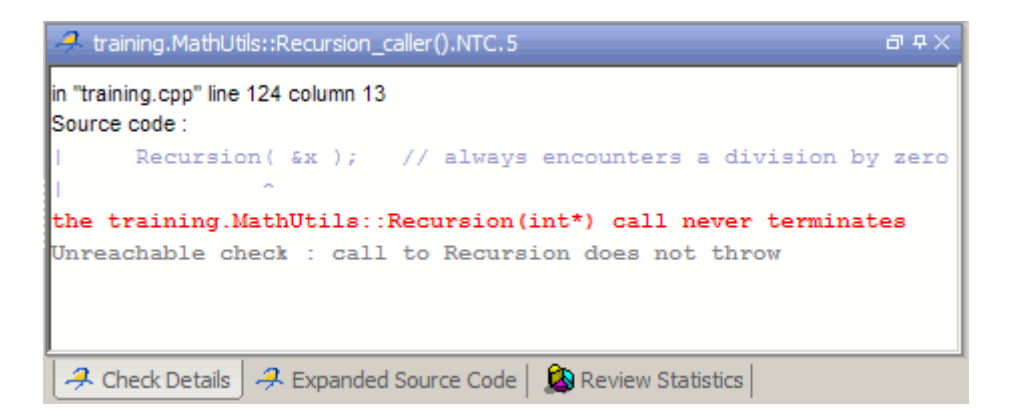

**Managing Multiple Files in Source Pane.** You can view multiple source files in the Source pane. By default, the files are displayed as tabs in the Source pane.

Right-click any tab in the Source pane toolbar to manage source files.

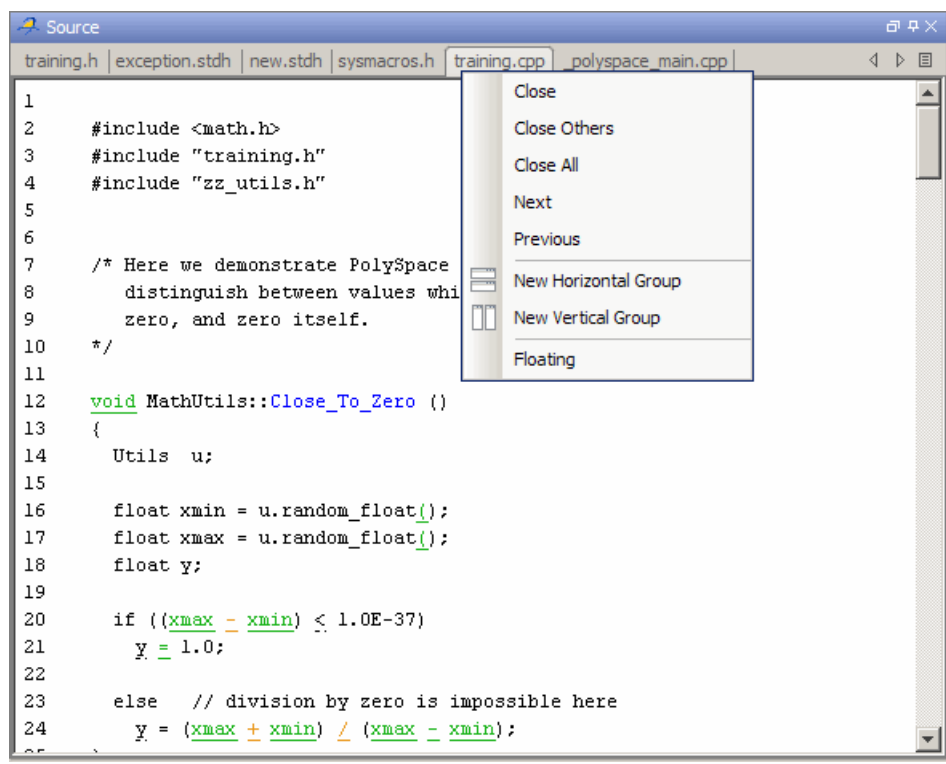

From the Source pane context menu, you can:

- **• Close** Close the currently selected source file.
- **• Close Others** Close all source files except the currently selected file.
- **• Close All** Close all source files.
- **• Next** Display the next tab.
- **• Previous** Display the previous tab.
- **• New Horizontal Group** Split the Source window horizontally to display the selected source file below another file.
- **• New Vertical Group** Split the Source window vertically to display the selected source file side-by-side with another file.

<span id="page-305-0"></span>**• Floating** – Display the current source file in a new window, outside the Source pane.

#### **Coding Review Progress View**

The Review Statistics pane displays statistics about how many checks you have reviewed. As you review checks, the software updates these statistics. The Review Statistics pane is also called the Coding review progress view.

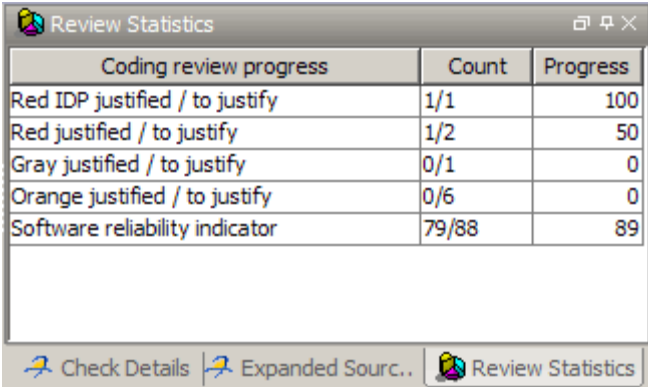

The **Count** column displays a ratio and the **Progress** column displays the equivalent percentage.

The first row displays the ratio of justified checks to total checks that have the same color and category of the current check. In this example, the first row displays the ratio of reviewed red IDP checks to total red IDP errors in the project.

The second row displays the ratio of justified checks to total checks that have the color of the current check. In this example, this is the ratio of red errors reviewed to total red errors in the project.

The last row displays the ratio of the number of green checks to the total number of checks, providing an indicator of the reliability of the software.

#### **Review Details Pane**

The Review Details Pane displays information about the current check. The Review Details pane is also called the Selected check view.

<span id="page-306-0"></span>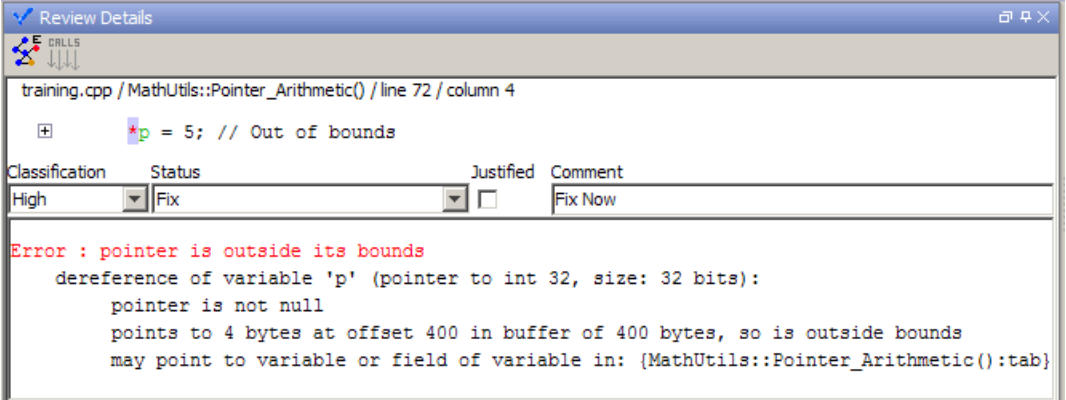

When reviewing checks, you use the Selected check view to mark checks as **Reviewed**, and enter comments to describe the results of your review. This helps you track the progress of your review and avoid reviewing the same check twice.

For more information, see "Reviewing [and Commenting Checks " on page 9-56.](#page-337-0)

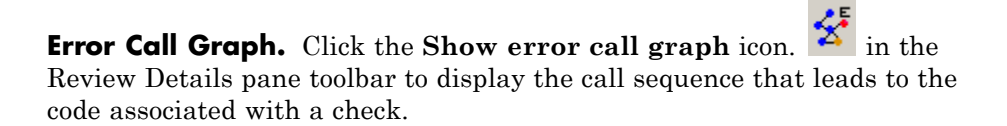

<span id="page-307-0"></span>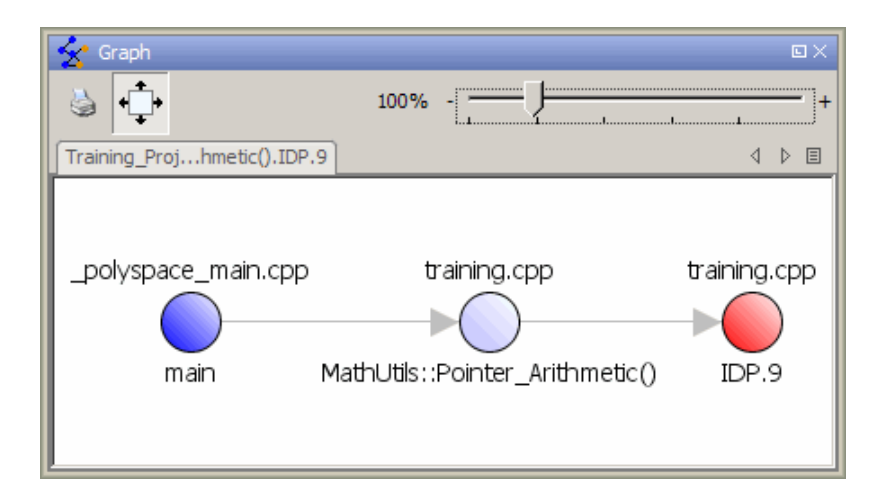

For more information, see ["Displaying the Call Sequence for a Check" on](#page-329-0) [page 9-48.](#page-329-0)

#### **Variable Access Pane**

The Variable Access pane displays global variables and where in the source code they are read or written to. The Variable Access pane is also called the Variables view.

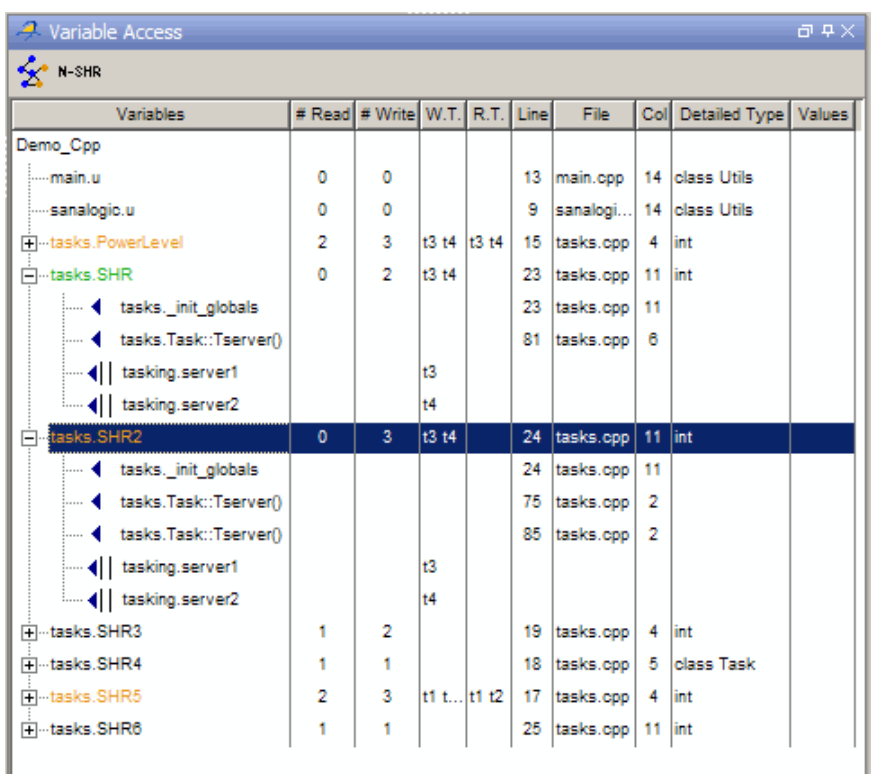

Non Shared Variables. Click the Non-Shared Variables button  $\frac{N-SHR}{N}$  in the Variable Access pane toolbar to show or hide non-shared variables.

**Concurrent Access Graph.** Click the Show Access Graph button  $\mathbf{\hat{x}}$  in the Variable Access pane toolbar to display a graph of read and write access for the selected variable.

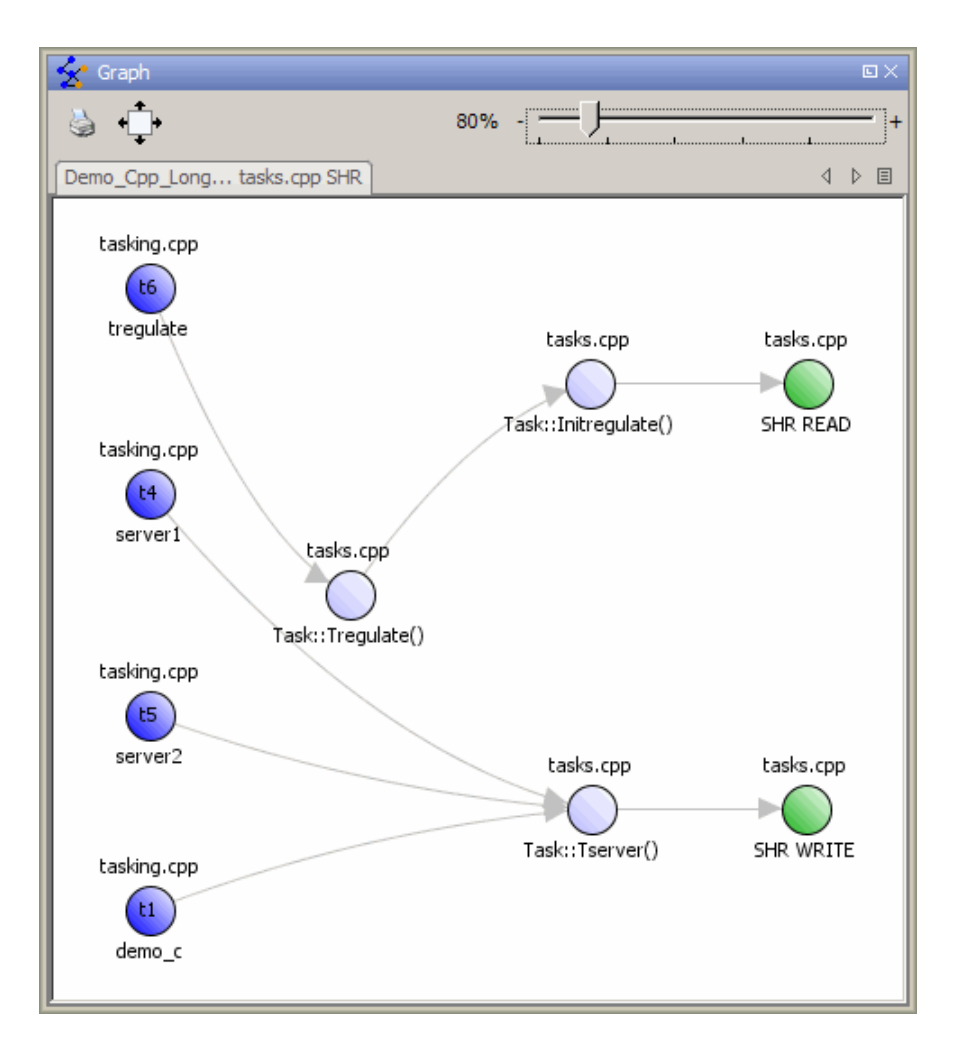

For more information, see ["Displaying the Access Sequence for Variables"](#page-329-0) [on page 9-48](#page-329-0).

**Legend Information.** To display the legend for a variable, right-click the variable and select **Show legend**.

<span id="page-310-0"></span>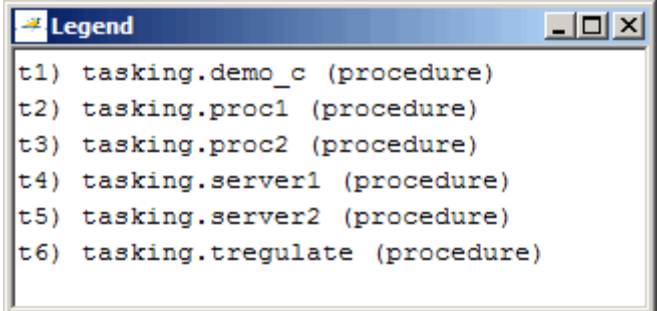

#### **Call Hierarchy Pane**

The Call Hierarchy pane displays the call tree of functions in the source code. You can use the call tree view to easily navigate up and down the call tree. The Call Hierarchy pane is also called the Call Tree view.

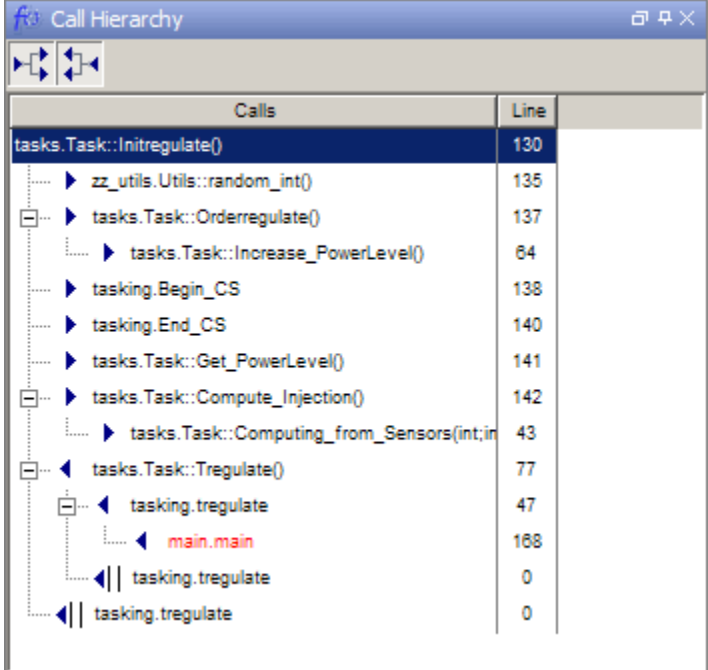

<span id="page-311-0"></span>**Callers and Callees.** Click the buttons  $\begin{array}{|c|c|c|c|c|}\hline \multicolumn{1}{|c|}{\text{in the Call Hierarchy}} \hline \end{array}$ toolbar to show or hide callers and callees.

**Function Definitions.** To go directly to the definition of a function, right-click the function call and select **Go to definition**.

## **Selecting Mode**

You can review verification results in *expert* mode or *assistant* mode:

- **•** In expert mode, you decide how you review the results.
- **•** In assistant mode, Polyspace software guides you through the results.

By default, the Run-Time Checks perspective opens in assistant mode. You can switch between assistant and expert mode using the Assistant slider in the Run-Time Checks toolbar.

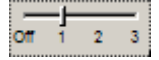

Move the slider to **Off** to select expert mode, or **1** to select assistant mode.

### **Searching Results in Run-Time Checks Perspective**

You can search your results and source code using the Search feature in the Run-Time Checks perspective toolbar.

The Search toolbar allows you to quickly enter search terms, specify search options, and set the scope for your search.

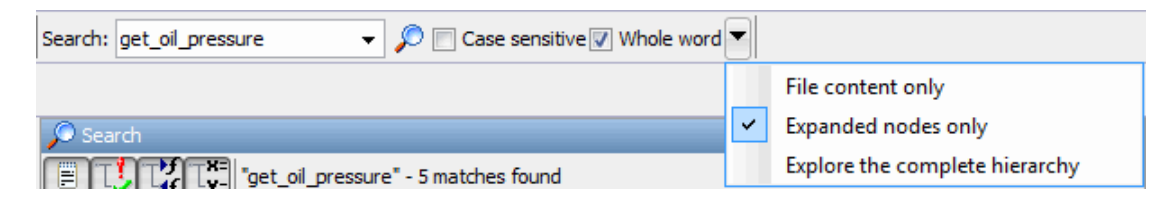

You can limit the scope of your search to only file content, only expanded nodes, or you can search the complete hierarchy.

**9-30**

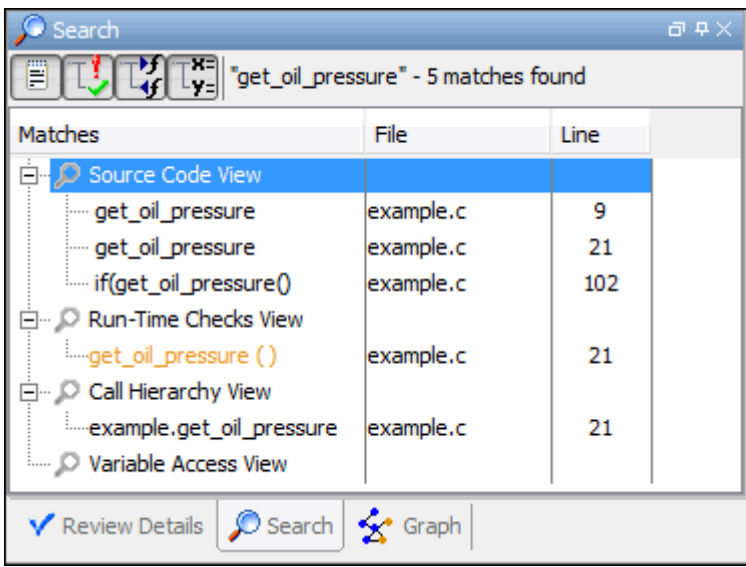

<span id="page-312-0"></span>When you perform a search, your search results are reported in the Search pane.

Search results are organized by location:

- **•** Source Code View
- **•** Run-Time Checks View
- **•** Call Hierarchy View
- **•** Variable Access View

You can use the four filter buttons in the Search pane toolbar to hide results from any of these locations.

## **Setting Character Encoding Preferences**

If the source files that you want to verify are created on an operating system that uses different character encoding than your current system (for example, when viewing files containing Japanese characters), you receive an error message when you view the source file or run certain macros.

The **Character encoding** option allows you to view source files created on an operating system that uses different character encoding than your current system.

To set the character encoding for a source file:

**1** Select **Options > Preferences**.

The **Polyspace Preferences** dialog box opens.

**2** Select the **Character encoding** tab.

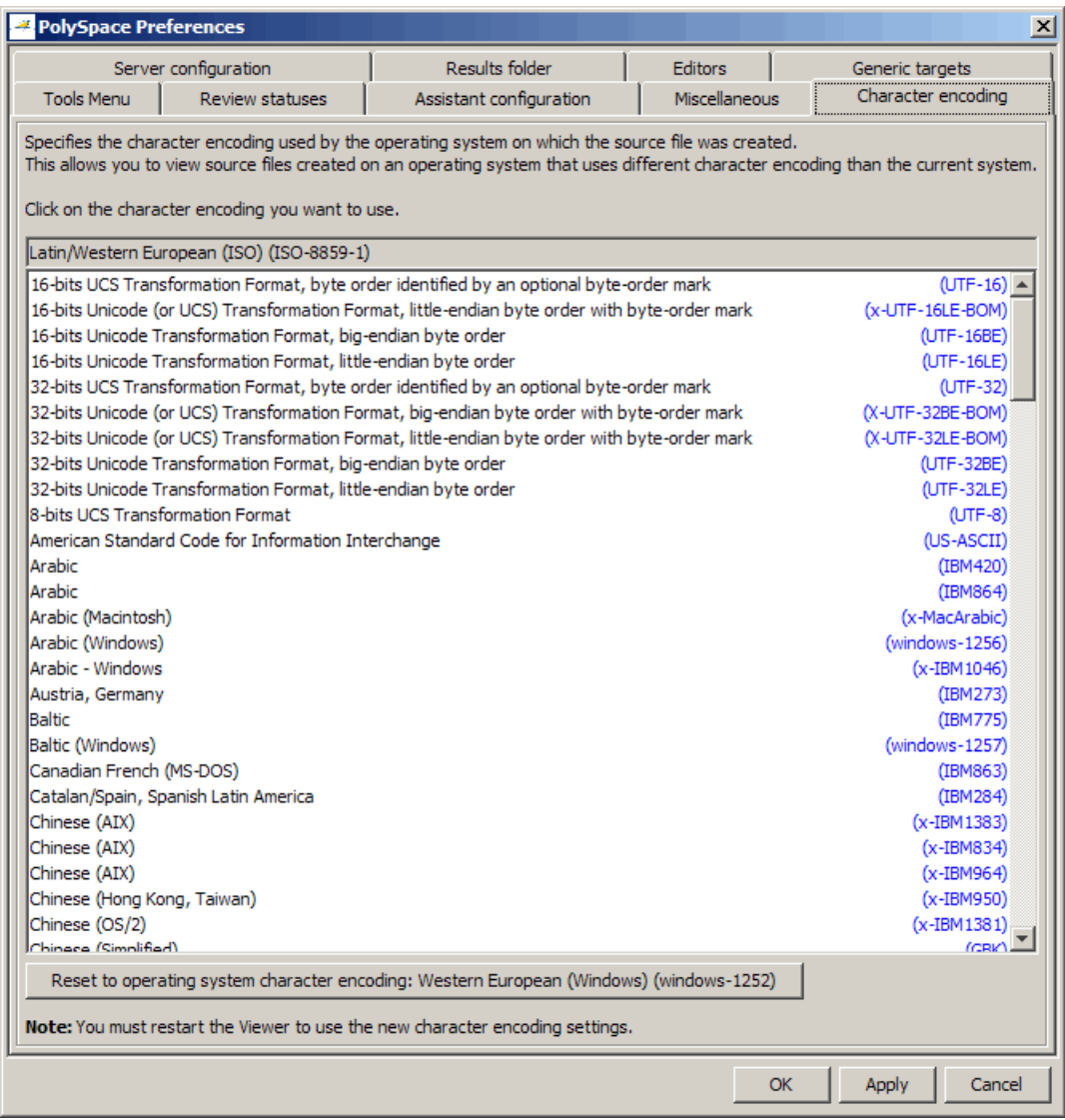

- **3** Select the character encoding used by the operating system on which the source file was created.
- **4** Click **OK**.

<span id="page-315-0"></span>**5** Close and restart the Polyspace Verification Environment to use the new character encoding settings.

## **Opening Results for Generated Code**

When opening results for automatically generated code, the software must know which code generator created the code, so that it can interpret comments and create back-to-source links in the Run-Time checks perspective.

If you launched the verification using the Polyspace Model Link SL or Polyspace Model Link TL products, the software automatically creates a file in the results folder called code\_generator\_used.txt to provide this information. However, if you did not use these products to launch verification, you must provide this information manually.

To manually specify which code generator created the code:

- **1** Open your results in the Run-Time Checks perspective.
- **2** Select **Review > Code Generator Support >** *code\_generator*

#### **Manually Creating the Code Generator Text File**

To avoid specifying the code generator each time you open your results, you can manually create a file named code generator used.txt in your results folder. The software will then automatically use this file each time you open the results.

The format of this file is the following:

<Code generator> MATLABROOT=<Path to MATLAB> ModelVersion=<model name>:<model version>

where <Code generator> can be either RTWEmbeddedCoder or TargetLink.

For Example:

RTWEmbeddedCoder MATLABROOT=C:\MATLAB\R2010b ModelVersion=demo\_ml:1.94

## **Reviewing Results in Assistant Mode**

#### **In this section...**

"What Is Assistant Mode?" on page 9-35 ["Switching to Assistant Mode" on page 9-36](#page-317-0) ["Selecting the Methodology and Criterion Level" on page 9-37](#page-318-0) ["Exploring Methodology for C++" on page 9-37](#page-318-0) ["Defining a Custom Methodology" on page 9-39](#page-320-0) ["Reviewing Checks" on page 9-41](#page-322-0) ["Saving Review Comments" on page 9-43](#page-324-0)

## **What Is Assistant Mode?**

In assistant mode, Polyspace software chooses the checks for you to review and the order in which you review them. By default, the Run-Time Checks perspective opens in assistant mode.

Polyspace software presents checks in this order:

- **1** All red checks (an error always occurs).
- **2** Orange checks known to produce errors in some situations (dark orange). For example, red for one call to a procedure and green for another.
- **3** Some gray checks (UNR checks that are not nested within dead code blocks).
- **4** Other orange checks (according to the selected methodology and criterion level).

For more information about methodologies and criterion levels, see ["Selecting](#page-318-0) [the Methodology and Criterion Level" on page 9-37](#page-318-0).

## <span id="page-317-0"></span>**Switching to Assistant Mode**

The Run-Time Checks perspective opens in assistant mode by default, but you can switch between modes.

To switch from expert to assistant mode, move the Assistant slider to **1** in the Run-Time Checks toolbar.

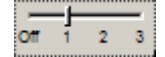

When you switch to assistant mode:

**•** The Assistant Checks tab opens in the Run-Time Checks pane , displaying the checks you need to review.

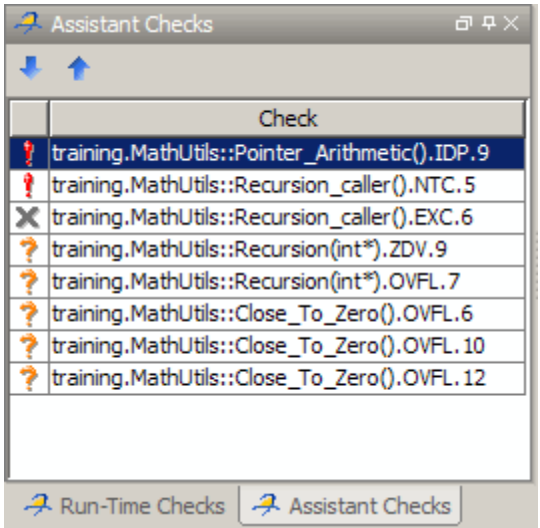

**•** The toolbar displays controls specific to assistant mode.

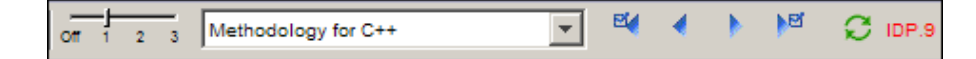

The controls for assistant mode include:

**•** A menu for selecting the review methodology for orange checks.

- <span id="page-318-0"></span>**•** A slider for selecting the criterion level within that methodology.
- **•** Arrows for navigating through the reviews.

## **Selecting the Methodology and Criterion Level**

A methodology defines which orange checks you review in assistant mode. Each methodology has three criterion levels, corresponding to different development phases, with increasing review requirements. As the criterion level increases, you review more checks.

**1** From the methodology menu, select **Methodology for C++**.

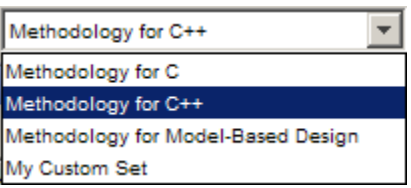

**2** Select the appropriate level on the level slider.

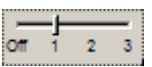

For the configuration Methodology for C++, this table describes the three levels.

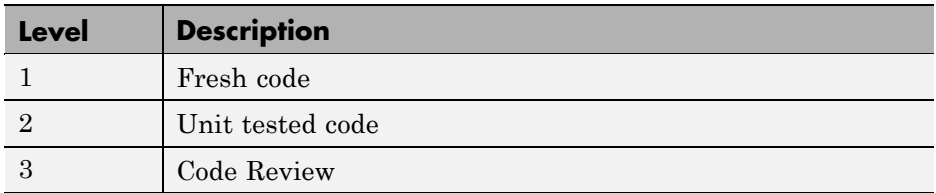

These three levels correspond to phases of the development process.

## **Exploring Methodology for C++**

A methodology defines which orange checks you review in assistant mode. You can view the requirements of each methodology in the Preferences dialog box.

**Note** You cannot change the parameters defined in the Methodology for C++, but you can create your own custom methodologies.

To examine the configuration for **Methodology for C++:**

**1** Select **Options > Preferences**.

The **Polyspace Preferences** dialog box opens.

**2** Select the **Assistant configuration** tab.

You see the configuration for Methodology for C++.

On the right side of the dialog box, a table shows the number of orange checks that you review for a given criterion and check category.

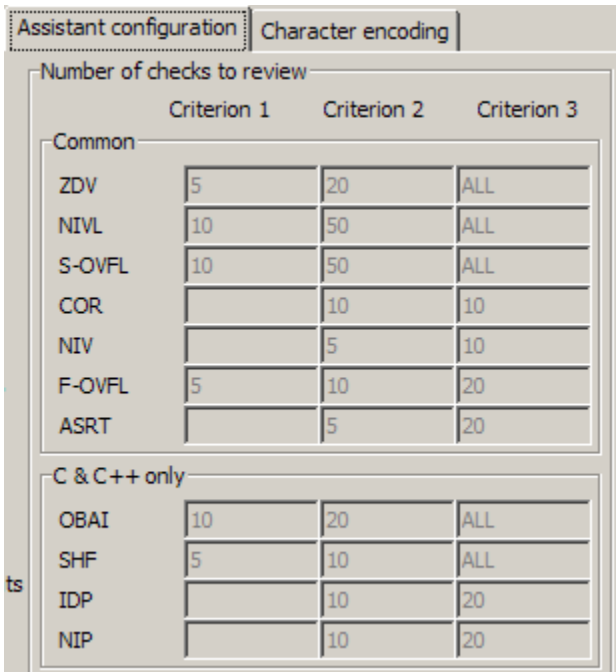

<span id="page-320-0"></span>For example, the table specifies that you review five orange ZDV checks when you select criterion 1. The number of checks increases as you move from criterion 1 to criterion 3, reflecting the changing review requirements as you move through the development process.

In the lower-left part of the dialog box, the section **Review threshold criterion** contains text that appears in the tooltip for the criterion slider on the toolbar (in assistant mode).

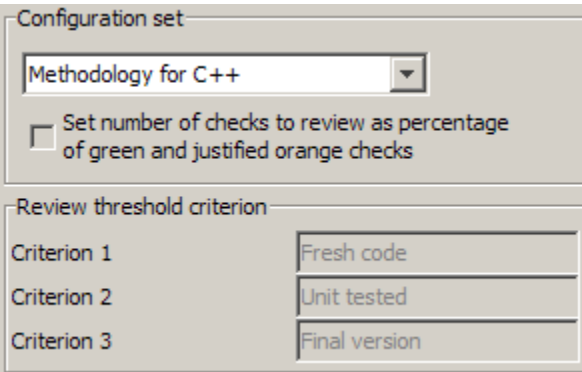

The table describes the criterion names for the configuration Methodology for C++.

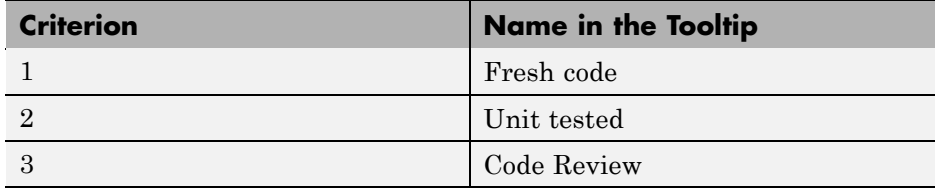

These names correspond to phases of the development process.

**3** Click **OK** to close the dialog box.

### **Defining a Custom Methodology**

A methodology defines which orange checks you review in assistant mode. You cannot change the predefined methodologies, such as Methodology for C, but you can define your own methodology.

Custom methodologies can specify either a specific number of orange checks to review, or a minimum percentage of orange checks that must be reviewed. This percentage is calculated as:

(green checks + reviewed orange checks) / (green checks + total orange checks).

To define a custom methodology:

**1** Select **Options > Preferences**.

The **Polyspace Preferences** dialog box opens.

- **2** Select the **Assistant configuration** tab.
- **3** In the **Configuration set** drop-down menu, select Add a set.

The Create a new set dialog box opens.

- **4** Enter a name for the new configuration set, then click **Enter**.
- **5** If you would like to review orange checks by percentage, select **Set number of checks to review as percentage of green and justified orange checks**.
- **6** Enter a name for each criteria level.
- **7** Enter the total number of checks (or percentage of checks) to review for each type of check, and each criteria level.

<span id="page-322-0"></span>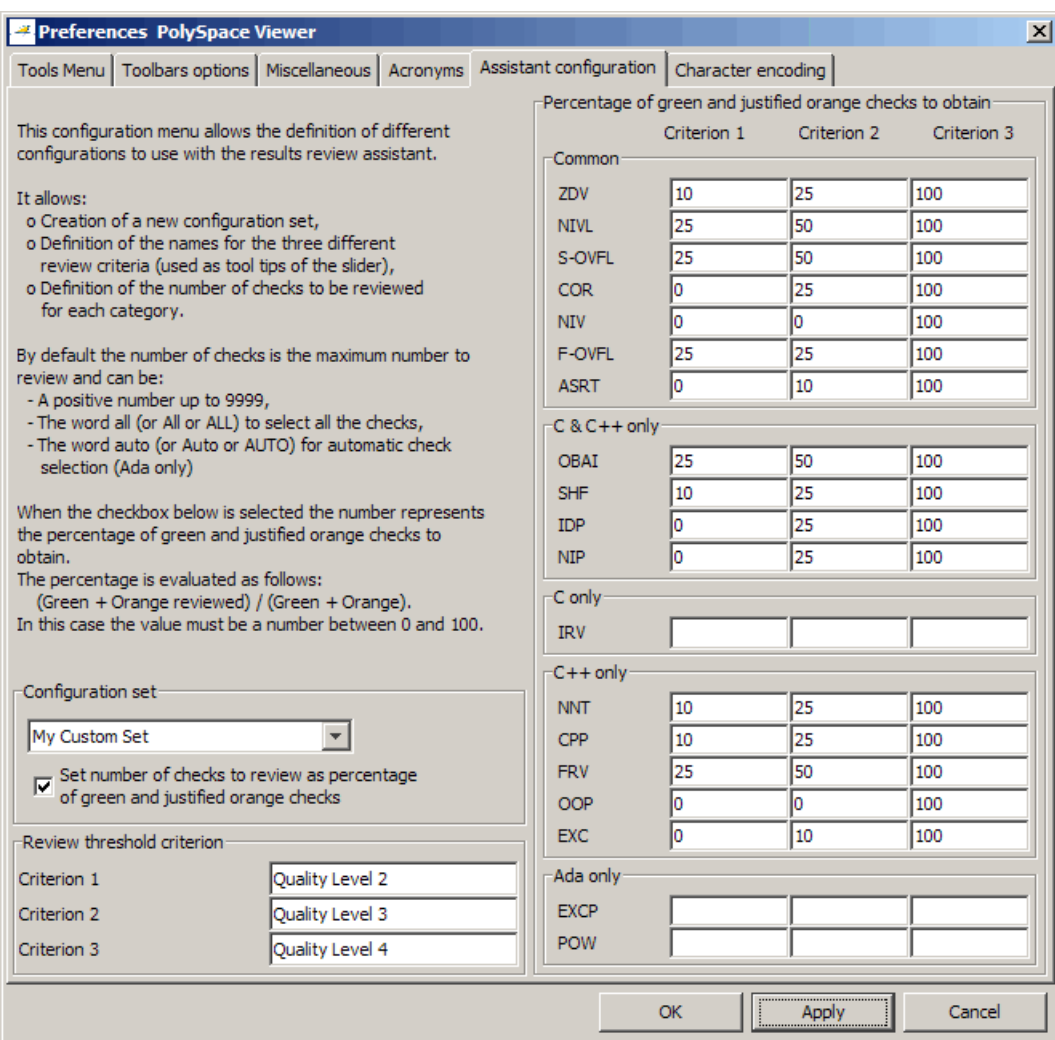

**8** Click **OK** to save the methodology and close the dialog box.

# **Reviewing Checks**

In assistant mode, you review checks in the order in which Polyspace software presents them:

- **•** All reds.
- **•** All blocks of gray checks (the first check in each unreachable function).
- **•** Orange checks, according to the methodology and criterion level that you select.

To review these checks:

- **1** In the assistant mode toolbar, click the forward arrow
	- **•** The Assistant Checks tab shows the current check.

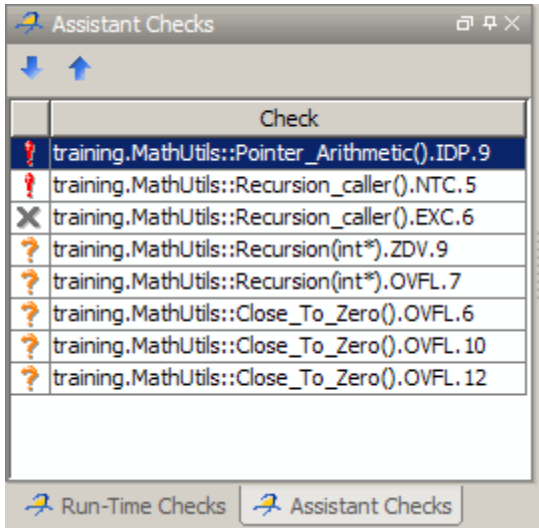

- **•** The Source pane displays the source code for this check.
- **•** The Review Details pane displays information about this check.

**Note** You can also display the call sequence for a check. See ["Displaying](#page-329-0) [the Call Sequence for a Check" on page 9-48](#page-329-0).

**2** Review the current check.
After you review a check, you can classify the check and enter comments to describe the results of your review. You can also mark the check as Justified to help track your review progress. For more information, see ["Tracking Review Progress" on page 9-55.](#page-336-0)

**3** Continue to click the forward arrow until you have gone through all of the checks.

After the last check, a dialog box opens asking if you want to start again from the first check.

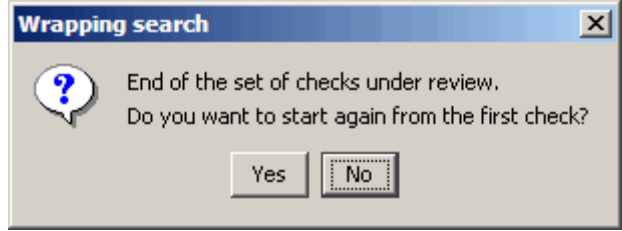

**4** Click **No**.

## **Saving Review Comments**

After you have reviewed your results, you can save your comments with the verification results. Saving your comments makes them available the next time you open the results file, allowing you to avoid reviewing the same check twice.

To save your review comments:

**1** Select **File > Save**.

Your comments are saved with the verification results.

**Note** Saving review comments also allows you to import those comments into subsequent verifications of the same module, allowing you to avoid reviewing the same check twice.

# **Reviewing Results in Manual Mode**

#### **In this section...**

"What Is Manual Mode?" on page 9-44 "Switching to Manual Mode" on page 9-44 "Selecting a Check to Review" on page 9-44 ["Displaying the Call Sequence for a Check" on page 9-48](#page-329-0) ["Displaying the Access Sequence for Variables" on page 9-48](#page-329-0) ["Filtering Checks " on page 9-50](#page-331-0) ["Saving Review Comments" on page 9-54](#page-335-0)

### **What Is Manual Mode?**

Manual mode displays all checks from the verification. You decide which checks to review and in what order to review them.

## **Switching to Manual Mode**

By default, the Run-Time Checks perspective opens in assistant mode. To switch from assistant to manual mode:

**•** Move the Assistant slider to **Off** in the Run-Time Checks toolbar.

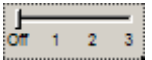

The toolbar displays buttons and menus specific to expert mode.

## **Selecting a Check to Review**

To review a check in manual mode:

- **1** In the procedural entities section of the Run-Time Checks pane, expand any file containing checks..
- **2** Expand the procedure containing the check that you want to review.

You see a color-coded list of the checks:

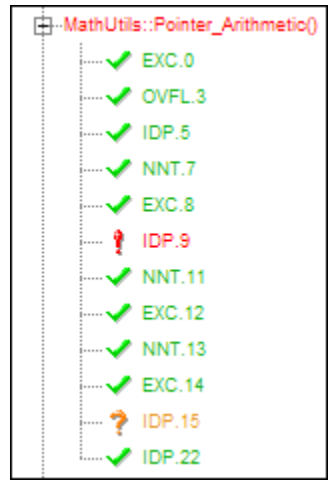

Each item in the list of checks has an acronym that identifies the type of check and a number. For example, IDP.11, IDP stands for Illegal Dereferenced Pointer.

For more information about different types of checks, see "Check Descriptions"in the *Polyspace Products for C Reference*.

**3** Click the check that you want to review.

The source code view displays the section of source code where this error occurs.

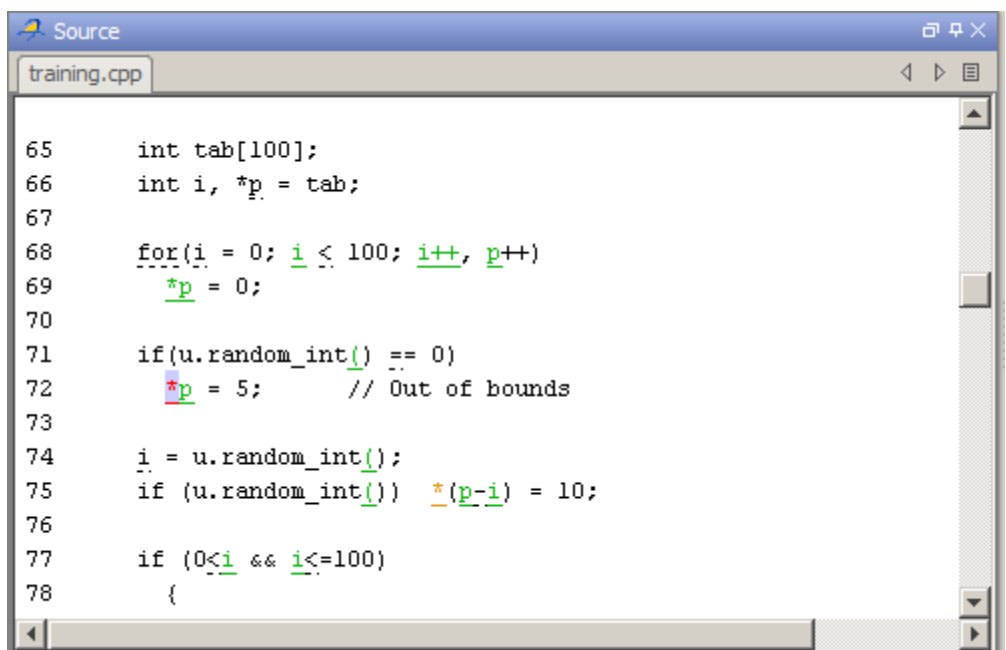

**4** Place your cursor over any colored check in the code.

A tooltip provides ranges for variables, operands, function parameters, and return values.

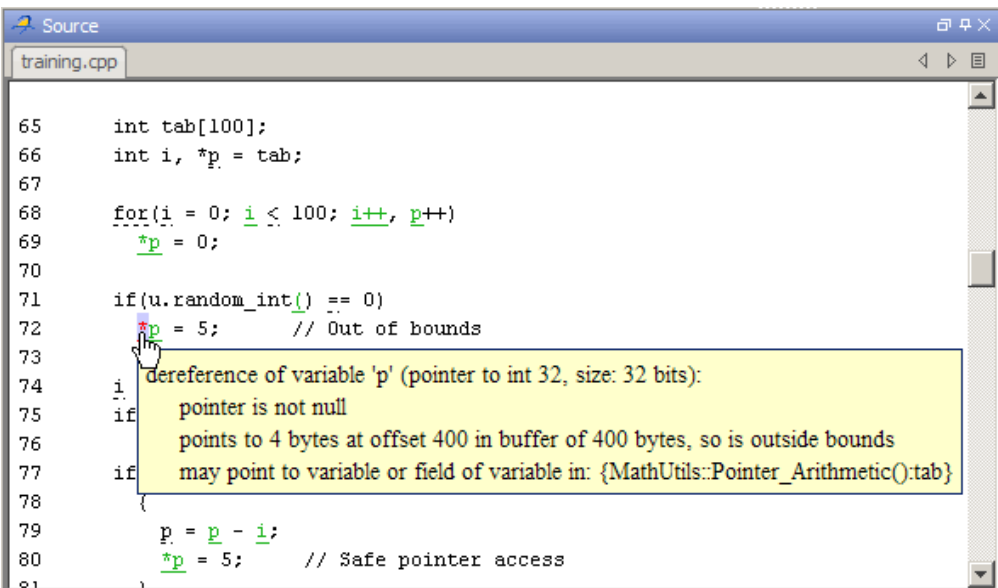

**5** In the code, click the red check.

You see a message box that describes the error.

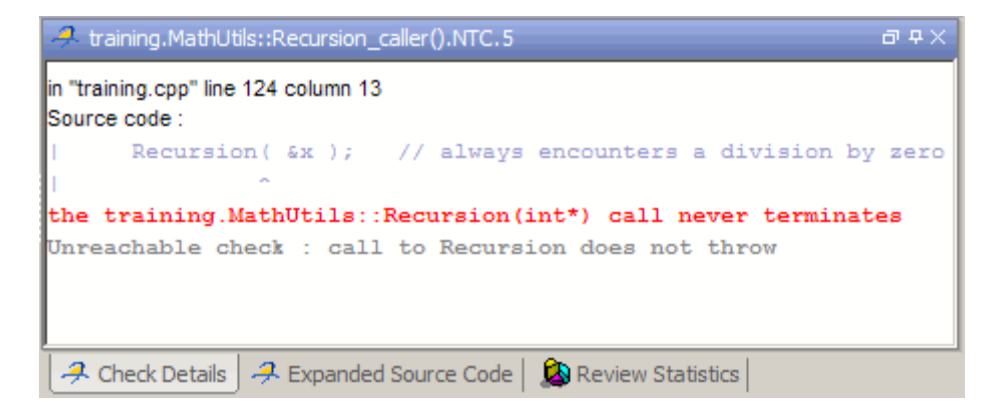

After you review a check, you can enter comments to describe the results of your review. You can also mark the check as Reviewed to help track your

<span id="page-329-0"></span>review progress. For more information, see ["Tracking Review Progress" on](#page-336-0) [page 9-55.](#page-336-0)

## **Displaying the Call Sequence for a Check**

You can display the call sequence that leads to the code associated with a check. To see the call sequence for a check:

- **1** In the Run-Time Checks pane, expand the procedure containing the check that you want to review.
- **2** Select the check that you want to review.
- **3** In the Review Details pane toolbar, click the call graph button  $\mathbf{\hat{z}}$

A window displays the call graph.

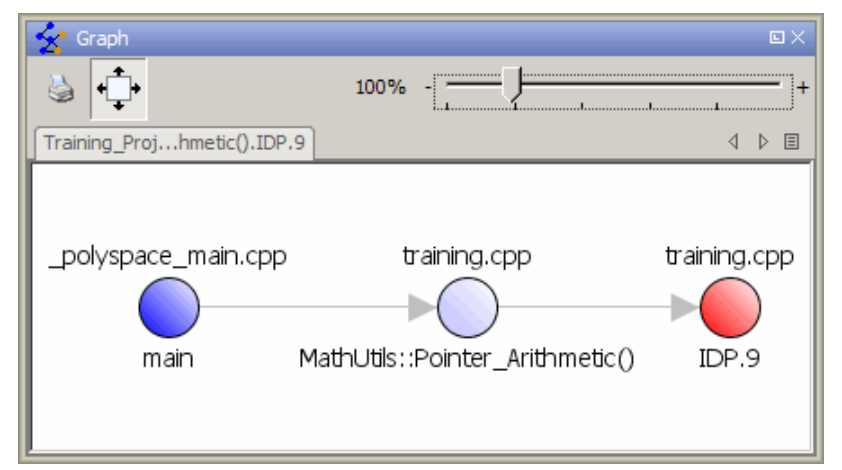

The call graph displays the code associated with the check.

## **Displaying the Access Sequence for Variables**

You can display the access sequence for any variable that is read or written in the code.

To see the access graph:

- **1** Select the Variable Access pane.
- **2** Select the variable that you want to view.
- **3** In the Variables Access pane toolbar, click the Show Access Graph button. ☆

A window displays the access graph.

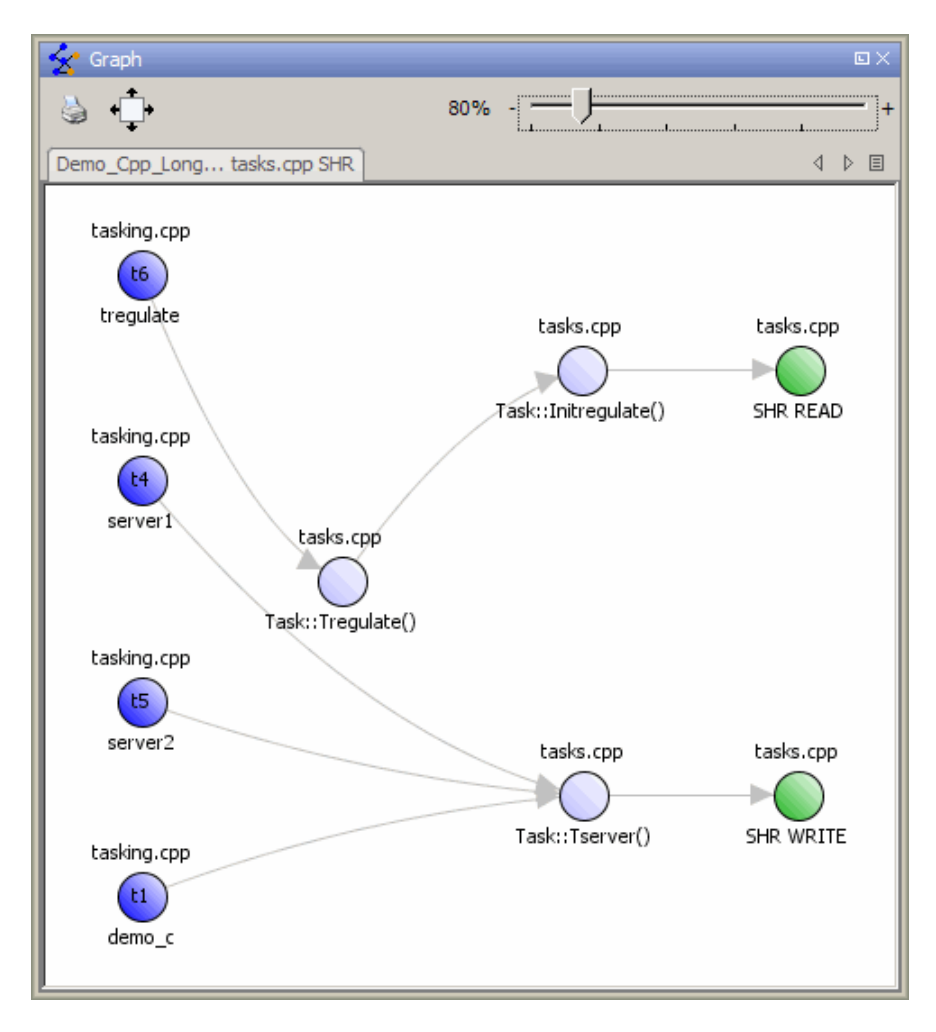

<span id="page-331-0"></span>The access graph displays the read and write access for the variable.

**4** Click any object in the graph to navigate to that function in the Procedural entities view and Source code view.

### **Filtering Checks**

You can filter the checks that you see in the Run-Time Checks perspective so that you can focus on certain checks. Polyspace software allows you to filter your results in several ways. You can filter by:

- **•** Check category (ZDV, IDP, NIP, etc.)
- **•** Color of check (gray, orange, green)
- **•** Justified or unjustified
- **•** Classification
- **•** Status

To filter checks, select one of the filter buttons in the Run-Time checks toolbar.

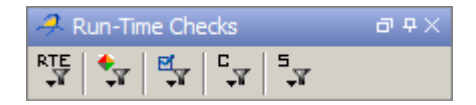

**Tip** The tooltip for a filter button describes what filter the button activates.

#### **Example: Filtering NIVL Checks**

You can use an RTE filter to hide a given check category, such as NIVL. When a filter is enabled, you do not see that check category.

To filter NIVL checks:

**1** Expand MathUtils::Close\_To\_Zero().

Square\_Root()has 16 checks: 13 are green, and three are orange.

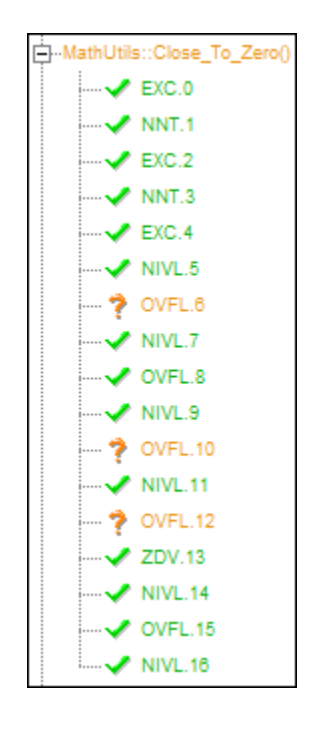

**2** Click the **RTE** filter icon

**3** Clear the **NIVL** option.

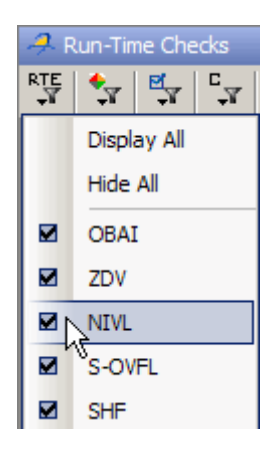

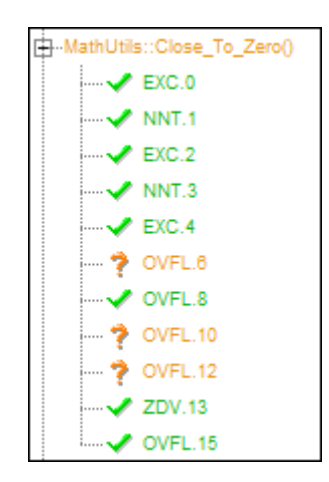

The software hides the NIVL checks for MathUtils::Close\_To\_Zero().

**4** Select the **NIVL** option to redisplay the NIVL checks.

**Note** When you filter a check category, some red checks within that category are still displayed. For example, if you filter IDP checks, IDP.9 is still displayed under MathUtils::Pointer\_Arithmetic().

#### **Example: Filtering Green Checks**

You can use a Color filter to hide certain color checks. When a filter is enabled, you do not see that color check.

To filter green checks:

**1** Expand MathUtils::Close\_To\_Zero().

Square Root()has 16 checks: 13 are green, and three are orange.

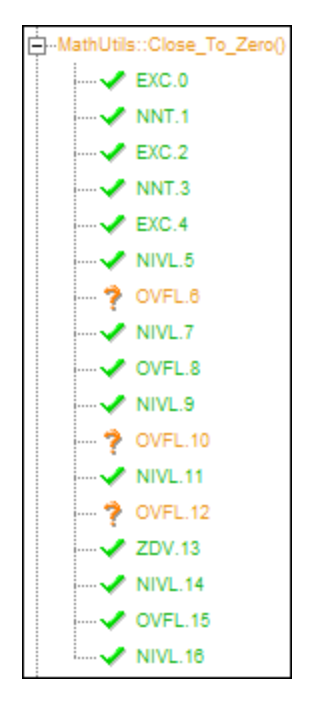

- **2** Click the **Color filter** icon
- **3** Clear the **Green Checks** option.

<span id="page-335-0"></span>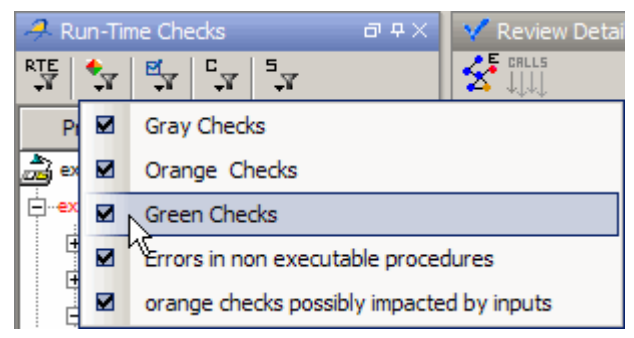

The software hides the green checks.

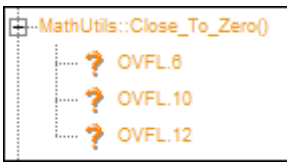

### **Saving Review Comments**

After you have reviewed your results, you can save your comments with the verification results. Saving your comments makes them available the next time you open the results file, allowing you to avoid reviewing the same check twice.

To save your review comments:

**1** Select **File > Save**.

Your comments are saved with the verification results.

**Note** Saving review comments also allows you to import those comments into subsequent verifications of the same module, allowing you to avoid reviewing the same check twice.

# <span id="page-336-0"></span>**Tracking Review Progress**

#### **In this section...**

"Checking Coding Review Progress " on page 9-55

["Reviewing and Commenting Checks " on page 9-56](#page-337-0)

["Defining Custom Status " on page 9-58](#page-339-0)

["Tracking Justified Checks in Procedural Entities View" on page 9-60](#page-341-0)

["Commenting Code to Justify Known Checks" on page 9-62](#page-343-0)

## **Checking Coding Review Progress**

When you select a check in either Assistant or Expert mode, the Review Statistics pane displays statistics about the review progress for that category and severity of error.

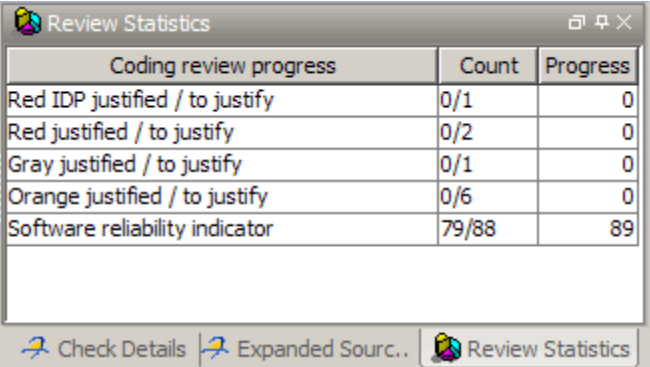

The **Count** column displays a ratio and the **Progress** column displays the equivalent percentage.

The first row displays the ratio of justified checks to total checks that have the same color and category of the current check. In this example, the first row displays the ratio of reviewed red IDP checks to total red IDP errors in the project.

<span id="page-337-0"></span>The second row displays the ratio of justified checks to total checks that have the color of the current check. In this example, this is the ratio of red errors reviewed to total red errors in the project.

The last row displays the ratio of the number of green checks to the total number of checks, providing an indicator of the reliability of the software.

When you select the **Justified** checkbox for the check, the software updates the ratios of errors reviewed to total errors in the **Coding review progress** part of the window.

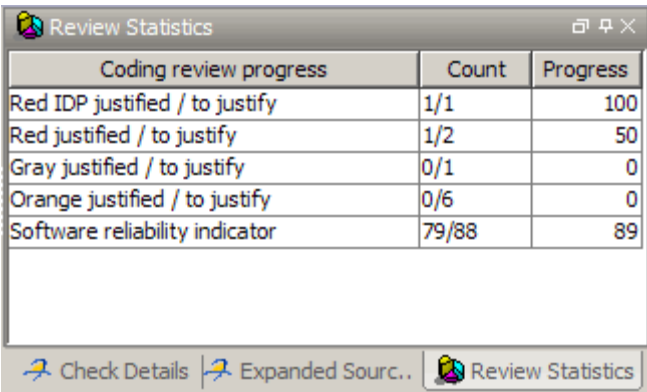

#### **Reviewing and Commenting Checks**

When reviewing checks in either Assistant or Expert mode, you can mark checks **Justified**, and enter comments to describe the results of your review. This helps you track the progress of your review and avoid reviewing the same check twice.

To reviewed and comment a check:

**1** Select the check that you want to review.

The Review Details pane displays information about the current check.

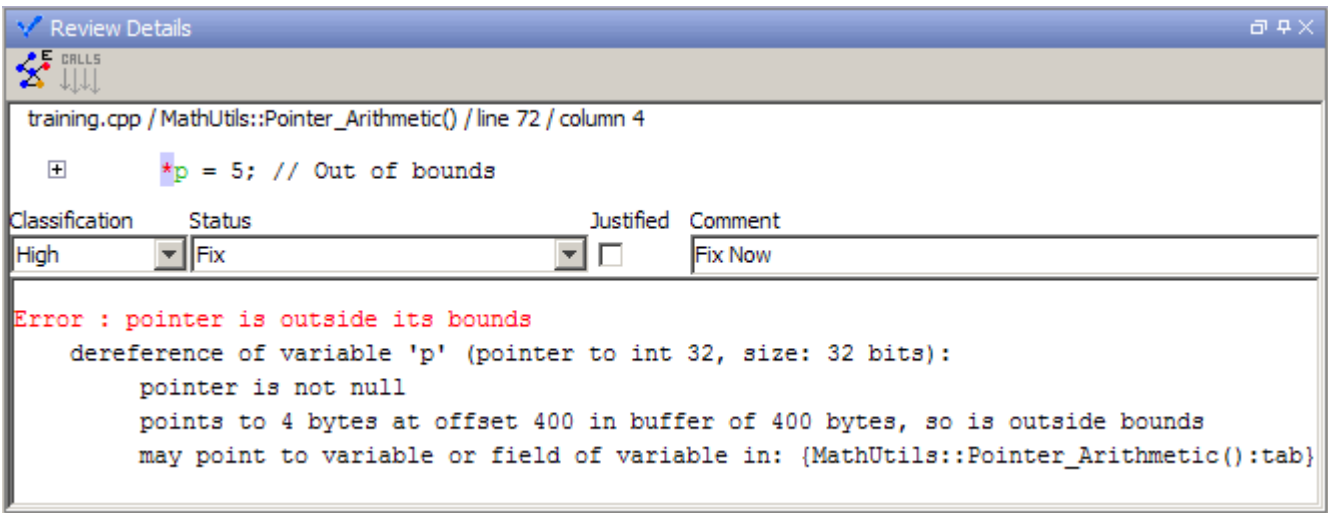

- **2** After you review the check, select a **Classification** to describe the seriousness of the issue:
	- **•** High
	- **•** Medium
	- **•** Low
	- **•** Not a defect
- **3** Select a **Status** to describe how you intend to address the issue:
	- **•** Fix
	- **•** Improve
	- **•** Investigate
	- **•** Justify with annotations
	- **•** No Action Planned
	- **•** Other
	- **•** Restart with different options
	- **•** Undecided

<span id="page-339-0"></span>**Note** You can also define your own statuses. See "Defining Custom Status " on page 9-58.

- **4** In the comment box, enter additional information about the check.
- **5** Select the check box to indicate that you have justified this check.

The software updates the ratios of errors justified to total errors in the **Review Statistics** pane of the Run-Time Checks perspective window.

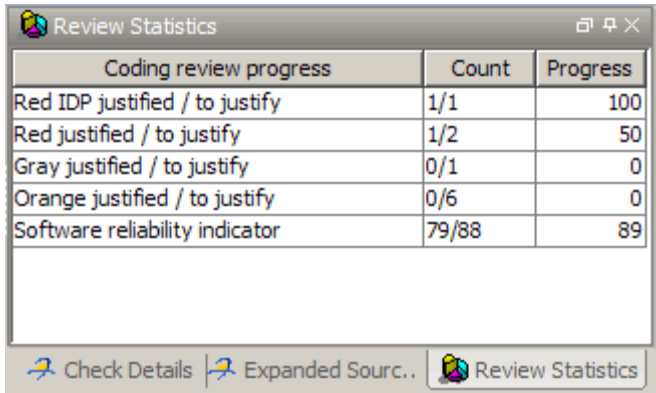

#### **Defining Custom Status**

In addition to the Predefined statuses for reviewing checks, you can define your own statuses. Once you define a status, you can select it from the **Status** menu in the Selected check view.

To define custom statuses:

- **1** Select **Options > Preferences**.
- **2** Select the **Review Statuses** tab.

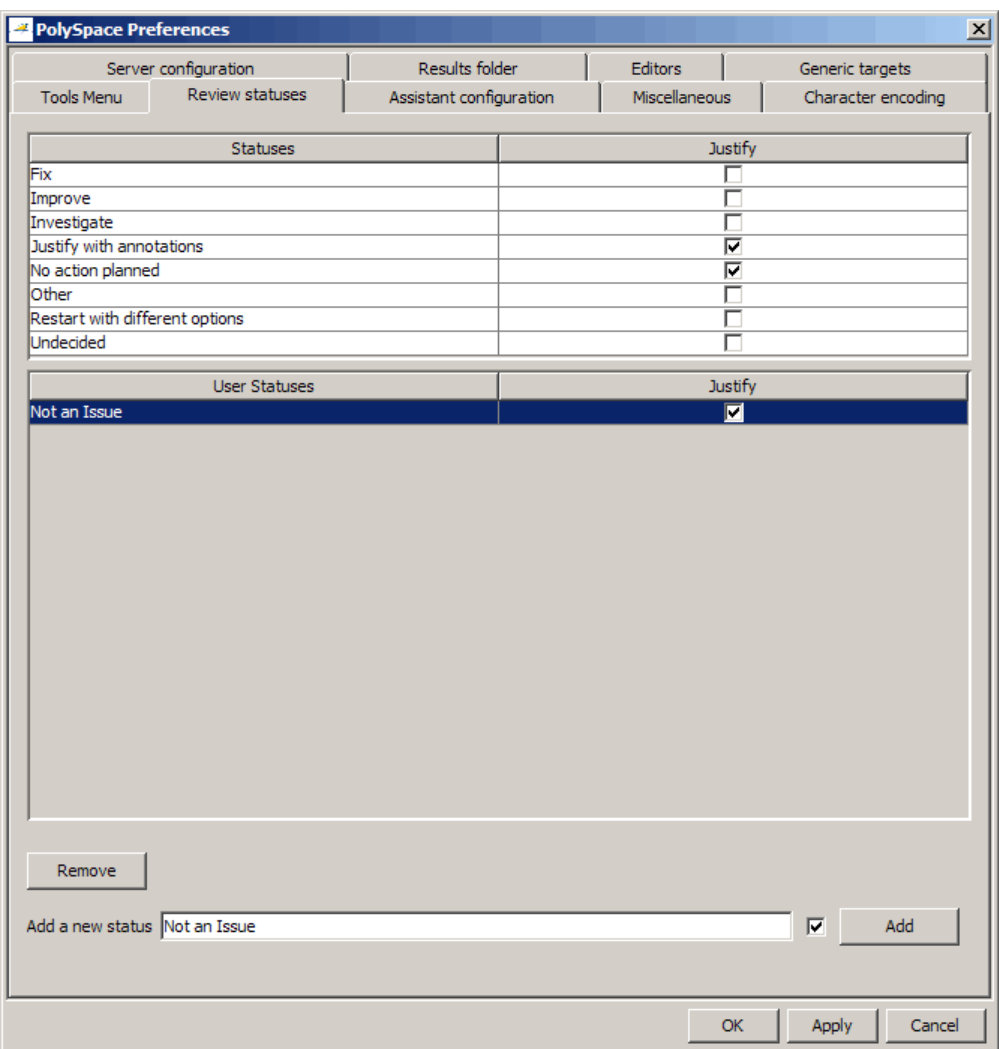

**3** Enter your new status at the bottom of the dialog box, then click **Add**.

The new status appears in the **Status** list.

**4** Click **OK** to save your changes and close the dialog box.

When reviewing checks, you can select the new status from the **Status** menu in the Selected check view.

```
Review Details
                                                                                      \Box \Box\hat{\mathbf{x}} and
 training.cpp / MathUtils::Recursion(int*) / line 109 / column 15
            advance = 1.0/ (float) (*depth); // potential division by zero
  \overline{+}Classification
               Status
                                                  Justified Comment
                                                           Value of depth cannot be negative
Not a defect villNot an Issue
                                                  ⊽
Warning : float division by zero may occur
    operator / on type float 64
           left: 1.0right: [-2.1475E^{+9} .. -9.9999E^{-1}] or 0.0 or [2.9999 .. 5.0001E<sup>+1</sup>]
          result: [-7.1363E^{+44} .. -4.6566E^{-10}] or [1.9999E^{-2} .. 3.3334E^{-1}]operation [/] on float does not overflow in FLOAT64 range
    operator / on type float 64
           left:1.0right: [-2.1475E^{+9} .. -9.9999E^{-1}] or 0.0 or [2.9999 .. 5.0001E<sup>+1</sup>]
          result: [-7.1363E^{+44} .. -4.6566E^{-10}] or [1.9999E^{-2} .. 3.3334E^{-1}]
```
### **Tracking Justified Checks in Procedural Entities View**

You can use the Run-Time checks pane to display which checks have been justified and the Status used to describe each check.

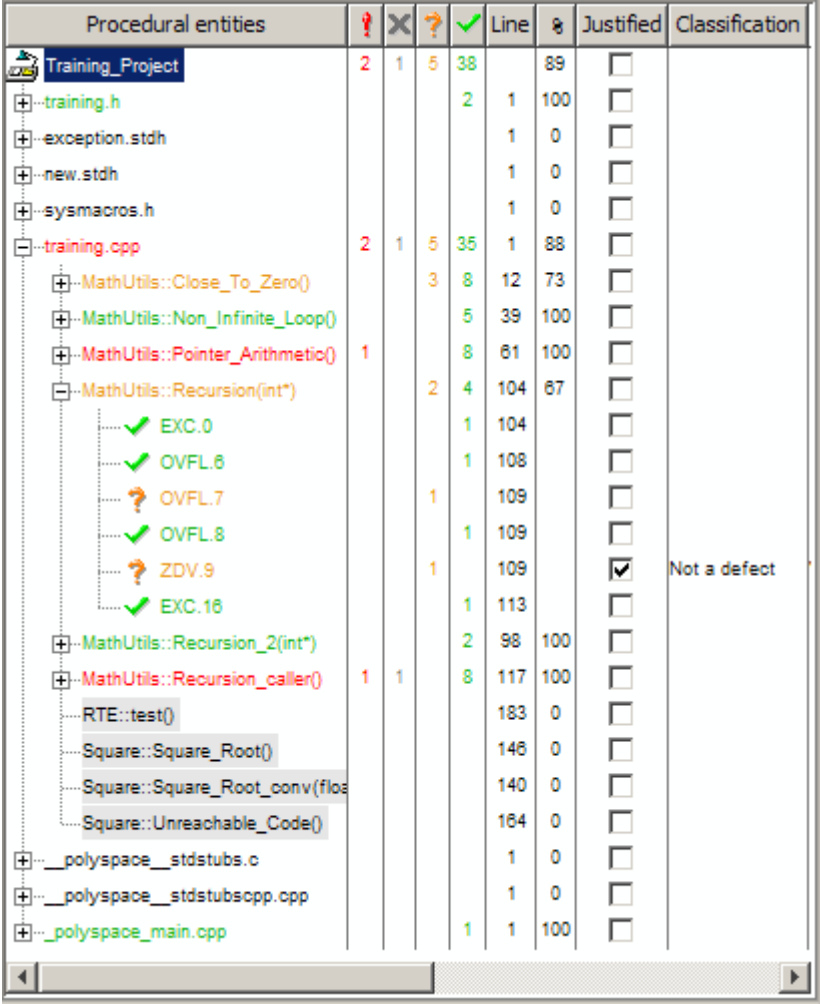

**Tip** If you do not see the Justified column, resize the **Procedural entities** view to display the column. If it does not appear, right click the **Procedural entities** column heading and select **Justified**.

<span id="page-343-0"></span>You can select the **Justified** check box to mark a check as justified. Selecting this check box also automatically:

- **•** Selects the Justified check box for that check in the Review Details pane.
- **•** Updates the counts in the Review Statistics pane.

## **Commenting Code to Justify Known Checks**

You can place comments in your code that inform Polyspace software of known checks. This allows you to highlight and categorize checks identified in previous verifications, so that you can focus on new checks when reviewing your verification results.

The Run-Time Checks perspective displays the information that you provide within your code comments, and marks the checks as **Justified**.

For more information, see "Annotating Code to Indicate Known Coding Rule Violations".

#### **Copying and Pasting Justifications**

Instead of typing the full syntax of an annotation comment in your source code, you can copy an annotation template from the Run-Time Checks perspective, paste it into your source code, and modify the template to comment the check.

To copy the justification template to the clipboard:

**1** Right-click anywhere in the Code pane, then select **Add Pre-Justification to Clipboard**.

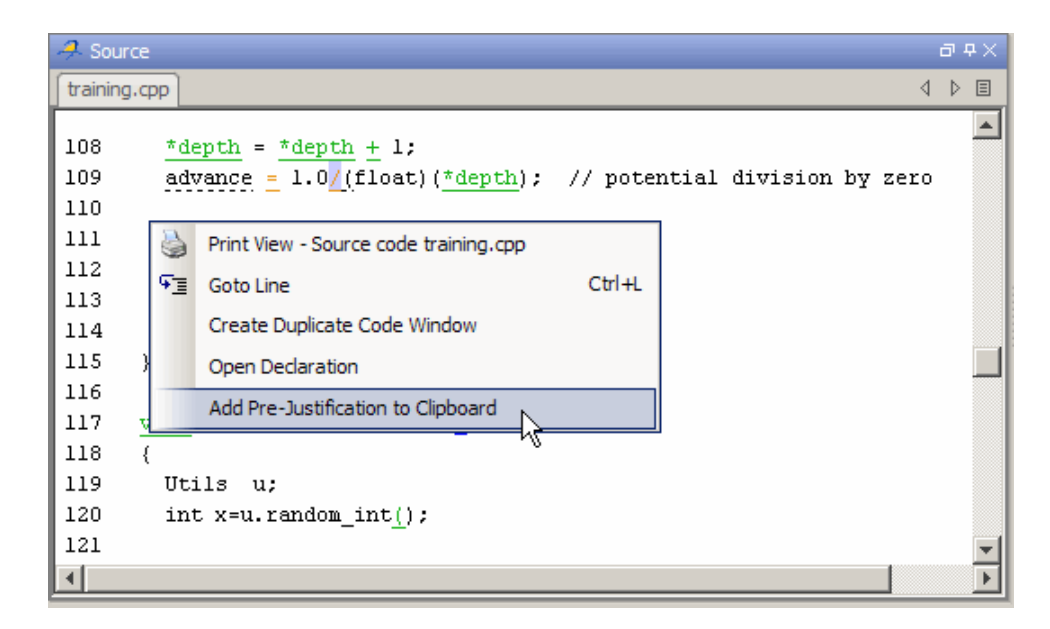

The justification string is copied to the clipboard.

- **2** Open the source file containing the check you want to justify.
- **3** Navigate to the code you want to comment, and paste the justification template string on the line immediately before the line you want to comment.
- **4** Modify the template text to comment the code appropriately.

```
if (u.random int())/* polyspace<RTE: CPP : Low : No Action Planned > Known issue */
  return (typeid(this) == typeid (*ptr));
```
**5** Save the file.

# **Importing and Exporting Review Comments**

#### **In this section...**

"Reusing Review Comments" on page 9-64

["Importing Review Comments from Previous Verifications" on page 9-65](#page-346-0)

["Exporting Review Comments](#page-347-0) to Spreadsheet" on page 9[-66](#page-347-0)

["Viewing Checks and Comments Report" on page 9-66](#page-347-0)

## **Reusing Review Comments**

After you have reviewed verification results on a module, you can reuse your review comments with subsequent verifications of the same module. This allows you to avoid reviewing the same check twice, or to compare results over time.

The Run-Time Checks perspective allows you to either:

- **•** Import review comments from another set of results into the current results.
- **•** Export review comments from the current results to a spreadsheet.

You can also generate a report that compares the source code and verification results from two verifications, and highlights differences in the results.

**Note** If the code has changed since the previous verification, the imported comments may not be applicable to your current results. For example, the justification for an orange check may no longer be relevant to the current code. Open the Import/Export Report to see changes that affect your review comments.

### <span id="page-346-0"></span>**Importing Review Comments from Previous Verifications**

If you have previously reviewed verification results for a module and saved your comments, you can import those comments into the current verification, allowing you to avoid reviewing the same check twice.

**Caution** The comments you import replace any existing comments in the current results.

To import review comments from a previous verification:

- **1** Open your most recent verification results in the Run-Time Checks perspective.
- **2** Select **Review > Import > Import Comments**.
- **3** Navigate to the folder containing your previous results.
- **4** Select the results (.RTE) file, then click **Open**.

The review comments from the previous results are imported into the current results, and the Import checks and comments report opens. For more information, see ["Viewing Checks and Comments Report" on page](#page-347-0) [9-66.](#page-347-0)

Once you import checks and comments, the **go to next check** icon in assistant mode will skip any justified checks, allowing you to review only checks that you have not justified previously. If you want to view reviewed

checks, click the **go to next reviewed check** icon.

**Note** If the code has changed since the previous verification, the imported comments may not be applicable to your current results. For example, the justification for an orange check may no longer be relevant to the current code.

## <span id="page-347-0"></span>**Exporting Review Comments to Spreadsheet**

After you have reviewed verification results, you can export your review comments to .CSV format, for use with the PolyspaceMacro Excel® Report.

To export review comments to spreadsheet format:

- **1** Select **Review > Export in Spreadsheet Format**.
- **2** Navigate to the Polyspace-Doc folder within your results folder. For example: polypace\_project\Verification\_(1)\Result\_(1)\Polyspace-Doc
- **3** Select **Export**.

The review comments from the current results are exported into .CSV format.

For information on generating the Excel Report, see ["Generating Excel](#page-356-0) Reports" [on page 9-75.](#page-356-0)

### **Viewing Checks and Comments Report**

Importing review comments from a previous verification can be extremely useful, since it allows you to avoid reviewing checks twice, and to compare verification results over time.

However, if your code has changed since the previous verification, or if you have upgraded to a new version of the software, the imported comments may not be applicable to your current results. For example, the color of a check may have changed, or the justification for an orange check may no longer be relevant to the current code.

The Import/Export checks and comments report allows you to compare the source code and verification results from a previous verification to the current verification, and highlights differences in the results.

To view the Import/Export checks and comments report:

**1** Select **Review > Import > Open Import Report**.

The Import/Export checks and comments report opens, highlighting differences in the two results, such as unmatched lines and changes to the color of checks.

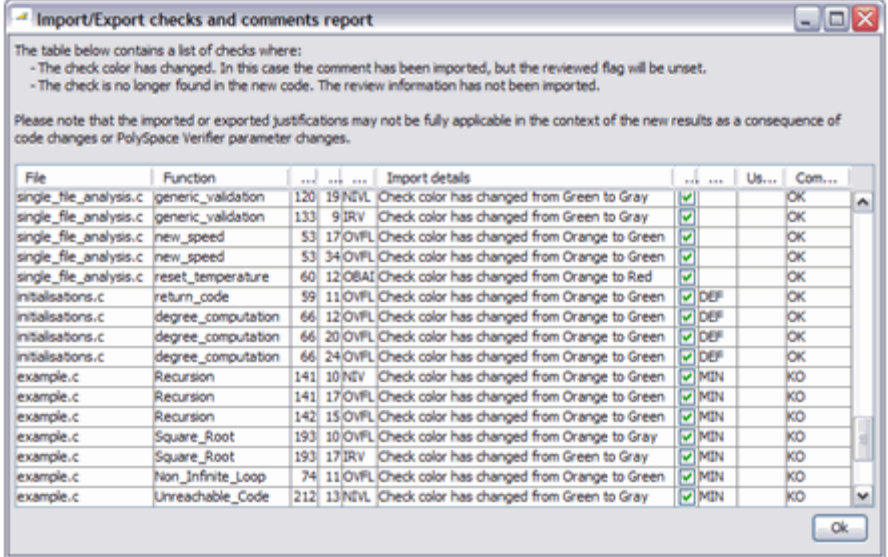

If the color of a check changes, the previous review comments are imported, but the check is not marked as reviewed.

If a check no longer appears in the code, the report highlights the change, but the software does not import any comments on the check.

# **Generating Reports of Verification Results**

#### **In this section...**

"Polyspace Report Generator Overview" on page 9-68

["Generating Verification Reports" on page 9-70](#page-351-0)

["Running the Report Generator from the Command Line" on page 9-72](#page-353-0)

["Automatically Generating Verification Reports" on page 9-73](#page-354-0)

["Customizing Verification Reports" on page 9-74](#page-355-0)

["Generating Excel Reports" on page 9-75](#page-356-0)

### **Polyspace Report Generator Overview**

The Polyspace Report Generator allows you to generate reports about your verification results, using predefined report templates.

#### **Report Templates**

The Polyspace Report Generator provides the following report templates:

- **• Coding Rules Report** Provides information about compliance with MISRA C++ or JSF++ Coding Rules, as well as Polyspace configuration settings for the verification.
- **• Developer Report** Provides information useful to developers, including summary results, detailed lists of red, orange, and gray checks, and Polyspace configuration settings for the verification. Detailed results are sorted by type of check (Proven Run-Time Violations, Proven Unreachable Code Branches, Unreachable Functions, and Unproven Run-Time Checks).
- **• Developer Review Report** Provides the same information as the Developer Report, but reviewed results are sorted by review acronym (NOW, NXT, ROB, DEF, MIN, OTH) and untagged checks are sorted by file location.
- **• Developer with Green Checks Report** Provides the same content as the Developer Report, but also includes a detailed list of green checks.
- **• Quality Report** Provides information useful to quality engineers, including summary results, statistics about the code, graphs showing

distributions of checks per file, and Polyspace configuration settings for the verification.

**• Software Quality Objectives Report** – Provides comprehensive information on software quality objectives (SQO), including code metrics, code analysis (coding-rules checker results), code verification (run-time checks), and the configuration settings for the verification. The code metrics section provides is the same information displayed in the Polyspace Metrics web interface.

#### **Report Formats**

The Polyspace Report Generator allows you to generate verification reports in the following formats:

- **•** HTML
- **•** PDF
- **•** RTF
- **•** DOC (Microsoft® Word)
- **•** XML

**Note** Microsoft Word format is not available on UNIX platforms. RTF format is used instead.

**Note** You must have Microsoft Office installed to view .RTF format reports containing graphics, such as the Quality report.

#### **Gray Checks Reported in Summary vs. Check Details**

When you generate a report, the number of gray checks reported in the Code Verification Summary section may differ from the number of gray checks listed in the Run-Time Checks Results section.

<span id="page-351-0"></span>This happens because the summary provides the total number of gray checks in your results, while the detailed tables in the Run-Time Checks Results section does not list every gray check.

In the details section:

- Only UNR checks are listed, since all gray checks derived from a UNR check do not have to be justified.
- **•** All gray checks derived from a red check are not listed, since they all have the same cause.

### **Generating Verification Reports**

You can generate reports for any verification results using the Polyspace Report Generator.

To generate a verification report:

**1** In the Run-Time Checks perspective, open your verification results.

#### **2** Select **Run > Run Report > Run Report**.

The Run Report dialog box opens.

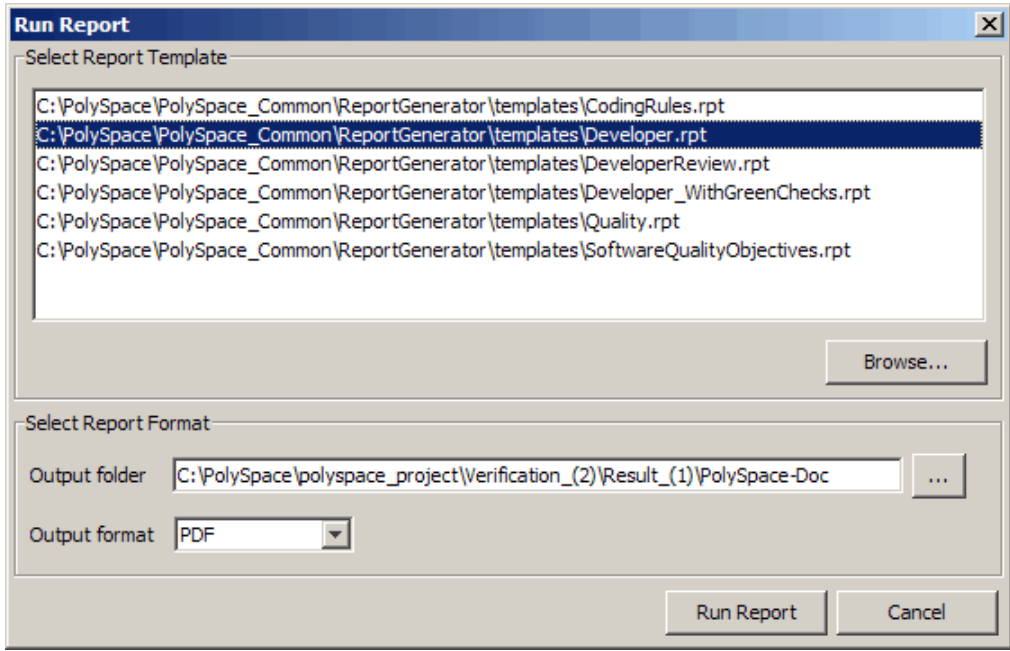

- **3** In the Select Report Template section, select the type of report that you want to run.
- **4** If your results are part of a unit-by-unit verification, you can generate a report for the current unit results, or for the entire project. Select **Generate a single report including all unit results** to combine all unit results in the report.
- **5** Select the Output folder in which to save the report.
- **6** Select the Output format for the report.

#### **7** Click **Run Report**.

The software creates the specified report.

<span id="page-353-0"></span>**Note** If you generate an RTF format report on a Linux system, the software does not open the report at the end of the generation process.

#### **Running the Report Generator from the Command Line**

You can also run the Report Generator, with options, from the command line, for example:

C:\>\Polyspace\Polyspace\_Common\ReportGenerator\wbin\report-generator -template *path* -format *type* -results-dir *folder\_paths*

For information about the available options, see the following sections.

#### **-template** *path*

Specify the *path* to a valid Report Generator template file, for example,

C:\Polyspace\Polyspace\_Common\ReportGenerator\templates\Developer.rpt

Other supplied templates are CodingRules.rpt, Developer\_WithGreenChecks.rpt, DeveloperReview.rpt, and Quality.rpt.

#### **-format** *type*

Specify the format *type* of the report. Use HTML, PDF, RTF, WORD, or XML. The default is RTF.

#### **-help or -h**

Displays help information.

#### **-output-name** *filename*

Specify the *filename* for the report generated.

#### **-results-dir** *folder\_paths*

Specify the paths to the folders that contain your verification results.

<span id="page-354-0"></span>You can generate a single report for multiple verifications by specifying *folder\_paths* as follows:

"folder1, folder2, folder3,..., folderN"

where *folder1*, *folder2*, ... are the file paths to the folders that contain the results of your verifications (normal or unit-by-unit). For example,

```
"C:\Results1,C:\Recent\results,C:\Old"
```
If you do not specify a folder path, the software uses verification results from the current folder.

### **Automatically Generating Verification Reports**

You can specify that Polyspace software automatically generate reports for each verification using an option in the Project Manager perspective.

**Note** You cannot generate reports of software quality objectives automatically.

To automatically generate reports for each verification:

- **1** In the Project Manager perspective, open your project.
- **2** In the Analysis options section of the Configuration pane, expand **General**.

You see the General options.

- **3** Select **Report Generation**.
- **4** Select the **Report template name**.
- **5** Select the **Output format** for the report.
- **6** Save your project.

## <span id="page-355-0"></span>**Customizing Verification Reports**

If you have MATLAB<sup>®</sup> Report Generator<sup>™</sup> software installed on your system, you can customize the Polyspace report templates or create your own reports. You can then generate these custom reports using the Polyspace Report Generator.

Before you can customize Polyspace reports, you must configure the MATLAB Report Generator software to access the following folders:

- **• Custom components** *Polyspace\_Common*/ReportGenerator/components
- **• Report templates** *Polyspace\_Common*/ReportGenerator/templates

To customize a Polyspace report:

- **1** Open MATLAB.
- **2** Add the Polyspace reports custom components folder to the MATLAB search path, using the following command:

addpath(`*Polyspace\_Common*/ReportGenerator/components')

**3** Set the current folder in MATLAB to the Polyspace reports template folder, using the following command:

cd('*Polyspace\_Common*/ReportGenerator/templates')

**4** Start the Report Editor GUI using the following command:

report

For more information on using the MATLAB Report Generator software, refer to the *MATLAB Report Generator User's Guide*.

**Note** To access custom reports in the Polyspace Report Generator, you must save the report template in:*Polyspace\_Common*/ReportGenerator/templates.

## <span id="page-356-0"></span>**Generating Excel Reports**

You can generate Microsoft Excel reports of your verification results. These reports contain a summary of the information displayed in the Run-Time Checks perspective. Excel Reports can also contain review comments, if you export your [review comments to spreadsheet format](#page-347-0) before generating the report.

**Note** Excel reports do not use the Polyspace Report Generator.

The Excel report contains the following sheets:

- **• RTE Checks** List of all checks, as displayed in the Procedural Entities view.
- **• Launching Options** Analysis options used for the verification.
- **• Check Synthesis** Statistics showing RTE checks by category, including the Selectivity of each category.
- **• Checks by file** Statistics showing distribution of RTE checks by file.
- **• Orange Check Distribution** Graph showing orange check distribution by category.
- **• Checks per file** Graph showing check distribution by file.
- **• Global Data Dictionary** Full list of global variables and where in the source code they are read or written to, as displayed in the Variables Access pane. .
- **• Shared Globals** Protected and non-protected global variables.
- **• Application Call Tree** Full call-tree of functions in the source code, as displayed in the Call Hierarchy pane.

To generate an Excel report of your verification results:

**1** (Optional) If you want your report to contain review comments, export your review comments to spreadsheet format. For more information, see ["Exporting Review Comments to Spreadsheet" on page 9-66](#page-347-0).

**2** In your results folder, navigate to the Polyspace-Doc folder. For example:polypace\_project\results\Polyspace-Doc.

The folder should have the following files:

Example\_Project\_Call\_Tree.txt Example\_Project\_RTE\_View.txt Example\_Project\_Variable\_View.txt Example\_Project-NON-SCALAR-TABLE-APPENDIX.ps Polyspace\_Macros.xls

The first three files correspond to the call tree, RTE, and variable views in the Polyspace Run-Time Checks Perspective window.

**3** Open the macros file Polyspace\_Macros.xls.

You see a security warning dialog box.

#### **4** Click **Enable Macros**.

A spreadsheet opens. The top part of the spreadsheet looks like the following figure.

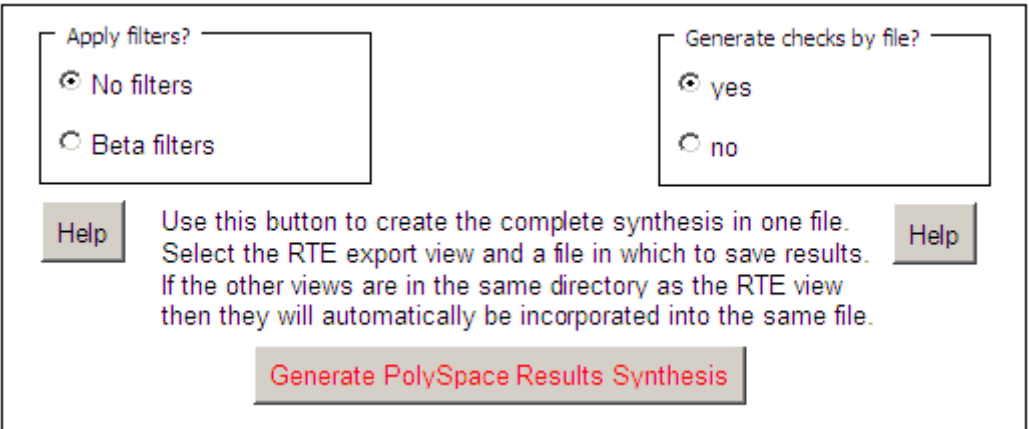

**5** Specify the report options that you want, then click **Generate Polyspace Results Synthesis**.

**9-76**

The synthesis report combines the RTE, call tree, and variables views into one report.

The **Where is the Polyspace RTE View text file** dialog box opens.

- **6** In **Look in**, navigate to the Polyspace-Doc folder in your results folder. For example:polypace\_project\results\Polyspace-Doc.
- **7** Select *Project*\_RTE\_View.txt.
- **8** Click **Open** to close the dialog box.

The **Where should I save the analysis file?** dialog box opens.

- **9** Keep the default file name and file type.
- **10** Click **Save** to close the dialog box and start the report generation.

Microsoft Excel opens with the spreadsheet that you generated. This spreadsheet has several worksheets.

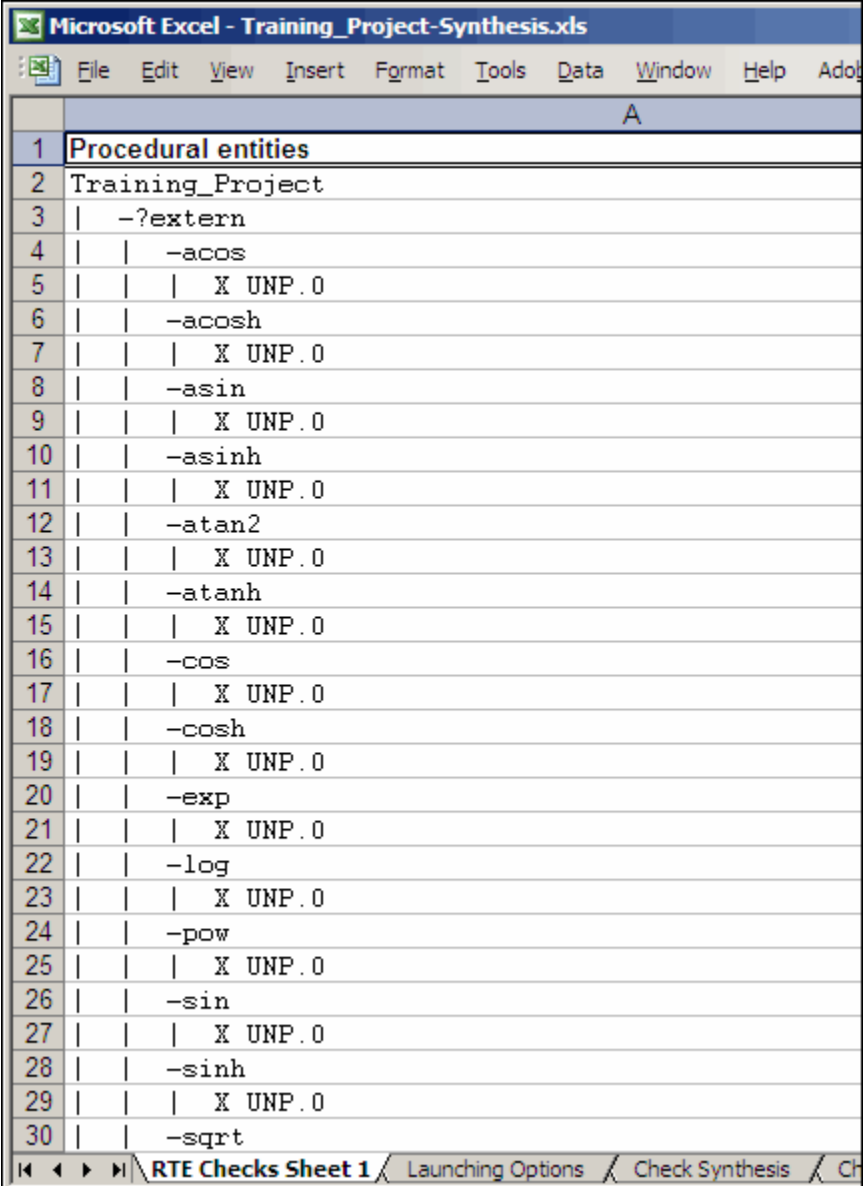
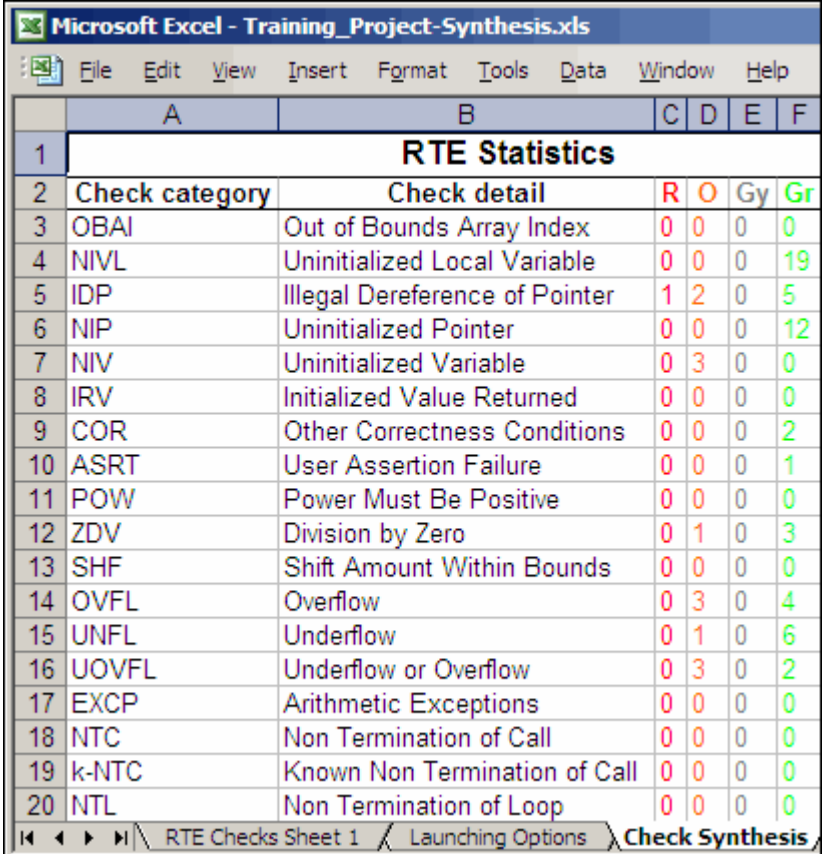

**11** Select the **Check Synthesis** tab to view the worksheet showing statistics by check category.

# **Using Polyspace Results**

#### **In this section...**

"Review Runtime Errors: Fix Red Errors" on page 9-80 ["Using Range Information in Run-Time Checks Perspective" on page 9-81](#page-362-0) ["Using Pointer Information in Run-Time Checks Perspective" on page 9-86](#page-367-0) ["Red Checks Where Gray Checks were Expected" on page 9-88](#page-369-0) ["Potential Side Effect of a Red Error" on page 9-90](#page-371-0) ["Why Review Dead Code Checks" on page 9-92](#page-373-0) ["Reviewing Orange Checks" on page 9-93](#page-374-0) ["Integration Bug Tracking" on page 9-94](#page-375-0)

# **Review Runtime Errors: Fix Red Errors**

All Runtime Errors highlighted by Polyspace verification are determined by reference to the language standard, and are sometimes implementation dependant — that is, they may be acceptable for a particular compiler but unacceptable according to the language standard.

Consider an overflow on a type restricted from -128 to 127. The computation of 127+1 cannot be 128, but depending on the environment a "wrap around" might be performed to give a result of -128.

This result is mathematically incorrect, and could have serious consequences if, for example, the computation represents the altitude of a plane.

By default, Polyspace verification does not make assumptions about the way you use a variable. Any deviation from the recommendations of the language standard is treated as a red error, and must therefore be corrected.

Polyspace verification identifies two kinds of red checks:

**•** Red errors which are *compiler-dependant* in a specific way. A Polyspace option may be used to allow particular compiler specific behavior. An example of a Polyspace option to permit compiler specific behavior is the option to force "IN/OUT" ADA function parameters to be initialized.

<span id="page-362-0"></span>Examples in C include options to deal with constant overflows, shift operation on negative values, and so on.

**•** You must fix all other red errors. They are bugs.

Most of the bugs you find are easy to correct once the software identifies them. Polyspace verification identifies bugs regardless of their consequence, or how difficult they may be to correct.

### **Using Range Information in Run-Time Checks Perspective**

- **•** "Viewing Range Information" on page 9-81
- ["Interpreting Range Information" on page 9-82](#page-363-0)
- **•** ["Diagnosing Errors with Range Information" on page 9-83](#page-364-0)

#### **Viewing Range Information**

You can see range information associated with variables and operators within the source code view. Place the cursor over an operator or variable. A tooltip message displays the range information, if it is available.

**Note** The displayed range information represents a superset of dynamic values, which the software computes using static methods.

If a line of code is entirely the same color, selecting (clicking) the line opens the Expanded Source Code window. Place your cursor over the required operator or variable in this window to view range information. In addition, you can select the line in the Expanded Source Code window to display error or warning messages (along with range information) in the selected check view.

In the source code view, if a line of code contains different colored checks, then selecting a check displays the error or warning message along with range information in the selected check view.

<span id="page-363-0"></span>**Note** Computing range information for reads and operators may take a long time, and can reduce the precision of the verification (causing more orange checks). You can reduce verification time and improve the precision of the verification by limiting the amount of range information displayed in verification results. See "Less range information (-less-range-information)" in the *Polyspace Products for C++ Reference Guide*.

#### **Interpreting Range Information**

The software uses the following syntax display range information of variables:

*name* (*data\_type*):[*min1* .. *max1*] or [*min2* .. *max2*] or [*min3* .. *max3*] or exact value

In the following example,

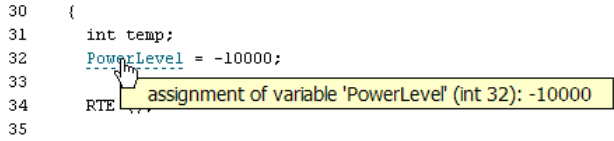

the tooltip message indicates the variable PowerLevel is a 32-bit integer with the value –10000.

In the next example,

```
140
141
           *depth = *depth + 1;
           \frac{1}{\text{advance}} = \frac{1.0f}{\text{(float)}} \left( \frac{1}{\text{depth}} \right); /* potential division by zero */
142
143
                   assignment of variable 'advance' (float 32): [-1.0001 .. -4.6566E<sup>-10</sup>] or [1.9999E<sup>-2</sup> .. 3.3334E<sup>-1</sup>]
144
```
the tooltip message indicates that the variable advance is a 32-bit float that lies between either –1.0001 and –4.6566E-10 or 1.9999E-2 and 3.3334E-1

The tooltip message also indicates whether the variable occupies the full range:

```
37
38
            temp = read_on bus();
39
            switch(temp)
                                     returned value of read_on_bus (int 32): full-range [-2<sup>31</sup> .. 2<sup>31</sup>-1]
40
                     €
```
The tooltip message indicates that the returned value of the function read\_on\_bus is a 32-bit integer that that occupies the full range of the data type, -2147483648 to 2147483647.

With operators, the software displays associated information. Consider the following example:

```
50
51static s32 new_speed(s32 in, s8 ex_speed, u8 c_speed)
52
       €
53
         return (in /2 9 + ((s32)ex_speed + (s32)c_speed) / 2);
54
       Y
                          operator / on type int 32
55
                         left: [-1701..3276]
      static char re
                         right: 9
56
                                                v3)
                         result: [-189 .. 364]
57
       €
```
The tooltip message for the division operator / indicates that the :

- **•** Operation is performed on 32-bit integers
- **•** Dividend (left) is a value between –1701 and 3276
- **•** Divisor (right) is an exact value, 9
- **•** Quotient (result) lies between –189 and 364

#### **Diagnosing Errors with Range Information**

You can use range information to diagnose errors. Consider the function table\_loop() in the following example:

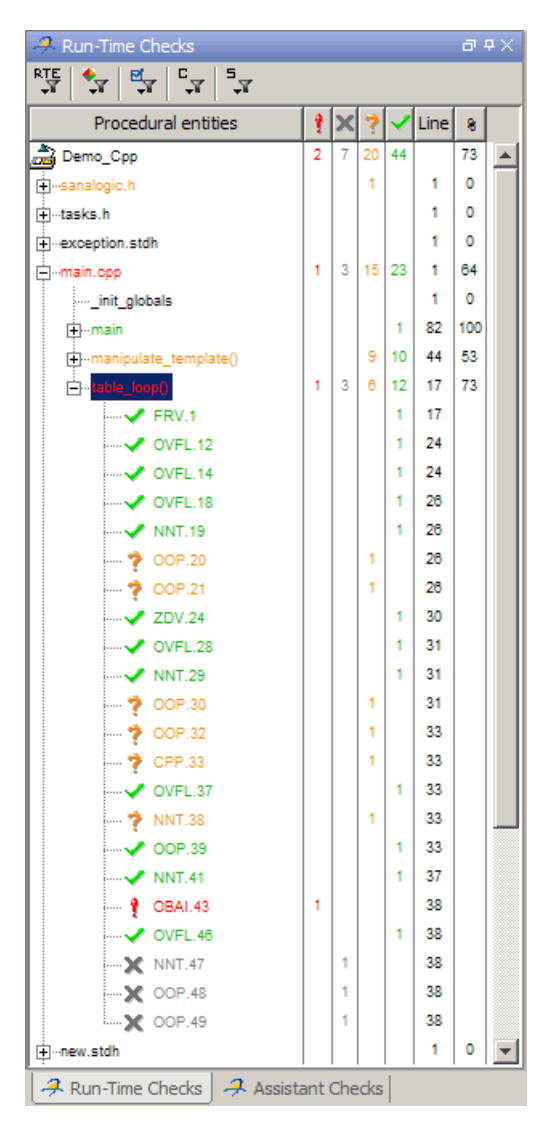

Clicking the red check, OBAI.43 in the **Procedural entities** view or [ on line 38 in the source code view, displays an error message and range information in the selected check view:

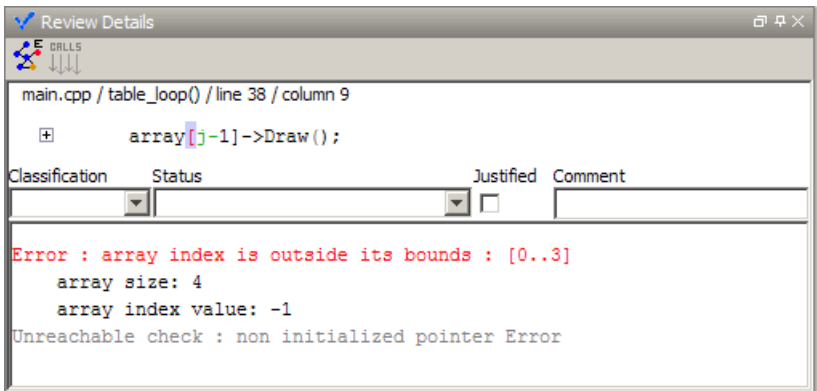

The error message shows that the array size is 4, but the array index is negative, with a value of –1.

Placing the cursor over the subtraction operator - in the source code view shows the following:

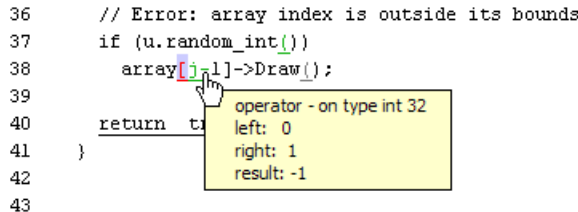

The operands are 0 and 1 respectively, which gives a negative result.

Placing the cursor over j reveals the reason for the negative index:

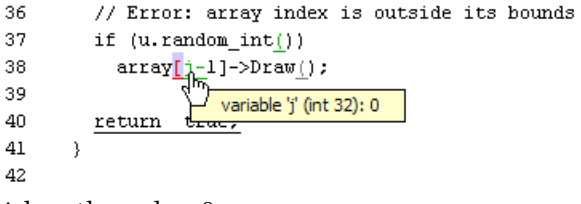

j has the value 0.

# <span id="page-367-0"></span>**Using Pointer Information in Run-Time Checks Perspective**

Within the source code view, you can see information about pointers to variables or functions. If you place the cursor over a pointer, dereference character ( $[ , - \rangle, \star$ ), function call, or function declaration, a tooltip message displays pointer information. For example:

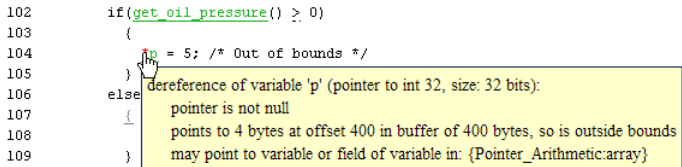

If you click the pointer check (IDP, NIP), dereference character, function call, or function declaration, the software also displays the pointer information in **Review Details**.

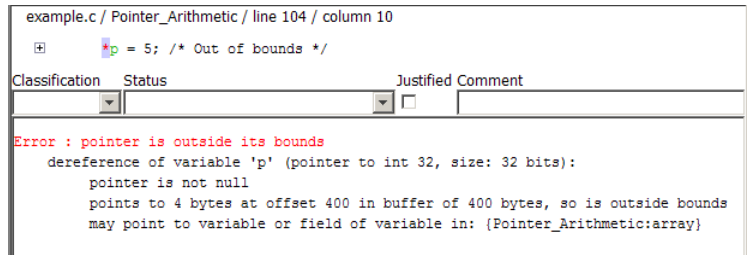

For a pointer to a variable, on separate lines in the tooltip message, the software displays:

- **•** The pointer name, data type of the variable, and size of the data type in bits.
- **•** A comment that indicates whether the pointer is null, is not null, or may be null. See also ["Messages on Dereferences" on page 9-88](#page-369-0).
- **•** The number of bytes that the pointer accesses, the offset position of the pointer in the allocated buffer, and the size of this buffer in bytes.
- **•** A comment that indicates whether the pointer *may* point to dynamically allocated memory.
- **•** The names of the variables at which the pointer may point.

**Note** Tooltip messages display only lines that contain meaningful information. For example, when a pointer is initialized by the main generator, the tooltip does not display lines for offset and aliases.

For pointer to a function, the software displays:

- **•** The pointer name.
- **•** A comment that indicates whether the pointer is null, is not null, or may be null.
- **•** The names of the functions that the pointer may point to, and a comment indicating whether the functions are well or badly typed (whether the number or types of arguments in a function call are compatible with the function definition).

**Note** Computing pointer information may take a long time. You can disable the display of pointer information by selecting the option no-pointer-information. See "No pointer information (-no-pointer-information)" in the *Polyspace Products for C++ Reference Guide*.

You can use pointer information when analyzing, for example, red and orange IDP and NIP checks. In the following example, placing the cursor over the orange check shows that offset position may lie outside the bounds of the pointer.

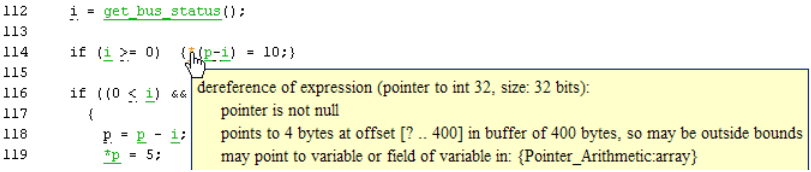

#### <span id="page-369-0"></span>**Messages on Dereferences**

Tooltip messages on dereferences give information about the expression that is dereferenced.

Consider the following code:

```
int *p = (int*) malloc (sizeof(int) * 20);
p[10] = 0;
```
In the verification results, the tooltip on "[" displays information about the expression that is dereferenced.

```
23
24int *p = (int*) malloc (sizeof(int) * 20);
25
          p[10] = 0;26
                dereference of expression (pointer to int 32, size: 32 bits):
27
                   pointer is not null
        J.
                   points to 4 bytes at offset 40 in allocated buffer of 80 bytes
28
                   points to dynamically allocated memory
29
```
On  $p[10]$ , the expression dereferenced is  $p + 10 *$  size of (int), so the tooltip message displays the following:

• The dereferenced pointer is at offset 40.

**Explanation**: p has offset 0, so  $p+10$  has offset 40 (10  $*$  size of (int)).

**•** The dereferenced pointer is not null.

**Explanation:** p is null, but  $p+10$  is not null  $(0+40 \neq 0)$ .

The software reports an orange dereference check (IDP) on p[10] because malloc may have put NULL into p. In that case,  $p + 10 \times$  size of (int) is not null, but it is not properly allocated.

#### **Red Checks Where Gray Checks were Expected**

By default, Polyspace verification continues when it finds a red error. This is used to deal with two primary circumstances:

**•** A red error appears in code which was expected to be dead code.

**•** A red error appears which was expected, but the verification is required to continue.

Polyspace verification performs an upper approximation of variables. Consequently, it may be true that the software verifies a particular branch of code as though it was accessible, despite the fact that it could never be reached during "real life" execution. In the example below, there is an attempt to compare elements in an array, and Polyspace is not able to conclude that the branch was unreachable. The verification may conclude that an error is present in a line of code, even when that code cannot be reached.

Consider the figure below.

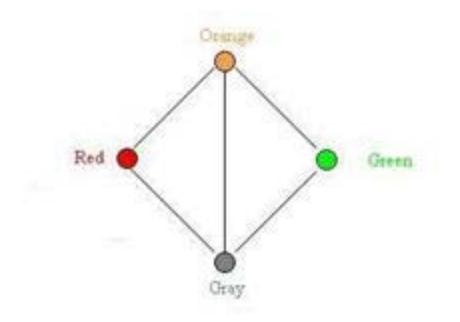

As a result of imprecision, each color shown can be approximated by a color immediately above it in the grid. It is clear that green or red checks can be approximated by orange ones, but the approximation of gray checks is less obvious.

During verification, data values possible at execution time are represented by supersets including those values - and possibly more besides.

Gray code represents a situation where no valid data values exist. Imprecision means that such situation can be approximated

- by an empty superset;
- **•** by a nonempty super set, members of which may generate checks of any color.

<span id="page-371-0"></span>Therefore, the verification cannot be guaranteed to find all dead code in a verification.

However, there is no problem in having gray checks approximated by red ones. Where any red error is encountered, all instructions which follow it in the relevant branch of execution are aborted as usual. At execution time, it is also true that those instructions would not be executed.

Consider the following example:

```
if (condition) then action producing a red;
```
After the "if" statement, the only way execution can continue is if the condition is false; otherwise a **red check** would be produced. Therefore, after this branch the condition is always false. For that reason, the code verification continues, even with a specific error. Remember that this propagates values throughout your application. None of the execution paths leading to a run-time error will continue after the error and if the red check is a real problem rather than an approximation of a gray check, then the verification will not be representative of how the code will behave when the red error has been addressed.

It is applicable on the current example:

```
1 int a[] = { 1,2,3,4,5,7,8,9,10 };
2 void main(void)
3 {
4 int x=0;
5 int tmp;
6 if (a[5] > a[6])7 tmp = 1 /x; // RED ERROR [scalar division by zero] in gray code
8 }
```
#### **Potential Side Effect of a Red Error**

This section explains why when a red error has been found the verification continues but some cautions need to be taken. Consider this piece of code:

```
int *global ptr;
int variable it points to;
void big_red(void)
{
int r;
int my zero = 0;
if (condition==1)
r = 1 / my zero; // red ZDV
...
... // hundreds of lines
global ptr = &variable it points to;
other function();
                                           void other_function(void)
                                           {
                                           if (condition==1)
                                             *global ptr = 12;
                                           }
```
}

Polyspace verification works by propagating data sets representing ranges of possible values throughout the call tree, and throughout the functions in that call tree. Sometimes, Polyspace software internally subdivides the functions for verification, and the propagation of the data ranges need several iterations (or integration levels) to complete. That effect can be observed by examining the color of the checks on completion of each of those levels. It can sometimes happen that:

- **•** Verification will detect gray code which exists due to a terminal RTE which will not be flagged in red until a subsequent integration level.
- **•** Verification flags a NTC in red with the content in gray. This red NTC is the result of an imprecision, and should be gray.

Suppose that an NTC is hard to understand at given integration level (level 4):

**•** If other red checks exist at level 4, fix them and restart the verification

<span id="page-373-0"></span>**•** Otherwise, look back through the results from each previous level to see whether other red errors can be located. If so, fix them and restart the verification

# **Why Review Dead Code Checks**

- **•** "Functional Bugs in Gray Code" on page 9-92
- **•** ["Structural Coverage" on page 9-93](#page-374-0)

#### **Functional Bugs in Gray Code**

Polyspace verification finds different types of dead code. Common examples include:

- **•** Defensive code which is never reached
- Dead code due to a particular configuration
- **•** Libraries which are not used to their full extent in a particular context
- **•** Dead code resulting from bugs in the source code.

The causes of dead code listed in the following examples are taken from critical applications of embedded software by Polyspace verification.

- **•** A lack of parenthesis and operand priorities in the testing clause can change the meaning significantly.
- **•** Consider a line of code such as:

IF NOT a AND b OR c AND d

Now consider how misplaced parentheses might influence how that line behaves:

IF NOT (a AND b OR c AND d)

IF (NOT (a) AND b) OR (c AND d))

IF NOT (a AND (b OR c) AND d)

- **•** The test of variable inside a branch where the conditions are never met
- **•** An unreachable "else" clause where the wrong variable is tested in the "if" statement
- <span id="page-374-0"></span>**•** A variable that should be local to the file but instead is local to the function
- **•** Wrong variable prototyping leading to a comparison which is always false (say)

As is the case for red errors, the consequences of dead code and how much time you must spend on it is unpredictable. For example, it can be:

- **•** A one-week effort of functional testing on target, trying to build a scenario going into that branch.
- **•** A three-minute code review discovering the bug.

Again, as for red errors, Polyspace does not measure the impact of dead code.

The tool provides a list of dead code. A short code review enables you to place each entry from that list into one of the five categories from the beginning of this chapter. Doing so identifies known dead code and uncovers real bugs.

Using **Polyspace shows that at least 30% of gray code reveals real bugs.**

#### **Structural Coverage**

Polyspace software always performs upper approximations of all possible executions. Therefore, if a line of code is shown in green, there is a possibility that it is a dead portion of code. Because Polyspace verification made an upper approximation, it does not conclude that the code is dead, but it could conclude that no run-time error is found.

Polyspace verification finds around 80% of dead code that the developer finds by doing structural coverage.

Use Polyspace verification as a productivity aid in dead code detection. It detects dead code which might take days of effort to find by any other means.

#### **Reviewing Orange Checks**

Orange checks indicate *unproven code*. This means that the code can neither be proven safe, nor can it be proven to contain a runtime error.

<span id="page-375-0"></span>The number of orange checks you review is determined by several factors, including:

- **•** The stage of the development process
- **•** Your quality objectives

There are also actions you can take to reduce the number of orange checks in your results.

For information on managing orange checks in your results, see [Chapter 10,](#page-376-0) ["Managing Orange Checks"](#page-376-0).

# **Integration Bug Tracking**

By default, you can achieve integration bug tracking by applying the selective orange methodology to integrated code. Each error category reveals integration bugs, depending on the coding rules that you choose for the project.

For instance, consider a function that receives two unbounded integers. The presence of an overflow can be checked only at integration phase because at unit phase the first mathematical operation reveals an orange check.

Consider these two circumstances:

- **•** When you carry out integration bug tracking in isolation, a selective orange review highlights most integration bugs. A Polyspace verification is performed integrating tasks.
- **•** When you carry out integration bug tracking together with an exhaustive orange review at unit phase, a Polyspace verification is performed on one or more files.

In this second case, an exhaustive orange review already has been performed, file by file. Therefore, at integration phase, assess **only checks that have turned from green to another color** .

For instance, if a function takes a structure as an input parameter, the standard hypothesis made at unit level is that the structure is well initialized. This consequentially displays a green NIV check at the first read access to

<span id="page-376-0"></span>a field. But this might not be true at integration time, where this check can turn orange if any context does not initialize these fields.

These orange checks reveal integration bugs.

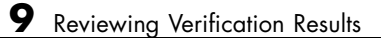

# **10**

# Managing Orange Checks

- **•** ["Understanding Orange Checks" on page 10-2](#page-379-0)
- **•** ["Too Many Orange Checks?" on page 10-12](#page-389-0)
- **•** ["Reducing Orange Checks in Your Results" on page 10-14](#page-391-0)
- **•** ["Reviewing Orange Checks" on page 10-25](#page-402-0)

# <span id="page-379-0"></span>**Understanding Orange Checks**

#### **In this section...**

"What is an Orange Check?" on page 10-2

["Sources of Orange Checks" on page 10-6](#page-383-0)

# **What is an Orange Check?**

Orange checks indicate *unproven code*. This means that the code can neither be proven safe, nor can it be proven to contain a runtime error.

Polyspace verification does not simply try to find bugs, it attempts to prove the absence or existence of run time errors. Therefore, all code starts out as unproven prior to verification. The verification then attempts to prove that the code is either correct (green), is certain to fail (red), or is unreachable (gray). Any remaining code stays unproven (orange).

Code often remains unproven in situations where some paths fail while others succeed. For example, consider the following instruction:

$$
X = 1 / (X - Y)
$$
;

Does a division-by-zero error occur?

The answer clearly depends on the values of *X* and *Y* . However, there are an almost infinite number of possible values. Creating test cases for all possible values is not practical.

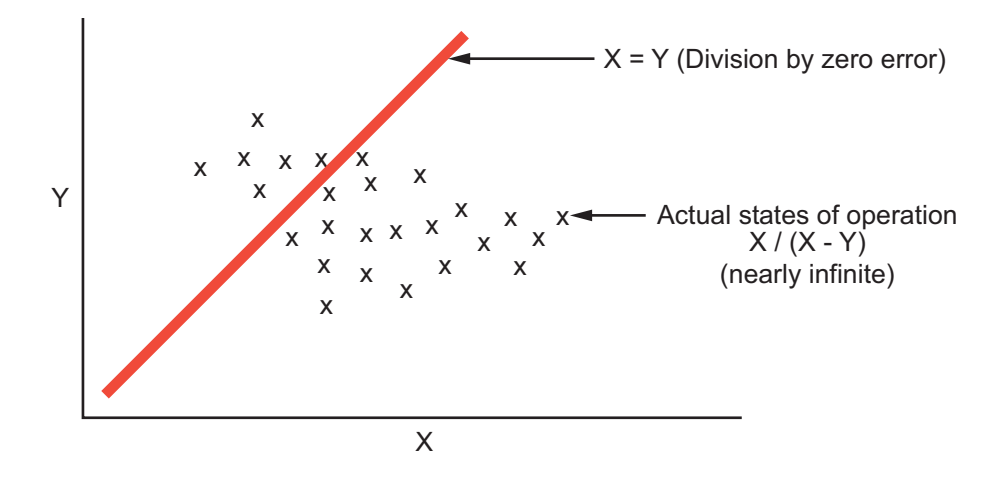

Although it is not possible to test every value for each variable, the target computer and programming language provide limits on the possible values of the variables. Polyspace verification uses these limits to compute a *cloud of points* (upper-bounded convex polyhedron) that contains all possible states for the variables.

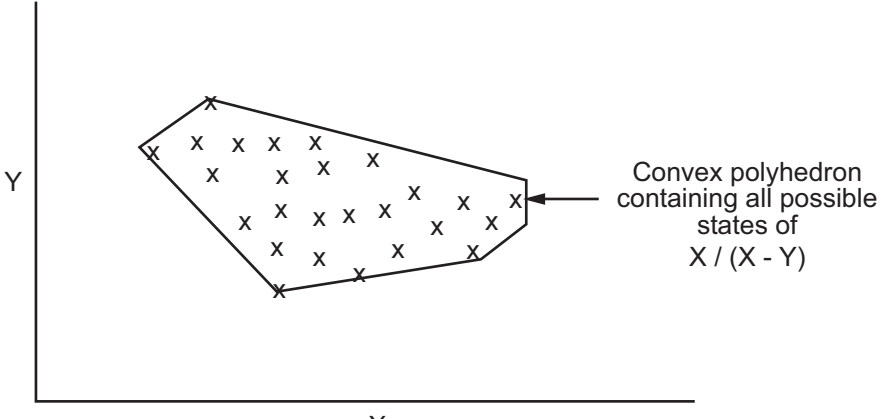

 $\overline{\mathsf{X}}$ 

Polyspace verification than compares the data set represented by this polyhedron to the error zone. If the two data sets intersect, the check is orange.

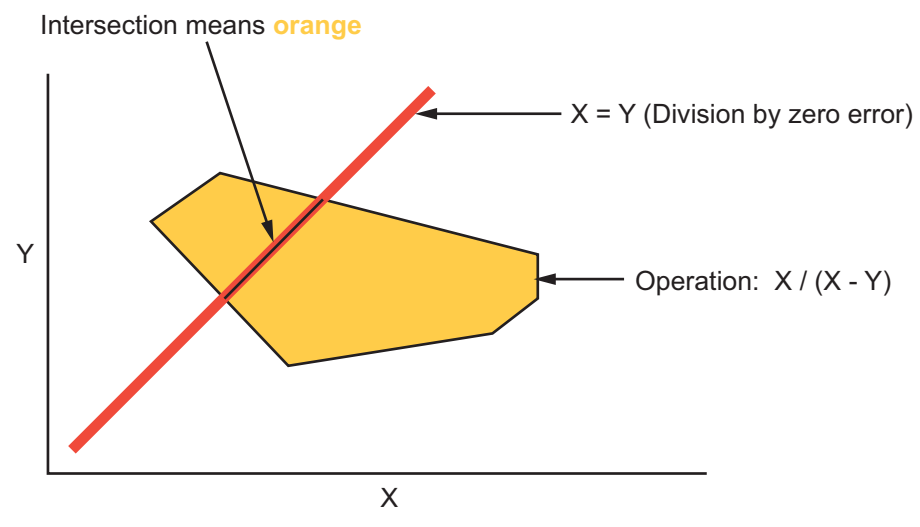

**Graphical Representation of an Orange Check**

A true orange check represents a situation where some paths fail while others succeed. However, because the data set used in the verification is an approximation of actual values, an orange check may actually represent a check of any other color, as shown below.

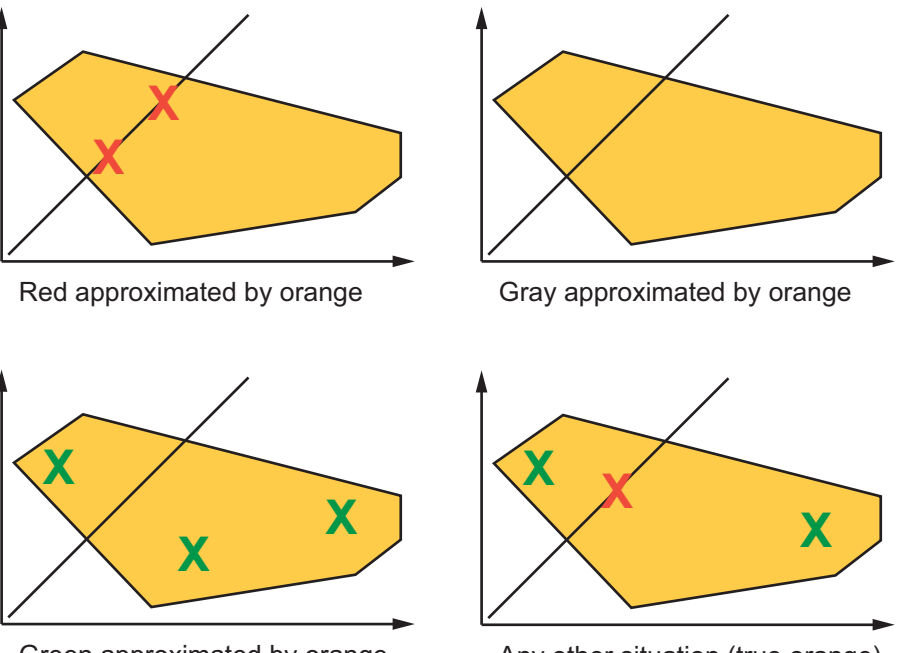

Green approximated by orange

Any other situation (true orange)

Polyspace verification reports an orange check any time the two data sets intersect, regardless of the actual values. Therefore, you may find orange checks that represent bugs, while other orange checks represent code that is safe.

You can resolve some of these orange checks by increasing the precision of your verification, or by adding execution context, but often you must review the results to determine the source of an orange check.

# <span id="page-383-0"></span>**Sources of Orange Checks**

Orange checks can be separated into two categories:

- **•** "Orange Checks Due to Code Issues" on page 10-6
- **•** ["Orange Checks Due to Tool Issues" on page 10-9](#page-386-0)

#### **Orange Checks Due to Code Issues**

Most orange checks are caused by issues in the code. These oranges may represent real bugs, or could indicate theoretical issues that cannot actually occur in your application.

Orange checks due to code issues can be caused by:

- **•** "Potential Bug" on page 10-6
- **•** ["Data Set Issue" on page 10-7](#page-384-0)
- **•** ["Function Sequence" on page 10-8](#page-385-0)

**Potential Bug.** An orange check can reveal code which will fail in some circumstances. These types of orange checks are called true orange, and often represent real bugs.

For example, consider a function Recursion():

- **•** Recursion() takes a parameter, increments it, then divides by it.
- **•** This sequence of actions loops through an indirect recursive call to Recursion recurse().

If the initial value passed to Recursion() is negative, then the recursive loop will at some point attempt a division by zero. Therefore, the division operation causes an orange ZDV.

When an orange check indicates a potential bug, you can usually identify the cause quickly. The range information provided in the Run-Time Checks perspective can help you identify whether the orange represents a bug that should be fixed. See ["Using Range Information in Run-Time Checks](#page-362-0) [Perspective" on page 9-81](#page-362-0).

<span id="page-384-0"></span>If the orange represents a situation that cannot actually occur (for example, the initial value above cannot be negative), you have several options:

- **•** Comment the orange check and ignore it.
- **•** Modify the code to take constraints into account.
- **•** Constrain the data ranges used in the verification using DRS (contextual verification).

**Data Set Issue.** An orange check can result from a theoretical set of data that cannot actually occur.

Polyspace verification uses an *upper approximation* of the data set, meaning that it considers all combinations of input data rather than any particular combination. Therefore, an orange check may result from a combination of input values that is not possible at execution time.

For example, consider three variables *X*, *Y*, and *Z*:

- **•** Each of these variables is defined as being between 1 and 1,000.
- The code computes  $X^*Y^*Z$  on a 16-bit data type.
- **•** The result can potentially overflow, so it causes an orange OVFL.

When developing the code, you may know that the three variables cannot all take the value 1,000 at the same time, but this information is not available to the verification. Therefore, the multiplication is orange.

When an orange check is caused by a data set issue, it is usually possible to identify the cause quickly. The range information provided in the Run-Time Checks perspective can help you identify whether the orange represents a bug that should be fixed. See "Using Range Information in Run-Time Checks Perspective".

After identifying a data set issue, you have several options:

- **•** Comment the orange check and ignore it.
- **•** Modify the code to take data constraints into account.

<span id="page-385-0"></span>**•** Constrain the data ranges that are verified using DRS (contextual verification).

**Function Sequence.** An orange check can occur if the verification cannot conclude whether a problem exists.

In some code, it is impossible to conclude whether an error exists without additional information, such as the function sequence.

For example, consider a variable *X*, and two functions, F1and F2:

- **•** F1 assigns X = 12.
- **•** F2 divides a local variable by X.
- **•** The automatically generated main (F0) initializes *X* to 0.
- **•** The generated main then randomly calls the functions, similar to the following:

```
If (random)
Call F1
 Call F2
Else
 Call F2
Call F1
```
A division by zero error is possible because F1 can be called before or after F2, so the division causes an orange ZDV. The verification cannot determine if an error will occur unless you define the call sequence.

Many inconclusive orange checks take some time to investigate, due to the complexity of the code. When an orange check is caused by function sequence, you have several options:

- Provide manual stubs for some functions.
- **•** Use -main-generator options to describe the function call sequence, or to specify a function called before the main.
- **•** Write defensive code to prevent potential problems.
- **•** Comment the orange check and ignore it.

#### <span id="page-386-0"></span>**Orange Checks Due to Tool Issues**

Some orange checks are caused by limitations of the verification process itself.

In these cases, the orange check is a false positive, because the code does not contain an actual bug. However, these types of oranges may suggest design issues with the code.

Orange checks due to tool issues can be caused by:

- **•** "Code Complexity" on page 10-9
- **•** ["Basic Imprecision" on page 10-10](#page-387-0)

**Code Complexity.** An orange check can occur when the code structure is too complicated to be verified by Polyspace software.

When code is extremely complex, the verification cannot conclude whether a problem exists, and therefore reports an inconclusive orange check in the results.

For example, consider a variable *Computed\_Speed*.

- *Computed Speed* is first copied into a signed integer (between  $-2^{\wedge}31$  and  $2^{\wedge}31-1$ ).
- *Computed Speed* is then copied into an unsigned integer (between 0 and  $2^{\wedge}31-1$ ).
- **•** *Computed\_Speed* is next copied into a signed integer again.
- **•** Finally, *Computed\_Speed* is added to another variable.

Polyspace verification reports an orange OVFL on the addition.

This type of orange check is a false positive, because the scenario does not cause a real bug. However, it does suggest that the code may be poorly designed.

Orange checks caused by code complexity often take some time to investigate, but generally share certain characteristics. Code complexity problems usually result in multiple orange checks in the same module. These checks are often

<span id="page-387-0"></span>related, and analysis identifies a single cause — perhaps a function or a variable modified many times.

In these cases, you may want to recode to ensure there is no risk, depending on the criticality of the function and the required speed of execution.

To limit the number of orange checks caused by code complexity, you can:

- **•** Enforce coding rules during development
- Perform unit-by-unit verification to verify smaller sections of code.

**Note** MathWorks recommends enforcing compliance with coding standards to reduce code complexity. For more information, see "MISRA C Coding Rules Checker".

**Basic Imprecision.** An orange check can be caused by imprecise approximation of the data set used for verification.

Static verification uses approximations of software operations and data. For certain code constructions, these approximations can lead to a loss of precision, and therefore cause orange checks in the verification results.

For example, consider a variable *X*:

- **•** Before the function call, *X* is defined as having the following values: -5, -3, 8, or any value in range [10...20]. This means that 0 has been excluded from the set of possible values for *X*.
- However, due to optimization (especially at low precision levels), the verification approximates *X* in the range [-5...20], instead of the previous set of values.
- **•** Therefore, calling the function x = 1/x causes an orange ZDV.

Polyspace verification is unable to prove the absence of a run-time error in this case.

In cases of basic imprecision, you may be able to resolve orange checks by increasing the precision level. If this does not resolve the orange check, however, verification cannot help directly. You need to review the code to determine if there is an actual problem.

To limit the number of orange checks caused by basic imprecision, avoid code constructions that cause imprecision.

For more information, see "Approximations Used During Verification"in the *Polyspace Products for C++ Reference*.

# <span id="page-389-0"></span>**Too Many Orange Checks?**

#### **In this section...**

"Do I Have Too Many Orange Checks?" on page 10-12

["How to Manage Orange Checks" on page 10-13](#page-390-0)

# **Do I Have Too Many Orange Checks?**

If the goal of code verification is to prove the absence of run time errors, you may be concerned by the number of orange checks (unproven code) in your results.

In reality, asking "Do I have too many orange checks?" is not the right question. There is not an ideal number of orange checks that applies for all applications, not even zero. Whether you have too many orange checks depends on:

- **• Development Stage** Early in the development cycle, when verifying the first version of a software component, you may want to focus exclusively on finding red errors, and not consider orange checks. As development of the same component progresses, however, you may want to focus more on orange checks.
- **• Application Requirements** There are actions you can take during coding to produce more provable code. However, writing provable code often involves compromises with code size, code speed, and portability. Depending on the requirements of your application, you may decide to optimize code size, for example, at the expense of more orange checks.
- **• Quality Goals** Polyspace software can help you meet quality goals, but it cannot define those goals for you. Before you verify code, you must define quality goals for your application. These goals should be based on the criticality of the application, as well as time and cost constraints.

It is these factors that ultimately determine how many orange checks are acceptable in your results, and what you should do with the orange checks that remain.

Thus, a more appropriate question is "How do I manage orange checks?"

<span id="page-390-0"></span>This question leads to two main activities:

- **•** Reducing the number of orange checks
- Working with orange checks

# **How to Manage Orange Checks**

Polyspace verification cannot magically produce quality code at the end of the development process. Verification is a tool that helps you measure the quality of your code, identify issues, and ultimately achieve the quality goals you define. To do this, however, you must integrate Polyspace verification into your development process.

Similarly, you cannot successfully manage orange checks simply by using Polyspace options. To manage orange checks effectively, you must take actions while coding, when setting up your verification project, and while reviewing verification results.

To successfully manage orange checks, perform each of the following steps:

- **1** Define your quality objectives to set overall goals for application quality. See ["Defining Quality Objectives" on page 2-5.](#page-38-0)
- **2** Set Polyspace analysis options to match your quality objectives. See ["Specifying Options to Match Your Quality Objectives" on page 4-24.](#page-105-0)
- **3** Define a process to reduce orange checks. See ["Reducing Orange Checks in](#page-391-0) [Your Results" on page 10-14.](#page-391-0)
- **4** Apply the process to work with remaining orange checks. See ["Reviewing](#page-402-0) [Orange Checks" on page 10-25](#page-402-0).

# <span id="page-391-0"></span>**Reducing Orange Checks in Your Results**

#### **In this section...**

"Overview: Reducing Orange Checks" on page 10-14

["Applying Coding Rules to Reduce Orange Checks" on page 10-15](#page-392-0)

["Improving Verification](#page-392-0) Precision" on page 10-[15](#page-392-0)

["Stubbing Parts of the Code Manually" on page 10-20](#page-397-0)

["Considering Contextual Verification" on page 10-23](#page-400-0)

["Considering the Effects of Application Code Size" on page 10-23](#page-400-0)

# **Overview: Reducing Orange Checks**

There are several actions you can take to reduce the number of orange checks in your results.

However, it is important to understand that while some actions increase the quality of your code, others simply change the number of orange checks reported by the verification, without improving code quality.

Actions that reduce orange checks and improve the quality of your code:

**• Apply [coding rules](#page-392-0)** – Coding rules are the most efficient means to reduce oranges, and can also improve the quality of your code.

Actions that reduce orange checks through increased verification precision:

- **• Set [precision options](#page-392-0)** There are several Polyspace options that can increase the precision of your verification, at the cost of increased verification time.
- **• Implement [manual stubbing](#page-397-0)** Manual stubs that accurately model the behavior of missing functions can increase the precision of the verification.

Options that reduce orange checks but do not improve code quality or the precision of the verification:

<span id="page-392-0"></span>**• Constrain [data ranges](#page-400-0)** – You can use data range specifications (DRS) to limit the scope of a verification to specific variable ranges, instead of considering all possible values. This reduces the number of orange checks, but does not improve the quality of the code. Therefore, DRS should be used specifically to perform contextual verification, not simply to reduce orange checks.

Each of these actions have trade-offs, either in development time, verification time, or the risk of errors. Therefore, before taking any of these actions, it is important to define your quality objectives, as described in ["Defining Quality](#page-38-0) [Objectives" on page 2-5](#page-38-0).

It is your quality objectives that determine how many orange checks are acceptable in your results, what actions you should take to reduce the number of orange checks, and what you should do with any orange checks that remain.

# **Applying Coding Rules to Reduce Orange Checks**

The number of orange checks in your results depends strongly on the coding style used in the project. Applying coding rules can both reduce the number of orange checks in your verification results, and improve the quality of your code. Coding rules are the most efficient way to reduce orange checks.

Polyspace software allows you to check MISRA C++ or JSF++ coding rules during verification. If your code complies with these coding rules, the total number of orange checks will decrease substantially, and the percentage of orange checks representing real bugs will increase.

# **Improving Verification Precision**

Improving the precision of a verification can reduce the number of orange checks in your results, although it does not affect the quality of the code itself.

There are a number of Polyspace options that affect the precision of the verification. The trade off for this improved precision is increased verification time.

The following sections describe how to improve the precision of your verification:

- **•** "Balancing Precision and Verification Time" on page 10-16
- **•** "Setting the Analysis Precision Level" on page 10-16
- **•** ["Setting Software Safety Analysis Level" on page 10-18](#page-395-0)
- **•** ["Other Options that Can Improve Precision" on page 10-19](#page-396-0)

#### **Balancing Precision and Verification Time**

When performing code verification, you must find the right balance between precision and verification time. Consider the two following extremes:

- **•** If a verification runs in one minute but contains only orange checks, the verification is not useful because each check must be reviewed manually.
- **•** If a verification contains no orange checks (only gray, red, and green), but takes six months to run, the verification is not useful because of the time spent waiting for the results.

Higher precision yields more proven code (red, green, and gray), but takes longer to complete. The goal is therefore to get the most precise results in the time available. Factors that influence this compromise include the time available for verification, the time available to review results, and the stage in the development cycle.

For example, consider the following scenarios:

- **• Unit testing –** Before going to lunch, a developer starts verification. After returning from lunch the developer reviews verification results for one hour.
- **• Integration testing** Verification runs automatically on nightly builds of modules or software components.

These scenarios require a developer to use Polyspace software in different ways. Generally, the first verification should use the lowest precision mode, while subsequent verifications increase the precision level.

#### **Setting the Analysis Precision Level**

The analysis **Precision Level** specifies the mathematical algorithm used to compute the cloud of points (polyhedron) containing all possible states for the variables.

Although changing the precision level does not affect the quality of your code, orange checks caused by low precision become green when verified with higher precision.

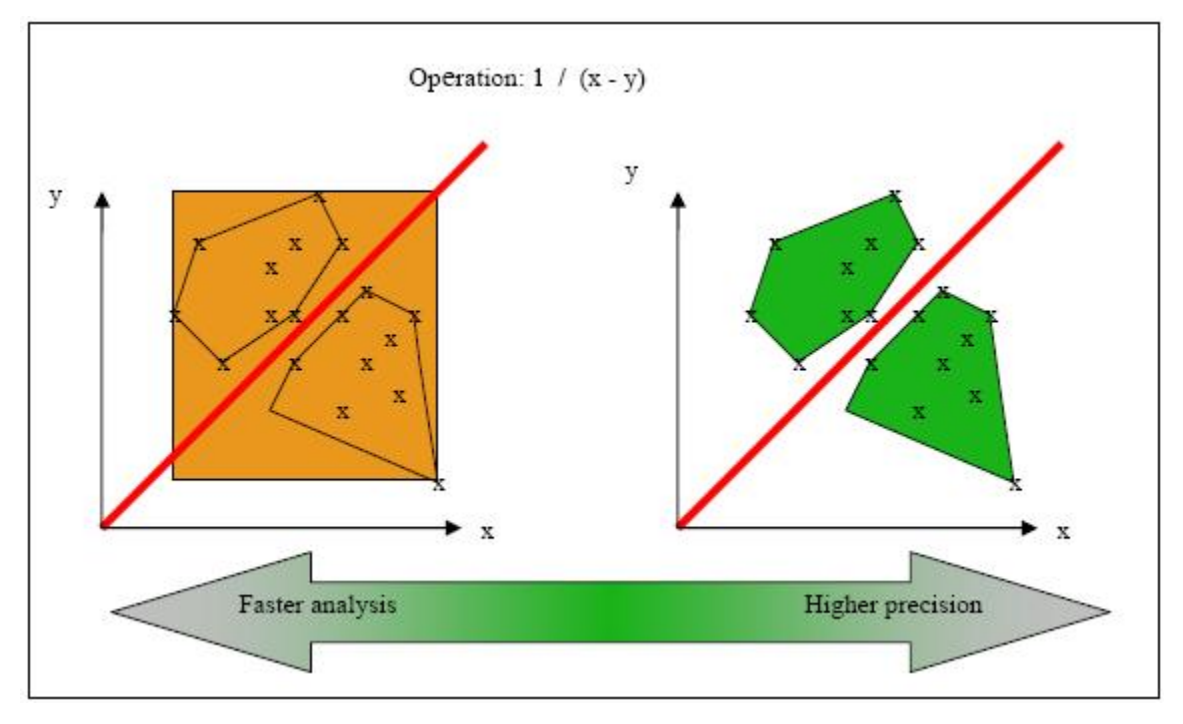

**Affect of Precision Rate on Orange Checks**

To set the precision level:

- **1** In the Analysis options section of the Project Manager perspective, select **Precision/Scaling > Precision**.
- **2** Select the -O0, -O1, -O2 or -O3 precision level the Precision Level drop-down list.

For more information, see "Precision Level (-O)"in the *Polyspace Products for C++ Reference*.

#### <span id="page-395-0"></span>**Setting Software Safety Analysis Level**

The Software Safety Analysis level of your verification specifies how many times the abstract interpretation algorithm passes through your code. The deeper the verification goes, the more precise it is.

There are 5 Software Safety Analysis levels (pass0 to pass4). By default, verification proceeds to pass4, although it can go further if required. Each iteration results in a deeper level of propagation of calling and called context.

To set the Software Safety Analysis level:

- **1** In the Analysis options section of the Project Manager perspective, select **Precision/Scaling > Precision**.
- **2** Select the appropriate level in the **To end of** drop-down list.

For more information, see "To end of (-to)"in the *Polyspace Products for C++ Reference*.

#### **Example: Orange Checks and Software Safety Analysis Level**

The following example shows how orange checks are resolved as verification proceeds through Software Safety Analysis levels 0 and 1.

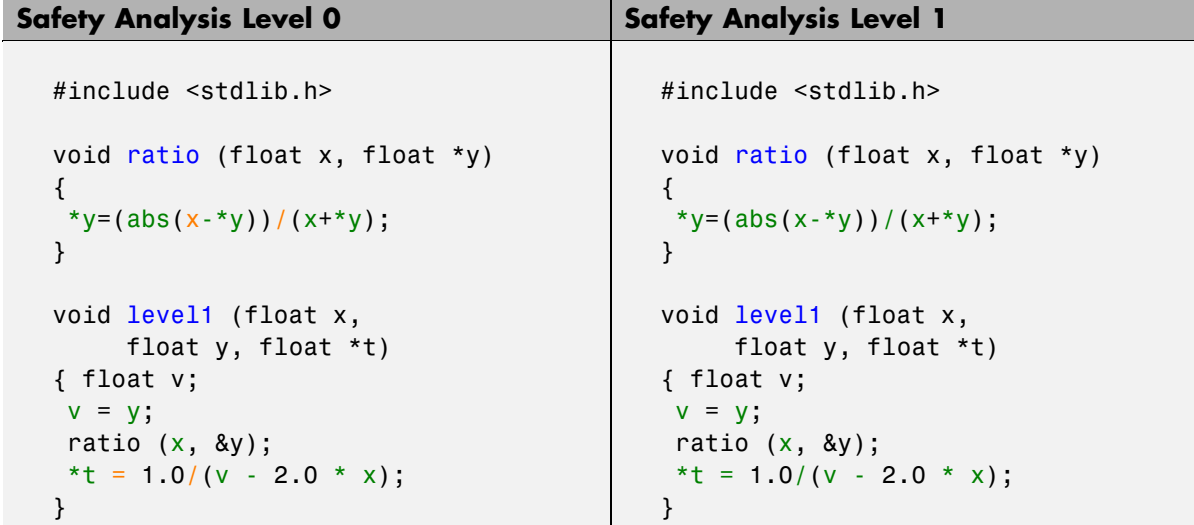
```
Safety Analysis Level 0 Safety Analysis Level 1
  float level2(float v)
  {
   float t;
   t = v;
   level1(0.0, 1.0, &t);
   return t;
  }
  void main(void)
  {
  float r,d;
   d= level2(1.0);
   r = 1.0 / (2.0 - d);
  }
                                           float level2(float v)
                                           {
                                            float t;
                                            t = v;
                                            level1(0.0, 1.0, &t);
                                            return t;
                                           }
                                           void main(void)
                                           {
                                            float r,d;
                                            d= level2(1.0);
                                            r = 1.0 / (2.0 - d);}
```
In this example, division by an input parameter of a function produces an orange during Level 0 verification, but turns to green during level 1. The verification gains more accurate knowledge of *x* as the value is propagated deeper.

#### **Other Options that Can Improve Precision**

The following options can also improve verification precision:

- **•** ["Improve precision of interprocedural analysis" on page 10-20](#page-397-0)
- **•** ["Sensitivity context" on page 10-20](#page-397-0)
- **•** ["Inline" on page 10-20](#page-397-0)

**Note** Changing these options does not affect the quality of the code itself. Improved precision can reduce the number of orange checks, but will increase verification time.

<span id="page-397-0"></span>**Improve precision of interprocedural analysis.** This option causes the verification to propagate information within procedures earlier than usual. This improves the precision within each Software Safety Analysis level, meaning that some orange checks are resolved in level 1 instead of later levels.

However, using this option increases verification time exponentially. In some cases this could cause a level 1 verification to take longer than a level 4 verification.

For more information, see "Improve precision of interprocedural analysis (-path-sensitivity-delta)"in the *Polyspace Products for C++ Reference*.

**Sensitivity context.** This option splits each check within a procedure into sub-checks, depending on the context of a call. This improves precision for discrete calls to the procedure. For example, if a check is red for one call to the procedure and green for another, both colors will be revealed.

For more information, see "Sensitivity context (-context-sensitivity)"in the *Polyspace Products for C++ Reference*.

**Inline.** This option creates clones of a each specified procedure for each call to it. This reduces the number of aliases in a procedure, and can improve precision in some situations.

However, using this option can duplicate large amounts of code, leading to increased verification time and other scaling problems.

For more information, see "Inline (-inline)"in the *Polyspace Products for C++ Reference*.

## **Stubbing Parts of the Code Manually**

Manually stubbing parts of your code can reduce the number of orange checks in your results. However, manual stubbing generally does not improve the quality of your code, it only changes the results.

Stubs do not need to model the details of the functions or procedures involved. They only need to represent the effect that the code might have on the remainder of the system.

If a function is supposed to return an integer, the default automatic stubbing will stub it on the assumption that it can potentially take any value from the full type of an integer.

The following sections describe how to reduce orange checks using manual stubbing:

- "Manual vs. Automatic Stubbing" on page 10-21
- **•** ["Emulating Function Behavior with Manual Stubs" on page 10-22](#page-399-0)

#### **Manual vs. Automatic Stubbing**

There are two types of stubs in Polyspace verification:

- **• Automatic stubs** The software automatically creates stubs for unknown functions based on the function's prototype (the function declaration). Automatic stubs do not provide insight into the behavior of the function, but are very conservative, ensuring that the function does not cause any runtime errors.
- **• Manual stubs** You create these stub functions to model the behavior of the missing functions, and manually include them in the verification with the rest of the source code. Manual stubs can better model missing functions, or they can be empty.

By default, Polyspace software automatically stubs functions. However, because automatic stubs are conservative, they can lead to more orange checks in your results.

#### **Stubbing Example**

The following example shows the effect of automatic stubbing.

```
void main(void)
{
 a=1;
 b=0;a missing function(&a, b);
 b = 1 / a;}
```
<span id="page-399-0"></span>Due to automatic stubbing, the verification assumes that  $a$  can be any integer, including 0. This produces an orange check on the division.

If you provide an empty manual stub for the function, the division would be green. This reduces the number of orange checks in the result, but does not improve the quality of the code itself. The function could still potentially cause an error.

However, if you provide a detailed manual stub that accurately models the behavior of the function, the division could be any color, including red.

#### **Emulating Function Behavior with Manual Stubs**

You can improve both the speed and selectivity of your verification by providing manual stubs that accurately model the behavior of missing functions. The trade-off is time spent writing the stubs.

Manual stubs do not need to model the details of the functions or procedures involved. They only need to represent the effect that the code might have on the remainder of the system.

#### **Example**

This example shows a header for a missing function (which may occur when the verified code is an incomplete subset of a project).

```
int a,b;
int *ptr;
void a missing function(int *dest, int src);
/* should copy src into dest */
void main(void)
{
a = 1;b = 0;a_missing_function(&a, b);
b = 1 / a;}
```
The missing function copies the value of the src parameter to dest, so there is a division by zero error.

However, automatic stubbing always shows an orange check, because a is assumed to have any value in the full integer range. Only an accurate manual stub can reveal the true red error.

Using manual stubs to accurately model constraints in primitives and outside functions propagates more precision throughout the application, resulting in fewer orange checks.

## **Considering Contextual Verification**

By default, Polyspace software performs *robustness verification*, proving that the software works under all conditions. Robustness verification assumes that all data inputs are set to their full range. Therefore, nearly any operation on these inputs could produce an overflow.

Polyspace software also allows you to perform *contextual verification*, proving that the software works under normal working conditions. When performing contextual verification, you use the data range specifications (DRS) module to set external constraints on global variables and stub function return values, and the code is verified within these ranges.

Contextual verification can substantially reduce the number of orange checks in your verification results, but it does not improve the quality of your code.

**Note** DRS should be used specifically to perform contextual verification, it is not simply a means to reduce oranges.

For more information, see ["Specifying Data Ranges for Variables and](#page-140-0) [Functions \(Contextual Verification\)" on page 5-21.](#page-140-0)

# **Considering the Effects of Application Code Size**

Polyspace verification can make approximations when computing the possible values of the variables, at any point in the program. Such an approximation will always use a superset of the actual possible values.

For example, in a relatively small application, Polyspace verification might retain very detailed information about the data at a particular point in the

code, so that for example the variable VAR can take the values { -2; 1; 2; 10; 15; 16; 17; 25 }. If VAR is used to divide, the division is green (because 0 is not a possible value).

If the program being analyzed is large, Polyspace verification would simplify the internal data representation by using a less precise approximation, such as  $[-2; 2]$  U  $\{10\}$  U  $[15; 17]$  U  $\{25\}$ . Here, the same division appears as an orange check.

If the complexity of the internal data becomes even greater later in the verification, Polyspace verification might further simplify the VAR range to (say) [-2; 20].

This phenomenon leads to the increase or the number of orange warnings when the size of the program becomes large.

**Note** the amount of simplification applied to the data representations also depends on the required precision level (O0, O2), Polyspace verification adjusts the level of simplification:

- **•** -O0: shorter computation time. Focus only red and gray.
- **•** -O2: less orange warnings.
- **•** -O3: less orange warnings and bigger computation time.

# **Reviewing Orange Checks**

#### **In this section...**

"Overview: Reviewing Orange Checks" on page 10-25

"Defining Your Review Methodology" on page 10-25

["Performing Selective Orange Review" on page 10-27](#page-404-0)

["Importing Review Comments from Previous Verifications" on page 10-31](#page-408-0)

["Commenting Code to Provide Information During Review" on page 10-32](#page-409-0)

["Working with Orange Checks Caused by Input Data" on page 10-33](#page-410-0)

["Performing an Exhaustive Orange Review" on page 10-35](#page-412-0)

# **Overview: Reviewing Orange Checks**

After you define a process that matches your quality objectives, you do not have too many orange checks. You have the correct number of orange checks for your quality model.

At this point, the goal is not to eliminate orange checks, it is to work efficiently with them.

Working efficiently with orange checks involves:

- Defining a review methodology to work consistently with orange checks
- [Reviewing orange checks efficiently](#page-404-0)
- **•** [Importing comments to avoid duplicating review effort](#page-408-0)

# **Defining Your Review Methodology**

Before reviewing verification results, you should configure a methodology for your project. The methodology defines both the type and number of orange checks you need to review to meet three criteria levels.

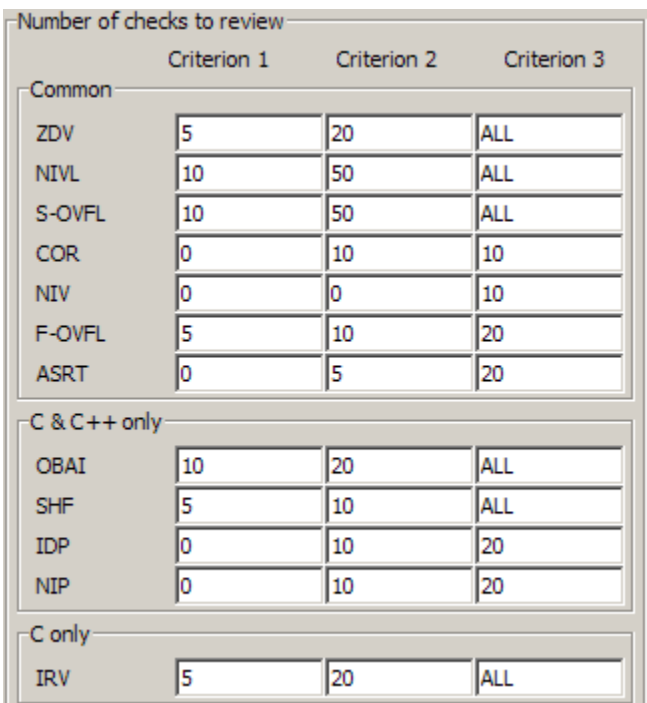

#### **Sample Review Methodology**

The criteria levels displayed in the methodology represent quality levels you defined as part of the quality objectives for your project.

**Note** For information on setting the quality levels for your project, see Chapter 2.

After you configure a methodology, each developer uses it to review verification results. This ensures that all users apply the same standards when reviewing orange checks in each stage of the development cycle.

For more information on defining a methodology, see ["Selecting the](#page-318-0) [Methodology and Criterion Level" on page 9-37.](#page-318-0)

# <span id="page-404-0"></span>**Performing Selective Orange Review**

Once you have defined a methodology for your project, you can use assistant mode to perform a *selective orange review*.

The number and type of orange checks you review is determined by your methodology and the quality level you are trying to achieve. As a project progresses, the quality level (and number of orange checks to review) generally increases.

For example, you may perform a level 1 review in the early stages of development, when trying to improve the quality of freshly written code. Later, you may perform a level 2 review as part of unit testing.

In general, the goal of a selective orange review is to find the maximum number of bugs in a short period of time. Many orange checks take only a few seconds to understand. Therefore, to maximize the number of bugs you can identify, you should focus on those checks you can understand quickly, spending no more than 5 minutes on each check. Checks that take longer to understand are left for later analysis.

To perform a selective orange review:

**1** Move the Assistant slider to **1** in the Run-Time Checks perspective toolbar.

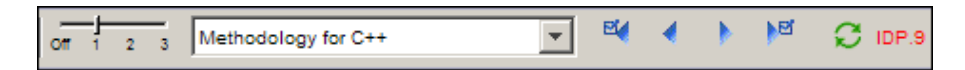

The toolbar displays controls specific to assistant mode.

**2** Select the methodology for your project from the methodology menu.

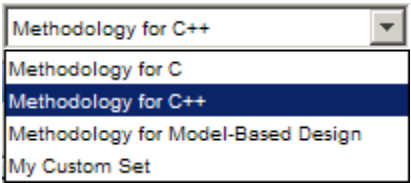

**3** Select the appropriate quality level for your review using the level slider.

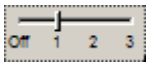

**4** In the assistant mode toolbar, click the forward arrow to select the first check to review.

The Assistant Checks tab shows the current check, and the Source pane displays the source code for this check.

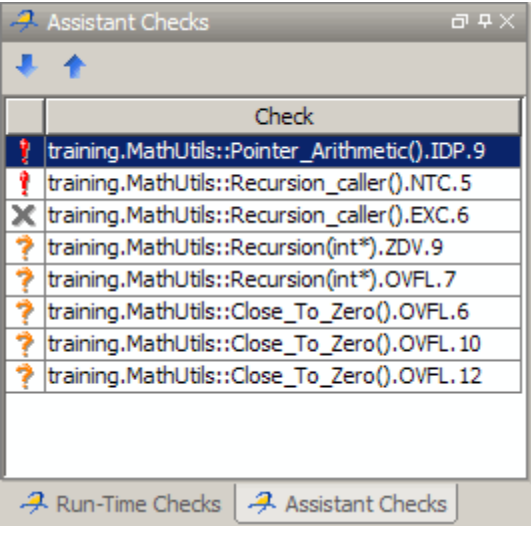

**5** Perform a quick code review on each orange check, spending no more than 5 minutes on each.

Your goal is to quickly identify whether the orange check is a:

- **• potential bug** code which will fail under some circumstances.
- **• inconclusive check** a check that requires additional information to resolve, such as the call sequence.
- **• data set issue** a theoretical set of data that cannot actually occur.

See ["Sources of Orange Checks" on page 10-6](#page-383-0) for more information on each of these causes.

**Note** If an orange check is too complicated to explain quickly, it may be an inconclusive check caused by complex code structure, or the result of basic imprecision (approximation of the data set used for verification). These types of checks often take a substantial amount of time to understand.

**6** If you cannot identify a cause within 5 minutes, move on to the next check.

**Note** Your goal is to find the maximum number of bugs in a short period of time. Therefore, you want to identify the source of as many orange checks as possible, while leaving more complex situations for future analysis.

**7** Once you understand the cause of an orange check, select the check box to indicate that you have reviewed the check.

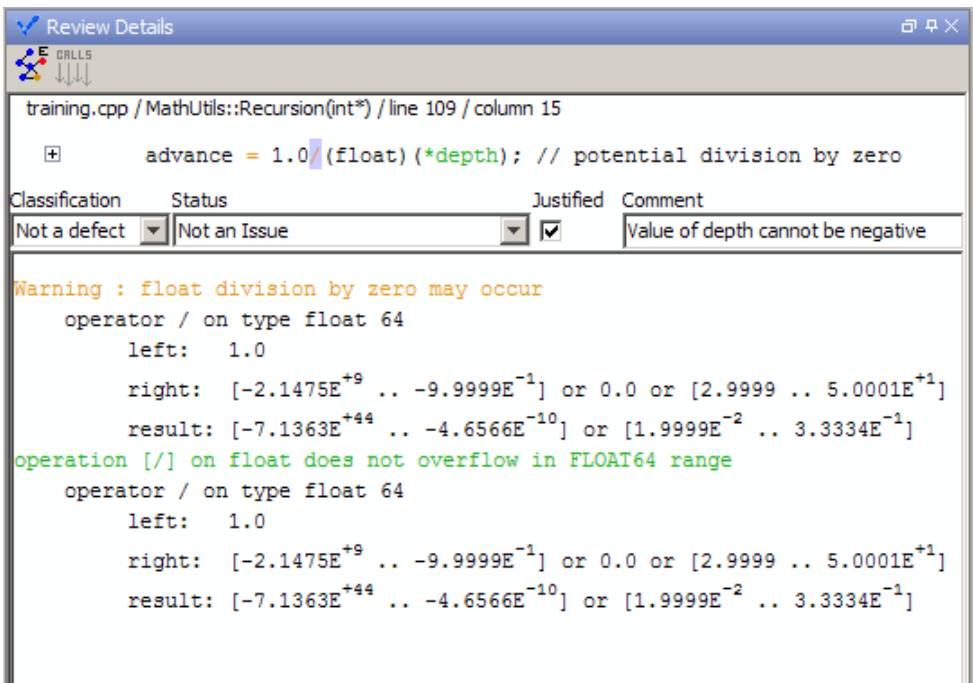

**8** Select a **Classification** to describe the seriousness of the issue:

- **•** High
- **•** Medium
- **•** Low
- **•** Not a defect
- **9** Select a **Status** to describe how you intend to address the issue:
	- **•** Fix
	- **•** Improve
	- **•** Investigate
	- **•** Justify with annotations
	- **•** No Action Planned
	- **•** Other
	- **•** Restart with different options
	- **•** Undecided

**Note** You can also define your own statuses, which then appear in the user-defined acronym menu. For more information see ["Defining Custom](#page-339-0) [Status " on page 9-58.](#page-339-0)

- **10** Select the **Justified** check box to indicate that you have reviewed the check.
- **11** Enter a comment for the reviewed check in the text box, indicating the results of your review.
- **12** Click the forward arrow  $\bullet$  to navigate to the next check, and repeat steps 5 to 11.
- **13** Continue to click the forward arrow until you have reviewed all of the checks identified by the assistant.
- **14** Select **File > Save** to save your review comments.

**Taylor** 

#### <span id="page-408-0"></span>**Importing Review Comments from Previous Verifications**

Once you have reviewed verification results for a module and saved your comments, you can import those comments into subsequent verifications of the same module, allowing you to avoid reviewing the same check twice.

To import review comments from a previous verification:

- **1** Open your most recent verification results in the Run-Time Checks perspective.
- **2** Select **Review > Import > Import Comments**.
- **3** Navigate to the folder containing your previous results.
- **4** Select the results (.RTE) file, then click **Open**.

The review comments from the previous results are imported into the current results, and the Import checks and comments report opens.

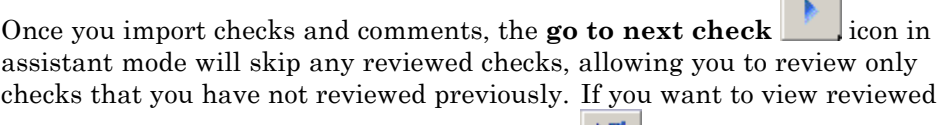

checks, click the **go to next reviewed check** icon.

**Note** If the code has changed since the previous verification, the imported comments may not be applicable to your current results. For example, the justification for an orange check may no longer be relevant to the current code. To see the changes that affect your review comments, open the Import/Export Report.

For more information, see ["Importing and Exporting Review Comments"](#page-345-0) [on page 9-64](#page-345-0).

### <span id="page-409-0"></span>**Commenting Code to Provide Information During Review**

You can place comments in your code to provide information on known issues. When reviewing results, you can use these comments to:

- **•** Highlight and quickly understand issues identified in previous verifications
- Identify and skip previously reviewed checks.

This allows you to avoid reviewing the same check twice, and focus your review on new issues.

You must annotate your code before running a verification:

```
if (u.random int())/* polyspace<RTE: CPP : Low : No Action Planned > Known issue */
  return (typeid(this) == typeid (*ptr));
```
In the Run-Time Checks pane, the **Comment**, **Classification**, and **Status** columns display your code comments. In addition, in the **Justified** column , the check box is selected.

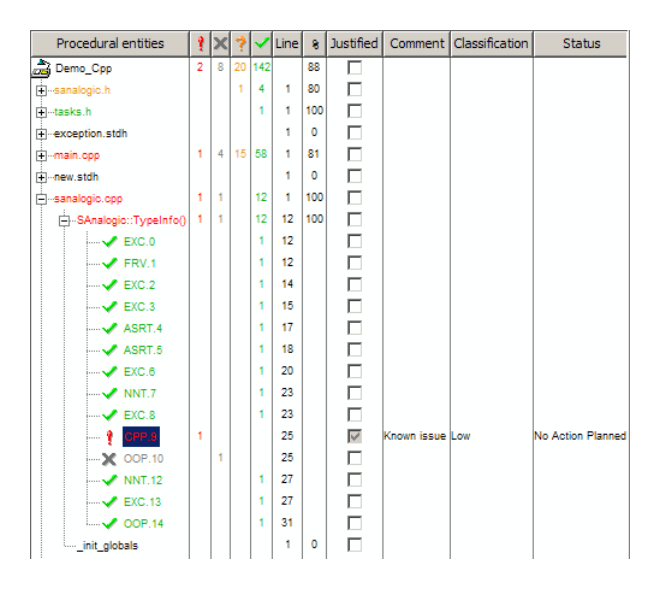

<span id="page-410-0"></span>For more information, see ["Highlighting Known Coding Rule Violations and](#page-187-0) [Run-Time Errors" on page 6-24.](#page-187-0)

# **Working with Orange Checks Caused by Input Data**

Polyspace verification identifies orange checks caused by input data. These types of orange checks usually do not reveal bugs, so you may want to hide them before reviewing your results.

**Note** Orange checks impacted by inputs could contain a bug, but the probability of them revealing bugs is low.

Verification identifies orange checks caused by:

- **•** Stubs
- **•** Main-generator calls
- **•** Volatile variables
- **•** Extern variables
- **•** Absolute address

#### **Filtering Orange Checks Caused by Inputs**

The Run-Time Checks perspective allows you to hide orange checks impacted by inputs. These types of orange checks usually do not reveal bugs, so hiding them can increase the efficiency of your review.

To hide orange checks impacted by inputs:

**1** In the Run-Time Checks perspective, switch to Expert mode.

**2** In the Run-Time Checks pane toolbar, click the **Color filter** icon

**3** Clear the **Orange checks possibly impacted by inputs** option.

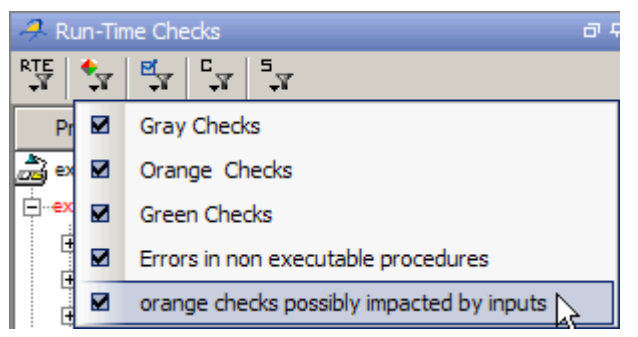

The software hides orange checks impacted by inputs.

#### **Additional Information on Orange Checks Caused by Inputs**

When the verification identifies orange checks impacted by inputs, it provides additional information about the cause of the orange check. This information can help you review results more efficiently.

To see information on the source of the orange, click the check in the Source code view.

Additional information appears in the Check Details tab.

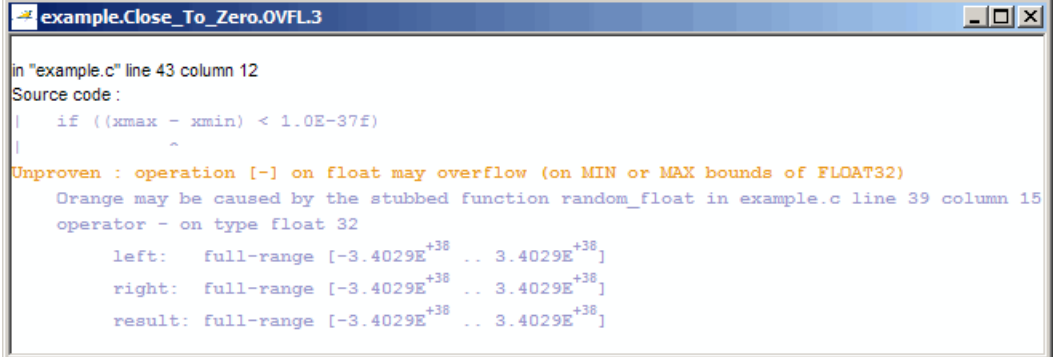

**Note** If the source of an orange is restricted by DRS, it does not appear as a possible source of imprecision.

<span id="page-412-0"></span>The Polyspace code verification log file also lists possible sources of imprecision for orange checks.

To see information on possible sources of imprecision, select the **Additional**

**information about code verification** icon  $\mathbf{I}$  to open the code verification log.

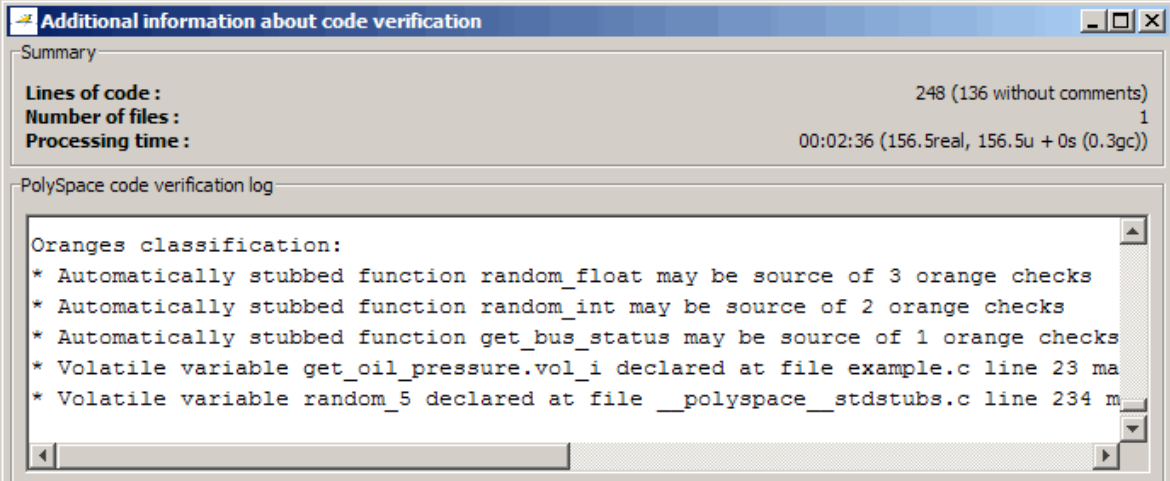

## **Performing an Exhaustive Orange Review**

Up to 80% of orange checks can be resolved using multiple iterations of the process described in ["Performing Selective Orange Review" on page 10-27](#page-404-0). However, for extremely critical applications, you may want to resolve all orange checks. Exhaustive orange review is the process for resolving the remaining orange checks.

An exhaustive orange review is generally conducted later in the development process, during the unit testing or integration testing phase. The purpose of an exhaustive orange review is to analyze any orange checks that were not resolved during previous selective orange reviews, to identify potential bugs in those orange checks.

You must balance the time and cost of performing an exhaustive orange review against the potential cost of leaving a bug in the code. Depending on your quality objectives, you may or may not want to perform an exhaustive orange review.

#### **Cost of Exhaustive Orange Review**

During an exhaustive orange review, each orange check takes an average of 5 minutes to review. This means that 400 orange checks require about four days of code review, and 3,000 orange checks require about 25 days.

However, if you have already completed several iterations of selective orange review, the remaining orange checks are likely to be more complex than average, increasing the average time required to resolve them.

#### **Exhaustive Orange Review Methodology**

Performing an exhaustive orange review involves reviewing each orange check individually. As with selective orange review, your goal is to identify whether the orange check is a:

- **• potential bug** code which will fail under some circumstances.
- **• inconclusive check** a check that requires additional information to resolve, such as the call sequence.
- **• data set issue** a theoretical set of data that cannot actually occur.
- **• Basic imprecision** checks caused by imprecise approximation of the data set used for verification.

**Note** See ["Sources of Orange Checks" on](#page-383-0) page 10[-6](#page-383-0) for more information on each of these causes.

Although you must review each check individually, there are some general guidelines to follow.

**1** Start your review with the modules that have the highest selectivity in your application.

If the verification finds only one or two orange checks in a module or function, these checks are probably not caused by either inconclusive verification or basic imprecision. Therefore, it is more likely that these orange checks contain actual bugs. In general, these types of orange checks can also be resolved more quickly.

**2** Next, examine files that contain a large percentage of orange checks compared to the rest of the application. These files may highlight design issues.

Often, when you examine modules containing the most orange checks, those checks will prove inconclusive. If the verification is unable to draw a conclusion, it often means the code is very complex, which can mean low robustness and quality. See ["Code Complexity" on page 10-9.](#page-386-0)

**3** For all files you review, spend the first 10 minutes identifying checks that you can quickly categorize (such as potential bugs and data set issues), similar to what you do in a selective orange review.

Even after performing a selective orange review, a significant number of checks can be resolved quickly. These checks are more likely than average to reflect actual bugs.

**4** Spend the next 40 minutes of each hour tracking more complex bugs.

If an orange check is too complicated to explain quickly, it may be an inconclusive check caused by complex code structure, or the result of basic imprecision (approximation of the data set used for verification). These types of checks often take a substantial amount of time to understand. See ["Basic Imprecision" on page 10-10.](#page-387-0)

**5** Depending on the results of your review, correct the code or comment it to identify the source of the orange check.

#### **Inconclusive Verification and Code Complexity**

The most interesting type of inconclusive check occurs when verification reveals that the code is too complicated. In these cases, most orange checks in a file are related, and careful analysis identifies a single cause — perhaps a function or a variable modified many times. These situations often focus on

functions or variables that have caused problems earlier in the development cycle.

For example, consider a variable *Computed\_Speed*.

- **•** *Computed\_Speed* is first copied into a signed integer (between -2^31 and  $2^{\wedge}31-1$ ).
- **•** *Computed\_Speed* is then copied into an unsigned integer (between 0 and  $2^{\wedge}31-1$ ).
- **•** *Computed\_Speed* is next copied into a signed integer again.
- **•** Finally, *Computed\_Speed* is added to another variable.

The verification reports 20 orange overflows (OVFL).

This scenario does not cause a real bug, but the development team may know that this variable caused trouble during development and earlier testing phases. Polyspace verification also identified a problem, suggesting that the code is poorly designed.

#### **Resolving Orange Checks Caused by Basic Imprecision**

On rare occasions, a module may contain many orange checks caused by imprecise approximation of the data set used for verification. These checks are usually local to functions, so their impact on the project as a whole is limited.

In cases of basic imprecision, you may be able to resolve orange checks by increasing the precision level. If this does not resolve the orange check, however, verification cannot help directly.

In these cases, Polyspace software can only assist you through the call tree and dictionary. The code needs to be reviewed using alternate means. These alternate means may include:

- **•** Additional unit tests
- **•** Code review with the developer
- **•** Checking an interpolation algorithm in a function
- **•** Checking calibration data

For more information on basic imprecision, see ["Sources of Orange Checks"](#page-383-0) [on page 10-6](#page-383-0).

# **11**

# Day to Day Use

- **•** ["Polyspace In One Click Overview" on page 11-2](#page-419-0)
- **•** ["Using Polyspace In One Click" on page 11-3](#page-420-0)

# <span id="page-419-0"></span>**Polyspace In One Click Overview**

Most developers verify the same files multiple times (writing new code, unit testing, integration), and usually need to run verifications on multiple project files using the same set of options. In a Microsoft Windows environment, Polyspace In One Click provides a convenient way to streamline your work when verifying several files using the same set of options.

Once you have set up a project file with the options you want, you designate that project as the *active project*, and then send the source files to Polyspace software for verification. You do not have to update the project with source file information.

On a Windows systems, the plug-in provides a Polyspace Toolbar in the Windows Taskbar, and a **Send To** option on the desktop pop-up menu:

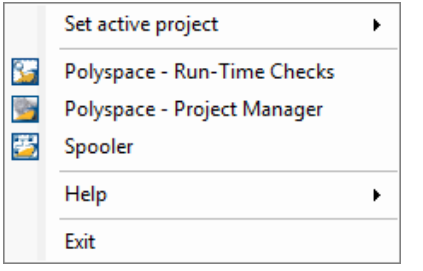

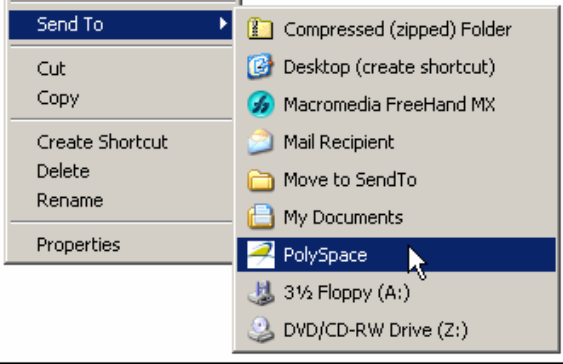

# <span id="page-420-0"></span>**Using Polyspace In One Click**

#### **In this section...**

"Polyspace In One Click Workflow" on page 11-3

"Setting the Active Project" on page 11-3

["Launching Verification" on page 11-5](#page-422-0)

["Using the Taskbar Icon" on page 11-9](#page-426-0)

# **Polyspace In One Click Workflow**

Using Polyspace In One Click involves two steps:

- **1** Setting the active project.
- **2** Sending files to Polyspace software for verification.

# **Setting the Active Project**

The active project is the project that Polyspace In One Click uses to verify the files that you select. Once you have set an active project, it remains active until you change the active project. Polyspace software uses the analysis options from the project; it does not use the source files or results folder from the project.

To set the active project:

**1** Right-click the Polyspace In One Click icon in the taskbar area of your Windows desktop:

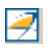

The context menu appears.

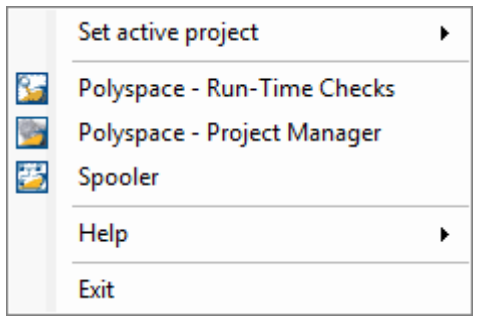

**2** Select **Set active project > Browse** from the menu.

The **Please set an active project** dialog box appears:

<span id="page-422-0"></span>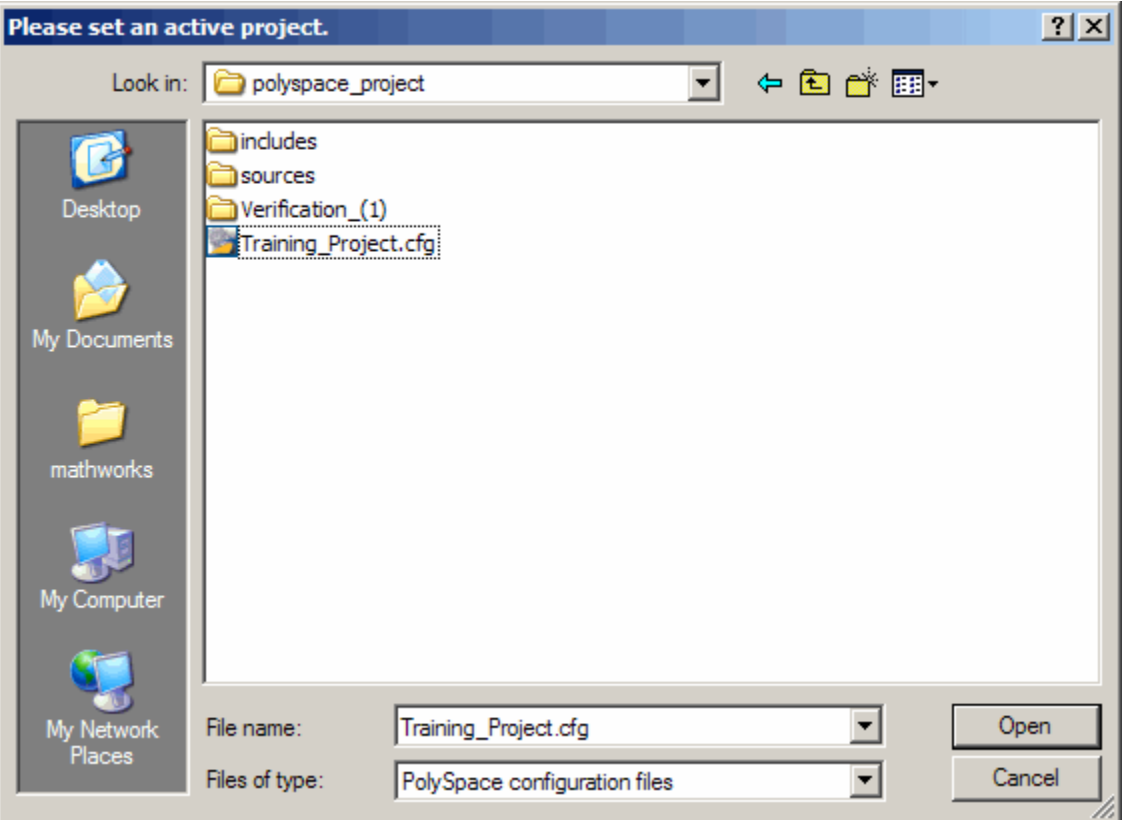

- **3** Select the project you want to use as the active project.
- **4** Click **Open** to apply the changes and close the dialog box.

**Note** You can also set the active project by right-clicking on a project file (.cfg or .dsk) file and selecting **Send To > Polyspace**.

# **Launching Verification**

Polyspace in One Click allows you to send multiple files to Polyspace software for verification.

To send a file to Polyspace software for verification:

- **1** Navigate to the folder containing the source files you want to verify.
- **2** Right-click the file you want to verify.
- **3** Select **Send To > Polyspace**.

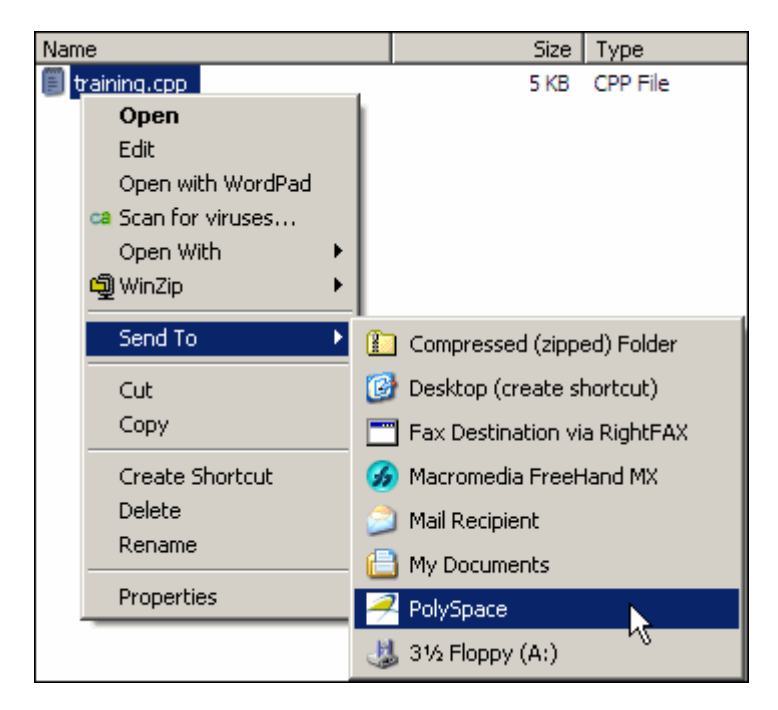

The **Polyspace basic settings** dialog box appears.

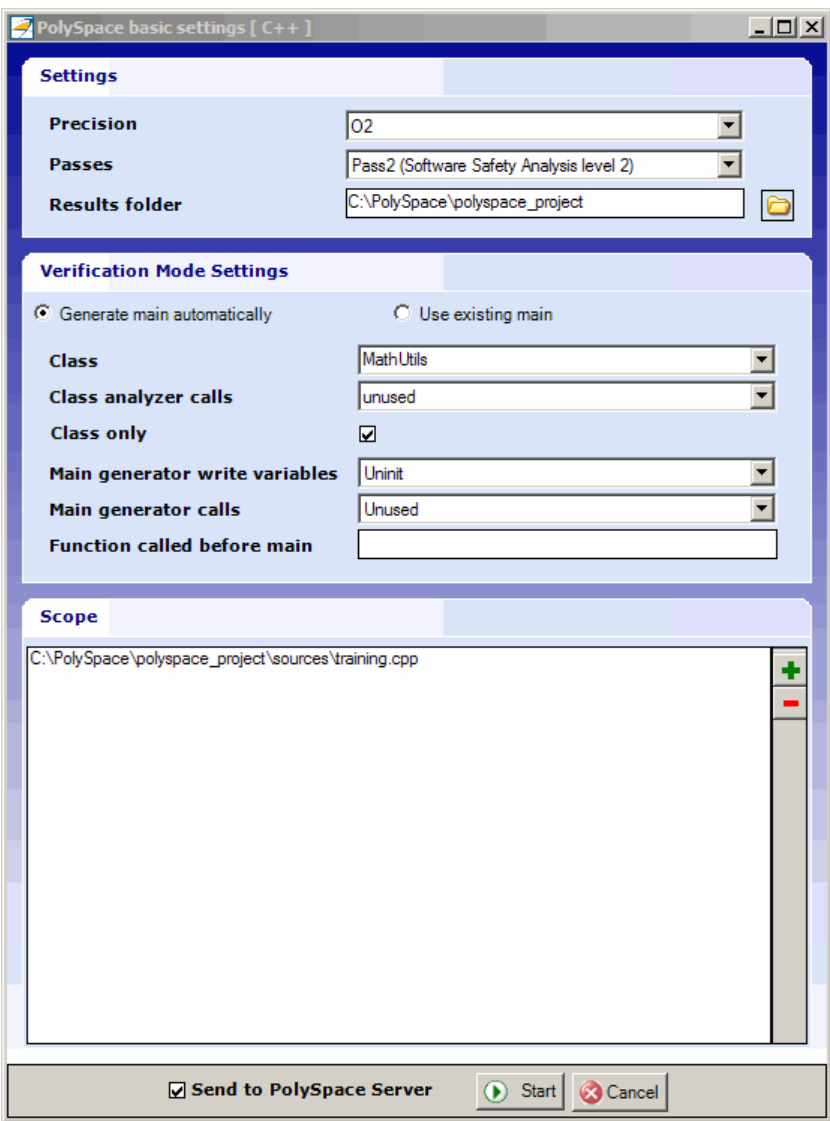

**Note** The options you specify the basic settings dialog box override any options set in the configuration file. These options are also preserved between verifications.

- **4** Enter the appropriate parameters for your verification.
- **5** Click **Start**.

The verification starts and the verification log appears.

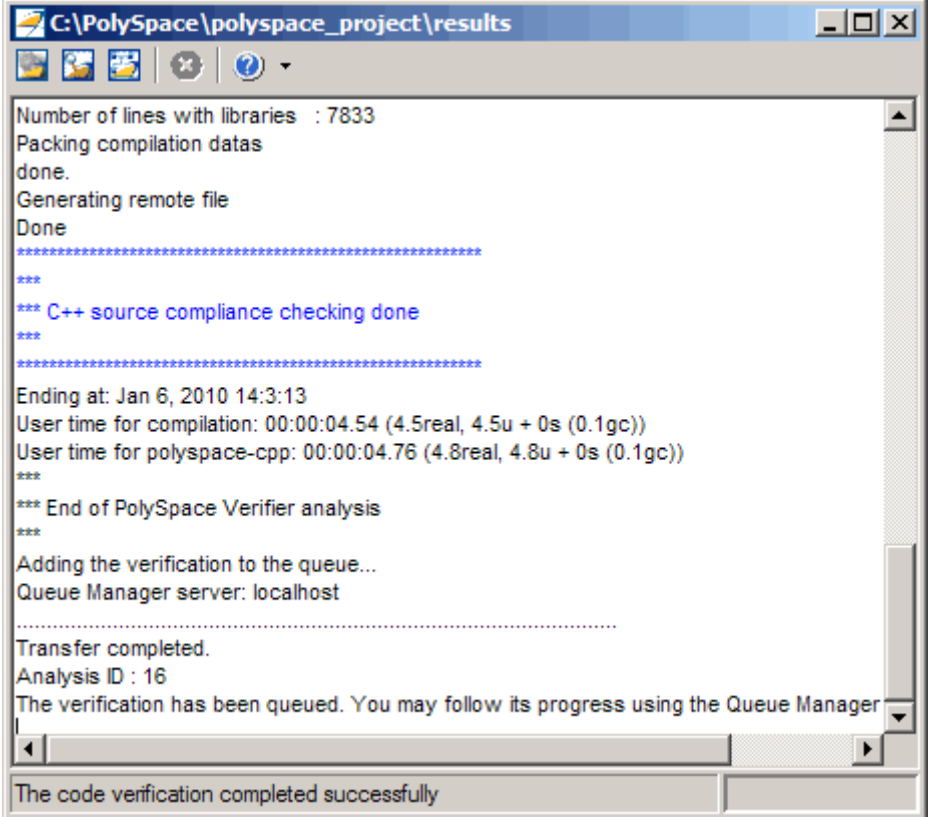

# <span id="page-426-0"></span>**Using the Taskbar Icon**

The Polyspace in One Click Taskbar icon allows you to access various software features.

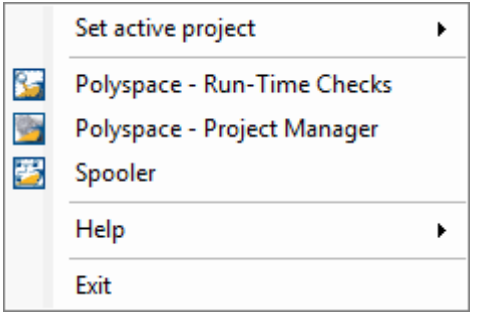

Click the Polyspace Taskbar Icon, then select one of the following options:

**• Set active project** — Allows you to set the active configuration file. Before you start, you have to choose a Polyspace configuration file which contains the common options. You can choose a template of a previous project and move it to your working folder.

A standard file browser allows you to choose the configuration file. If you have multiple configuration files, you can quickly switch between them using the browse history.

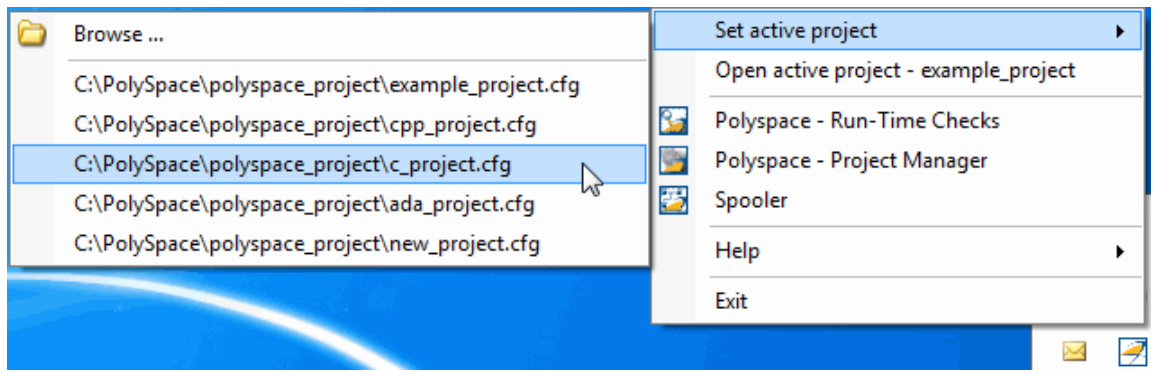

**Note** No configuration file is selected by default. You can create an empty file with a .cfg extension.

- **• Open active project** Opens the active configuration file. This allows you to update the project using the Polyspace Verification Environment Project Manager perspective. It allows you to specify all Polyspace common options, including directives of compilation, options, and paths of standard and specific headers. It does not affect the precision of a verification or the results folder.
- **• Polyspace Run-Time Checks** Opens the Polyspace Verification Environment, Run-Time Checks perspective. This allows you to review verification results in the standard graphical interface.
- **• Polyspace Project Manager** Opens the Polyspace Verification Environment, Project Manager perspective. This allows you to launch a verification using the standard Polyspace graphical interface.
- **• Spooler** Opens the Polyspace Queue Manager Interface. If you selected a server verification in the Polyspace Basic Settings dialog box, the spooler allows you to follow the status of the verification.

# **12**

# Checking Coding Rules

- **•** ["Overview of Polyspace Code Analysis" on page 12-2](#page-429-0)
- **•** ["Setting Up Coding Rules Checking" on page 12-4](#page-431-0)
- **•** ["Viewing Coding Rules Checker Results" on page 12-12](#page-439-0)
- **•** ["Supported Coding Rules" on page 12-21](#page-448-0)

# <span id="page-429-0"></span>**Overview of Polyspace Code Analysis**

#### **In this section...**

"Code Analysis Overview " on page 12-2

"Polyspace MISRA C++ Checker Overview" on page 12-2

["Polyspace JSF C++ Checker Overview" on page 12-3](#page-430-0)

# **Code Analysis Overview**

Polyspace software allows you to analyze code to demonstrate compliance with established C++ coding standards (MISRA C++:2008 or JSF++:2005).

Applying coding rules can both reduce the number of orange checks in your verification results, and improve the quality of your code. Coding rules are the most efficient way to reduce orange checks.

While creating a project, you specify both the coding standard, and individual rules to enforce. Polyspace software then performs code analysis before starting verification, and reports any errors or warnings in the Coding Rules perspective.

# **Polyspace MISRA C++ Checker Overview**

The Polyspace MISRA C++ checker helps you comply with the MISRA  $C++:2008$  coding standard.<sup>2</sup>

The Polyspace MISRA C++ checker enables Polyspace software to provide messages when MISRA C++ rules are not respected. Most messages are reported during the compile phase of a verification. The MISRA C++ checker can check 167 of the 228 MISRA C++ coding rules .

**Note** The Polyspace MISRA C++ checker is based on MISRA C++:2008 – "Guidelines for the use of the C++ language in critical systems." For more information on these coding standards, see [http://www.misra-cpp.com.](http://www.misra-cpp.com/)

<sup>2.</sup> MISRA is a registered trademark of MISRA Ltd., held on behalf of the MISRA Consortium.

# <span id="page-430-0"></span>**Polyspace JSF C++ Checker Overview**

The Polyspace JSF C++ checker helps you comply with the Joint Strike Fighter Air Vehicle C++ coding standards (JSF++). These coding standards were developed by Lockheed Martin® for the JSF program, and are designed to improve the robustness of C++ code, and improve maintainability.

The Polyspace JSF C++ checker enables Polyspace software to provide messages when JSF++ rules are not respected. Most messages are reported during the compile phase of a verification.

**Note** The Polyspace JSF C++ checker is based on JSF++:2005. For more information on these coding standards, see [http://www.jsf.mil/downloads/documents/JSF\\_AV\\_C++\\_Coding\\_Standards\\_Rev\\_C.doc](http://www.jsf.mil/downloads/documents/JSF_AV_C++_Coding_Standards_Rev_C.doc).

# <span id="page-431-0"></span>**Setting Up Coding Rules Checking**

#### **In this section...**

"Activating the MISRA C++ Checker" on page 12-4

["Activating the JSF C++ Checker" on page 12-5](#page-432-0)

["Creating a Rules File" on page 12-5](#page-432-0)

["Excluding Files from Rules Checking" on page 12-7](#page-434-0)

["Excluding All Include Folders from Coding Rules Checking" on page 12-8](#page-435-0)

["Configuring Text and XML Editors" on page 12-9](#page-436-0)

["Commenting Code to Indicate Known Rule Violations" on page 12-10](#page-437-0)

# **Activating the MISRA C++ Checker**

You activate the MISRA C++ checker using the options misra-cpp and includes-to-ignore. These options can be set at the command line, or through the Project Manager user interface.

To activate the MISRA C++ Checker:

- **1** Open the project you want to use in the Project Manager perspective.
- **2** In the Analysis options part of the Configuration pane, select **Compliance with standards > Coding rules checker**.

The software displays the two MISRA C<sup>++</sup> rules checker options: misra-cpp and includes-to-ignore.

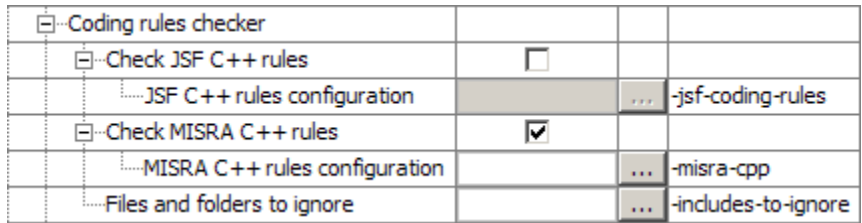
These options allow you to specify which coding rules to check and any files to exclude from the checker.

**3** Select the **Check MISRA C++ rules** check box.

# **Activating the JSF C++ Checker**

You activate the JSF C++ checker using the options jsf-coding-rules and includes-to-ignore. These options can be set at the command line, or through the Project Manager user interface.

To activate the JSF C++ Checker:

- **1** Open the project you want to use in the Project Manager perspective.
- **2** In the Analysis options part of the Configuration pane, eselect **Compliance with standards > Coding rules checker**.

The software displays the JSF C++ rules checker options, -jsf-coding-rules and -includes-to-ignore.

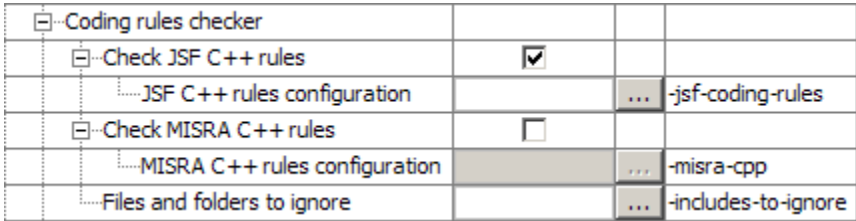

These options allow you to specify which coding rules to check and any files to exclude from the checker.

**3** Select the **Check JSF C++: rules** check box.

# **Creating a Rules File**

You must have a rules file to run a verification with MISRA C++ or JSF++ checking. You can use an existing file or create a new one.

To create a new rules file:

### **1** Click the browse button  $\frac{1}{\sqrt{1-\frac{1}{n}}}$  to the right of the **JSF C++ rules configuration** or **MISRA C++ rules configuration** option.

The New File window opens, allowing you to create a new rules file, or open an existing file.

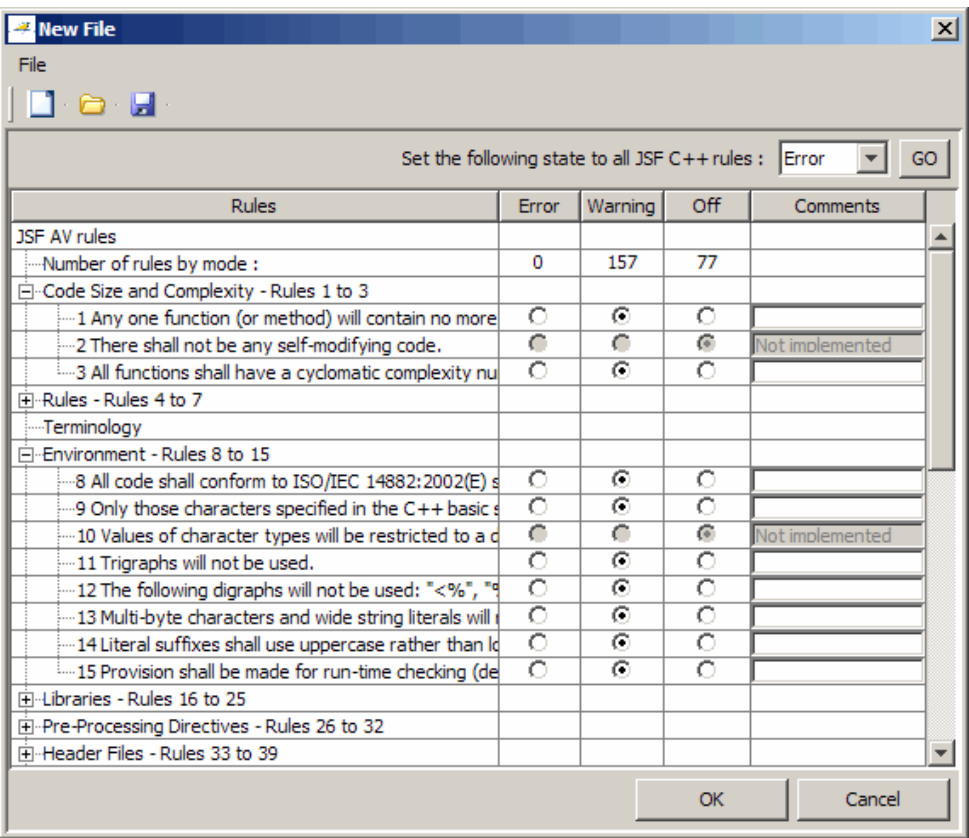

**2** For each MISRA C++ or JSF++ rule, specify one of these states:

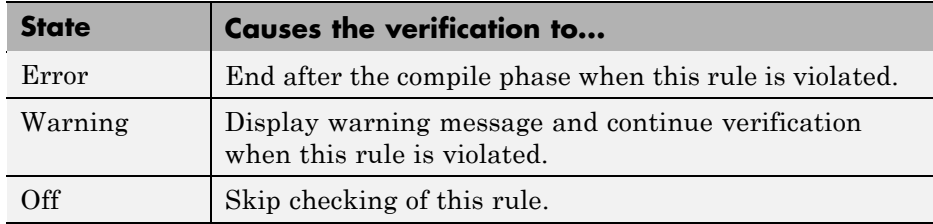

**Note** The default state for most rules is Warning. The state for rules that have not yet been implemented is Off. Some rules always have state Error (you cannot change the state of these).

**3** Click **OK** to save the rules and close the window.

The **Save as** dialog box opens.

- **4** In **File**, enter a name for your rules file.
- **5** Click **OK** to save the file and close the dialog box.

**Note** If your project uses a dialect other than ISO, some JSF<sup>++</sup> coding rules may not be completely checked. For example, AV Rule 8: "All code shall conform to ISO/IEC 14882:2002(E) standard  $C++$ ."

# **Excluding Files from Rules Checking**

You can exclude files from coding rules checking. For example, you may want to exclude some included files.

**Note** You can also exclude all include folders from MISRA C checking. See ["Excluding All Include Folders from Coding Rules Checking" on page 12-8](#page-435-0).

To exclude files from coding rules checking:

**1** Click the button  $\frac{1}{\cdots}$  to the right of the **Files and folders to ignore** option.

<span id="page-435-0"></span>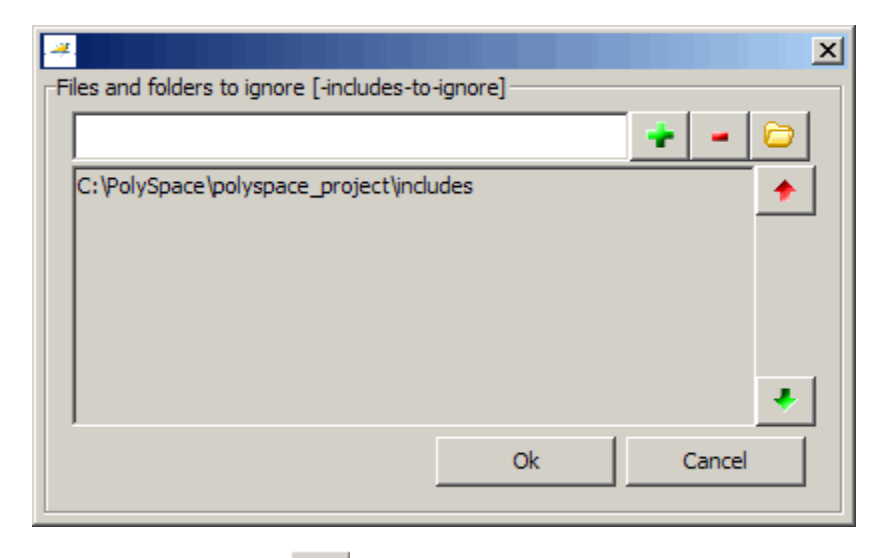

The Files and folders to ignore (-includes-to-ignore) dialog box opens.

**2** Click the folder icon

The **Select a file or folder to include** dialog box appears.

- **3** Select the files or folders you want to exclude.
- **4** Click **OK**.

The select files and folders appear in the list of files to ignore.

**5** Click **OK** to close the dialog box.

# **Excluding All Include Folders from Coding Rules Checking**

You can exclude all include folders from coding rules checking. If you are checking a large code base (especially when using standard or Visual headers), excluding all include folders can significantly improve the speed of code analysis.

To exclude all include folders from coding rules checking:

- <span id="page-436-0"></span>**1** In the Analysis options section of the Project Manager, select **Compliance with standards > Coding rules checker > Files and folders to ignore**.
- **2** Enter all.

All include folders are excluded from checking.

# **Configuring Text and XML Editors**

Before you check coding rules, you should configure your text and XML editors in the Preferences. Configuring text and XML editors allows you to view source files and MISRA C++ or JSF C++ reports directly from the Coding Rules perspective.

To configure your text and .XML editors:

**1** Select **Options > Preferences**.

The Polyspace Preferences dialog box opens.

**2** Select the **Editors** tab.

The Editors tab opens.

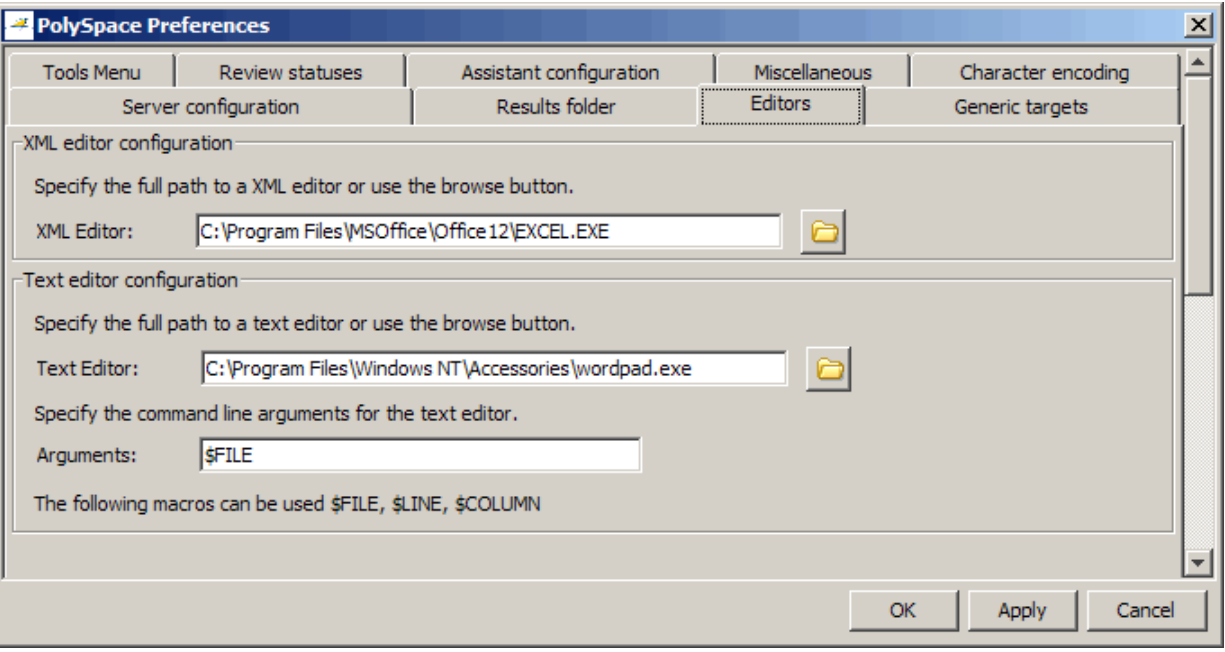

**3** Specify an XML editor to use to view MISRA C++ and JSF C++ reports. For example:

C:\Program Files\MSOffice\Office12\EXCEL.EXE

**4** Specify a Text editor to use to view source files from the Coding Rules perspective. For example:

C:\Program Files\Windows NT\Accessories\wordpad.exe

**5** Specify command line arguments for the text editor. For example:

\$FILE

**6** Click **OK**.

# **Commenting Code to Indicate Known Rule Violations**

You can place comments in your code that inform Polyspace software of known or acceptable coding rule violations. The software uses the comments to highlight, in the Coding Rules perspective, errors or warnings related to the coding rule violations. Using this functionality, you can:

- **•** Hide known coding rule violations while analyzing new coding rule violations.
- **•** Inform other users of known coding rule violations.

The Coding Rules perspective displays the information that you provide within your code comments, and marks the violations as **Justified**.

For more information, see ["Annotating Code to Indicate Known Coding Rule](#page-187-0) [Violations" on page 6-24.](#page-187-0)

# **Viewing Coding Rules Checker Results**

#### **In this section...**

"Starting the Verification" on page 12-12 ["Examining Rule Violations" on page 12-13](#page-440-0) ["Commenting and Justifying Coding Rule Violations " on page 12-16](#page-443-0) ["Opening Source Files from Coding Rules Perspective" on page 12-18](#page-445-0) ["Opening Coding Rules Report" on page 12-19](#page-446-0) ["Generating Coding Rules Report" on page 12-20](#page-447-0)

# **Starting the Verification**

When you run a verification with the **Check MISRA C++ rules** or **Check JSF C<sup>++</sup> rules** option selected, the verification checks most of the rules during the compile phase. If there is a violation of a rule with state Error, the verification stops.

**Note** Some rules address run-time errors.

To start the verification:

- **1** Click the **Run** button **Run** on the Project Manager toolbar.
- **2** Code analysis begins.
	- **•** If the coding rules checker detects violations of coding rules set to error, the message "Verification Failed" appears at the bottom of the Project Manager perspective, and the Output Summary indicates that the verification has detected MISRA errors.

<span id="page-440-0"></span>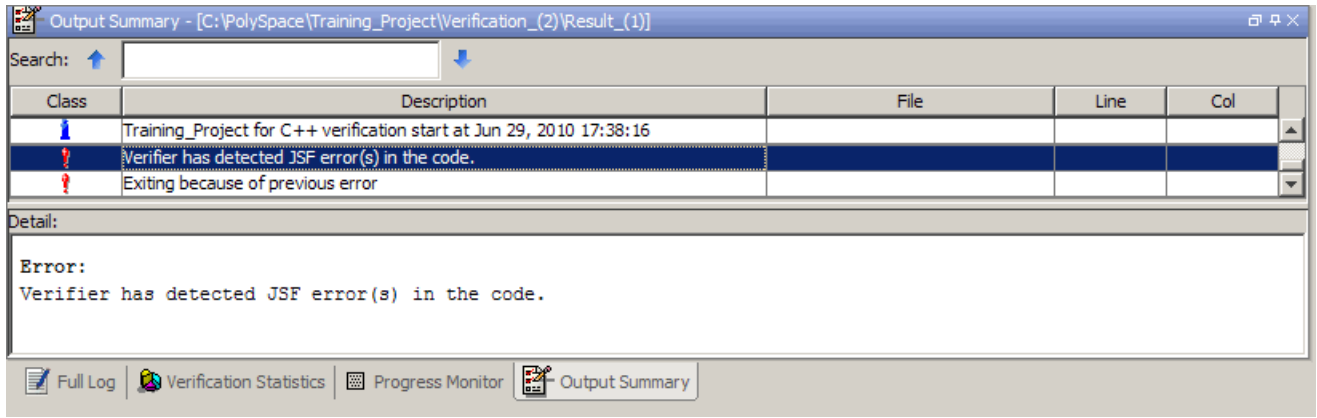

- **•** If there are no violations of rules set to error, code verification continues after rules checking is complete.
- **3** When rules checking is complete, the file **MISRA-CPP-report.xml** or **JSF-report.xml** appears in the Project Browser Results folder. This file contains the results from the coding rules checker.

**Note** If any source files in the verification do not compile, coding rules checking will be incomplete. The coding rules checker results will not contain results for files that did not compile, and may not contain full results for the files that did compile, since some rules are checked only after compilation completes.

# **Examining Rule Violations**

To examine the coding rule+ violations:

**1** Double-click **MISRA-CPP-report.xml** or **JSF-report.xml** in the Project Browser Result folder.

The Coding Rules perspective appears, displaying a list of coding rule violations.

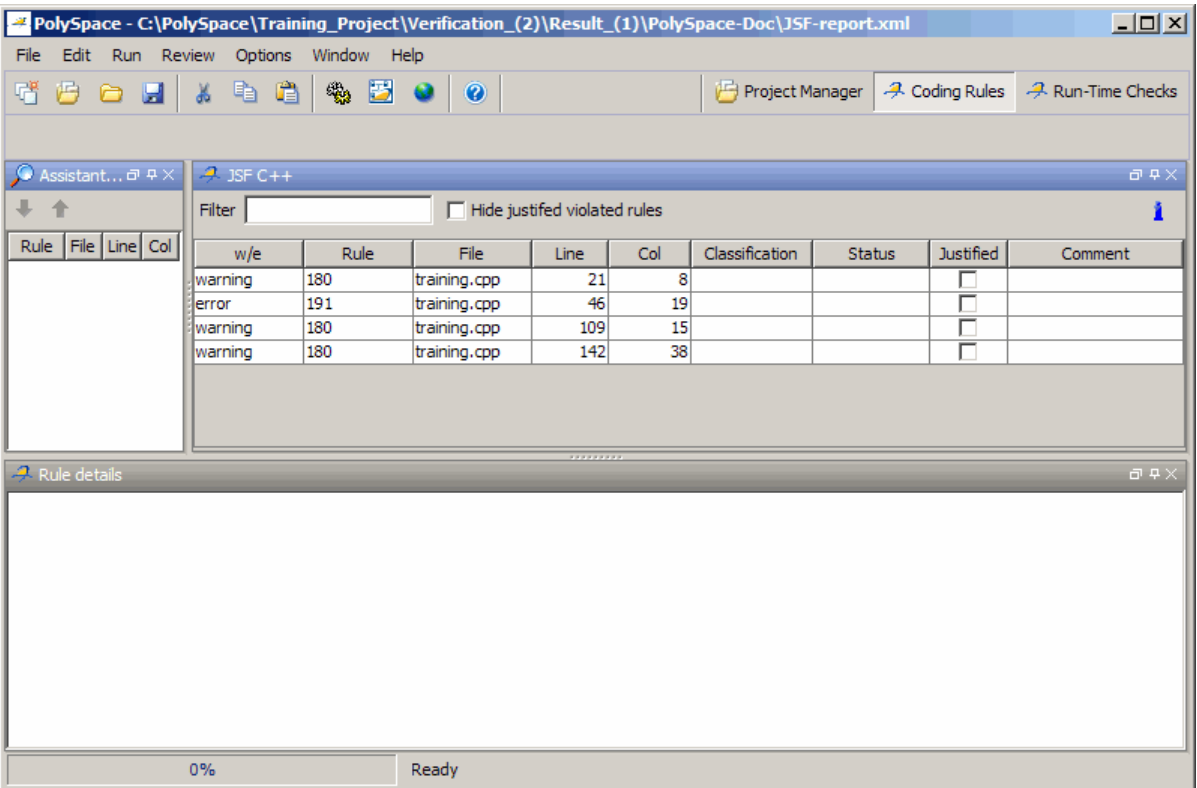

**2** Click on any of the violations to see a description of the violated rule, the full path of the file in which the violation was found, and the source code containing the violation.

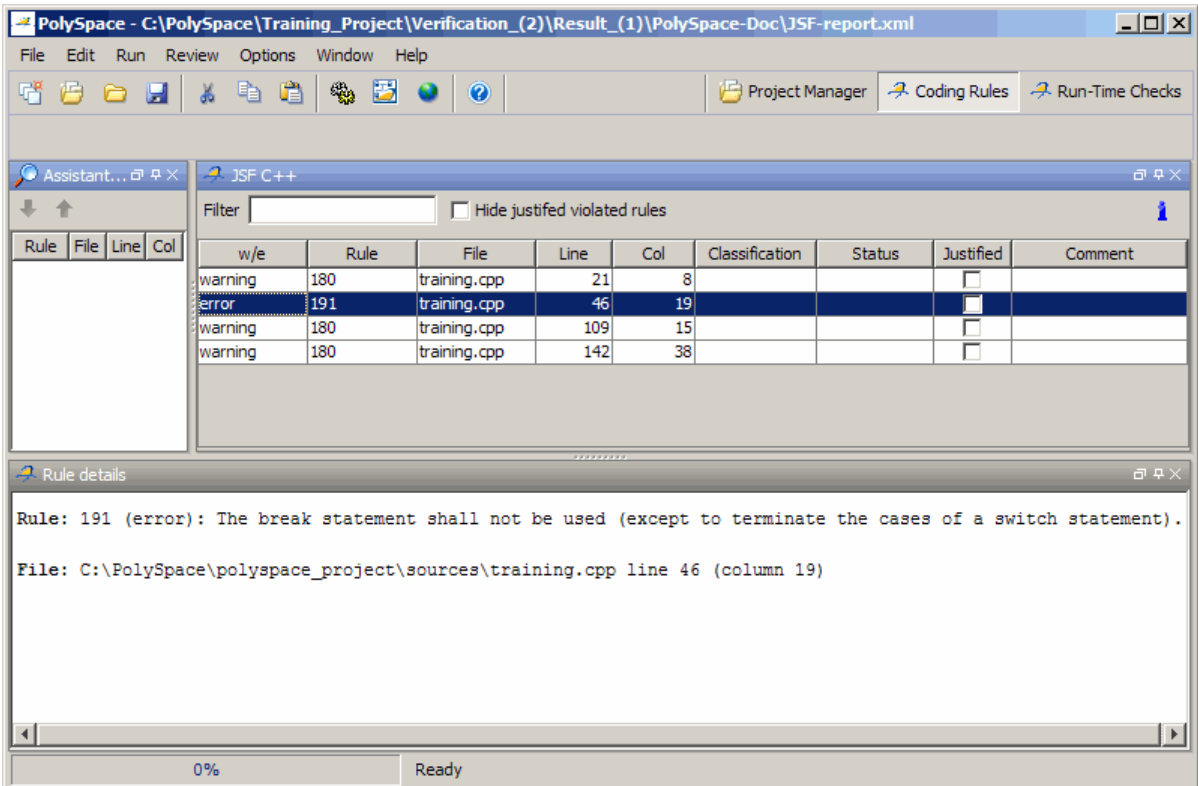

This example shows a violation of rule 191. A break statement is used in training.cpp.

**3** Right click the row containing any violation to open the source file containing the violation.

<span id="page-443-0"></span>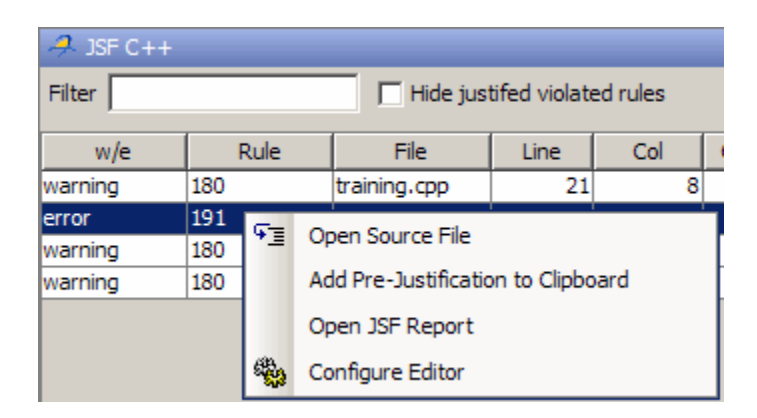

**Note** You must configure a text editor before you can open source files. See ["Configuring Text and XML Editors" on page 12-9](#page-436-0).

**4** Correct any violations reported in the log, then run the verification again to ensure compliance with all JSF++ rules.

# **Commenting and Justifying Coding Rule Violations**

When reviewing coding rules violations in the Coding Rules perspective, you can classify the seriousness of each violation, mark violations as **Justified**, and enter comments to describe the results of your review.

After you mark violations as Justified, you can hide them. This helps you track the progress of your review and avoid reviewing the same violation twice.

To review, comment, and justify a violation:

**1** In the Coding Rules perspective, select the violation you want to review.

The rule details pane displays a description of the violated rule, the full path of the file in which the violation was found, and the source code containing the violation.

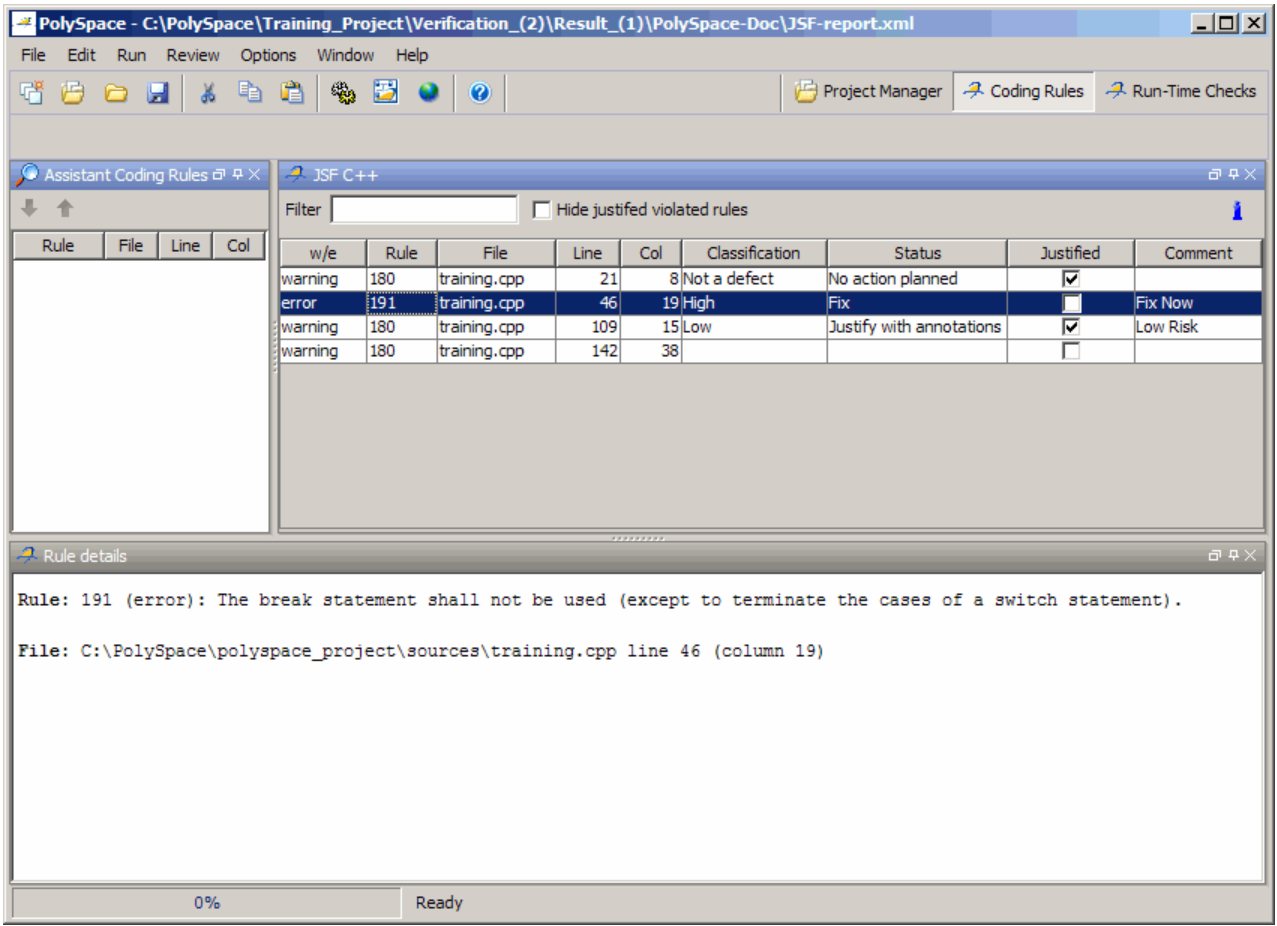

- **2** After you review the violation, select a **Classification** to describe the seriousness of the issue:
	- **•** High
	- **•** Medium
	- **•** Low
	- **•** Not a defect

**3** Select a **Status** to describe how you intend to address the issue:

- <span id="page-445-0"></span>**•** Fix
- **•** Improve
- **•** Investigate
- **•** Justify with annotations
- **•** No Action Planned
- **•** Other
- **•** Restart with different options
- **•** Undecided

**Note** You can also define your own statuses. See ["Defining Custom Status](#page-339-0) [" on page 9-58](#page-339-0).

- **4** In the comment box, enter additional information about the violation.
- **5** Select the **Justified** check box to indicate that you have justified this check.

**Note** To hide coding rule violations that you justify, select the **Hide justified violated rules** check box.

# **Opening Source Files from Coding Rules Perspective**

You can use the Coding Rules perspective to open the source file containing a coding rule violation.

To open the source file containing a coding rules violation:

- **1** In the Coding Rules perspective, select the violation you want to review.
- **2** Right-click the row containing the violation, then select **Open Source File**.

<span id="page-446-0"></span>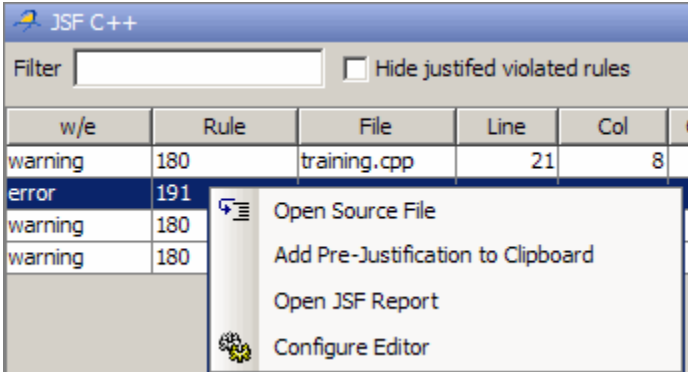

The appropriate file opens in your text editor.

**Note** You must configure a text editor before you can open source files. See ["Configuring Text and XML Editors" on page 12-9](#page-436-0).

# **Opening Coding Rules Report**

After you check MISRA C++ or JSF++ rules, you can generate an XML report containing all the errors and warnings reported by the coding rules checker.

**Note** You must configure an XML editor before you can open a JSF report. See ["Configuring Text and XML Editors" on page 12-9](#page-436-0).

To view the coding rules report:

**1** Click the **Coding Rules** button in the Polyspace Verification Environment toolbar.

A list of coding rule violations appears in the Coding Rules perspective.

**2** Right click any row in the log, and select **Open MISRA-CPP Report** or **Open JSF Report**.

<span id="page-447-0"></span>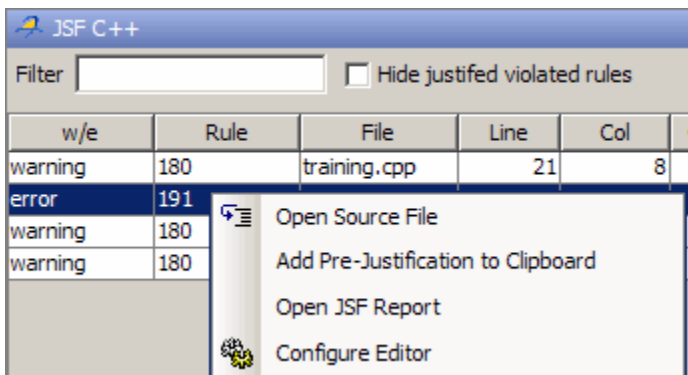

The report opens in your XML editor.

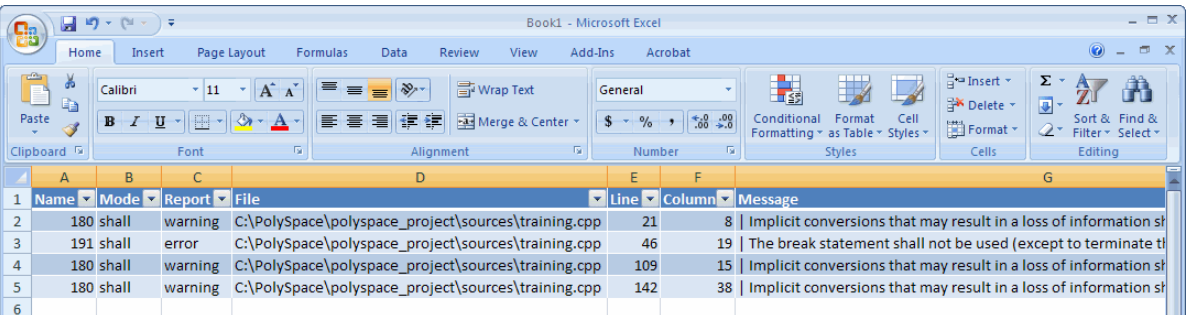

# **Generating Coding Rules Report**

You can use the Polyspace Report Generator to generate reports about compliance with MISRA C Coding Rules, as well as other reports.

For information on using the Polyspace Report Generator, see ["Generating](#page-351-0) [Verification Reports" on page 9-70](#page-351-0).

# **Supported Coding Rules**

#### **In this section...**

"Supported MISRA C++ Coding Rules" on page 12-21 ["MISRA C++ Rules Not Checked" on page 12-41](#page-468-0) ["Supported JSF C++ Coding Rules " on page 12-47](#page-474-0) ["JSF++ Rules Not Checked" on page 12-72](#page-499-0)

# **Supported MISRA C++ Coding Rules**

- **•** ["Language Independent Issues" on page 12-22](#page-449-0)
- **•** ["General" on page 12-22](#page-449-0)
- **•** ["Lexical Conventions" on page 12-22](#page-449-0)
- **•** ["Basic Concepts" on page 12-24](#page-451-0)
- **•** ["Standard Conversions" on page 12-25](#page-452-0)
- **•** ["Expressions" on page 12-26](#page-453-0)
- **•** ["Statements" on page 12-29](#page-456-0)
- **•** ["Declarations"](#page-458-0) on page 12-[31](#page-458-0)
- **•** ["Declarators" on page 12-33](#page-460-0)
- **•** ["Classes" on page 12-34](#page-461-0)
- **•** ["Derived Classes" on page 12-34](#page-461-0)
- **•** ["Member Access Control" on page 12-35](#page-462-0)
- **•** ["Special Member Functions" on page 12-35](#page-462-0)
- **•** ["Templates" on page 12-36](#page-463-0)
- **•** ["Exception Handling" on page 12-37](#page-464-0)
- **•** ["Preprocessing Directives" on page 12-38](#page-465-0)
- **•** ["Library Introduction" on page 12-40](#page-467-0)
- **•** ["Language Support Library" on page 12-40](#page-467-0)
- **•** ["Diagnostic Library" on page 12-41](#page-468-0)
- **•** ["Input/output Library" on page 12-41](#page-468-0)

### **Language Independent Issues**

<span id="page-449-0"></span>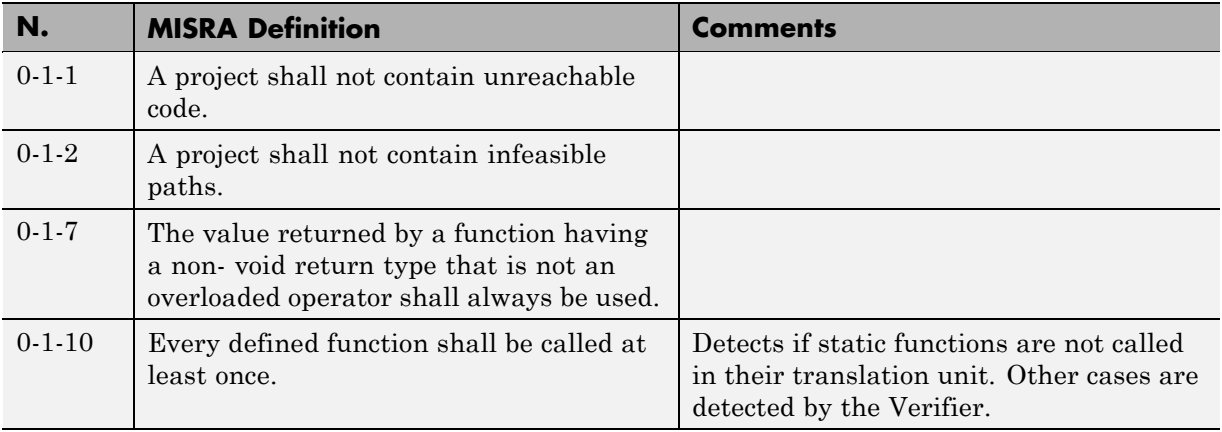

### **General**

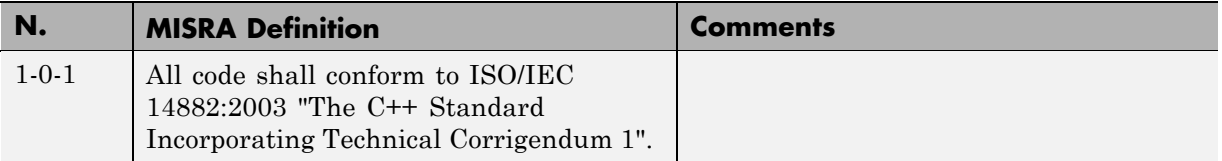

# **Lexical Conventions**

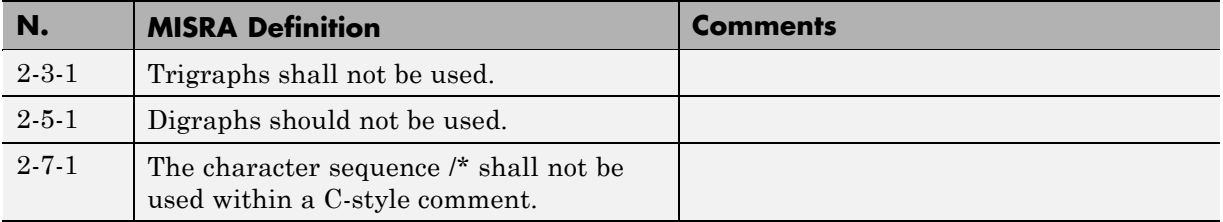

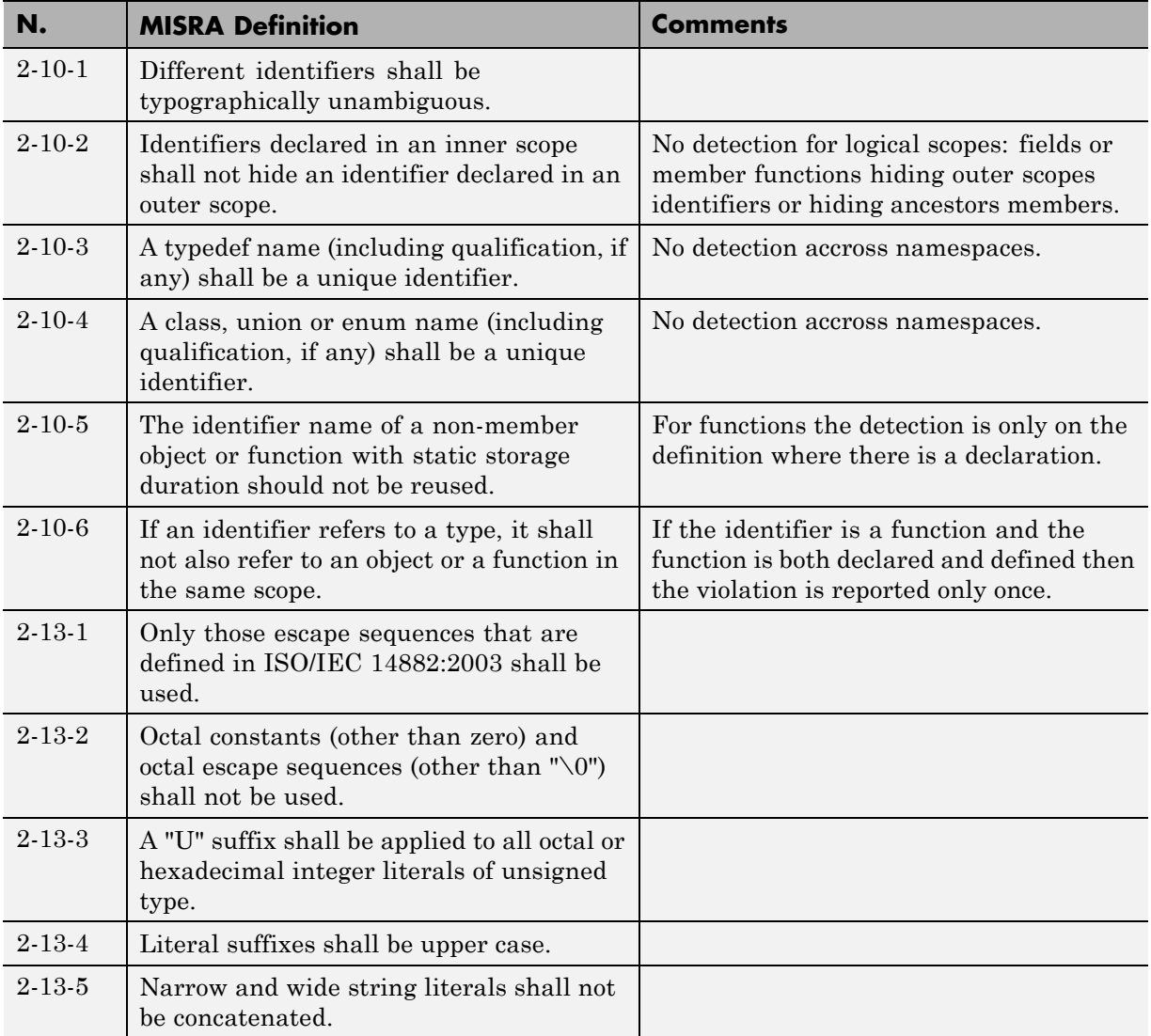

### **Basic Concepts**

<span id="page-451-0"></span>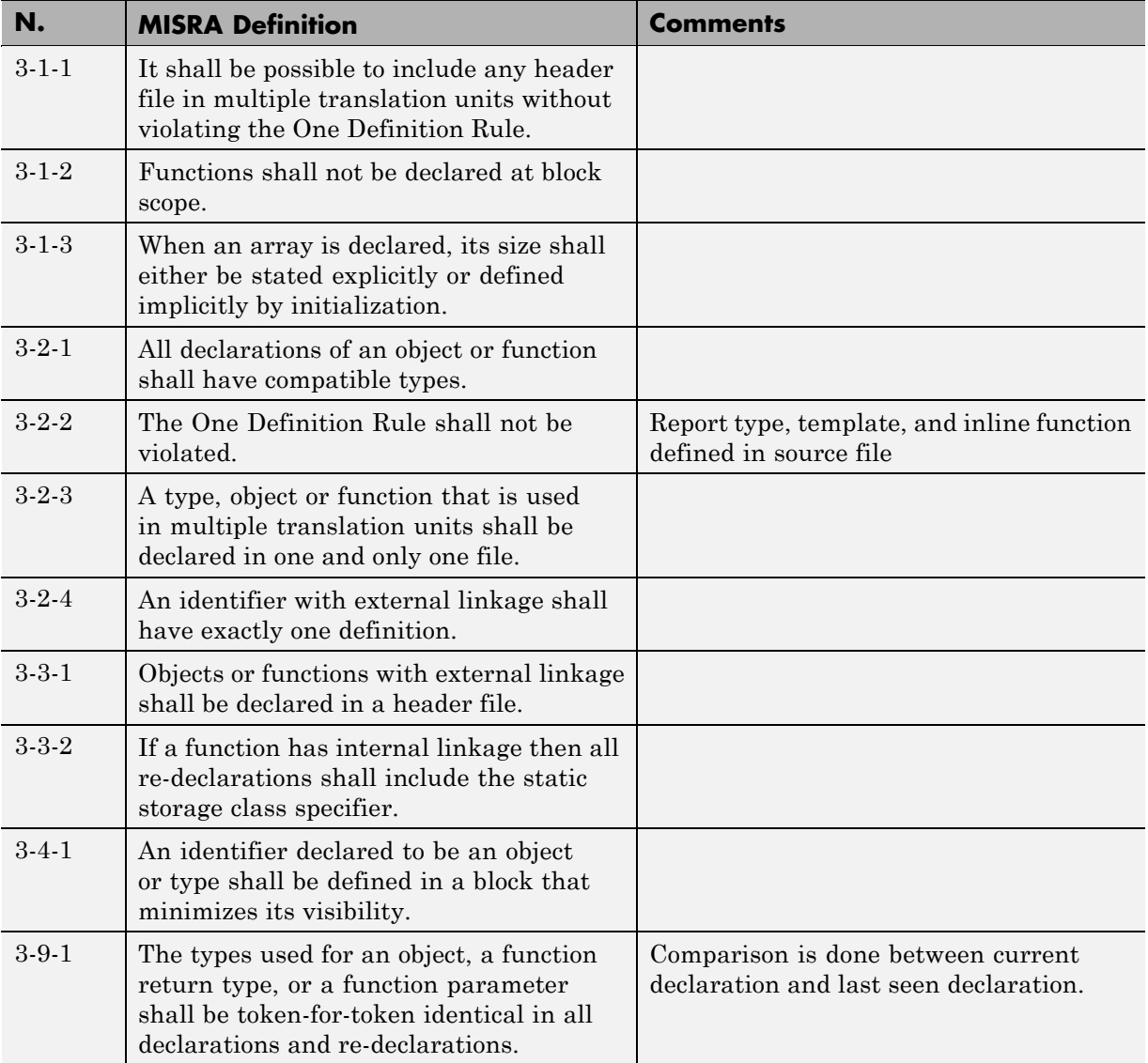

<span id="page-452-0"></span>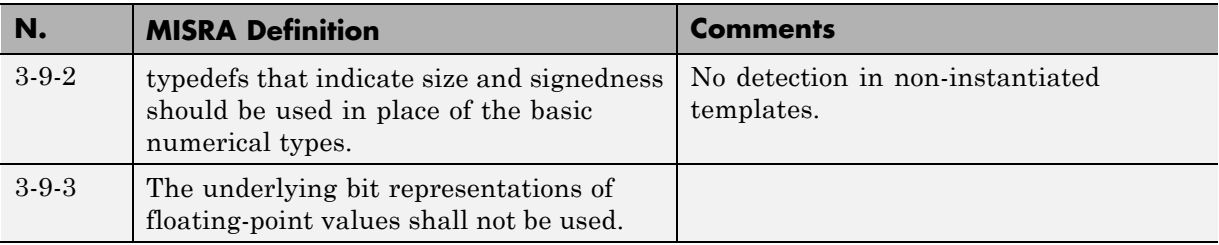

# **Standard Conversions**

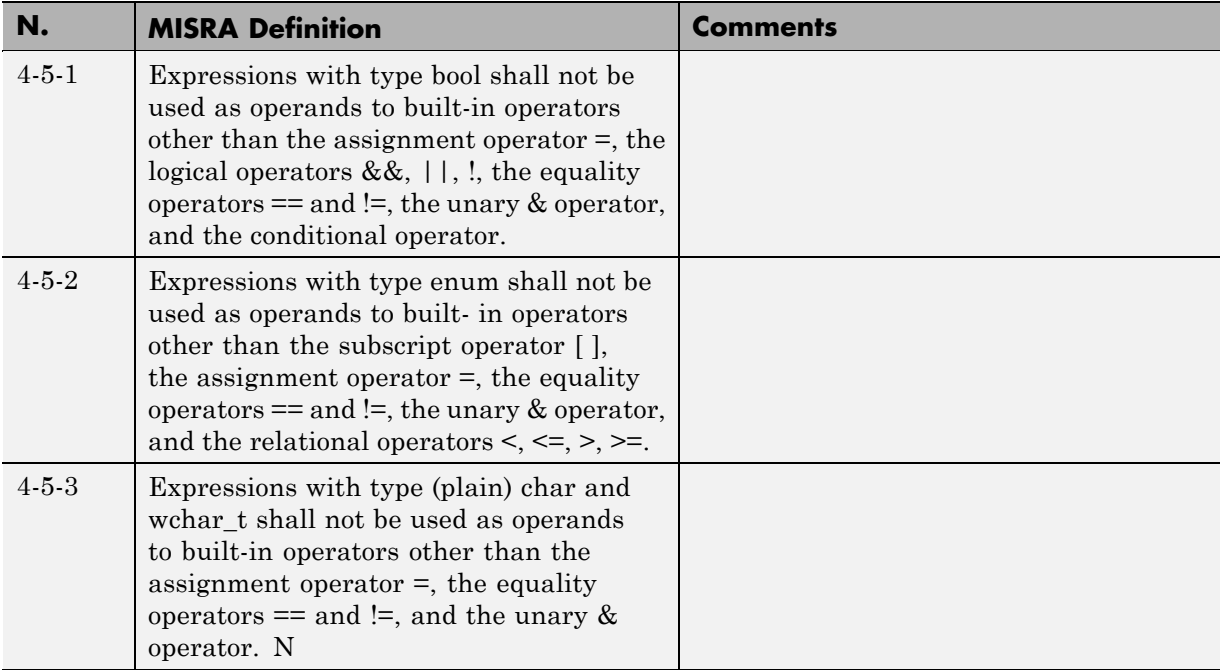

# **Expressions**

<span id="page-453-0"></span>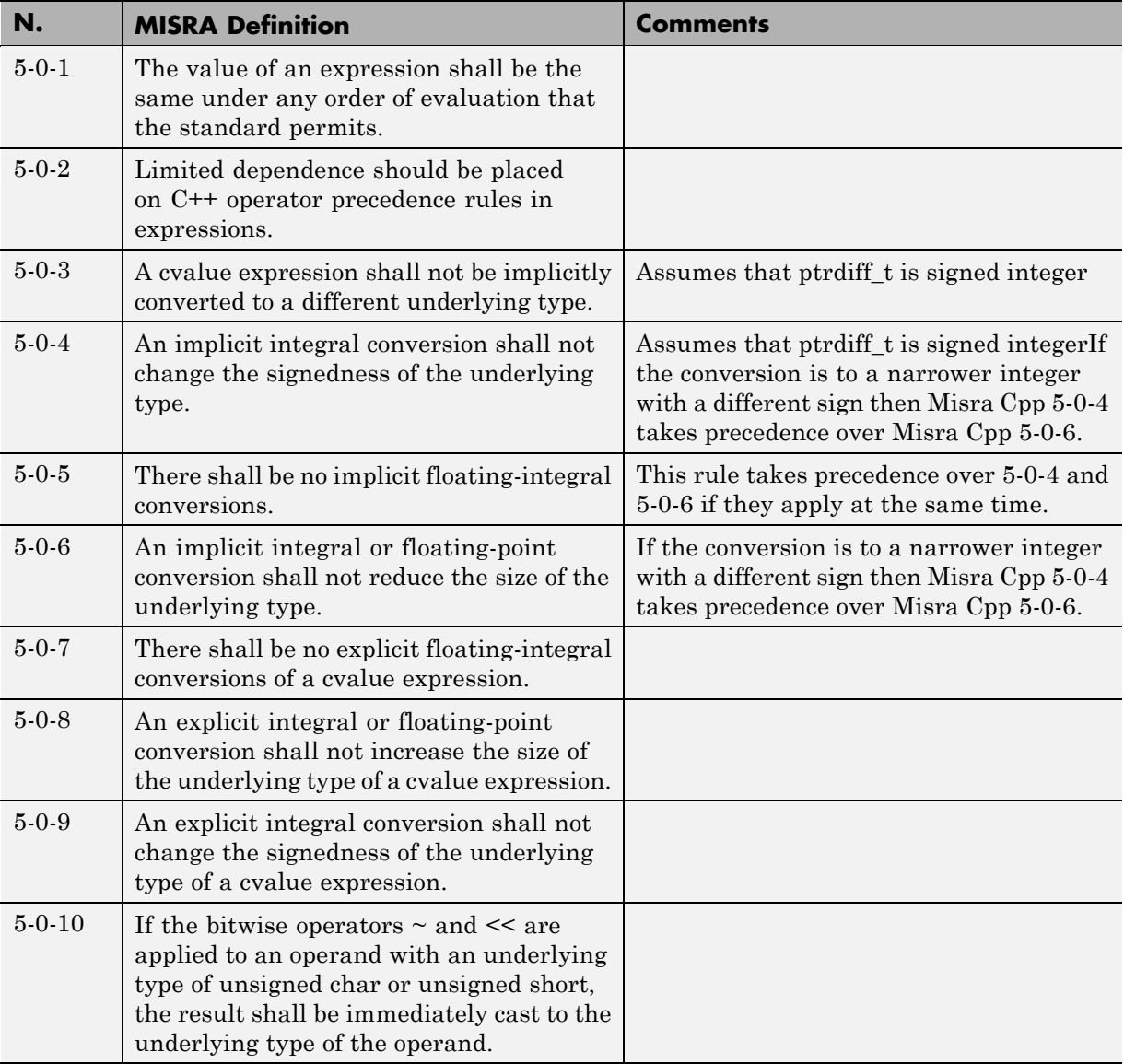

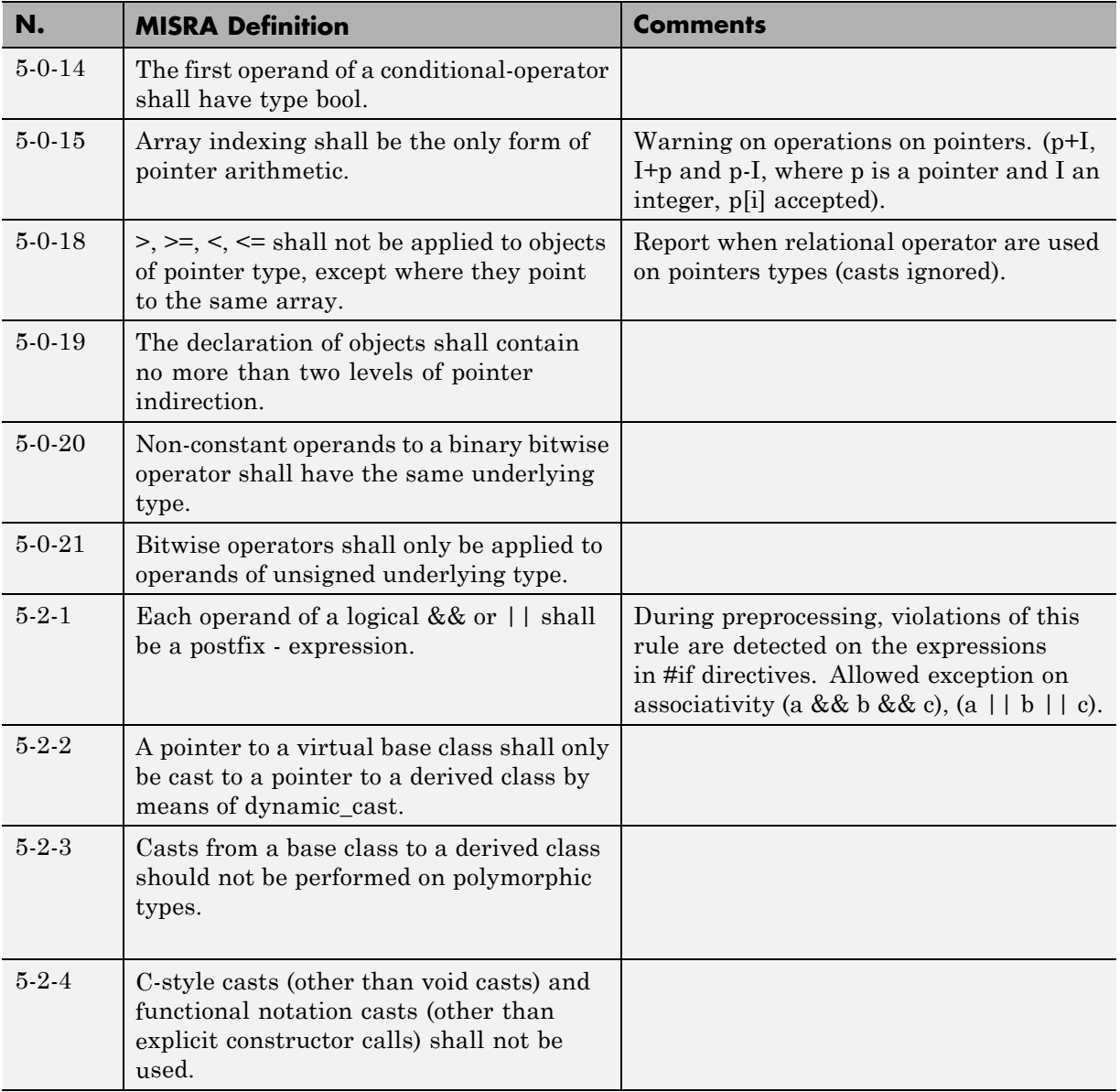

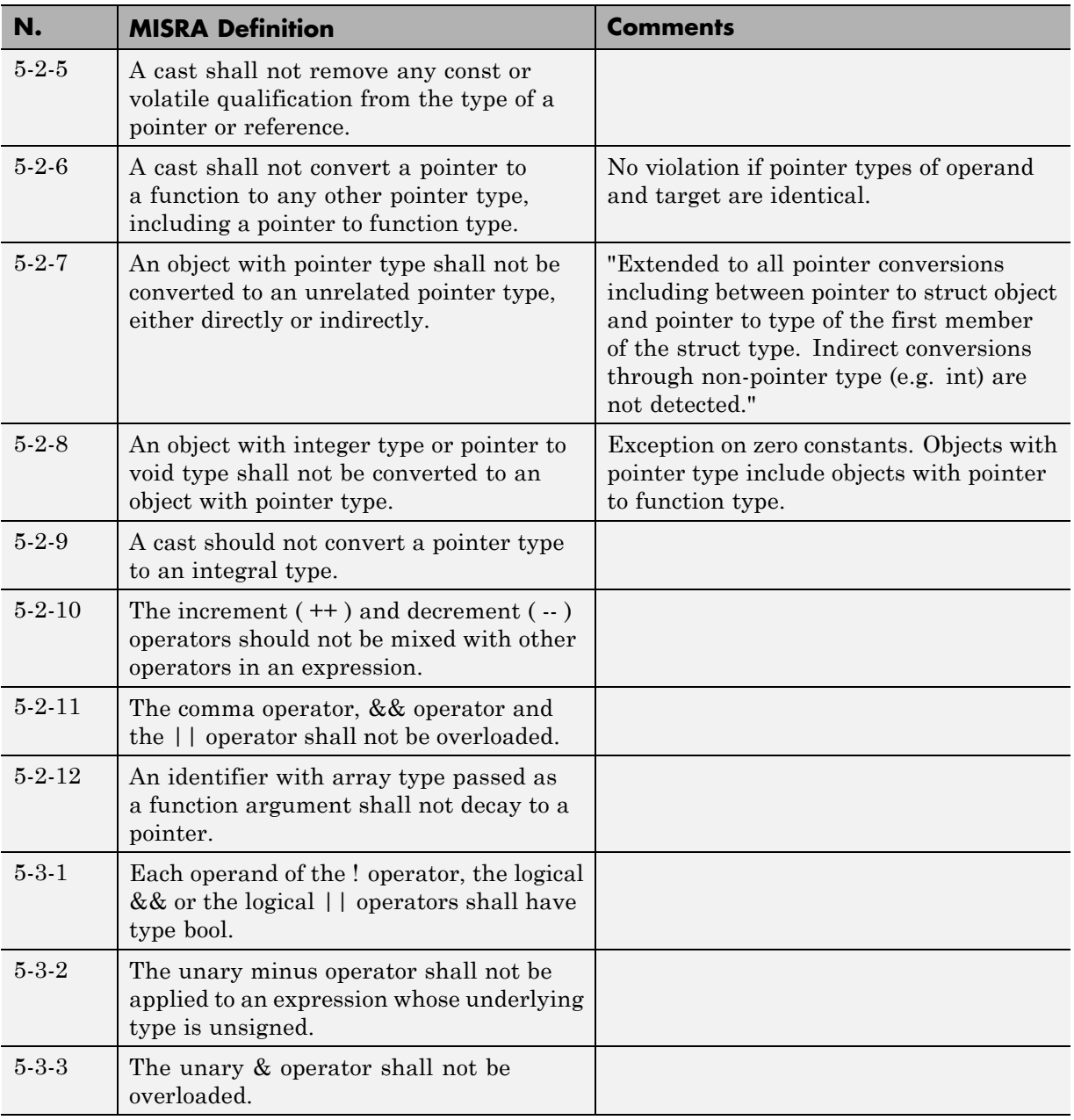

<span id="page-456-0"></span>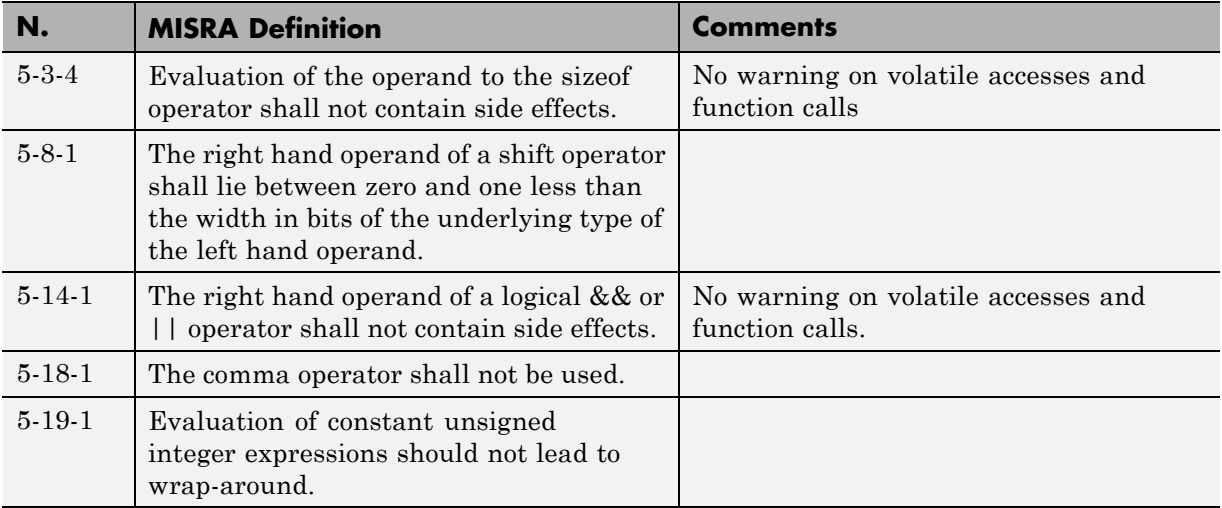

#### **Statements**

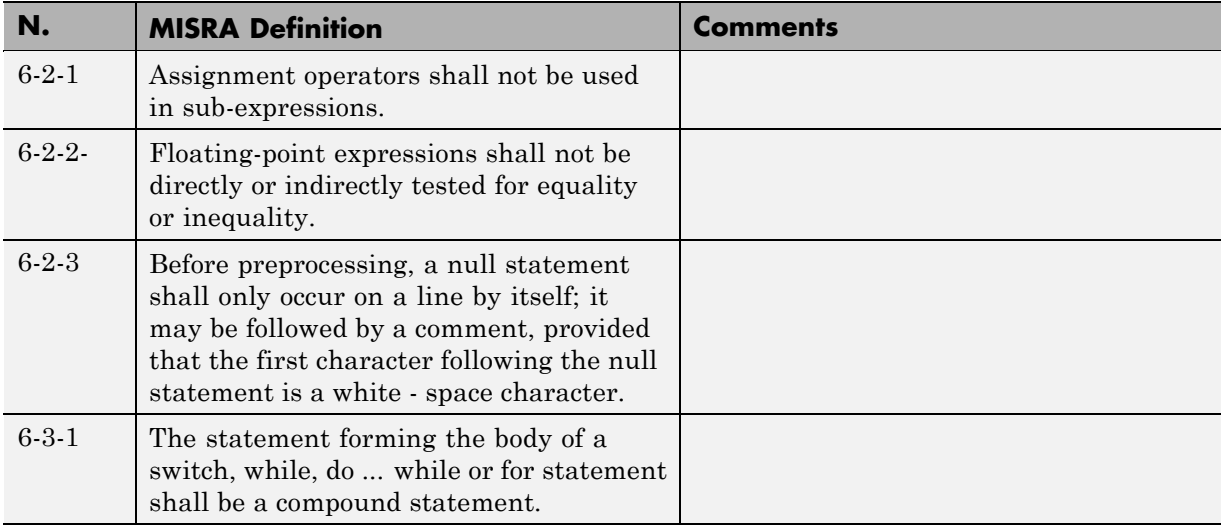

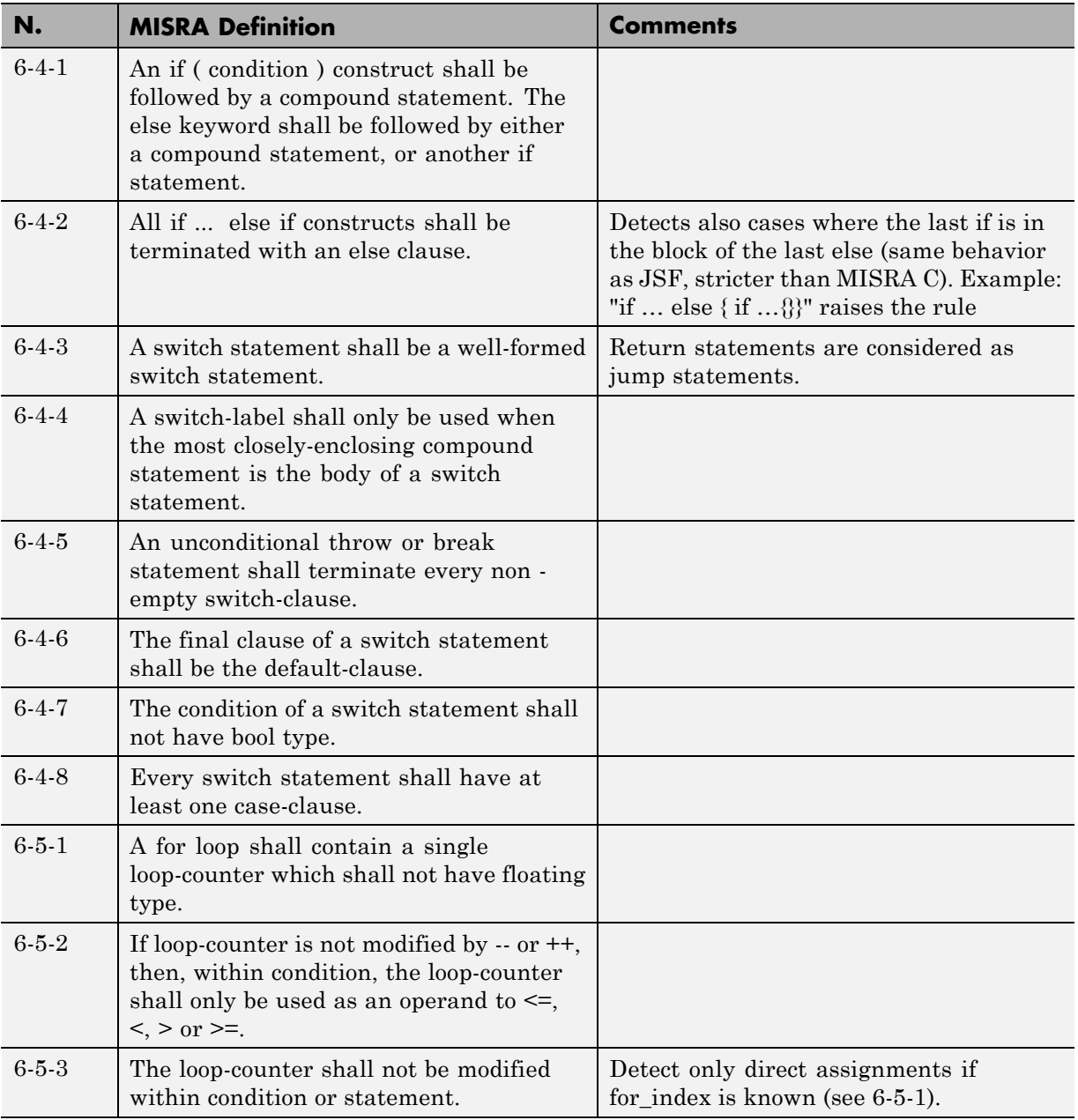

<span id="page-458-0"></span>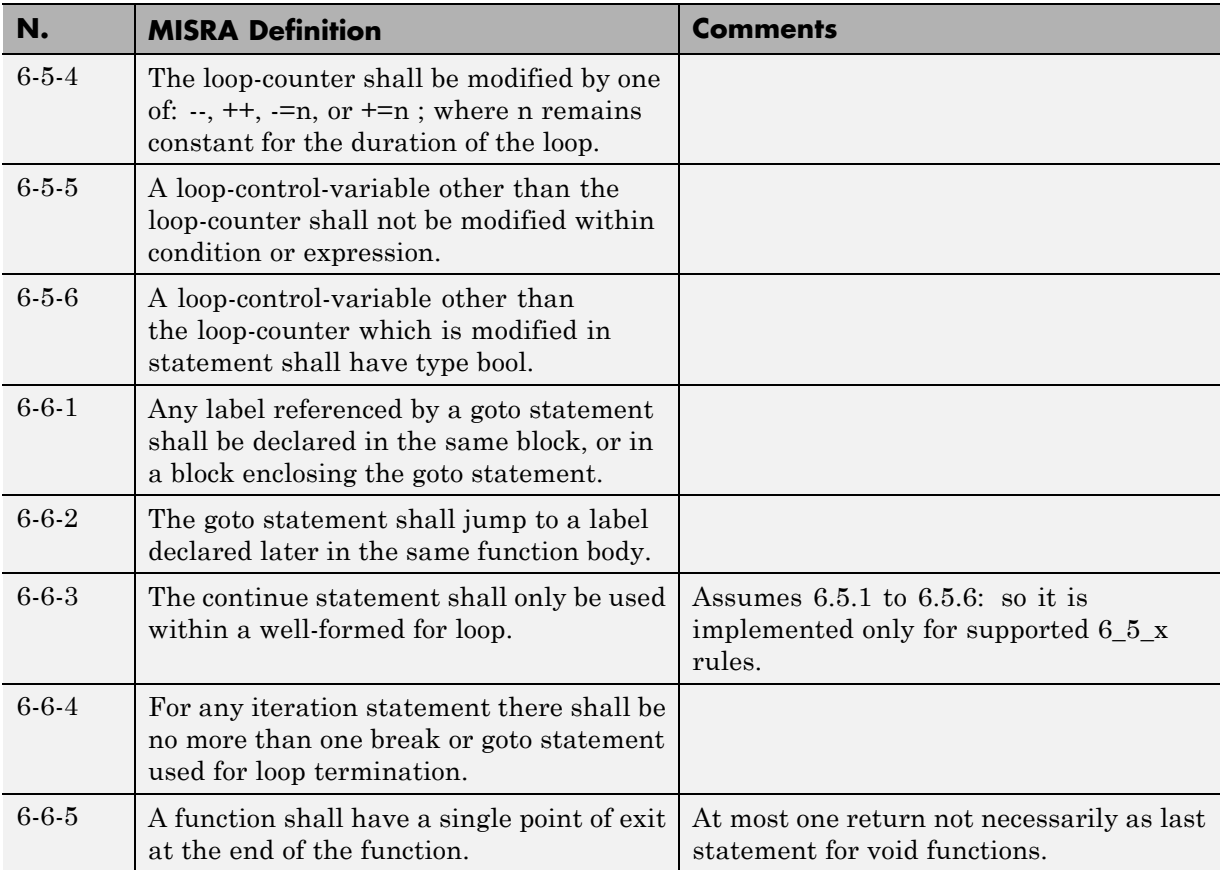

# **Declarations**

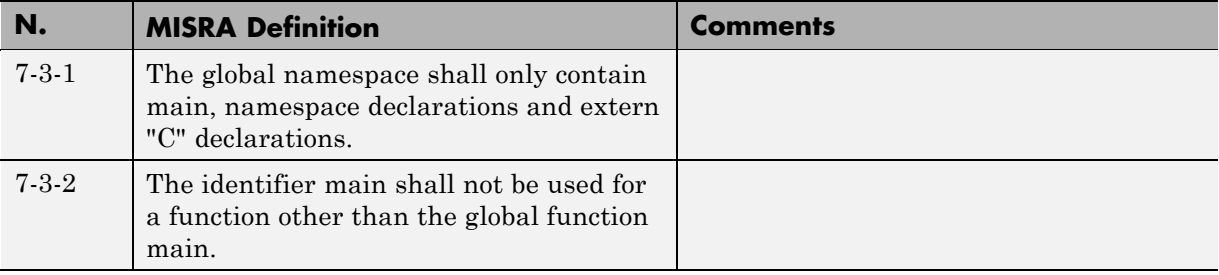

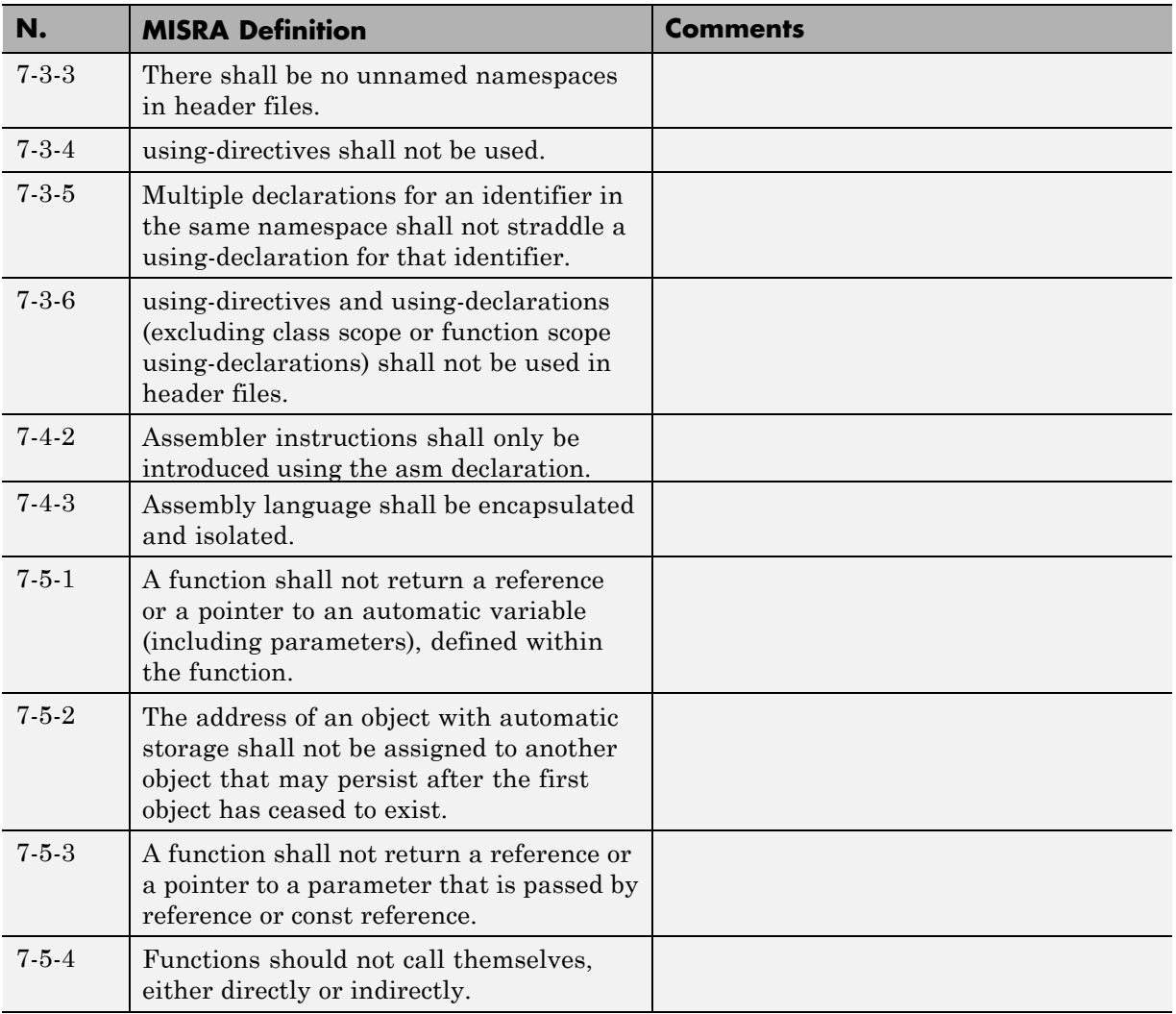

# **Declarators**

<span id="page-460-0"></span>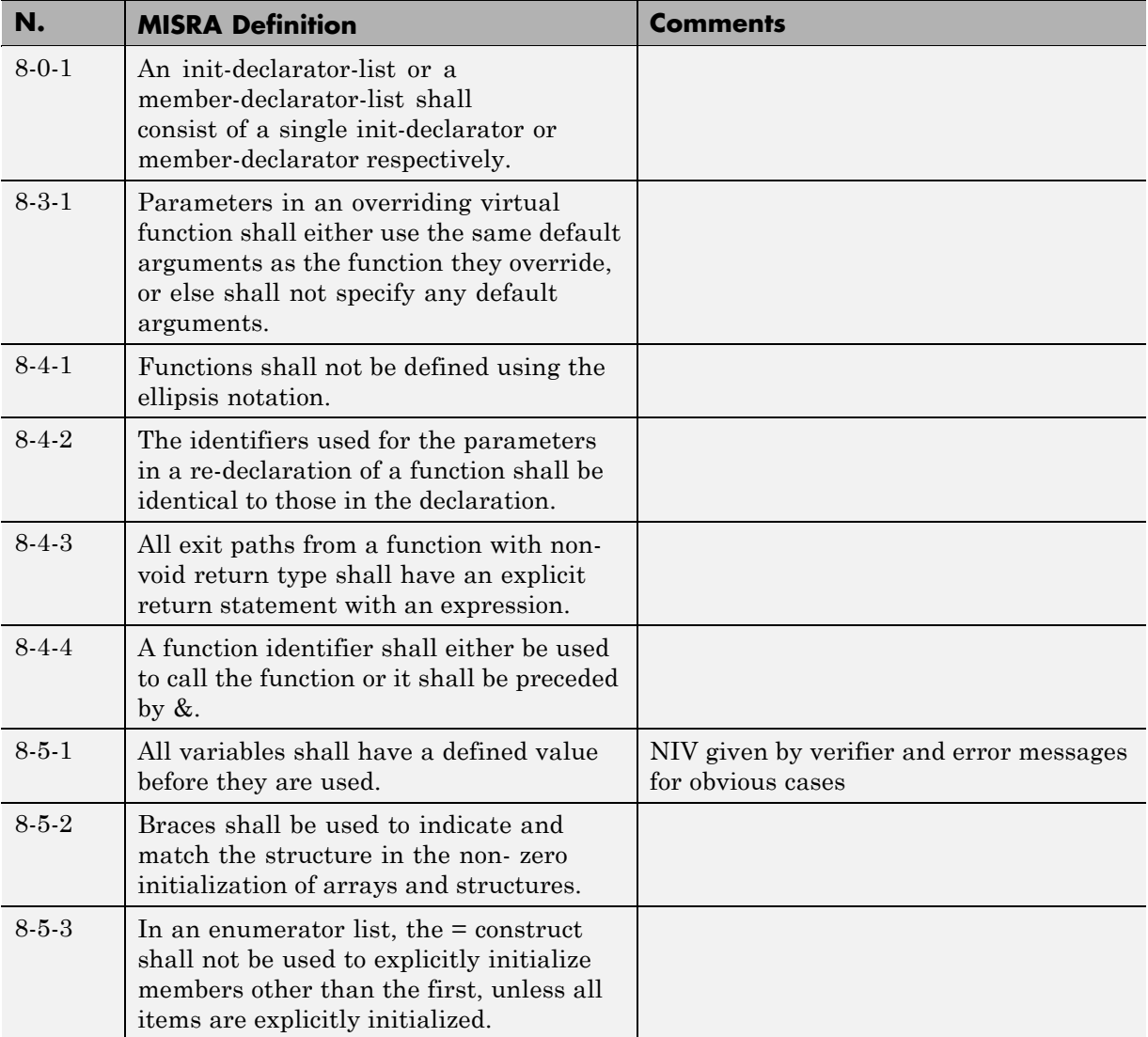

# **Classes**

<span id="page-461-0"></span>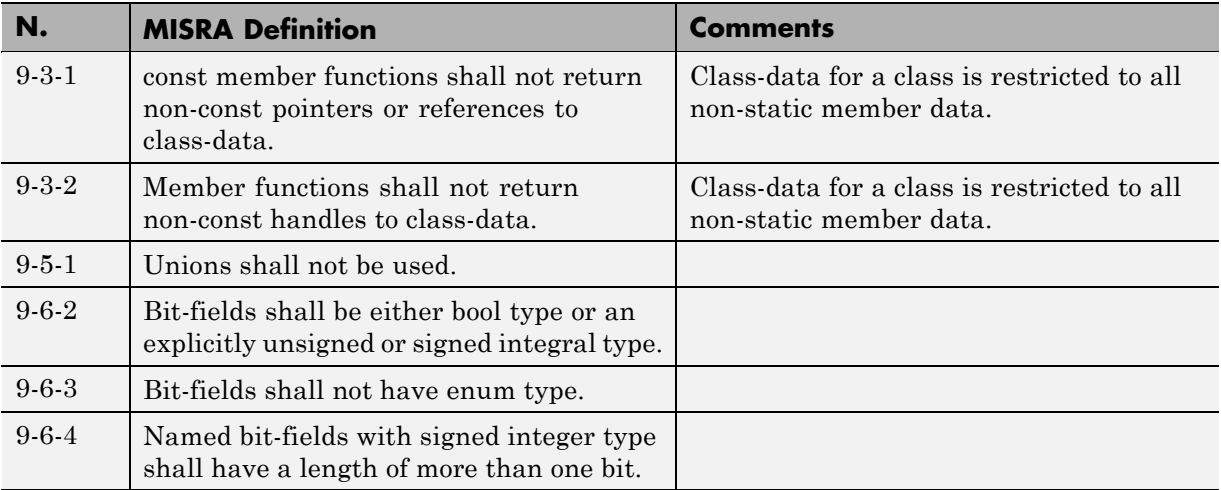

# **Derived Classes**

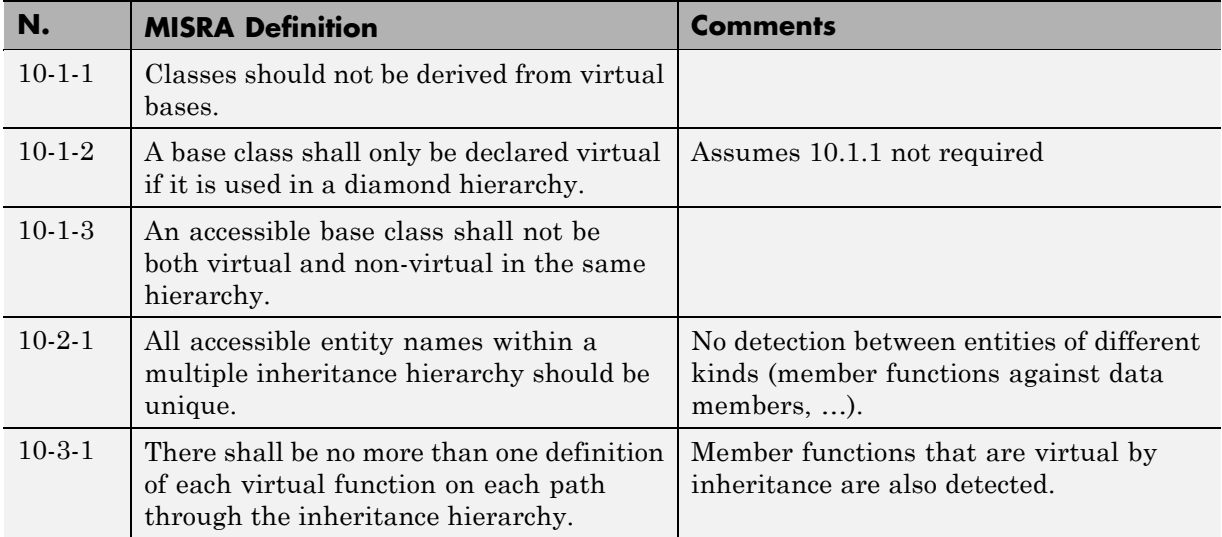

<span id="page-462-0"></span>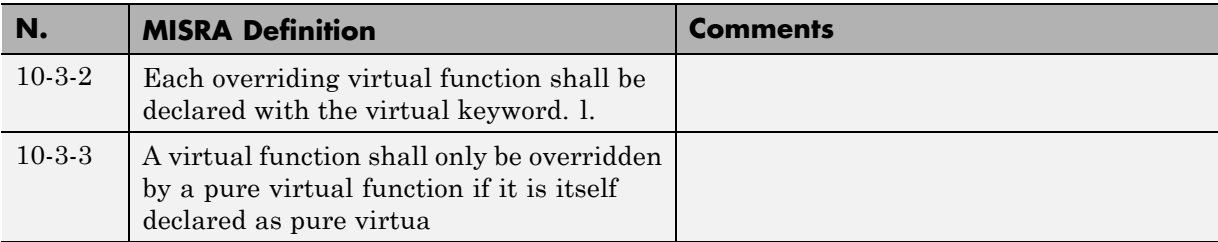

# **Member Access Control**

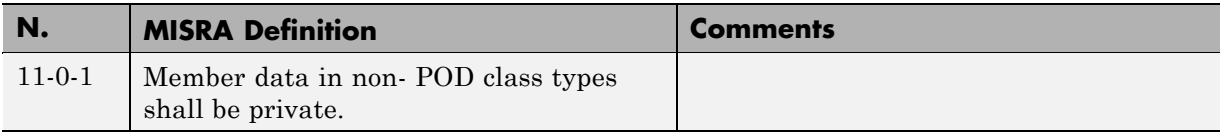

### **Special Member Functions**

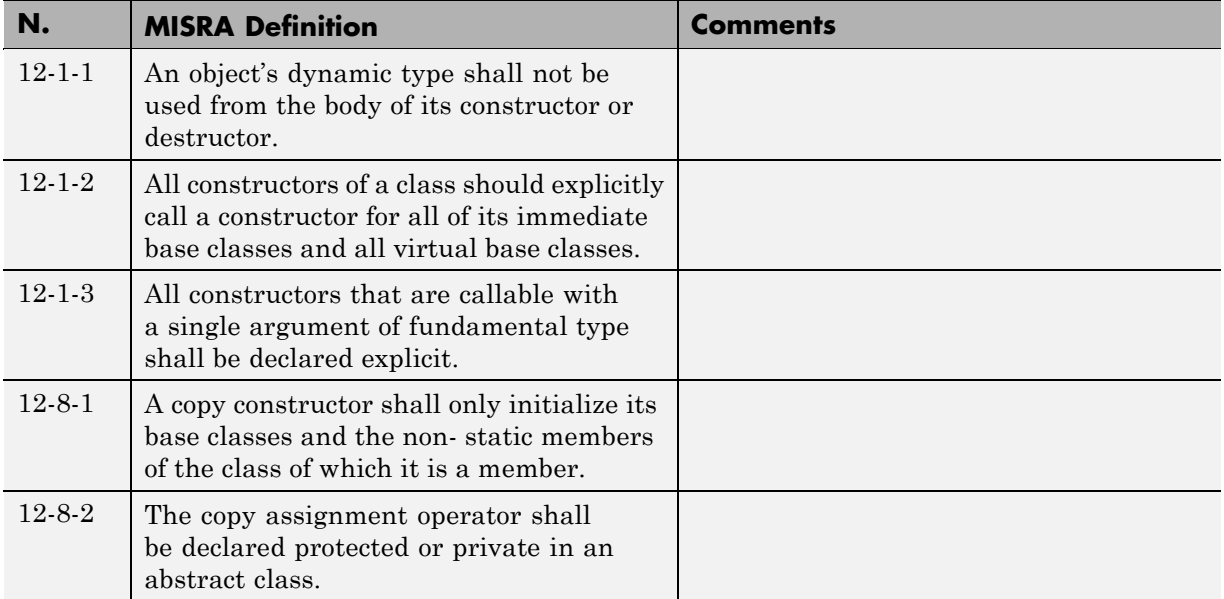

### **Templates**

<span id="page-463-0"></span>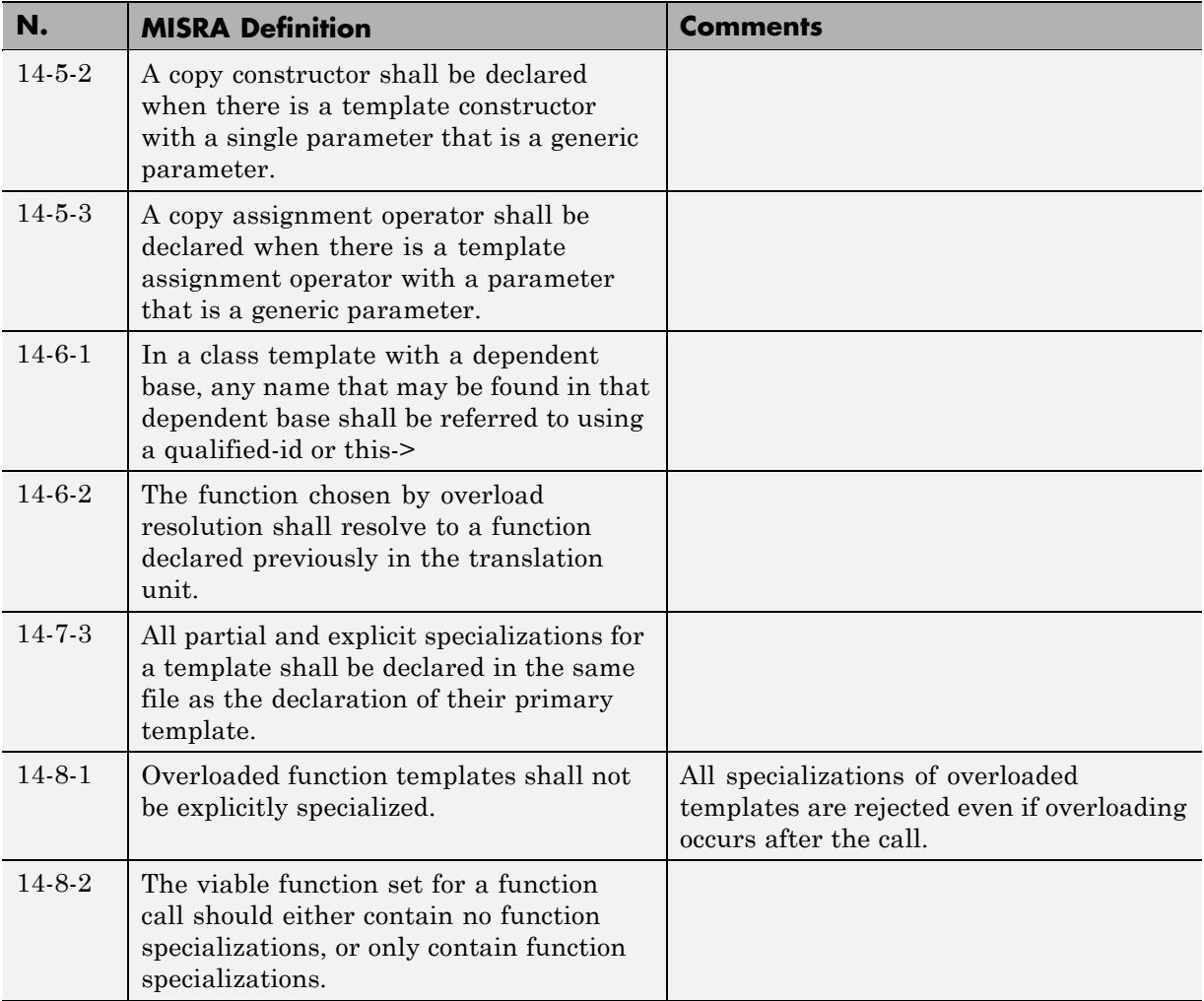

# **Exception Handling**

<span id="page-464-0"></span>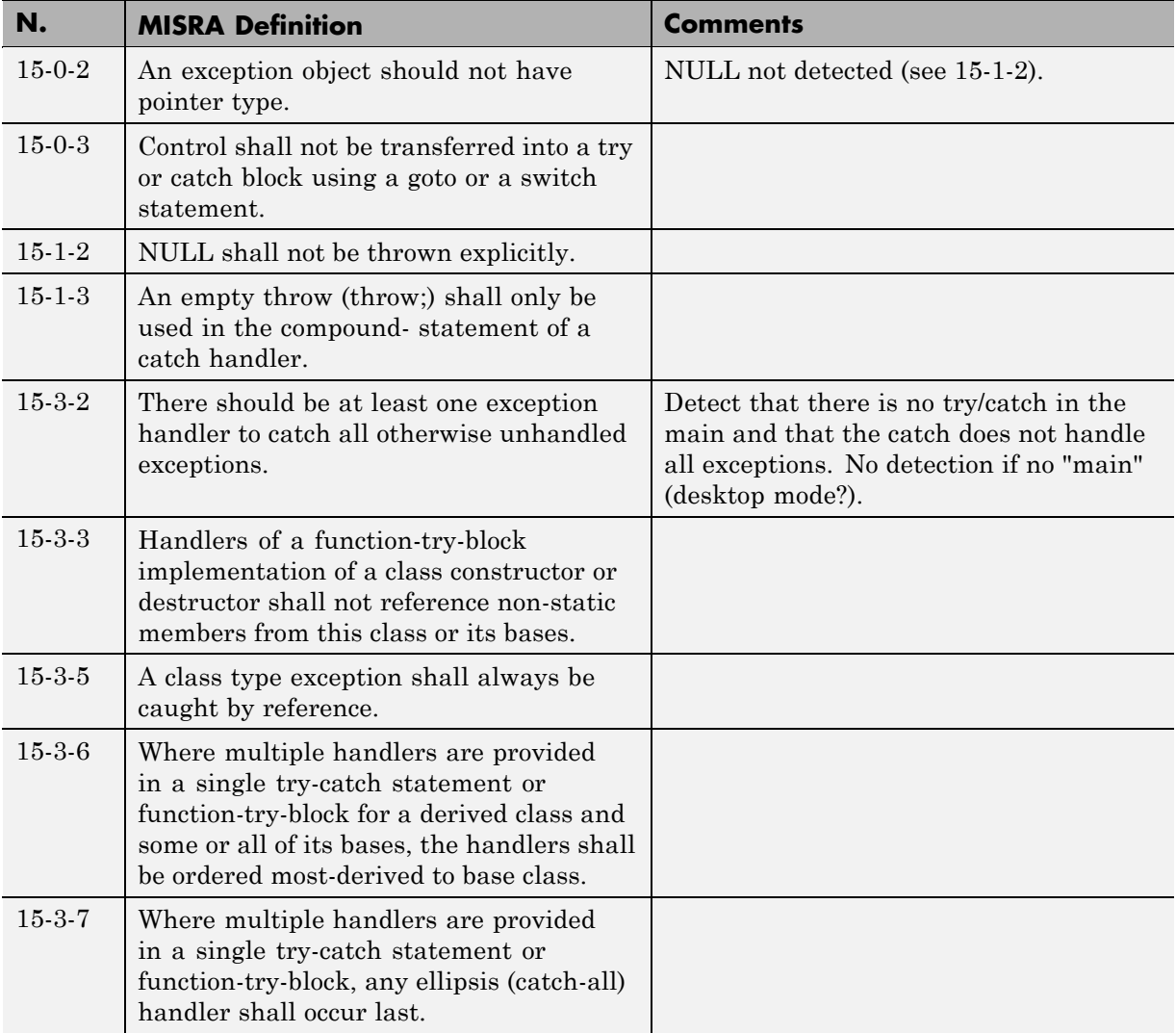

<span id="page-465-0"></span>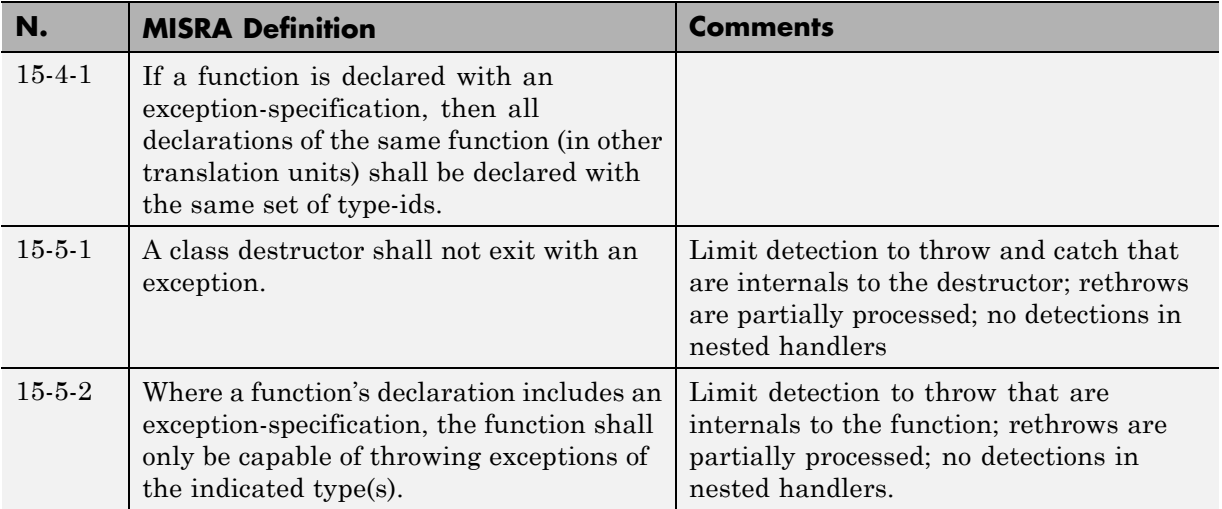

# **Preprocessing Directives**

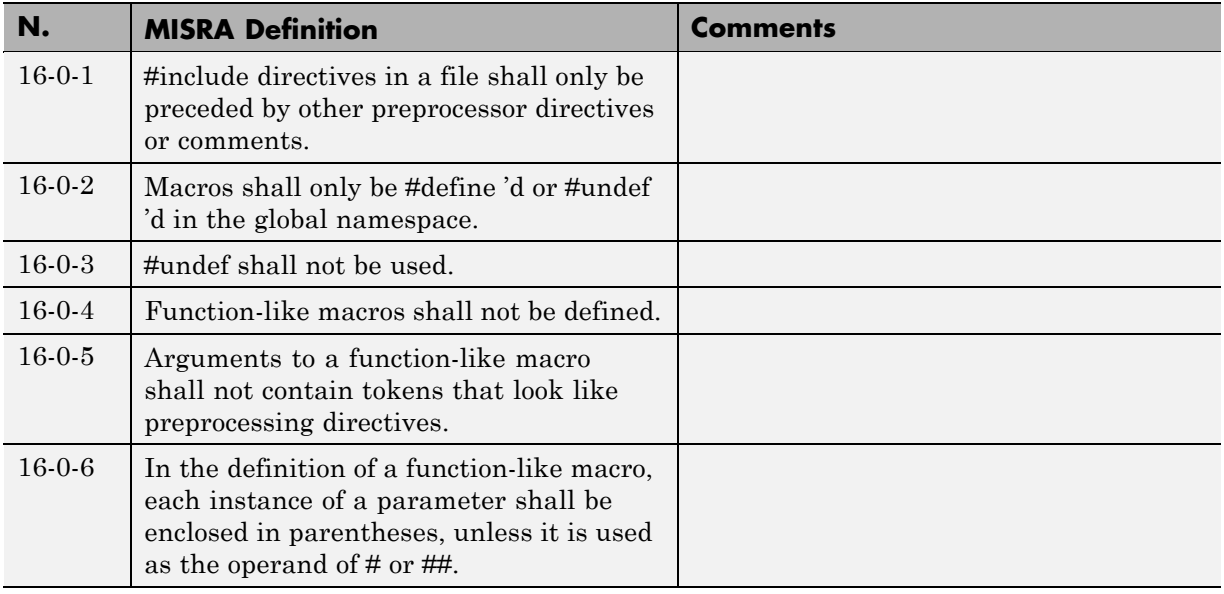

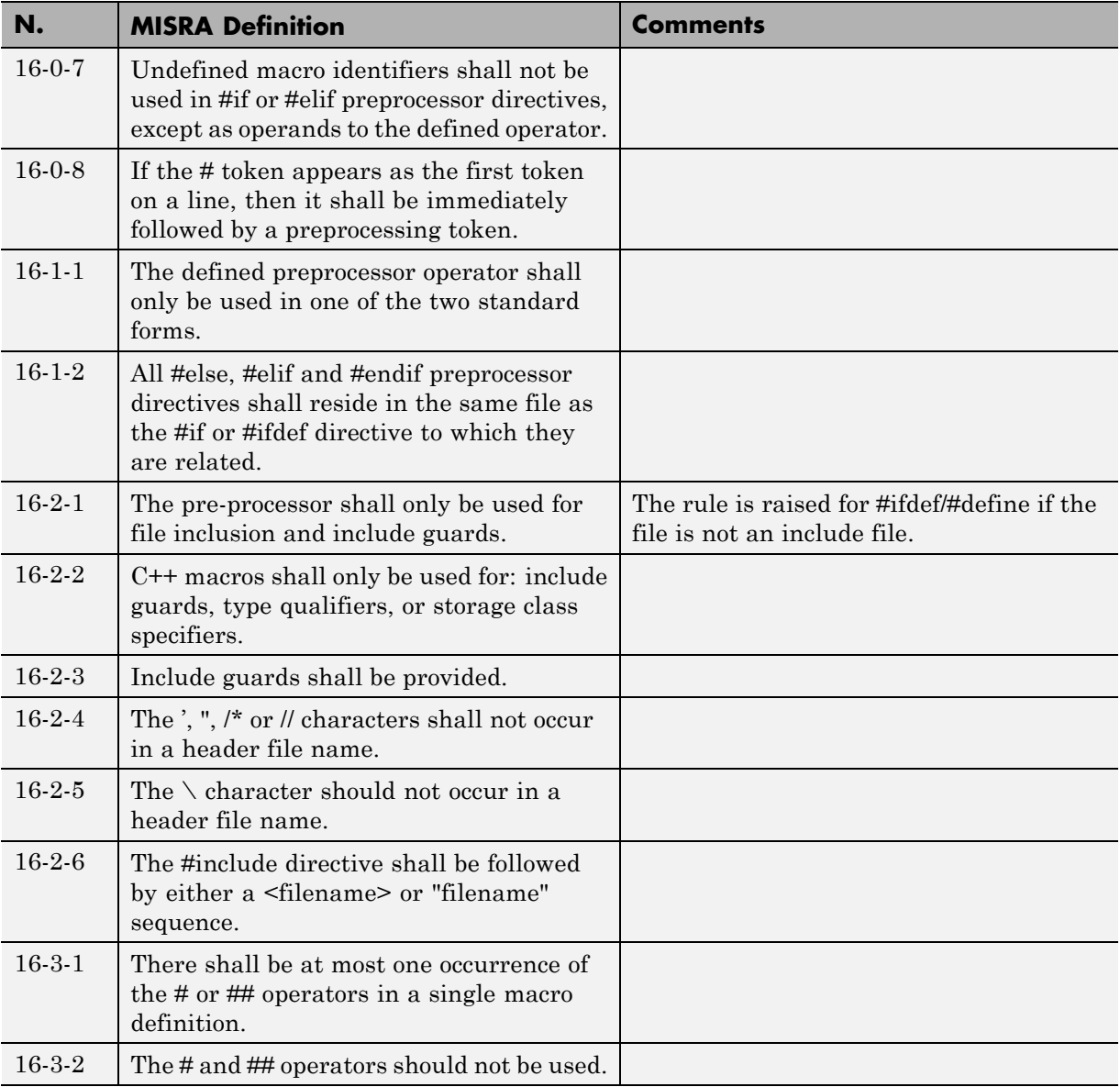

### **Library Introduction**

<span id="page-467-0"></span>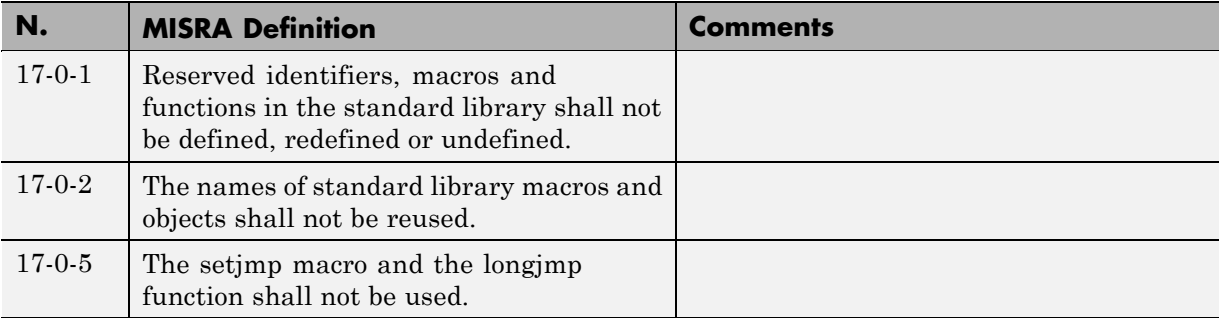

### **Language Support Library**

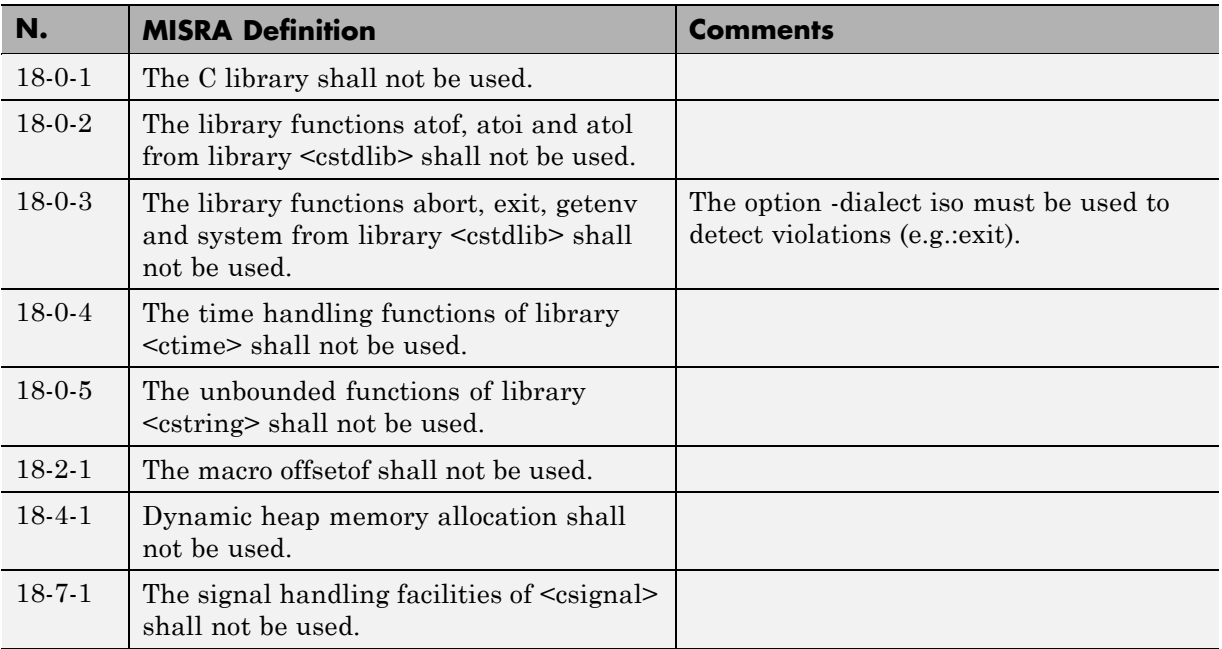
#### **Diagnostic Library**

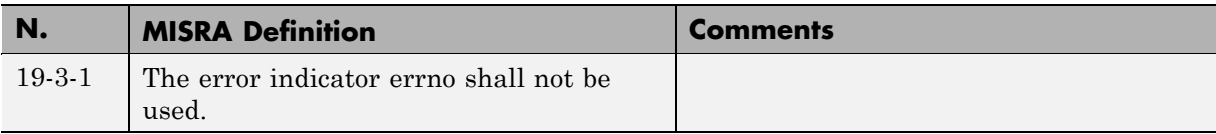

#### **Input/output Library**

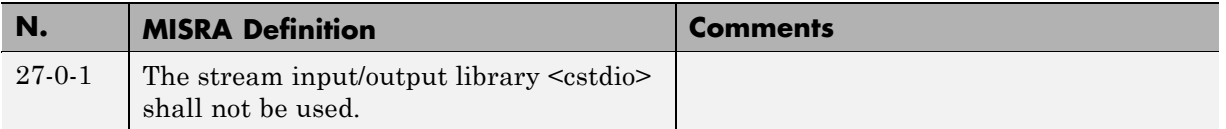

## **MISRA C++ Rules Not Checked**

- **•** ["Language Independent Issues" on page 12-42](#page-469-0)
- **•** ["General" on page 12-43](#page-470-0)
- **•** ["Lexical Conventions" on page 12-43](#page-470-0)
- **•** ["Standard Conversions" on page 12-44](#page-471-0)
- **•** ["Expressions" on page 12-44](#page-471-0)
- **•** ["Declarations"](#page-472-0) on page 12-[45](#page-472-0)
- **•** ["Classes" on page 12-45](#page-472-0)
- **•** ["Templates" on page 12-46](#page-473-0)
- **•** ["Exception Handling" on page 12-46](#page-473-0)
- **•** ["Preprocessing Directives" on page 12-47](#page-474-0)
- **•** ["Library Introduction" on page 12-47](#page-474-0)

# **Language Independent Issues**

<span id="page-469-0"></span>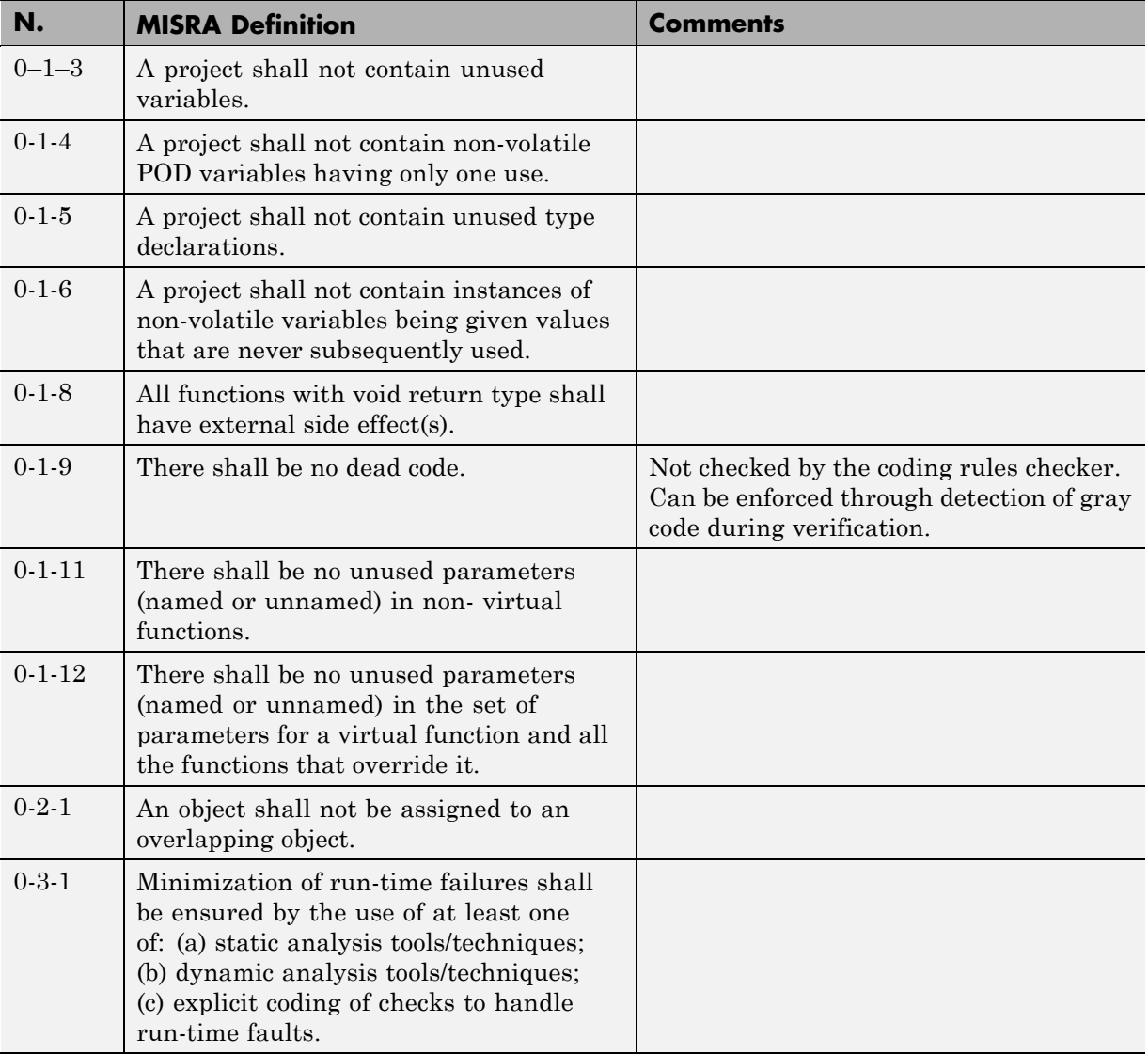

<span id="page-470-0"></span>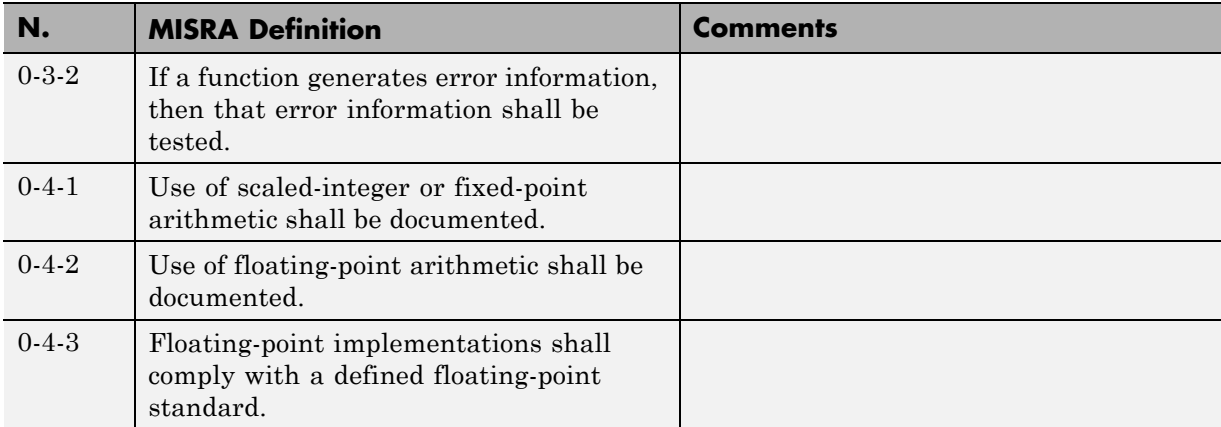

#### **General**

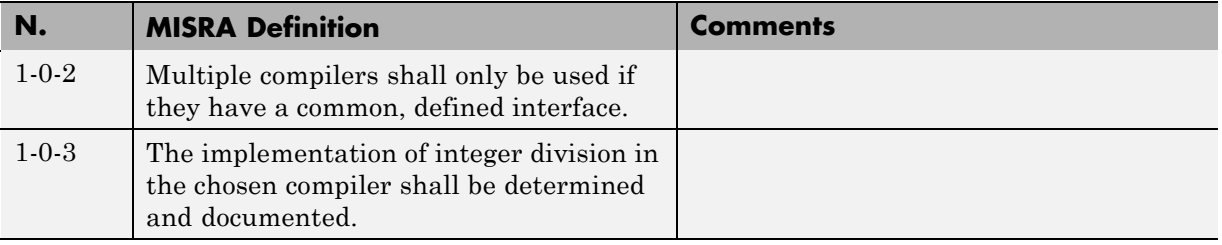

## **Lexical Conventions**

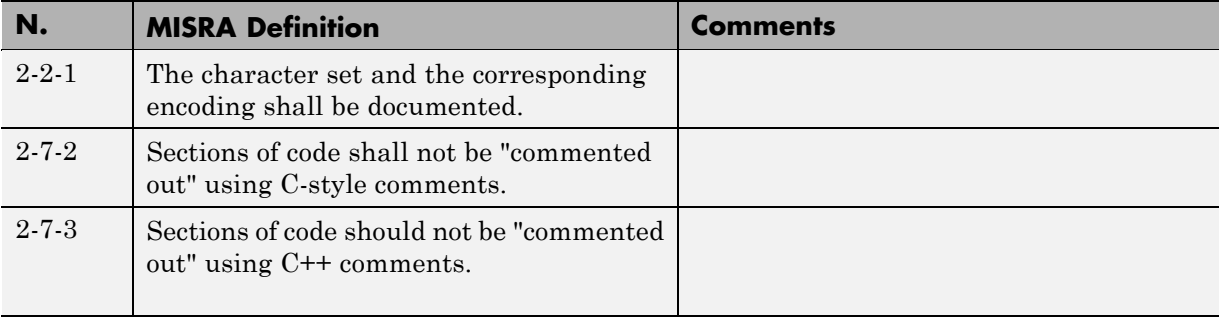

### **Standard Conversions**

<span id="page-471-0"></span>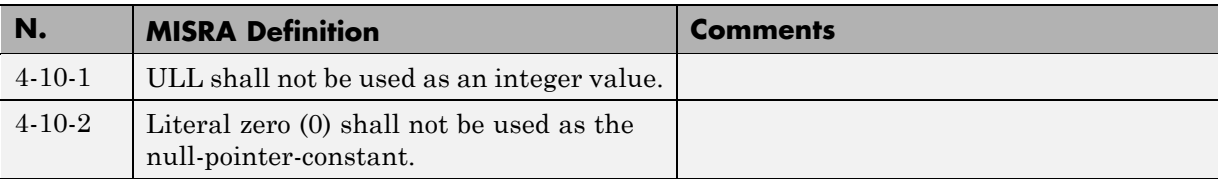

## **Expressions**

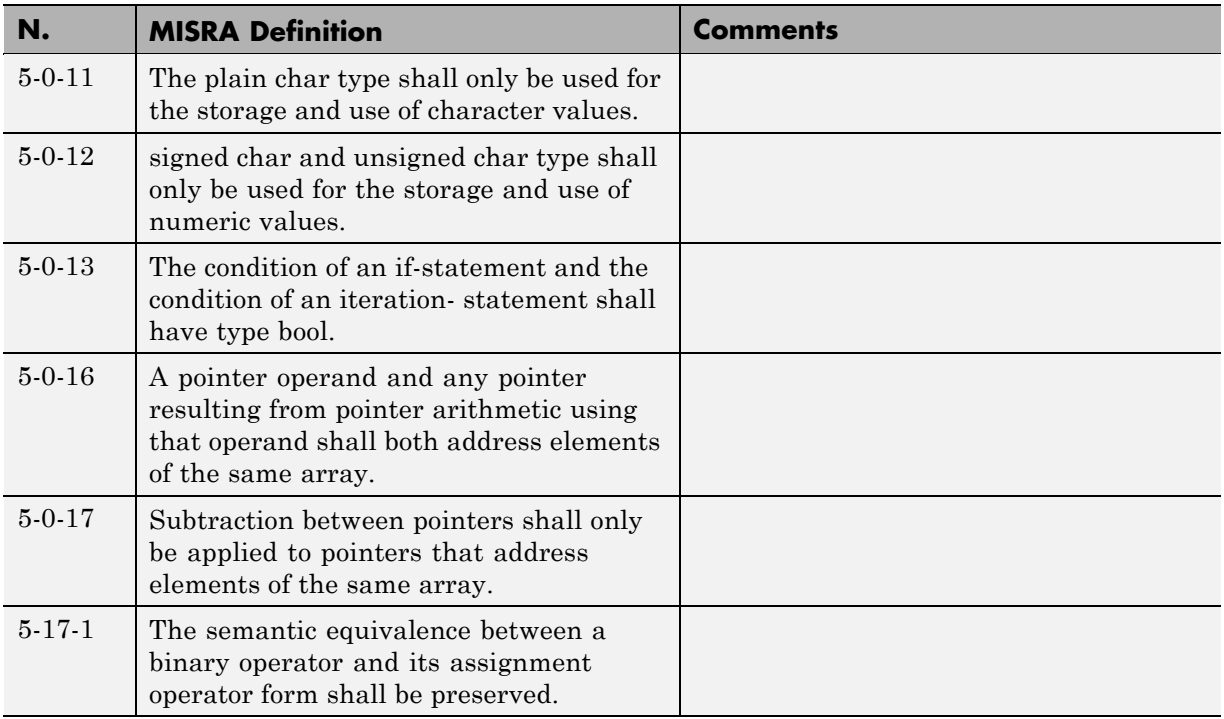

## **Declarations**

<span id="page-472-0"></span>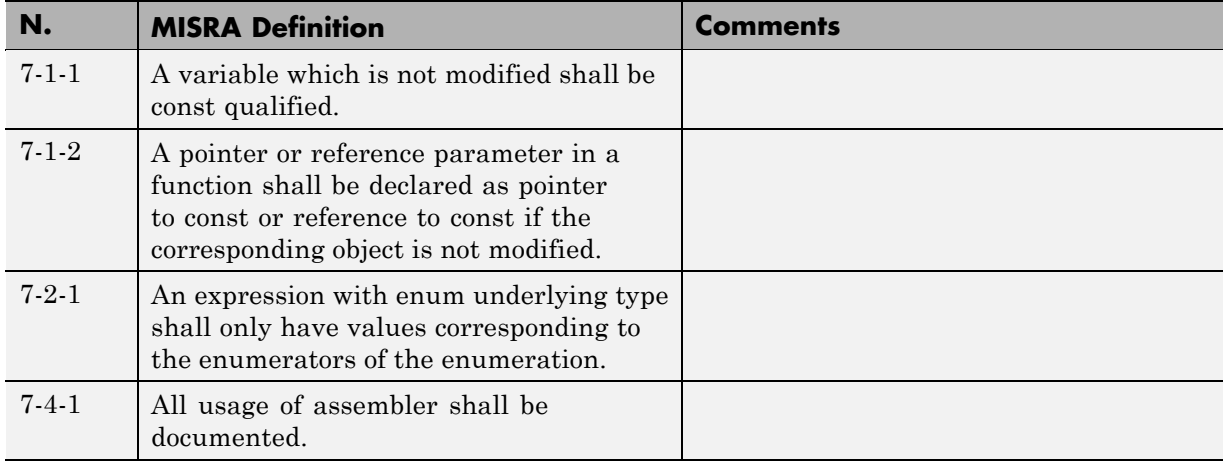

### **Classes**

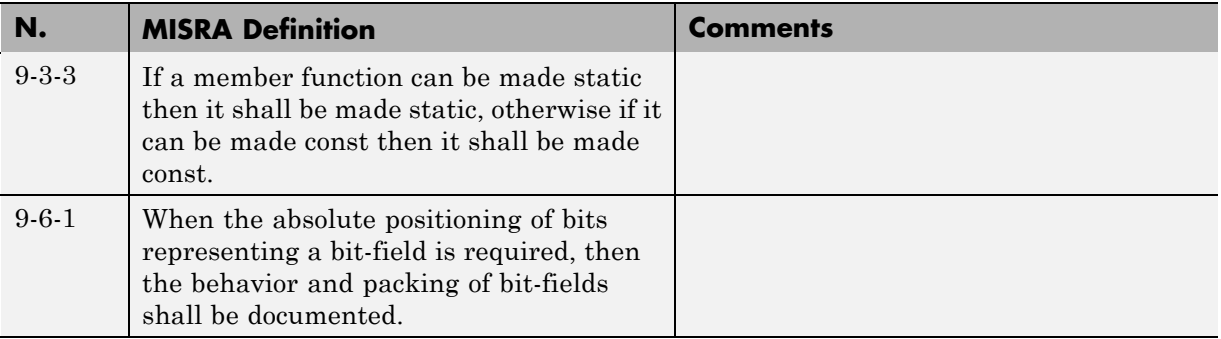

#### **Templates**

<span id="page-473-0"></span>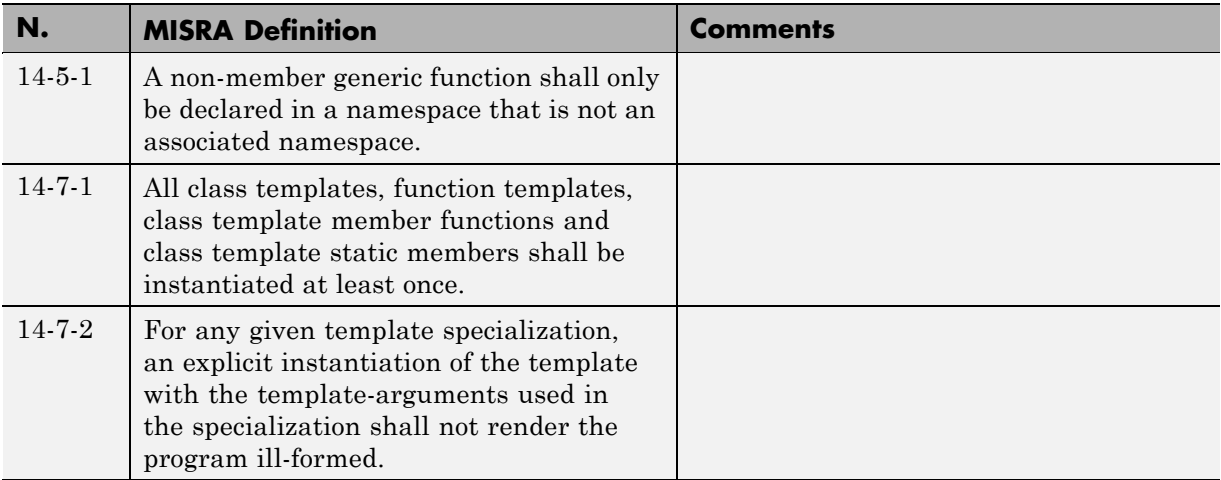

#### **Exception Handling**

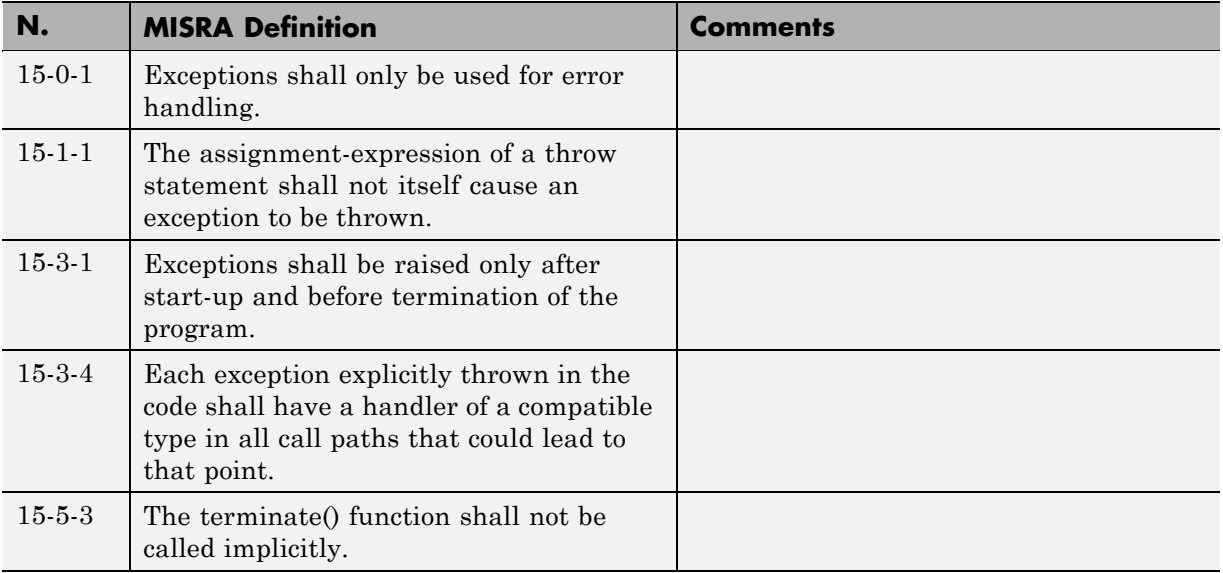

#### **Preprocessing Directives**

<span id="page-474-0"></span>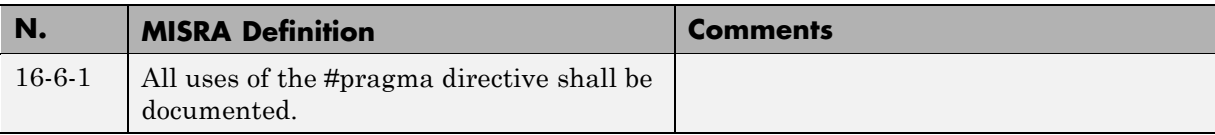

#### **Library Introduction**

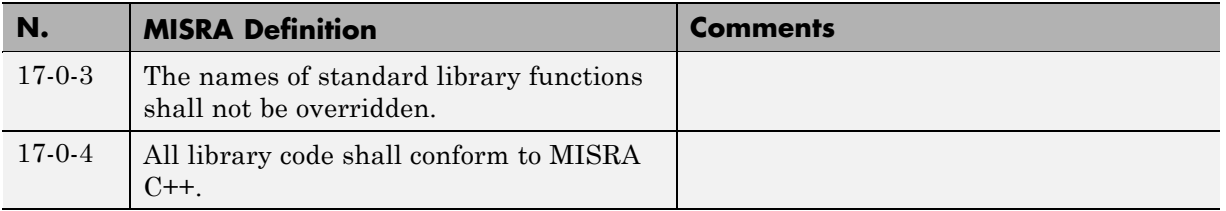

# **Supported JSF C++ Coding Rules**

- **•** ["Code Size and Complexity" on page 12-48](#page-475-0)
- **•** ["Environment" on page 12-48](#page-475-0)
- **•** ["Libraries" on page 12-49](#page-476-0)
- **•** ["Pre-Processing Directives" on page 12-50](#page-477-0)
- **•** ["Header Files" on page 12-51](#page-478-0)
- **•** ["Style" on page 12-52](#page-479-0)
- **•** ["Classes" on page 12-55](#page-482-0)
- **•** ["Namespaces" on page 12-59](#page-486-0)
- **•** ["Templates" on page 12-59](#page-486-0)
- **•** ["Functions" on page 12-60](#page-487-0)
- **•** ["Comments" on page 12-61](#page-488-0)
- **•** ["Declarations and Definitions" on page 12-61](#page-488-0)
- **•** ["Initialization" on page 12-62](#page-489-0)
- **•** ["Types" on page 12-63](#page-490-0)
- <span id="page-475-0"></span>**•** ["Constants" on page 12-63](#page-490-0)
- **•** ["Variables" on page 12-63](#page-490-0)
- **•** ["Unions and Bit Fields" on page 12-64](#page-491-0)
- **•** ["Operators" on page 12-64](#page-491-0)
- **•** ["Pointers and References" on page 12-66](#page-493-0)
- **•** ["Type Conversions" on page 12-67](#page-494-0)
- **•** ["Flow Control Standards" on page 12-68](#page-495-0)
- **•** ["Expressions" on page 12-70](#page-497-0)
- **•** ["Memory Allocation" on page 12-71](#page-498-0)
- **•** ["Fault Handling" on page 12-71](#page-498-0)
- **•** ["Portable Code" on page 12-71](#page-498-0)

#### **Code Size and Complexity**

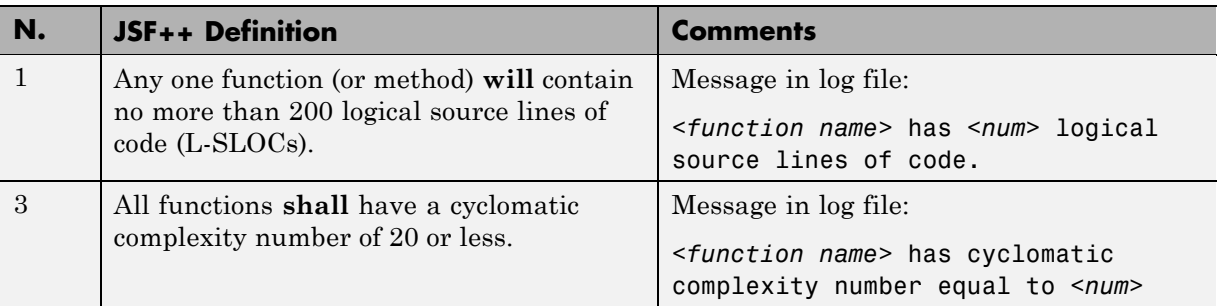

#### **Environment**

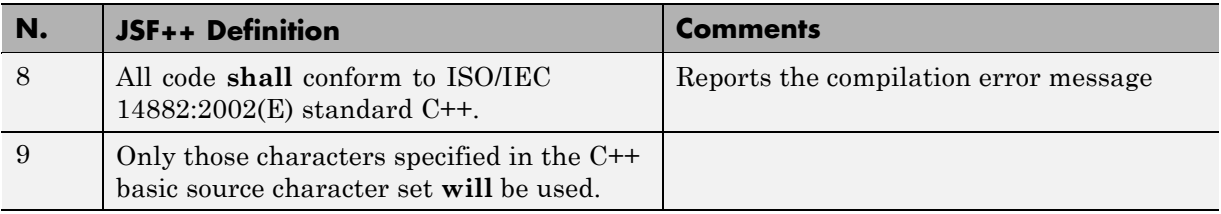

<span id="page-476-0"></span>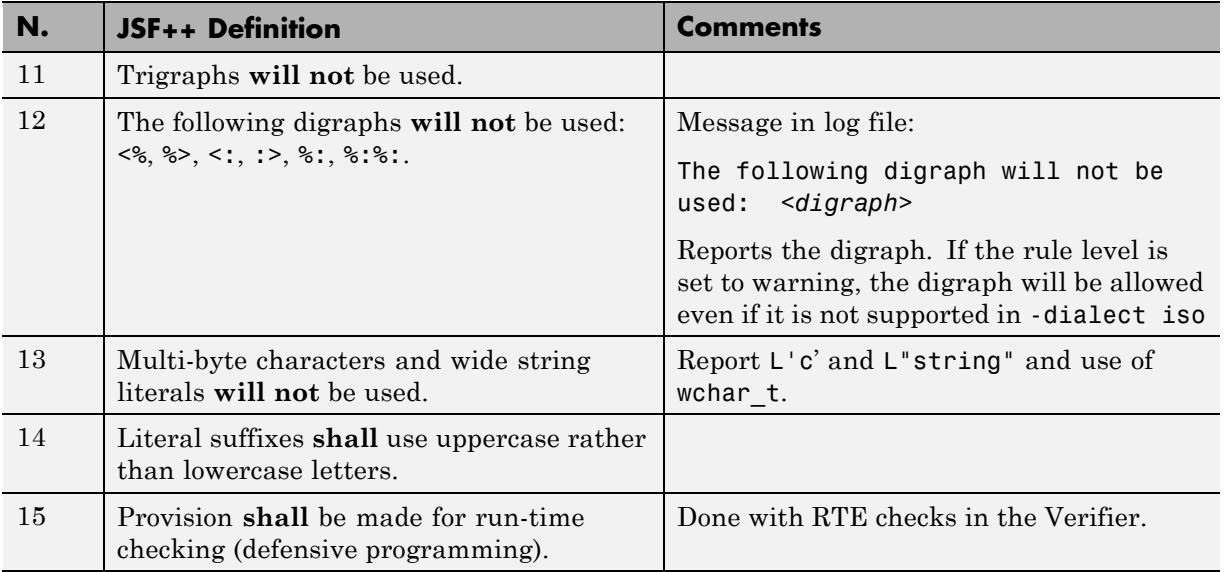

#### **Libraries**

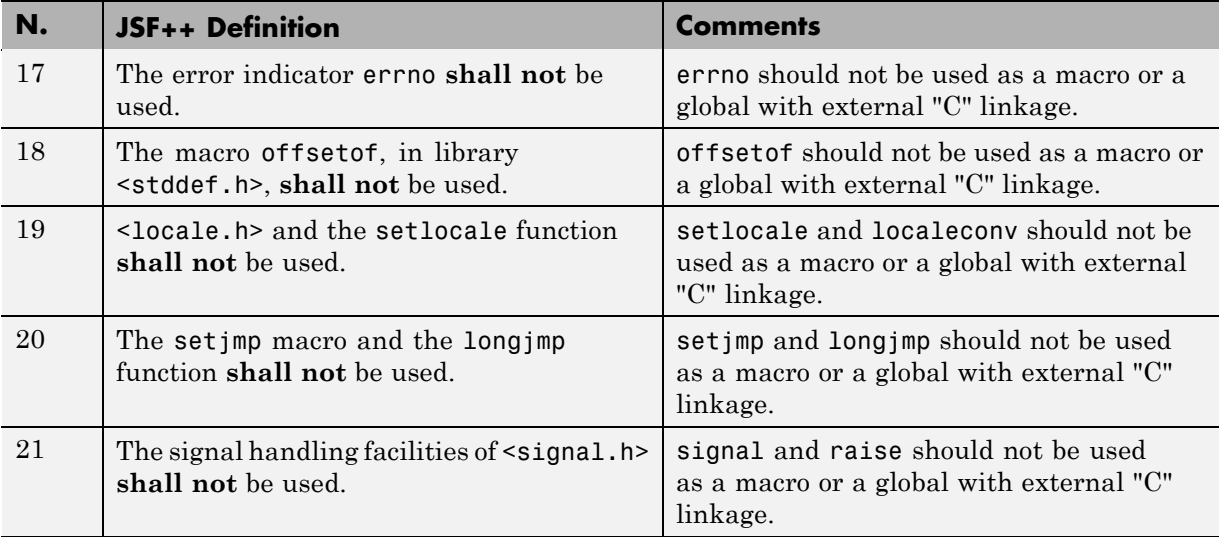

<span id="page-477-0"></span>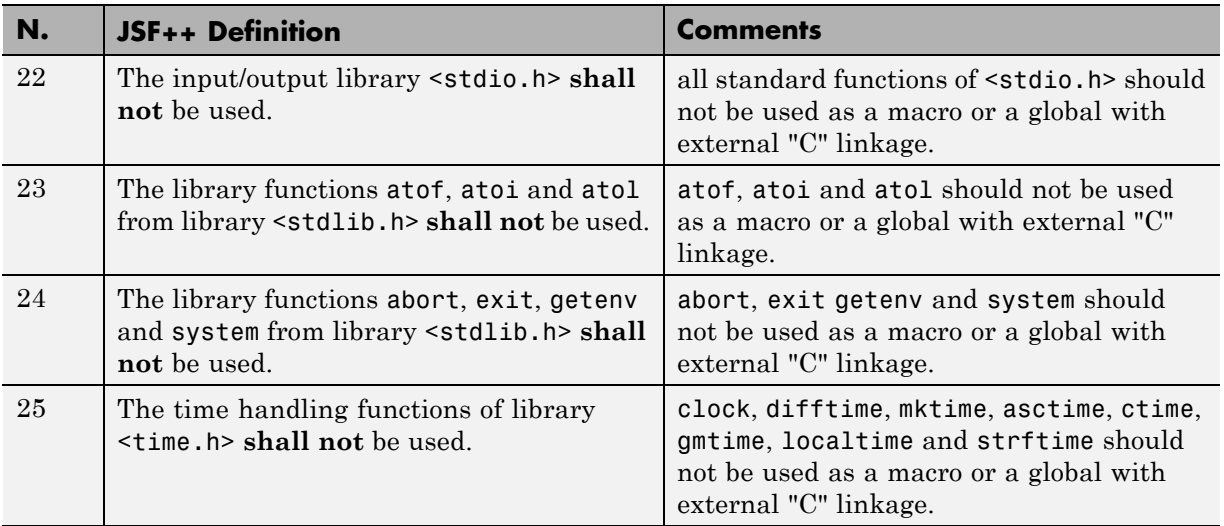

#### **Pre-Processing Directives**

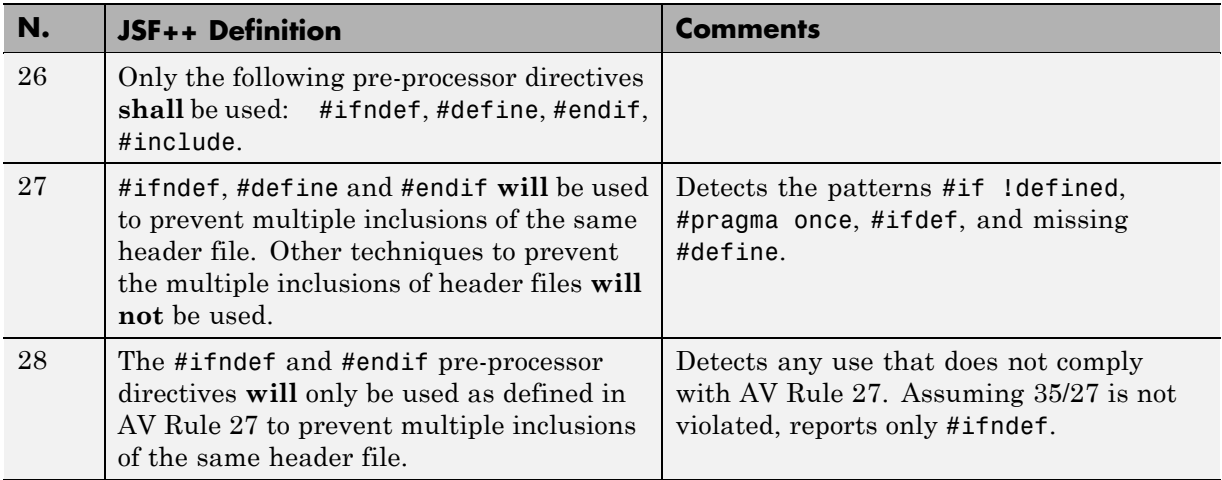

<span id="page-478-0"></span>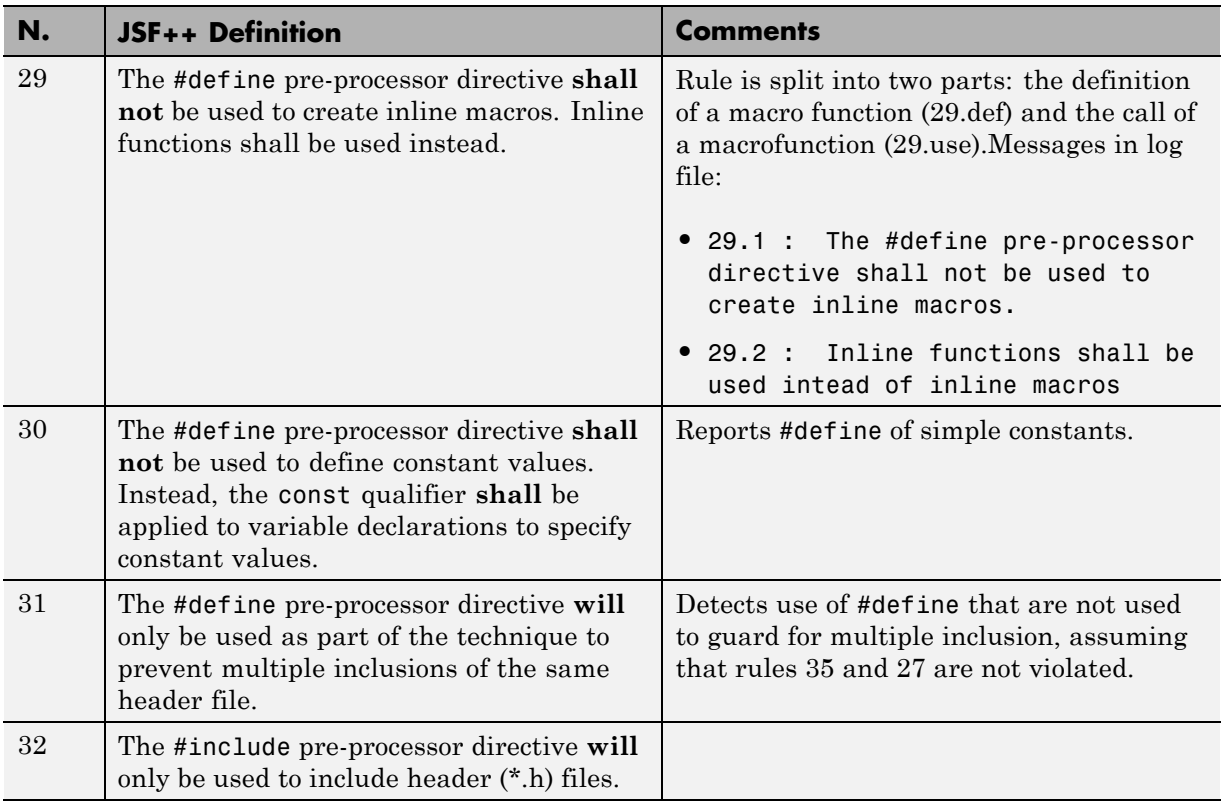

## **Header Files**

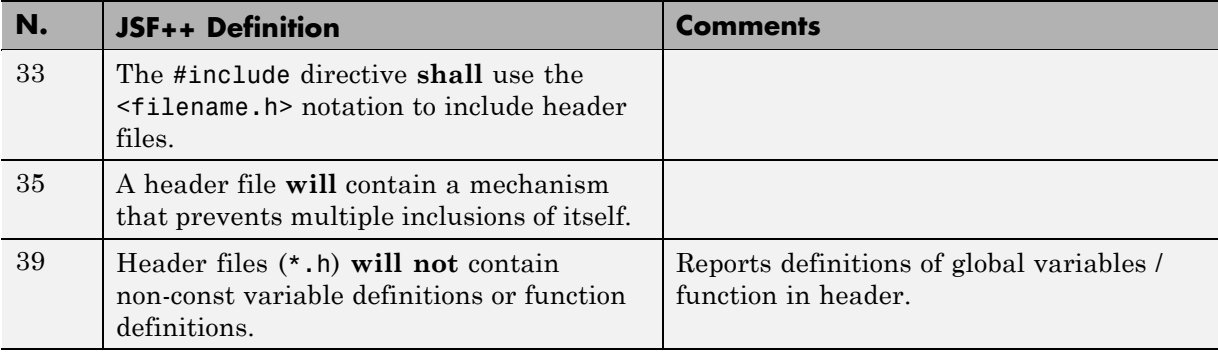

# **Style**

<span id="page-479-0"></span>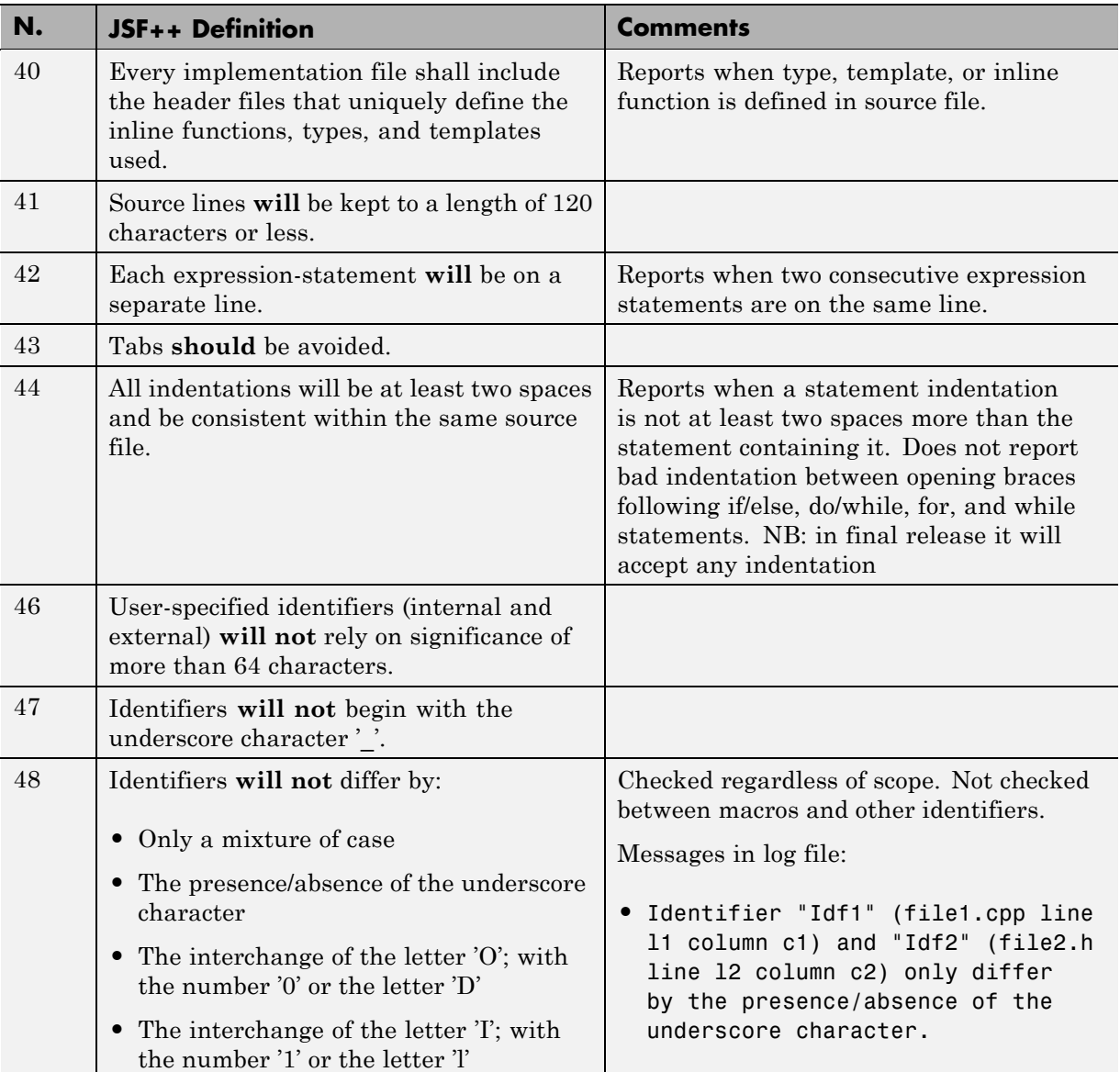

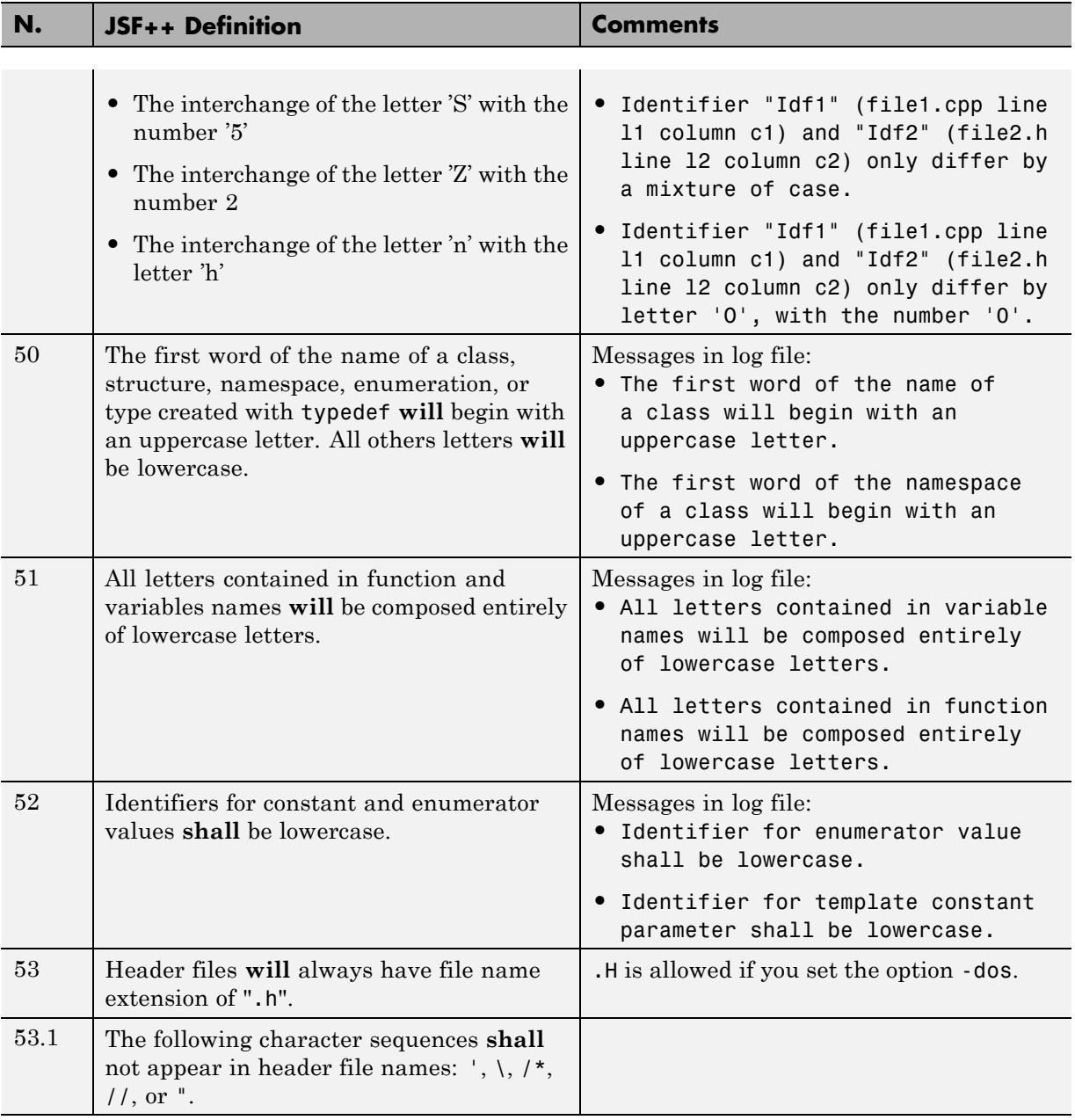

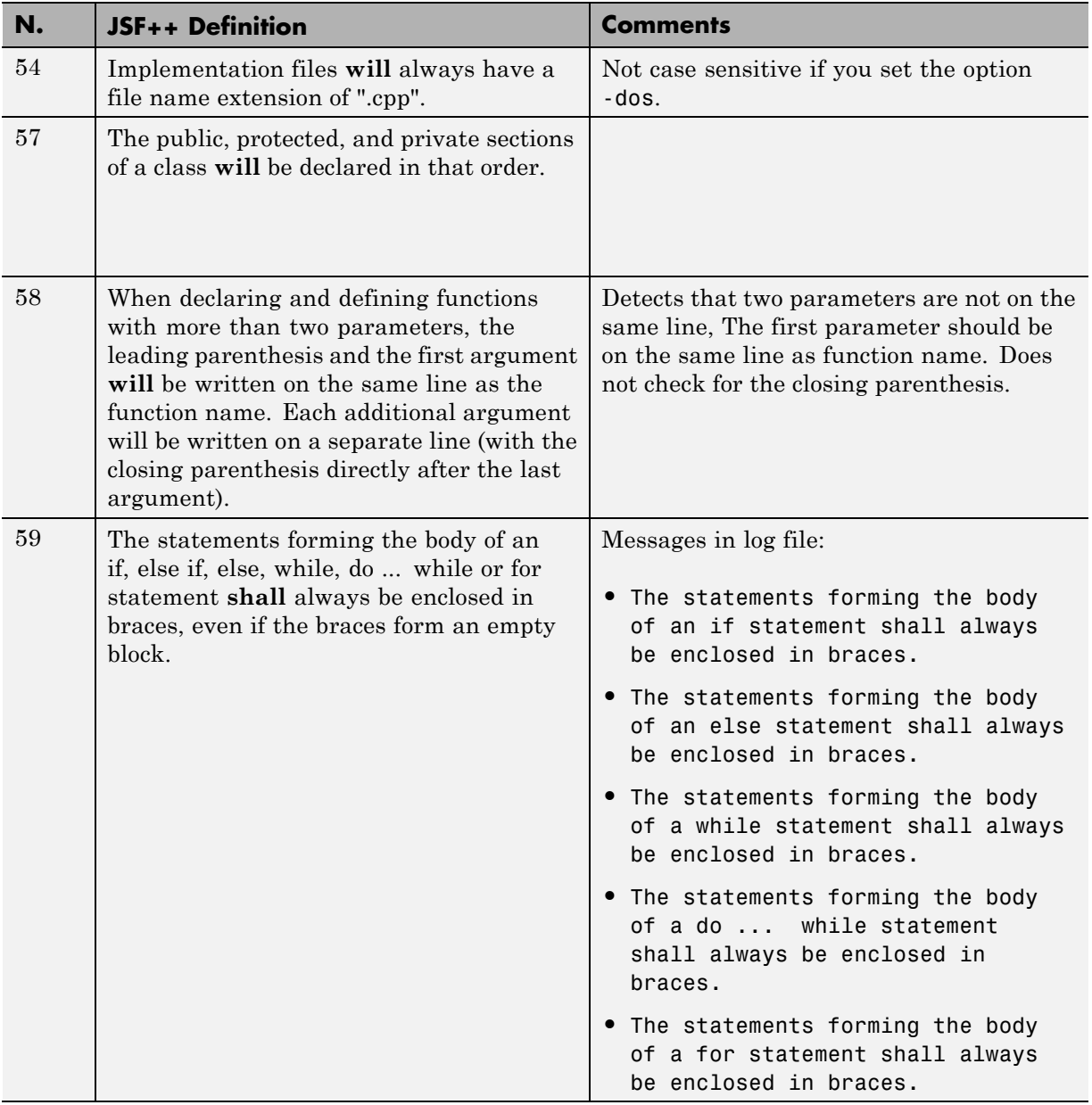

<span id="page-482-0"></span>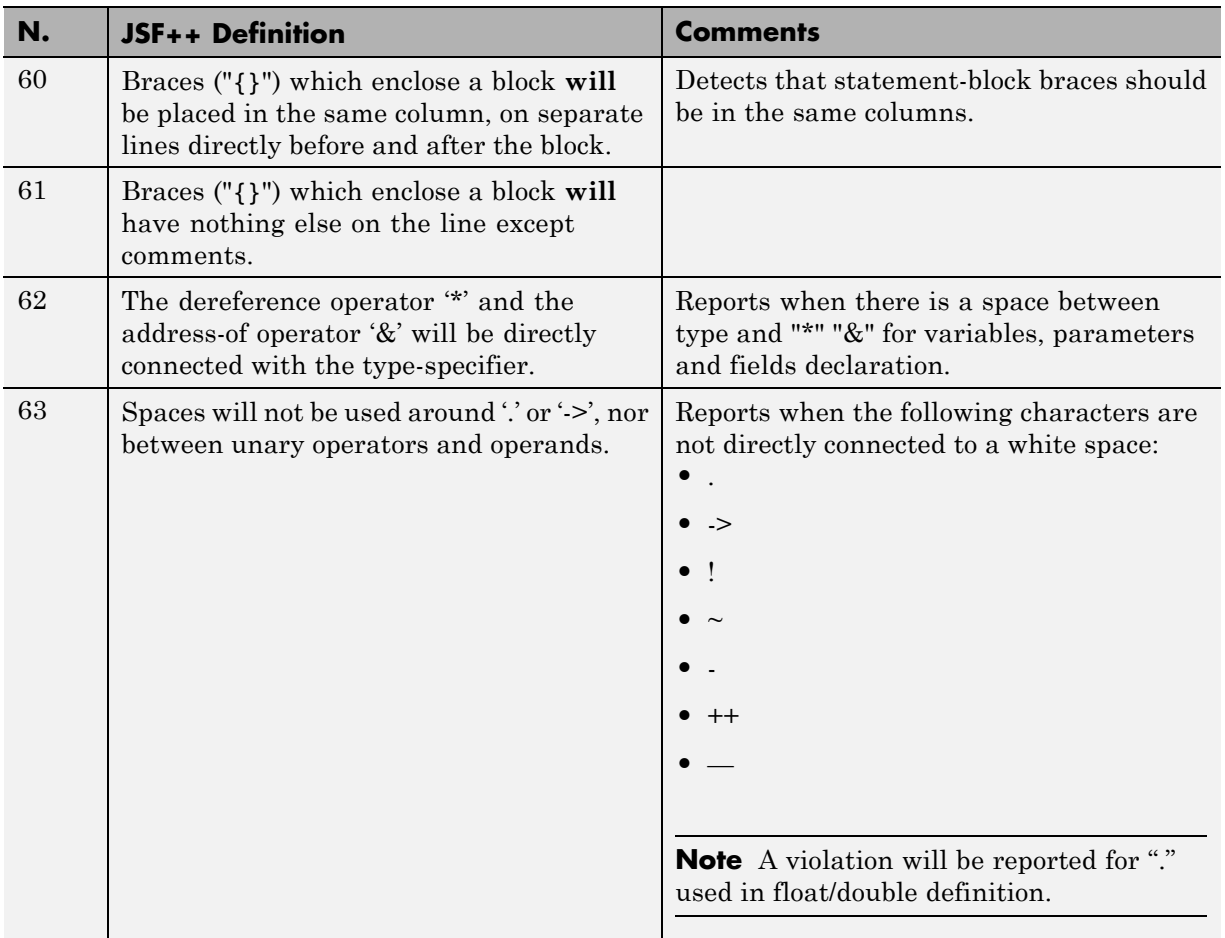

## **Classes**

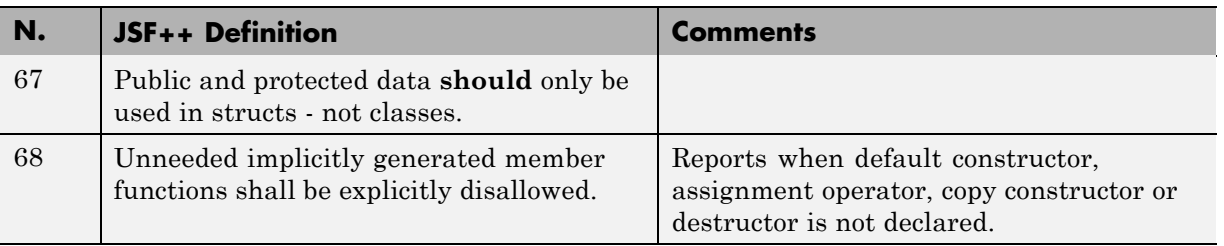

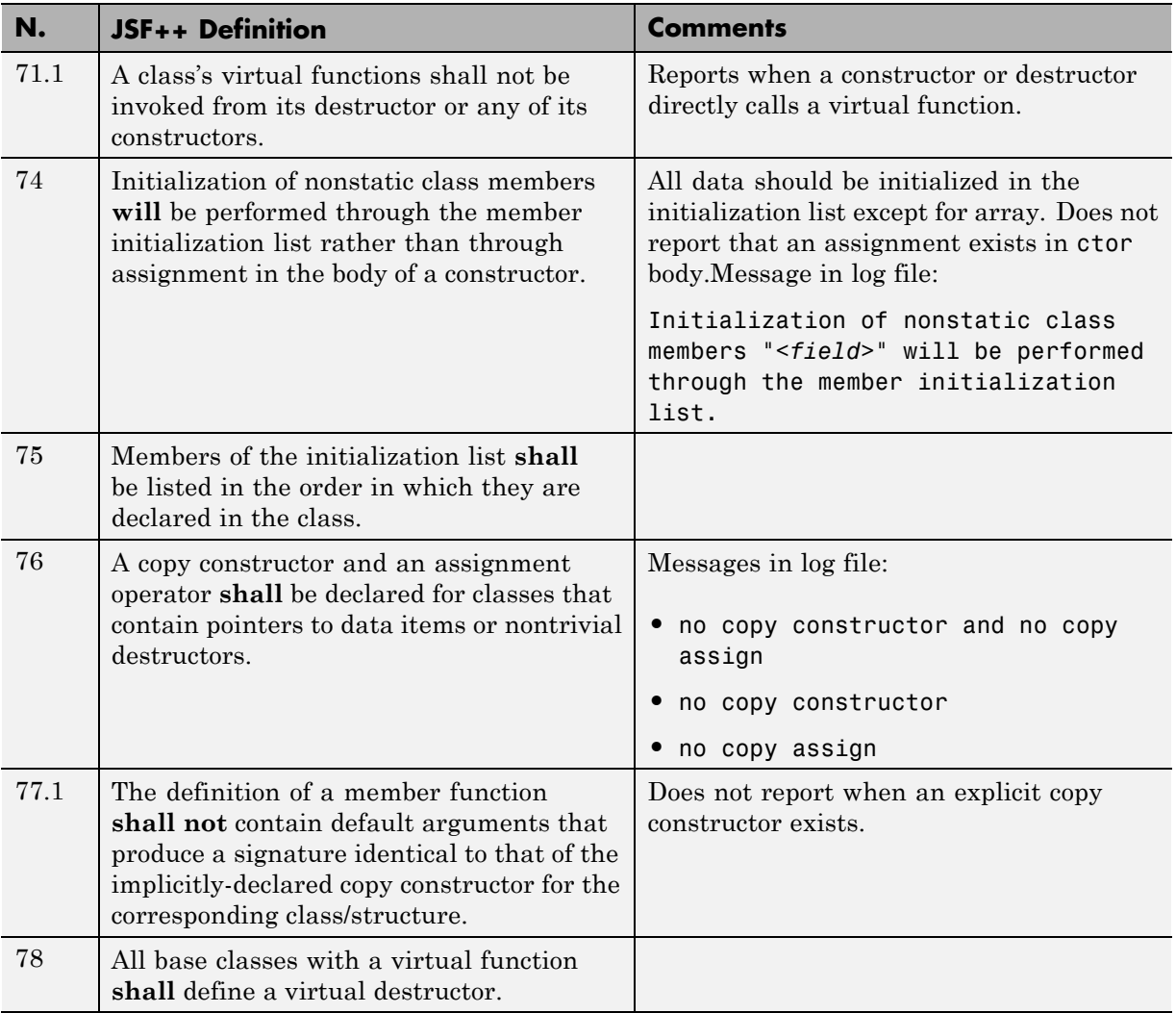

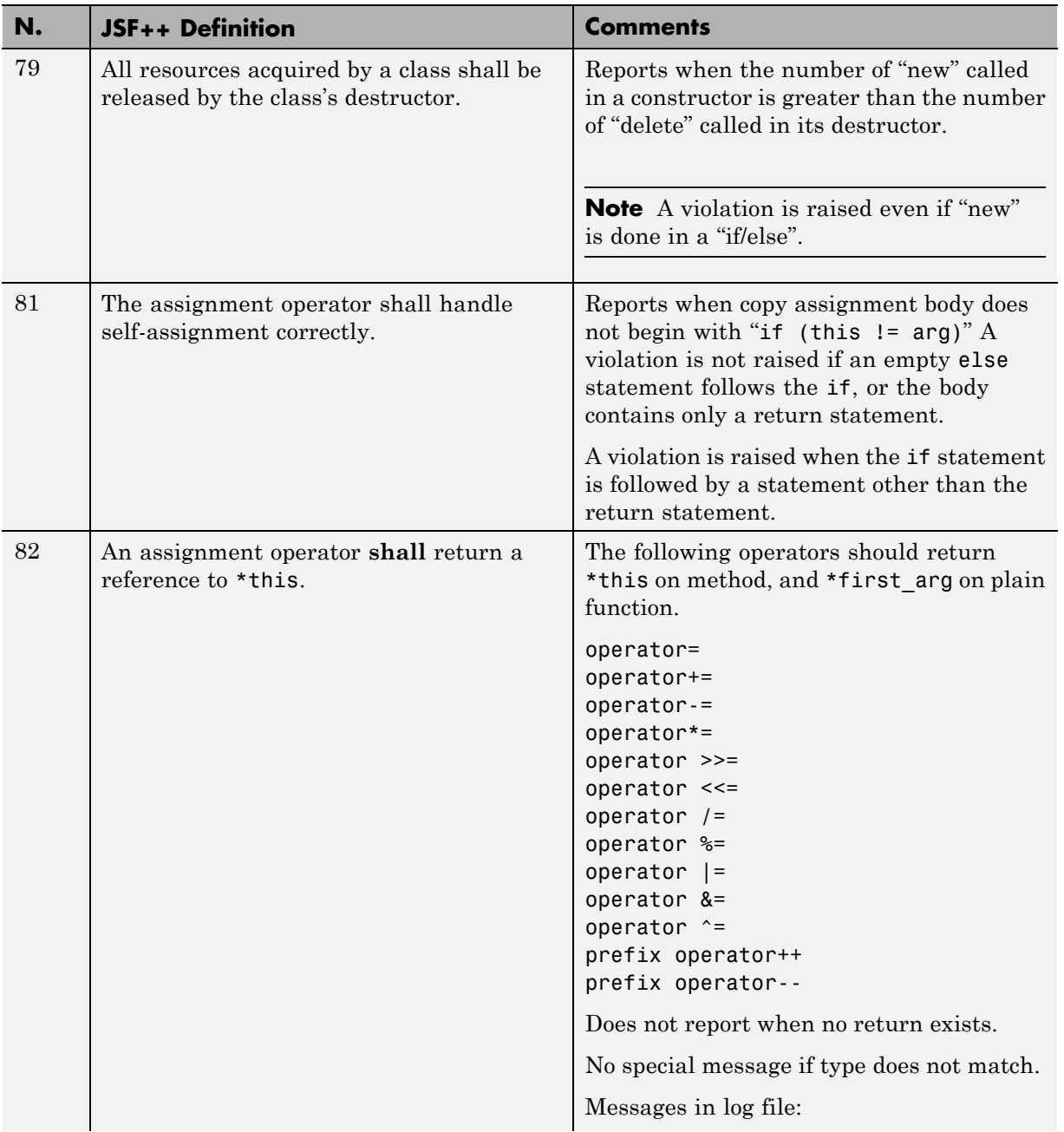

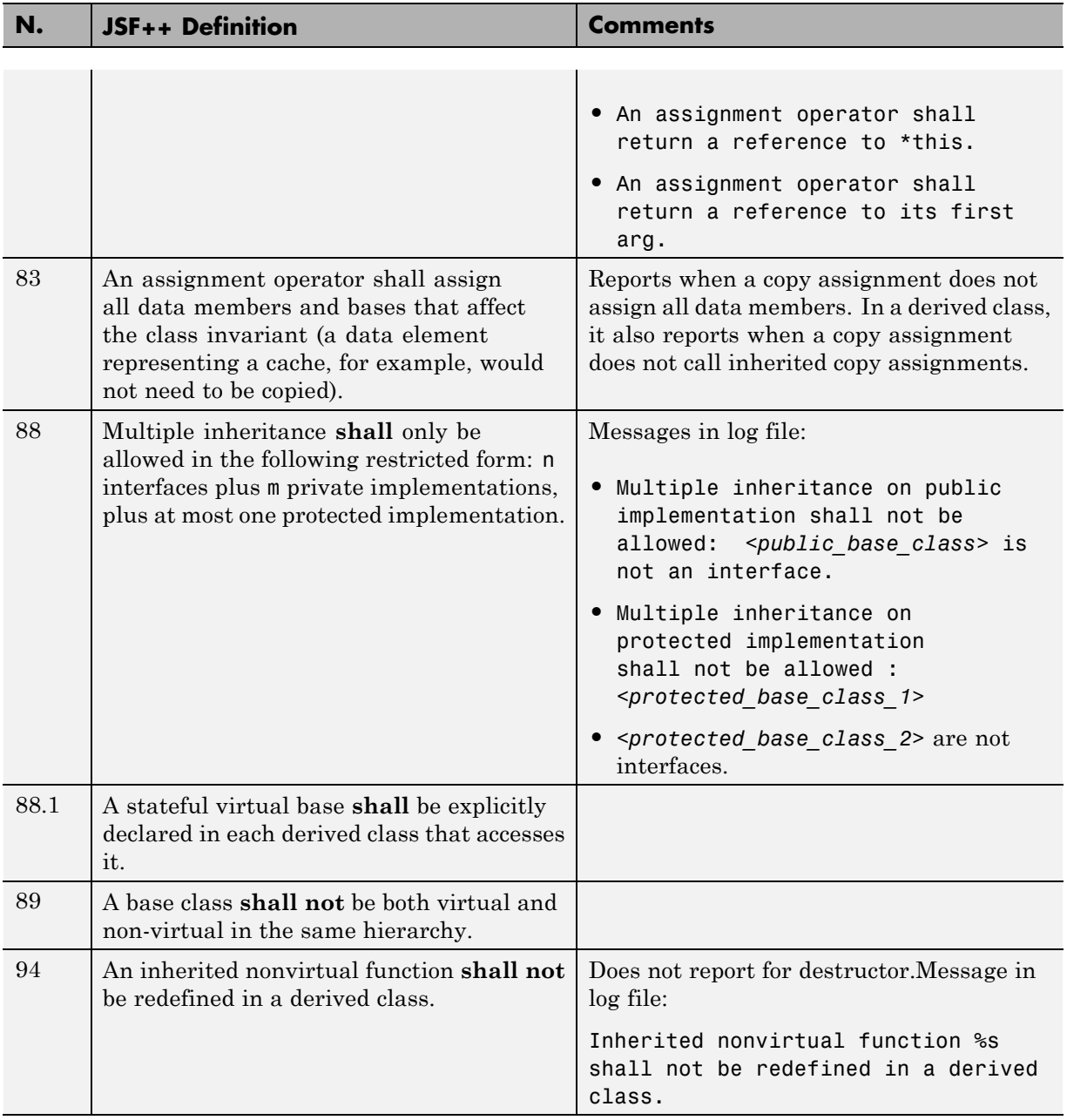

<span id="page-486-0"></span>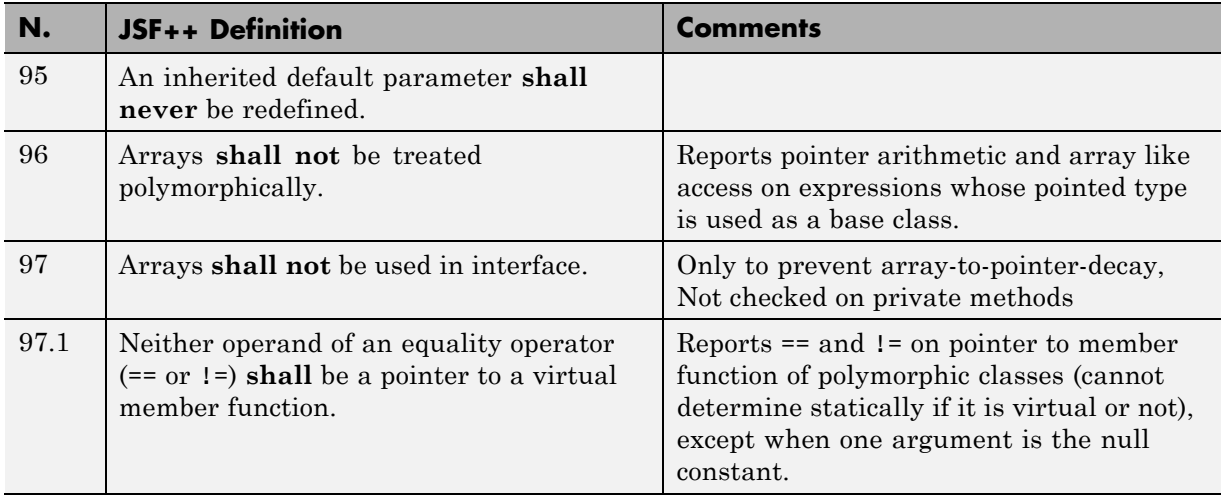

#### **Namespaces**

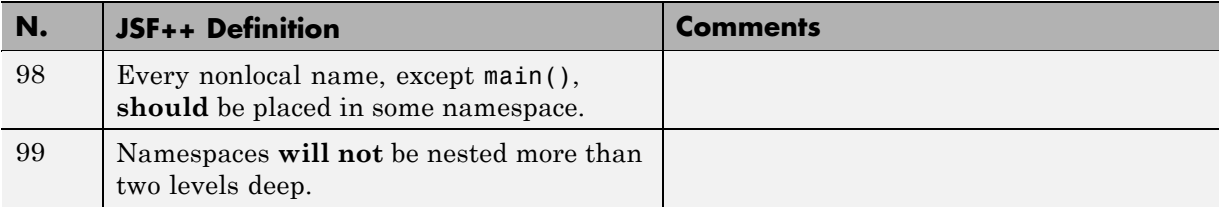

#### **Templates**

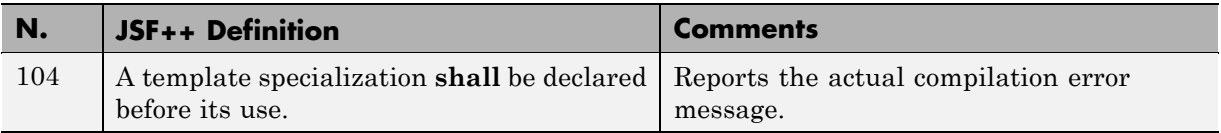

### **Functions**

<span id="page-487-0"></span>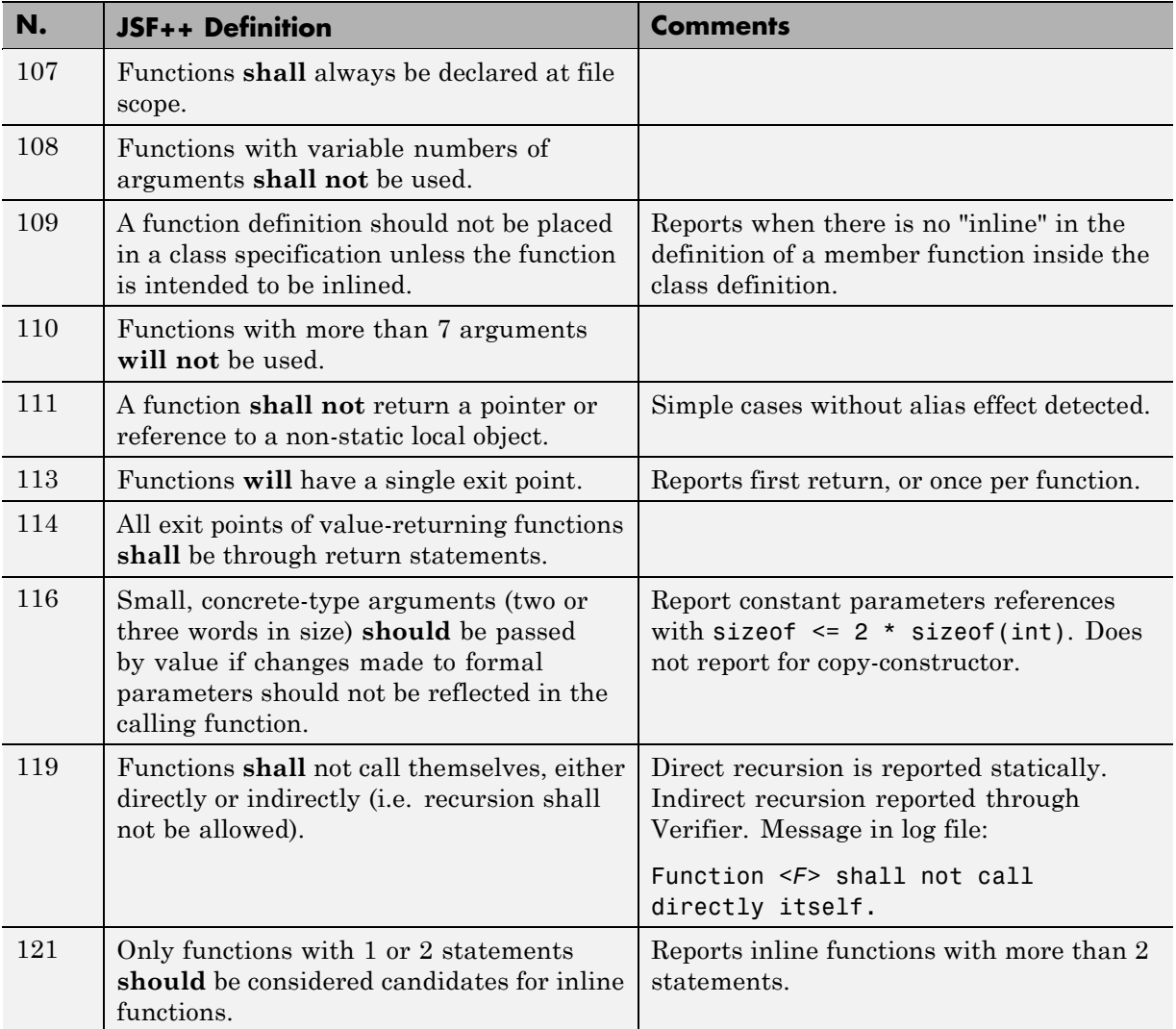

#### **Comments**

<span id="page-488-0"></span>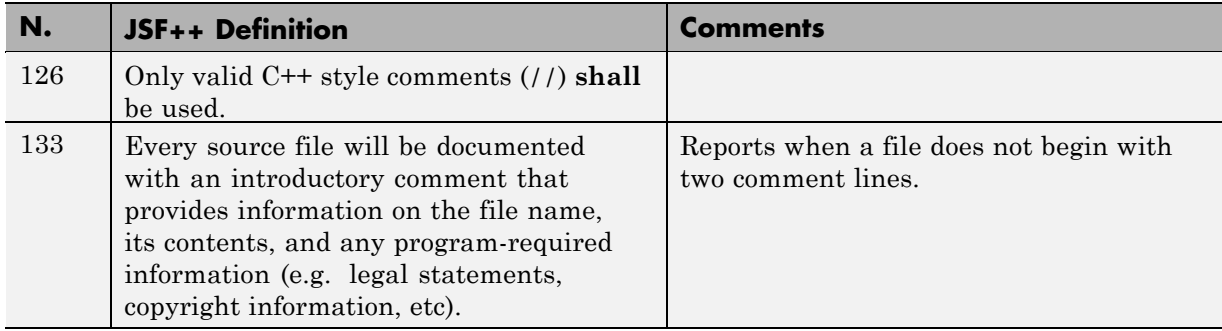

## **Declarations and Definitions**

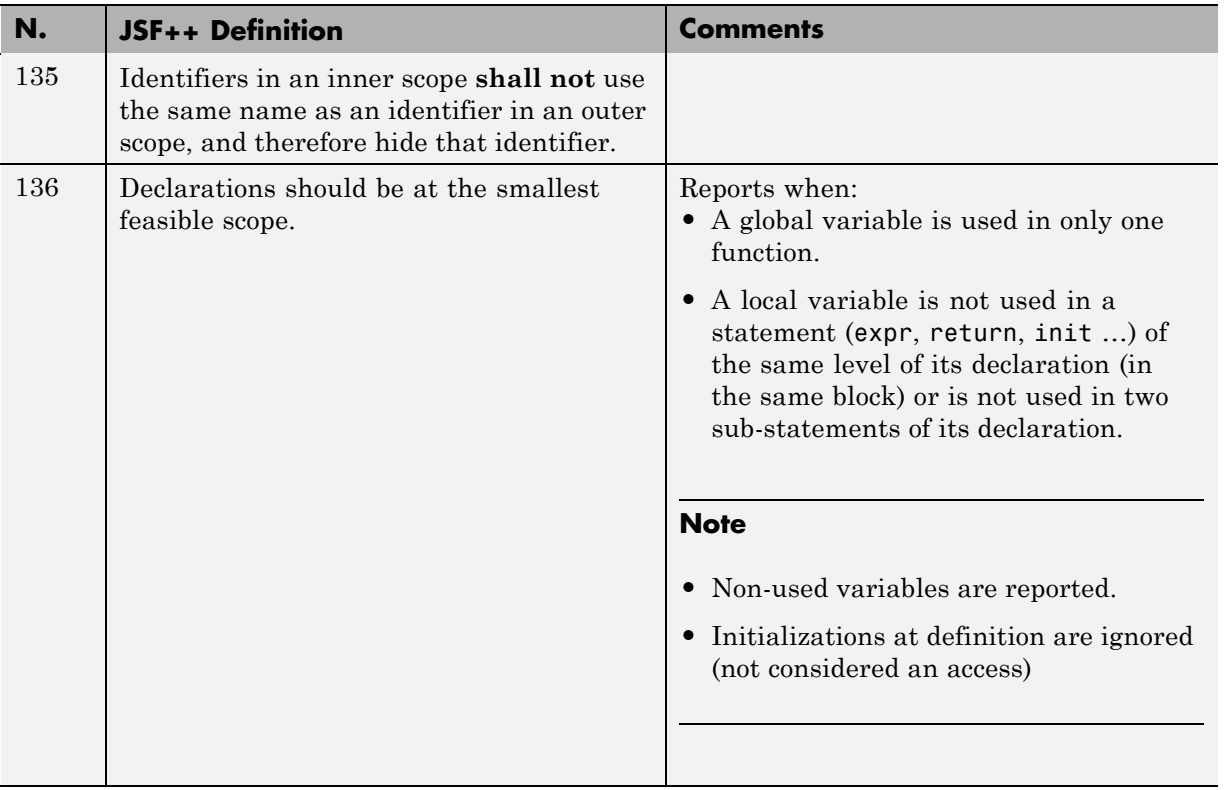

<span id="page-489-0"></span>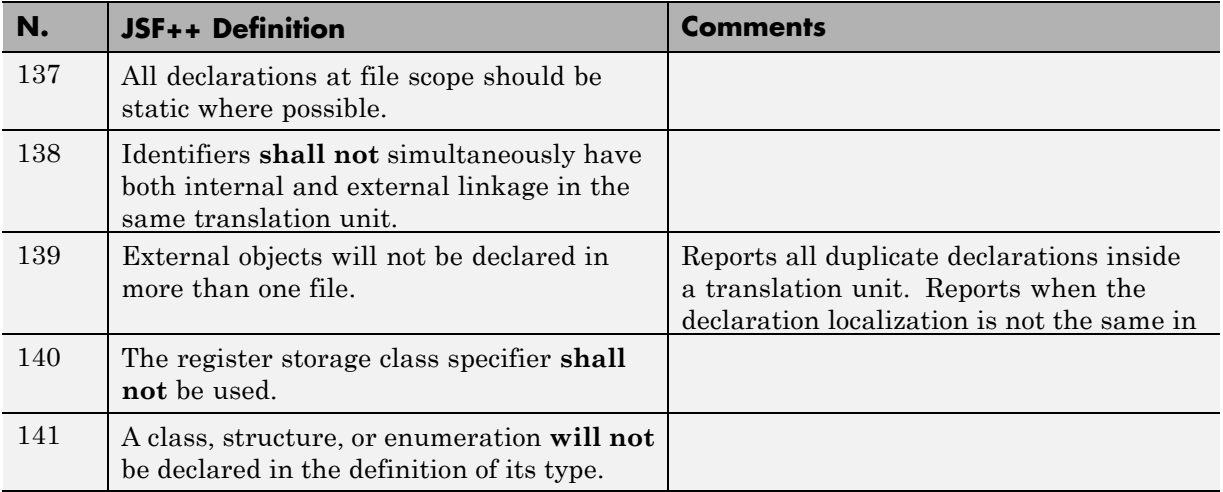

### **Initialization**

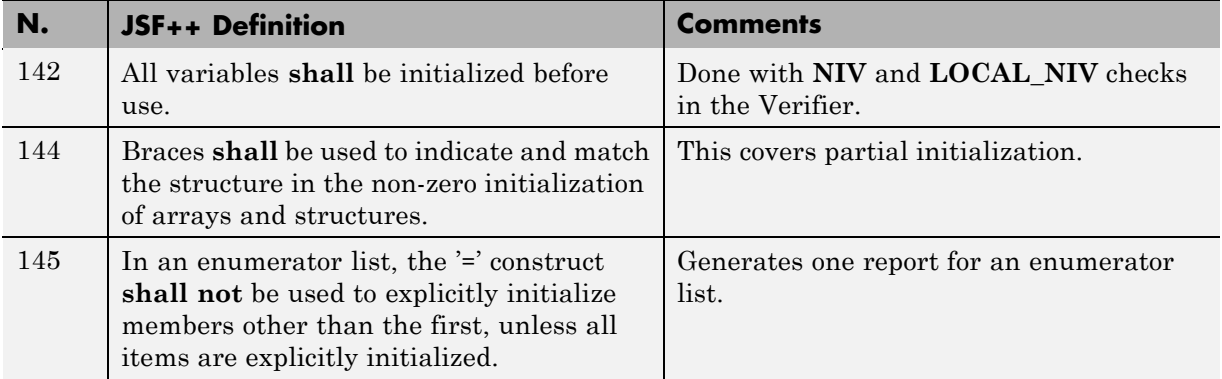

#### **Types**

<span id="page-490-0"></span>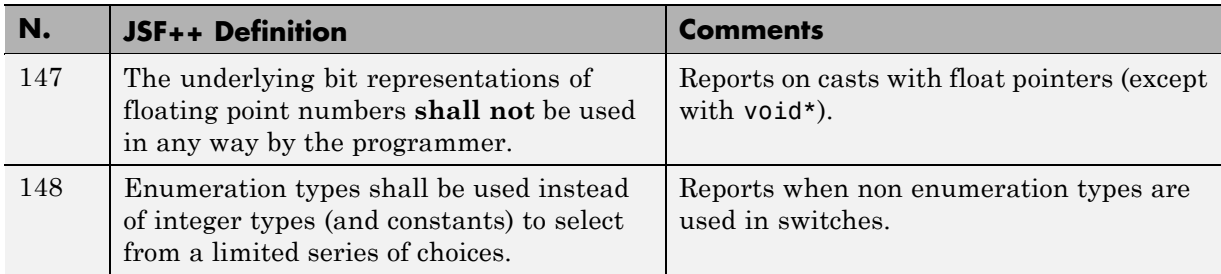

#### **Constants**

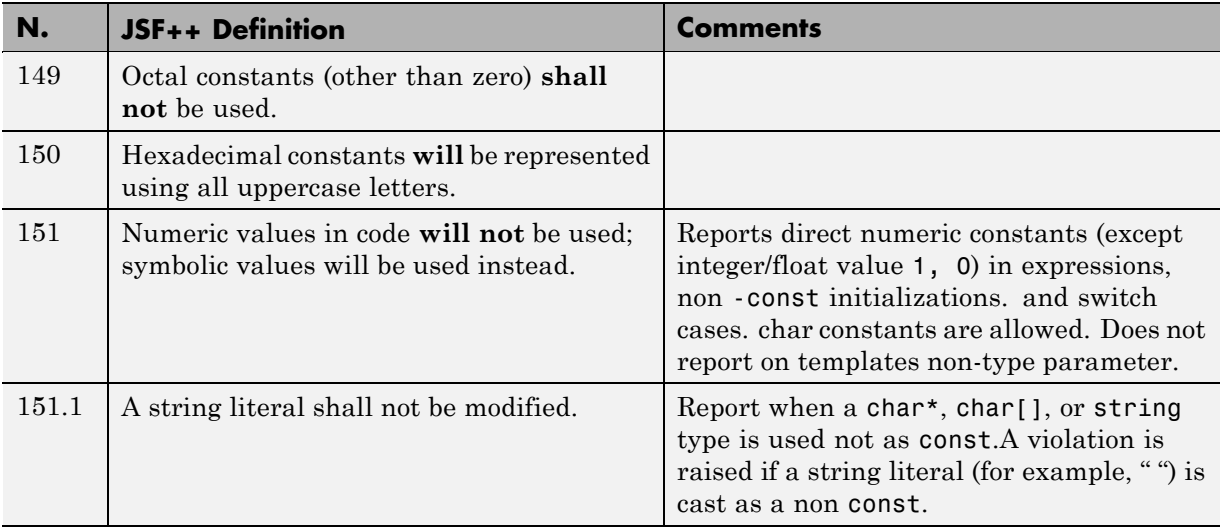

## **Variables**

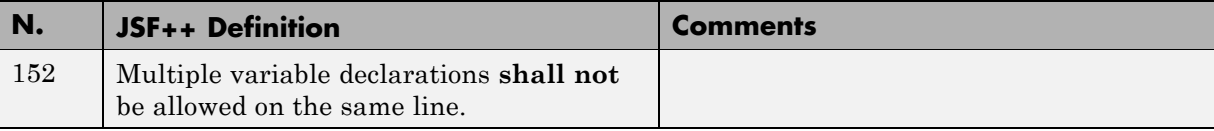

## **Unions and Bit Fields**

<span id="page-491-0"></span>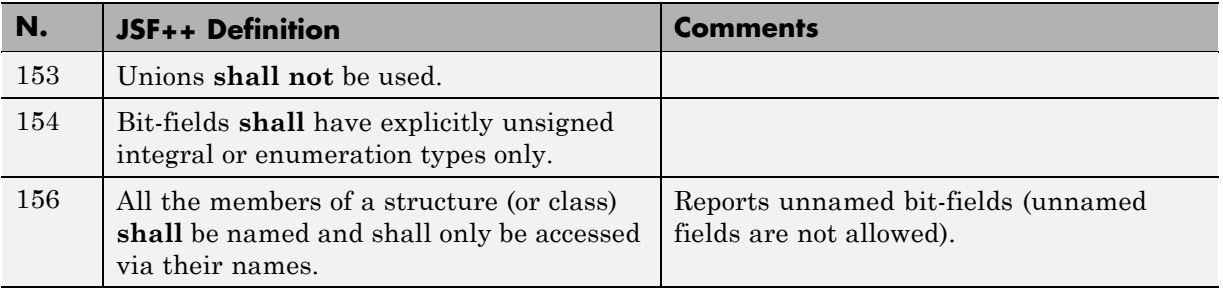

#### **Operators**

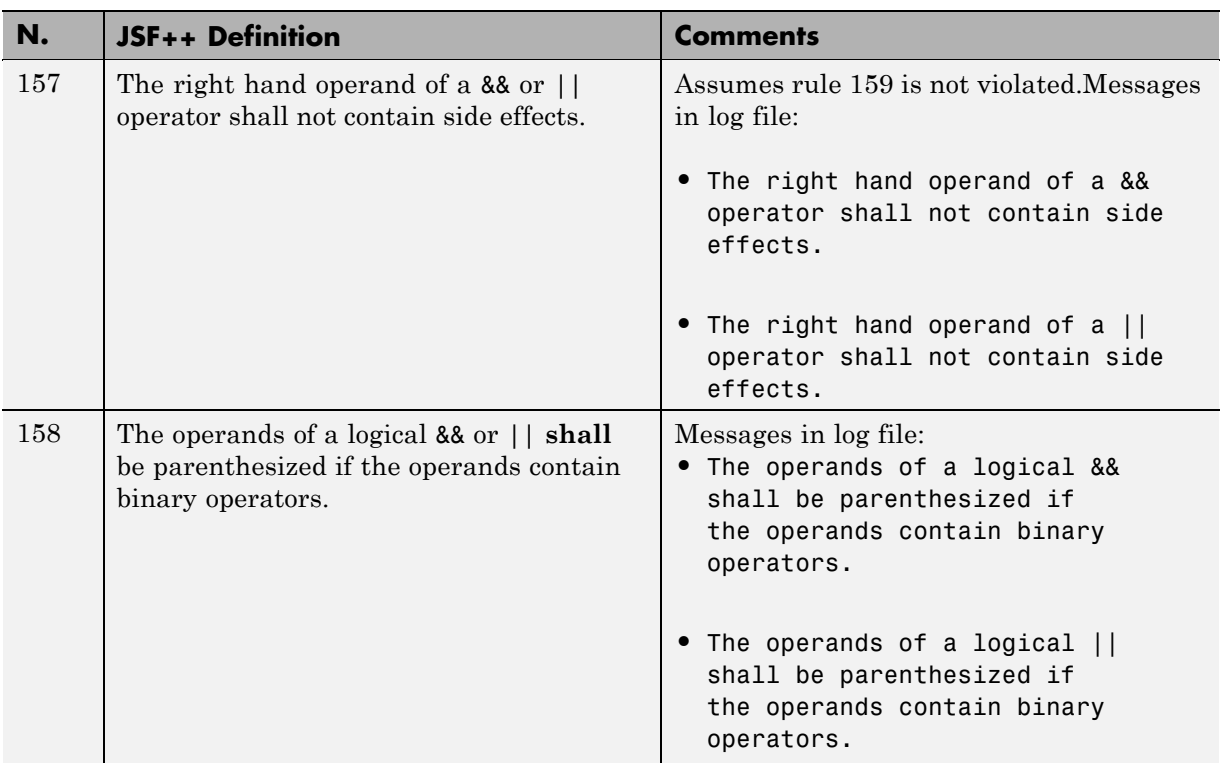

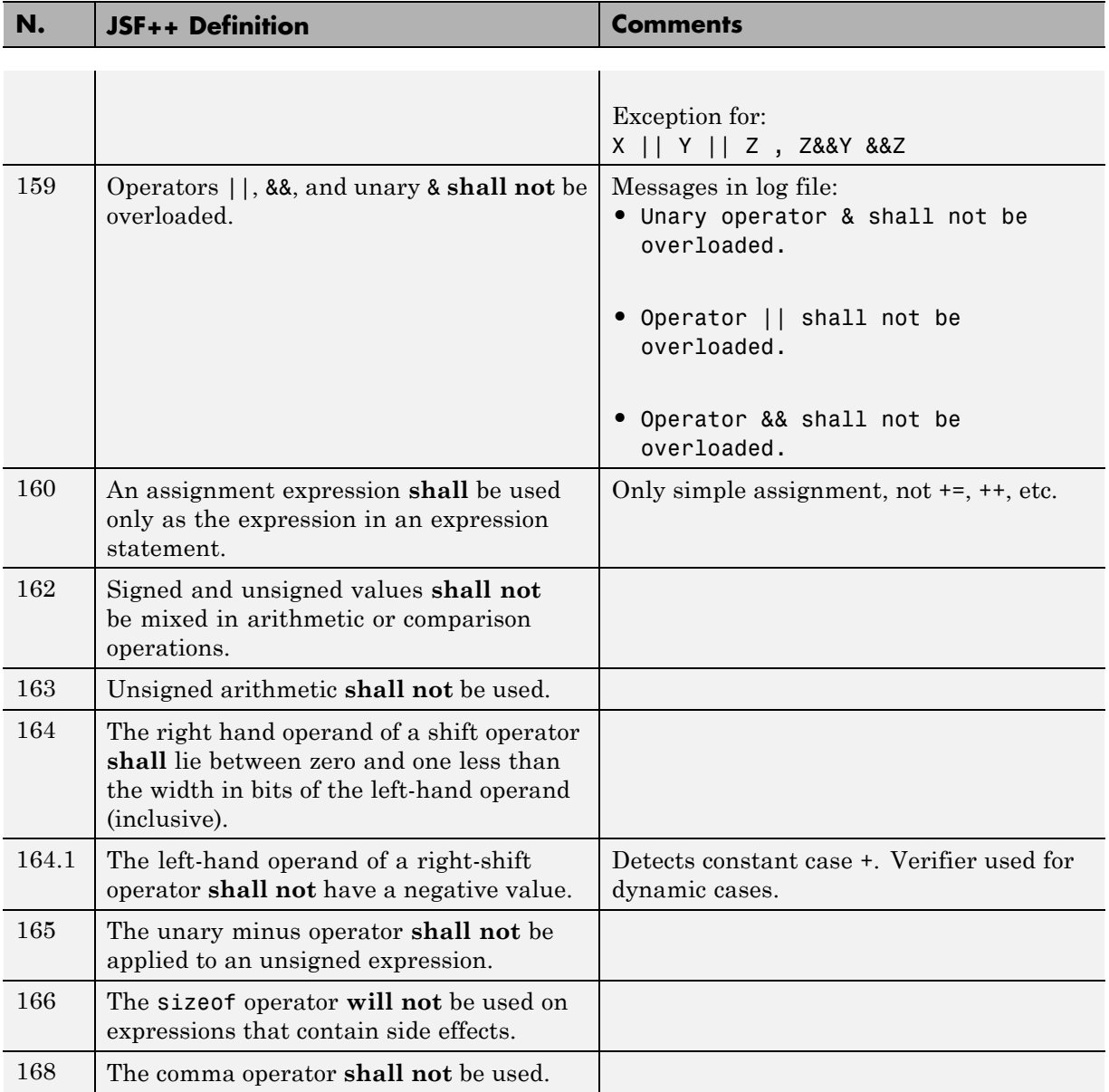

## **Pointers and References**

<span id="page-493-0"></span>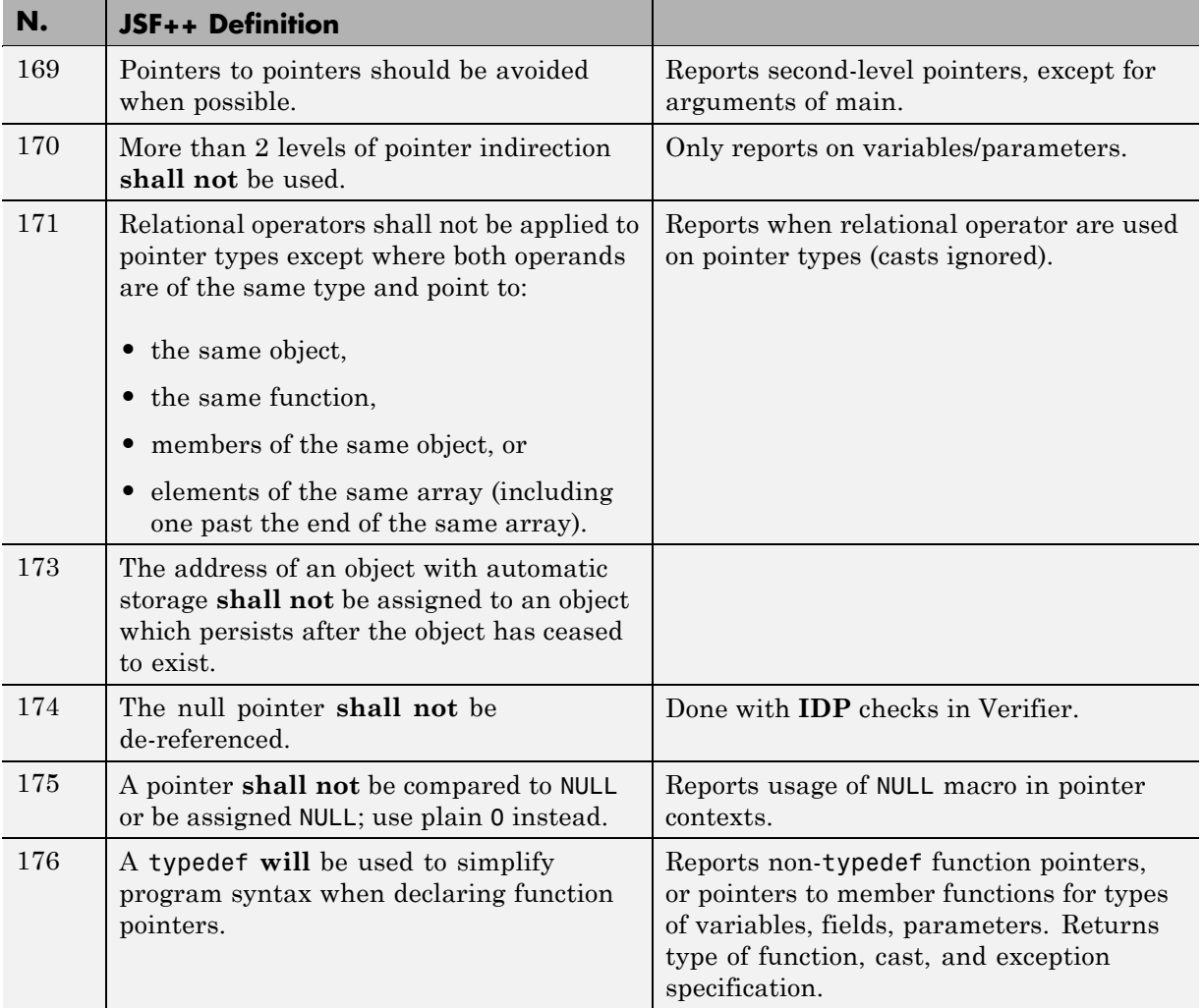

<span id="page-494-0"></span>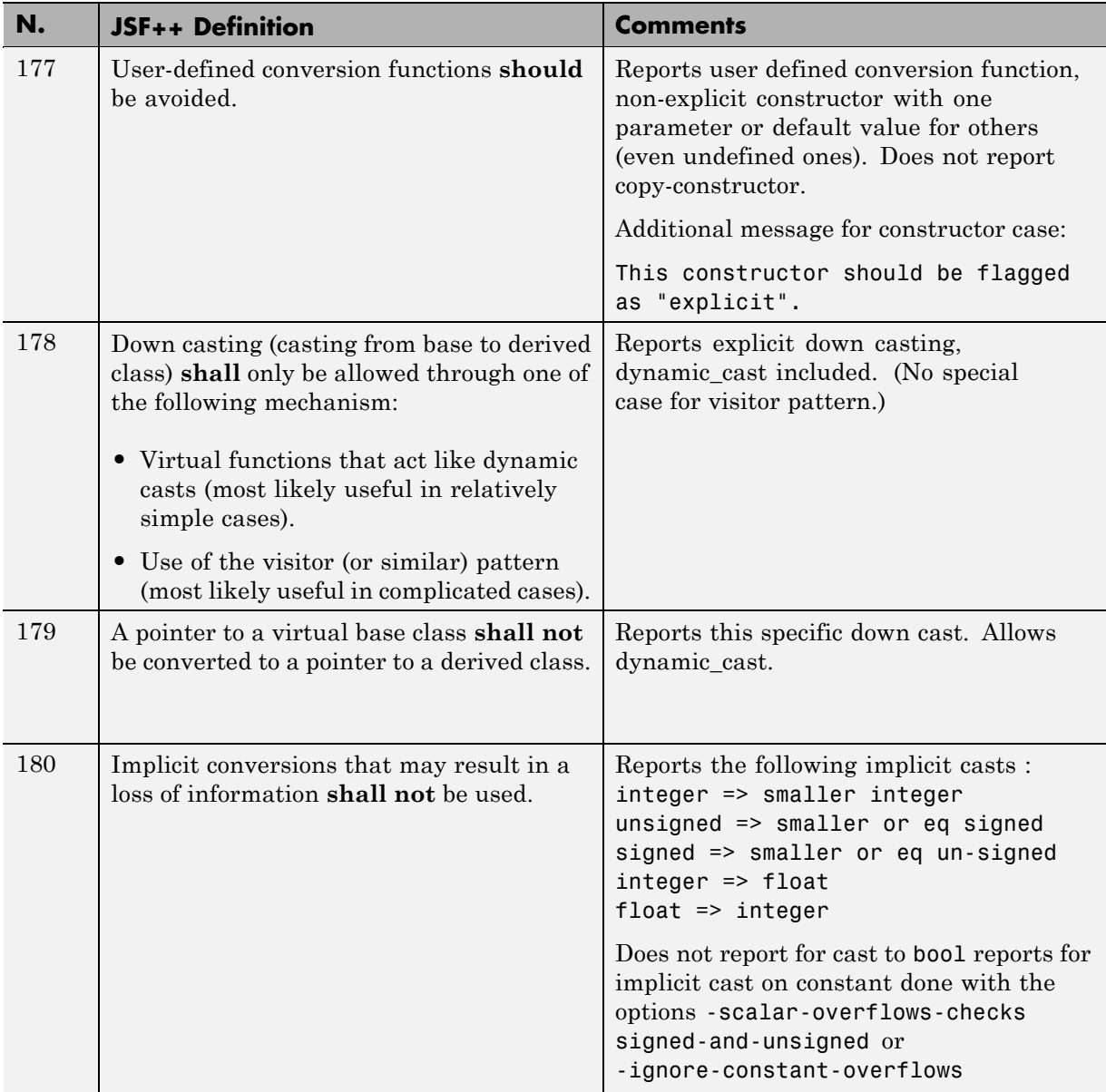

## **Type Conversions**

<span id="page-495-0"></span>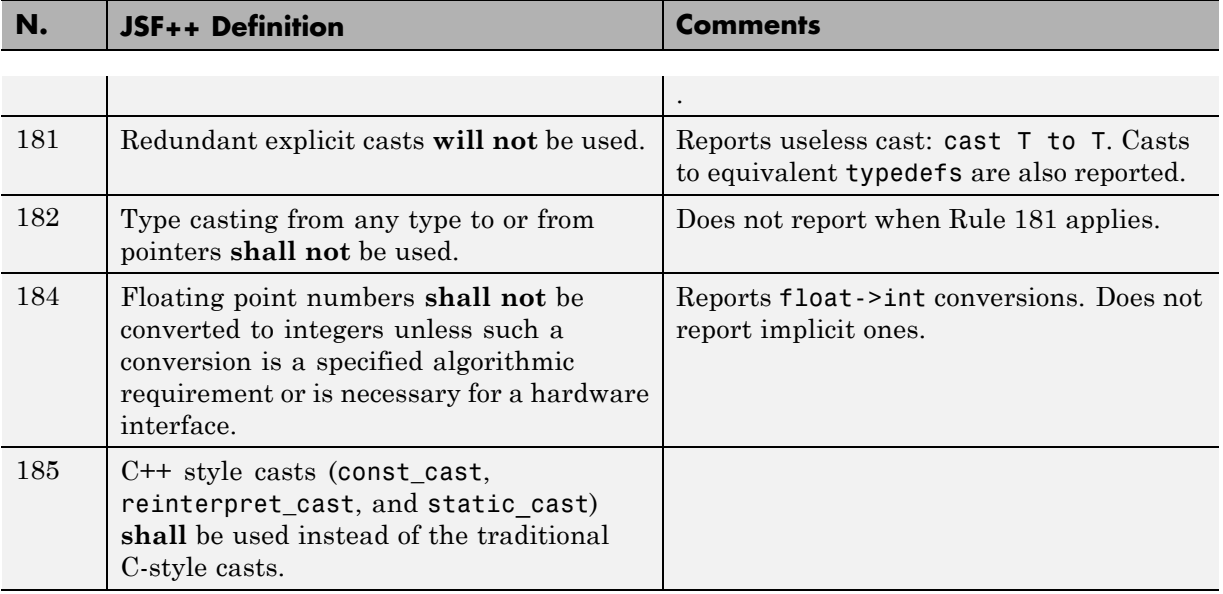

### **Flow Control Standards**

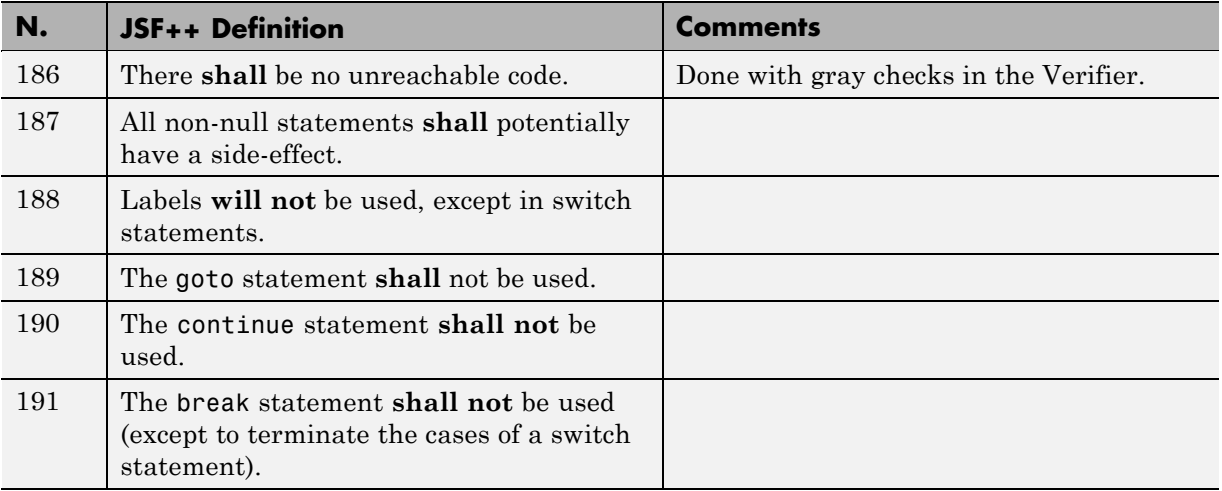

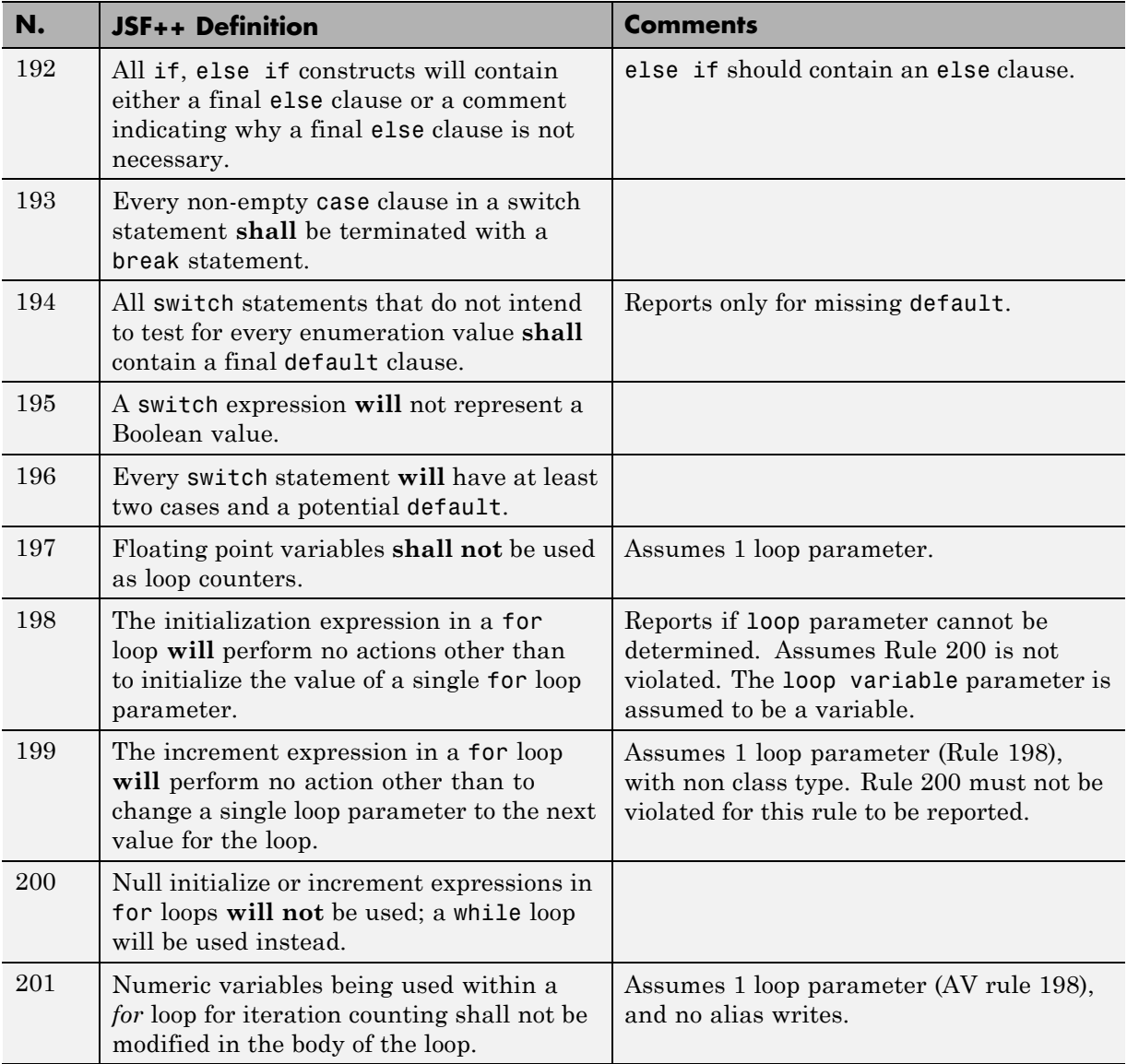

## **Expressions**

<span id="page-497-0"></span>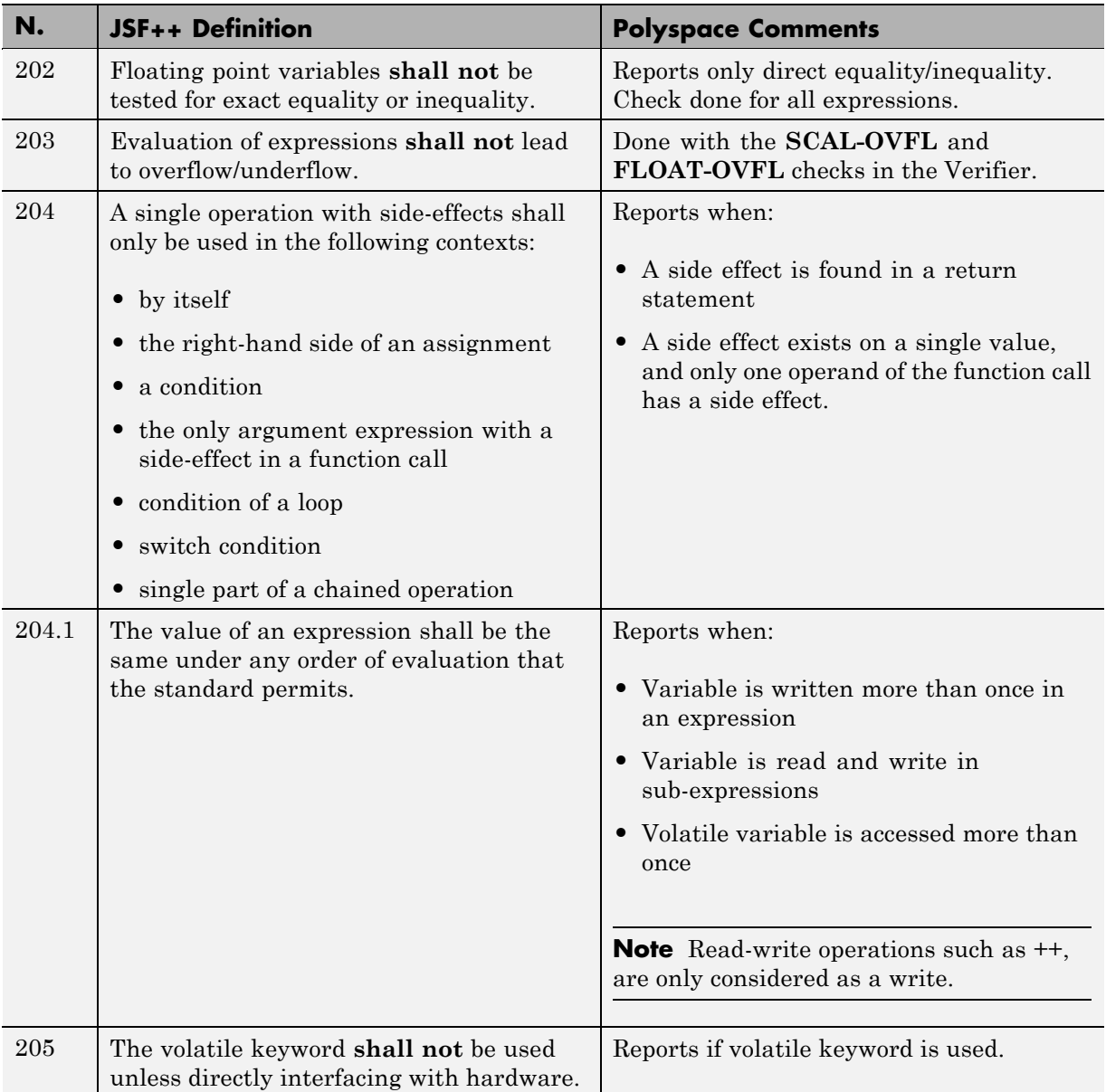

#### **Memory Allocation**

<span id="page-498-0"></span>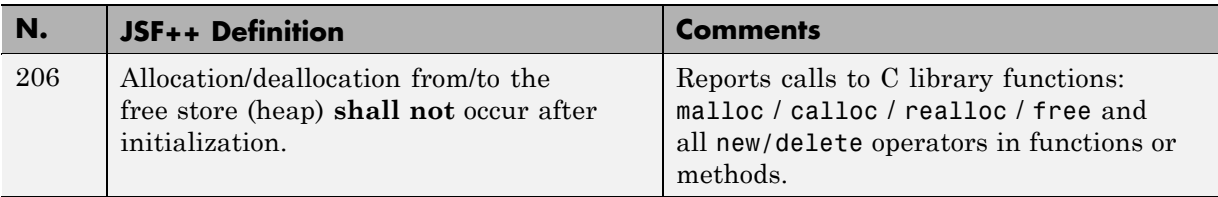

### **Fault Handling**

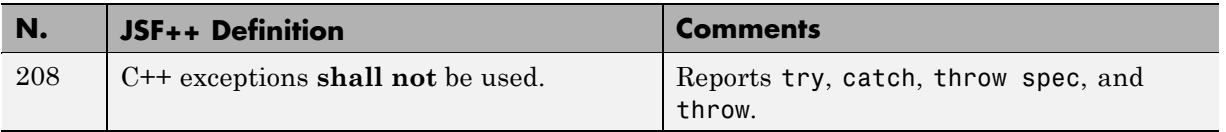

## **Portable Code**

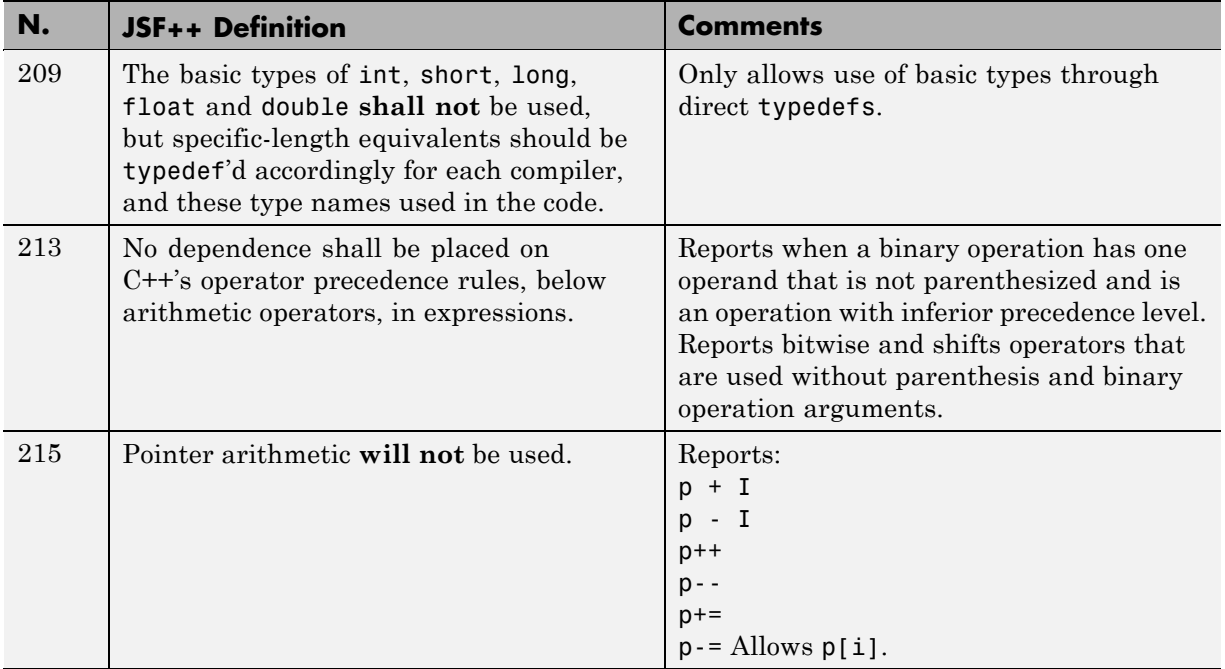

## **JSF++ Rules Not Checked**

- **•** ["Code Size and Complexity" on page 12-73](#page-500-0)
- **•** ["Rules" on page](#page-500-0) 12[-73](#page-500-0)
- **•** ["Environment" on page 12-73](#page-500-0)
- **•** ["Libraries" on page 12-73](#page-500-0)
- **•** ["Header Files" on page 12-74](#page-501-0)
- **•** ["Style" on page 12-74](#page-501-0)
- **•** ["Classes" on page 12-74](#page-501-0)
- **•** ["Namespaces" on page 12-76](#page-503-0)
- **•** ["Templates" on page 12-76](#page-503-0)
- **•** ["Functions" on page 12-77](#page-504-0)
- **•** ["Comments" on page 12-78](#page-505-0)
- **•** ["Initialization" on page 12-78](#page-505-0)
- **•** ["Types" on page 12-78](#page-505-0)
- **•** "Unions [and Bit Fields" on page 12-79](#page-506-0)
- **•** ["Operators" on page 12-79](#page-506-0)
- **•** ["Type Conversions" on page 12-79](#page-506-0)
- **•** ["Expressions" on page 12-79](#page-506-0)
- **•** ["Memory Allocation" on page 12-80](#page-507-0)
- **•** ["Portable Code" on page 12-80](#page-507-0)
- **•** ["Efficiency Considerations" on page 12-80](#page-507-0)
- **•** ["Miscellaneous" on page 12-80](#page-507-0)
- **•** ["Testing" on page 12-81](#page-508-0)

### **Code Size and Complexity**

<span id="page-500-0"></span>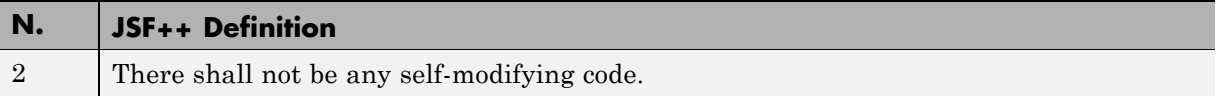

#### **Rules**

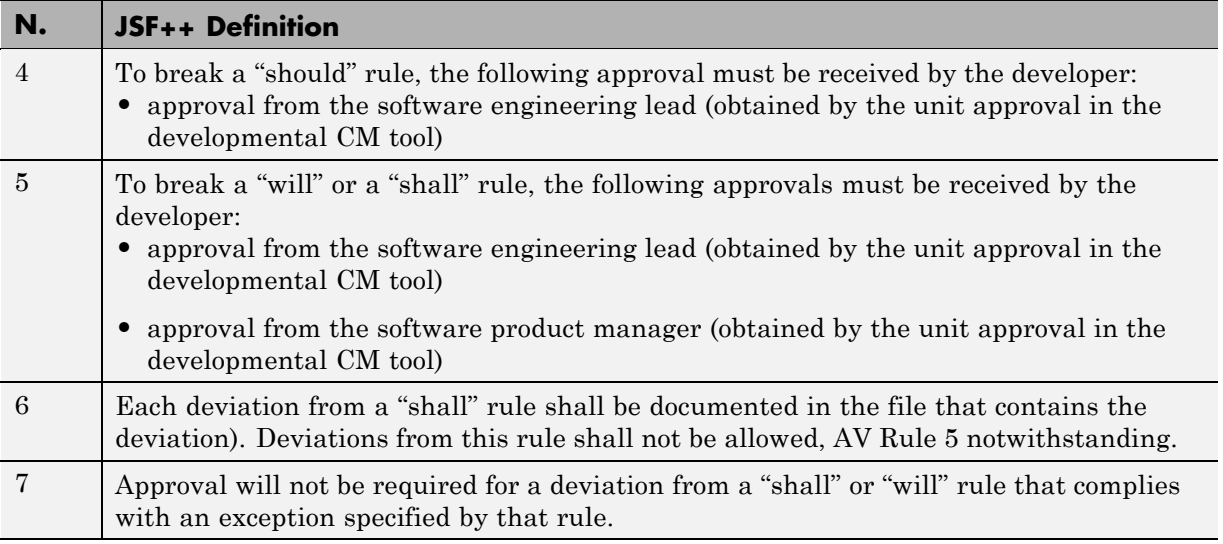

#### **Environment**

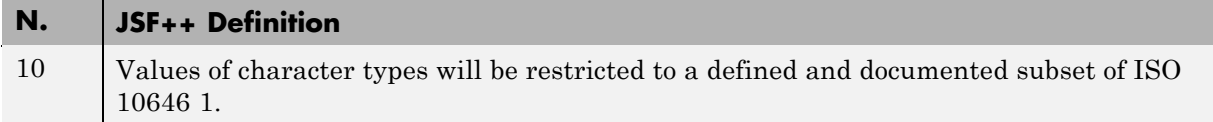

## **Libraries**

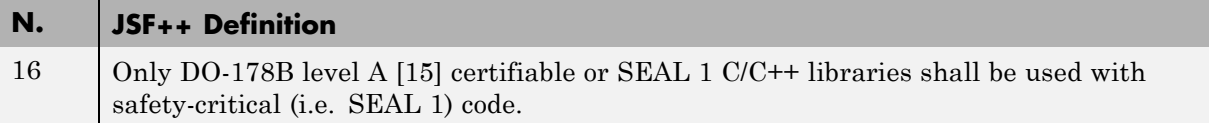

### **Header Files**

<span id="page-501-0"></span>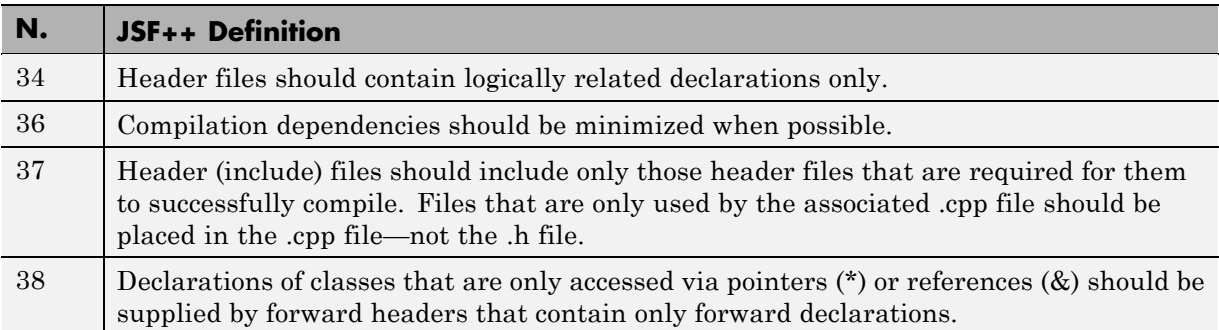

# **Style**

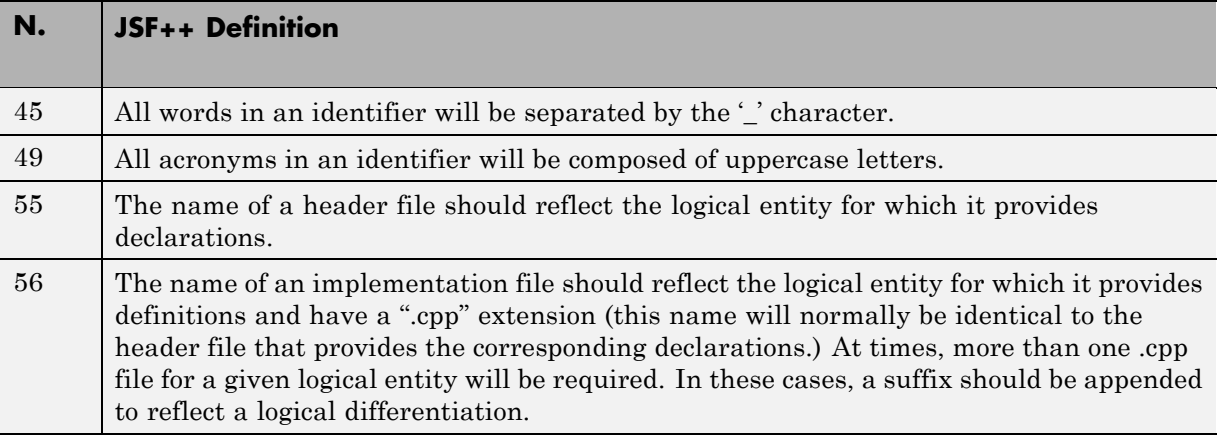

## **Classes**

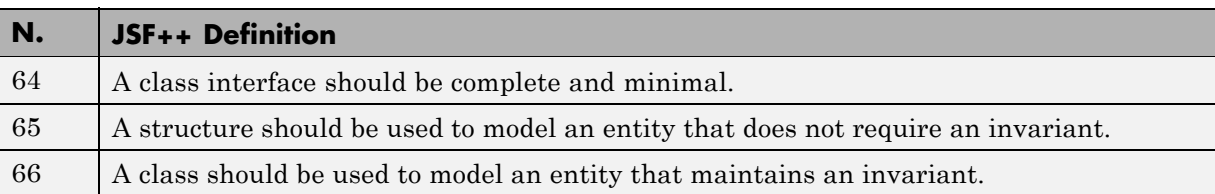

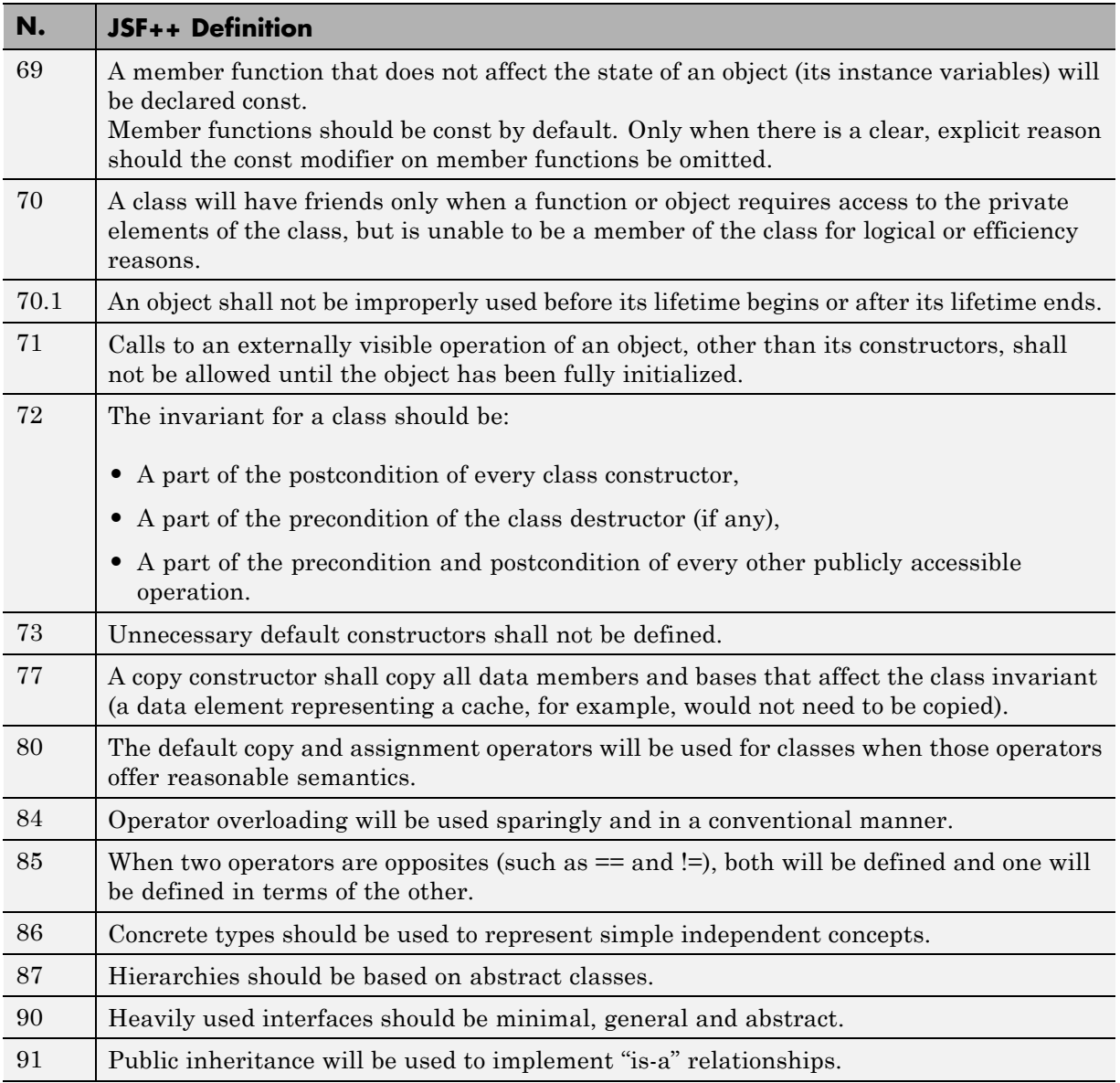

<span id="page-503-0"></span>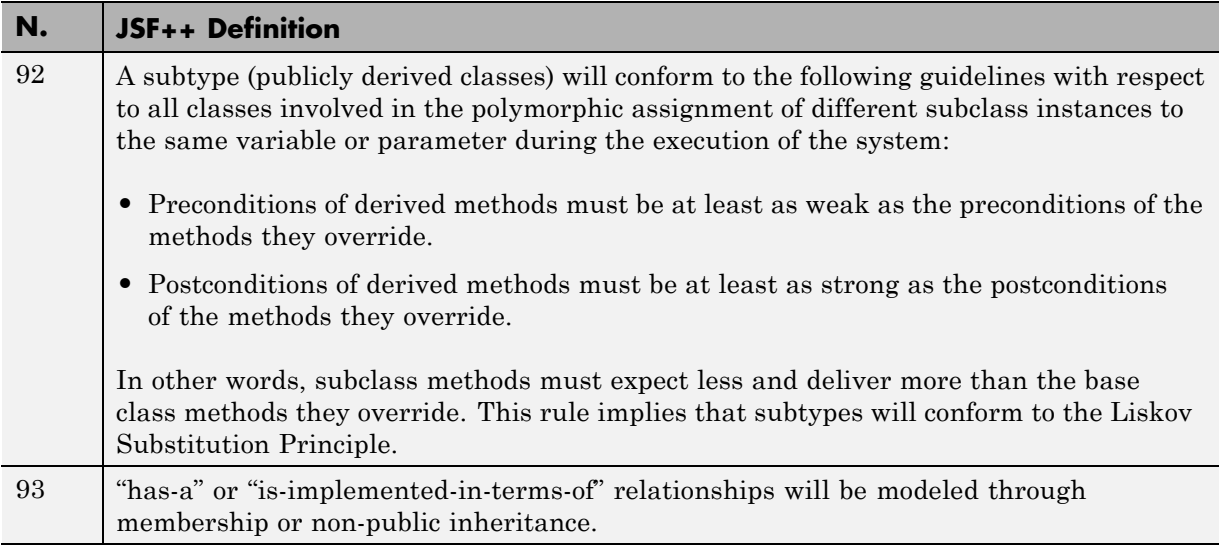

#### **Namespaces**

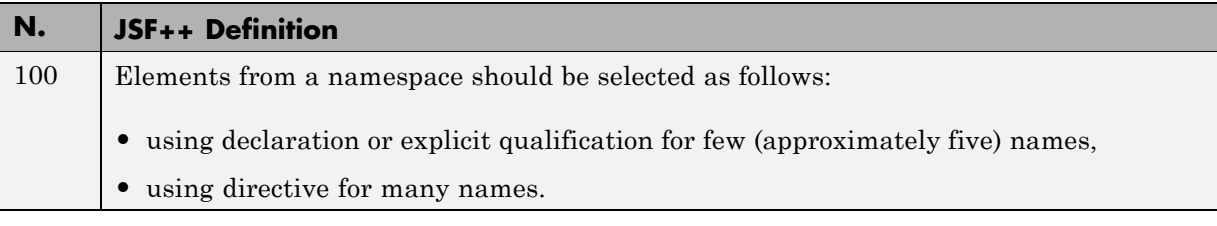

### **Templates**

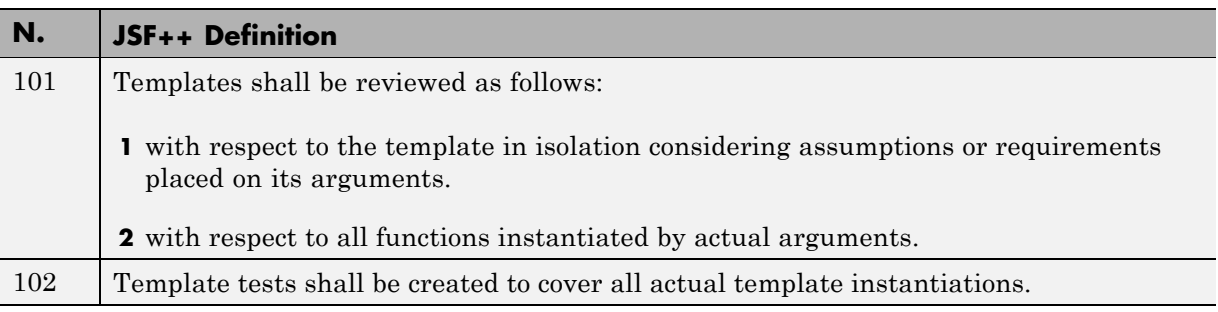
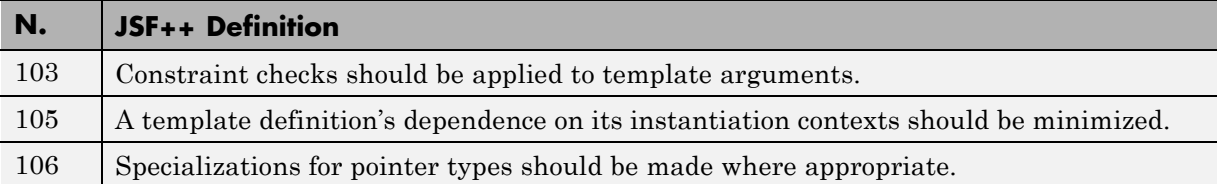

## **Functions**

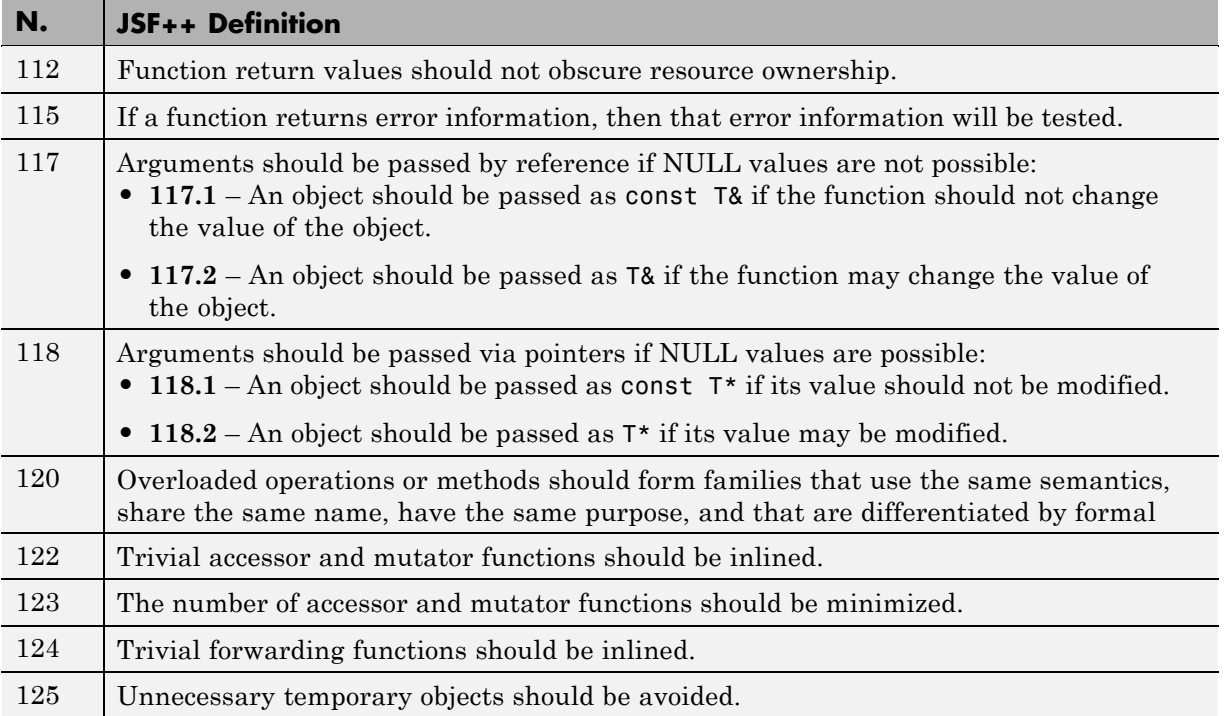

#### **Comments**

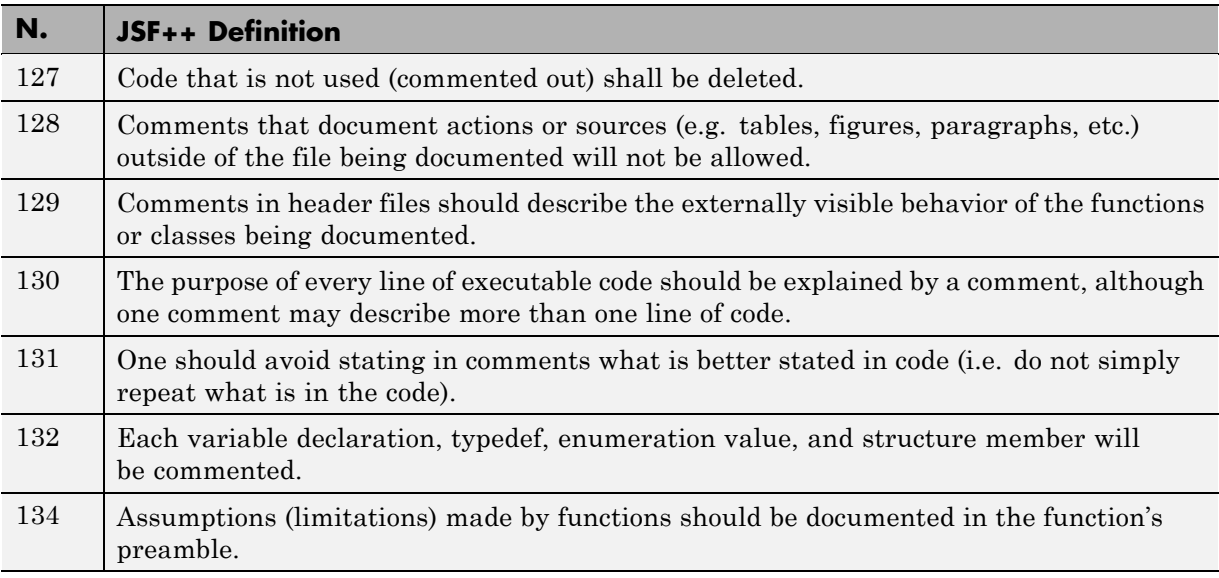

## **Initialization**

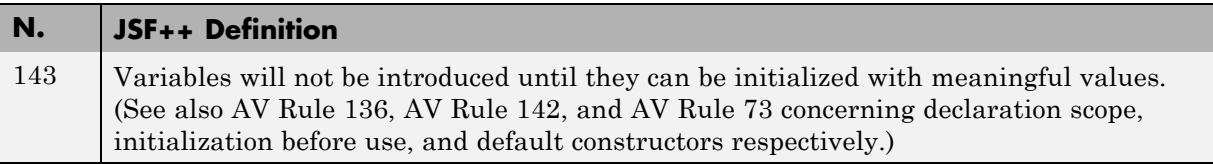

## **Types**

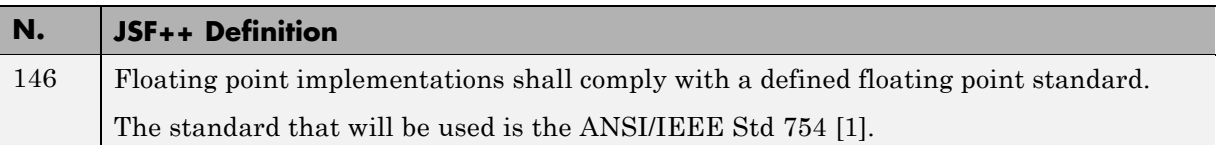

## **Unions and Bit Fields**

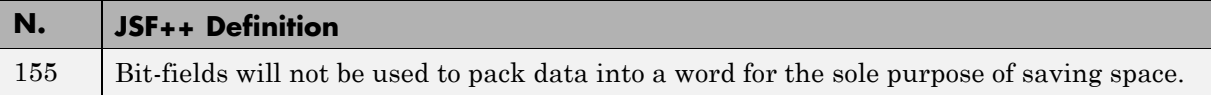

#### **Operators**

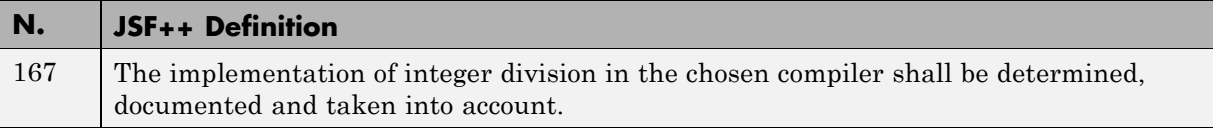

## **Type Conversions**

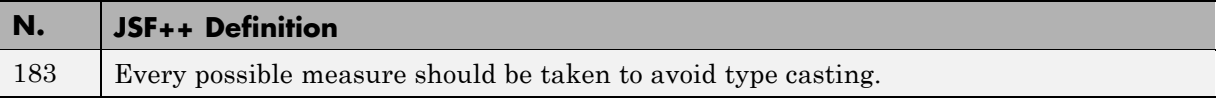

## **Expressions**

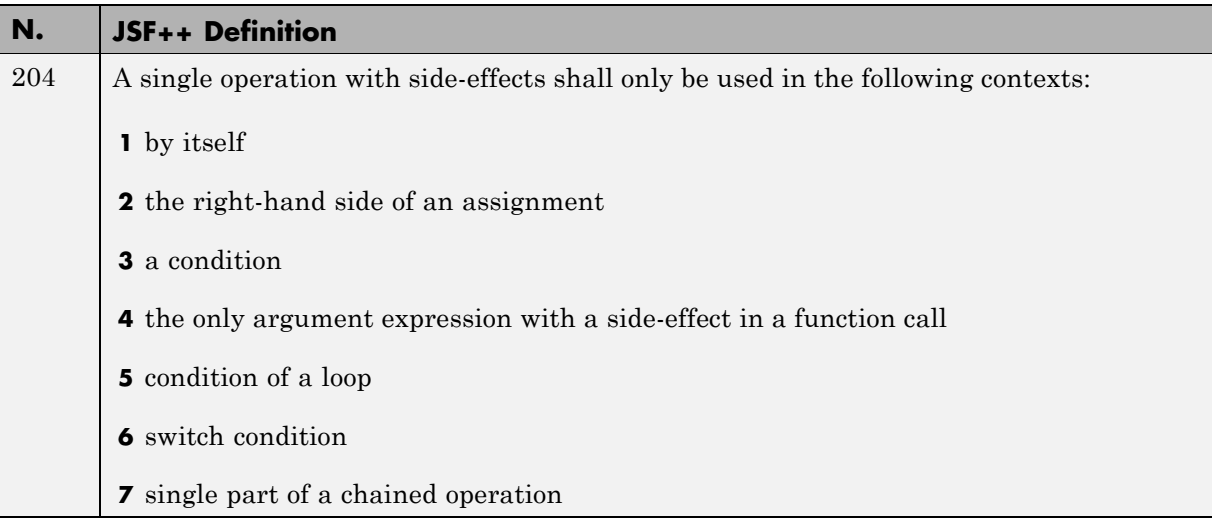

#### **Memory Allocation**

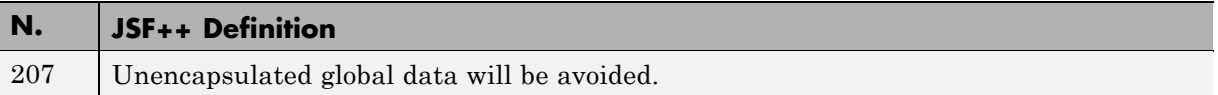

## **Portable Code**

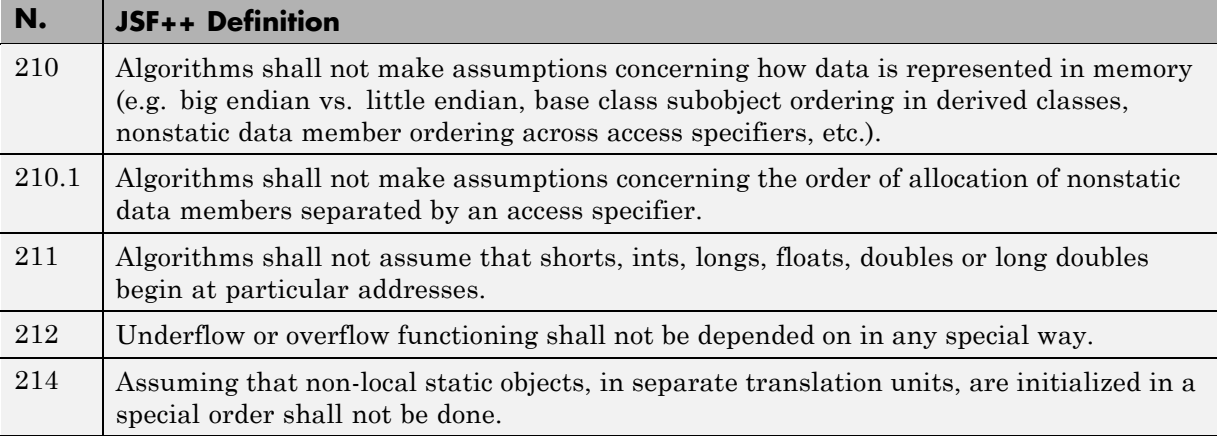

## **Efficiency Considerations**

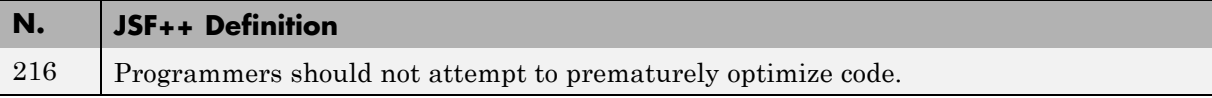

#### **Miscellaneous**

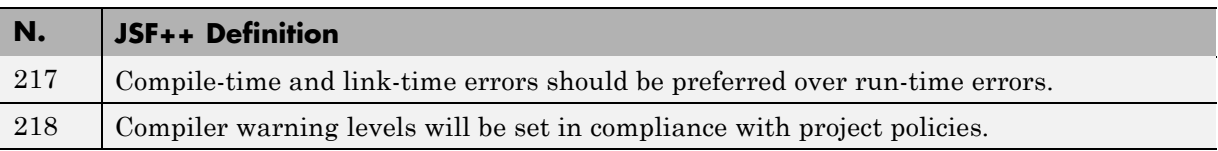

## **Testing**

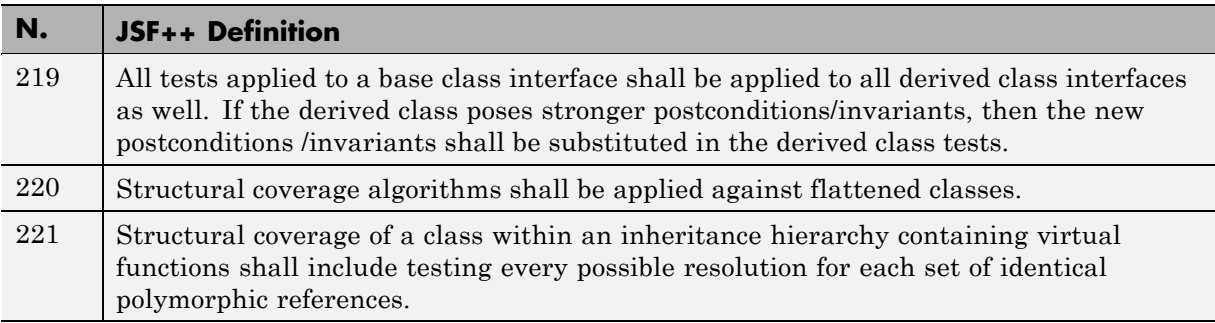

# **13**

## Software Quality with Polyspace Metrics

- **•** ["About Polyspace Metrics" on page 13-2](#page-511-0)
- **•** ["Setting Up Verification to Generate Metrics" on page 13-4](#page-513-0)
- **•** ["Accessing Polyspace Metrics" on page 13-12](#page-521-0)
- **•** ["What You Can Do with Polyspace Metrics" on page 13-15](#page-524-0)
- **•** ["Customizing Software Quality Objectives" on page 13-26](#page-535-0)
- **•** ["Tips for Administering Results Repository" on page 13-38](#page-547-0)

## <span id="page-511-0"></span>**About Polyspace Metrics**

Polyspace Metrics is a Web-based tool for software development managers, quality assurance engineers, and software developers, to do the following in software projects:

- **•** Evaluate software quality metrics
- **•** Monitor the variation of code metrics, coding rule violations, and run-time checks through the lifecycle of a project
- **•** View defect numbers, run-time reliability of the software, review progress, and the status of the code with respect to software quality objectives.

If you are a development manager or a quality assurance engineer, through a Web browser, you can:

- View software quality information about your project. See ["Accessing](#page-521-0)" [Polyspace Metrics" on page 13-12.](#page-521-0)
- **•** Observe trends over time, by project or module. See ["Review Overall](#page-524-0) [Progress" on page 13-15.](#page-524-0)
- **•** Compare metrics of one project version with those of another. See ["Compare Project Versions" on page 13-18.](#page-527-0)

If you have the Polyspace product installed on your computer, you can drill down to coding rule violations and run-time checks in the Polyspace verification environment. This feature allows you to:

- Review coding rule violations
- **•** Review run-time checks and, if required, classify these checks as defects

In addition, if you think that coding rule violations and run-time checks can be justified, you can mark them as justified and enter appropriate comments. See ["Review Coding Rule Violations and Run-Time Checks" on page 13-19.](#page-528-0)

If you are a software developer, Polyspace Metrics allows you to focus on the latest version of the project that you are working on. You can use the view filters and drill-down functionality to go to code defects, which you can then fix. See ["Fix Defects" on page 13-23](#page-532-0).

Polyspace calculates metrics that are used to determine whether your code fulfills predefined software quality objectives. You can redefine these software quality objectives. See ["Customizing Software Quality Objectives" on page](#page-535-0) [13-26](#page-535-0).

## <span id="page-513-0"></span>**Setting Up Verification to Generate Metrics**

You can run, either manually or automatically, verifications that generate metrics. In each case, the Polyspace product uses a metrics computation engine to evaluate metrics for your code, and stores these metrics in a results repository.

Before you run a verification manually, in the Polyspace verification environment:

- **1** Select the Project Manager perspective.
- **2** In **Project Browser**, select the project that you want to verify.
- **3** In the **Configuration** view, under **Analysis options > General**, select the following check boxes:
	- **• Send to Polyspace Server**
	- **• Add to results repository**
	- **• Calculate code metrics** Generates metrics about code complexity for the **Code Metrics** view. See ["Review Code Complexity" on page 13-24.](#page-533-0)

For more information, see [Chapter 4, "Setting Up a Verification Project"](#page-80-0) and [Chapter 7, "Running a Verification".](#page-194-0)

To set up scheduled, automatic verification runs, see "Specifying Automatic Verification" on page 13-4.

## **Specifying Automatic Verification**

You can configure verifications to start automatically and periodically, for example, at a specific time every night. At the end of each verification, the software stores results in the repository and updates the project metrics. You can also configure the software to send you an e-mail at the end of the verification. This e-mail will contain:

- **•** Links to results
- **•** An attached log file if there are compilation errors

**•** A summary of new findings, for example, new coding rule violations, and new potential and actual run-time errors

To configure automatic verification, you must create an XML file Projects.psproj that has the following elements:

```
<?xml version="1.0" encoding="UTF-8" ?>
<!-- Polyspace Metrics Automatic Verification Project File -->
<Configuration>
  <Project>
    <Options>
    </Options>
    <LaunchingPeriod>
    </LaunchingPeriod>
    <Commands>
    </Commands>
    <Users>
      <User>
      </User>
    </Users>
  </Project>
  <SmtpConfiguration>
  </SmtpConfiguration>
</Configuration>
```
Configure the verification by providing data for the elements (and their attributes) within Configuration.. See ["Element and Attribute Data for](#page-515-0) [Projects.psproj" on page 13-6](#page-515-0)

After creating Projects.psproj, place the file in the following folder on the Polyspace server:

```
/var/Polyspace/results-repository
```
<span id="page-515-0"></span>**Note** If the flag process\_automation in your configuration file polyspace.conf is set to yes, then, when you start your Polyspace Queue Manager server, Polyspace generates two template files in the results repository folder:

- **•** ProcessAutomationWindowsTemplate.psproj for Windows
- **•** ProcessAutomationLinuxTemplate.psproj for Linux

Use the appropriate template to create your Projects.psproj file.

For more information about the configuration file polyspace.conf, see "Manual Configuration of the Polyspace Server" in the *Polyspace Installation Guide*.

#### **Element and Attribute Data for Projects.psproj**

The following topics describe the data required to configure automatic verification.

**Project.** Specify three attributes:

- **•** name. Project name as it appears in Polyspace Metrics.
- **•** language. C, Cpp, Ada, or Ada95. Case insensitive.
- **•** verificationKind. Mode, which is either Integration or Unit-by-Unit. Case insensitive.

For example,

<Project name="Demo\_Cpp" language="Cpp" verificationKind="Integration">

The Project element also contains the following elements:

- **•** ["Options" on page 13-7](#page-516-0)
- **•** ["LaunchingPeriod" on page 13-7](#page-516-0)
- **•** ["Commands" on page 13-8](#page-517-0)
- **•** ["Users" on page 13-9](#page-518-0)

<span id="page-516-0"></span>**Options.** Specify a list of all Polyspace options required for your verification, with the exception of unit-by-unit, results-dir, prog and verif-version. If these four options are present, they are ignored.

The following is an example.

```
<Options>
  -O2
 -to pass2
 -target sparc
  -temporal-exclusions-file sources/temporal_exclusions.txt
  -entry-points tregulate,proc1,proc2,server1,server2
 -critical-section-begin Begin_CS:CS1
 -critical-section-end End_CS:CS1
  -includes-to-ignore sources/math.h
 -code-metrics
  -D NEW_DEFECT
</Options>
```
**LaunchingPeriod.** For the starting time of the verification, specify five attributes :

- hour. Any integer in the range  $0-23$ .
- **•** minute. Any integer in the range 0–59.
- month. Any integer in the range 1–12.
- **•** day. Any integer in the range 1–31.
- **•** weekDay. Any integer in the range 1–7, where 1 specifies Monday.

Use \* to specify all values in range, for example, month="\*" specifies a verification every month.

Use - to specify a range, for example, weekDay="1-5" specifies Monday to Friday.

You can also specify a list for each attribute. For example, day="1,15" specifies the first and the fifteenth day of the month.

<span id="page-517-0"></span>**Default:** If you do not specify attribute data for Launching Period, then a verification is started each week day at midnight.

The following is an example.

<LaunchingPeriod hour="12" minute="20" month="\*" weekDay="1-5">

**Commands.** You can provide a list of optional commands. There must be only one command per line, and these commands must be executable on the computer that starts the verification.

**•** GetSource. A command to retrieve source files from the configuration management system, or the file system of the user. Executed in a temporary folder on the client computer, which is also used to store results from the compilation phase of the verification. This temporary folder is removed after the verification is spooled to the Polyspace server.

For example:

```
<GetSource>
 cvs co r 1.4.6.4 myProject
 mkdir sources
 cp fvr myProject/*.c sources
</GetSource>
```
You can also use:

```
<GetSource>
 find / /myProject name *.cpp | tee sources_list.txt
</GetSource>
```
and add -sources-list-file *sources\_list*.txt to the options list.

**•** GetVersion. A command to retrieve the version identifier of your project. Polyspace uses the version identifier as a parameter for -verif-version.

For example:

```
<GetVersion>
 cd / ../myProject ; cvs status Makefile 2>/dev/null | grep 'Sticky Tag:'
  | sed 's/Sticky Tag://' | awk '{print $1"-"$3}'| sed 's/).*$//'
</GetVersion>
```
<span id="page-518-0"></span>**Users.** A list of users, where each user is defined using the element "User" on page 13-9.

**User.** Define a user using three elements:

- **•** FirstName. First name of user.
- **•** LastName. Last name of user.
- **•** Mail. Use the attributes resultsMail and compilationFailureMail to specify conditions for sending an e-mail at the end of verification. Specify the e-mail address in the element.
	- **-** resultsMail. You can use any of the following values:
		- ALWAYS. Default. E-mail sent at the end of each automatic verification (even if there are no new run-time checks or coding rule violations).
		- NEW-CERTAIN-FINDINGS. E-mail sent only if verification produces new red, gray, NTC, or NTL checks.
		- NEW-POTENTIAL-FINDINGS. E-mail sent only if verification produces new orange check.
		- NEW-CODING-RULES-FINDINGS. E-mail sent only if verification produces new coding rule violation or warning.
		- ALL-NEW-FINDINGS. E-mail sent if verification produces a new run-time check or coding rule violation.
	- **-** compilationFailureMail. Either Yes (default) or No. If Yes, e-mail sent when automatic verification fails because of a compilation failure.

The following is an example of Mail.

```
<Mail resultsMail="NEW-POTENTIAL-FINDINGS|NEW-CODING-RULES-FINDINGS"
compilationFailureMail="yes">
user_id@yourcompany.com
\langle/Mail>
```
**SmtpConfiguration.** This element is mandatory for sending e-mail, and you must specify the following attributes:

- **•** server. Your Simple Mail Transport Protocol (SMTP) server.
- **•** port. SMTP server port. Optional, default is 25.

For example:

```
<SmtpConfiguration server="smtp.yourcompany.com" port="25">
```
#### **Example of Projects.psproj**

The following is an example of Projects.psproj:

```
<?xml version="1.0" encoding="UTF-8" ?>
<!-- Polyspace Metrics Automatic Verification Project File -->
<Configuration>
<Project name="Demo_Cpp" language="Cpp" verificationKind="Integration">
  <Options>
    -O2
    -to pass2
    -target sparc
    -temporal-exclusions-file sources/temporal_exclusions.txt
    -entry-points tregulate,proc1,proc2,server1,server2
    -critical-section-begin Begin_CS:CS1
    -critical-section-end End_CS:CS1
    -includes-to-ignore sources/math.h
    -code-metrics
    -D NEW_DEFECT
  </Options>
  <LaunchingPeriod hour="12" minute="20" month="*" weekDay="1-5">
  </LaunchingPeriod>
  <Commands>
    <GetSource>
      /bin/cp -vr /yourcompany/home/auser/tempfolder/Demo_C_Studio/sources/ .
    </GetSource>
    <GetVersion>
    </GetVersion>
  </Commands>
  <Users>
    <User>
      <FirstName>Polyspace</FirstName>
      <LastName>User</LastName>
      <Mail resultsMail="ALWAYS" compilationFailureMail="yes">userid@yourcompany.com</Mail>
    </User>
  </Users>
</Project>
```
<SmtpConfiguration server="smtp.yourcompany.com" port="25">

- </SmtpConfiguration>
- </Configuration>

## <span id="page-521-0"></span>**Accessing Polyspace Metrics**

#### **In this section...**

["Monitoring Verification Progress" on page 13-13](#page-522-0)

```
"Web Browser Support" on page 13-14
```
To go to the Polyspace Metrics project index, in the address bar of your Web browser, enter the following URL:

http:// *ServerName*: *PortNumber*

where

- **•** *ServerName* is the name or IP address of the server that is your Polyspace Queue Manager.
- **•** *PortNumber* is the Web server port number (default 8080)

See also "Configuring Polyspace Software" in the *Polyspace Installation Guide*.

The following graphic is an example of a project index.

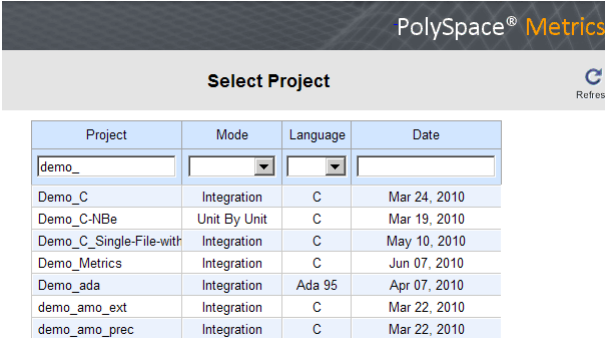

You can save the project index page as a bookmark for future use. You can also save as bookmarks any Polyspace Metrics pages that you subsequently navigate to.

<span id="page-522-0"></span>To refresh the page at any point, click  $\mathcal{C}$ 

At the top of each column, use the filters to shorten the list of displayed projects. For example:

- **•** In the **Project** filter, if you enter demo\_, the browser displays a list of projects with names that begin with demo\_.
- **•** From the drop-down list for the **Language** filter, if you select C++, the browser displays only C++ projects.

If a new verification has been carried out for a project since your last visit to the project index page, then the icon  $\bullet$  appears before the name of the project.

If you place your cursor anywhere on a project row, you see the following project information in a box on the left of the window:

- **• Language** For example, Ada, C, C++.
- **• Mode** Either Integration or Unit by Unit.
- **• Last Run Name** Identifier for last verification performed.
- **• Number of Runs** Number of verifications performed in project.

In a project row, click anywhere to go to the **Summary** view for that project.

#### **Monitoring Verification Progress**

In the **Summary > Verification Status** column, Polyspace Metrics provides status information for each verification in the project. The status can be queued, running, or completed.

If the verification mode is Unit By Unit, the software provides status information in each unit row. If the verification mode is Integration, the software provides status information in the parent row only.

If the verification status is running (and you have installed the Polyspace product on your computer), you can monitor progress of the verification with the Polyspace Queue Manager.

<span id="page-523-0"></span>To open the Progress Monitor of the Polyspace Queue Manager:

**1** In the **Summary > Verification Status** column, right-click the parent or unit cell with the status running.

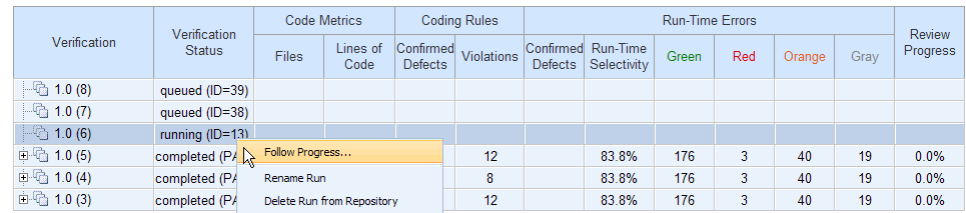

**2** From the context menu, select **Follow Progress**.

The Progress Monitor opens in the Polyspace verification environment.

For information, see ["Monitoring Progress Using Queue Manager" on page](#page-211-0) [7-16.](#page-211-0)

## **Web Browser Support**

Polyspace Metrics supports the following Web browsers:

- **•** Internet Explorer® 7, Internet Explorer 6
- **•** Firefox®

**Note** Polyspace Metrics is optimized for Internet Explorer 7 and Firefox, and has also been tested — but not optimized — for Internet Explorer 6.

## <span id="page-524-0"></span>**What You Can Do with Polyspace Metrics**

#### **In this section...**

"Review Overall Progress" on page 13-15 ["Compare Project Versions" on page 13-18](#page-527-0) ["Review Coding Rule Violations and Run-Time Checks" on page 13-19](#page-528-0) ["Fix Defects" on page 13-23](#page-532-0) ["Review Code Complexity" on page 13-24](#page-533-0)

## **Review Overall Progress**

For a development manager or quality assurance engineer, the Polyspace Metrics **Summary** view provides useful high-level information, including quality trends, over the course of a project.

To obtain the **Summary** view for a project:

- **1** Open the Polyspace Metrics project index. See ["Accessing Polyspace](#page-521-0) [Metrics" on page 13-12.](#page-521-0)
- **2** Click anywhere in the row that contains your project. You see the **Summary** view.

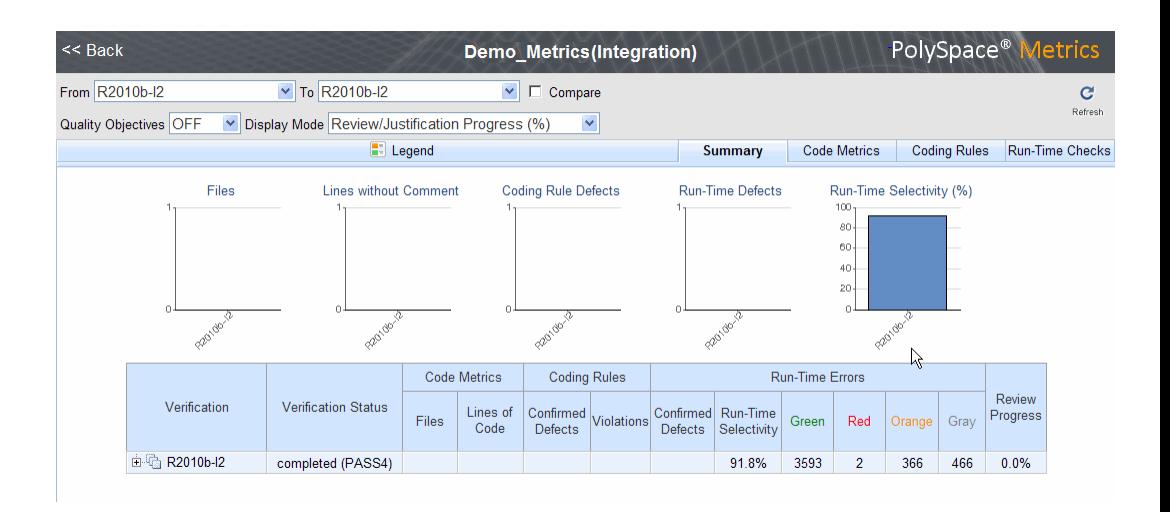

At the top of the **Summary** view, use the **From** and **To** filters to specify the project versions that you want to examine. By default, the **From** and **To** fields specify the earliest and latest project versions respectively.

In addition, by default, the **Quality Objectives** filter is OFF, and the **Display Mode** is Review/Justification Progress (%).

Below the filters, you see:

- Plots that reveal how the number of verified files, uncommented lines, defects, and run-time selectivity vary over the different versions of your project
- **•** A table containing summary information about your project versions

With the default filter settings, you can monitor progress in terms of coding rule violations and run-time checks that quality assurance engineers or developers have reviewed.

You can also monitor progress in terms of software quality objectives. You may, for example, want to find out whether the latest version fulfills quality objectives.

To display software quality information, from the **Quality Objectives** drop-down list, select ON .

Under **Software Quality Objectives**, look at **Review Progress** for the latest version (R2010b-I2), which, in this example, indicates that the review of verification results is incomplete (0.0 % reviewed). You also see that the Overall Status is FAIL. This status indicates that, although the review is incomplete, the project code fails to meet software quality objectives for the quality level SQO-4. With this information, you may conclude that you cannot release version R2010b-I2 to your customers.

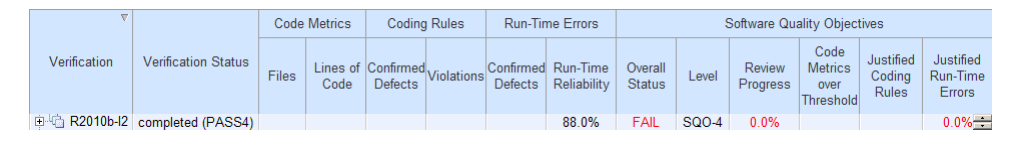

When Polyspace Metrics adds the results for a new project version to the repository, Polyspace Metrics also imports comments from the previous version. For this reason, you will rarely see the review progress metric at 0% after verification of the first project version.

**Note** You may want to find out whether your code fulfills software quality objectives at another quality level, for example, SQ0-3. **Under Software Quality Objectives**, in the **Level** cell, select SQ0-3 from the drop-down list.

There are seven quality levels, which are based on predefined software quality objectives. You can customize these software quality objectives and modify the way quality is evaluated. See ["Customizing Software Quality](#page-535-0) [Objectives" on page 13-26](#page-535-0).

To investigate further, under **Run-Time Errors**, in the **Run-Time Reliability** cell, you click the link 88.0%. This action takes you to the **Run-Time Checks** view, where you see an expanded view of check information for each file in the project.

<span id="page-527-0"></span>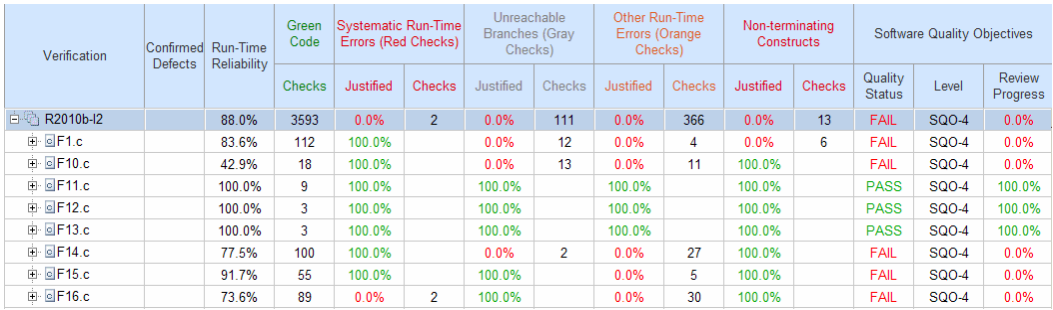

To view any of these checks in the Polyspace verification environment, in the appropriate cell, click the numeric value for the check. The Polyspace verification environment opens with the Run-Time Check perspective displaying verification information for this check.

**Note** If you update any check information through the Polyspace verification environment (see ["Review Coding Rule Violations and Run-Time Checks"](#page-528-0) [on page 13-19](#page-528-0)), when you return to Polyspace Metrics, click **Refresh** to incorporate this updated information.

If you want to view check information with reference to check type, from the **Group by** drop-down list, select Run-Time Categories .

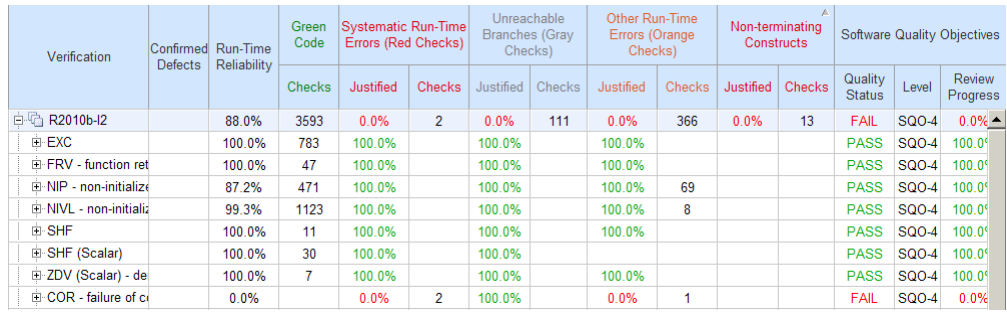

## **Compare Project Versions**

You can compare metrics of two versions of a project.

- <span id="page-528-0"></span>**1** In the **From** drop-down list, select one version of your project.
- **2** In the **To** drop-down list, select a newer version of your project.
- **3** Select the **Compare** check box.

In each view, for example, **Summary**, you see metric differences and tooltip messages that indicate whether the newer version is an improvement over the older version.

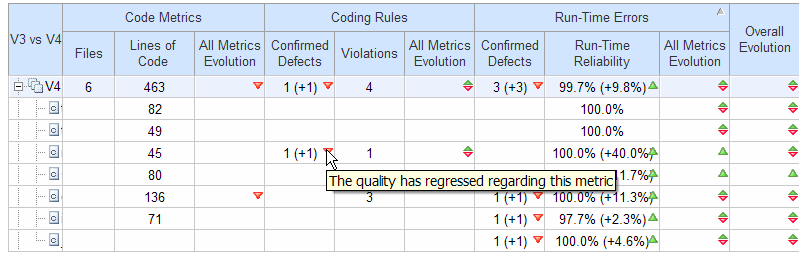

## **Review Coding Rule Violations and Run-Time Checks**

If you have installed Polyspace on your computer, you can use Polyspace Metrics to review and add information about coding rule violations and run-time checks produced by a verification.

**Note** By default, Polyspace Metrics does not use coding rule violations to evaluate software quality for C++ projects. However, you can customize software quality objectives (SQO) to incorporate coding rule violations. See ["Customizing Software Quality Objectives" on page 13-26.](#page-535-0)

For information about reviewing coding rule violations, see "Review Coding Rule Violations and Run-Time Checks" in the *Polyspace Products for C User Guide*

You may use the **Review Progress** metric in the **Summary** view to decide when your team of developers should start work on the next version of the software. For example, you may wait until the review is complete (**Review Progress** cell displays 100%), before informing your development team.

#### **Run-Time Checks**

Consider an example, where you see the following in the **Summary** view.

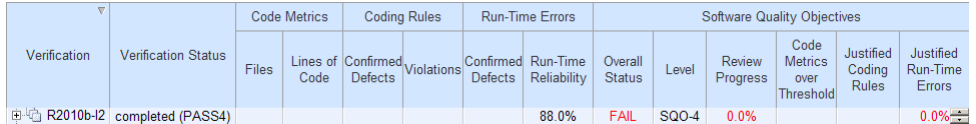

Under **Run-Time Errors**, click any cell value. This action takes you to the **Run-Time Checks** view.

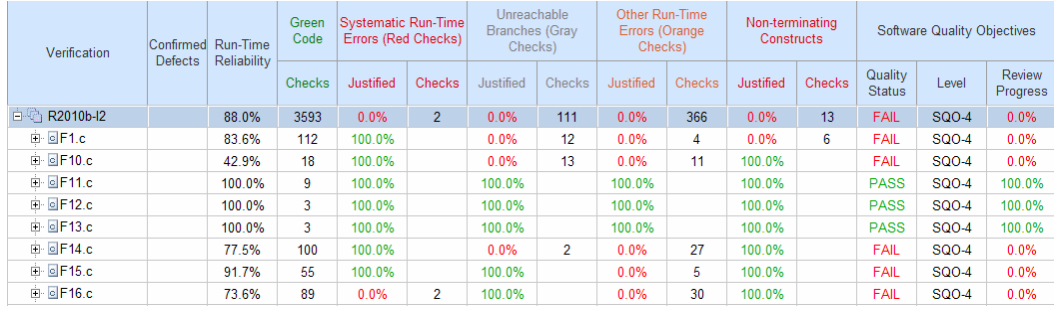

The **Review Progress** column reveals the progress level for each file. Expand F16.c.

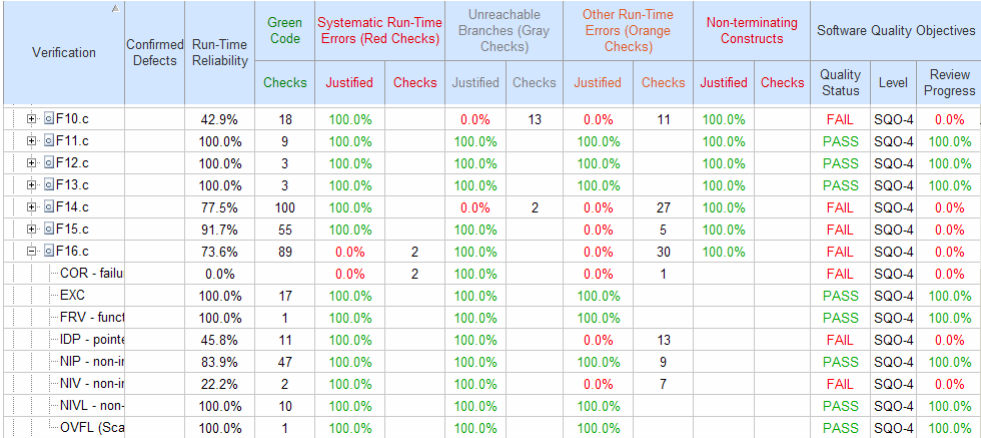

In the row containing the COR check, click the value in the red **Checks** cell. This action opens the Polyspace verification environment with the Run-Time Checks perspective. The software displays the COR checks in the **Assistant Checks** view.

ant Checks  $+ +$ Check F16.V137.COR.98 F16.Vc3e(V776\*;V793\*;char\*).COR.7

Click the row with, for example, the first COR check. This action brings the check into **Review Details**.

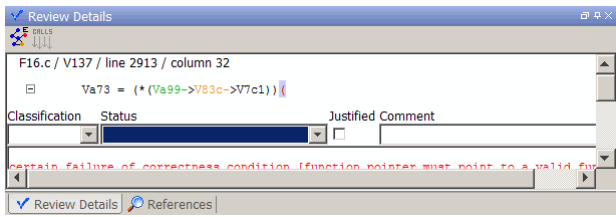

Using the drop-down list for the **Classification** field, you can classify the check as a defect (High, Medium, or Low) or specify that the check is Not a defect.

Using the drop-down list for the **Status** field, you can assign a status for the check, for example, Fix or Investigate. When you assign a status, the software considers the check to be *reviewed*.

If you think that the presence of the check in your code can be justified, select the check box **Justified**. In the **Comment** field, enter remarks that justify this check.

Save the review. See ["Saving Review Comments and Justifications" on page](#page-531-0) [13-22](#page-531-0).

<span id="page-531-0"></span>**Note** Classifying a run-time check as a defect or assigning a status for an unreviewed check in the Polyspace verification environment increases the corresponding metric values (**Confirmed Defects** and **Review Progress**) in the **Summary** and **Run-Time Checks** views of Polyspace Metrics.

#### **Specifying Download Folder for Polyspace Metrics**

When you click a coding rule violation or run-time check, Polyspace downloads result files from the Polyspace Metrics web interface to a local folder. You can specify this folder as follows:

- **1** Select **Options > Preferences > Server configuration**.
- **2** If you want to download result files to the folder from which the verification is launched, select the check box **Download results automatically**.
- **3** If this launch folder does not exist, specify another path in the **Folder** field.

If you do not specify a folder using step 2 or 3, when you click a violation or check, the software opens a file browser. Use this browser to specify the download location.

#### **Saving Review Comments and Justifications**

By default, when you save your project (**Ctrl+S**), the software saves your comments and justifications to a local folder. See "Specifying Download Folder for Polyspace Metrics" on page 13-22.

If you want to save your comments and justifications to a local folder *and* the Polyspace Metrics repository, on the Run-Time Checks toolbar, click the  $button$ 

This default behavior allows you to upload your review comments and justifications only when you are satisfied that your review is, for example, correct and complete.

<span id="page-532-0"></span>If you want the software to save your comments and justifications to the local folder *and* the Polyspace Metrics repository whenever you save your project (**Ctrl+S**):

- **1** Select **Options > Preferences > Server configuration**.
- **2** Select the check box **Save justifications in the Polyspace Metrics database**.

C **Note** In Polyspace Metrics, click **the view updated information.** 

## **Fix Defects**

If you are a software developer, you can begin to fix defects in code when, for example:

- **•** In the **Summary** view, **Review Progress** shows 100%
- **•** Your quality assurance engineer informs you

You can use Polyspace Metrics to access defects that you must fix.

Within the **Summary** view, under **Run-Time Errors**, click any cell value. This action takes you to the **Run-Time Checks** view.

You want to fix defects that are classified as defects. In the **Confirmed Defects** column, click a non-zero cell value. The Polyspace verification environment opens with the checks visible in **Assistant Checks**.

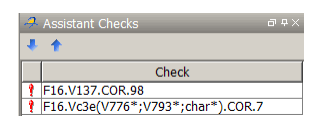

Double-click the row containing a check. In **Review Details**, you see information about this check.

<span id="page-533-0"></span>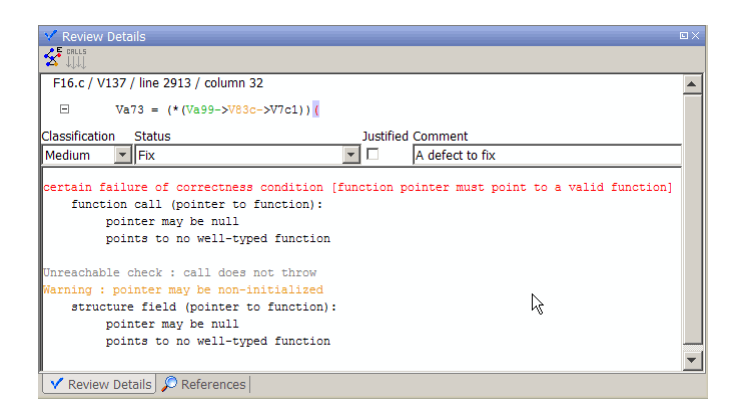

You can now go to the source code and fix the defect.

## **Review Code Complexity**

Polyspace Metrics supports the generation of code complexity metrics. The majority of these metrics are predefined and based on the Hersteller Initiative Software (HIS) standard.

To review the complexity of the code in your project, in the **Summary** view, click any value in a **Code Metrics** cell. The **Code Metrics** view opens.

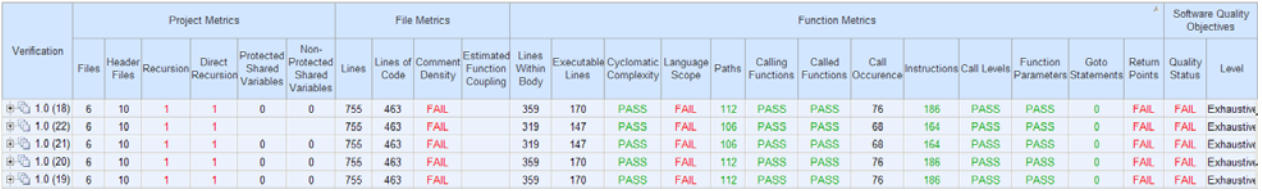

The software generates numeric values or pass/fail results for various metrics. For information about:

- **•** The Hersteller Initiative Software (HIS) standard, see [HIS Source Code](http://portal.automotive-his.de/images/pdf/SoftwareTest/his-sc-metriken.1.3.1_e.pdf) [Metrics.](http://portal.automotive-his.de/images/pdf/SoftwareTest/his-sc-metriken.1.3.1_e.pdf)
- **•** Other, non-HIS, code metrics, see ["SQO Level 1" on page 13-27](#page-536-0).

**•** How Polyspace evaluates these metrics and how you can customize code complexity metrics, see ["Customizing Software Quality Objectives" on page](#page-535-0) [13-26](#page-535-0) and ["SQO Level 1" on page 13-27.](#page-536-0)

## <span id="page-535-0"></span>**Customizing Software Quality Objectives**

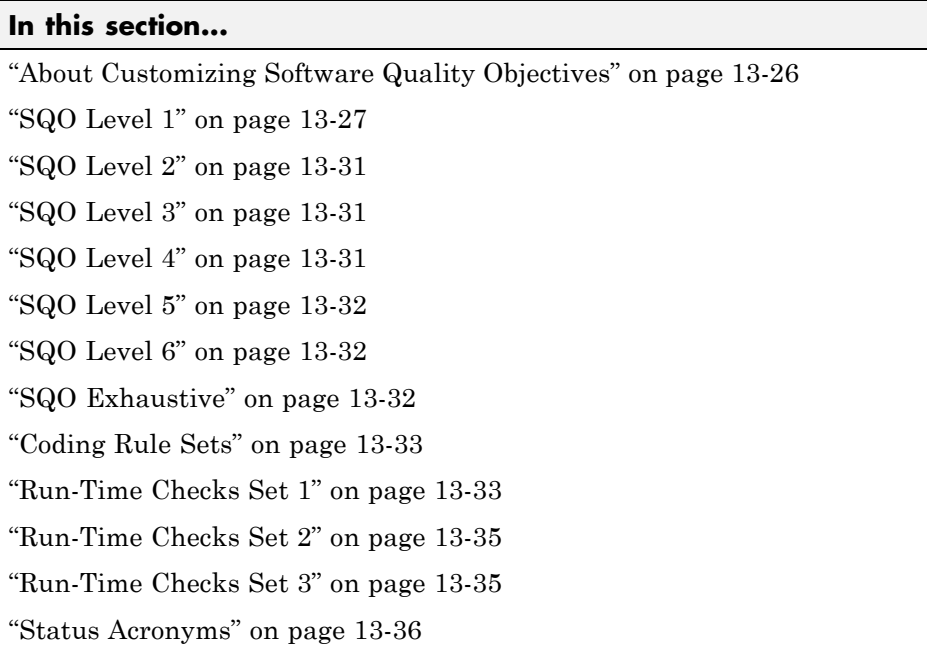

## **About Customizing Software Quality Objectives**

When you run your first verification to produce metrics, Polyspace software uses *predefined* software quality objectives (SQO) to evaluate quality. In addition, when you use Polyspace Metrics for the first time, Polyspace creates the following XML file that contains definitions of these software quality objectives:

*RemoteDataFolder*/Custom-SQO-Definitions.xml

*RemoteDataFolder* is the folder where Polyspace stores data generated by remote verifications. See "Configuring Polyspace Server Software" in the *Polyspace Installation Guide*.

If you want to customize SQOs and modify the way quality is evaluated, you must change Custom-SQO-Definitions.xml. This XML file has the following form:

```
<?xml version="1.0" encoding="utf-8"?>
<MetricsDefinitions>
  SQO Level 1
  SQO Level 2
  SQO Level 3
  SQO Level 4
  SQO Level 5
  SQO Level 6
  SQO Exhaustive
  Coding Rules Set
  Run-Time Checks Set 1
  Run-Time Checks Set 2
  Run-Time Checks Set 3
  Status Acronym 1
  Status Acronym 2
</MetricsDefinitions>
```
**Note** Although Polyspace provides support for MISRA C++ and JSF++ coding rules, Polyspace Metrics does not generate a default coding rules set for these standards in Custom-SQO-Definitions.xml. However, you can define your own set for these standards. See ["Coding Rule Sets" on page 13-33.](#page-542-0)

The following topics provide information about MetricsDefinitions elements and how SQO levels are calculated. Use this information when you modify or create elements.

## **SQO Level 1**

The default *SQO Level 1* element is:

```
<SQO ID="SQO-1">
  <comf>20</comf>
  <path>80</path>
  <goto>0</goto>
  <vg>10</vg>
  <calling>5</calling>
  <calls>7</calls>
  <param>5</param>
```

```
<stmt>50</stmt>
  <level>4</level>
  <return>1</return>
  <vocf>4</vocf>
  <ap_cg_cycle>0</ap_cg_cycle>
  <ap_cg_direct_cycle>0</ap_cg_direct_cycle>
</SQO>
```
The SQ0 Level 1 element is composed of sub-elements with data that specify thresholds. The sub-elements represent metrics that are calculated in a verification. If the metrics do not exceed the thresholds, the code meets the quality level specified by SQO Level 1.

By default, Polyspace Metrics does not evaluate C++ coding rule violations for SQO Level 1. However, you can incorporate coding rule violations by adding the sub-element Num\_Unjustified\_Violations to the list of sub-elements in *SQO Level 1*.

For example, to apply a MISRA C++ rules set, add the following sub-element:

```
<Num_Unjustified_Violations>MISRA_Cpp_Rules_Set</Num_Unjustified_ \
Violations>
```
MISRA Cpp Rules Set is the ID attribute of the MISRA  $C++$  coding rules set that you create. For information about creating MISRA C++ and JSF++ rule sets, see ["Coding Rule Sets" on page 13-33.](#page-542-0)

The following table describes the metrics specified by the sub-elements and provides default thresholds.

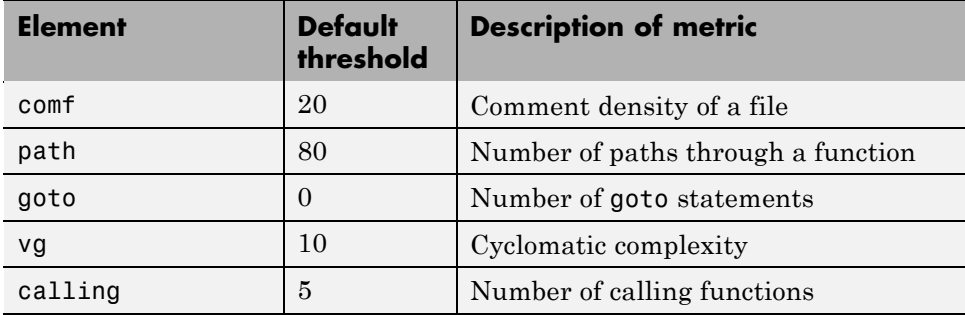

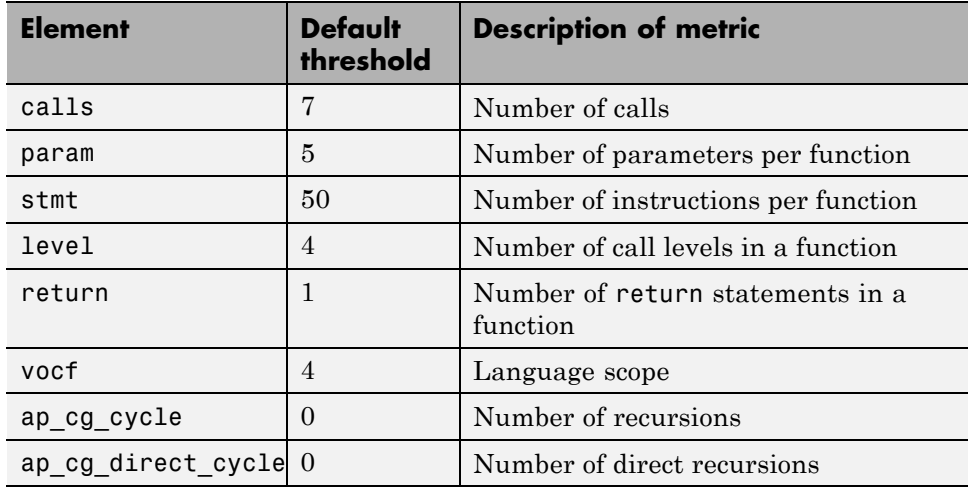

These metrics are based on the Hersteller Initiative Software (HIS) standard. See [HIS Source Code Metrics.](http://portal.automotive-his.de/images/pdf/SoftwareTest/his-sc-metriken.1.3.1_e.pdf) The following points also apply:

- **•** Polyspace does not evaluate metrics for template functions or member functions of a template class.
- **•** A catch statement is treated as a control flow statement that generates two paths and increments cyclomatic complexity by one.
- **•** Explicit and implicit calls to constructors are taken into account in the computation of the number of distinct calls (calls).
- The computation of the number of call graph cycles does not take into account template functions or member functions of a template class.

Polyspace Metrics also supports the evaluation of non-HIS code metrics, which the following table describes.

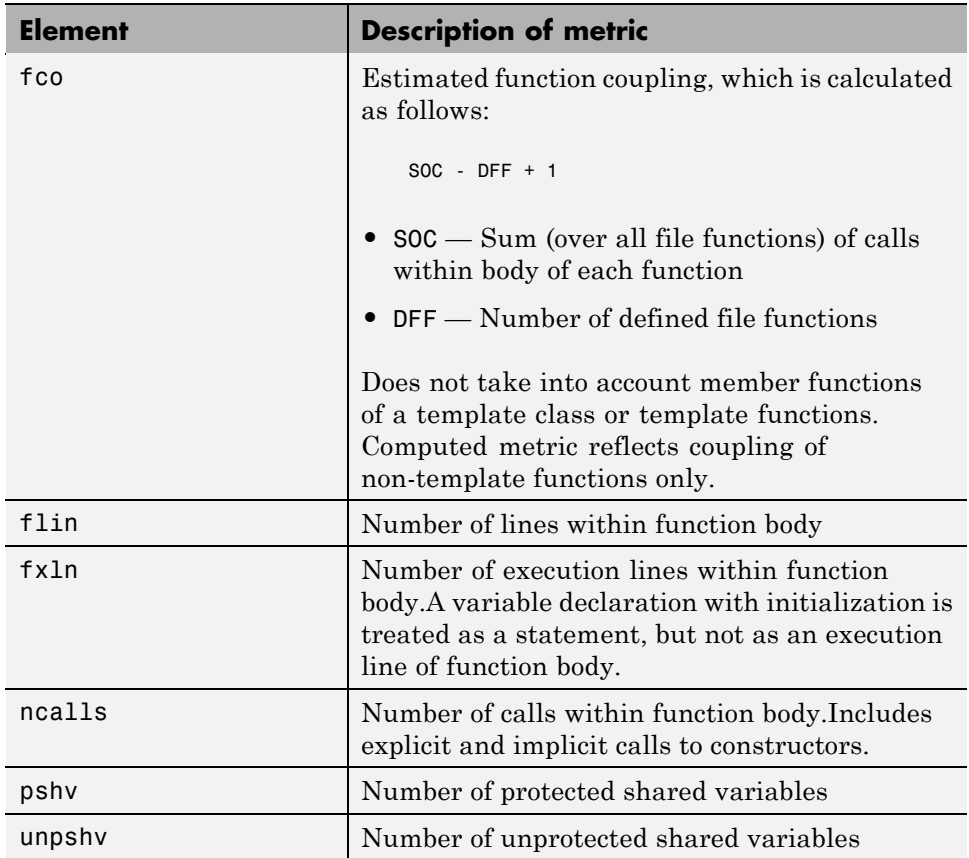

To generate these metrics, insert the appropriate sub-elements into the SQO Level 1 element and specify thresholds:

```
<SQO ID="SQO-1">
  <!-- HIS metrics -->
   ...
   ...
<!-- Other non-HIS metrics -->
   <fco>user_defined_threshold</fco>
   <flin>user_defined_threshold</flin>
   <fxln>user_defined_threshold</fxln>
   <ncalls>user_defined_threshold</ncalls>
```
```
<pshv>user_defined_threshold</pshv>
   <unpshv>user_defined_threshold</unpshv>
</SQO>
```
## **SQO Level 2**

The default SQO Level 2 element is:

```
<SQO ID="SQO-2" ParentID="SQO-1">
  <Num_Unjustified_Red>0</Num_Unjustified_Red>
  <Num_Unjustified_NT_Constructs>0</Num_Unjustified_NT_Constructs>
\langle/SQQ\rangle
```
To fulfill requirements of SQO Level 2, the code must meet the requirements of SQO Level 1 **and** the following:

- **•** Number of unjustified red checks Num\_Unjustified\_Red must not be greater than the threshold (default is zero)
- **•** Number of unjustified NTC and NTL checks Num Unjustified NT Constructs must not be greater than the threshold (default is zero)

## **SQO Level 3**

The default SQO Level 3 element is:

```
<SQO ID="SQO-3" ParentID="SQO-2">
  <Num_Unjustified_UNR>0</Num_Unjustified_UNR>
</SQO>
```
To fulfill requirements of SQO Level 3, the code must meet the requirements of SQO Level 2 **and** the number of unjustified UNR checks must not exceed the threshold (default is zero).

## **SQO Level 4**

The default SQO Level 4 element is:

```
<SQO ID="SQO-4" ParentID="SQO-3">
  <Percentage Proven Or Justified>Runtime Checks Set 1</Percentage Proven Or Justified>
</SQO>
```
To fulfill requirements of SQO Level 4, the code must meet the requirements of SQO Level 3 **and** the following ratio as a percentage

```
(green checks + justified orange checks) / (green checks + all orange checks)
```
must not be less than the thresholds specified by ["Run-Time Checks Set 1" on](#page-542-0) [page 13-33](#page-542-0).

## **SQO Level 5**

The default SQO Level 5 element is:

```
<SQO ID="SQO-5" ParentID="SQO-4">
  <Percentage_Proven_Or_Justified>Runtime_Checks_Set_2</Percentage_Proven_Or_Justified>
</SQO>
```
To fulfill requirements of SQO Level 5, the code must meet the requirements of SQO Level 4 **and** the percentage of green and justified checks must not be less than the thresholds specified by ["Run-Time Checks Set 2" on page 13-35](#page-544-0)

## **SQO Level 6**

The default SQO Level 6 element is:

```
<SQO ID="SQO-6" ParentID="SQO-5">
  <Percentage_Proven_Or_Justified>Runtime_Checks_Set_3</Percentage_Proven_Or_Justified>
</SQO>
```
To fulfill requirements of SQO Level 6, the code must meet the requirements of SQO Level 5 **and** the percentage of green and justified checks must not be less than the thresholds specified by ["Run-Time Checks Set 3" on page 13-35.](#page-544-0)

## **SQO Exhaustive**

The default Exhaustive element is:

```
<SQO ID="Exhaustive" ParentID="SQO-1">
  <Num_Unjustified_Violations>0</Num_Unjustified_Violations>
  <Num_Unjustified_Red>0</Num_Unjustified_Red>
  <Num_Unjustified_NT_Constructs>0</Num_Unjustified_NT_Constructs>
  <Num_Unjustified_UNR>0</Num_Unjustified_UNR>
```

```
<Percentage_Proven_Or_Justified>100</Percentage_Proven_Or_Justified>
</SQO>
```
## **Coding Rule Sets**

You can specify the CodingRulesSet element to contain a set of MISRA C++ or JSF++ rules. The software applies these rules to the code during the compilation phase together with the violation thresholds that you specify.

#### **MISRA C++ Rules**

To create a MISRA C++ rule set, specify the CodingRulesSet element using the following Rule Name element:

```
<Rule Name= MISRA_CPP_Rule_Number >Threshold</Rule>
```
For example:

```
<CodingRulesSet ID="MISRA_Cpp_Rules_Set">
  <Rule Name="MISRA CPP 0 1 2">0</Rule>
  <Rule Name="MISRA CPP 5 0 6">0</Rule>
  ....
</CodingRulesSet>
```
#### **JSF++ Rules**

To create a JSF++ rule set, specify the CodingRulesSet element using the following Rule Name element:

<Rule Name= JSF\_CPP\_*Rule\_Number* >*Threshold*</Rule>

For example:

```
<CodingRulesSet ID="JSF_Cpp_Rules_Set">
  <Rule Name="JSF_CPP_180">0</Rule>
  <Rule Name="JSF_CPP_190">0</Rule>
  ....
</CodingRulesSet>
```
## **Run-Time Checks Set 1**

The Run-Time Checks Set 1 is composed of Check elements with data that specify thresholds. The Name and Type attribute in each Check element

defines a run-time check, while the element data specifies a threshold in percentage. The default structure of Run-Time Checks Set 1 is:

<RuntimeChecksSet ID="Runtime\_Checks\_Set\_1"> <Check Name="OBAI">80</Check> <Check Name="ZDV" Type="Scalar">80</Check> <Check Name="ZDV" Type="Float">80</Check> <Check Name="NIVL">80</Check> <Check Name="NIV">60</Check> <Check Name="IRV">80</Check> <Check Name="FRIV">80</Check> <Check Name="FRV">80</Check> <Check Name="UOVFL" Type="Scalar">60</Check> <Check Name="UOVFL" Type="Float">60</Check> <Check Name="OVFL" Type="Scalar">60</Check> <Check Name="OVFL" Type="Float">60</Check> <Check Name="UNFL" Type="Scalar">60</Check> <Check Name="UNFL" Type="Float">60</Check> <Check Name="IDP">60</Check> <Check Name="NIP">60</Check> <Check Name="POW">80</Check> <Check Name="SHF">80</Check> <Check Name="COR">60</Check> <Check Name="NNR">50</Check> <Check Name="EXCP">50</Check> <Check Name="EXC">50</Check> <Check Name="NNT">50</Check> <Check Name="CPP">50</Check> <Check Name="OOP">50</Check> <Check Name="ASRT">60</Check> </RuntimeChecksSet>

When you use Run-Time Checks Set 1 in evaluating code quality, the software calculates the following ratio as a percentage for each run-time check in the set:

```
(green checks + justified orange checks)/(green checks + all orange checks)
```
If the percentage values do not exceed the thresholds in the set, the code meets the quality level.

<span id="page-544-0"></span>To modify the default set, you can change the check threshold values.

## **Run-Time Checks Set 2**

This set is similar to ["Run-Time Checks Set 1" on page 13-33](#page-542-0), but has more stringent threshold values.

```
<RuntimeChecksSet ID="Runtime_Checks_Set_2">
      <Check Name="OBAI">90</Check>
      <Check Name="ZDV" Type="Scalar">90</Check>
      <Check Name="ZDV" Type="Float">90</Check>
      <Check Name="NIVL">90</Check>
      <Check Name="NIV">70</Check>
      <Check Name="IRV">90</Check>
      <Check Name="FRIV">90</Check>
      <Check Name="FRV">90</Check>
      <Check Name="UOVFL" Type="Scalar">80</Check>
      <Check Name="UOVFL" Type="Float">80</Check>
      <Check Name="OVFL" Type="Scalar">80</Check>
      <Check Name="OVFL" Type="Float">80</Check>
      <Check Name="UNFL" Type="Scalar">80</Check>
      <Check Name="UNFL" Type="Float">80</Check>
      <Check Name="IDP">70</Check>
      <Check Name="NIP">70</Check>
      <Check Name="POW">90</Check>
      <Check Name="SHF">90</Check>
      <Check Name="COR">80</Check>
      <Check Name="NNR">70</Check>
      <Check Name="EXCP">70</Check>
      <Check Name="EXC">70</Check>
      <Check Name="NNT">70</Check>
      <Check Name="CPP">70</Check>
      <Check Name="OOP">70</Check>
      <Check Name="ASRT">80</Check>
</RuntimeChecksSet>
```
## **Run-Time Checks Set 3**

This set is similar to ["Run-Time Checks Set 1" on page 13-33](#page-542-0), but has more stringent threshold values.

```
<RuntimeChecksSet ID="Runtime_Checks_Set_3">
      <Check Name="OBAI">100</Check>
      <Check Name="ZDV" Type="Scalar">100</Check>
      <Check Name="ZDV" Type="Float">100</Check>
      <Check Name="NIVL">100</Check>
      <Check Name="NIV">80</Check>
      <Check Name="IRV">100</Check>
      <Check Name="FRIV">100</Check>
      <Check Name="FRV">100</Check>
      <Check Name="UOVFL" Type="Scalar">100</Check>
      <Check Name="UOVFL" Type="Float">100</Check>
      <Check Name="OVFL" Type="Scalar">100</Check>
      <Check Name="OVFL" Type="Float">100</Check>
      <Check Name="UNFL" Type="Scalar">100</Check>
      <Check Name="UNFL" Type="Float">100</Check>
      <Check Name="IDP">80</Check>
      <Check Name="NIP">80</Check>
      <Check Name="POW">100</Check>
      <Check Name="SHF">100</Check>
      <Check Name="COR">100</Check>
      <Check Name="NNR">90</Check>
      <Check Name="EXCP">90</Check>
      <Check Name="EXC">90</Check>
      <Check Name="NNT">90</Check>
      <Check Name="CPP">90</Check>
      <Check Name="OOP">90</Check>
      <Check Name="ASRT">100</Check>
   </RuntimeChecksSet>
```
### **Status Acronyms**

When you click a link, StatusAcronym elements are passed to the Polyspace verification environment. This feature allows you to define, through your Polyspace server, additional items for the drop-down list of the **Status** field in **Review Details**. See ["Run-Time Checks" on page 13-20.](#page-529-0)

Polyspace Metrics provides the following default elements:

```
<StatusAcronym Justified="yes" Name="Justify with code/model annotations"/>
<StatusAcronym Justified="yes" Name="No action planned"/>
```
The **Name** attribute specifies the name that appears on the **Status** field drop-down list. If you specify the Justify attribute to be yes, then when you select the item, for example, No action planned, the software automatically selects the **Justified** check box. If you do not specify the Justify attribute, then the **Justified** check box is not selected automatically.

You can remove the default elements and create new StatusAcronym elements, which are available to all users of your Polyspace server.

## **Tips for Administering Results Repository**

#### **In this section...**

"Through the Polyspace Metrics Web Interface" on page 13-38

["Through Command Line" on page 13-39](#page-548-0)

["Backup of Results Repository" on page 13-41](#page-550-0)

## **Through the Polyspace Metrics Web Interface**

You can rename or delete projects and verifications.

#### **Project Renaming**

To rename a project:

- **1** In your Polyspace Metrics project index, right-click the row with the project that you want to rename.
- **2** From the context menu, select **Rename Project**.
- **3** In the **Project** field, enter the new name.

#### **Project Deletion**

To delete a project:

- **1** In your Polyspace Metrics project index, right-click the row with the project that you want to delete.
- **2** From the context menu, select **Delete Project from Repository**.

#### **Verification Renaming**

To rename a verification:

- **1** Select the **Summary** view for your project.
- **2** In the **Verification** column, right-click the verification that you want to rename.
- <span id="page-548-0"></span>**3** From the context menu, select **Rename Run**.
- **4** In the **Project** field, edit the text to rename the verification.

#### **Verification Deletion**

To delete a verification:

- **1** Select the **Summary** view for your project.
- **2** In the **Verification** column, right-click the verification that you want to delete.
- **3** From the context menu, select **Delete Run from Repository**.

## **Through Command Line**

You can run the following batch command with various options.

*Polyspace\_Common*/RemoteLauncher/[w]bin/polyspace-results-repository[.exe]

**•** To rename a project or version, use the following options:

```
[-f] [-server hostname] -rename [-prog
old_prog -new-prog new_prog]
[-verif-version old_version -new-verif-version new_version]
```
- **-** *hostname* Polyspace server. localhost if you run the command directly on the server. Can be omitted if, in the Polyspace Preferences dialog box, on the **Server configuration** tab, you have specified a server name or clicked **Automatically detect the remote server**. MathWorks does not recommend the latter. See "Configuring Polyspace Client Software" in the *Polyspace Installation Guide*.
- **-** *old\_prog* Current project name
- **-** *new\_prog* New project name
- **-** *old\_version* Old version name
- **-** *new\_version* New version name
- **-** -f Specifies that no confirmation is requested
- To delete a project or version, use the following options:

```
[-f] [ server hostname] -delete -prog
prog [-verif-version version]
[-unit-by-unit|-integration]
```
- **-** *hostname* Polyspace server. localhost if you run the command directly on the server. Can be omitted if, in the Polyspace Preferences dialog box, on the **Server configuration** tab, you have specified a server name or clicked **Automatically detect the remote server**. MathWorks does not recommend the latter. See "Configuring Polyspace Client Software" in the *Polyspace Installation Guide*.
- **-** *prog* Project name
- **-** *version* Version name. If omitted, all versions are deleted
- **-** unit-by-unit|-integration Delete only unit-by-unit or integration verifications
- **-** -f Specifies that no confirmation is requested
- **•** To get *information* about other commands, for example, retrieve a list of projects or versions, and download and upload results, use the -h option.

#### **Renaming and Deletion Examples**

To change the name of the project psdemo\_model\_link\_sl to Track\_Quality:

```
polyspace-results-repository.exe -prog psdemo_model_link_sl
-new-prog Track_Quality -rename
```
To delete the fifth verification run with version 1.0 of the project Track\_Quality:

```
polyspace-results-repository.exe -prog Track_Quality -verif-version 1.0
-run-number 5 -delete
```
To rename verification 1.2 as 1.0:

polyspace-results-repository.exe -prog Track\_Quality -verif-version 1.2 -new-verif-version 1.0 -rename

To rename the fourth verification run with version 1.0 as version 0.4:

polyspace-results-repository.exe -prog Track\_Quality -verif-version 1.0

```
-run-number 4 -new-verif-version 0.4 -rename
```
## **Backup of Results Repository**

To preserve your Polyspace Metrics data, create a backup copy of the results repository *PolyspaceRLDatas*/results-repository — *PolyspaceRLDatas* is the path to the folder where Polyspace stores data generated by remote verifications. See "Configuring the Polyspace Server Software" in the *Polyspace Installation Guide*.

For example, on a UNIX system, do the following:

```
1 $cd PolyspaceRLDatas
```
**2** \$zip -r *Path\_to\_backup\_folder*/results-repository.zip results-repository

If you want to restore data from the backup copy:

- **1** \$cd *PolyspaceRLDatas*
- **2** \$unzip *Path\_to\_backup\_folder*/results-repository.zip

# **14**

## Using Polyspace Software in Visual Studio

## **Verifying Code in Visual Studio**

#### **In this section...**

["Creating a Visual Studio Project" on page 14-4](#page-555-0)

["Setting Up and Starting a Polyspace Verification in Visual Studio" on](#page-556-0) [page 14-5](#page-556-0)

["Monitoring a Verification" on page 14-13](#page-564-0)

["Reviewing Verification Results in Visual Studio" on page 14-15](#page-566-0)

["Using the Polyspace Spooler" on page 14-15](#page-566-0)

You can apply the powerful code verification functionality of Polyspace software to code that you develop within the Visual Studio Integrated Development Environment (IDE).

A typical workflow is:

- **1** Use the Visual Studio editor to create a project and develop code within this project.
- **2** Set up the Polyspace verification by configuring analysis options and settings, and then start the verification.
- **3** Monitor the verification.
- **4** Review the verification results.

Before you can verify code in Visual Studio, you must install the Polyspace plug-in for Visual.NET. For more information , see "Polyspace Plug-In Requirements" and "Installing the Polyspace C++ Add-In for Visual Studio" in the *Polyspace Installation Guide*.

Once you have installed the plug-in, in the Visual Studio editor, you can access:

- **•** A **Polyspace** menu
- **•** A **Polyspace Log** view

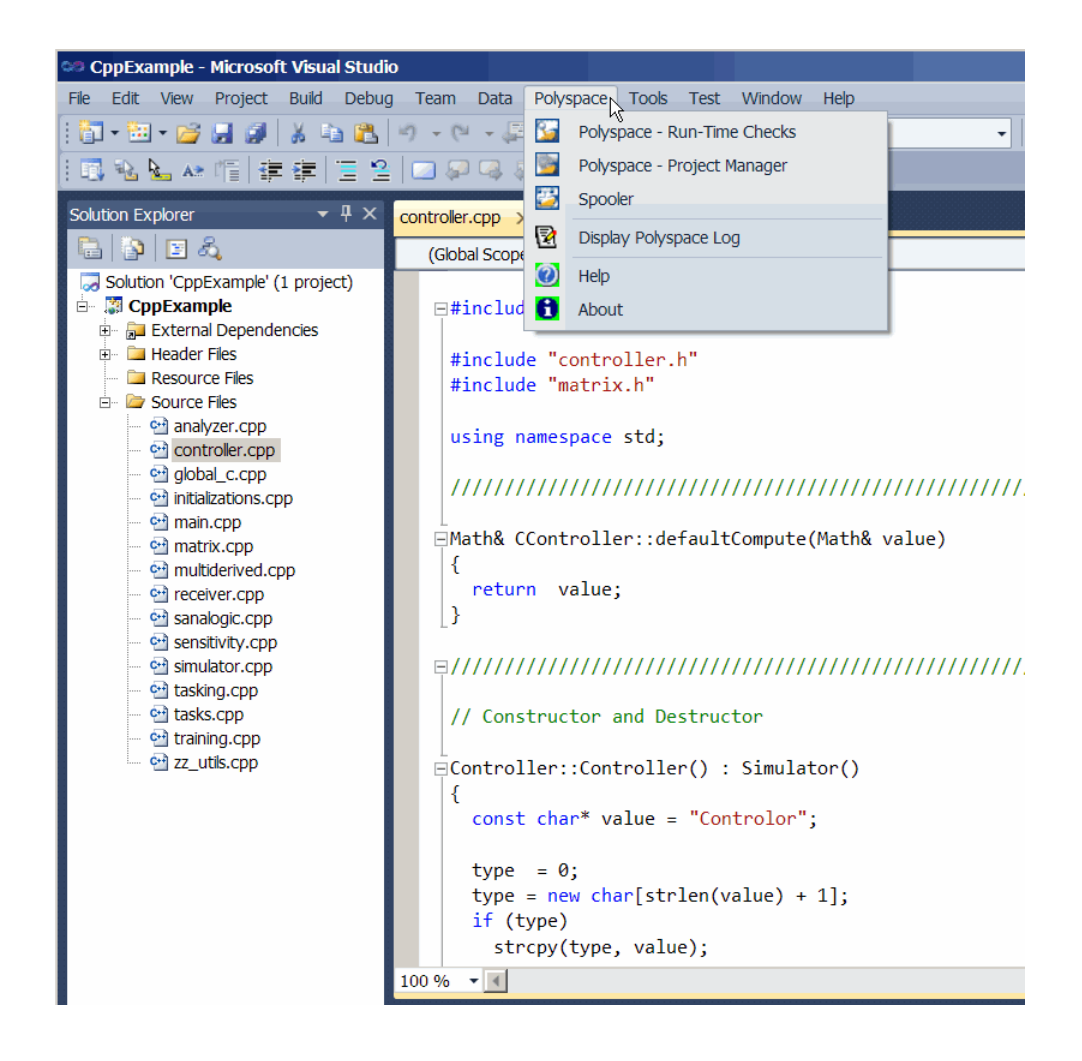

## <span id="page-555-0"></span>**Creating a Visual Studio Project**

If your source files do not belong to a Visual Studio project, you can create one using the Visual Studio editor:

- **1** Select **File > New > Project > New > Project Console Win32** to create a project space
- **2** Enter a project name, for example, CppExample.
- **3** Save this project in an appropriate location, for example, C:\Polyspace\Visual. The software creates some files and a Project Console Win32.

To add files to your project:

- **1** Select the **Browse the solution** tab.
- **2** Right-click the project name. From the pop-up menu, select **Add > Add existing element** .
- **3** Add the files you want (for example, matrix.cpp and matrix.h in *Polyspace\_Install*/Examples/Demo\_Cpp\_Long/sources) to the project (for example, CppExample).

### <span id="page-556-0"></span>**Setting Up and Starting a Polyspace Verification in Visual Studio**

To set up and start a verification:

- **1** In the Visual Studio **Solution Explorer** view, select one or more files that you want to verify.
- **2** Right-click the selection, and select **Polyspace Verification**.

The Easy Settings dialog box opens.

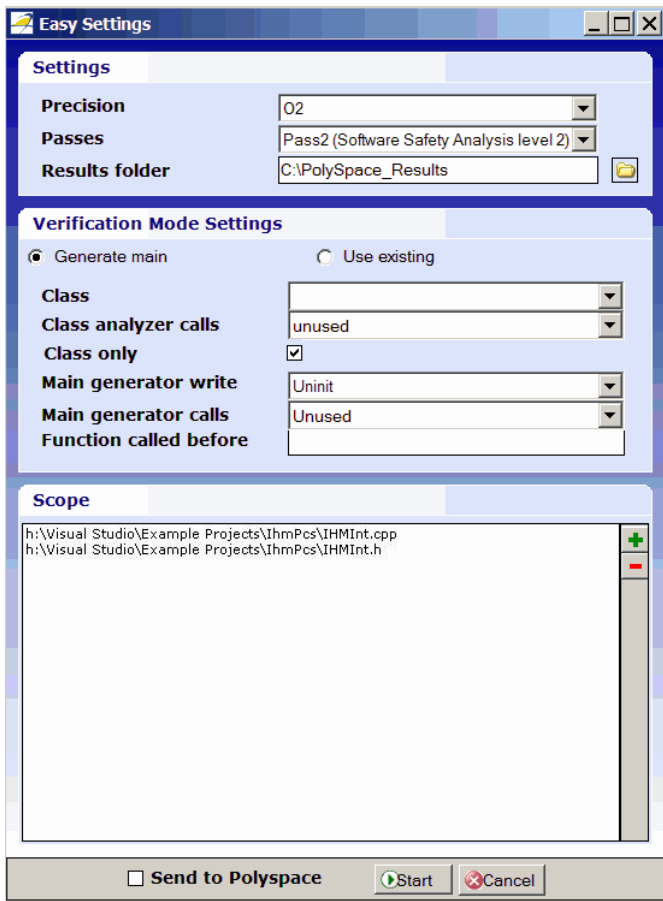

- **3** In the Easy Settings dialog box, you can specify the following options for your verification:
	- **•** Under **Settings**, configure the following:
		- **– Precision** Precision of verification (-0)
		- **– Passes** Level of verification (-to)
		- **– Results folder** Location where software stores verification results (-results-dir)
	- **•** Under **Verification Mode Settings**, configure the following:
		- **– Generate main** or **Use existing** Whether Polyspace generates a main subprogram ( -main-generator) or uses an existing subprogram (-main)
		- **– Class** Name of class to verify (-class-analyzer)
		- **– Class analyzer calls** Functions called by generated main subprogram
		- **– Class only** Verification of class contents only (-class-only)
		- **– Main generator write** Type of initialization for global variables (-main-generator-writes-variables)
		- **– Main generator calls** Functions (not in a class) called by generated main subprogram (-main-generator-calls)
		- **– Function called before** Function called before all functions (-function-call-before-main)
	- **•** Under **Scope**, you can modify the list of files and classes to verify.

For information on *how* to choose your options, see "Options Description" in the *Polyspace Products for C++ Reference*.

**Note** In the Project Manager perspective of the Polyspace verification environment, you configure options that you cannot set in the Easy Settings dialog box. See ["Setting Standard Polyspace Options" on page 14-11](#page-562-0).

**4** Click **Start** to start the verification.

#### **Verifying Classes**

In the Easy Settings dialog box, you can verify a C++ class by modifying the scope option.

To verify a class:

**1** In the Visual Studio Solution Explorer, right-click a file and select **Polyspace Verification**.

The Easy Settings dialog box opens.

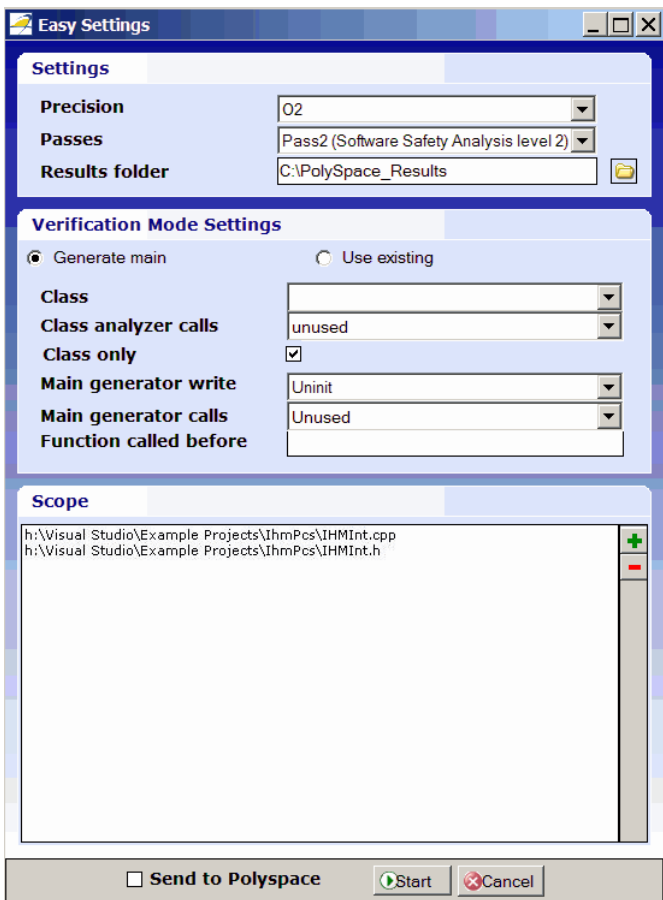

**2** In the Scope window, click  $\blacksquare$ 

The Select Files and Classes dialog box opens.

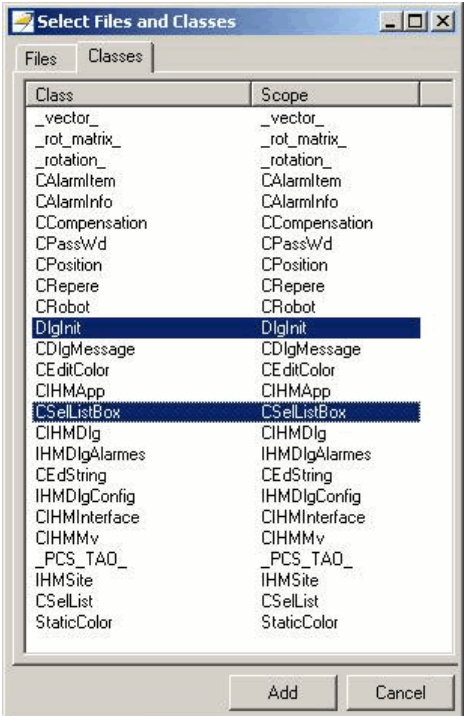

**3** Select the classes that you want to verify, then click **Add**.

**4** In the Easy Settings dialog box, click **Start** to start the verification.

#### **Verifying an Entire Project**

You can verify an entire project only through the Project Manager perspective of the Polyspace verification environment (select **Polyspace > Configure Project**).

For information on using the Project Manager perspective , see [Chapter 7,](#page-194-0) ["Running a Verification"](#page-194-0) in the Polyspace® [Products for C++ User's Guide on](#page-0-0) [page 1](#page-0-0).

#### **Importing Visual Studio Project Information into Polyspace Project**

You can extract informations from a Visual Studio project file (vcproj) to help configure your Polyspace project.

The Visual Studio import can retrieve the following information from a Visual Studio project:

- **•** Source files
- **•** Include folders
- Preprocessing directives  $(D, U)$
- Polyspace specific options about dialect used

To import Visual Studio information into your Polyspace project:

**1** In the Polyspace Project Manager, select **File > Import Visual Studio Project**.

The Import Visual Studio project dialog box opens.

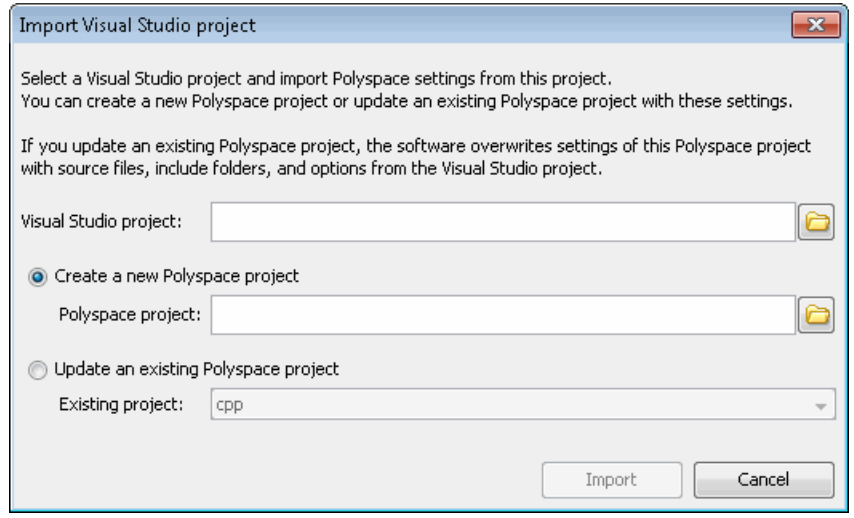

**2** Select the Visual Studio project you want to use.

- <span id="page-562-0"></span>**3** Select the Polyspace project you want to use.
- **4** Click **Import**.

The Polyspace project is updated with the Visual Studio settings.

#### **Setting Standard Polyspace Options**

In the Project Manager perspective of the Polyspace verification environment, you specify Polyspace verification options that you cannot set in the Easy Settings dialog box.

To open the Project Manager perspective, select **Polyspace > Configure Project**. The software opens the Project Manager perspective using the **last** configuration (.cfg) file updated in Visual Studio. The software does not check the consistency of this configuration file with the current project, so it always displays a warning message. This message indicates that the .cfg file used by the Project Manager does not correspond to the .cfg file of the current project.

For information on *how* to choose your options, see "Options Description" in the *Polyspace Products for C++ Reference*.

#### **The Configuration File and Default Options**

Some options are set by default while others are extracted from the Visual Studio project and stored in the associated Polyspace configuration file.

**•** The following table shows Visual Studio options that are extracted automatically, and their corresponding Polyspace options:

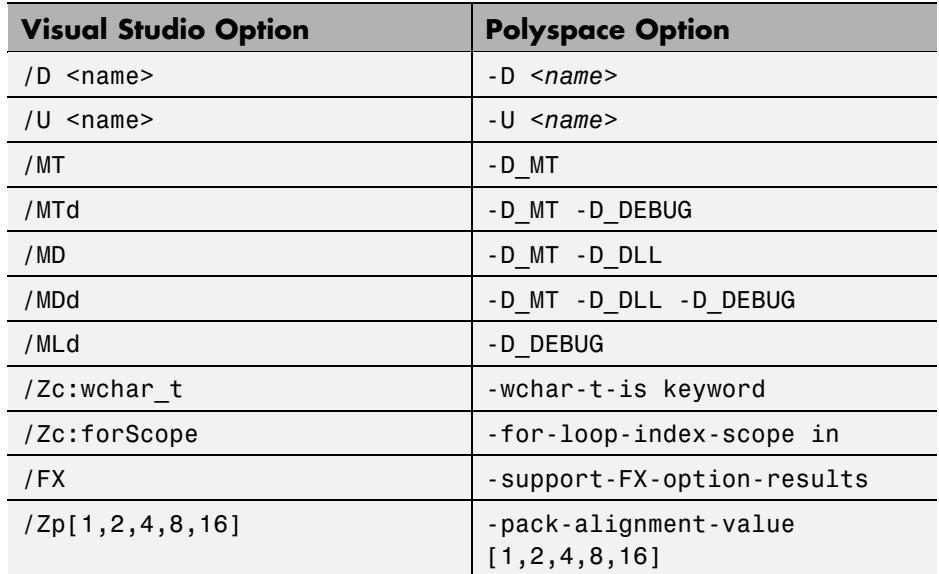

- **•** Source and include folders (-I) are also extracted automatically from the Visual Studio project.
- **•** Default options passed to the kernel depend on the Visual Studio release: -dialect Visual7.1 (or -dialect visual8) -OS-target Visual -target i386 -desktop

## <span id="page-564-0"></span>**Monitoring a Verification**

Once you launch a verification, you can follow its progress in the **Polyspace Log** view.

Compilation errors are highlighted as links. Click a link to display the file and line that produced the error.

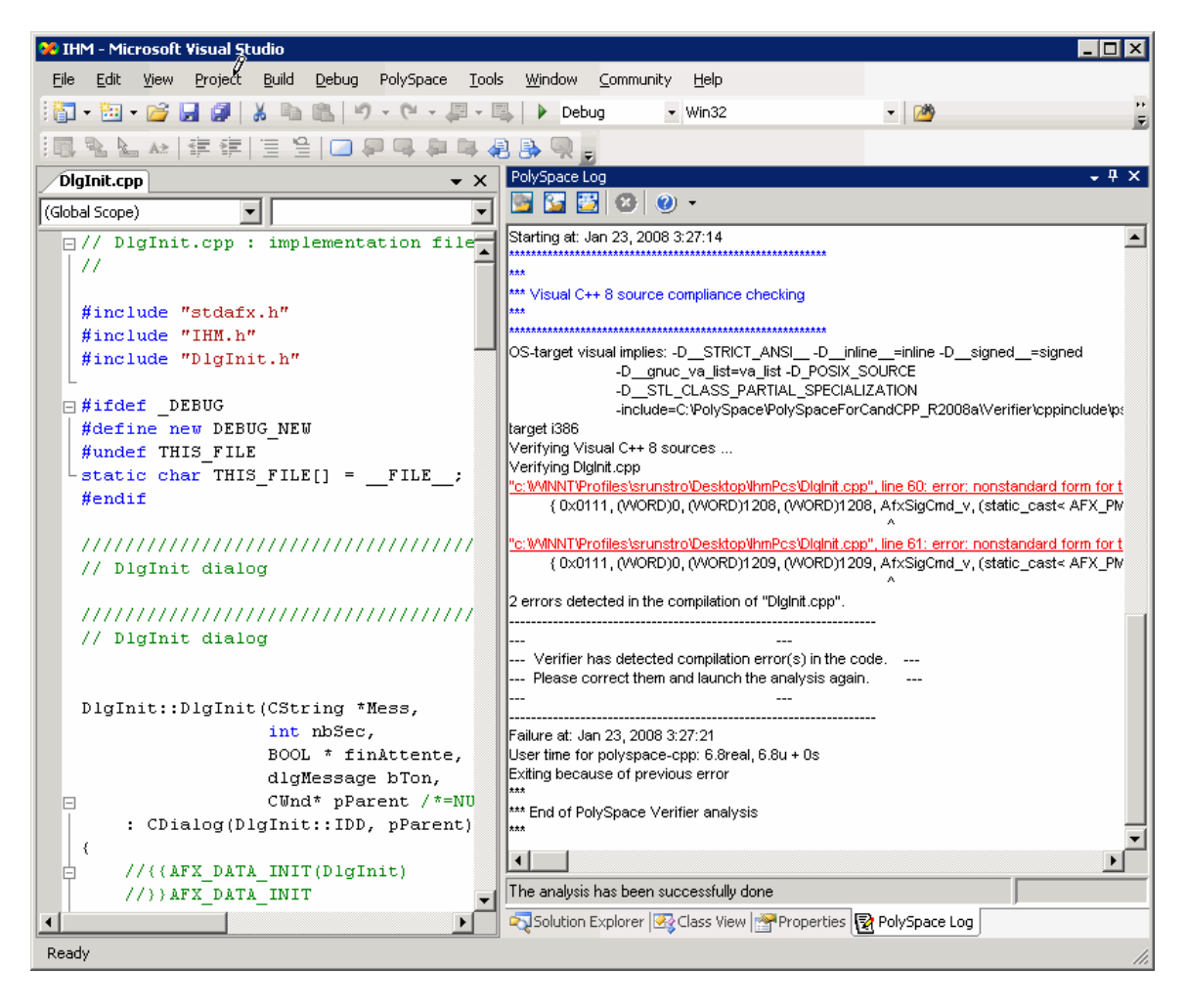

If the verification is being carried out on a server, use the Polyspace Spooler to follow the verification progress. Select **Polyspace > Spooler**, which opens the Polyspace Queue Manager Interface dialog box.

To stop a verification, on the **Polyspace Log** toolbar, click **X** . For a server verification, this option works only during the compilation phase, before the verification is sent to the server. After the compilation phase, you can select **Polyspace > Spooler** and in the Polyspace Queue Manager Interface dialog box, stop the verification.

For more information on the Polyspace Spooler, see ["Managing Verification](#page-208-0) [Jobs Using the Polyspace Queue Manager" on page 7-13](#page-208-0) in the [Polyspace®](#page-0-0) [Products for C++ User's Guide on page 1](#page-0-0).

## <span id="page-566-0"></span>**Reviewing Verification Results in Visual Studio**

Select **Polyspace > Open Verification Results** to open the Run-Time Checks perspective of the Polyspace verification environment with the last available results. If verification has been carried out on a server, download the results before opening the Run-Time Checks perspective.

For information on reviewing and understanding Polyspace verification results, see [Chapter 9, "Reviewing Verification Results"](#page-281-0) in the [Polyspace®](#page-0-0) [Products for C++ User's Guide on page 1](#page-0-0).

## **Using the Polyspace Spooler**

You can use the Polyspace spooler to manage jobs that are run on remote servers. To open the spooler, select **Polyspace > Spooler** .

For more information, see ["Managing Verification Jobs Using the Polyspace](#page-208-0) [Queue Manager" on page 7-13](#page-208-0) in the Polyspace® [Products for C++ User's](#page-0-0) [Guide on page 1.](#page-0-0)

# **15**

## Using Polyspace Software in the Eclipse IDE

## **Verifying Code in the Eclipse IDE**

#### **In this section...**

["Creating an Eclipse Project" on page 15-3](#page-570-0) ["Setting Up Polyspace Verification with Eclipse Editor" on page 15-4](#page-571-0) ["Launching Verification from Eclipse Editor" on page 15-6](#page-573-0) ["Reviewing Verification Results from Eclipse Editor" on page 15-6](#page-573-0) ["Using the Polyspace Spooler" on page 15-7](#page-574-0)

You can apply the powerful code verification of Polyspace software to code that you develop within the Eclipse Integrated Development Environment (IDE).

A typical workflow is:

- **1** Use the Eclipse™ editor to create an Eclipse project and develop code within your project.
- **2** Set up the Polyspace verification by configuring analysis options and settings.
- **3** Start the verification and monitor the process.
- **4** Review the verification results.

Install the Polyspace plug-in for Eclipse IDE before you verify code in Eclipse IDE. For more information, see "Polyspace Plug-In Requirements" and "Installing the Polyspace Plug-In for Eclipse IDE" in the *Polyspace Installation Guide*.

Once you have installed the plug-in, in the Eclipse editor, you have access to:

- **•** A **Polyspace** menu
- **•** Toolbar buttons you use to launch a verification and open the Polyspace spooler
- **• Polyspace Log** and **Polyspace Setting** views

<span id="page-570-0"></span>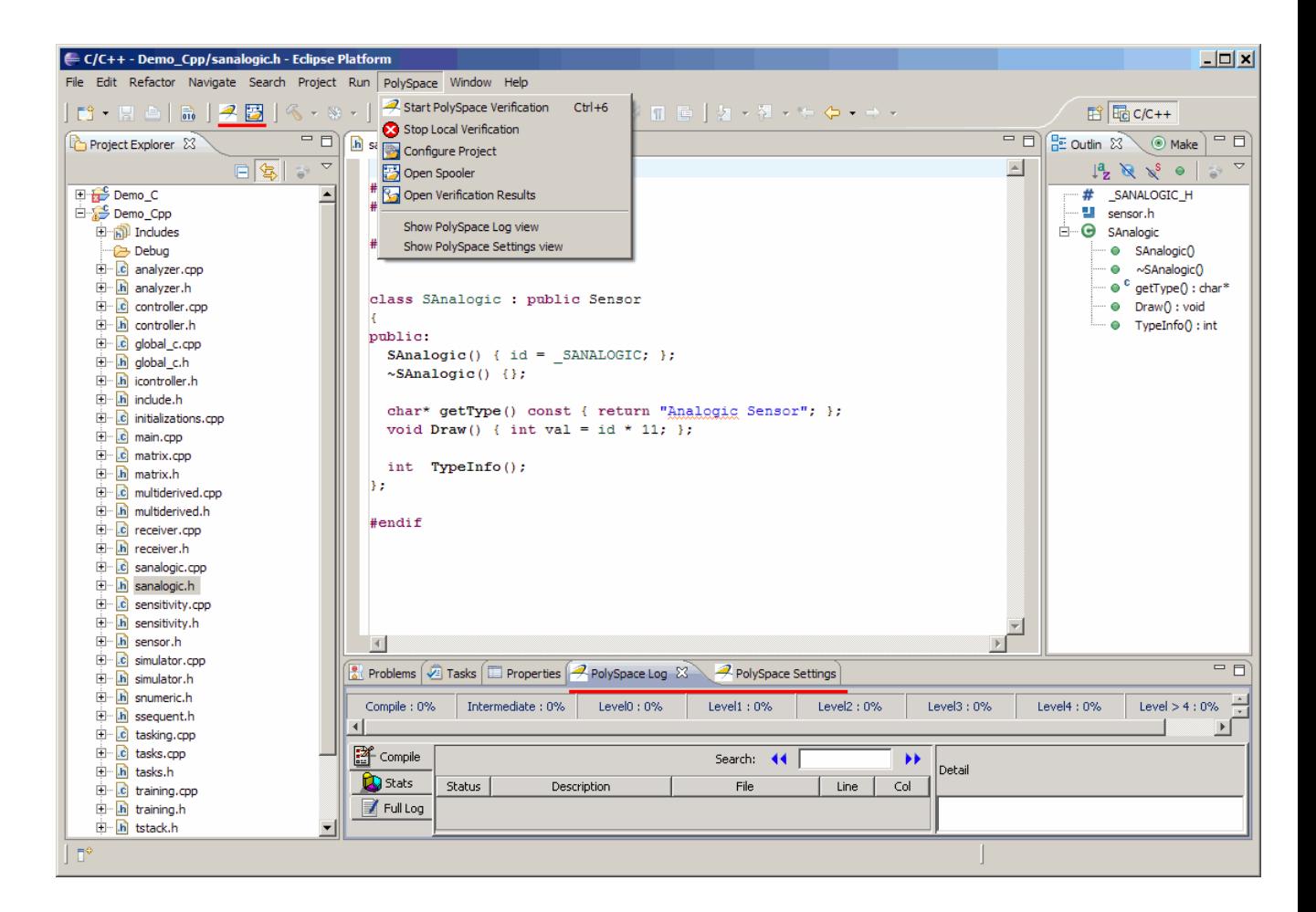

## **Creating an Eclipse Project**

If your source files do not belong to an Eclipse project, create one using the Eclipse editor:

- **1** Select **File > New > C++ Project**.
- **2** Clear the **Use default location** check box.
- <span id="page-571-0"></span>**3** Click **Browse** to navigate to the folder containing your source files, for example, C:\Test\Source\_cpp.
- **4** In the **Project name** field, enter a name, for example, Demo\_Cpp.
- **5** In the **Project Type** tree, under **Executable**, select **Empty Project**.
- **6** Under **Toolchains**, select your installed toolchain, for example, MinGW GCC.
- **7** Click **Finish**. An Eclipse project is created.

For information on developing code within Eclipse IDE, refer to [www.eclipse.org.](http://www.eclipse.org)

## **Setting Up Polyspace Verification with Eclipse Editor**

#### **Analysis Options**

To specify analysis options for your verification :

- **1** In **Project Explorer**, select the project or files that you want to verify.
- **2** Select **Polyspace > Configure Project** to open the Project Manager perspective of the Polyspace Verification Environment.
- **3** Under **Analysis options**, select your options for the verification process.
- **4** Save your options.

For information on *how* to choose your options, see "Options Description" in the *Polyspace Products for C++ Reference Guide*

**Note** The software automatically adds your Eclipse compiler options for include paths (-I) and symbol definitions (-D ) to the list of analysis options.

To view the -I and -D options in the Eclipse editor :

- **1** Select **Project > Properties** to open the Properties for Project dialog box.
- **2** In the tree, under **C/C++ General** , select **Paths and Symbols** .
- **3** Select **Includes** to view the -I options or **Symbols** to view the -D options.

#### **Other Settings**

In the **Polyspace Settings** view, specify:

- **•** In the **Results folder** field, the location of your results folder.
- **•** The required **Verification level**, for example, Level4.

If the item that you select in the **Project Explorer** is not a class, then you can also do the following in the **Polyspace Settings** view:

- **•** Generate a main (if the item that you select does not contain one) by selecting the **Generate a main** check box. If you want to change the default behavior of the main generator, specify advanced settings through the -main-generator-calls option in the Project Manager perspective of the Polyspace Verification Environment. Select **Polyspace > Configure Project** to open this window.
- **•** Specify the -function-called-before-main option. In the **Startup function to call** field, enter the name of the function that you want to call before all selected functions in main.

#### **Setting Up Verification for a Single Class**

You can use the **Polyspace Settings** view to configure verification of a single class:

- <span id="page-573-0"></span>**1** In **Project Explorer**, select your class.
- **2** In the **Polyspace Settings** view, select the **Verify the class contents only** check box.

This approach is equivalent to specifying the -class-analyzer and -class-only options. If necessary, you can use the Project Manager perspective of the Polyspace Verification Environment (**Polyspace > Configure Project**) to specify other options, for example, -class-analyzer-calls.

## **Launching Verification from Eclipse Editor**

To launch a Polyspace verification from the Eclipse editor:

- **1** Select the file, files, or class that you want to verify.
- **2** Either right-click and select **Start Polyspace Verification**, or select **Polyspace > Start Polyspace Verification**.

You can see the progress of the verification in the **Polyspace Log** view. If you see an error or warning, double-click it to go to the corresponding location in the source code.

To stop verification, select **Polyspace > Stop Local Verification**.

For more information on monitoring the progress of a verification, see [Chapter](#page-194-0) [7, "Running a Verification"](#page-194-0) in the *Polyspace Products for C++ User Guide*.

## **Reviewing Verification Results from Eclipse Editor**

Use the Run-Time Checks perspective of the Polyspace Verification Environment to examine results of the verification:

- **1** Select **Polyspace > Open Verification Results** to open the Run-Time Checks perspective of the Polyspace Verification Environment.
- **2** If results are available in the specified **Results folder**, then these results appear automatically in the Run-Time Checks perspective.

<span id="page-574-0"></span>For information on reviewing and understanding Polyspace verification results, see [Chapter 9, "Reviewing Verification Results"](#page-281-0) in the *Polyspace Products for C++ User Guide*.

## **Using the Polyspace Spooler**

Use the Polyspace spooler to manage jobs running on remote servers. To open the spooler, select **Polyspace > Open Spooler** .

For more information, see ["Managing Verification Jobs Using the Polyspace](#page-208-0) [Queue Manager" on page 7-13](#page-208-0) in the *Polyspace Products for C++ User Guide*.
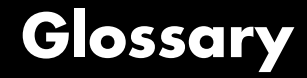

#### **Atomic**

In computer programming, atomic describes a unitary action or object that is essentially indivisible, unchangeable, whole, and irreducible.

#### **Atomicity**

In a transaction involving two or more discrete pieces of information, either all of the pieces are committed or none are.

### **Batch mode**

Execution of Polyspace verification from the command line, rather than via the launcher Graphical User Interface.

### **Category**

One of four types of orange check: *potential bug, inconclusive check, data set issue* and *basic imprecision*

### **Certain error**

See red error

### **Check**

Test performed during verification, colored red, orange, green or gray in the viewer

### **Dead Code**

Code which is inaccessible at execution time under all circumstances, due to the logic of the software executed before it.

### **Development Process**

Development process used within a company to progress through the software development lifecycle.

### **Green check**

Check found to be confirmed as error free.

### **Gray code**

Dead code.

#### **Imprecision**

Approximations made during Polyspace verification, so that data values possible at execution time are represented by supersets including those values

#### **mcpu**

Micro Controller/Processor Unit

#### **Orange warning**

Check found to represent a possible error, which may be revealed on further investigation.

### **Polyspace Approach**

The manner of using Polyspace verification to achieve a particular goal, with reference to a collection of techniques and guiding principles.

### **Precision**

A verification which includes few inconclusive orange checks is said to be precise

#### **Progress text**

Output during verification to indicate what proportion of the verification has been completed. Could be considered as a "textual progress bar".

#### **Red error**

Check found to represent a definite error

#### **Review**

Inspection of the results produced by a Polyspace verification, using the Viewer.

### **Scaling option**

Option applied when an application submitted to Polyspace Server proves to be bigger or more complex than is practical.

### **Selectivity**

The ratio of  $(green + gray + red) / (total amount of checks)$ 

### **Unreachable code**

Dead code

### **Verification**

In order to use a Polyspace tool, the code is prepared and a verification is launched which in turn produces results for review.

Glossary

# **Index**

# Index**A**

[access sequence graph](#page-329-0) 9-[48](#page-329-0) [active project](#page-420-0) [definition](#page-420-0) 11-[3](#page-420-0) [setting](#page-420-0) 11-[3](#page-420-0) analysis options 4-[20](#page-101-0) 4-[24](#page-105-0) [generic targets](#page-125-0) 5-[6](#page-125-0) [JSF++ compliance](#page-110-0) 4-[29](#page-110-0) [MISRA C++ compliance](#page-110-0) 4[-29](#page-110-0) [assistant mode](#page-318-0) [criterion](#page-318-0) 9-[37](#page-318-0) [custom methodology](#page-320-0) 9-[39](#page-320-0) [methodology](#page-318-0) 9-[37](#page-318-0) [methodology for C](#page-318-0) 9[-37](#page-318-0) [methodology for C++](#page-318-0) 9-[37](#page-318-0) [overview](#page-316-0) 9-[35](#page-316-0) [reviewing checks](#page-322-0) 9-[41](#page-322-0) [selection](#page-317-0) 9[-36](#page-317-0) use 9-[35](#page-316-0) 9-[41](#page-322-0)

# **C**

[call graph](#page-329-0) 9[-48](#page-329-0) [call tree view](#page-296-0) 9[-15](#page-296-0) [calling sequence](#page-329-0) 9[-48](#page-329-0) cfg*. See* configuration file client 1[-6](#page-23-0) 7[-2](#page-197-0) [installation](#page-29-0) 1-[12](#page-29-0) [verification on](#page-225-0) 7[-30](#page-225-0) [code view](#page-300-0) 9[-19](#page-300-0) coding review progress view 9[-15](#page-296-0) 9[-56](#page-337-0) [coding rule violations](#page-443-0) [justifying](#page-443-0) 12[-16](#page-443-0) [Coding rules compliance](#page-113-0) [file exclusion](#page-113-0) 4-[32](#page-113-0) [rules file](#page-111-0) 4[-30](#page-111-0) [Coding Rules perspective](#page-23-0) 1[-6](#page-23-0) color-coding of verification results 1[-2](#page-19-0) to 1-[3](#page-20-0) 9[-16](#page-297-0) [compile](#page-238-0) [log](#page-238-0) 8-[7](#page-238-0)

compile log Project Manager 7-[15](#page-210-0) 7-[32](#page-227-0) [Spooler](#page-208-0) 7-[13](#page-208-0) [compliance](#page-110-0) [JSF++](#page-110-0) 4[-29](#page-110-0) [MISRA C++](#page-110-0) 4-[29](#page-110-0) [configuration file](#page-83-0) [definition](#page-83-0) 4[-2](#page-83-0) [contextual verification](#page-38-0) 2-[5](#page-38-0) [criteria](#page-40-0) [quality](#page-40-0) 2[-7](#page-40-0) [custom methodology](#page-320-0) [definition](#page-320-0) 9[-39](#page-320-0)

### **D**

[data range specifications](#page-39-0) 2-[6](#page-39-0) [downloading](#page-289-0) [results](#page-289-0) 9[-8](#page-289-0) [results using command line](#page-291-0) 9-[10](#page-291-0) [unit-by-unit verification results](#page-292-0) 9-[11](#page-292-0) [DRS](#page-39-0) 2[-6](#page-39-0)

### **E**

[expert mode](#page-331-0) [filters](#page-331-0) 9[-50](#page-331-0)

# **F**

files includes 4[-13](#page-94-0) 4[-15](#page-96-0) 4[-19](#page-100-0) results 4[-15](#page-96-0) 4[-19](#page-100-0) source 4[-11](#page-92-0) 4-[15](#page-96-0) to 4[-17](#page-98-0) 4-[19](#page-100-0) [filters](#page-331-0) 9[-50](#page-331-0) folders includes 4[-13](#page-94-0) 4[-15](#page-96-0) 4[-19](#page-100-0) results 4[-15](#page-96-0) 4[-19](#page-100-0) sources 4[-11](#page-92-0) 4[-13](#page-94-0) 4-[15](#page-96-0) to 4[-17](#page-98-0) 4-[19](#page-100-0)

# **G**

[generic target processors](#page-125-0) [definition](#page-125-0) 5[-6](#page-125-0) [deleting](#page-130-0) 5[-11](#page-130-0) [global variable graph](#page-329-0) 9-[48](#page-329-0)

# **H**

[hardware requirements](#page-233-0) 8[-2](#page-233-0) [help](#page-31-0) [accessing](#page-31-0) 1[-14](#page-31-0)

# **I**

[installation](#page-29-0) [Polyspace Client for C/C++](#page-29-0) 1-[12](#page-29-0) [Polyspace products](#page-29-0) 1[-12](#page-29-0) [Polyspace Server for C/C++](#page-29-0) 1-[12](#page-29-0)

### **J**

[JSF C++ compliance](#page-434-0) [file exclusion](#page-434-0) 12-[7](#page-434-0) [include folder exclusion](#page-435-0) 12[-8](#page-435-0) [rules file](#page-432-0) 12[-5](#page-432-0) [JSF++ compliance](#page-110-0) [analysis option](#page-110-0) 4-[29](#page-110-0) [checking](#page-110-0) 4[-29](#page-110-0) [violations](#page-440-0) 12-[13](#page-440-0) [justifying coding rule violations](#page-443-0) 12[-16](#page-443-0)

### **L**

[level](#page-40-0) [quality](#page-40-0) 2[-7](#page-40-0) [licenses](#page-29-0) [obtaining](#page-29-0) 1-[12](#page-29-0) logs compile Project Manager 7-[15](#page-210-0) 7-[32](#page-227-0) [Spooler](#page-208-0) 7-[13](#page-208-0)

full Project Manager 7-[15](#page-210-0) 7-[32](#page-227-0) [Spooler](#page-208-0) 7-[13](#page-208-0) stats Project Manager 7-[15](#page-210-0) 7-[32](#page-227-0) [Spooler](#page-208-0) 7-[13](#page-208-0) viewing Project Manager 7-[15](#page-210-0) 7-[32](#page-227-0) [Spooler](#page-208-0) 7-[13](#page-208-0)

### **M**

[manual mode](#page-325-0) [overview](#page-325-0) 9-[44](#page-325-0) [selection](#page-325-0) 9[-44](#page-325-0) [use](#page-325-0) 9-[44](#page-325-0) [methodology for C](#page-318-0) 9[-37](#page-318-0) [methodology for C++](#page-318-0) 9-[37](#page-318-0) [MISRA C++ compliance](#page-110-0) [analysis option](#page-110-0) 4-[29](#page-110-0) [checking](#page-110-0) 4[-29](#page-110-0) [file exclusion](#page-434-0) 12-[7](#page-434-0) [include folder exclusion](#page-435-0) 12[-8](#page-435-0) MISRA® [C++ compliance](#page-432-0) [rules file](#page-432-0) 12[-5](#page-432-0) [violations](#page-440-0) 12-[13](#page-440-0)

### **O**

[objectives](#page-38-0) [quality](#page-38-0) 2[-5](#page-38-0)

### **P**

[Polyspace Client for C/C++](#page-29-0) [installation](#page-29-0) 1-[12](#page-29-0) [license](#page-29-0) 1-[12](#page-29-0) [Polyspace In One Click](#page-420-0) [active project](#page-420-0) 11[-3](#page-420-0) [overview](#page-419-0) 11[-2](#page-419-0) [sending files to Polyspace software](#page-422-0) 11[-5](#page-422-0)

[starting verification](#page-422-0) 11[-5](#page-422-0) [use](#page-419-0) 11[-2](#page-419-0) [Polyspace products for C++](#page-23-0) [components](#page-23-0) 1[-6](#page-23-0) [installation](#page-29-0) 1-[12](#page-29-0) [licenses](#page-29-0) 1[-12](#page-29-0) [overview](#page-19-0) 1-[2](#page-19-0) [related products](#page-29-0) 1-[12](#page-29-0) [user interface](#page-23-0) 1-[6](#page-23-0) Polyspace Queue Manager Interface*. See* Spooler [Polyspace Server for C/C++](#page-29-0) [installation](#page-29-0) 1-[12](#page-29-0) [license](#page-29-0) 1-[12](#page-29-0) [Polyspace verification environment](#page-84-0) [opening](#page-84-0) 4-[3](#page-84-0) [preferences](#page-318-0) [assistant configuration](#page-318-0) 9[-37](#page-318-0) [server detection](#page-234-0) 8[-3](#page-234-0) [Status](#page-339-0) 9-[58](#page-339-0) [preprocessing files](#page-240-0) [opening](#page-240-0) 8-[9](#page-240-0) [troubleshooting with](#page-257-0) 8-[26](#page-257-0) procedural entities view 9-[15](#page-296-0) to 9-[16](#page-297-0) [reviewed column](#page-341-0) 9[-60](#page-341-0) [product overview](#page-19-0) 1-[2](#page-19-0) progress bar Project Manager window 7[-15](#page-210-0) 7[-32](#page-227-0) [project](#page-83-0) [creation](#page-83-0) 4-[2](#page-83-0) [definition](#page-83-0) 4[-2](#page-83-0) [folders](#page-84-0) [includes](#page-84-0) 4[-3](#page-84-0) [results](#page-84-0) 4[-3](#page-84-0) [sources](#page-84-0) 4[-3](#page-84-0) [saving](#page-104-0) 4-[23](#page-104-0) Project Manager monitoring verification progress 7[-15](#page-210-0) 7-[32](#page-227-0) [opening](#page-84-0) 4-[3](#page-84-0) [overview](#page-84-0) 4-[3](#page-84-0) [perspective](#page-84-0) 4-[3](#page-84-0)

[starting verification on client](#page-225-0) 7[-30](#page-225-0) [starting verification on server](#page-204-0) 7[-9](#page-204-0) viewing logs 7[-15](#page-210-0) 7[-32](#page-227-0) window progress bar 7-[15](#page-210-0) 7-[32](#page-227-0) [Project Manager perspective](#page-23-0) 1-[6](#page-23-0)

# **Q**

[quality level](#page-40-0) 2-[7](#page-40-0) quality objectives 2-[5](#page-38-0) 4[-24](#page-105-0)

### **R**

[related products](#page-29-0) 1[-12](#page-29-0) [Polyspace products for linking to Models](#page-30-0) 1[-13](#page-30-0) [Polyspace products for verifying Ada](#page-30-0) [code](#page-30-0) 1[-13](#page-30-0) [Polyspace products for verifying C code](#page-30-0) 1-[13](#page-30-0) reports generation 9[-68](#page-349-0) 9[-75](#page-356-0) [results](#page-289-0) [downloading from server](#page-289-0) 9[-8](#page-289-0) [downloading using command line](#page-291-0) 9-[10](#page-291-0) folder 4[-15](#page-96-0) 4[-19](#page-100-0) opening 9-[12](#page-293-0) 9-[14](#page-295-0) report generation 9[-68](#page-349-0) 9-[75](#page-356-0) [unit-by-unit](#page-292-0) 9[-11](#page-292-0) [reviewed column](#page-341-0) 9[-60](#page-341-0) [reviewing coding rule violations,](#page-443-0) [classification](#page-443-0) 12[-16](#page-443-0) [reviewing results, acronyms](#page-337-0) 9-[56](#page-337-0) [reviewing results, status](#page-339-0) 9[-58](#page-339-0) [robustness verification](#page-38-0) 2[-5](#page-38-0) rte view*. See* procedural entities view Run Time Checks perspective opening 9-[12](#page-293-0) 9-[14](#page-295-0) [Run-Time Checks perspective](#page-23-0) 1[-6](#page-23-0) [call tree view](#page-296-0) 9[-15](#page-296-0) [coding review progress view](#page-296-0) 9[-15](#page-296-0)

[modes](#page-311-0) [selection](#page-311-0) 9[-30](#page-311-0) [overview](#page-295-0) 9-[14](#page-295-0) [procedural entities view](#page-296-0) 9[-15](#page-296-0) [selected check view](#page-296-0) 9-[15](#page-296-0) [source code view](#page-296-0) 9[-15](#page-296-0) [variables view](#page-296-0) 9[-15](#page-296-0)

# **S**

selected check view 9[-15](#page-296-0) 9[-25](#page-306-0) 9[-56](#page-337-0) server 1[-6](#page-23-0) 7[-2](#page-197-0) [detection](#page-234-0) 8-[3](#page-234-0) [information in preferences](#page-234-0) 8-[3](#page-234-0) installation 1-[12](#page-29-0) 8-[3](#page-234-0) [verification on](#page-204-0) 7[-9](#page-204-0) source code view 9[-15](#page-296-0) 9[-19](#page-300-0) [Spooler](#page-23-0) 1-[6](#page-23-0) [monitoring verification progress](#page-208-0) 7[-13](#page-208-0) [removing verification from queue](#page-289-0) 9[-8](#page-289-0) [use](#page-208-0) 7-[13](#page-208-0) [viewing log](#page-208-0) 7-[13](#page-208-0) [Status, user defined](#page-339-0) 9-[58](#page-339-0)

# **T**

[target environment](#page-101-0) 4-[20](#page-101-0) [troubleshooting failed verification](#page-233-0) 8-[2](#page-233-0)

# **V**

variables view 9[-15](#page-296-0) 9[-26](#page-307-0) 9[-29](#page-310-0) [verification](#page-30-0)

[Ada code](#page-30-0) 1-[13](#page-30-0) [C code](#page-30-0) 1[-13](#page-30-0) [C++ code](#page-19-0) 1-[2](#page-19-0) [client](#page-197-0) 7[-2](#page-197-0) [contextual](#page-38-0) 2-[5](#page-38-0) [failed](#page-233-0) 8-[2](#page-233-0) monitoring progress Project Manager 7-[15](#page-210-0) 7-[32](#page-227-0) [Spooler](#page-208-0) 7-[13](#page-208-0) [phases](#page-204-0) 7-[9](#page-204-0) results color-coding 1[-2](#page-19-0) to 1[-3](#page-20-0) opening 9-[12](#page-293-0) 9-[14](#page-295-0) report generation 9-[68](#page-349-0) 9-[75](#page-356-0) [reviewing](#page-289-0) 9[-8](#page-289-0) [robustness](#page-38-0) 2[-5](#page-38-0) [running](#page-197-0) 7[-2](#page-197-0) [running on client](#page-225-0) 7[-30](#page-225-0) [running on server](#page-204-0) 7[-9](#page-204-0) starting from Polyspace In One Click 7-[2](#page-197-0) 11-[5](#page-422-0) from Project Manager 7[-2](#page-197-0) 7-[30](#page-225-0) [stopping](#page-228-0) 7-[33](#page-228-0) [troubleshooting](#page-233-0) 8-[2](#page-233-0) [with JSF C++ checking](#page-439-0) 12[-12](#page-439-0) [with MISRA C++ checking](#page-439-0) 12-[12](#page-439-0)

### **W**

[workflow](#page-38-0) [setting quality objectives](#page-38-0) 2-[5](#page-38-0)